d-Copia 300MF/400MF/500MF operation guide - Color: black - Size: A4

**Cod. 577208enfr Printed in Italy**

# olivetti

통원 (

d-Copia 300MF<br>d-Copia 400MF<br>d-Copia 500MF

**USER MANUAL GUIDE DE L'UTILISATEUR** 

R

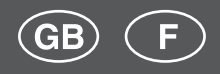

Download from Www.Somanuals.com. All Manuals Search And Download.

# **d-Copia 300MF d-Copia 400MF d-Copia 500MF**

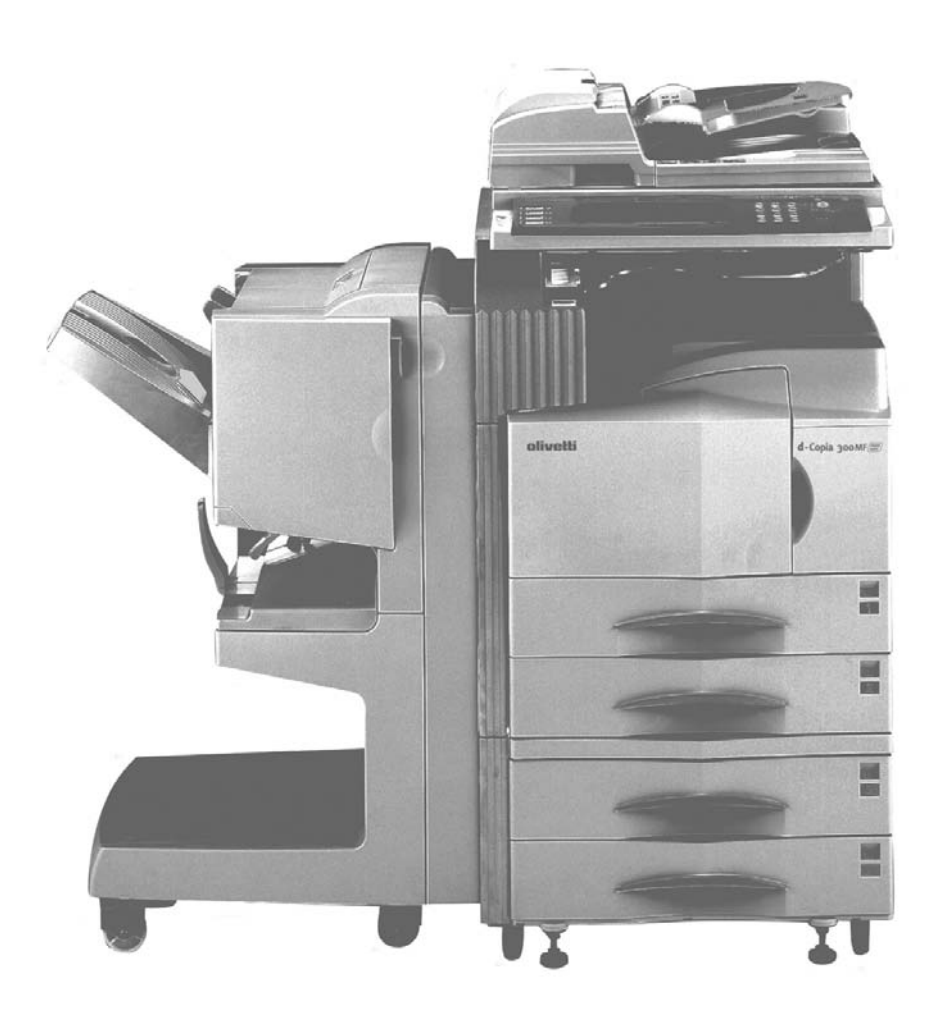

Please read the operation guide before using the copier. Keep it close to the copier for easy reference.

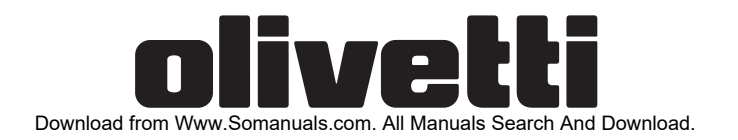

#### **PUBLICATION ISSUED BY:**

Olivetti S.p.A. Gruppo Telecom Italia

Via Jervis, 77 - 10015 Ivrea (ITALY) www.olivetti.com

Copyright © 2006, Olivetti All rights reserved

July 2006

The  $C$  mark affixed to the product certifies that **the product satisfies the basic quality requirements.**

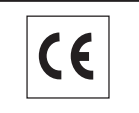

The manufacturer reserves the right to carry out modifications to the product described in this manual at any time and without any notice.

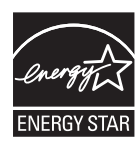

ENERGY STAR is a U.S. registered mark.

The ENERGY STAR program is an energy reduction plan introduced by the United States Environmental Protection Agency in response to environmental issues and for the purpose of advancing the development and utilization of more energy efficient office equipment.

Your attention is drawn to the following actions which could compromise the conformity attested to above, as well as the characteristics of the product:

- incorrect electrical power supply;
- incorrect installation, incorrect or improper use or use not in compliance with the warnings provided in the User's Manual supplied with the product;
- replacement of original components or accessories with others of a type not approved by the manufacturer, or performed by unauthorised personnel.

# <span id="page-4-0"></span>**Legal and Safety Information**

Please read this information before using your machine. This chapter provides information on the following topics.

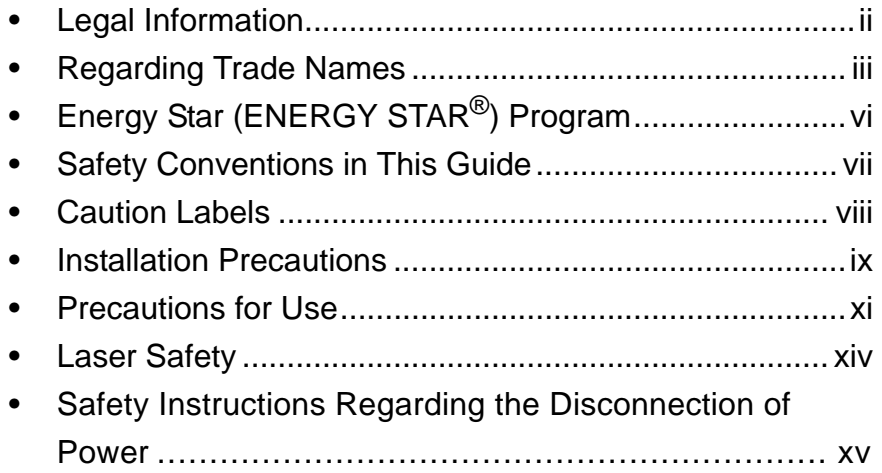

# <span id="page-5-0"></span>**Legal Information**

Copying or other reproduction of all or part of this guide without the prior written consent of Olivetti S.p.A. Corporation is prohibited.

#### **Legal Restriction on Copying/Scanning**

- It may be prohibited to copy/scan copyrighted material without permission of the copyright owner.
- It is prohibited under any circumstances to copy/scan domestic or foreign currencies.
- Local laws and regulations may prohibit or restrict copying/scanning of other items not mentioned above.

## <span id="page-6-0"></span>**Regarding Trade Names**

- KPDL is a trademark of Kyocera Corporation.
- Microsoft, MS-DOS, Windows, Windows NT and Internet Explorer are registered trademarks of Microsoft Corporation in the U.S.A. and/or other countries.
- Windows Me and Window XP are trademarks of Microsoft Corporation.
- PCL is a trademark of Hewlett-Packard Company.
- Adobe Acrobat, Adobe Reader and PostScript are trademarks of Adobe Systems, Incorporated.
- Ethernet is a registered trademark of Xerox Corporation.
- Novell and NetWare are registered trademarks of Novell, Inc.
- Centronics is a trademark of Centronics Data Computer Corporation.
- IBM and IBM PC/AT are trademarks of International Business Machines Corporation.
- Power PC is a trademark of IBM in the U.S.A. and/or other countries.
- AppleTalk is a registered trademark of Apple Computer, Inc.
- CompactFlash and CF are trademarks of SanDisk, Inc.
- PC-PR201/65A is a product of NEC Corporation.
- VP-1000 is a product of Seiko Epson Corporation.
- This machine has been developed using embedded real-time operating system Tornado™ by Wind River Systems, Inc.
- PCL6, a command language of HP LaserJet emulated by this machine, is using the compatible system PeerelessPrintXL developed by Peerless Systems Corporation. PeerelessPrintXL is a trademark of Peerless Systems Corporation (2381 Rosecrans Ave. ElSegundo, CA 90245, U.S.A.).
- TrueType is a registered trademark of Apple Computer, Inc.
- DFHSGOTHIC-W5 and DFHSMINCHO-W3 are Heisei fonts.Kyocera Mita Corporation is using these fonts under agreements with the Japanese Standards Association. Any form of reproduction of these fonts without prior consent of Kyocera Mita Corporation is prohibited.
- Heisei fonts have been developed by the working groups in collaboration with the Japanese Standards Association. Reproduction of these fonts without permission is prohibited.
- TypeBankG-B, TypeBankM-M and Typebank-OCR are trademarks of TypeBank<sup>®</sup>.
- All European language fonts installed in this machine are used under licensing agreement with Monotype Imaging Inc.
- Helvetica, Palatino and Times are registered trademarks of Linotype-Hell AG.
- ITC Avant Garde Gothic, ITC Bookman, ITC ZapfChancery and ITC ZapfDingbats are registered trademarks of International Type-face Corporation.
- UFST<sup>TM</sup> MicroType<sup>®</sup> fonts by Monotype Imaging Inc. are installed in this machine.
- This machine contains the NF module developed by ACCESS Co., Ltd.
- This machine contains the software having modules developed by Independent JPEG Group.

All other brands and product names are registered trademarks or trademarks of their respective companies. The designations ™ and ® will not be used in this Operation Guide.

#### **Monotype Imaging License Agreement**

- **1** *Software* shall mean the digitally encoded, machine readable, scalable outline data as encoded in a special format as well as the UFST Software.
- **2** You agree to accept a non-exclusive license to use the Software to reproduce and display weights, styles and versions of letters, numerals, characters and symbols (*Typefaces*) solely for your own customary business or personal purposes at the address stated on the registration card you return to Monotype Imaging. Under the terms of this License Agreement, you have the right to use the Fonts on up to three printers. If you need to have access to the fonts on more than three printers, you need to acquire a multi-user license agreement which can be obtained from Monotype Imaging. Monotype Imaging retains all rights, title and interest to the Software and Typefaces and no rights are granted to you other than a License to use the Software on the terms expressly set forth in this Agreement.
- **3** To protect proprietary rights of Monotype Imaging, you agree to maintain the Software and other proprietary information concerning the Typefaces in strict confidence and to establish reasonable procedures regulating access to and use of the Software and Typefaces.
- **4** You agree not to duplicate or copy the Software or Typefaces, except that you may make one backup copy. You agree that any such copy shall contain the same proprietary notices as those appearing on the original.
- **5** This License shall continue until the last use of the Software and Typefaces, unless sooner terminated. This License may be terminated by Monotype Imaging if you fail to comply with the terms of this License and such failure is not remedied within thirty (30) days after notice from Monotype Imaging. When this License expires or is

terminated, you shall either return to Monotype Imaging or destroy all copies of the Software and Typefaces and documentation as requested.

- **6** You agree that you will not modify, alter, disassemble, decrypt, reverse engineer or decompile the Software.
- **7** Monotype Imaging warrants that for ninety (90) days after delivery, the Software will perform in accordance with Monotype Imagingpublished specifications, and the diskette will be free from defects in material and workmanship. Monotype Imaging does not warrant that the Software is free from all bugs, errors and omissions.

The parties agree that all other warranties, expressed or implied, including warranties of fitness for a particular purpose and merchantability, are excluded.

**8** Your exclusive remedy and the sole liability of Monotype Imaging in connection with the Software and Typefaces is repair or replacement of defective parts, upon their return to Monotype Imaging.

In no event will Monotype Imaging be liable for lost profits, lost data, or any other incidental or consequential damages, or any damages caused by abuse or misapplication of the Software and Typefaces.

- **9** Massachusetts U.S.A. law governs this Agreement.
- **10** You shall not sublicense, sell, lease, or otherwise transfer the Software and/or Typefaces without the prior written consent of Monotype Imaging.
- **11** Use, duplication or disclosure by the Government is subject to restrictions as set forth in the Rights in Technical Data and Computer Software clause at FAR 252-227-7013, subdivision (b)(3)(ii) or subparagraph (c)(1)(ii), as appropriate. Further use, duplication or disclosure is subject to restrictions applicable to restricted rights software as set forth in FAR 52.227-19 (c)(2).
- **12** You acknowledge that you have read this Agreement, understand it, and agree to be bound by its terms and conditions. Neither party shall be bound by any statement or representation not contained in this Agreement. No change in this Agreement is effective unless written and signed by properly authorized representatives of each party. By opening this diskette package, you agree to accept the terms and conditions of this Agreement.

# <span id="page-9-0"></span>**Energy Star (ENERGY STAR®) Program**

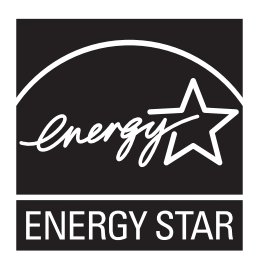

We have determined as a participating company in the International Energy Star Program that this machine is compliant with the standards laid out in the International Energy Star Program.

#### **About the International Energy Star Program**

International Energy Star Program has as its basic goals the promotion of efficient energy use and the reduction of the environmental pollution that accompanies energy consumption by promoting the manufacture and sale of products that fulfill program standards.

International Energy Star Program standards require that multi-function machines come equipped with a Low Power Mode where energy consumption is reduced after a certain amount of time elapses since the machine was last used, as well as an Off Mode where the machine automatically turns itself off after there is no activity within a set amount of time. When the machine includes printer and fax functions, the printer and fax must enter a Low Power Mode where power consumption is automatically reduced after a certain amount of time elapses since they were last used, and they must also support a Sleep Mode where power consumption is reduced to a minimum when there is not activity within a set amount of time.

This machine is equipped with the following features as a result of its compliance with International Energy Star Program standards.

This machine has a Sleep Mode only to attain further savings of energy.

**Sleep**

The machine automatically enters Sleep when 15 minutes have passed since the machine was last used. The amount of time of no activity that must pass before Sleep is activated may be lengthened. For more information refer to *[Sleep and Auto Sleep on page 3-4](#page-71-0)*.

#### **Automatic 2-Sided Copy Functions**

The Energy Star Program encourages the use of 2-sided copying which reduces the load on the environment and this machine includes 2-sided copying as a standard function. For example, by copying two 1-sided originals onto a single sheet of paper as a 2-sided copy, it is possible to lower the amount of paper used. For more information refer to *[Duplex](#page-80-0)  [Copying on page 3-13](#page-80-0)*.

#### **Paper Recycling**

The Energy Star Program encourages the use of environmentally friendly recycled paper. Your sales or service representative can provide information about recommended paper types.

## <span id="page-10-0"></span>**Safety Conventions in This Guide**

The sections of this guide and parts of the machine marked with symbols are safety warnings meant to protect the user, other individuals and surrounding objects, and ensure correct and safe usage of the machine. The symbols and their meanings are indicated below.

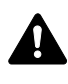

**WARNING**: Indicates that serious injury or even death may result from insufficient attention to or incorrect compliance with the related points.

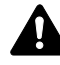

**CAUTION**: Indicates that personal injury or mechanical damage may result from insufficient attention to or incorrect compliance with the related points.

#### **Symbols**

The  $\triangle$  symbol indicates that the related section includes safety warnings. Specific points of attention are indicated inside the symbol.

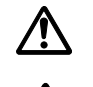

.... [General warning]

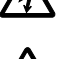

[Warning of danger of electrical shock]

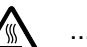

.... [Warning of high temperature]

The  $\Diamond$  symbol indicates that the related section includes information on prohibited actions. Specifics of the prohibited action are indicated inside the symbol.

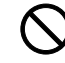

.... [Warning of prohibited action]

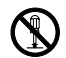

.... [Disassembly prohibited]

The  $\bullet$  symbol indicates that the related section includes information on actions which must be performed. Specifics of the required action are indicated inside the symbol.

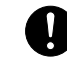

.... [Alert of required action]

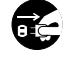

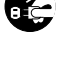

.... [Remove the power plug from the outlet]

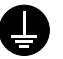

.... [Always connect the machine to an outlet with a ground connection]

Please contact your service representative to order a replacement if the safety warnings in this Operation Guide are illegible or if the guide itself is missing (fee required).

# <span id="page-11-0"></span>**Caution Labels**

Caution labels have been attached to the machine at the following locations for safety purposes. Be sufficiently careful to avoid fire or electric shock when removing a paper jam or when replacing toner.

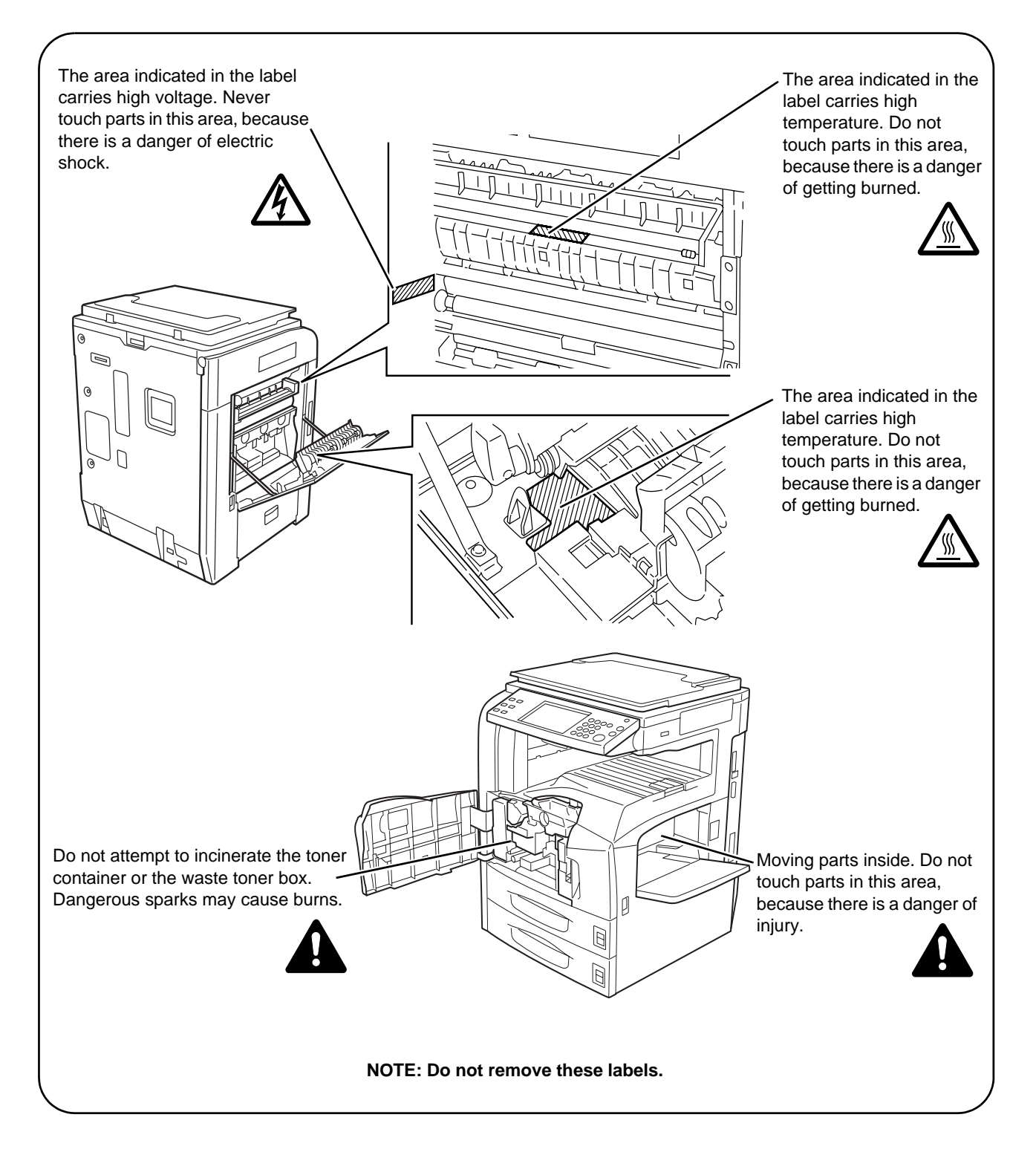

 $\bigcirc$ 

 $\overline{\mathcal{Q}}$ 

# <span id="page-12-0"></span>**Installation Precautions**

#### **Environment**

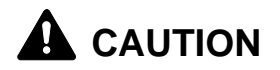

Avoid placing the machine on or in locations which are unstable or not level. Such locations may cause the machine fall down or fall over. This type of situation presents a danger of personal injury or damage to the machine.

Avoid locations with humidity or dust and dirt. If dust or dirt become attached to the power plug, clean the plug to avoid the danger of fire or electrical shock.

Avoid locations near radiators, heaters or other heat sources, or locations near flammable items to avoid the danger of fire.

To keep the machine cool and facilitate changing of parts and maintenance, allow access space as shown below. Leave adequate space, especially around the rear cover, to allow air to be properly ventilated out of the machine.

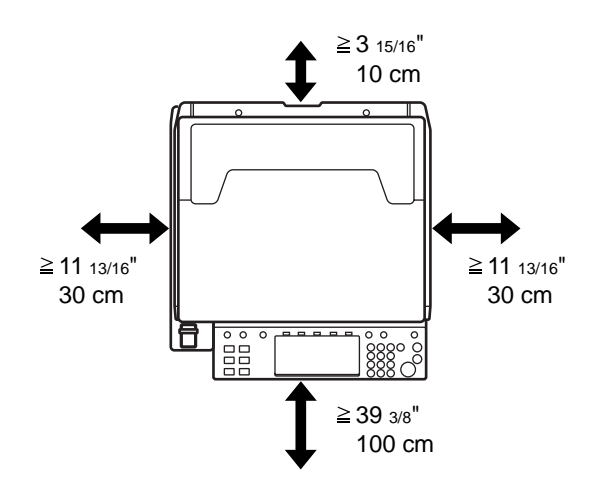

#### **Other precautions**

Adverse environment conditions may affect the safe operation and performance of the machine. Install in an air-conditioned room and avoid the following locations when selecting a site for the machine.

- Avoid locations near a window or with exposure to direct sunlight.
- Avoid locations with vibrations.
- Avoid locations with drastic temperature fluctuations.
- Avoid locations with direct exposure to hot or cold air.
- Avoid poorly ventilated locations.

If the floor is delicate against casters, when this machine is moved after installation, the floor material may be damaged.

During copying, some ozone is released, but the amount does not cause any ill effect to one's health. If, however, the machine is used over a long period of time in a poorly ventilated room or when making an extremely large number of copies, the smell may become unpleasant. To maintain the appropriate environment for copy work, it is suggested that the room be properly ventilated.

#### **Power supply/Grounding the machine**

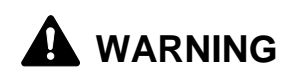

Do not use a power supply with a voltage other than that specified. Avoid multiple connections in the same outlet. These types of situations present a danger of fire or electrical shock.

Plug the power cord securely into the outlet. If metallic objects come into contact with the prongs on the plug, it may cause a fire or electric shock.

Always connect the machine to an outlet with a ground connection to avoid the danger of fire or electrical shock in case of an electric short. If an earth connection is not possible, contact your service representative.

#### **Other precautions**

Connect the power plug to the closest outlet possible to the machine.

#### **Handling of plastic bags**

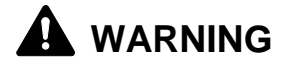

Keep the plastic bags that are used with the machine away from children. The plastic may cling to their nose and mouth causing suffocation.

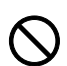

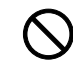

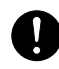

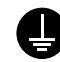

# <span id="page-14-0"></span>**A** Precautions for Use

#### **Cautions when using the machine**

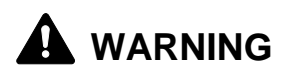

Do not place metallic objects or containers with water (flower vases, flower pots, cups, etc.) on or near the machine. This type of situation presents a danger of fire or electrical shock should they fall inside.

Do not remove any of the covers from the machine as there is a danger of electrical shock from high voltage parts inside the machine.

Do not damage, break or attempt to repair the power cord. Do not place heavy objects on the cord, pull it unnecessarily or cause any other type of damage. These types of situations present a danger of fire or electrical shock.

Never attempt to repair or disassemble the machine or its parts as there is a danger of fire, electrical shock or exposure to the laser. If the laser beam escapes, there is a danger of it causing blindness.

If the machine becomes excessively hot, smoke appears from the machine, there is an odd smell, or any other abnormal situation occurs, there is a danger of fire or electrical shock. Turn the main power switch off immediately, be absolutely certain to remove the power plug from the outlet and then contact your service representative.

If anything harmful (paper clips, water, other fluids, etc.) falls into the machine, turn the main power switch off immediately. Next, be absolutely certain to remove the power plug from the outlet to avoid the danger of fire or electrical shock. Then contact your service representative.

Do not remove or connect the power plug with wet hands, as there is a danger of electrical shock.

Always contact your service representative for maintenance or repair of internal parts.

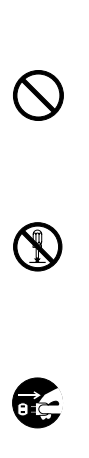

 $\bigcirc$ 

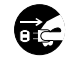

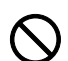

*OPERATION GUIDE xi*

# **A** CAUTION

Do not pull the power cord when removing it from the outlet. If the power cord is pulled, the wires may become broken and there is a danger of fire or electrical shock. (Always grasp the power plug when removing the power cord from the outlet.)

Always remove the power plug from the outlet when moving the machine. If the power cord is damaged, there is a danger of fire or electrical shock.

Always hold the designated parts only when lifting or moving the machine.

For safety purposes, always remove the power plug from the outlet when performing cleaning operations.

If dust accumulates within the machine, there is a danger of fire Ţ or other trouble. It is therefore recommended that you consult with your service representative in regard to cleaning of internal parts. This is particularly effective if accomplished prior to seasons of high humidity. Consult with your service representative in regard to the cost of cleaning the internal parts of the machine.

#### **Other precautions**

Do not place heavy objects on the machine or cause other damage to the machine.

During the use, do not

- Open the front cover,
- Turn off the main power switch,
- Pull out the power plug.

When lifting or moving the machine, contact your service representative.

Do not touch electrical parts, such as connectors or printed circuit boards. They could be damaged by static electricity.

Do not attempt to perform any operations not explained in this guide.

Do not look directly at the light from the scanning lamp as it may cause your eyes to feel tired or painful.

This machine comes equipped with an HDD (hard disk drive). Do not attempt to move the machine while the power is still on. Since any resulting shock or vibration may cause damage to the hard disk, be sure to turn off the power before attempting to move the machine.

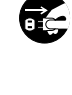

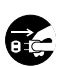

0

#### **Cautions when handling consumables**

# **CAUTION**

Do not attempt to incinerate the toner container or the waste toner box. Dangerous sparks may cause burns.

Keep the toner container and the waste toner box out of the reach of children.

 $\infty$  $\overline{\mathcal{O}}$ 

If toner happens to spill from the toner container or the waste toner box, avoid inhalation and ingestion, as well as contact with your eyes and skin.

- If you do happen to inhale toner, move to a place with fresh air and gargle thoroughly with a large amount of water. If coughing develops, contact a physician.
- If you do happen to ingest toner, rinse your mouth with water and drink 1 or 2 cups of water to dilute the contents of your stomach. If necessary, contact a physician.
- If you do happen to get toner in your eyes, flush them thoroughly with water. If there is any remaining tenderness, contact a physician.
- If toner does happen to get on your skin, wash with soap and water.

Do not attempt to force open or destroy the toner container or the waste toner box.

If the optional Fax kit is installed and the main power switch is off, transmitting/receiving Fax is disabled. Do not turn off the main power switch, but press the **Power** key on the operation panel to enter Sleep mode.

#### **Other precautions**

Return the exhausted toner container and waste toner box to your dealer or service representative. The collected toner container and waste toner box will be recycled or disposed in accordance with the relevant regulations.

Store the machine while avoiding exposure to direct sunlight.

Store the machine in a place where the temperature stays below 40ºC while avoiding sharp changes of temperature and humidity.

If the machine will not be used for an extended period of time, remove the paper from the cassette and the Multi Purpose (MP) Tray, return it to its original package and reseal it.

# <span id="page-17-0"></span>**Laser Safety**

Laser radiation could be hazardous to the human body. For this reason, laser radiation emitted inside this machine is hermetically sealed within the protective housing and external cover. In the normal operation of the product by user, no radiation can leak from the machine.

This machine is classified as Class 1 laser product under IEC 60825.

**Caution:** Performance of procedures other than those specified in this manual may result in hazardous radiation exposure.

These labels are attached to the laser scanner unit inside the machine and are not in a user access area.

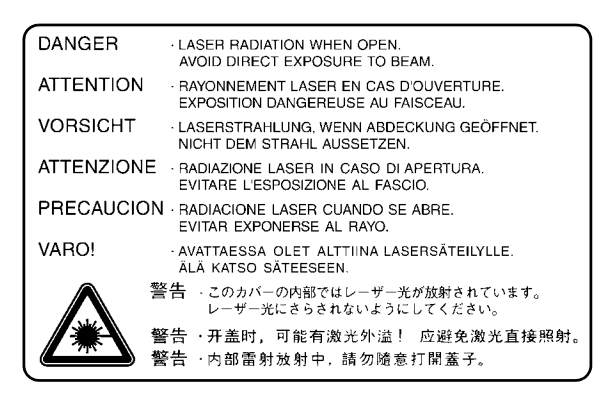

The label shown below is attached on the right side of the machine.

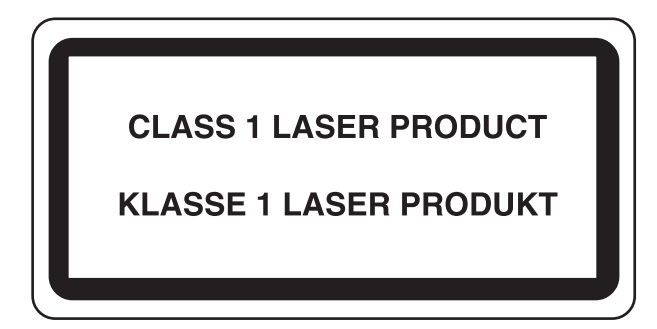

# <span id="page-18-0"></span>**Safety Instructions Regarding the Disconnection of Power**

**Caution:** The power plug is the main isolation device! Other switches on the equipment are only functional switches and are not suitable for isolating the equipment from the power source.

**VORSICHT:** Der Netzstecker ist die Hauptisoliervorrichtung! Die anderen Schalter auf dem Gerät sind nur Funktionsschalter und können nicht verwendet werden, um den Stromfluß im Gerät zu unterbrechen.

> **DECLARATION OF CONFORMITY TO 89/336/EEC, 73/23/EEC, 93/68/EEC and 1995/5/EC**

We declare under our sole responsibility that the product to which this declaration relates is in conformity with the following specifications.

> EN55024 EN55022 Class B EN61000-3-2 EN61000-3-3 EN60950 EN60825-1 EN300330-1 EN300330-2

## **Radio Frequency Transmitter**

This machine contains the transmitter module. We, the manufacturer hereby declare that this equipment is in compliance with the essential requirements and other relevant provisions of Directive 1999/5/EC.

## **Radio Tag Technology**

 $\epsilon$ 

In some countries the radio tag technology used in this equipment to identify the toner container may be subject to authorization and the use of this equipment may consequently be restricted.

# <span id="page-20-0"></span>**About this Operation Guide**

This Operation Guide contains the following chapters.

*Chapter [1 - Part Names](#page-26-0)* Identifies machine parts and operation panel keys.

*Chapter [2 - Preparation before Use](#page-38-0)*

Explains adding paper, placing original, connecting the machine, and necessary configurations before first use.

*Chapter [3 - Basic Operation](#page-68-0)* Describes the procedures for basic copying, printing and scanning.

*Chapter [4 - Optional Equipment](#page-126-0)* Introduces the convenient optional equipment available for this machine.

*Chapter [5 - Maintenance](#page-140-0)* Describes cleaning and toner replacement.

*Chapter [6 - Troubleshooting](#page-152-0)* Explains how to handle error messages, paper jams and other problems.

*[Appendix](#page-174-0)*

Explains how to enter characters, and lists the machine specifications.

# **Included Guides**

The following guides are supplied with the machine. Refer to them as necessary.

#### **Operation Guide (This Guide)**

Describes how to load paper, basic copy, print and scan operations, and troubleshooting.

#### **Advanced Operation Guide**

Explains copying, printing and scanning features in depth, as well as default settings.

## **Conventions in This Guide**

The following conventions are used depending on the nature of the description.

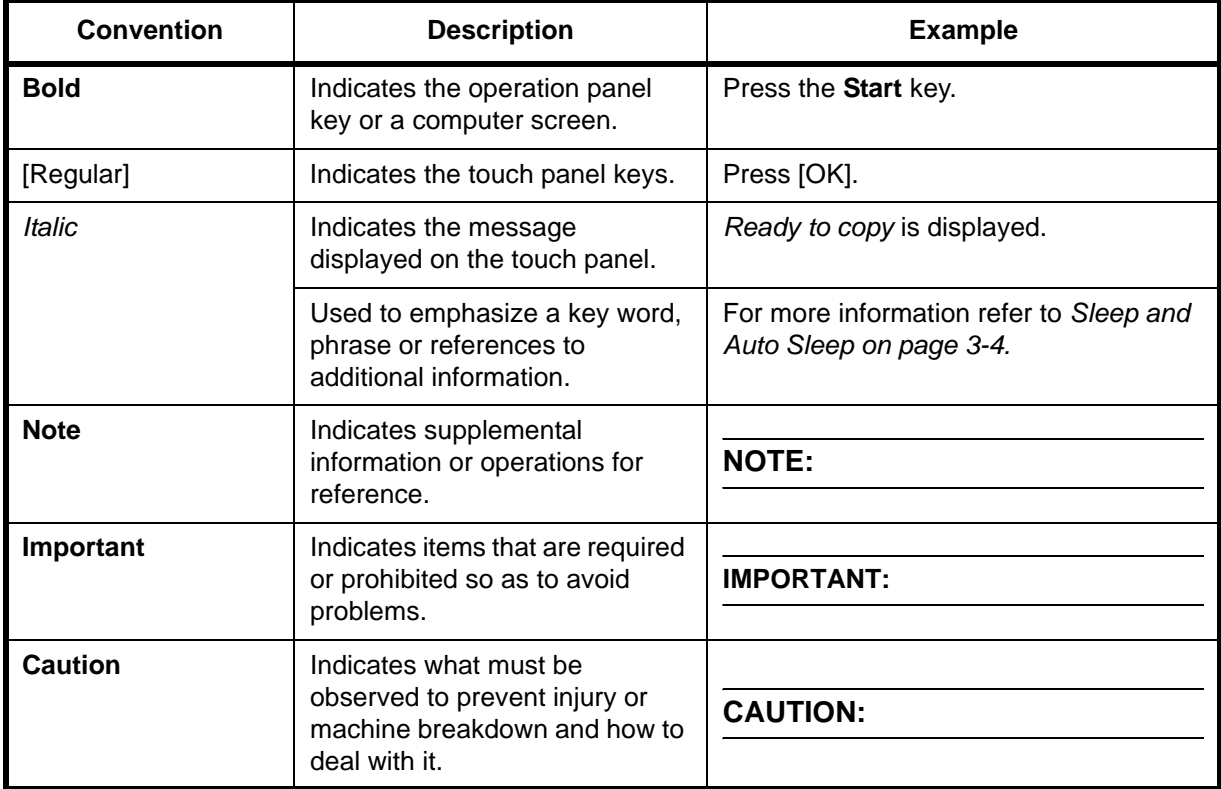

# **Description of Operation Procedure**

In this Operation Guide, the continuous operation of the keys on the touch panel is as follows:

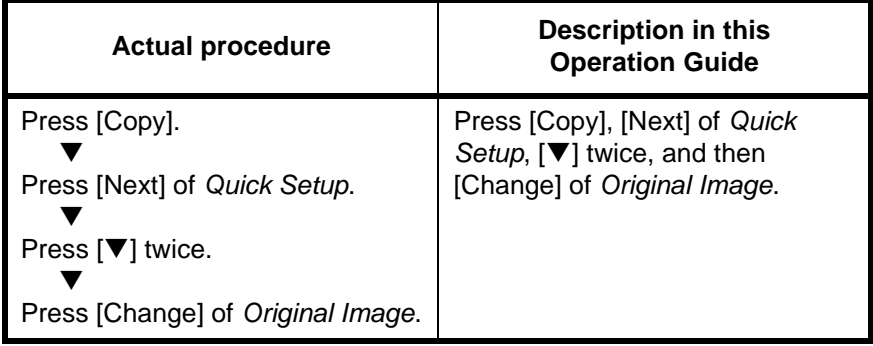

# **Originals and Paper Sizes**

This section explains the notation used in this guide when referring to sizes of originals or paper sizes.

As in A4, B5 and Letter, which may be used either in the horizontal or vertical direction, horizontal direction is indicated by an additional R character in order to indicate the orientation of the original/paper.

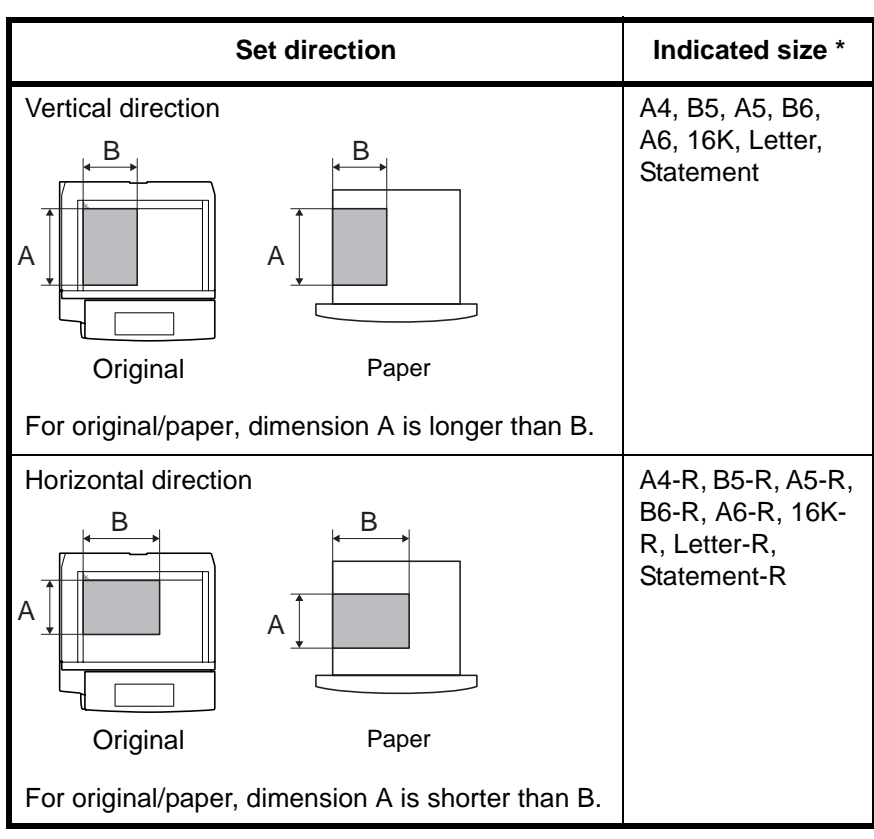

The size of original/paper that can be used depends on the function and source tray. For further details, refer to the page detailing that function or source tray.

#### **Icons on the Touch Panel**

The following icons are used to indicate originals and paper set directions on the touch panel.

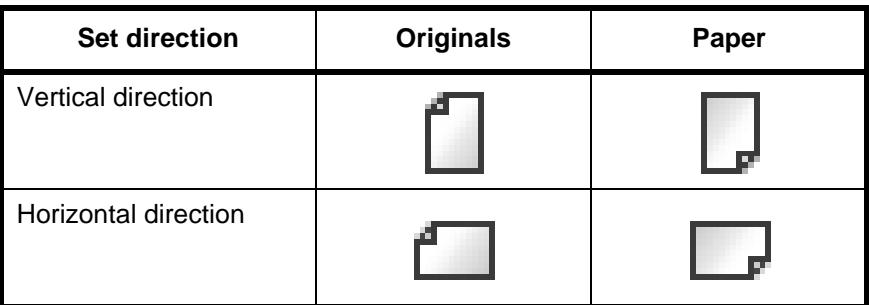

# **Contents**

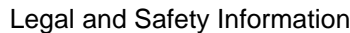

#### [About this Operation Guide](#page-20-0)

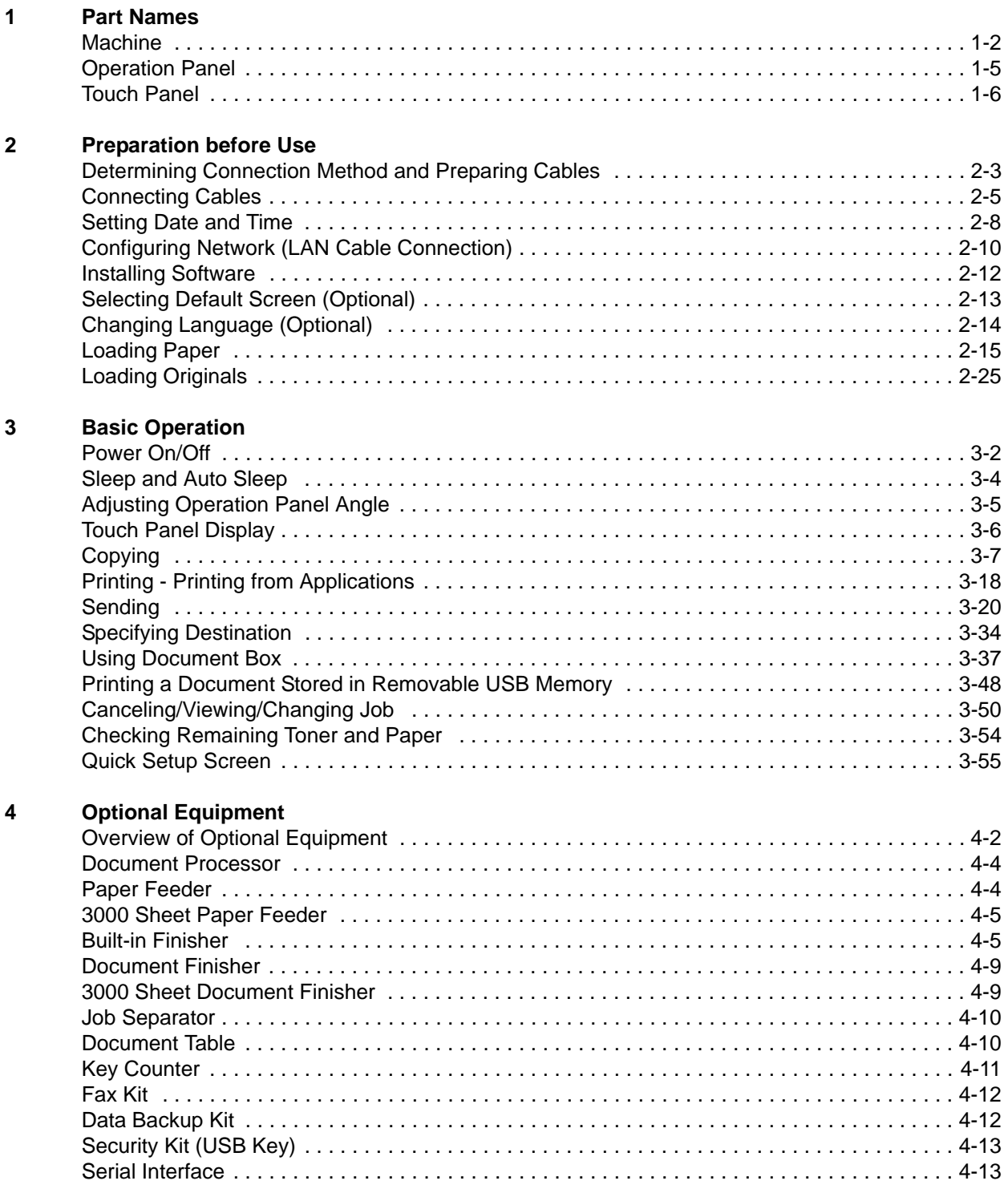

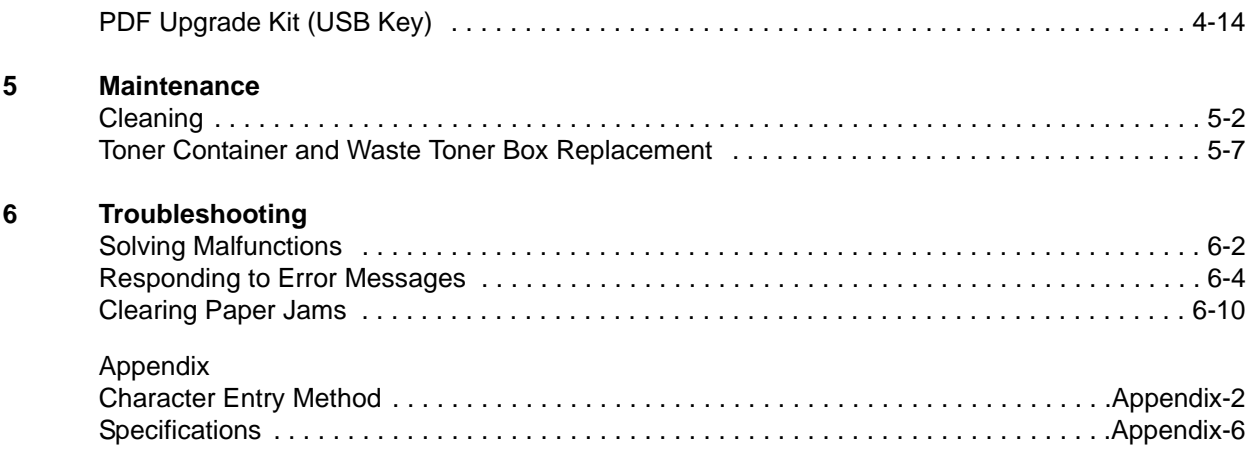

# <span id="page-26-1"></span><span id="page-26-0"></span>**1 Part Names**

This chapter identifies the machine parts and operation panel keys.

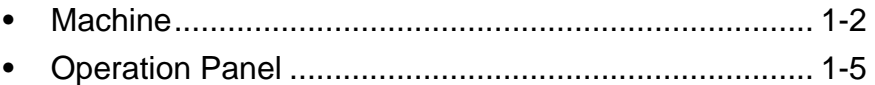

• [Touch Panel.................................................................. 1-6](#page-31-0)

# <span id="page-27-0"></span>**Machine**

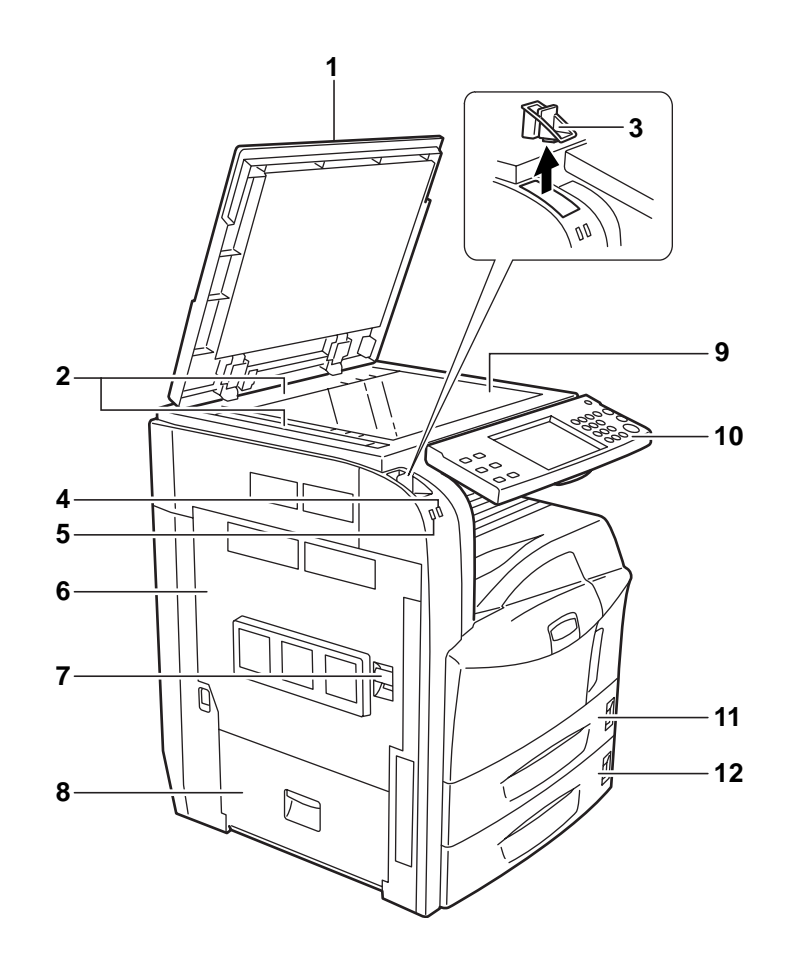

- Original Cover (Option)
- Original Size Indicator Plates
- Clip Holder
- Receive Indicator … Blinks while data is received
- Error Indicator ... Blinks when an error occurs and the job is stopped
- Left Cover 1
- Left Cover 1 Lever
- Left Cover 2
- Platen
- Operation Panel
- Cassette 1
- Cassette 2

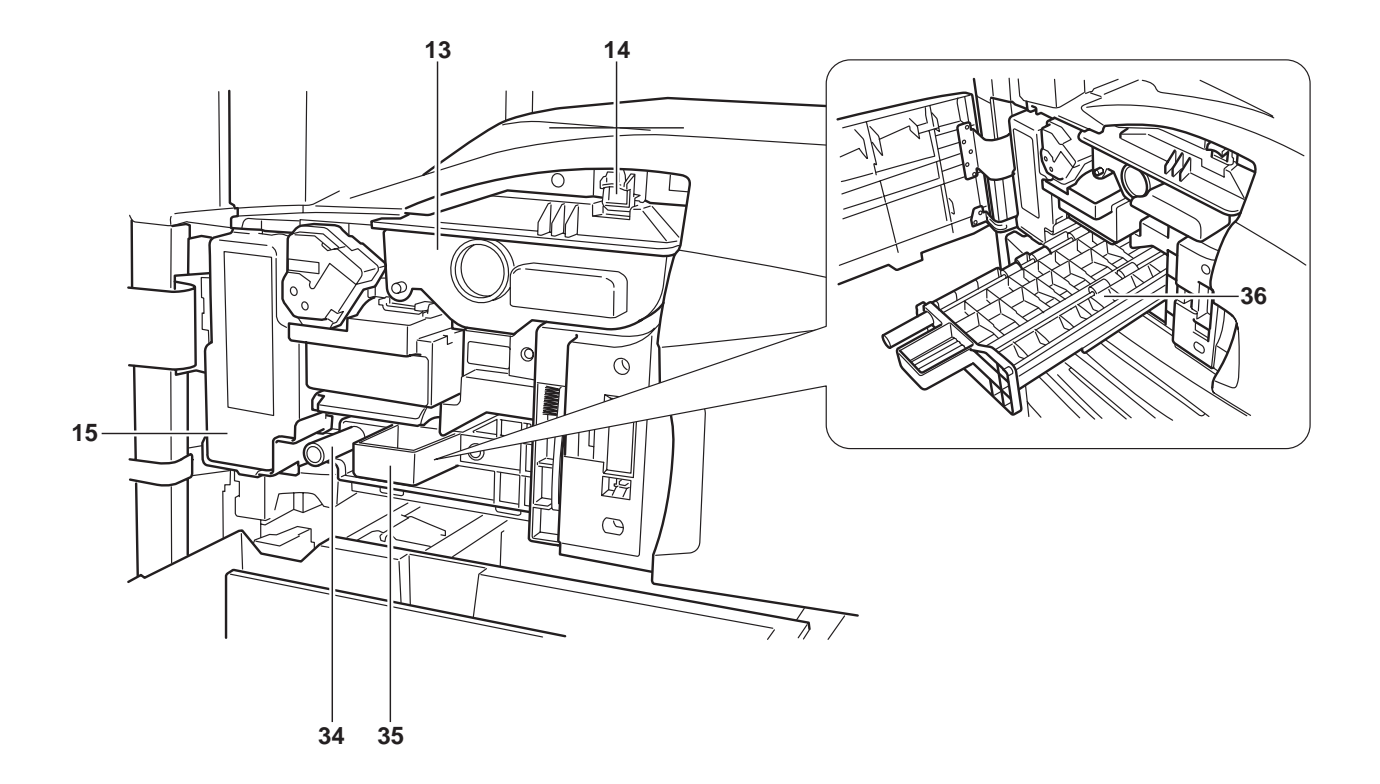

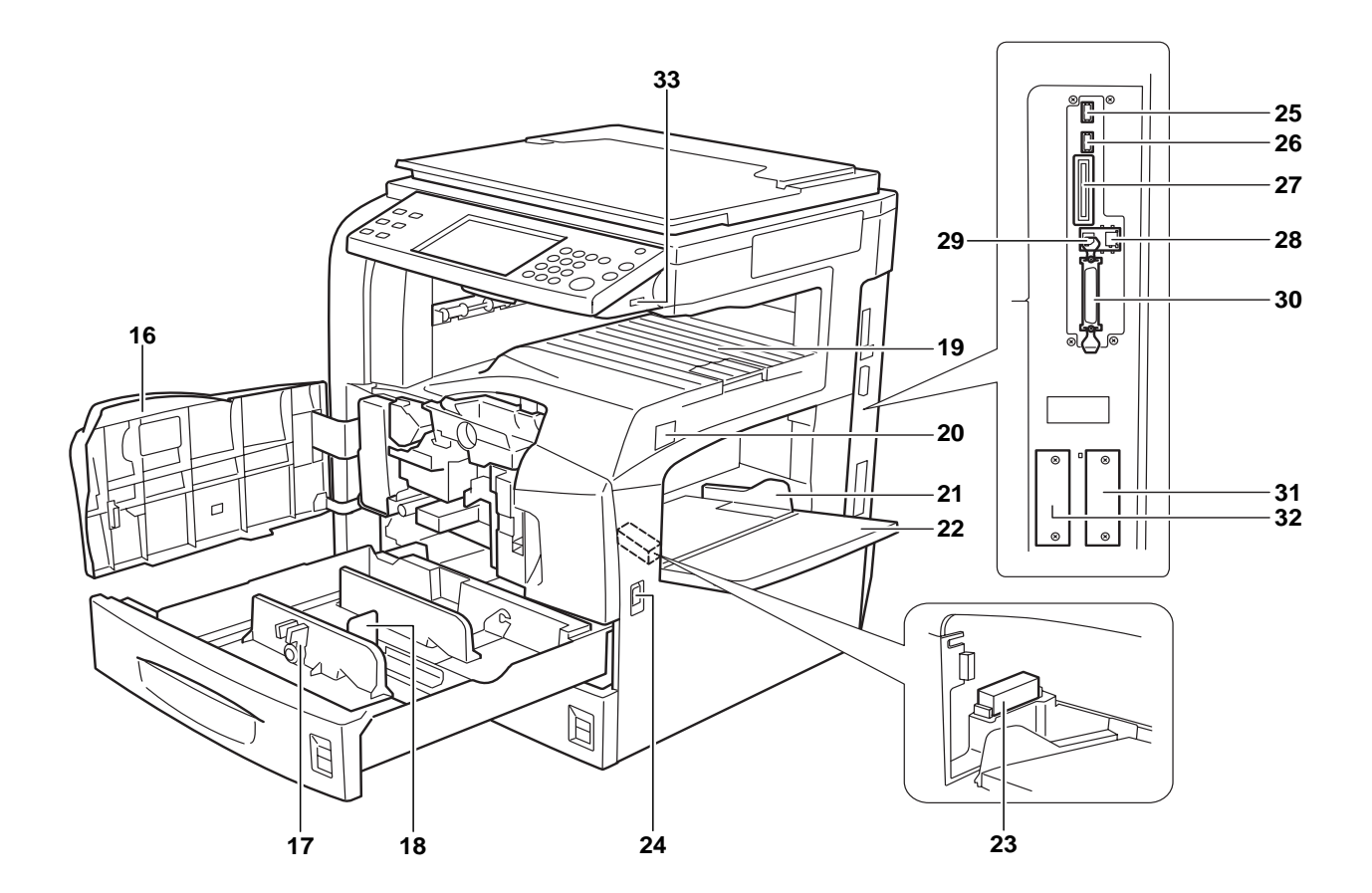

*OPERATION GUIDE 1-3*

- Toner Container
- Toner Container Stopper
- Waste Toner Box
- Front Cover
- Paper Width Adjusting Tab
- Length Adjustment Plate
- Top Tray
- Main Power Switch
- Paper Width Guides
- Multi Purpose (MP) Tray
- Memory Card Cover Holder
- Handles
- USB Memory Slot (A2)
- USB Memory Slot (A3)
- Memory Card Slot
- Network Interface Connector
- USB Interface Connector
- Parallel Interface Connector
- Option Interface Slot (OPT1)
- Option Interface Slot (OPT2)
- USB Memory Slot (A1)
- Green Knob (A1)
- Paper Feed Unit (A2)
- Paper Feed Unit Cover (A2)

# <span id="page-30-0"></span>**Operation Panel**

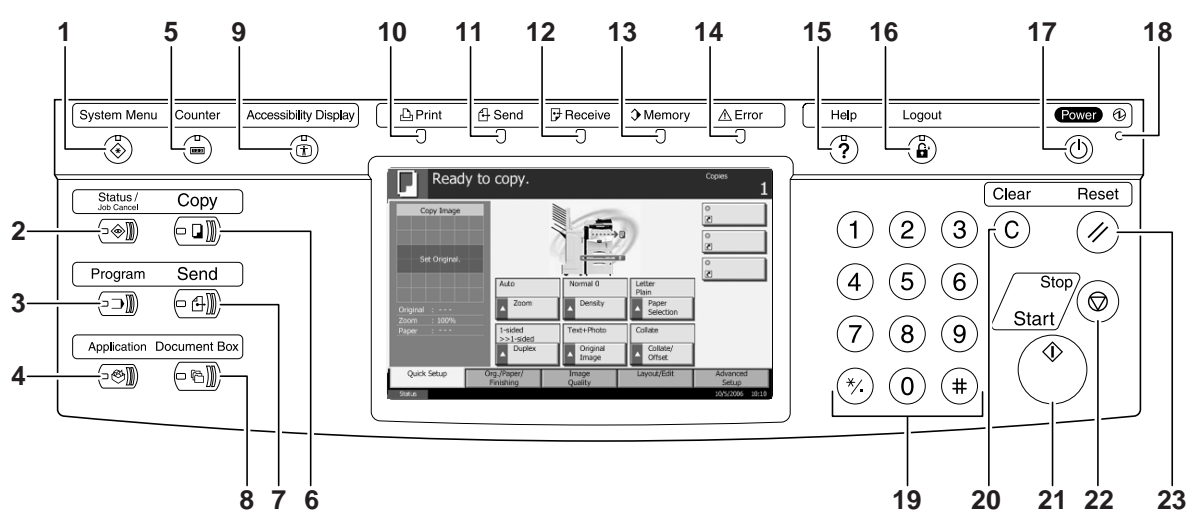

- **System Menu** Key/Indicator
- **Status/Job Cancel** Key/Indicator
- **Program** Key/Indicator
- **Application** Key
- **Counter** Key/Indicator
- **Copy** Key/Indicator
- **Send** Key/Indicator
- **Document Box** Key/Indicator
- **Accessibility Display** Key/Indicator
- **Print** Indicator … Blinks during printing operation
- **Send** Indicator … Blinks while data is transmitted
- **Receive** Indicator … Blinks while data is received
- **Memory** Indicator …Blinks while the machine is accessing to hard disk, fax memory, Data Backup Kit (Option) or USB memory (general-purpose item)
- **Error** Indicator … Blinks when an error occurs and the job is stopped
- **Help** Key/Indicator
- **Logout** Key/Indicator
- **Power** Key
- Main Power Indicator
- Numeric Keys
- **Clear** Key
- **Start** Key/Indicator
- **Stop** Key
- **Reset** Key

# <span id="page-31-0"></span>**Touch Panel**

## **Copy Screen**

Press Copy to access this screen.

- **1** [Quick Setup] **Screen**
- Status 10/5/2006 10:10 **Original** Zoom Paper Image **Quality** Ready to copy. Set Ori Copy Image Org./Paper/ **Finishing** Quick Setup Org./Paper/ Image Layout/Edit **Setup** 1 Normal 0 || A4 Auto Normal 0 A4<br>Auto Plain Density Paper Selection ided >>1-sided Text+Photo Colla Duplex | Original Collate/ Offset

Copies

**2** [Original/Paper/ Finishing] Screen

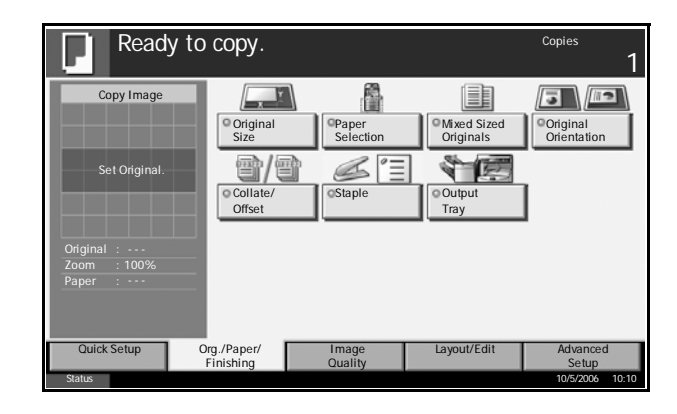

**3** [Image Quality] **Screen** 

Ready to copy. Copies 1 Copy Imag  $\begin{array}{c} \n\texttt{ABC} \\
\texttt{DEF} \\
\texttt{QH1}\n\end{array}$  $\bullet\bullet$ /圖 **THE**  $\overline{OB}$ **Original** EcoPrint  $\mathsf{I}$ m Set Or **Original** Zoom Paper Quick Setup Crg./Paper/ Image Layout/Edit Advanced Org./Paper/ Image Quality Finishing Setup Status 10/5/2006 10:10

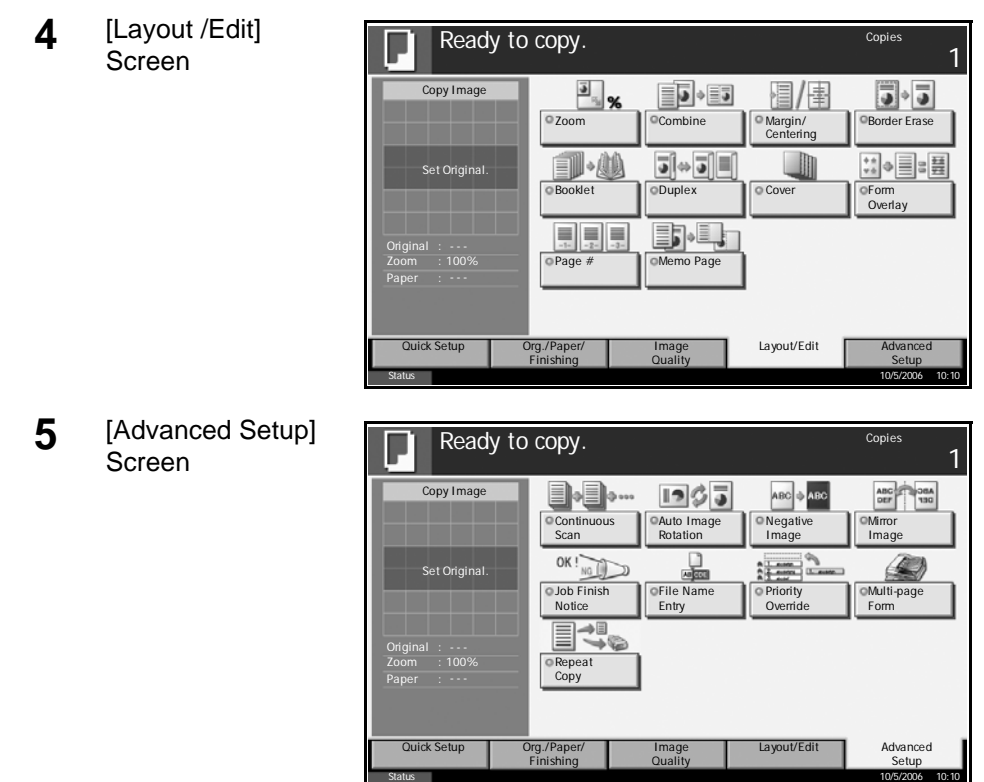

#### **Send Screen**

Press the **Send** key to access this screen.

**1** [Destination] Screen

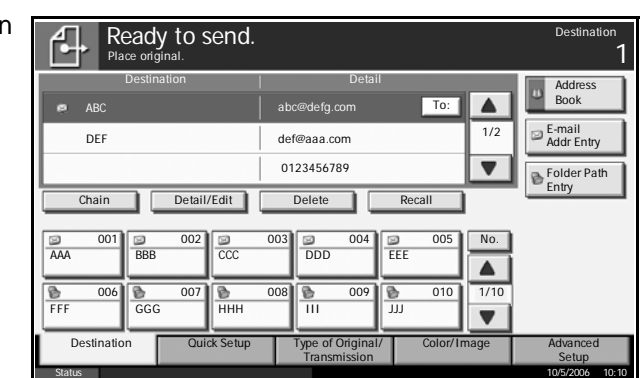

**2** [Quick Setup] Screen

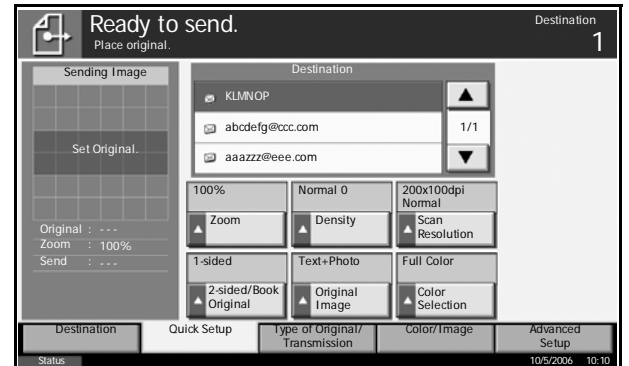

*OPERATION GUIDE 1-7*

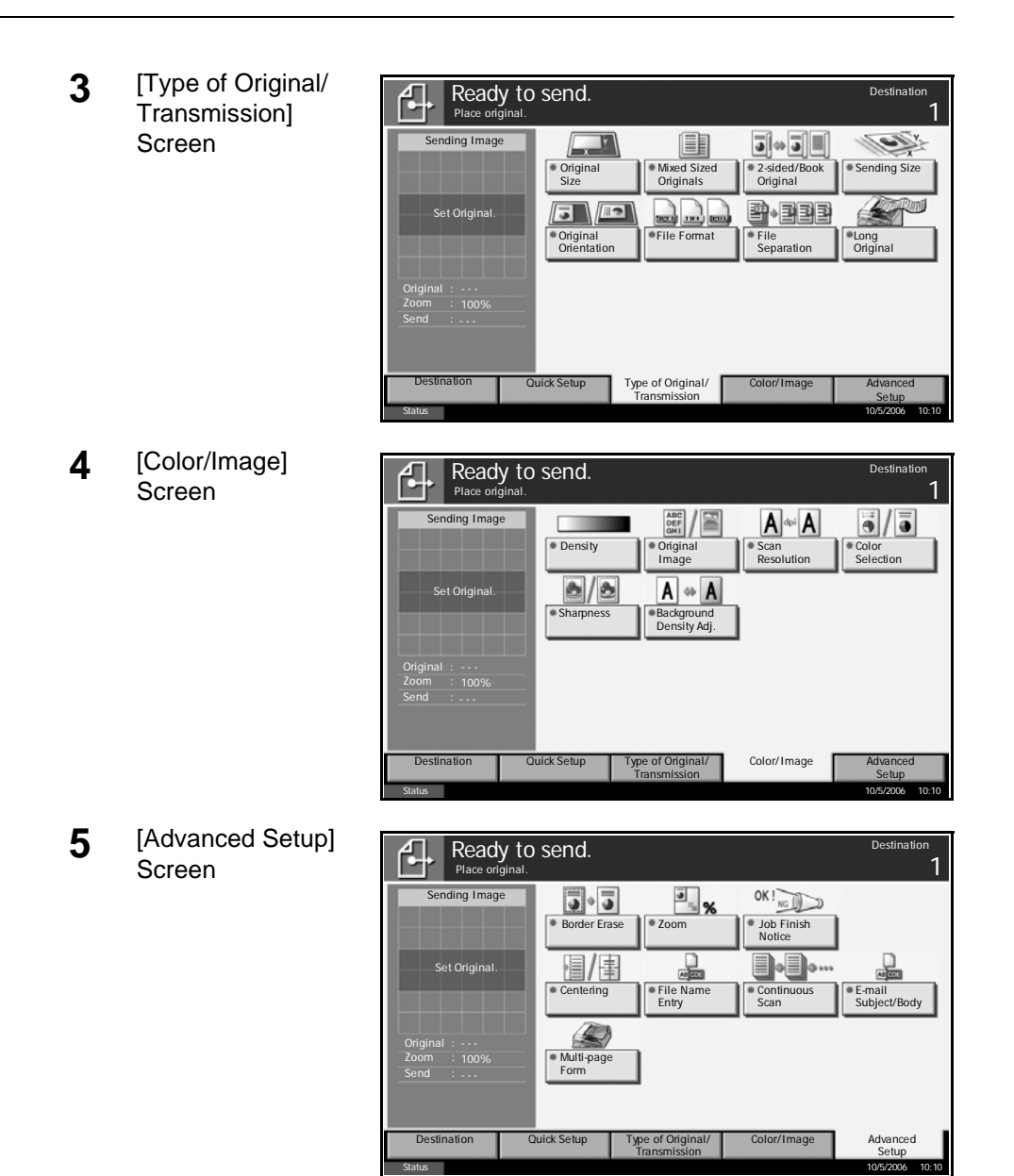

#### **Document Box Screen**

Press the **Document Box** key to access this screen.

**1** [Custom Box] -<br>Screen

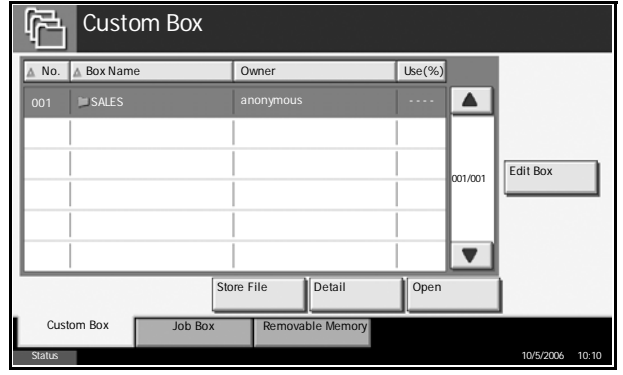

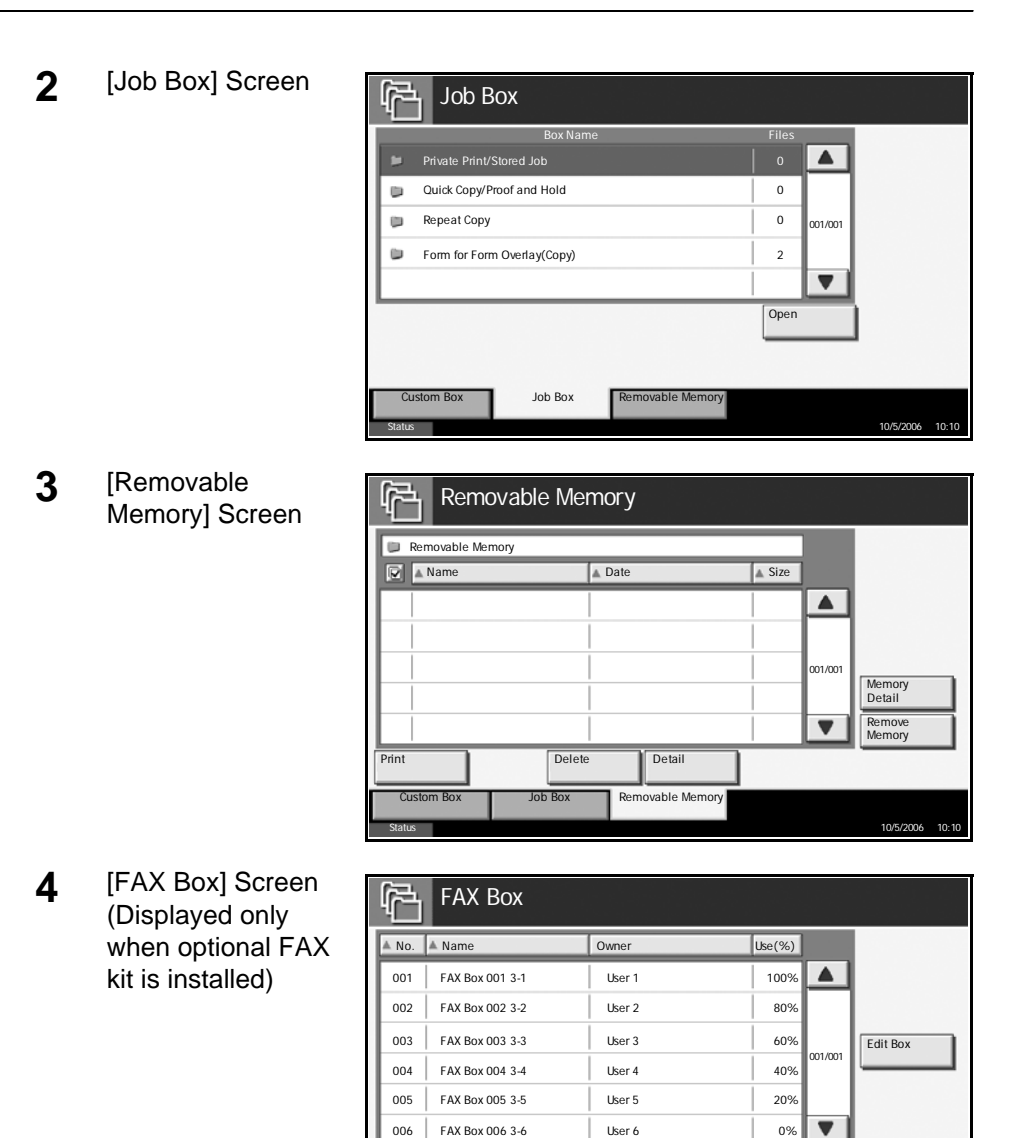

# **Status/Job Cancel Screen**

Press the **Status/Job Cancel** key to access this screen.

**1** [Printing Jobs] Screen

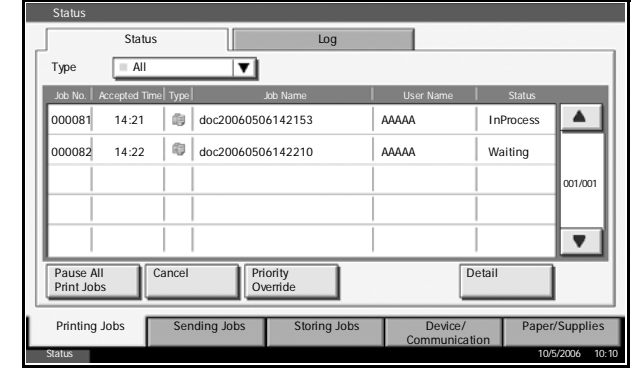

Status 10/5/2006 10:10

Detail Open

FAX Box

Custom Box | Job Box | Removable Memory

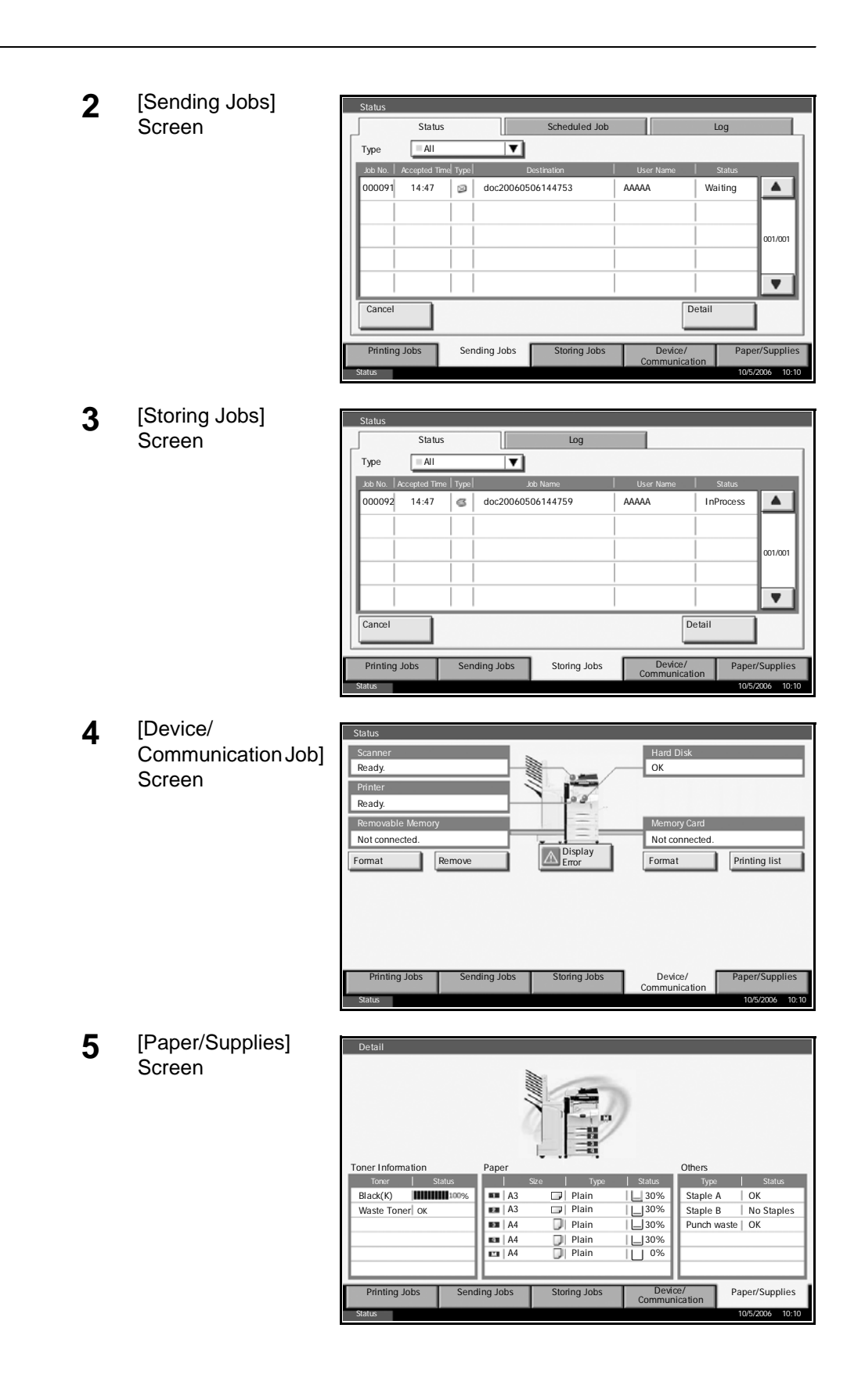
# **Program Screen**

Press the **Program** key to access this screen.

[Call] Screen

Program No. 001/005  $\blacktriangledown$ Call **Register** Edit Status 10/5/2006 10:10

[Register] Screen

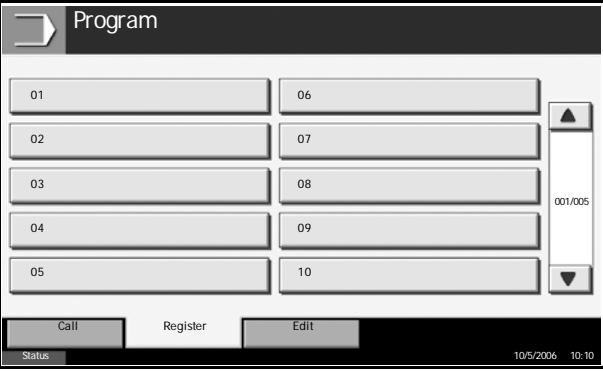

[Edit] Screen

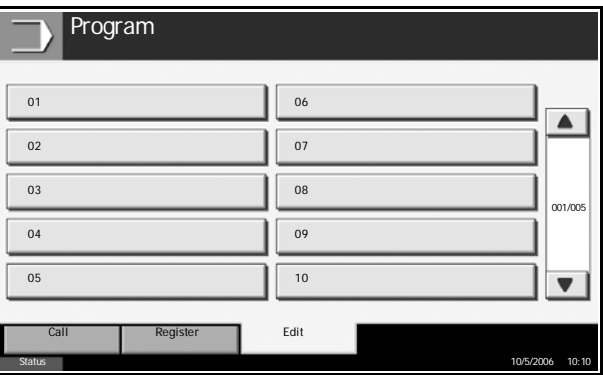

# **2 Preparation before Use**

This chapter explains the preparations before using this equipment for the first time as well as the procedures for loading papers and originals.

- [Determining Connection Method and Preparing Cables](#page-40-0) [.. 2-3](#page-40-0)
- • [Connecting Cables....................................................... 2-5](#page-42-0)
- • [Setting Date and Time.................................................. 2-8](#page-45-0)
- • [Configuring Network \(LAN Cable Connection\)........... 2-10](#page-47-0)
- • [Installing Software ...................................................... 2-12](#page-49-0)
- • [Selecting Default Screen \(Optional\)........................... 2-13](#page-50-0)
- • [Changing Language \(Optional\) .................................. 2-14](#page-51-0)
- • [Loading Paper............................................................ 2-15](#page-52-0)
- • [Loading Originals ....................................................... 2-25](#page-62-0)

## **Documents Contained in the Attached CD-ROM**

The following documents are contained in the attached CD-ROM (Product Library). Refer to them as necessary.

#### **Documents**

**Extended Printer Driver User Guide**

**Network FAX Driver Operation Guide**

**COMMAND CENTER Operation Guide**

**KM-NET for Clients Operation Guide**

**KM-NET for Direct Printing Operation Guide**

**PRESCRIBE Commands Technical Reference**

**PRESCRIBE Commands Command Reference**

# <span id="page-40-0"></span>**Determining Connection Method and Preparing Cables**

Check the method to connect the equipment to PC or network, and have the necessary cables ready.

## **Connection Example**

Determine the method to connect the equipment to PC or network by referring to the illustration below.

#### **Connecting the scanner to your PC network with a network cable (100BASE-TX or 10BASE-T)**

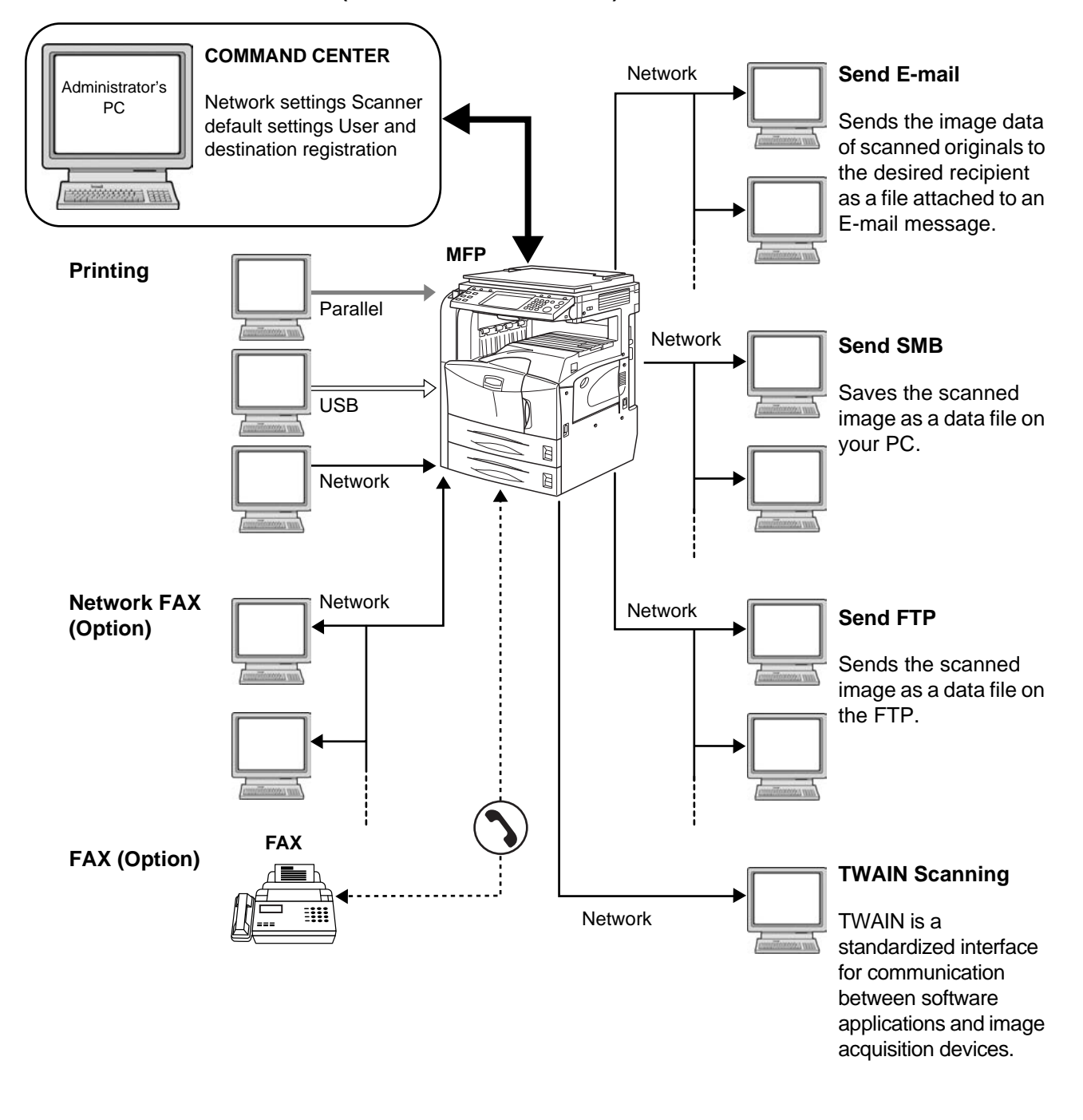

*OPERATION GUIDE 2-3*

# **Preparing Necessary Cables**

The following interfaces are available to connect the equipment to PC. Prepare the necessary cables according to the interface you use.

#### **Interfaces Available as Standard**

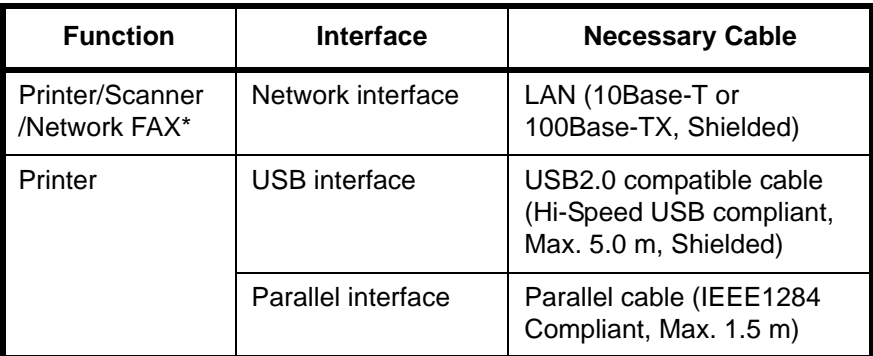

\* Function available by using optional fax kit. For details of Network FAX, refer to *the operation guide of the fax kit*.

#### **Optional Interface**

Serial interface is available as option.

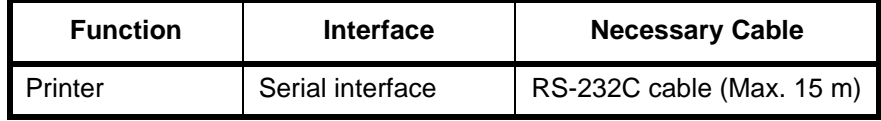

# <span id="page-42-0"></span>**Connecting Cables**

# **Connecting LAN Cable (Optional)**

Follow the steps below to connect a LAN cable to the machine.

**1** When the machine is powered, first press the **Power** key on the operation panel. Check that the **Power** indicator and the memory indicator are off. After this, turn off the main power switch.

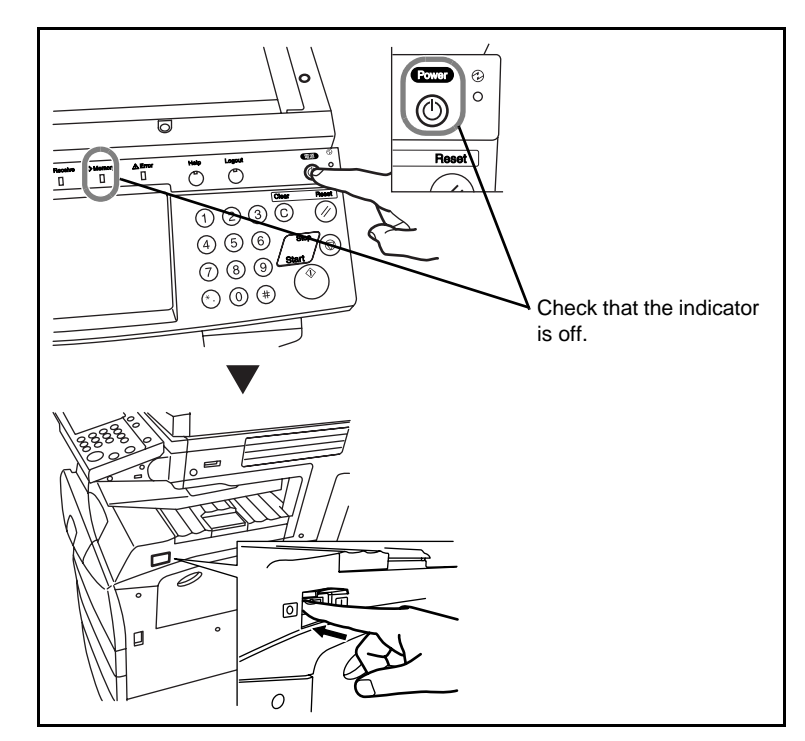

**2** Connect a LAN cable to the network interface located on right side of the body.

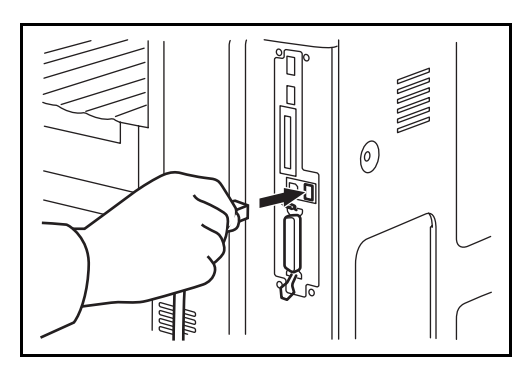

- **3** Connect the other end of the cable to HUB.
- **4** Configure the network. For details, refer to *[Configuring Network \(LAN](#page-47-0)  [Cable Connection\) on page 2-10](#page-47-0)*.

## **Connecting Parallel/USB Cable (Optional)**

Follow the steps below to connect a printer cable of parallel or USB interface to the machine.

**1** When the machine is powered, first press the **Power** key on the operation panel. Check that the **Power** indicator and the memory indicator are off. After this, turn off the main power switch.

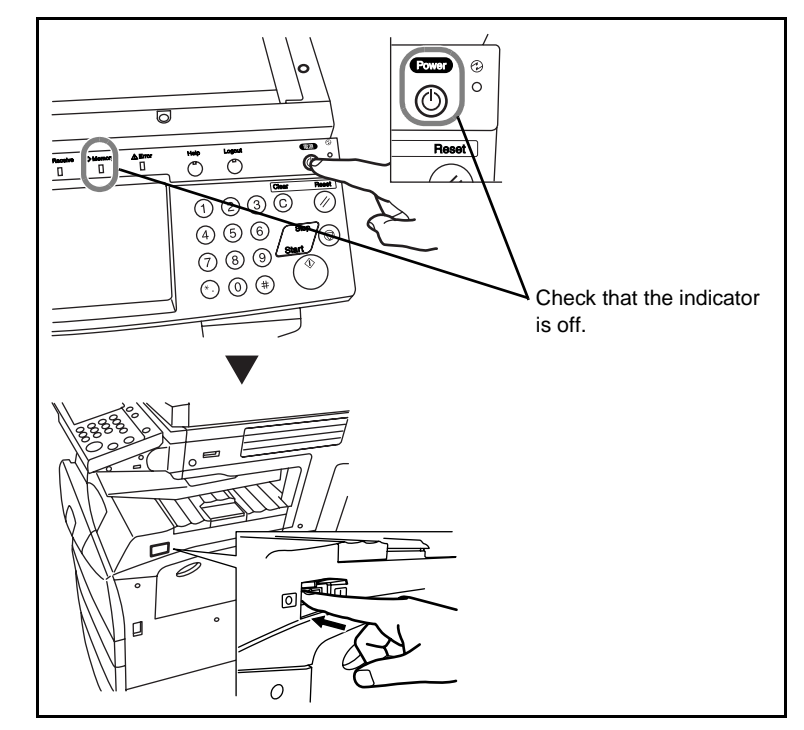

- **2** If connection is established using a parallel cable, PC to be connected should also be powered off.
- **3** Connect the printer cable to each interface located on right side of the body.

#### **When Connecting to Parallel Interface**

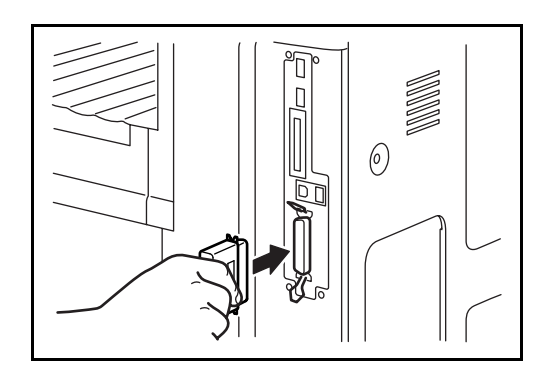

#### **When Connecting to USB Interface**

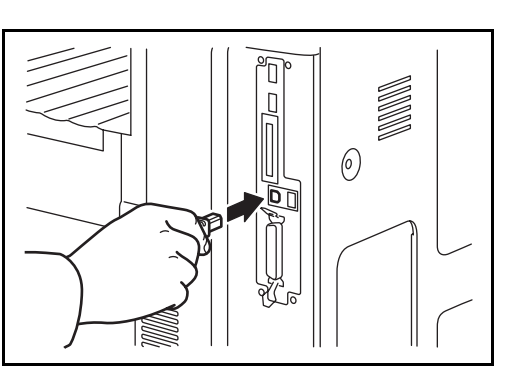

**4** Connect the other end of the cable to PC.

# **Connecting Power Cable**

Connect one end of the supplied power cable to the machine and the other end to power outlet.

**IMPORTANT:** Only use the power cable that comes with the machine.

# <span id="page-45-0"></span>**Setting Date and Time**

Follow the steps below to set date and time in the place of installation.

When you send an E-mail using the transmission function, the date and time of this setting will be printed in the header of E-mail message. Set the date, time and time difference from GMT of the region where the machine is used.

**NOTE:** Be sure to set the time difference before setting date and time.

**1** Turn on the main power switch.

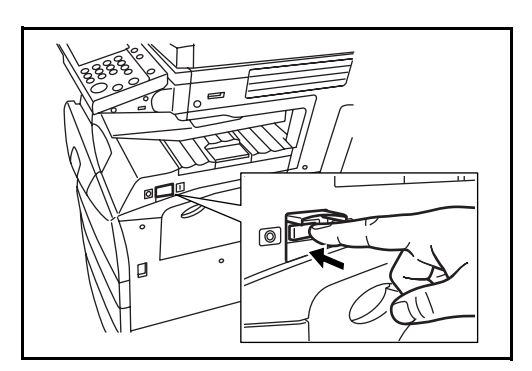

**2** Press the **System Menu** key.

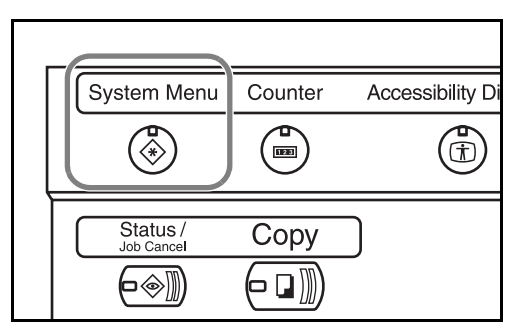

- **3** Press [T], [Date/Timer] and then [Change] of *Time Zone*.
- **4** Select the and press

| s [OK]. | ı             | Set time zone.<br>Please select the location nearest you. |                    |
|---------|---------------|-----------------------------------------------------------|--------------------|
|         |               | Time Zone                                                 |                    |
|         |               | Θ<br>-12:00 Eniwetok                                      |                    |
|         |               | -11:00 Midway Is<br>€                                     |                    |
|         |               | G<br>$-10:00$ Hawaii                                      |                    |
|         |               | 適<br>-09:00 Alaska                                        | 1/13               |
|         |               | ø<br>-08:00 Pfic Time                                     |                    |
|         |               | 臼<br>-07:00 Arizona                                       |                    |
|         |               |                                                           | Cancel<br>OK       |
|         | <b>Status</b> |                                                           | 10/5/2006<br>10:10 |

**NOTE:** Press [▲] or [▼] to view next region.

**5** Press [Change] of *Date/Time*.

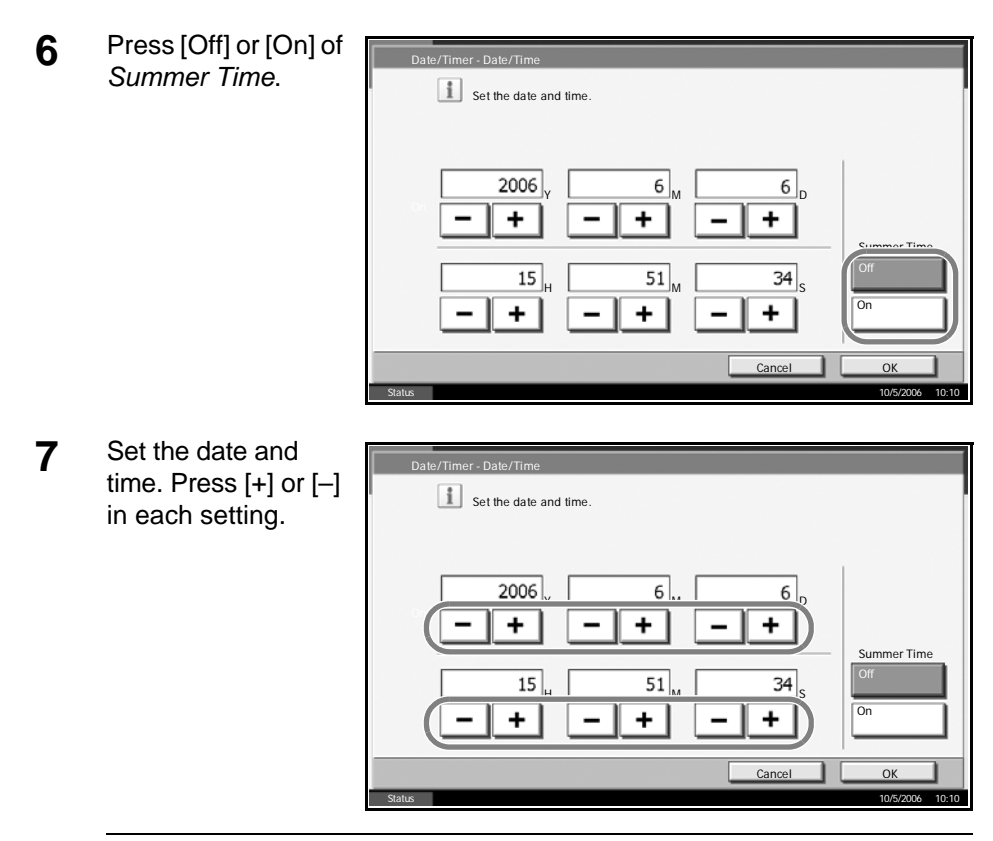

**NOTE:** Settings include Year (Y), Month (M), Date (D), Hour (H), Minute (M) and Second (S).

- **8** Press [OK].
- **9** When exiting, press [Close] repeatedly to return to the System Menu default screen.

# <span id="page-47-0"></span>**Configuring Network (LAN Cable Connection)**

The machine comes with the network interface as standard and supports each protocol of TCP/IP, IPX/SPX, NetBEUI and AppleTalk, allowing network printing on various platforms such as Windows, Macintosh, UNIX and NetWare.

## **Setting TCP/IP (When Using Fixed IP Address)**

Follow the steps below to set TCP/IP when fixed IP address is used. Make sure that IP address is available by asking your network administrator to obtain it in advance.

**1** Press the **System Menu** key.

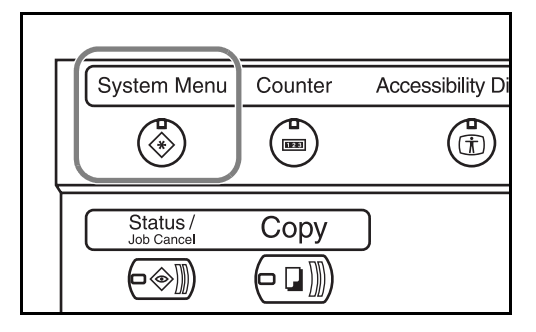

- **2** Press [System], [Change] of *Network* and then [Change] of *TCP/IP*.
- **3** Press [On] of *TCP/ IP*.

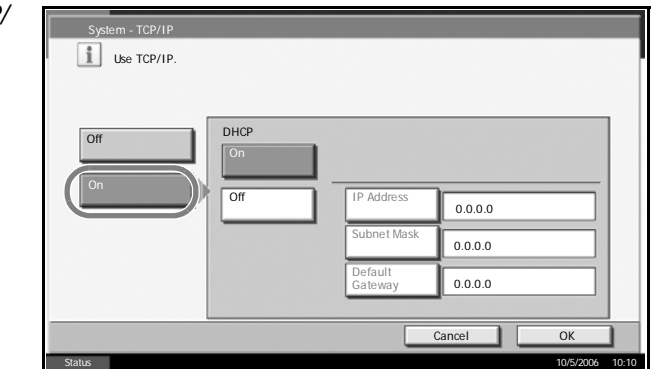

- **4** Press [Off] of *DHCP*.
- **5** Press [IP Address] and enter IP address using the numeric keys.

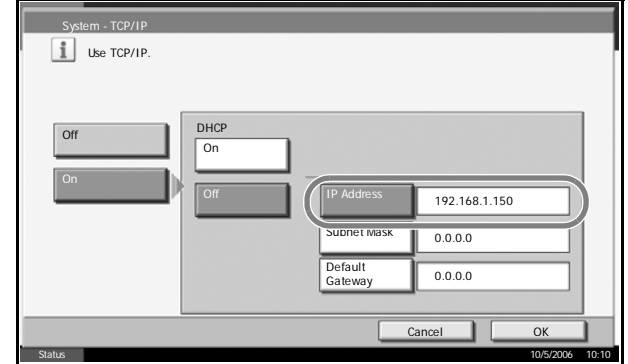

- **6** Press [Subnet Mask] and enter address using the numeric keys.
- **7** Press [Default Gateway] and enter address using the numeric keys.
- **8** Check that all addresses are entered correctly, and press [OK].
- **9** Press the **Power** key, and after confirming that the **Power** key/indicator and memory indicator have turned off, turn the main power switch off and on.

## **Setting TCP/IP (When Using DHCP)**

Follow the steps below to set TCP/IP when DHCP server is available.

**1** Press the **System Menu** key.

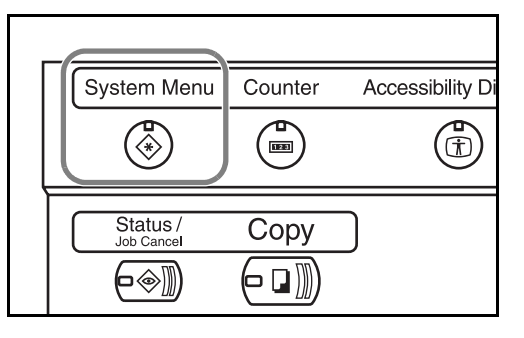

- **2** Press [System], [Change] of *Network* and then [Change] of *TCP/IP*.
- **3** Press [On] of *TCP/ IP* and [On] of *DHCP*.

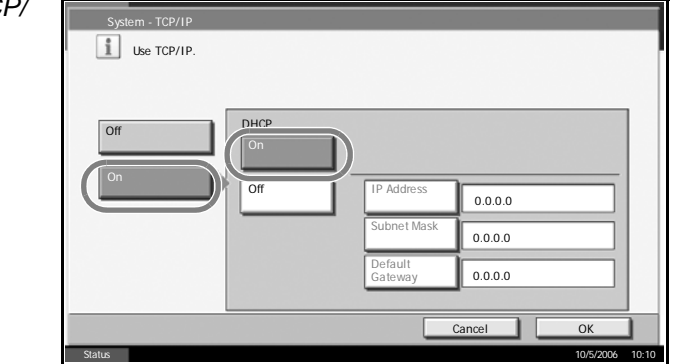

- **4** Press [OK].
- **5** Press the **Power** key, and after confirming that the **Power** key/indicator and memory indicator have turned off, turn the main power switch off and on.

# <span id="page-49-0"></span>**Installing Software**

Install appropriate software on your PC from the Product Library CD-ROM that is included if you want to use the printer function of this machine or perform TWAIN transmission or FAX transmission from your PC.

**NOTE:** Installation on Windows XP, Windows NT 4.0/2000 and Server 2003 must be installed by a user logged on with administrator privileges. Plug and Play is disabled on this device when in Sleep Mode. Wake the device from Sleep Mode before continuing. See *[Sleep and Auto Sleep on](#page-71-0)  [page 3-4](#page-71-0)*.

# <span id="page-50-0"></span>**Selecting Default Screen (Optional)**

Select the default screen (on the touch panel) to appear following the opening screen after power-on. The default screen is selectable from among the following.

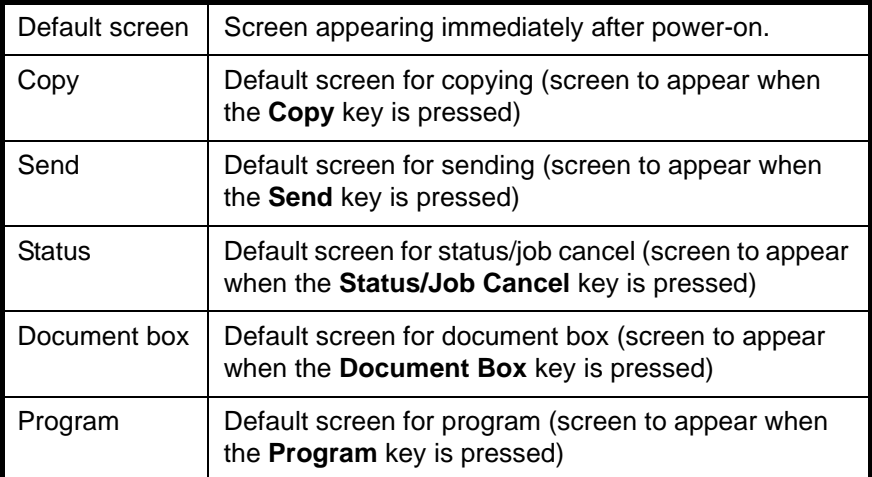

**1** Press the **System Menu** key.

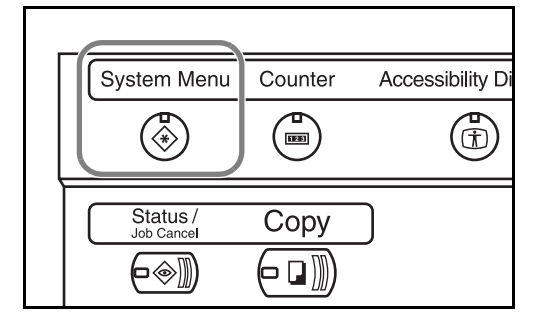

- **2** Press [Common Settings] and then [Change] of *Default Screen*.
- **3** Select the desired default screen.

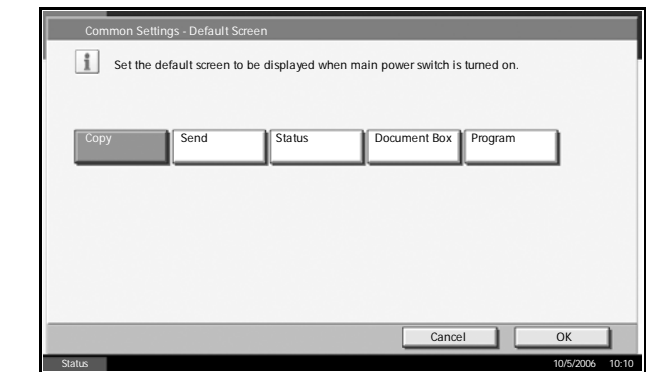

- **4** Press [OK].
- **5** When exiting, press [Close] repeatedly to return to the *System Menu* screen.

# <span id="page-51-0"></span>**Changing Language (Optional)**

Follow the steps below to change the language to appear on the touch panel.

**1** Press the **System Menu** key.

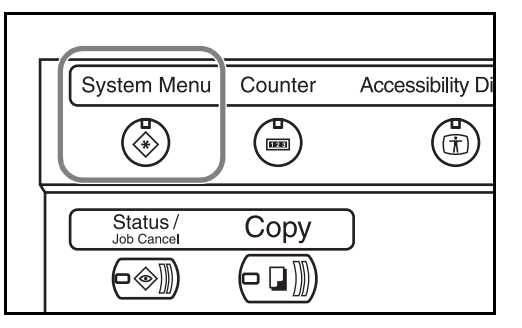

**2** Press [Common Settings] and then [Change] of *Language*.

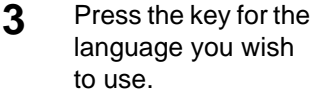

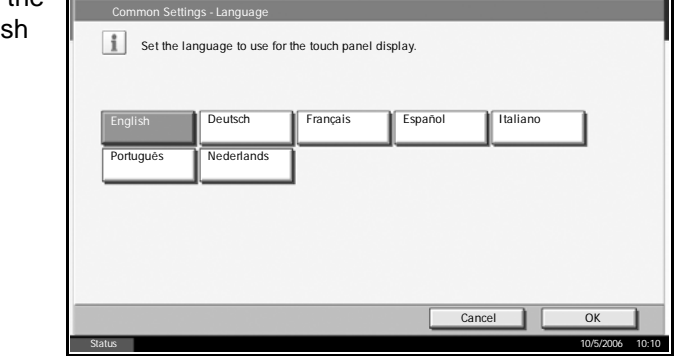

- **4** The message instructing you to turn the power off and on appears, press [OK].
- **5** Press the **Power** key on the operation panel. Check that the **Power** key and the memory indicator are off. After this, turn on the main power switch again.

Touch panel language will be changed.

# <span id="page-52-0"></span>**Loading Paper**

As standard, paper can be loaded in the two drawers of cassettes and the Multi Purpose Tray. As options, 2 paper feeders and the side feeder of 3,000 sheets capacity are also available (refer to *Chapter 4 Options*).

## **Before Loading Paper**

When you open a new package of paper, fan through the sheets to separate them slightly prior to loading in the following steps.

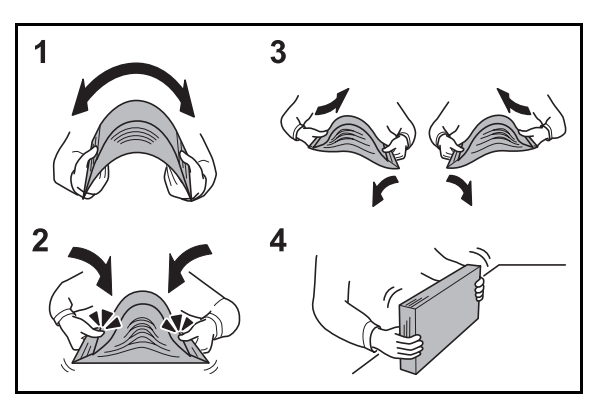

- **1** Bend the whole set of papers to swell them in the middle.
- **2** Hold the papers at both ends and stretch them while giving a swell over the entire papers.
- **3** Raise the right and left hands alternately to create a gap and feed air between the papers.
- **4** Finally, align the papers on a level, flat table.

If the paper is curled or folded, straighten it before loading. Paper that is curled or folded may cause paper jam.

**CAUTION:** If you copy onto used paper (paper already used for copying), do not use paper that is stapled or clipped together. This may damage the machine or cause poor image quality.

**NOTE:** If print outputs are curled or not neatly stapled, turn the papers in the cassette upside down.

Avoid exposing opened paper to high temperatures and high humidity as dampness can be a cause of problem. Seal any remaining paper after loading the Multi Purpose Tray or cassette in the paper storage bag.

If the machine will not be used for a prolonged period, protect all paper from humidity by removing it from the cassettes and sealing it in the paper storage bag.

*OPERATION GUIDE 2-15*

**NOTE:** If you use special paper such as letterheads, paper with holes or paper with pre-prints like logo or company name.

#### **Loading Paper in the Cassettes**

Up to 500 sheets of standard paper (80 g/m<sup>2</sup>) or colored paper may be loaded in each of the standard two drawers of cassettes.

The following paper sizes are supported: Ledger, Legal, Oficio II, 8.5×13.5", Letter, Letter-R, Statement-R, A3, B4, A4, A4-R, B5-R, A5-R, Folio, 8K, 16K, and 16K-R.

**1** Pull the cassette out toward you until it stops.

**NOTE:** Do not pull out more than one cassette at a time.

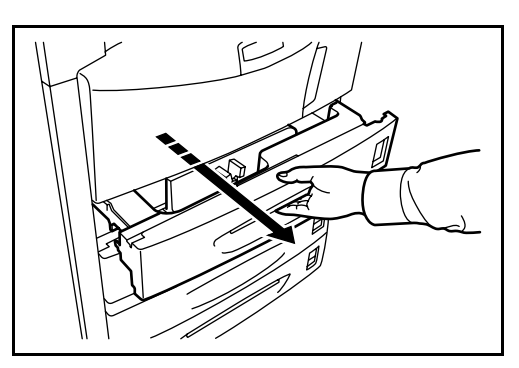

**2** Holding the paper width adjusting tab, move the paper width guide to fit the paper.

**NOTE:** Paper sizes are marked on the cassette.

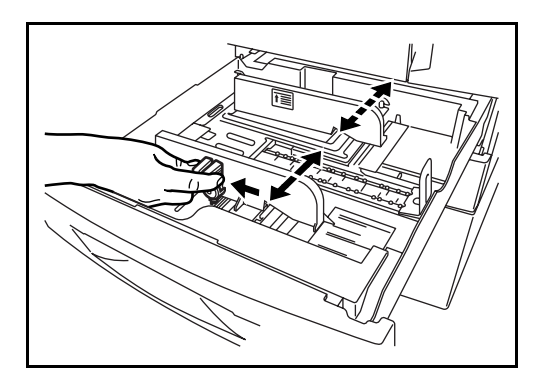

**3** Using the paper length adjusting tab, move the plate to fit the paper.

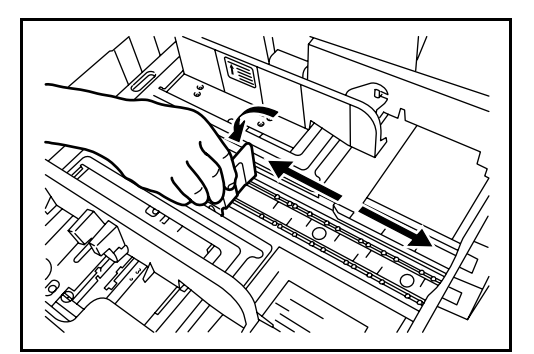

**4** Align the paper flush against the left side of the cassette.

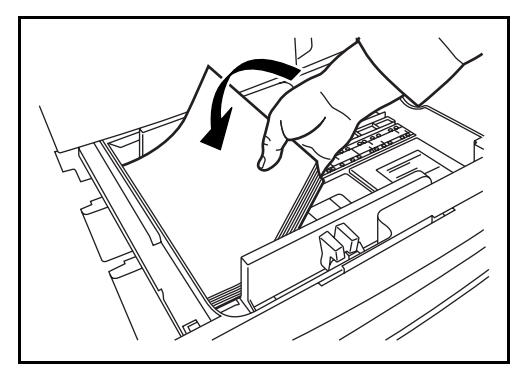

#### **IMPORTANT:**

- Before loading the paper, be sure that it is not curled or folded. Paper that is curled or folded may cause paper jams.
- Ensure that the loaded paper does not exceed the level indicated (see illustration below).
- When loading the paper, keep the side toward the sealed side facing up.
- Paper length and width guides must be adjusted to the paper size. Loading the paper without adjusting these guides may cause skewed feeding and paper jams.
- Be sure that the paper length and width guides rest securely against the paper. If there is a gap, readjust the guides to fit the paper.

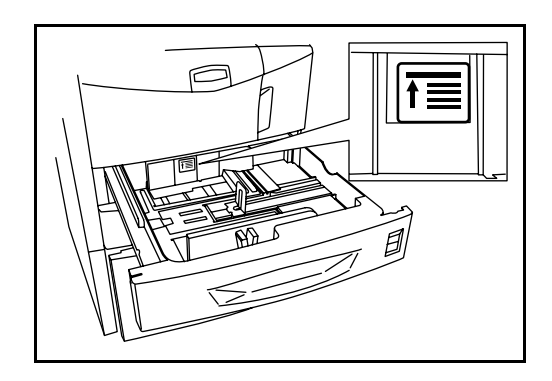

**5** Insert the appropriate paper size card in the slot to indicate the size of the paper inside.

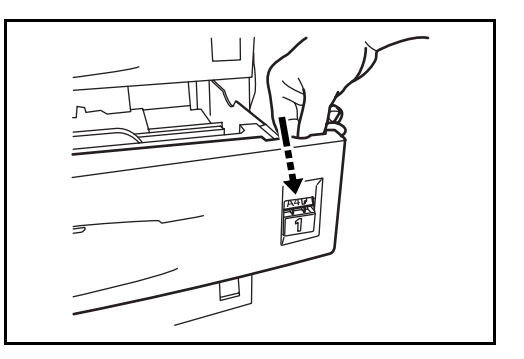

**6** Gently push the cassette back in.

**NOTE:** If the machine will not be used for a prolonged period, protect all paper from humidity by removing it from the cassettes and sealing it in the original package.

**7** Select the type of the paper (plain, recycled, etc.) loaded in the cassette. (Refer to *[Selecting Paper Size and Type to the Cassettes on page 2-21](#page-58-0)*).

## **Loading Paper in the Multi Purpose Tray**

Up to 200 sheets of plain paper (80  $g/m<sup>2</sup>$ ) may be loaded in the Multi Purpose Tray.

The Multi Purpose Tray accepts the paper sizes from A3 to Hagaki and from Ledger to Statement-R. Be sure to use the Multi Purpose Tray when you print on any special paper.

**NOTE:** The capacity of the Multi Purpose Tray is as follows.

- Thick paper (120 g/m<sup>2</sup>): 130 sheets
- Thick paper (160 g/m<sup>2</sup>), Japanese noshi paper: 100 sheets
- Thick paper (200 g/m<sup>2</sup>), Rough paper (45 g/m<sup>2</sup>): 50 sheets
- Hagaki: 80 sheets
- OHP film: 25 sheets
- Envelope DL, Envelope C5, Comm. #10, Monarch, Youkei 4, Youkei 2 : 20 sheets

**NOTE:** When you load custom size paper, enter the paper size by referring to *[Selecting Paper Size and Type to the Multi Purpose Tray on](#page-60-0)  [page 2-23](#page-60-0)*.

When you use special paper such as transparency or thick paper, select the paper type by referring to *[Selecting Paper Size and Type to the Multi](#page-60-0)  [Purpose Tray on page 2-23](#page-60-0)*.

**1** Open the Multi Purpose Tray.

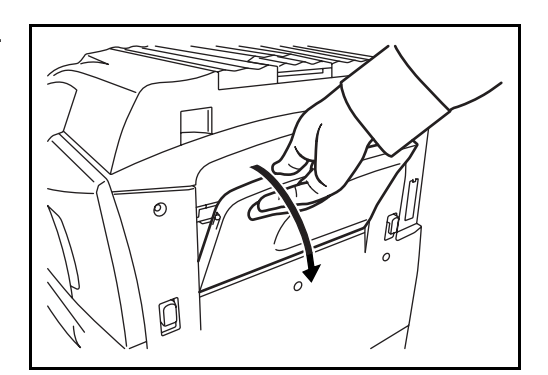

**2** Adjust the paper width guides to the width of the paper.

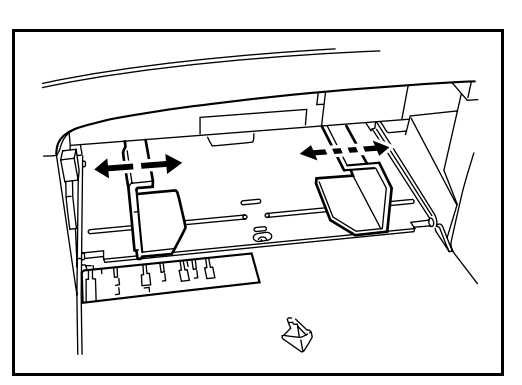

**3** Insert the paper along the paper width guides into the tray until it stops.

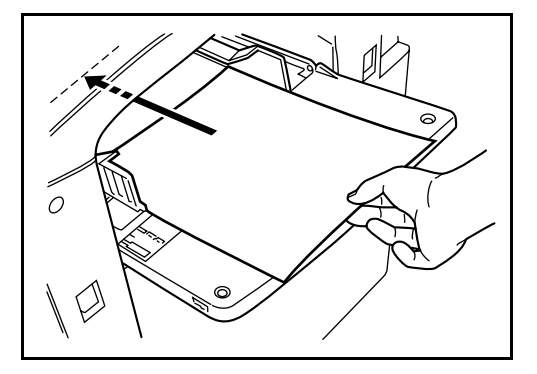

**IMPORTANT:** Keep the side toward the sealed side facing up. Curled paper must be uncurled before use. Straighten the top edge if it is curled.

## **Loading Envelopes**

Up to 20 envelopes may be loaded in the Multi Purpose Tray.

Acceptable envelope sizes are as follows.

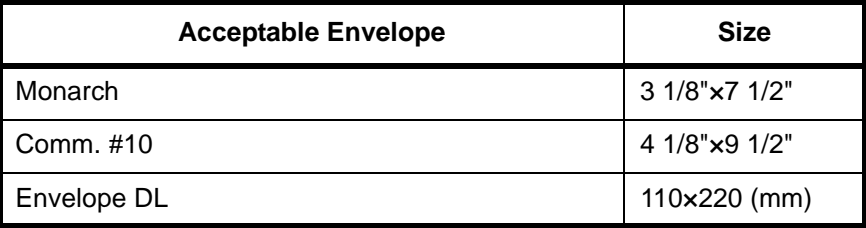

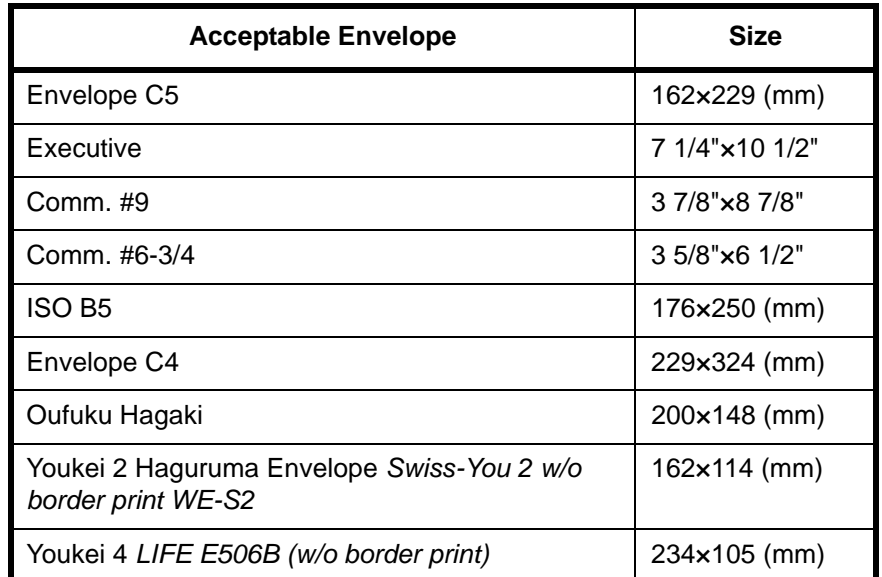

**1** Open the Multi Purpose Tray.

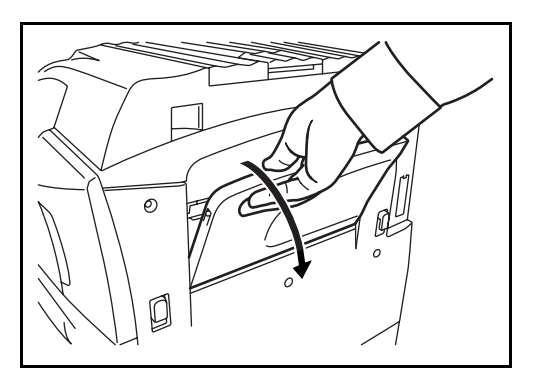

**2** Adjust the paper width guides to the width of the envelope.

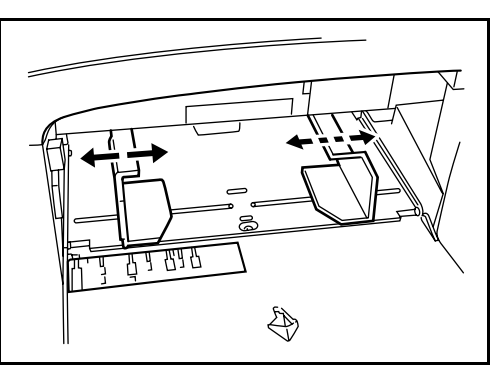

**3** In the case of the landscape form envelope, close the flap. Insert the envelope all the way along the width guides, keeping the printing side faceup and with the flap positioned backward.

In the case of the portrait form envelope, open the flap. Insert the envelope all the way along the width guides, keeping the printing side face-up and with the flap positioned opposite to the entrance.

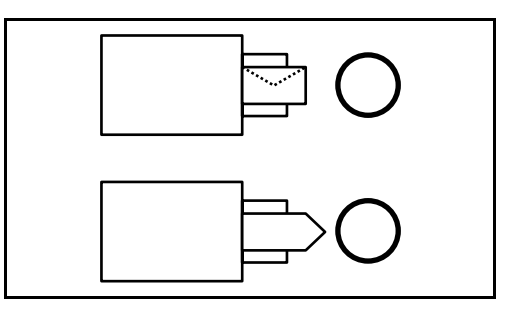

**IMPORTANT:** How to load envelope (orientation and facing) will differ depending on the type of envelope. Be sure to load it in a correct way. Otherwise printing may be done in wrong direction or on wrong face.

**NOTE:** When you load envelope in the Multi Purpose Tray, select the envelope type by referring to *[Selecting Paper Size and Type to the Multi](#page-60-0)  [Purpose Tray on page 2-23](#page-60-0)*.

## <span id="page-58-0"></span>**Selecting Paper Size and Type**

#### **Selecting Paper Size and Type to the Cassettes**

When you use the cassettes 1 or 2 or the optional side feeder (cassettes 3 and 4), select the paper size and paper type you load.

When you use the optional side feeder (cassette 3) of up to 3,000 sheets capacity, select the paper type only.

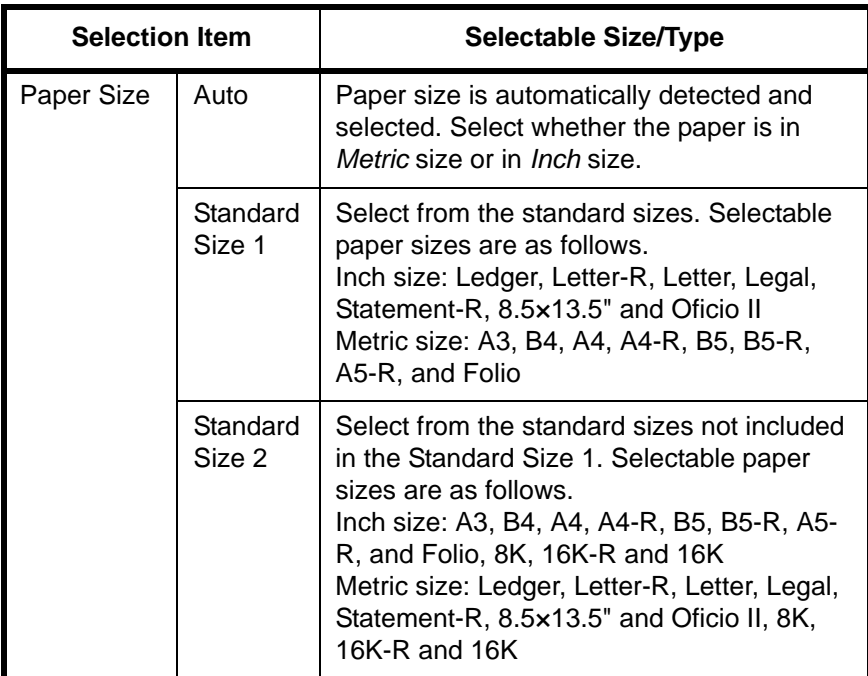

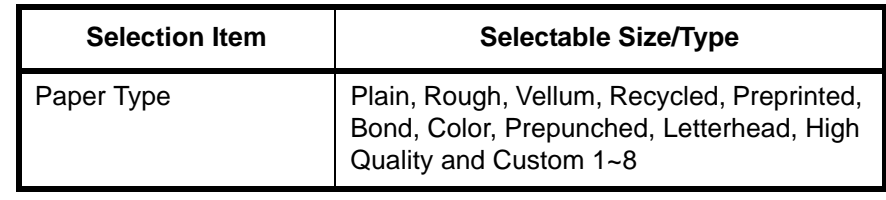

**1** Press the **System Menu** key.

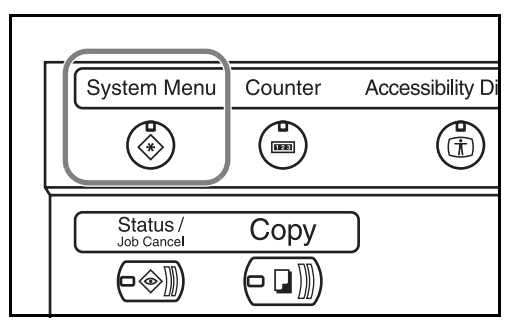

- **2** Press [Common Settings], [Change] of *Original/Paper Setup*, [Change] of *Cassette setting,* [Change] of the required paper source and then [Change] of *Paper Size*.
- **3** For automatic detection of the paper size, press [Auto] and select [Metric] or [Inch] as the unit.

To select the paper size, press [Standard Sizes 1] or [Standard Sizes 2] and select the paper size.

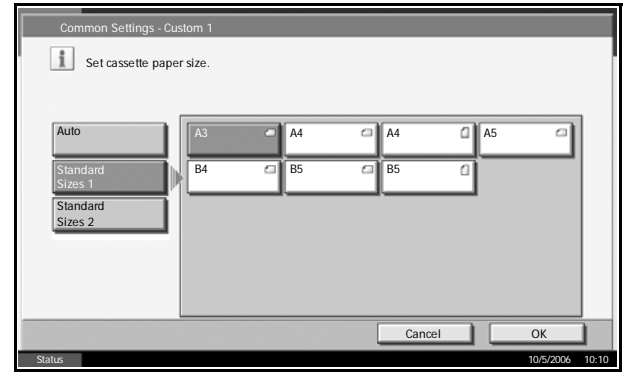

- **4** Press [OK].
- **5** Press [Change] in *Media Type Setting* and select the paper type. Then press [OK].

## <span id="page-60-0"></span>**Selecting Paper Size and Type to the Multi Purpose Tray**

Select the paper size and paper type when using the Multi Purpose Tray. You may select in advance the paper size and paper type that will be used often.

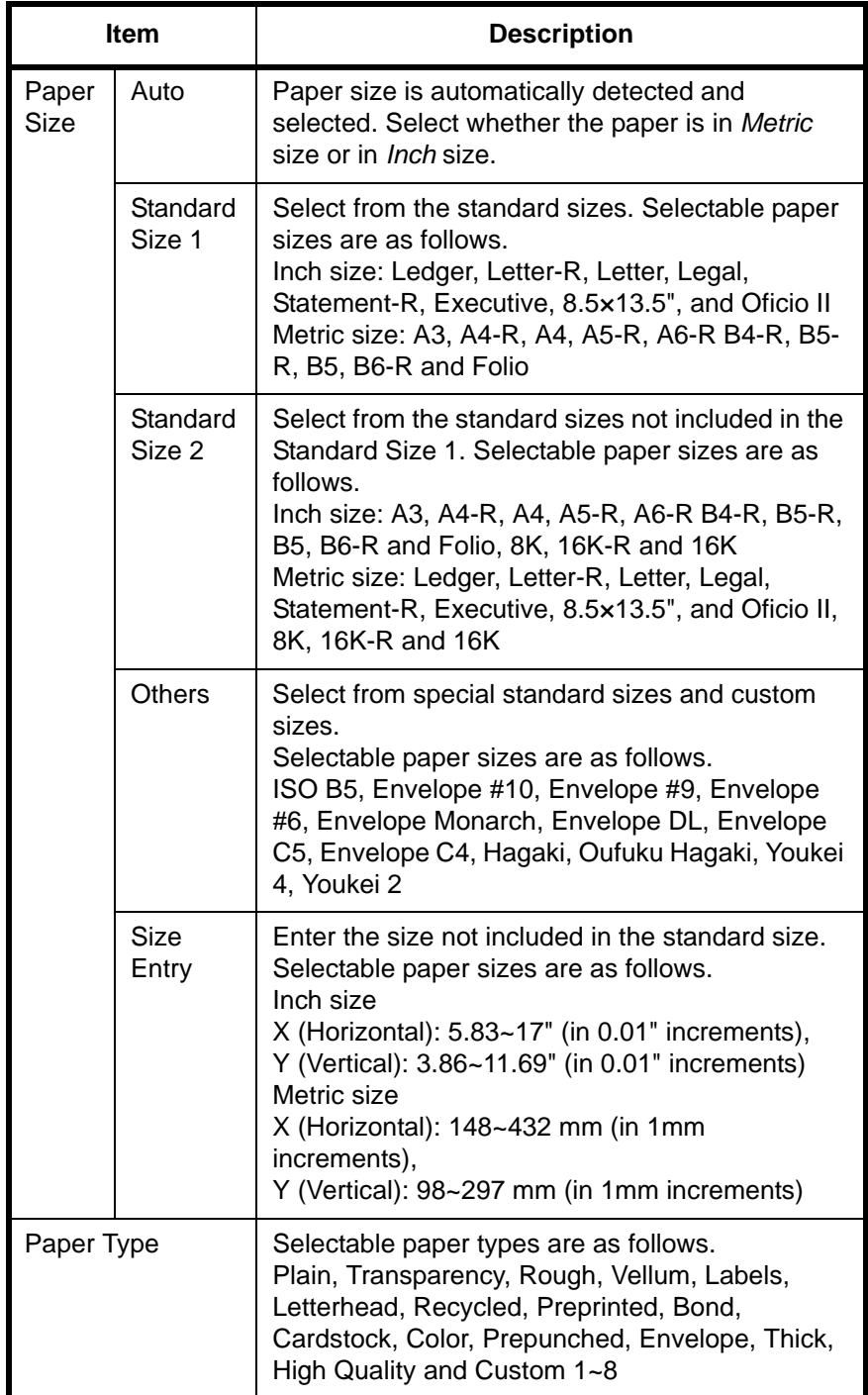

**1** Press the **System Menu** key.

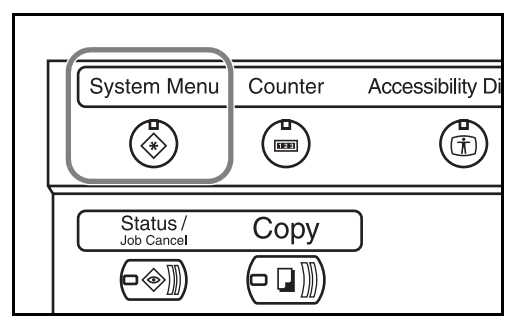

- **2** Press [Common Settings], [Change] in *Original/Paper Setup*, [Change] in *MP Tray Setting*, and then [Change] in *Paper Size*.
- **3** For automatic detection of the paper size, press [Auto] and select [Metric] or [Inch] as the unit.

To select the paper size, press any of [Standard Sizes 1], [Standard Sizes 2], [Others] or [Size Entry] and select the .<br>Ittings - Multi Purpose Tray S Set the multi-purpose tray paper size. Cancel **I** OK Status Paper is present in Document Processor. 10/5/2006 10:10 A3 **and A4** and A5 A6 <del>G</del> B4 G B5 G B5 B6 **Standard** Auto Standard Sizes 2 **Others** Size Entry

If you have chosen [Size Entry], press  $[+]$  or  $[-]$  to enter X (horizontal) and Y (vertical) sizes. You may enter the size directly using the numeric keys by pressing [#-Keys].

paper size.

Common Settings - Multi Purpose Tray Setting Set the multi-purpose tray paper size. X(148 - 432) Auto  $\frac{1}{432}$ mm Stand Sizes 1 + # Keys **Standard** Sizes 2 Y(98 - 297) **Others** 297 mm  $\ddot{}$  $||$  # Keys Cancel Cok Status 10/5/2006 10:10 Paper is present in Document Processor.

- **4** Press [OK].
- **5** Press [Change] in *Media Type Setting* and select the paper type. Then press [OK].

# <span id="page-62-0"></span>**Loading Originals**

Follow the steps below to load originals for copying, sending or storing.

## **Placing Originals on the Platen**

You may place book or magazine on the platen in addition to ordinary sheet originals.

**1** Open the original cover.

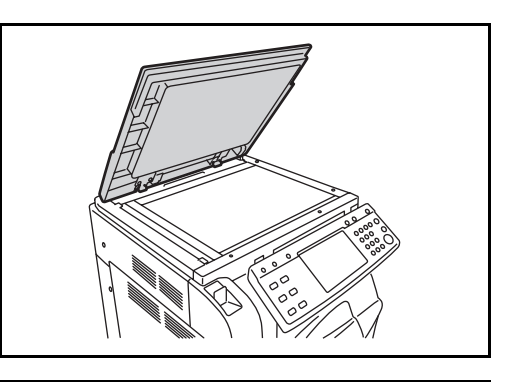

**NOTE:** If the optional document processor is installed, open the document processor. Before opening the document processor, be sure that there are no originals left on the original table or on the original eject table. Originals left on the original table or on the original eject table may fall off when the document processor is opened.

Keep the document processor open if the original is 40 mm or thicker.

**2** Place the original. Put the scanning side facedown and align it flush against the original size indicator plates with the back left corner as the reference point.

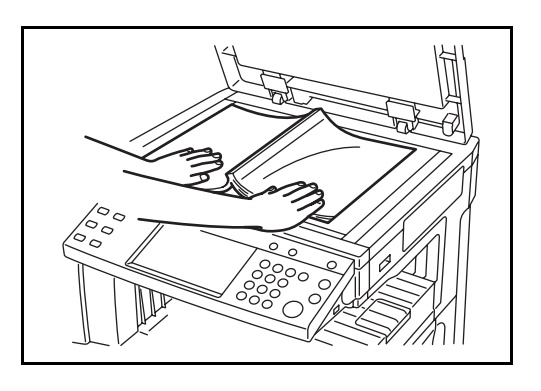

#### **Original size indicator plates (Inch models)**

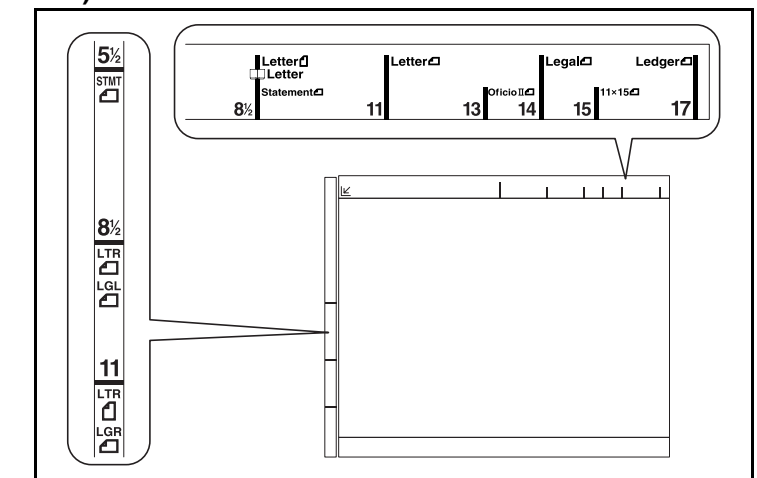

## **(Metric models)**

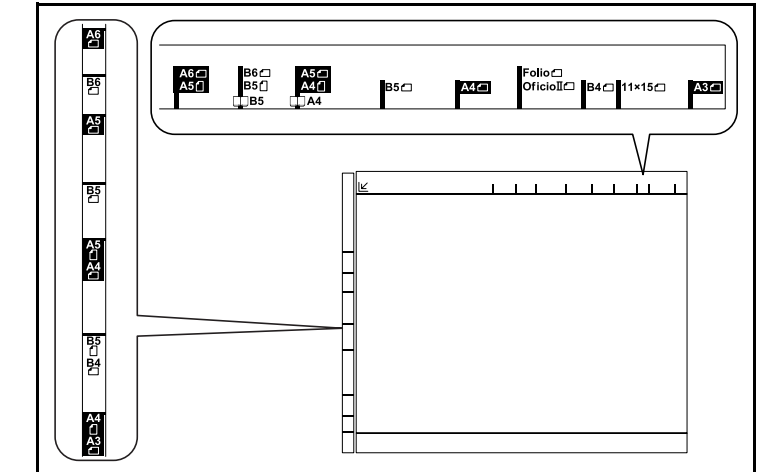

**3** Close the original cover.

**CAUTION:** Do not push the original cover forcefully when you close it. Excessive pressure may crack the platen glass.

**NOTE:** Shadows may be produced around the edges and in the middle of open-faced originals.

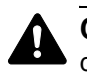

**CAUTION:** Do not leave the document processor open as there is a danger of personal injury.

## **Loading Originals in the Document Processor**

The optional document processor automatically scans each sheet of multiple originals. Both sides of two-sided originals are scanned.

#### **Part Names of Document Processor**

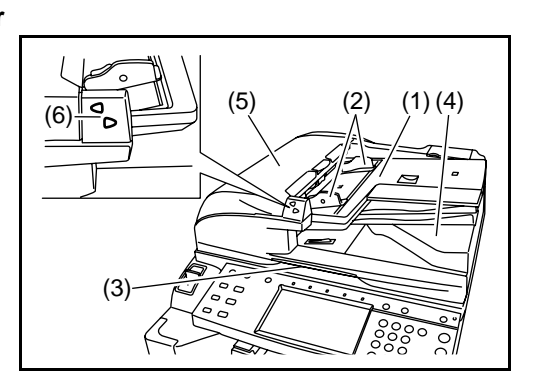

- (1) Original table
- (2) Original width guides
- (3) Opening handle
- (4) Original eject table
- (5) Top cover
- (6) Original placement indicator

#### **Originals Supported by the Document Processor**

The document processor supports the following types of originals.

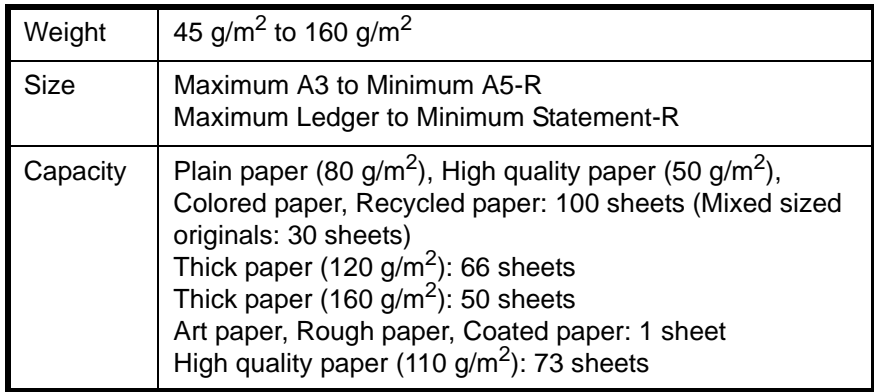

#### **Originals Not Supported by the Document Processor**

Do not use the document processor for the following types of originals.

- Soft originals such as vinyl sheets
- Transparencies such as OHP film
- Carbon paper
- Originals with very slippery surfaces
- Originals with adhesive tape or glue
- Wet originals
- Originals with correction fluid which is not dried
- Irregularly shaped (non-rectangular) originals
- Originals with cut-out sections
- Crumpled paper
- Originals with folds (Straighten the folds before loading. Failure to do so may cause the originals to jam).
- Originals bound with clips or staples (Remove the clips or staples and straighten curls, wrinkles or creases before loading. Failure to do so may cause the originals to jam).

#### **How to Load Originals**

**CAUTION:** Before loading originals, be sure that there are no originals left on the original eject table. Originals left on the original eject table may cause the new originals to jam.

**1** Adjust the original width guides to fit the originals.

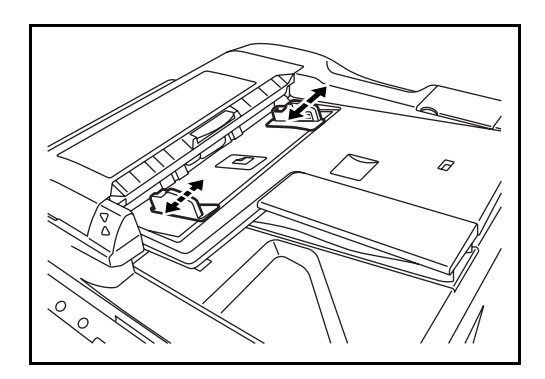

**2** Place the originals. Put the side to be scanned (or the first side of two-sided originals) face-up. Slide the leading edge into the document processor as far as it will go. The originals placement indicator will be lit.

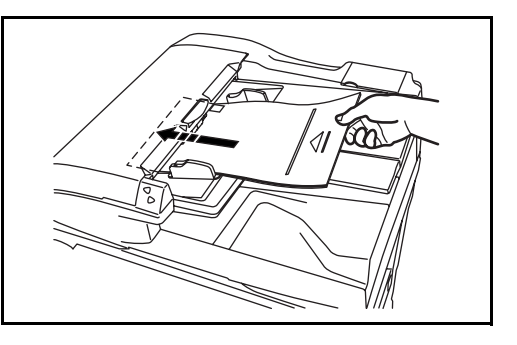

**CAUTION:** Confirm that the original width guides exactly fit the originals. If there is a gap, readjust the original width guides. The gap may cause the originals to jam.

Ensure that loaded originals do not exceed the level indicated. Exceeding the maximum level may cause the originals to jam (see the figure below).

Originals with punched holes or perforated lines should be placed in such a way that the holes or perforations will be scanned last (not first).

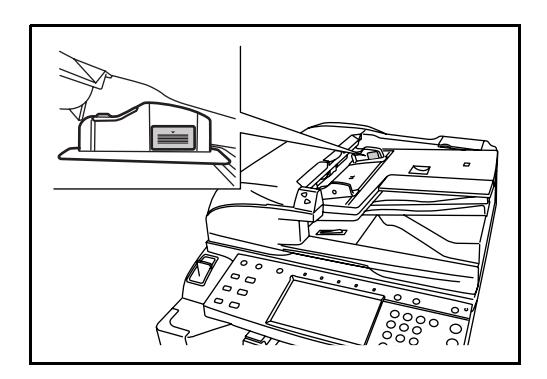

# **3 Basic Operation**

This chapter explains the following operations.

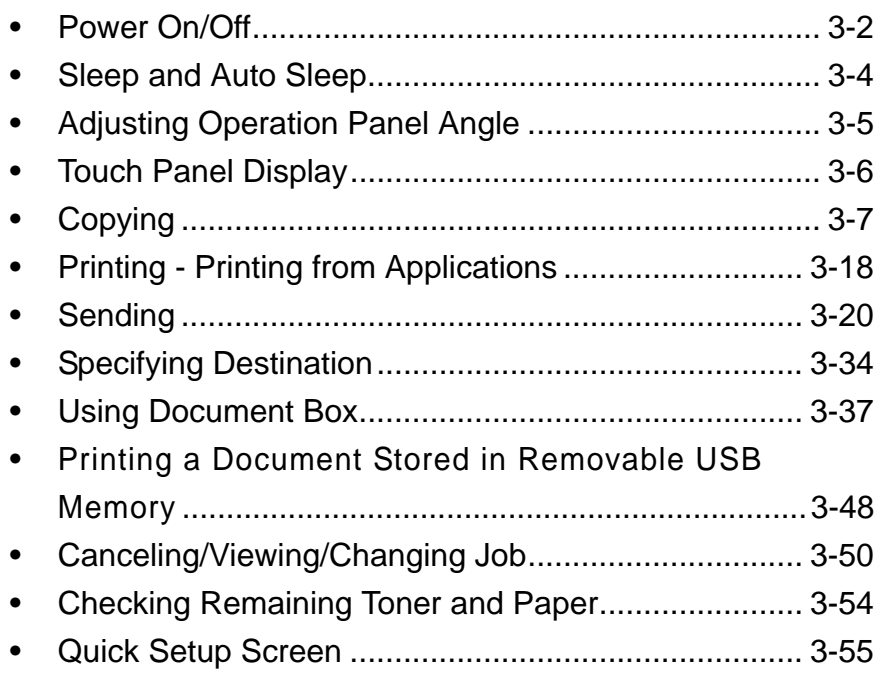

# <span id="page-69-0"></span>**Power On/Off**

#### **Power On**

Open the main power switch cover and turn the main power switch on.

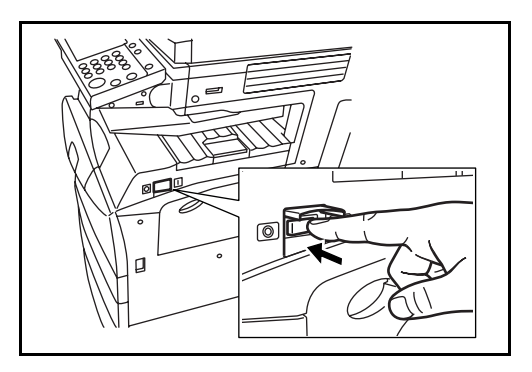

#### **Blinking/Lighting of each Key/Indicator**

When turning on the main power switch, the Key/Indicator such as the **Copy** key or the **Send** key blinks.

- Blinking: This function is in preparation. When each key is ready, the indicator lights out one by one.
- Light-out: This function is ready.
- Light on: This function is selected. [Copy] is selected as the default so that the **Copy** key/indicator lights on first.

**NOTE:** The key which indicator is off can be used even if any other key remains blinking.

#### **Power Off**

When turning off the main power switch, press the **Power** key on the operation panel to off. Make sure that the **Power** key and the memory indicator are off before turning off the main power switch.

**CAUTION:** Turning off the main power switch before pressing the **Power** key to off may cause damage to the standard internal hard disk.

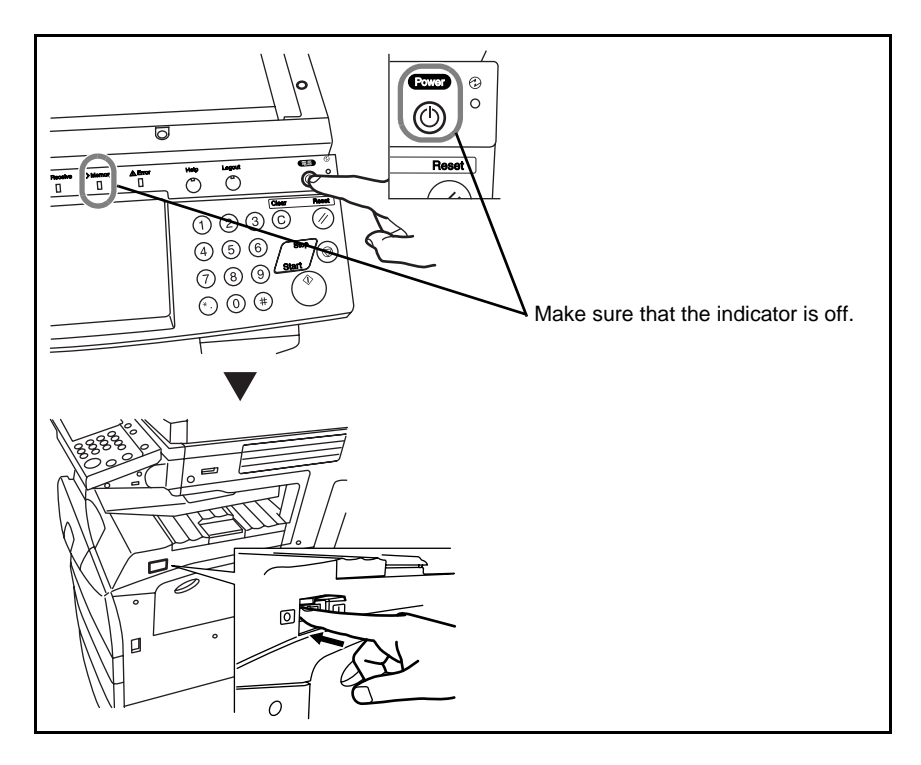

#### **In case of not using the machine for extended period of time**

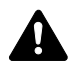

**CAUTION:** If the machine will not be used for hours (overnight, etc.), turn the main power switch off. If it will not be used for an extended period of time (vacations, etc.), remove the power plug from the outlet for safety purposes.

**CAUTION:** Do not turn the main power switch off when the optional fax kit is installed. If you turn the main power switch off, you cannot receive FAX messages.

# <span id="page-71-1"></span><span id="page-71-0"></span>**Sleep and Auto Sleep**

#### **Sleep**

To enter Sleep, press the **Power** key. All indicators on the touch panel will go out to save power consumption except the Main Power indicator. This status refers to Sleep.

If print data is received during Sleep, the print job is performed while the touch panel remains unlit.

When using optional fax, received fax data is printed out also with the operation panel remaining unlit.

To resume, press the **Power** key. The machine will be ready to operate within 15 seconds.

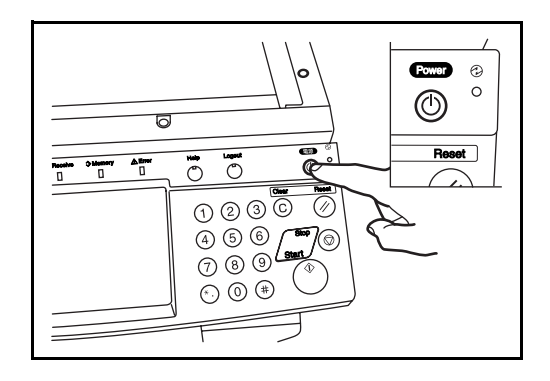

#### **Auto Sleep**

Auto Sleep automatically switches the machine into Sleep if left idle for a preset time. The default preset time is 45 minutes for the 30 and 40 ppm models, and 90 minutes for the 50 ppm model.
# **Adjusting Operation Panel Angle**

Adjust the angle of the operation panel in two steps by releasing the operation panel lock lever.

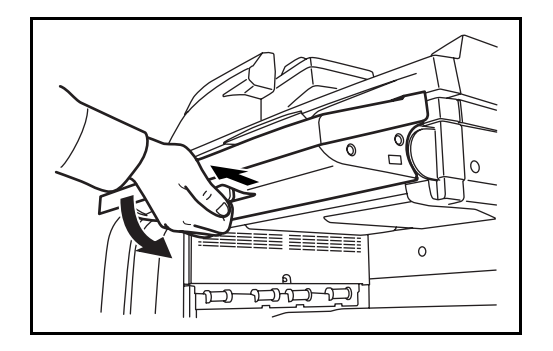

*OPERATION GUIDE 3-5*

# **Touch Panel Display**

# **Display of Originals and Paper**

The touch panel displays the selected paper source and output tray.

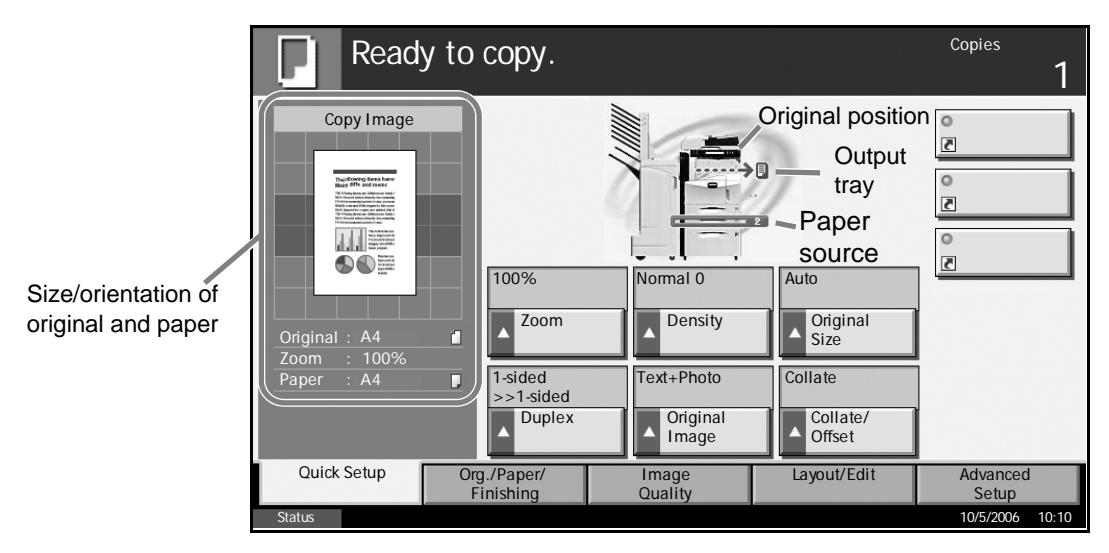

# **Display in Changing Screen**

The stand-by display (icon) may appear when the touch panel screen is changed.

## **Normal stand-by display**

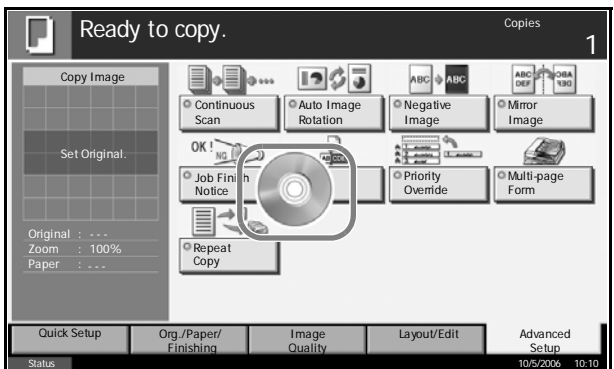

## **Stand-by Display When System Menu Operation Is Completed**

When the system menu operation is completed and another function (such as copying) is used, the display below appears.

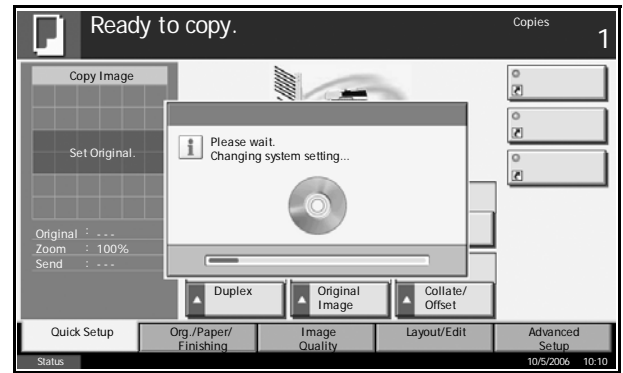

# **Copying**

Follow the steps as below for basic copying.

**1** Press the **Copy** key when the **Copy** key/indicator is off.

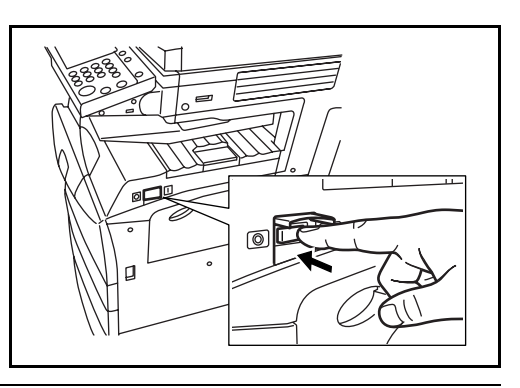

**NOTE:** If you place the original and press the **Start** key before the copier has warmed up, only the scanning is performed in advance and the copying job starts upon completion of the warm-up.

**2** Place the originals on the platen or in the optional document processor.

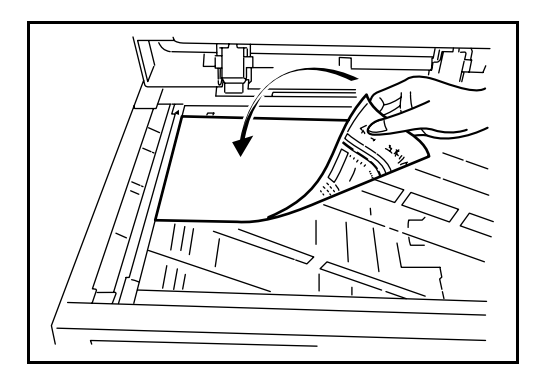

**NOTE:** For loading instructions, refer to *[Loading Originals on page 2-25](#page-62-0)*.

**3** Check that [Auto] is selected of *Paper Selection* on the touch panel. Paper that matches the size of the original will be selected automatically.

To change the paper size, press [Paper Selection] and select desired paper source.

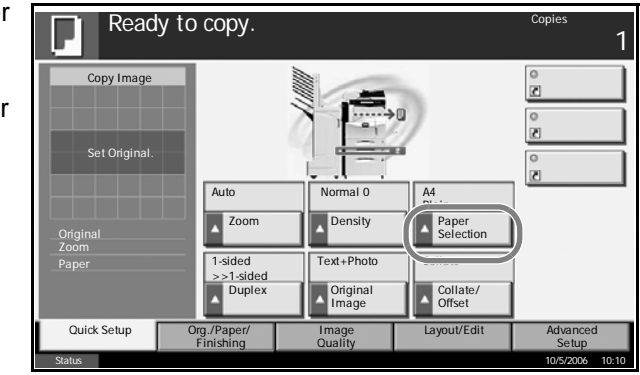

**NOTE:** Select paper size manually, if necessary, instead of using automatic paper selection.

- **4** Use the numeric keys to enter the copy quantity. Specify desired number up to 999.
- ₹øπ  $\heartsuit$ હ  $\overline{\overline{\text{Clear}}}$ Reset  $\bigcirc$  $(2)$   $(3)$  $\odot$  $(\mathscr{D})$  $(5)$  $(6)$  $\left( 4\right)$  $\circledcirc$ Start  $\circled{9}$ 7  $\left( 8\right)$  $\overline{\textcircled{\scriptsize{1}}}$  $\widehat{\ast}$  $\Omega$  $(\ddot{\ast})$
- **5** Press the **Start** key to start copy.

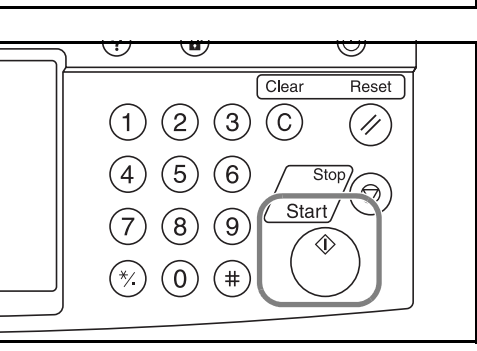

**6** Remove the finished copies from the top tray.

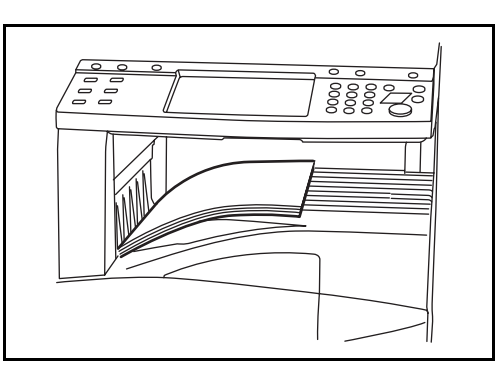

# **Adjusting Density**

Adjust the copy density.

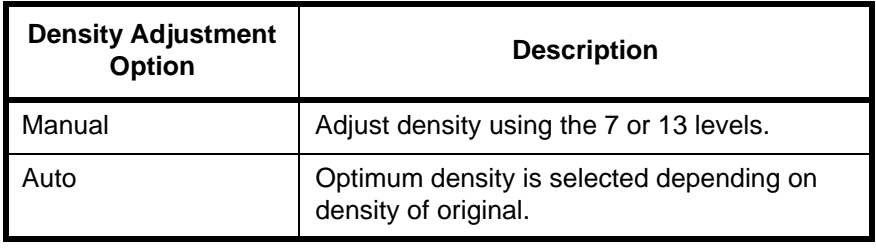

**1** Press [Image Quality] and then [Density].

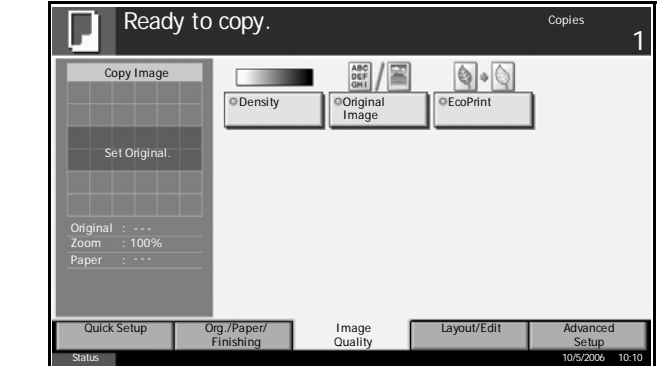

**2** Adjust density manually pressing [-3] (Lighter) to [+3] (Darker). You can change the density level [-3] (Lighter) to [+3] (Darker) by half a step.

To change density adjustment from [Manual] to [Auto], press [Auto].

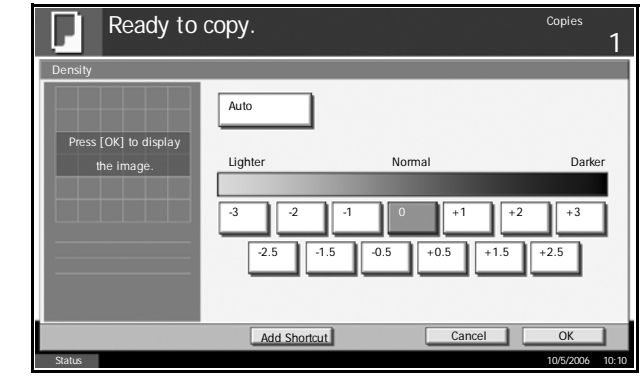

# **3** Press [OK].

# **Selecting Image Quality**

Select image quality suited to the type of original.

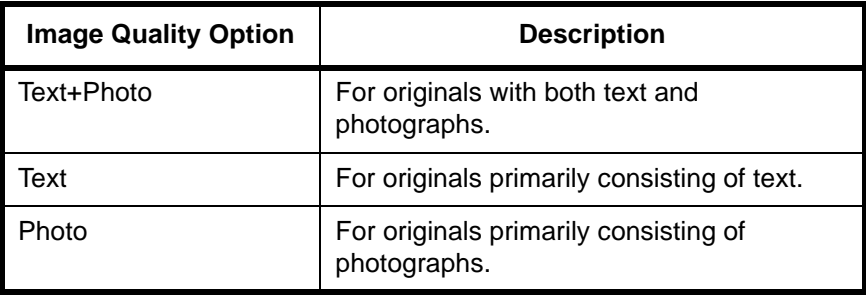

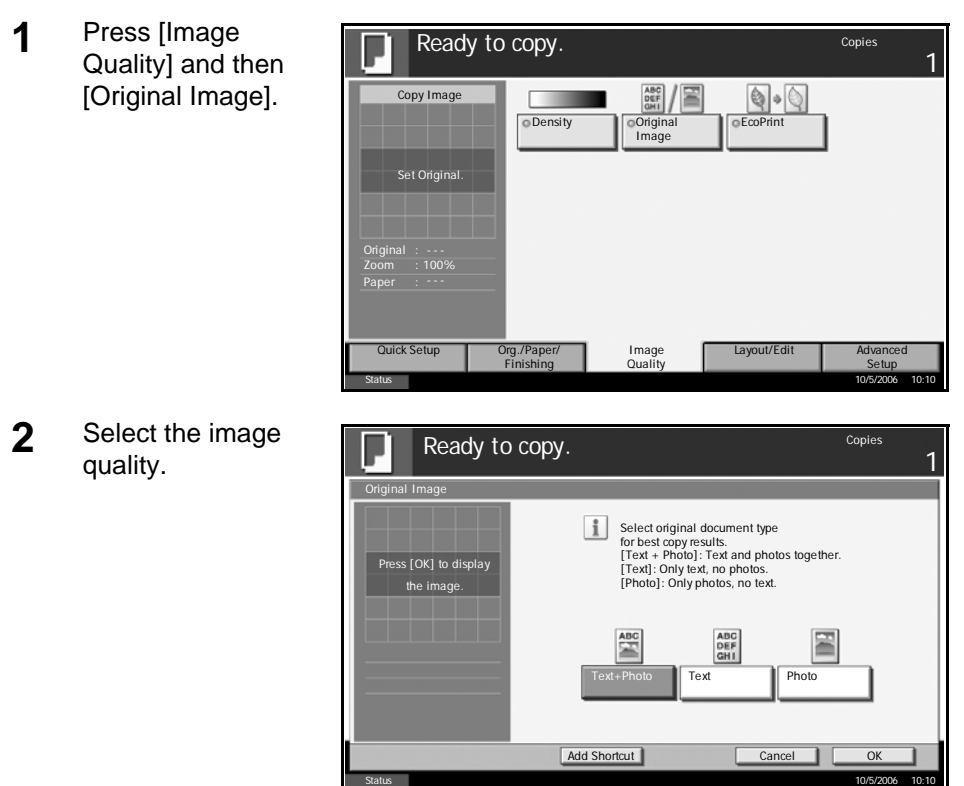

**3** Press [OK].

# **Zoom Copying**

Adjust the magnification to reduce or enlarge the original image. The following zoom options are available.

## **Auto Zoom**

Automatically reduces or enlarges the original image suited to the selected paper size.

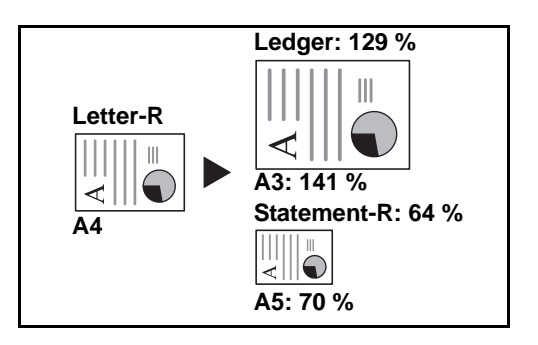

## **Manual Zoom**

Manually reduces or enlarges the original image in 1% increment between 25 and 400%.

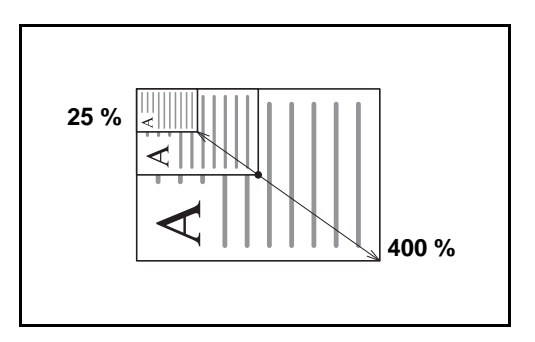

## **Preset Zoom**

Reduces or enlarges at preset magnifications.

The following magnifications are available.

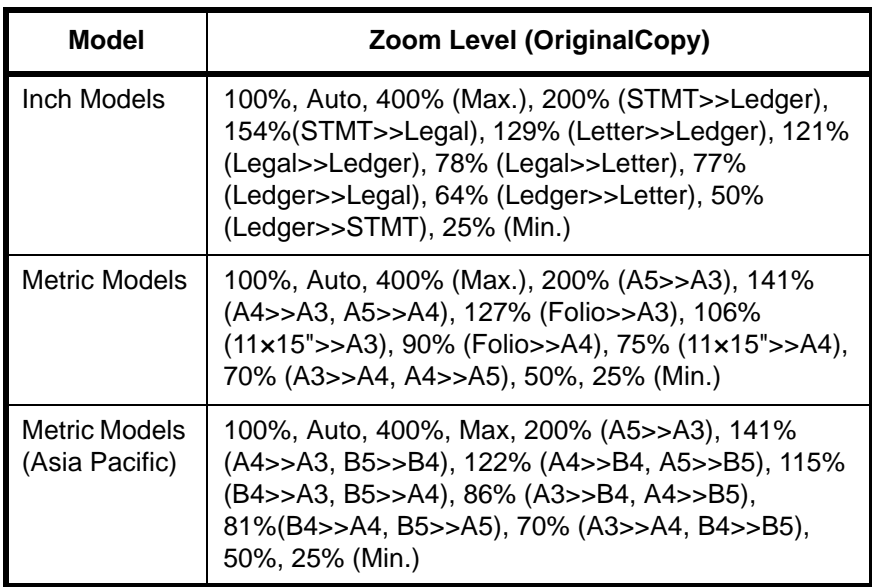

## **XY Zoom**

Select vertical and horizontal magnifications individually. Reduce or enlarge original images in 1% increments between 25% and 400%.

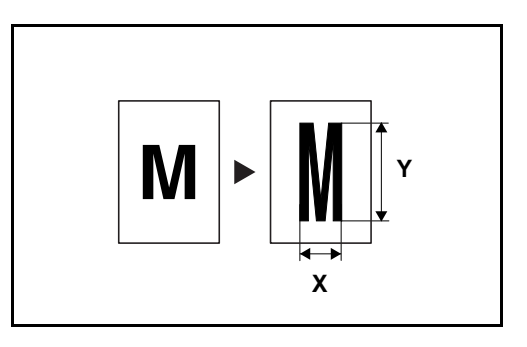

**1** Press [Layout/Edit] and then [Zoom].

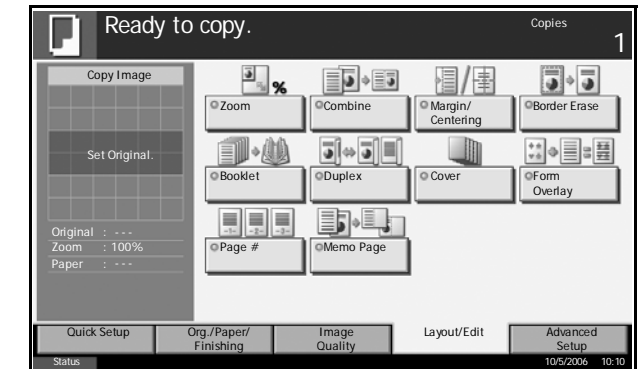

**2** Press [Standard Zoom] to use Auto Zoom.

Press [+] or [–] to change the displayed magnification as desired. You can also enter the magnification directly using the numeric keys by pressing [# keys].

When using Preset Zoom, select the key of desired magnification.

When using XY Zoom, press [XY Zoom].

Press [+] or [–] to change the displayed magnifications of X

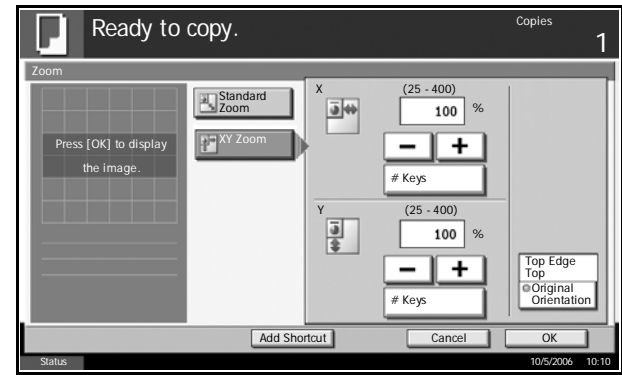

(horizontal) and Y (vertical). You can also enter the magnification directly using the numeric keys by pressing [# keys].

Press [Original Orientation] to select orientation of the originals, either [Top Edge Top] or [Top Edge Left]. Then press [OK].

**3** Press [OK].

# **Duplex Copying**

Produce two-sided copies. The following duplex options are available.

## **One-sided to Two-sided**

Produces two-sided copies from one-sided originals. In case of an odd number of originals, the back side of the last copy will be blank.

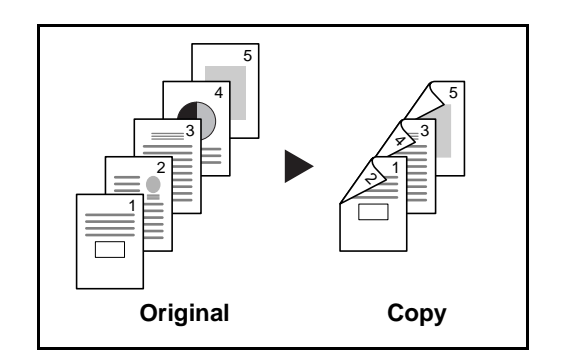

The following binding options are available.

- A Original Left/Right to *Binding Left/Right*: Images on the second sides are not rotated.
- B Original Left/Right to *Binding Top*: Images on the second sides are rotated 180°. Copies can be bound on the top edge, facing the same orientation when turning the pages.

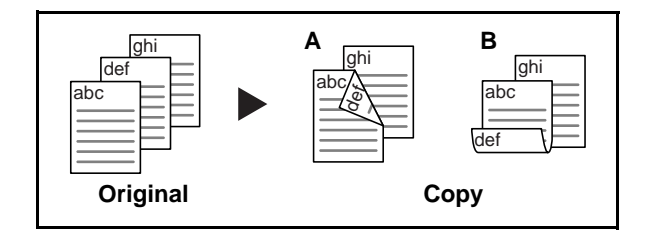

## **Two-sided to One-sided**

Copies each side of a two-sided original onto two individual sheets. Optional document processor is required.

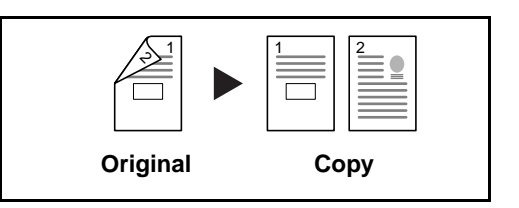

The following binding options are available.

*Binding Left/Right*: Images on the second sides are not rotated.

*Binding Top*: Images on the second sides are rotated 180º.

*OPERATION GUIDE 3-13*

## **Two-sided to Two-sided**

Produces two-sided copies from two-sided originals. Optional document processor is required.

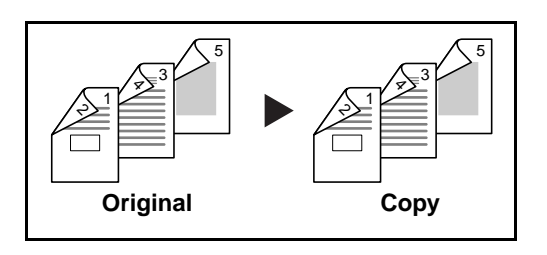

**NOTE:** The paper sizes supported in Two-sided to Two-sided are Ledger, Legal, Letter, Executive Statement-R, Oficio II, 8.5×13.5", A3, B4, A4, B5, A5-R and Folio.

## **Book to One-sided**

Produces a 1-sided copy of a 2-sided or open book original.

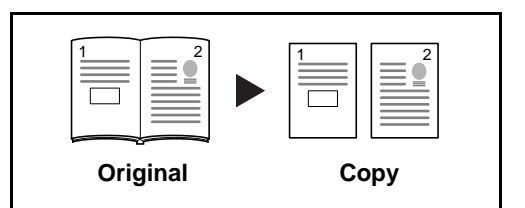

The following binding options are available.

*Binding Left*: Originals with facing pages are copied from left to right.

*Binding Right*: Originals with facing pages are copied from right to left.

**NOTE:** The following sizes of originals and paper are supported in Twosided to One-sided and Book to One-sided. Original: Ledger, Letter-R, A3, B4, A4-R, B5-R, A5-R and 8K. Paper: Letter, A4, B5 and 16K. You may change paper size and reduce or enlarge copy to match that size.

## **Book to Two-sided**

Produces two-sided copies from an open book original with facing pages.

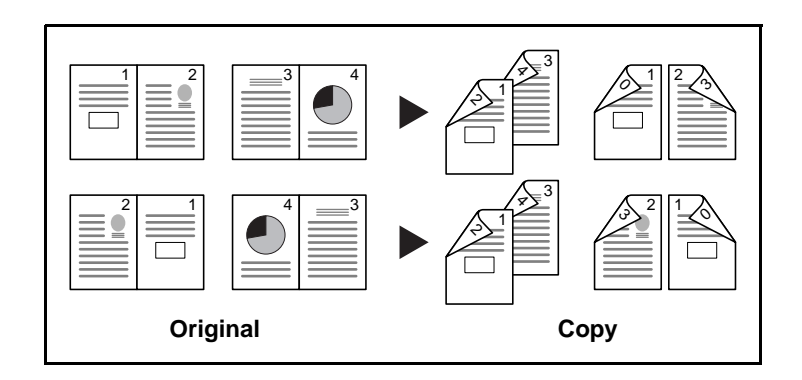

**NOTE:** The sizes of originals and paper supported in Book to Two-sided are Letter, A4, B5, and 16K.

**1** Press [Layout/Edit] and then [Duplex].

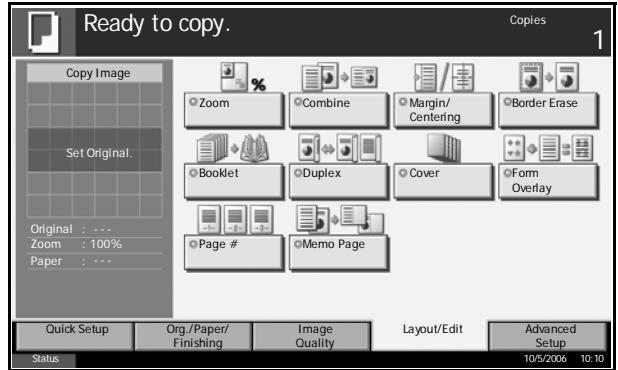

**2** Select the desired Duplex option.

Ready to copy. Duplex 1-sided >>1-sided 1-sided [OK] to display >>2-sided the image. 2-sided >>1-sided 2-sided >>2-sided Finishing  $\frac{\sqrt{1}}{2}$ Book >>1-sided Top Edge Top Binding Binding Book >>2-sided  $\overline{O}$ rig Left/Right Top **Orientation**  $\sqrt{\phantom{a}}$  Add Cancel **I** OK Status 10/5/2006 10:10

- **3** If you choose [2-sided>>2-sided], [2-sided>>1-sided], [Book>>1-sided] or [Book>>2-sided], select the binding edge of the originals of *Original*.
- **4** If you choose [1-sided>>2-sided], [2-sided>>2-sided] or [Book>>2-sided], select the binding edge of the finished copies of *Finished*.
- **5** Press [Original Orientation] to select orientation of the originals, either [Top Edge Top] or [Top Edge Left]. Then press [OK].

1

**6** Press [OK].

**7** Place the originals and press the **Start** key.

If the original is placed on the platen, scan it and replace it with a next one. Then, press the **Start** key.

After scanning all originals, press [Scan Finish] to start copying.

# **Collate/Offset Copying**

## **Collate**

Scan multiple originals and deliver complete sets of copies as required according to page number.

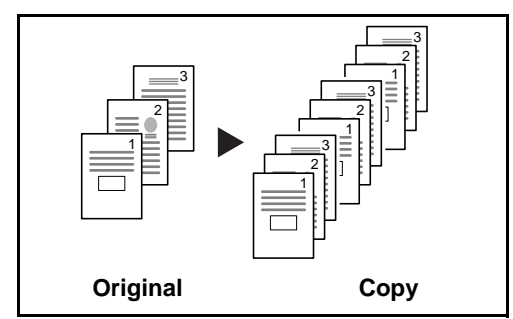

## **Offset**

Use offset to produce copies after rotating each set (or page) by 90º.

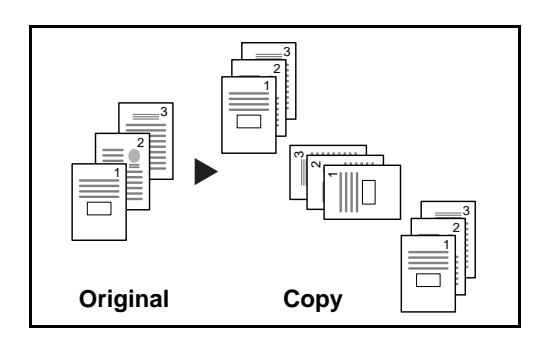

**NOTE:** To use offset function, load the same sized paper with different orientation in the paper source other than the selected paper source. The paper sizes supported in Offset are A4, B5, Letter and 16K.

**1** Press [Org./Paper/ Finishing] and then [Collate/Offset].

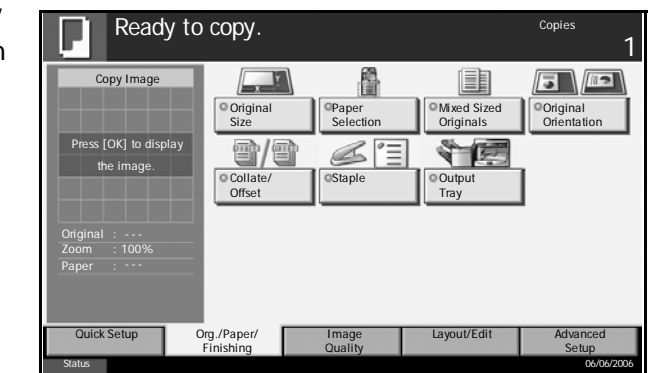

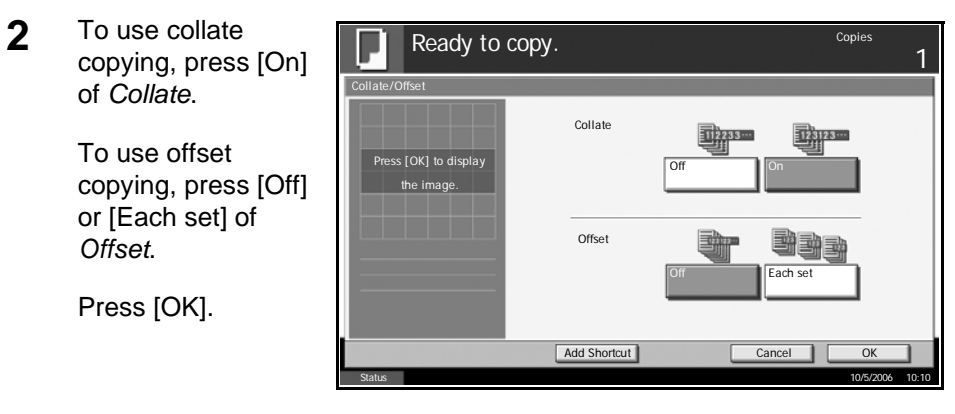

- **3** Use the numeric keys to enter the copy quantity.
- **4** Place the originals and press the **Start** key.

# **Printing - Printing from Applications**

Follow the steps below to print documents from applications.

- **1** Create a document using an application.
- **2** Click **File** and select **Print** in the application. The **Print** dialog box appears.
- **3** Click Name of Printer and select this machine from the list.

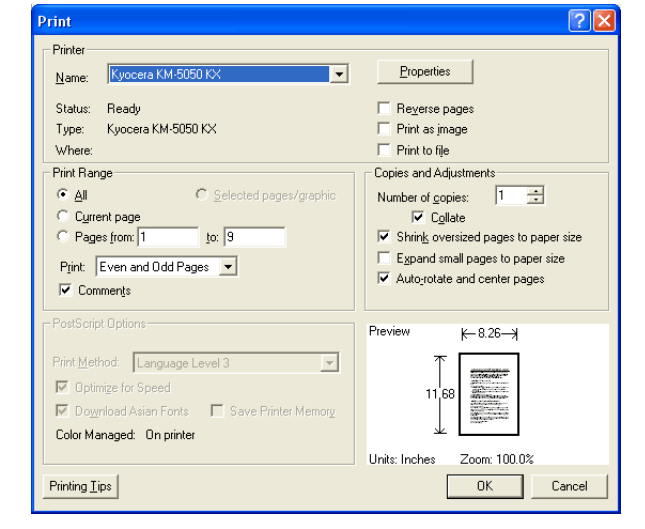

**4** Enter the desired print quantity in **Number of copies** box. Enter any number up to 999.

When there is more than one document, select **Collate** to print output one by one in the sequence of the page numbers.

- **5** Click **Properties**. The **Properties** dialog box appears.
- **6** Select **Basic** tab and click **Page Size** to select the paper size.

To print on the special paper such as thick paper or transparency, click **Media Type** menu and select the paper type.

**7** Click **Source** and select the paper source.

**NOTE:** If you choose **Auto Select**, papers are supplied automatically from the paper source loaded with the papers of optimum size and type. To print on the special paper such as envelope or thick paper, place it on the Multi Purpose Tray and select **MP Tray**.

**8** Select paper orientation, either **Portrait** or **Landscape**, to match the orientation of the document.

If you select **Rotated**, the document will be printed after being rotated 180°.

**9** Click **OK** button to return to the **Print** dialog box.

**10** Click **OK** button to start printing.

# **Sending**

Follow the steps below for basic sending. The following four options are available.

- Send as E-mail: Sends a scanned original image as an attached file of E-mail...*[page 3-20](#page-87-0)*
- Send to Folder (SMB): Stores a scanned original image in a shared folder of any PC...*[page 3-22](#page-89-0)*
- Send to Folder (FTP): Stores a scanned original image in a folder of FTP server...*[page 3-25](#page-92-0)*
- Image Data Scanning with TWAIN: Loads the document data stored in custom box to PC...*[page 3-28](#page-95-0)*

**NOTE:** Originals in color can be scanned by adding more memory in the machine. Consult with your service.

Different sending options can be specified in combination. Refer to *[Sending to Different Types of Destinations \(Multi Sending\) on page 3-36](#page-103-0)*.

# <span id="page-87-0"></span>**Send as E-mail**

Sends a scanned original image as an attached file of E-mail.

**NOTE:** To enable sending as E-mail, network connection and SMTP server setting are required. Consult your system administrator about the setting.

**1** Place the originals on the platen or in the optional document processor.

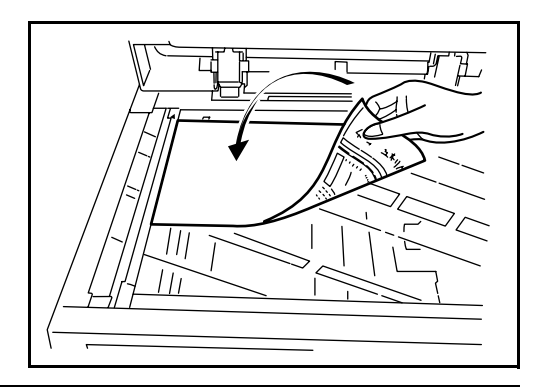

**NOTE:** For loading instructions, refer to *[Loading Originals on page 2-25](#page-62-0)*.

**2** Press the **Send** key.

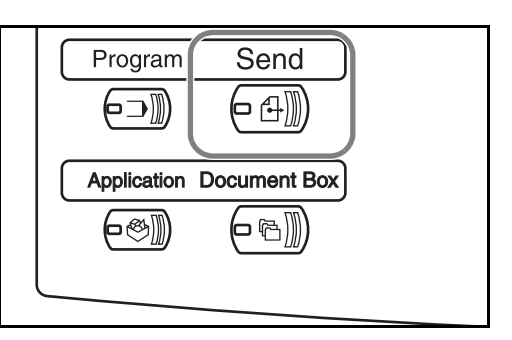

**3** Press [E-mail Addr Entry] and then [E-mail Address].

**NOTE:** Destination can be specified using the address book or the **onetouch** keys. Refer to *[Specifying Destination on page 3-34](#page-101-0)*.

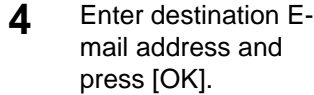

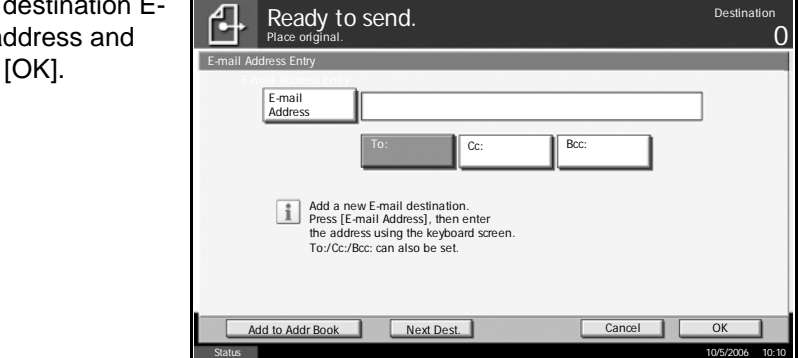

**5** Press [To:], [Cc:] or [Bcc:] to change the recipient status as necessary.

To specify another destination, go to the next step. To specify only one destination, go to the step 7.

**6** Press [Next Dest.] and repeat the steps 4 and 5 to specify the destination. Up to 100 E-mail addresses can be specified.

**NOTE:** When [Add to Addr Book] is displayed, the destinations are registered in the address book.

- **7** Press [OK]. The destinations are registered in the destination list.
- **8** Check the destination list.

Select a destination and press [Detail/Edit] to check and edit it. Refer to the steps 4 and 5 to edit the destination as necessary.

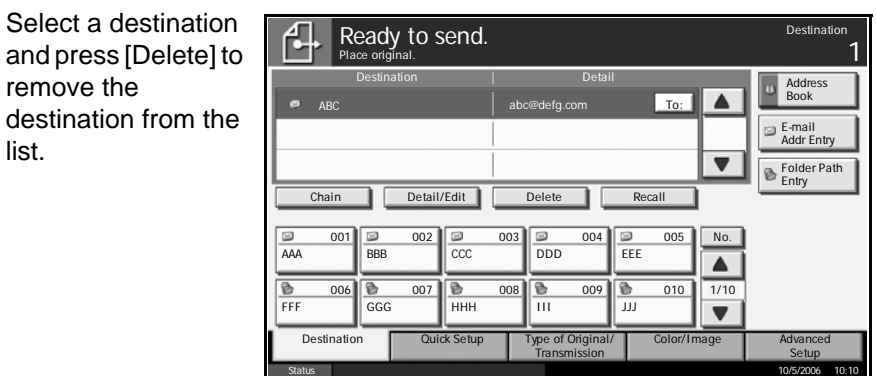

- **9** Change the original size, scan resolution, etc. if necessary.
- **10** Press the **Start** key. The scanned original is sent to the specified E-mail address.

list.

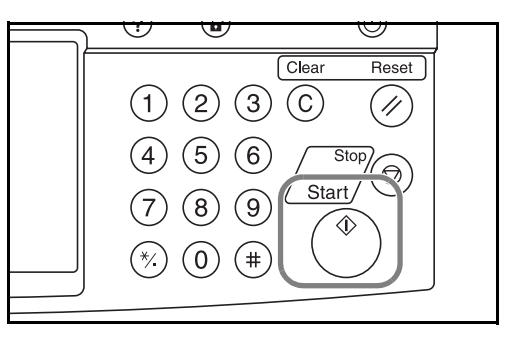

# <span id="page-89-0"></span>**Send to Folder (SMB)**

Stores a scanned original image file in the specified shared folder of any PC.

**1** Place the originals on the platen or in the optional document processor.

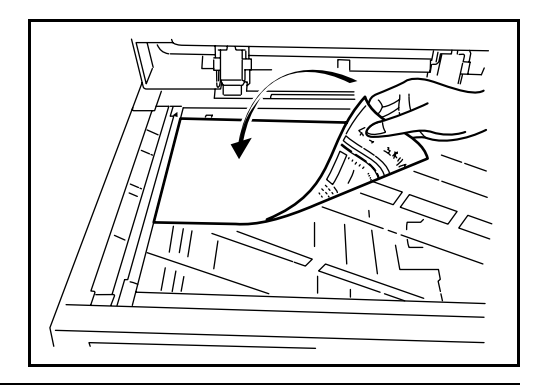

**NOTE:** For loading instructions, refer to *[Loading Originals on page 2-25](#page-62-0)*.

**2** Press the **Send** key.

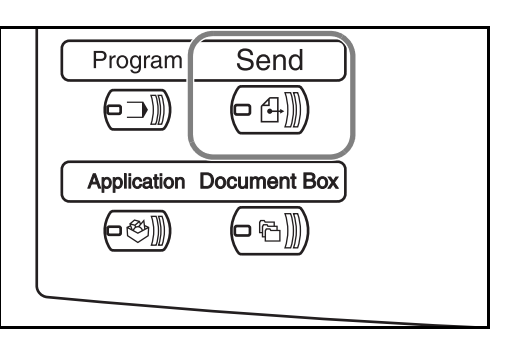

**3** Press [Folder Path Entry] and then [SMB].

**NOTE:** Destination can be specified using the address book or the **onetouch** keys. For details, refer to *[Specifying Destination on page 3-34](#page-101-0)*.

**4** Enter host name, path, user name an password. Press th key of the item to b entered, and the entry screen appears.

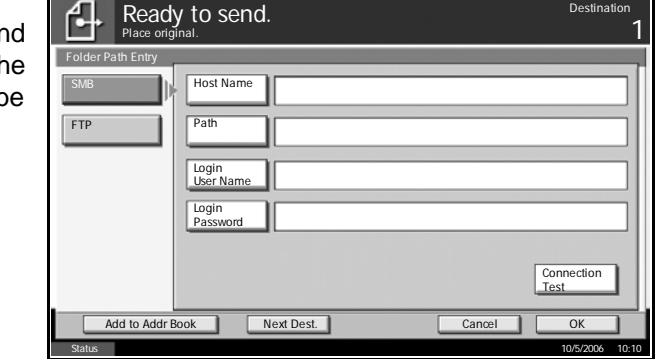

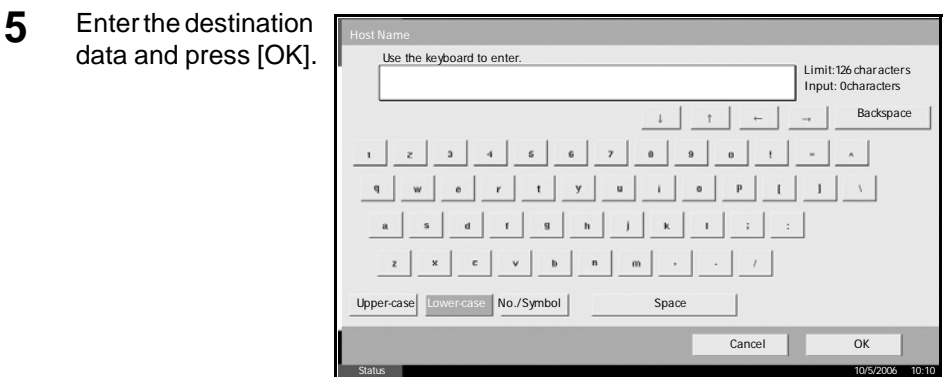

Data to be entered are as follows.

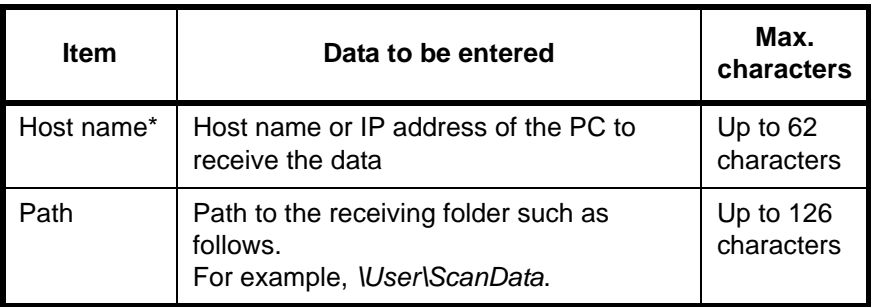

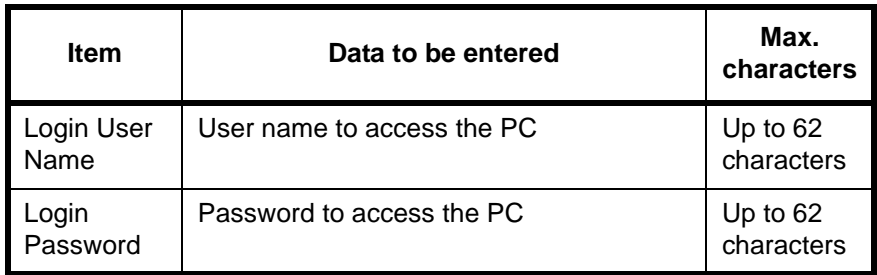

Specify the port number different from the default (139) using the format of Host Name: Port No.

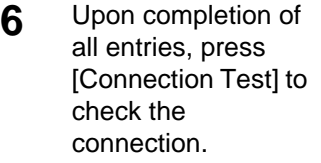

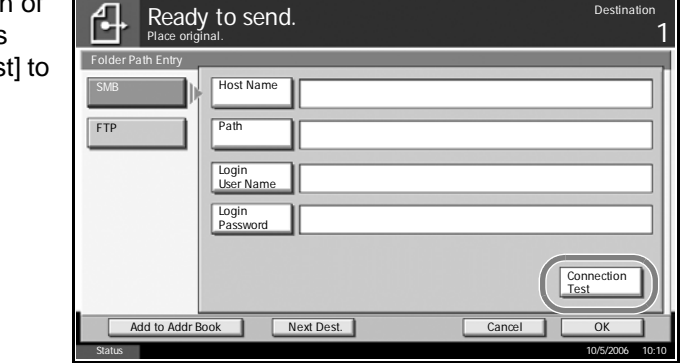

**NOTE:** *Connected* appears when connection to the destination is correctly established. If *Cannot connect* appears, review the entry.

To specify another destination, go to the next step. To specify only one destination, go to the step 8.

**7** Press [Next Dest.] and repeat the steps 4 to 6 to specify the destination. Up to 10 folders can be specified.

**NOTE:** When [Add to Addr Book] is displayed, the entry is registered in the address book.

- **8** Press [OK] to register the entry in the destination list.
- **9** Check the destination list.

Select a destination and press [Detail/Edit] to check and edit it. Edit it, if necessary, referring to the steps 5 to 7.

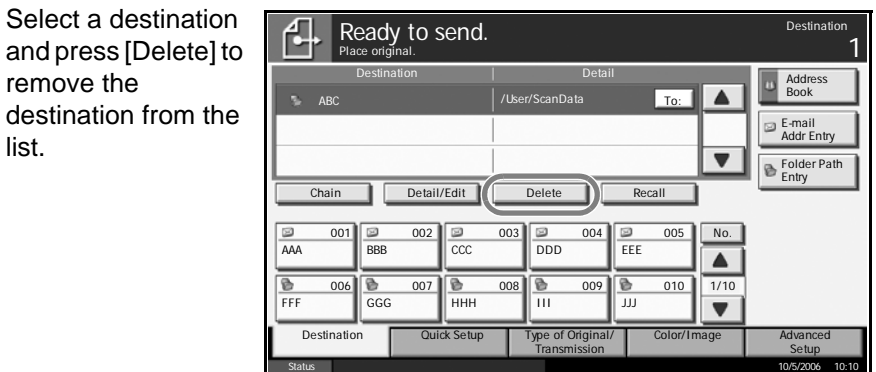

- **10** Change the original size, scan resolution, etc. if necessary.
- **11** Press the **Start** key. The scanned original data file is sent to the specified shared folder of PC.

list.

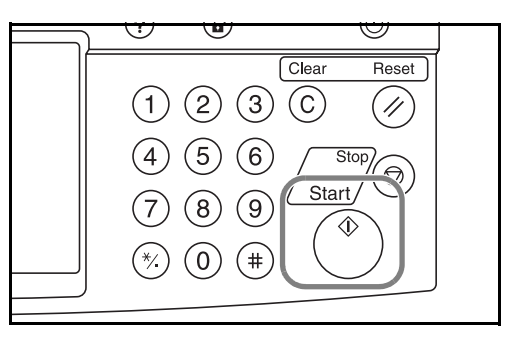

## <span id="page-92-0"></span>**Send to Folder (FTP)**

Stores a scanned original image in a folder of FTP server.

**1** Place the originals on the platen or in the optional document processor.

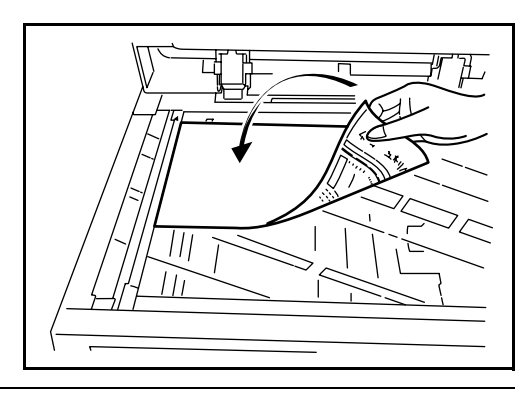

**NOTE:** For loading instructions, refer to *[Loading Originals on page 2-25](#page-62-0)*.

**2** Press the **Send** key.

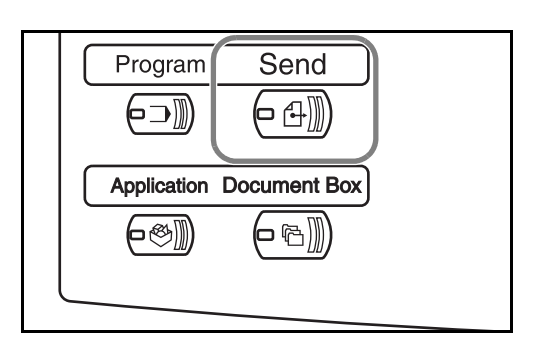

*OPERATION GUIDE 3-25*

**3** Press [Folder Path Entry] and then [FTP].

**NOTE:** Destination can be specified using the address book or the **onetouch** keys. Refer to *[Specifying Destination on page 3-34](#page-101-0)*.

**4** Enter host name, 凸 Ready to send. Destination of the set of the set of the set of the set of the set of the set of the set of the set of the set of the set of the set of the set of the set of the set of the set of the set of the set of the s path, user name and 1 Place original. password. Press the Folder Path Entry **SMB** Host Name key of the item to be Path entered, and the FTP entry screen Login User Name appears. Login Password Connection Test

Add to Addr Book Next Dest.

Executing TX job .

**5** Enter the destinat data and press [C

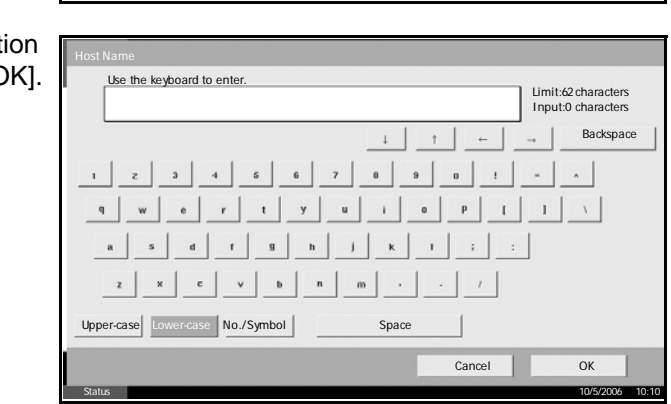

Status Executing TX job. No. 10.10 Status 10/5/2006 10:10

Data to be entered are as follows.

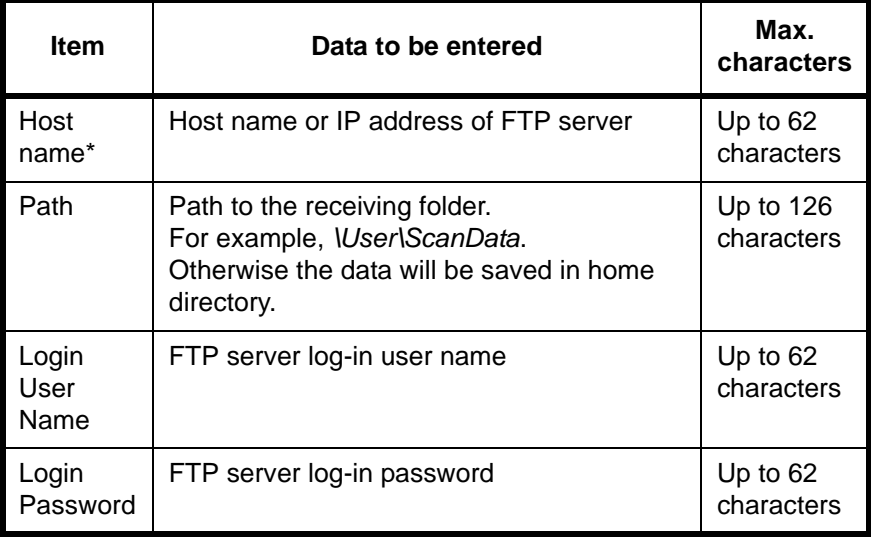

Specify the port number different from the default (21) using the format of Host Name: Port No.

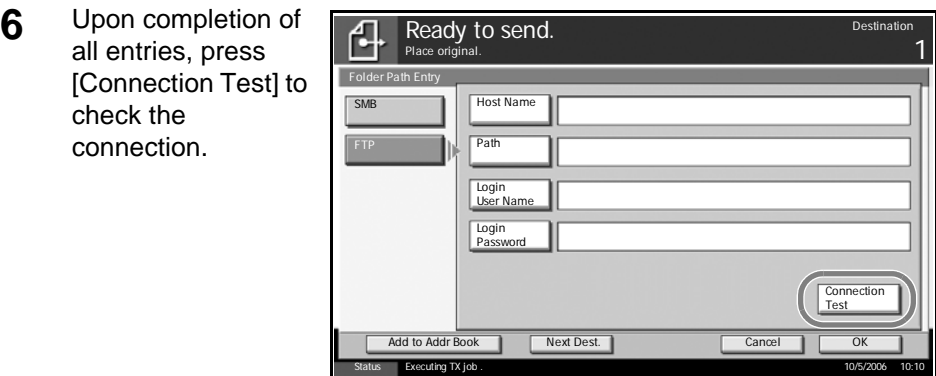

**NOTE:** *Connected* appears when connection to the destination is correctly established. If *Cannot connect* appears, review the entry.

If you wish to specify another destination, go to the next step. If the destination is only one, go to the step 8.

**7** Press [Next Dest.] and repeat the steps 5 to 7 to specify the destination. Up to 10 folders (total number of SMB and FTP folders) can be specified.

**NOTE:** When [Add to Addr Book] is displayed, the entry is registered in the address book.

- **8** Press [OK] to register the entry in the destination list.
- **9** Check the destination list.

Select a destination and press [Detail/Edit] to check and edit it. Edit it, if necessary, referring to the steps 4 to 6.

Select a destination and press [Delete] to remove the destination from the list.

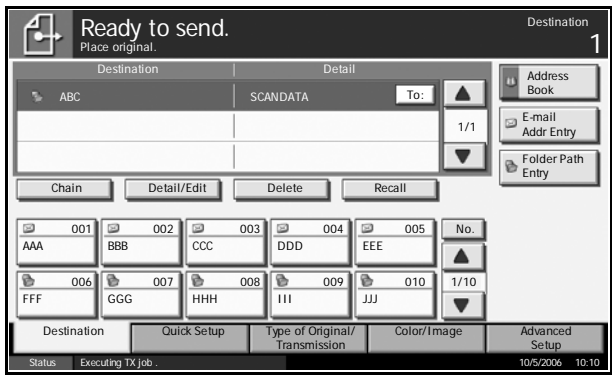

10 Change the original size, scan resolution, etc. if necessary.

**11** Press the **Start** key. The scanned original data file is saved to the specified FTP server.

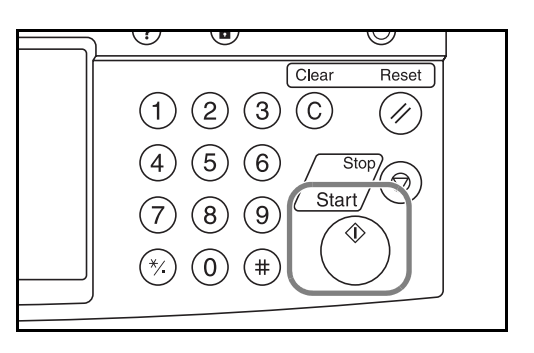

# <span id="page-95-0"></span>**Image Data Scanning with TWAIN**

Download the document data stored in custom box to PC.

**NOTE:** The document data must already be stored in the Custom Box. For detail, see *[Using Document Box on page 3-37](#page-104-0)*.

## **Adding the machine to PC**

Add this machine to PC to select the machine's Custom Box.

**1** Select **Start** button of the Windows display, **All Programs**, and then **TWAIN Driver Setting**.

**NOTE:** You can also add the machine to PC when selecting Start of the Windows display, **Control Panel** and then **TWAIN Driver Setting .**

**2** Click **Add** button.

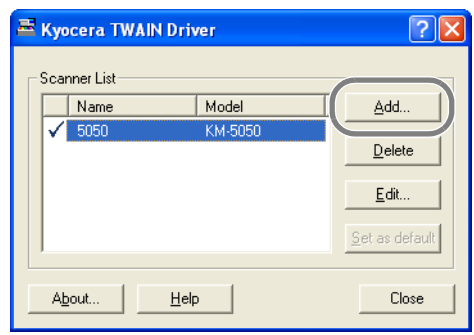

**3** Enter the machine name in **Name** field.

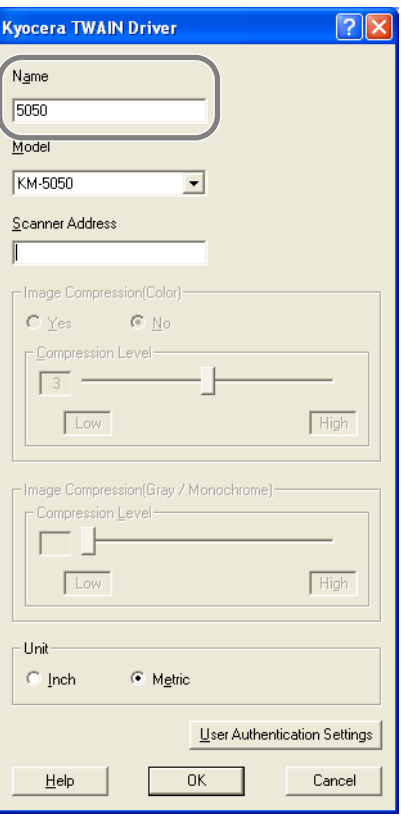

- **4** Select the machine from **Model** field.
- **5** Enter the machine address in **Scanner Address** field.

**NOTE:** When the machine address is unknown, contact Administrator.

- **6** Select **Inch** or **Metric**.
- **7** Click **User Authentication Settings** button.

**8** Select the checkbox beside **Authentication**, enter Login User Name (up to 64 characters) and Password (up to 64 characters) and then click **OK** button.

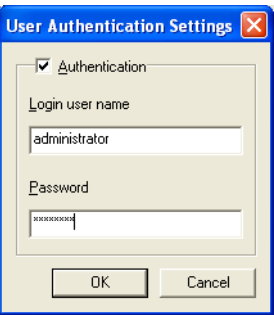

- **9** Click **OK** button.
- **10** The machine is added to PC and the machine name and model name are displayed in **Scanner List** field.

**NOTE:** Click **Delete** button to delete the added machine. Click **Edit** button to change names.

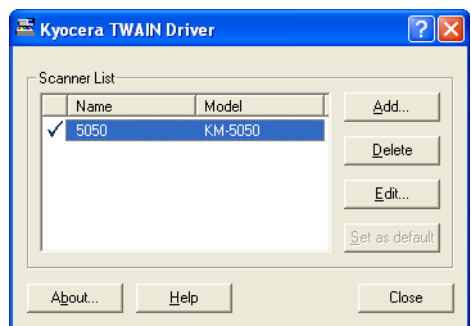

#### **Scanning document data**

Scan the document data stored in the Custom Box of the machine.

- **1** Activate the TWAIN compatible application.
- **2** Select the machine using the application and display the TWAIN dialog box.

**NOTE:** For selecting the machine, see the Operation Guide or Help for each application software.

**3** Select Custom Box storing the document data to be scanned from Box List field. The document data in Custom Box appears in **Document List** field.

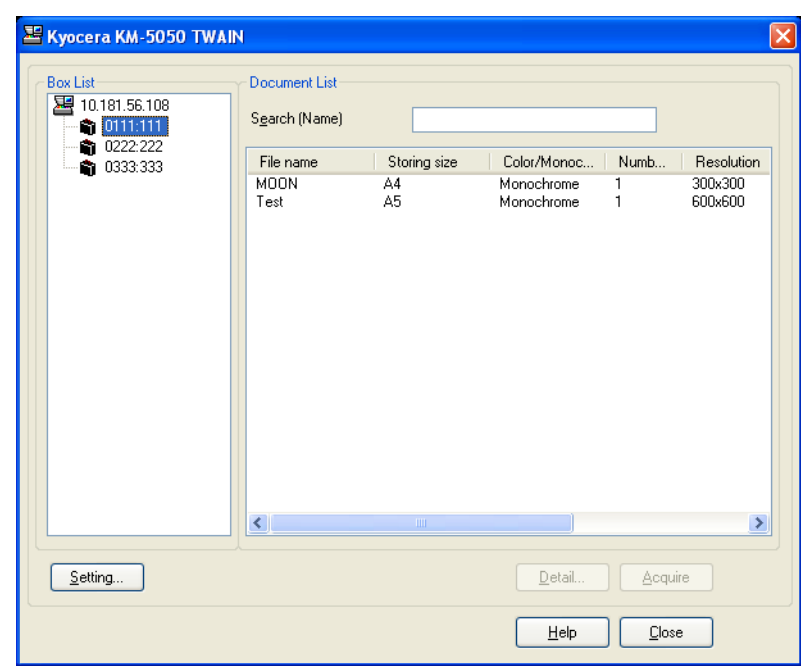

**4** Set how to display the document data. Click Setting button to select each item.

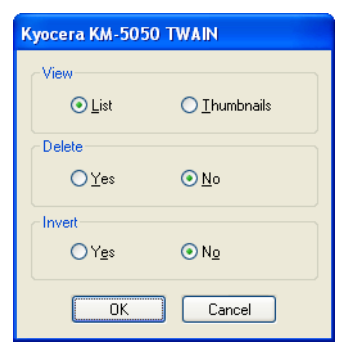

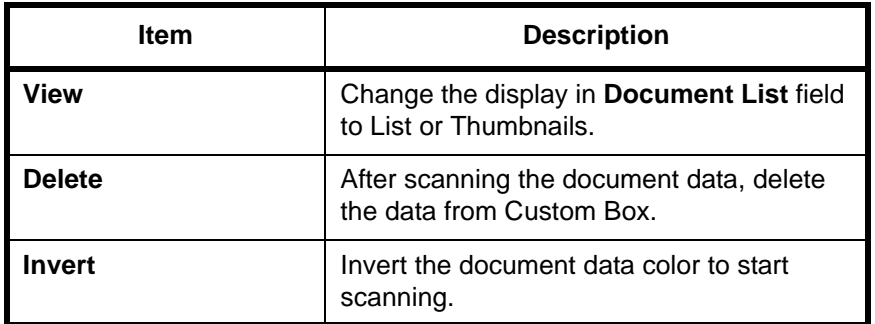

**5** Click **OK** button.

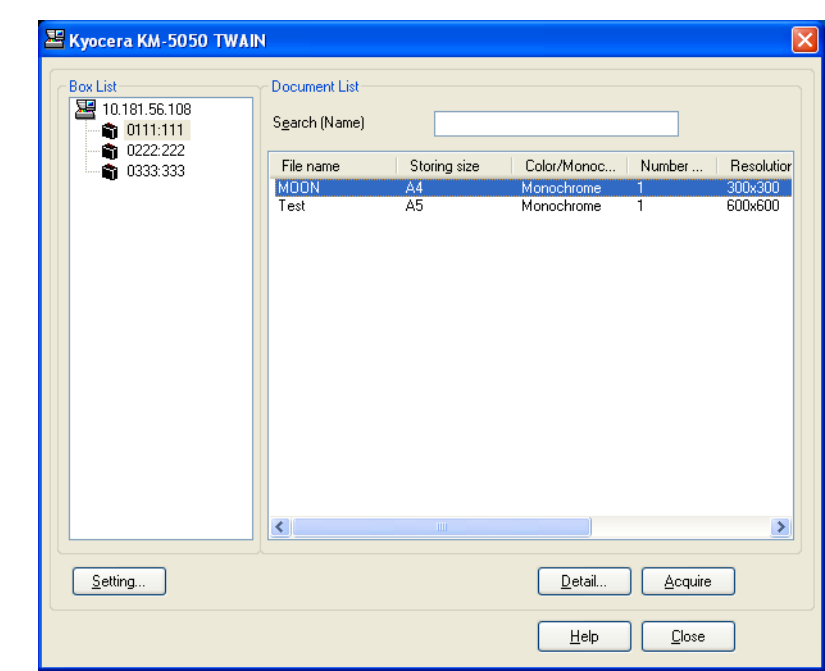

**6** Select the document data to be scanned from **Document List** files.

Enter the document data name in **Search** field to find the data having the same document data name or the same beginning of the document data name.

**7** Click **Detail** button to display the selected document data. When the document data includes multiple pages, select the checkbox beside the pages you want to scan. The selected pages will be scanned.

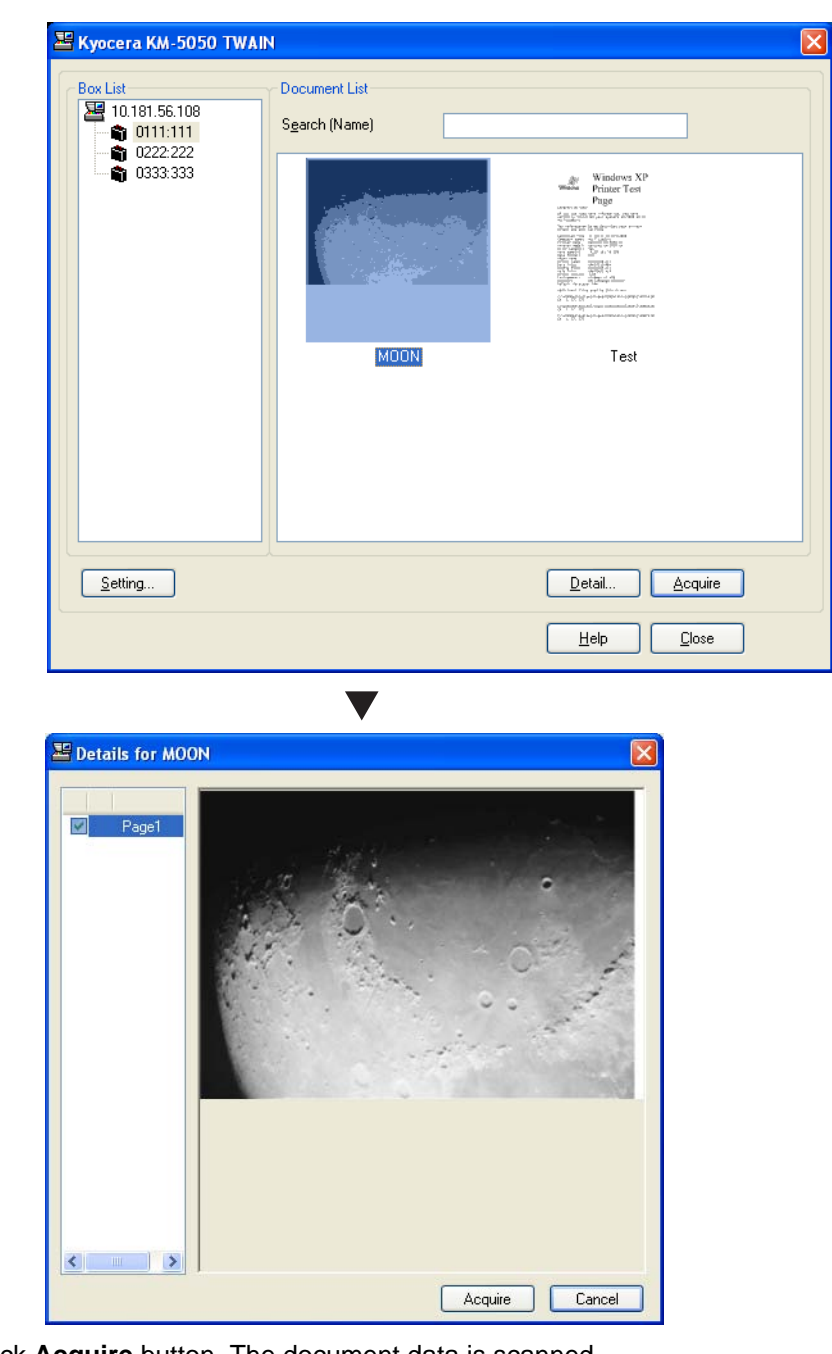

**8** Click **Acquire** button. The document data is scanned.

# <span id="page-101-0"></span>**Specifying Destination**

When specifying destination, choose from the address book or use the **one-touch** keys.

## **Choosing from Address Book**

Select the destination registered in the address book.

**1** In the basic screen for sending, press [Address Book].

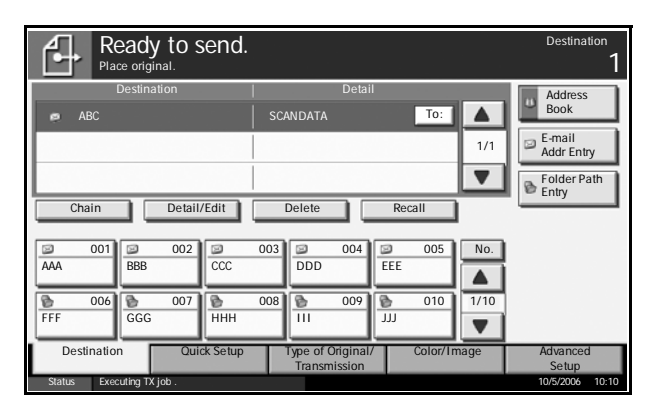

**2** Press the checkbox to select the desired destination from the list. You may choose multiple destinations. The selected destination is indicated by a checkmark in the check box.

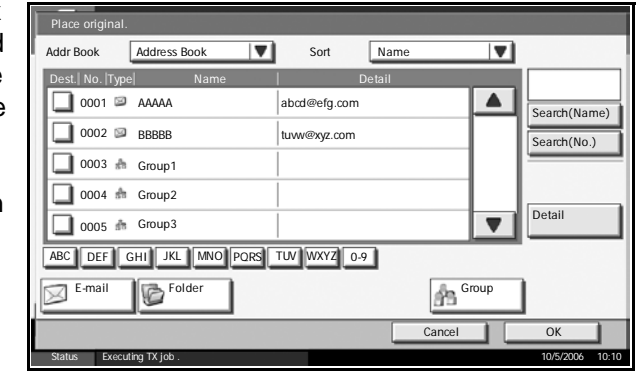

**NOTE:** To cancel the selection, press the check box and remove the check mark.

- **3** When sending as E-mail, press [To:], [Cc:] or [Bcc:] to change the recipient status if necessary.
- **4** Press [OK] to register the selected destination in the destination list.

**NOTE:** To delete the destination in the list, select the destination and press [Delete].

## **Destination Search**

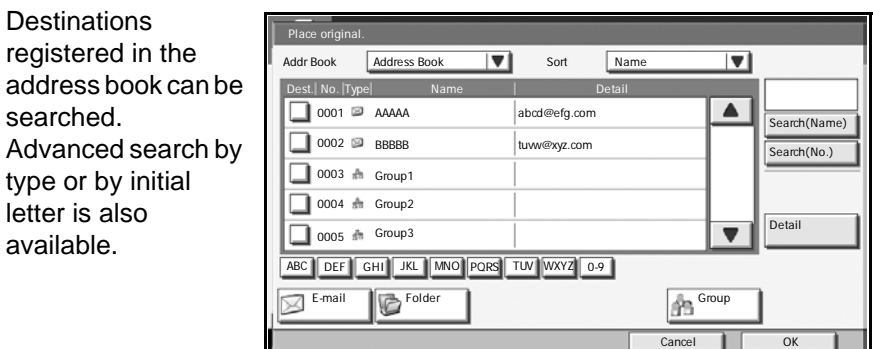

Status 10/5/2006 10:10 Executing TX job .

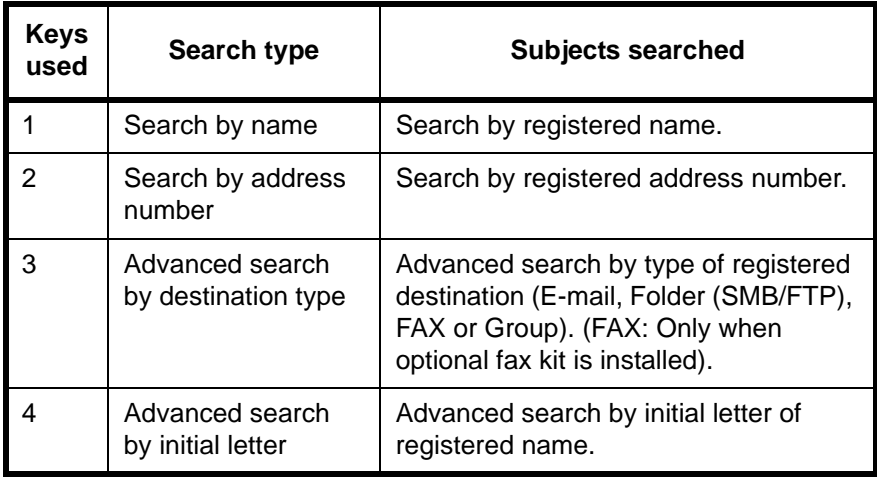

#### **Search by name**

Press [Search(Name)] and enter the required name.

## **Search by address number**

Press [Search (No.)] and enter the address number you wish to search.

#### **Advanced search by destination type**

Press any of [E-mail], [Folder], [FAX] or [Group]. The destinations registered by that type are displayed.

#### **Advanced search by initial letter**

Press the key for the required initial letter.

# **Choosing by One-Touch Key**

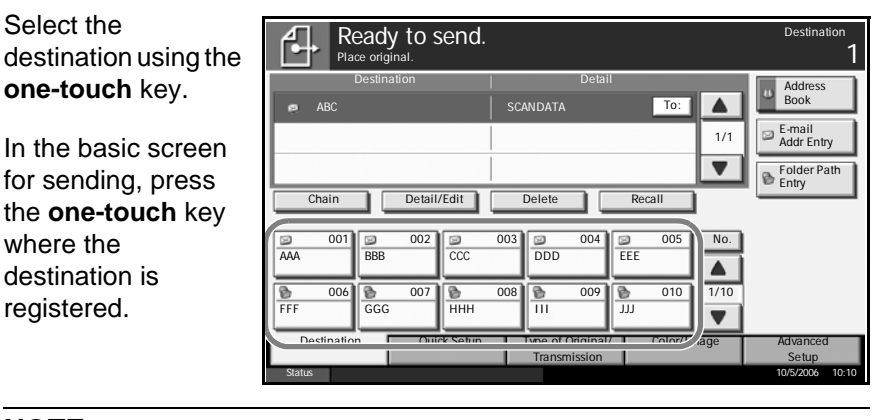

**NOTE:** If the **one-touch** key for desired destination is hidden on the touch panel, press [V] or [A] to scroll and view next or previous one**touch** key.

# **Choosing by Speed Dial**

Access the destination by specifying 3-digit **one-touch** key number (speed dial).

In the basic screen for sending, press the **No.** key and enter 3-digit **onetouch** key number in the numeric entry screen.

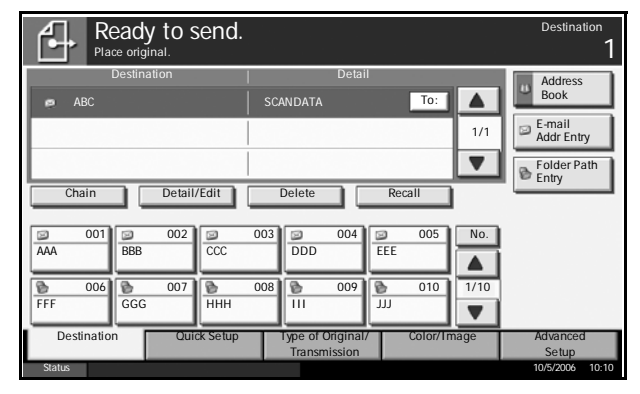

# <span id="page-103-0"></span>**Sending to Different Types of Destinations (Multi Sending)**

Multiple types of destinations, E-mail, Folder (SMB/FTP) or FAX (option), may be specified at one time for sending. This is called *Multi Sending*, a useful feature that allows transmission to different types of destinations (Email, folder, etc.) with a single operation.

Procedures are the same as used in specifying the destinations of respective types. Continue to enter E-mail address or folder path so that they appear in the destination list. Press the **Start** key to launch transmission to all destinations at one time.

# <span id="page-104-0"></span>**Using Document Box**

Follow the steps as below for basic operations for using document box.

**NOTE:** It is assumed that a custom document box has already been created and registered.

# **Storing Document in Custom Box**

Store documents in the custom box.

**1** Place the original on the platen or the optional document processor.

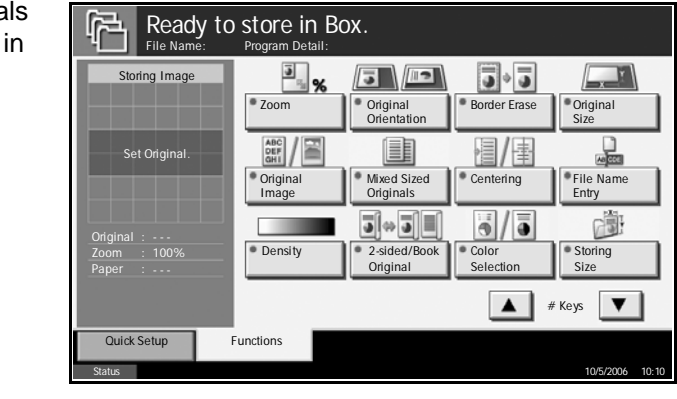

**NOTE:** For loading instructions, refer to *[Loading Originals on page 2-25](#page-62-0)*.

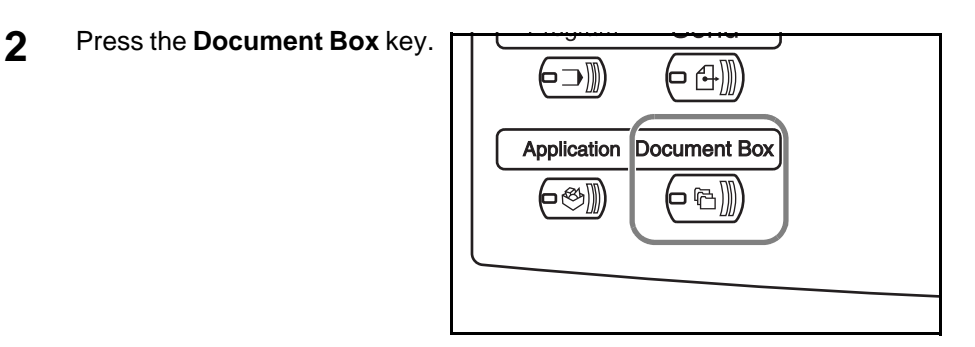

**3** Press [Custom Box] and select the box in which the file is to be stored.

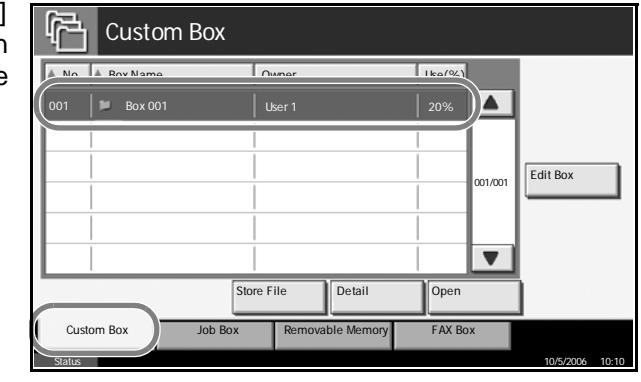

**NOTE:** The custom box to store a file needs to be created in advance.

*OPERATION GUIDE 3-37*

**4** Press [Store File]. r Custom Box A No. A Box Name Owner Use(%) 001 Box 001 User 1 20% ◘  $_{01/001}$  Edit Box  $\overline{\mathbf{v}}$ Store File Detail Op  $C$ ustom Box Job Box Removable Memory FAX Status 10/5/2006 10:10

**NOTE:** If a password is set for the custom box in advance, enter the correct password.

**5** Change the original type, scan density, etc. if necessary.

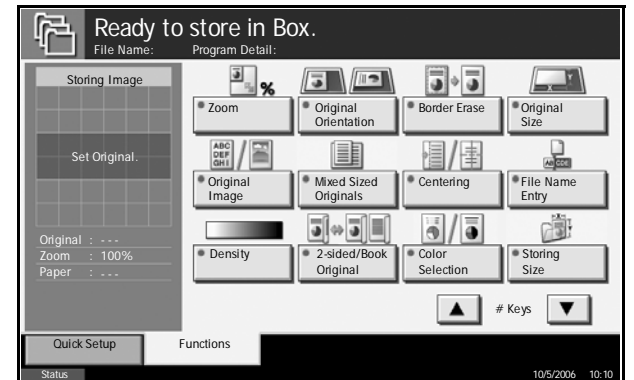

**6** Press the **Start** key. The original will be scanned and its data will be stored in the specified document box.

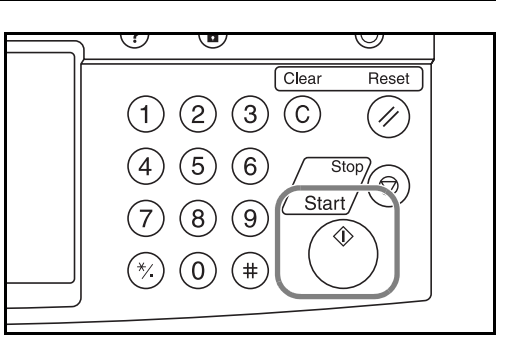

# **Printing Document Stored in Custom box**

Print the documents stored in the custom box.

**1** Press the **Document Box** key.

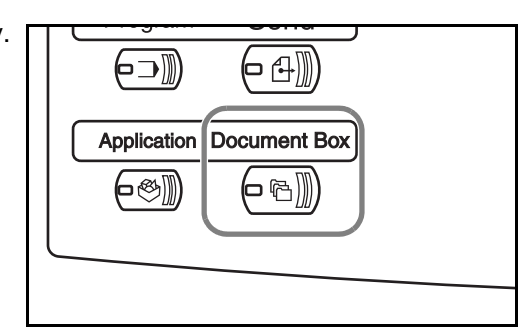

Edit Box

 $\overline{\mathbf{v}}$ 

Close

**2** Press [Custom Box] and select the box containing the document you wish to print.

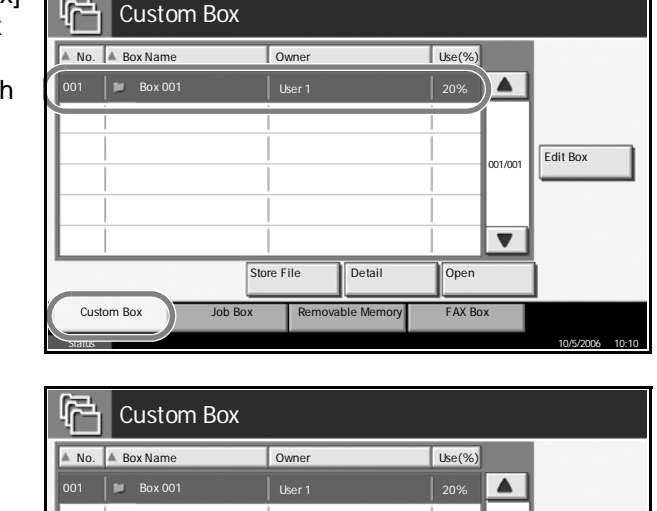

Status 10/5/2006 10:10

Status 10/5/2006 10:10

Store File Detail Open

Custom Box **FAX** Job Box Removable Memory

**3** Press [Open].

**NOTE:** If a password is set for the custom box in advance, enter the correct password.

**4** From the list, select the checkbox beside Program Detail:  $\boxed{S}$  A Name  $\boxed{A \text{ Date}}$   $\boxed{A \text{ Size}}$ the document to be DEE  $\overline{1}$  Document1 2006/05/05 11:11 21 MB  $\blacktriangle$ printed. The selected document is indicated by a 001/001 checkmark in the Detail check box.  $\overline{\mathbf{v}}$ Print || Send || Join || Move || Delete || Store File

**NOTE:** Multiple documents cannot be selected and printed. To cancel the selection, press the check box and remove the check mark.

**5** Press [Print].

**6** Change paper 曱 selection, 1-sided/2 sided print, etc. if Printing Imag necessary. Set Original

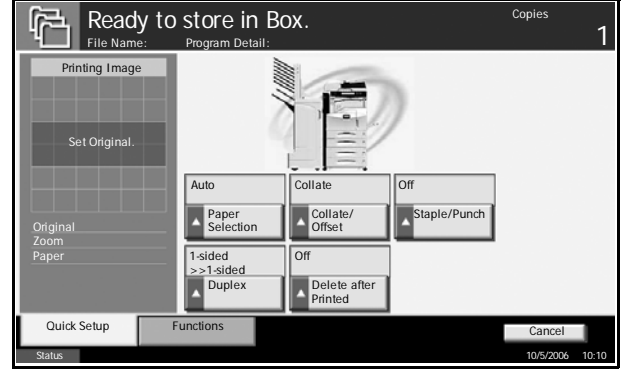

**7** Press the **Start** key to start printing the selected document.

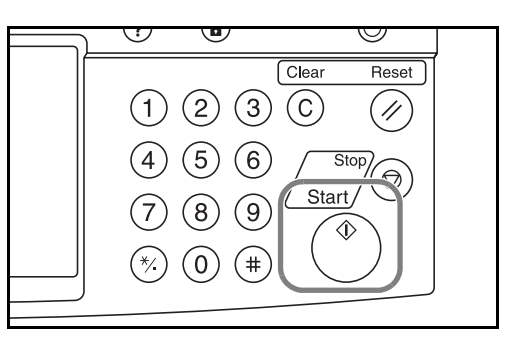

# **Sending Document Stored in Custom Box**

Send the documents stored in the custom box.

**1** Press the **Document Box** key.

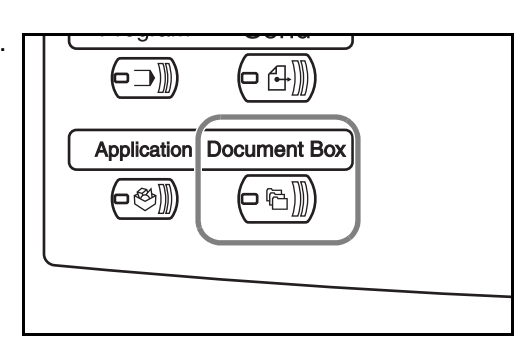

**2** Press [Custom Box] and select the box containing the document you want to be sent.

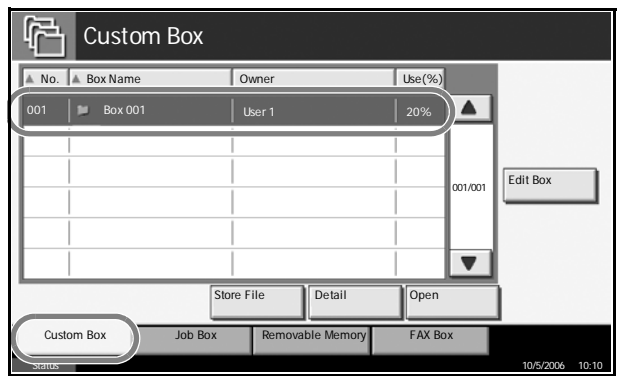
**3** Press [Open].

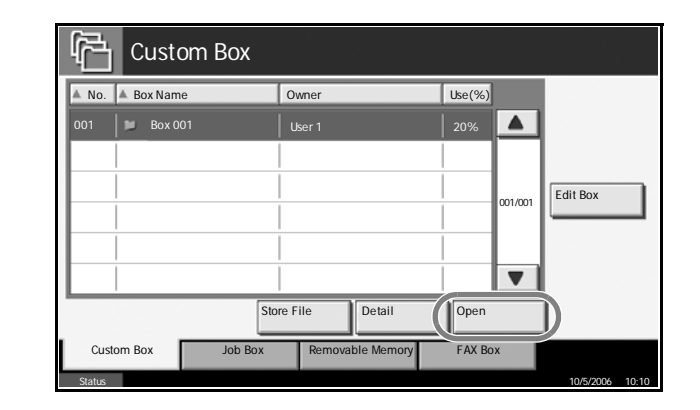

**NOTE:** If a password is set for the custom box in advance, enter the correct password.

**4** From the list, se the checkbox be the document to sent. The select document is indicated by a checkmark in th check box.

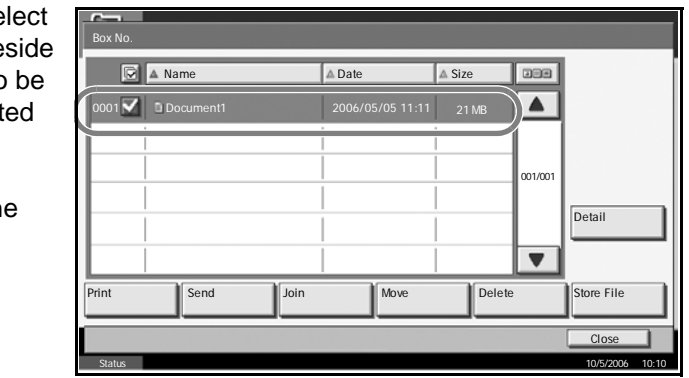

**NOTE:** Multiple documents cannot be selected and printed. To cancel the selection, press the check box to remove the check mark.

- **5** Press [Send].
- **6** Specify the destination.

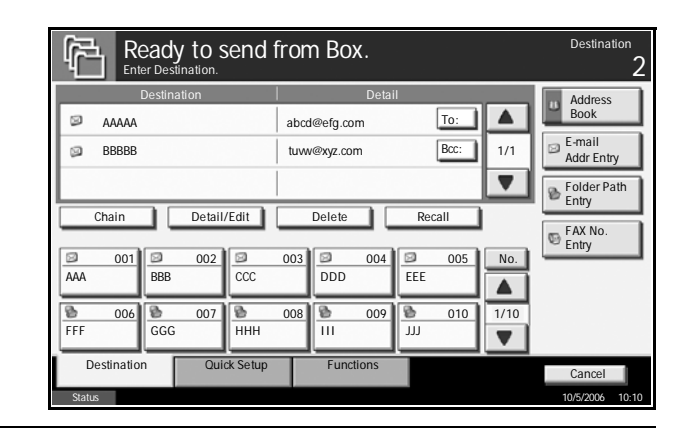

**NOTE:** Refer to *[Specifying Destination on page 3-34](#page-101-0)* on how to choose destinations.

**7** Press the **Start** key to start sending the selected document.

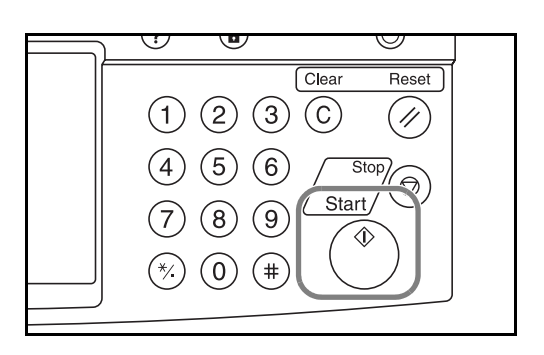

 $\left( = 4$  )))

## **Editing Document Stored in Custom Box**

Move a document from one custom box to another or join multiple documents together.

Custom Box

#### **Move Documents**

**1** Press the **Document Box** key.

**2** Press [Custom Box] and select the box containing the document to be moved.

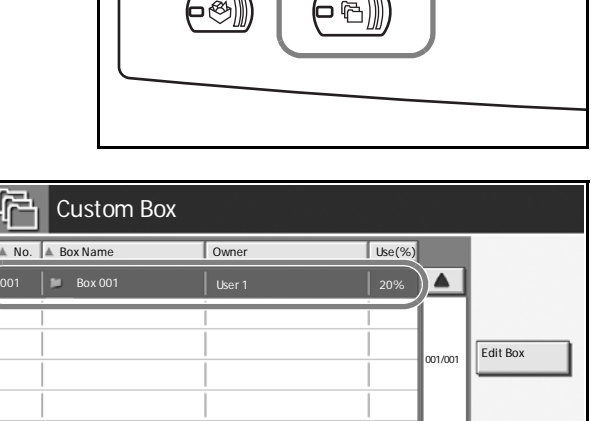

Application Document Box

(-⊃∭

Status 10/5/2006 10:10

Store File **Detail** Open

Detail

Close

001/001

 $\blacksquare$ 

**Tools**  $\overline{\blacktriangle}$ 

**3** Press [Open].

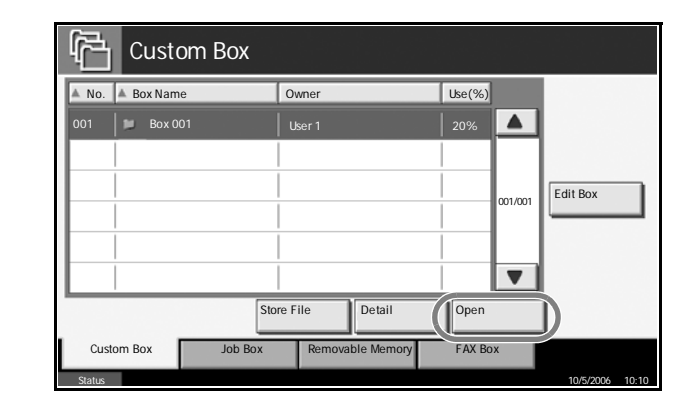

**NOTE:** If a password is set for the custom box in advance, enter the correct password.

**4** From the list, select the check box beside the document to be moved. The selected document is indicated by a checkmark in the check box. Program Detail:  $\boxed{C}$  **A** Name  $\boxed{A \text{ Date}}$  **A** Size Print || Send || Join || Move || Delete || Store File 0001 Document 1 2006/05/05 11:11 1 MB 02 Document 2 2006/05/05 11:12 1 MB

**NOTE:** To cancel the selection, press the check box to remove the check mark.

- **5** Press [Move].
- **6** Select the destination box an press [Move]. The document will be moved to the box.

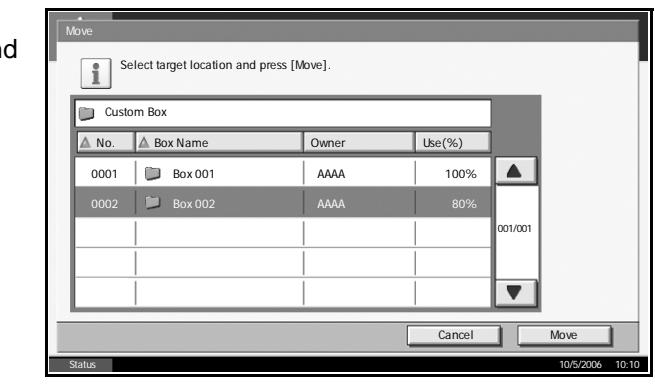

Status 10/5/2006 10:10

**NOTE:** If a password is set for the destination box in advance, enter the correct password.

#### **Join Documents**

Join the documents stored in the custom box.

**NOTE:** Only documents contained in the same custom box can be joined. If necessary, move the documents to the same custom box in advance.

**1** Press the **Document Box** key.

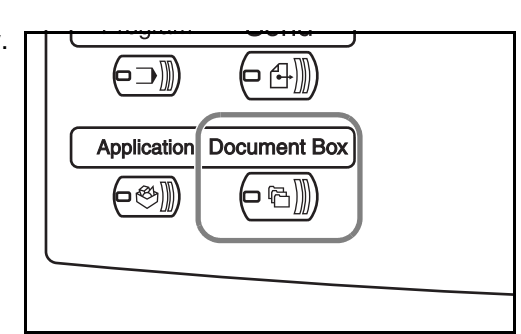

**2** Press [Custom Box] and select the box containing the documents to be joined.

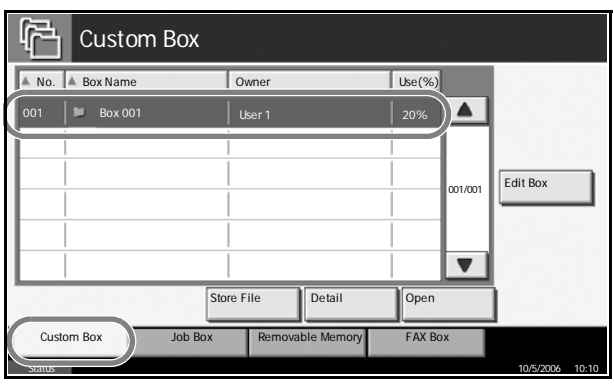

**3** Press [Open].

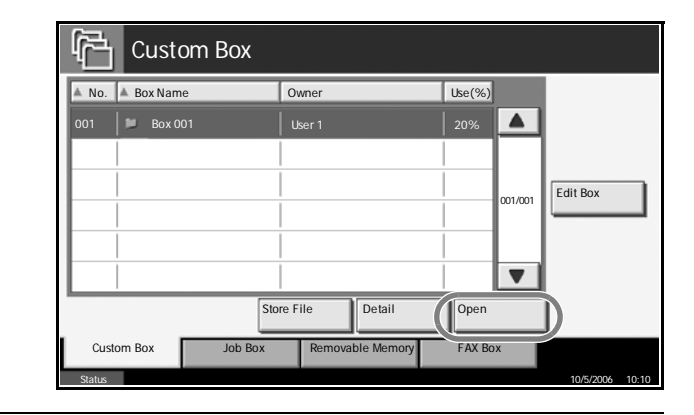

**NOTE:** If a password is set for the custom box in advance, enter the correct password.

**4** From the list, select the check box to Program Detail: **Date** A Name A Date A Size indicate the 00001 Document 1 2006/05/05 11:11 1 MB  $\overline{\blacktriangle}$ documents to be  $22\sqrt{2}$  Document 2 2006/05/05 11:12 1 MB joined. Up to 10 documents can be 001/001 joined. The selected Detail documents are  $\overline{\phantom{a}}$ indicated by a checkmark in the Print || Send || Join || Move || Delete || Store File check box. Close Status 10/5/2006 10:10

**NOTE:** To cancel the selection, press the check box and remove the check mark.

- **5** Press [Join].
- **6** Arrange the documents in the desired order.

Press the document to be rearranged. The document will be highlighted. Press [Up] or [Down] to move the document up or down according to the order to be joined.

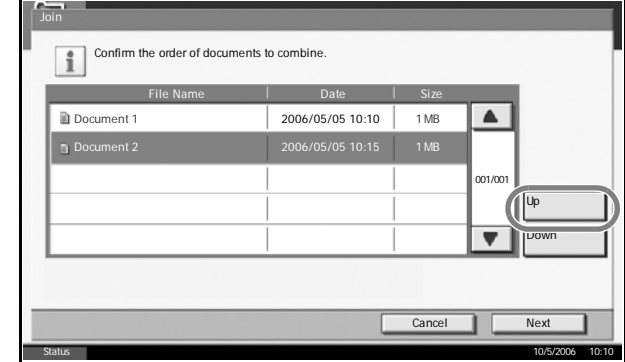

- **7** Press [Next].
- **8** Press [File Name].

Join Enter file name for combined document. Back **Join** File Name Cancel Status 10/5/2006 10:10

- 
- **9** Enter a new file name for the documents joined, and press [OK].

**NOTE:** Refer to the *Appendix* for entering characters.

**10** Press [Join]. The documents will be joined.

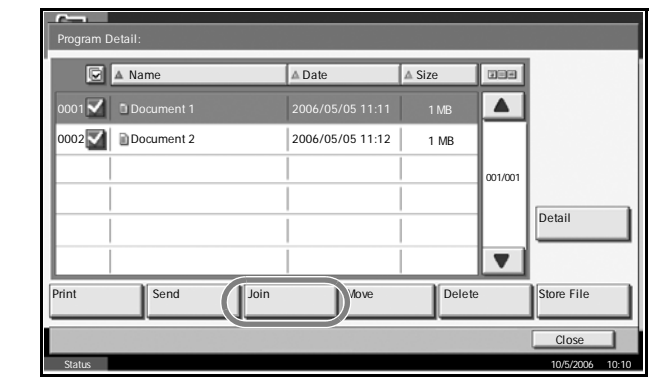

**NOTE:** Original documents before joining are retained. Delete them if unnecessary.

## **Printing Document Stored in Job Box**

Print the documents stored in the job box. The following boxes and documents are contained in the job box.

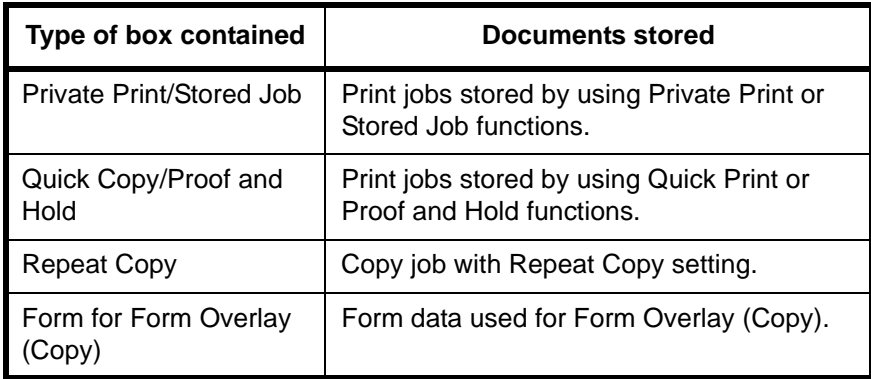

**1** Press the **Document Box** key.

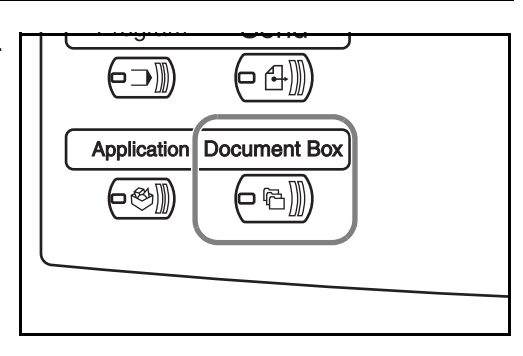

**2** Press [Job Box].

**3** Select the box containing the document to be printed among [Private Print/Stored Job], [Quick Copy/ Proof and Hold], [Repeat Copy] or [Form for Form Overlay(Copy)]. Press [Open].

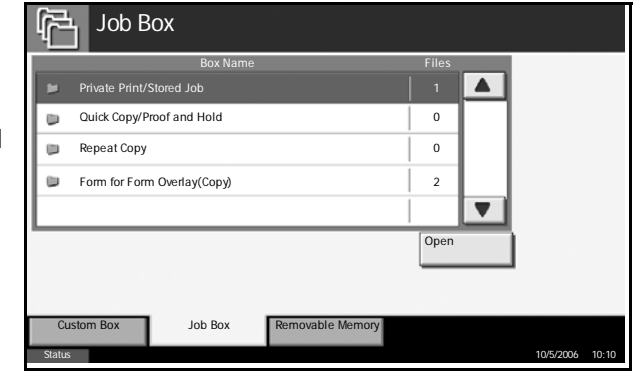

4 Select the docum to be printed and press [Print] to st printing.

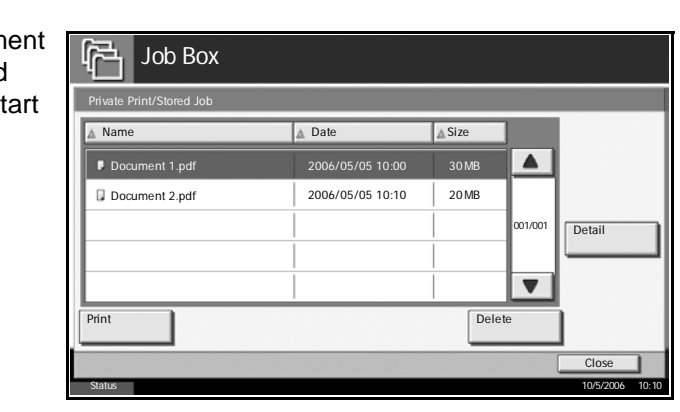

**NOTE:** If a password is set for the custom box in advance, enter the correct password.

# **Printing a Document Stored in Removable USB Memory**

Connect a removable USB memory to the machine to print PDF data stored in the memory. Printing can be performed easily without using PC.

## **Limitations**

- Only PDF file data (version 1.4 or earlier) is printable.
- High compression PDF files and encrypted PDF files are not supported.
- PDF file you wish to print should have an extension (.pdf).
- The PDF file to print must be at the root directory of the USB memory.
- Multiple documents cannot be selected and printed.
- Use the USB memory properly formatted by this machine.
- Plug a USB memory directly into the USB memory slot. We do not warrant that USB memory printing is error free if a USB hub is used.

## **Printing**

Print documents stored in the removable USB memory.

- **1** Press the **Document Box** key.
- **2** Plug a USB memory into the USB memory slot.

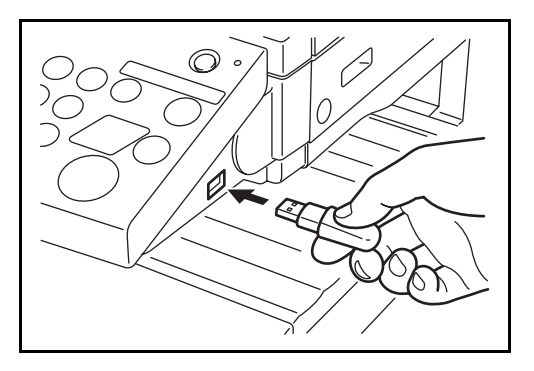

**NOTE:** Use the USB memory formatted by this machine. If a USB memory formatted by any other device is used, *Removable Memory is not formatted*. may appear. To format a USB memory, press [Format] and follow the instructions on the screen.

**3** Press [Removable Memory].

Cancel Start Pri

**4** Select the file to be printed and press [Print].

> Then press [Start Print] to start printing.

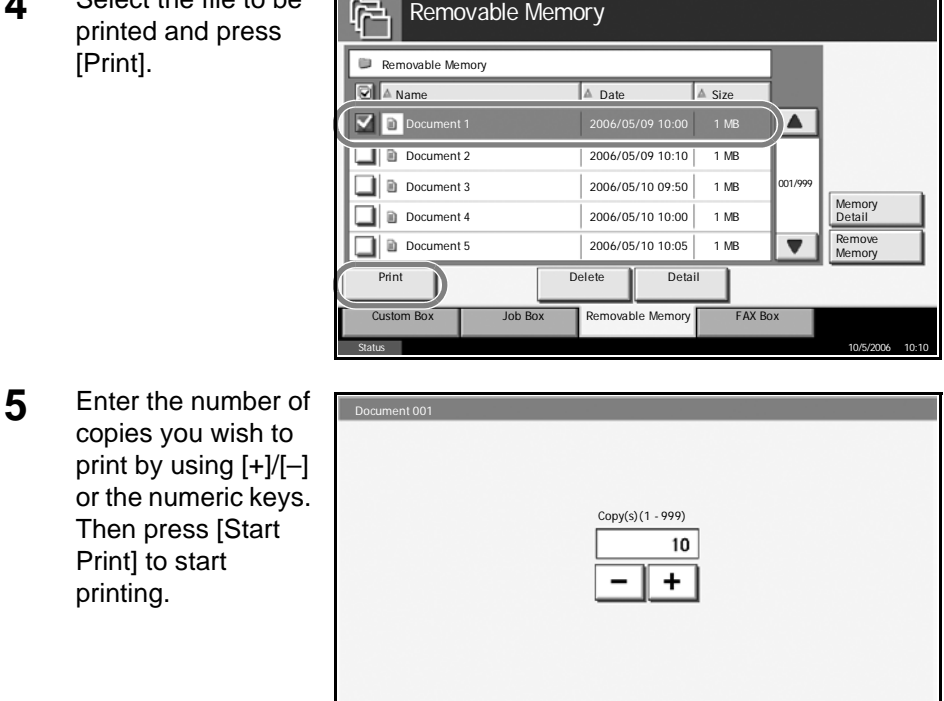

#### **Removing USB Memory**

Remove the USB memory.

**CAUTION:** Be sure to follow the proper procedure to avoid damaging the destruction of data or USB memory.

- **1** Press the **Document Box** key.
- **2** Press [Removable Memory].
- **3** Press [Remove Memory].

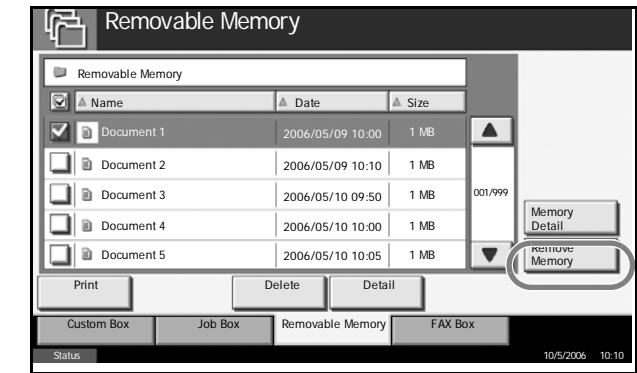

**4** Remove the USB memory after *Removable Memory can be safely removed* is displayed.

*OPERATION GUIDE 3-49*

# **Canceling/Viewing/Changing Job**

Follow the steps below to cancel any print or send job being executed, view job detail, or perform the waiting print job first (*Priority Override*).

Job handling operation is done in the *Status/Job Cancel* screen.

## **Canceling Job**

Cancel any job while it is under printing, sending or waiting.

**NOTE:** Printing of data received by fax cannot be cancelled.

- **1** Press the **Status/Job Cancel** key.
- **2** Press any of [Printing Jobs], [Sending Jobs] or [Storing Jobs].

Jobs which can be cancelled in each screen are as follows.

[Printing Jobs]: 7 jobs of Copy, Printer, Box, FAX, E-mail reception, Removal Memory and Report

[Sending Jobs]: 5 jobs of E-mail, Folder, TWAIN, FAX, Multiple (combination of *multi sending* methods)

[Storing Jobs]: 3 jobs of Scan, Printer and Fax

**3** Select the job you wish to cancel and press [Cancel]. *Canceling* will appear of *Status* and the job will be canceled.

**NOTE:** The canceled job will be displayed in the *Log* screen.

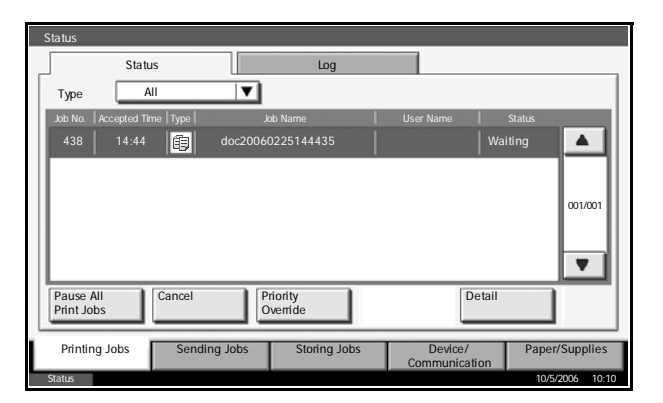

**4** Repeat the steps 2 and 3 to cancel other jobs.

#### **Viewing Job Detail**

View the status of the job being executed or under waiting.

- **1** Press the **Status/Job Cancel** key.
- **2** Press any of [Printing Jobs], [Sending Jobs] or [Storing Jobs].
- **3** Select the job you wish to view and press [Detail].

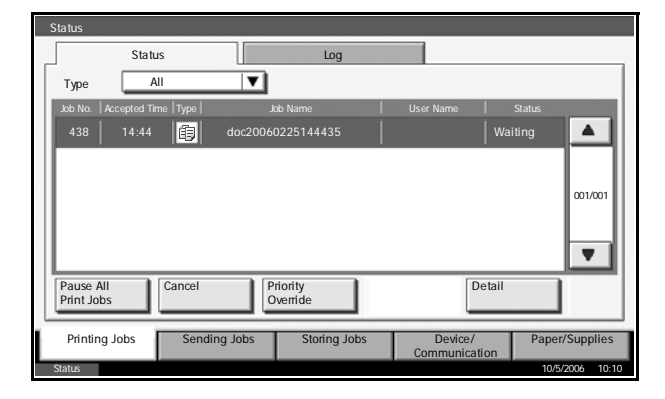

**4** Details of the selected job v displayed.

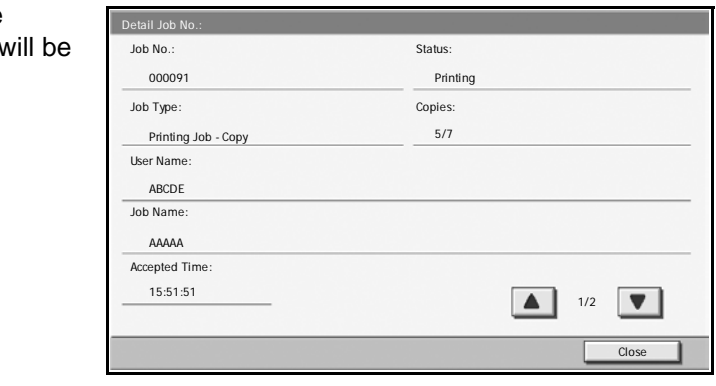

**NOTE:** Press [ $\blacktriangle$ ] or [ $\nabla$ ] to view next detail. In the sending job, view the destination by pressing [Detail] of *Destination* or *Status/Destination*.

**5** Press [Close] to end viewing.

### **Viewing Job Log**

View the jobs that have been finished or canceled.

- **1** Press the **Status/Job Cancel** key.
- **2** Press any of [Printing Jobs], [Sending Jobs] or [Storing Jobs]. Then press [Log].

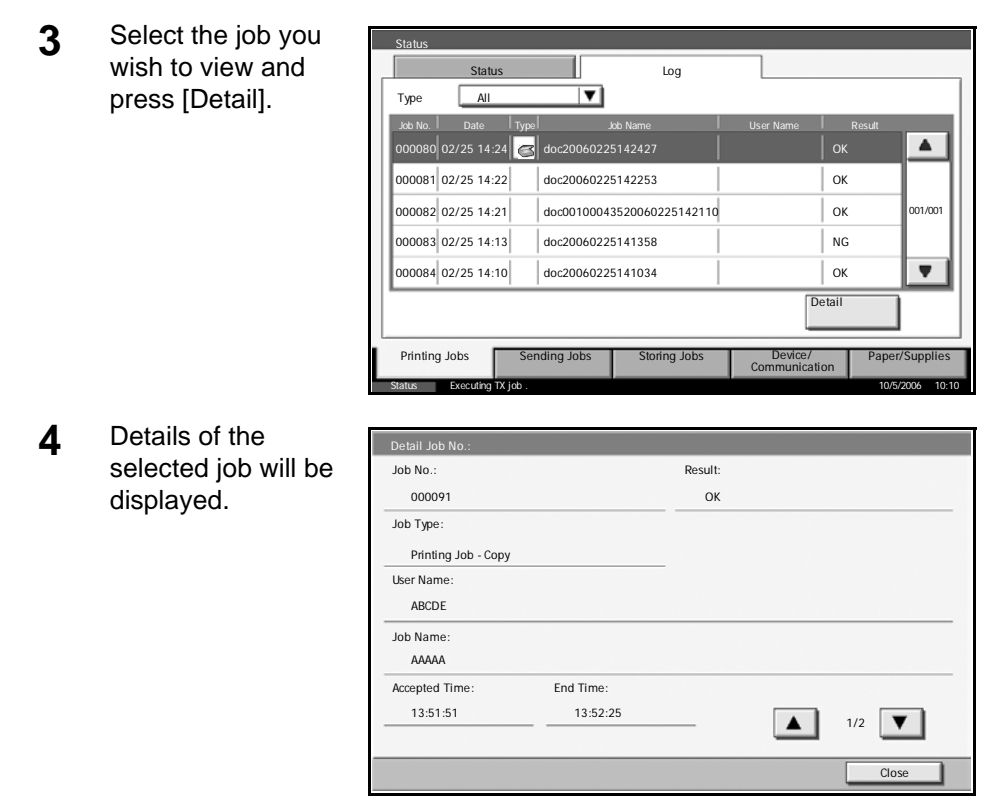

**NOTE:** Press [▲] or [▼] to view next detail. Press [Detail] of *Destination* or *Status/Destination* in the Sending Jobs to view the destinations.

**5** Press [Close] to end viewing.

## **Print Job Suspension and Interruption (Priority Override)**

Suspend the current print job temporarily to run a more urgent queued job. This refers to *Priority Override*.

**NOTE:** If the current print job is specified as Priority Override, the new urgent job will be executed after completion of the current job.

**1** Press the **Status/Job Cancel** key.

**2** Select the job you wish to give priority and press [Priority Override]. The print job currently under way will be suspended to start the priority print job. **Status** 

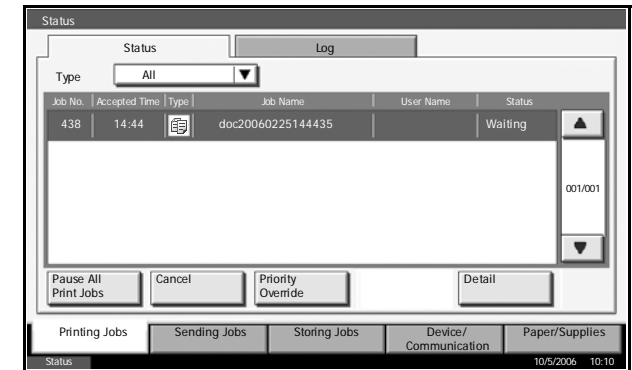

**3** The suspended print job will resume after completion of the Priority Override.

# **Checking Remaining Toner and Paper**

Follow the steps below to check remaining toner and paper on the touch panel.

**NOTE:** Size and type of paper loaded in each paper source can also be checked.

- **1** Press the **Status/Job Cancel** key.
- **2** Press [Paper/Supplies].
- **3** Check the remaining toner of *Toner Information* and the remaining paper of each paper source of *Paper*.

**NOTE:** Remaining toner level is indicated by any of the 11 levels between 100 and 0%. The smaller the number, the fewer the remaining toner.

Paper remaining in the Multi Purpose Tray is indicated either by *100%* or *0%*.

## **Quick Setup Screen**

In the initial screen for copying and sending (the screen which appears immediately after the **Copy** or **Send** key is first pressed after power-on), the typical and generally often used functions are picked up and registered from among the versatile functions of this machine. This initial screen is called *Quick Setup Screen*. Registration of functions in the Quick Setup Screen can be adjusted to suit your work environment for better efficiency.

## **Functions Available for Registration in Quick Setup Screen**

Default registrations and the functions available for registration are as follows.

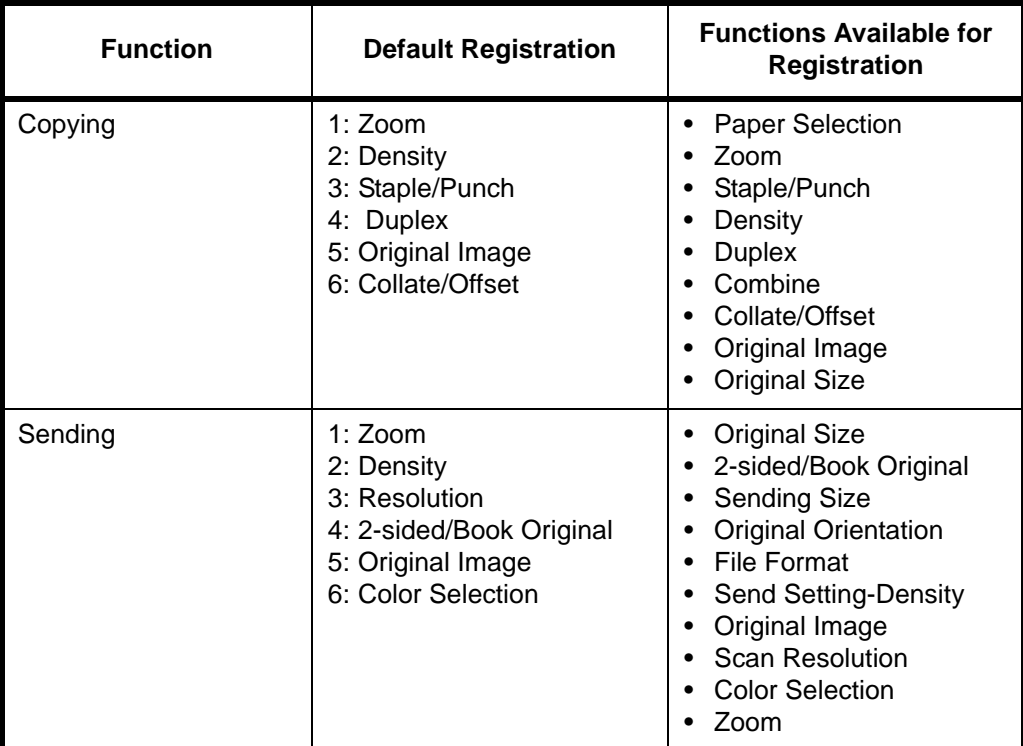

*OPERATION GUIDE 3-55*

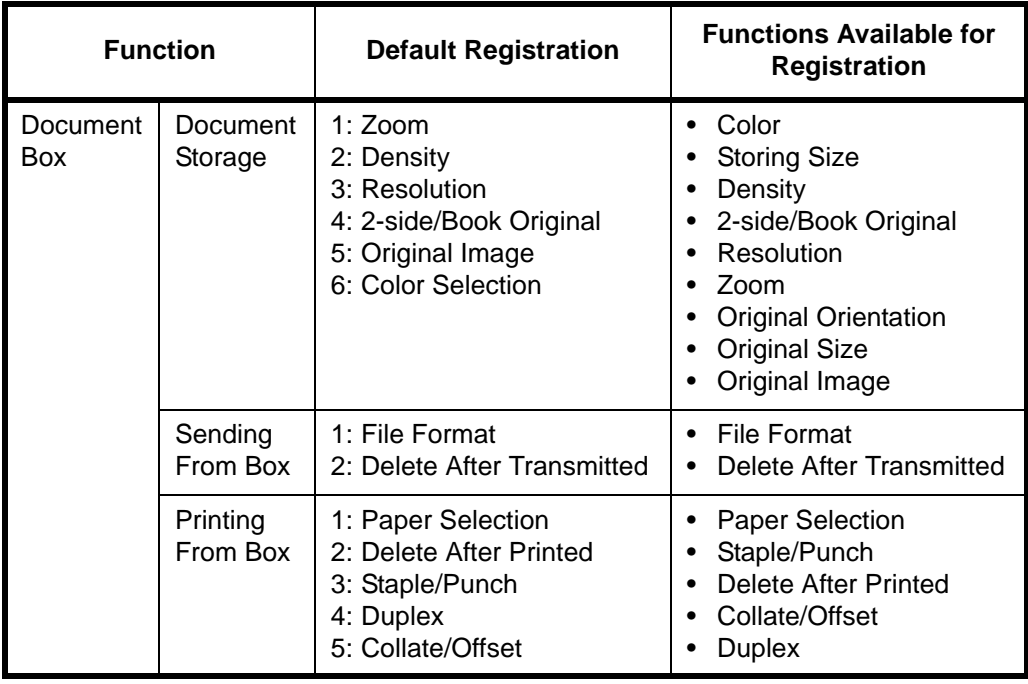

## **Changing Registration**

The following procedure is one example for replacing the registration of *Density* with *Original Image Quality* in the *Quick Setup* Screen for copying.

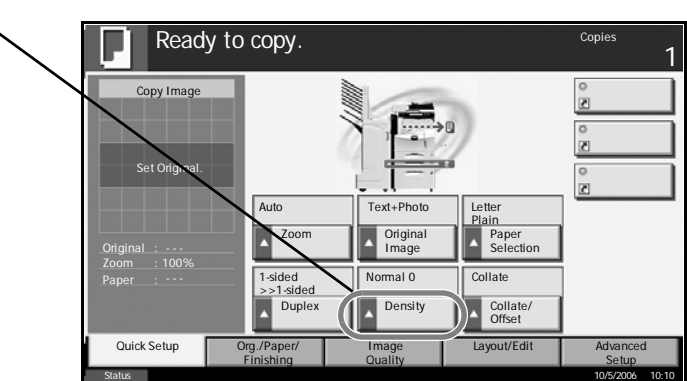

- **1** Press the **System Menu** key.
- **2** Press [Copy], [Change] of *Quick Setup Registration*, and then [Change] of *Original Image*.

Cancel Conc

- **3** Press [Key 4] here w - Paper Sel as the key to set  $\mathbf{1}$ Register Paper Selection function on the Quick Setup screen. replacement location.  $Kev$ Key 4 Off Milkey1 Milkey2 Milkey3 Key 5 Key 6
- **4** Press [OK]. The Original Image Quality function will be newly registered.

Status 10/5/2006 10:10

# **4 Optional Equipment**

This chapter introduces the optional equipment available for the machine.

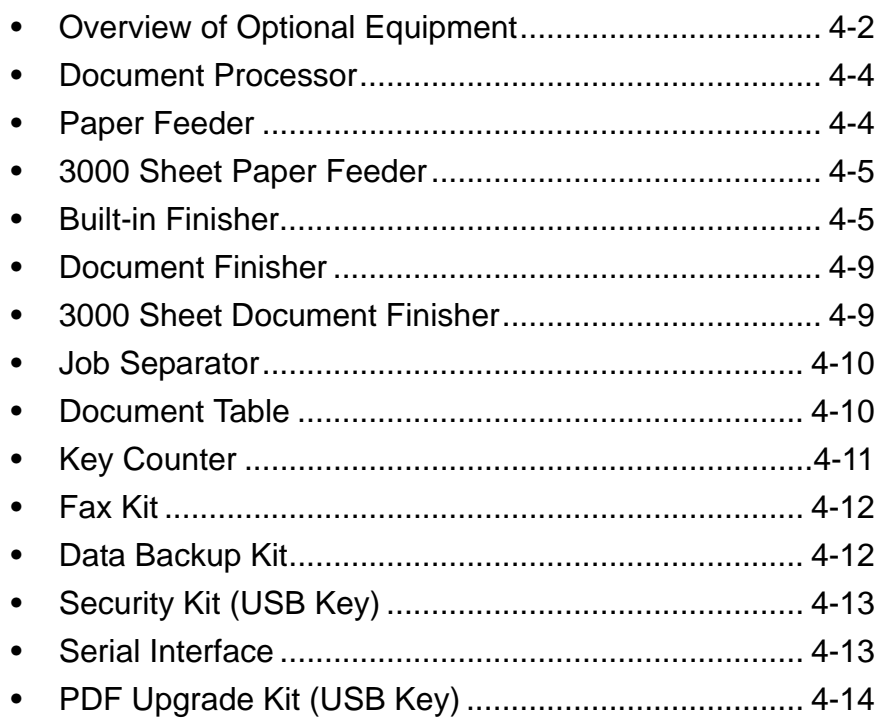

# <span id="page-127-0"></span>**Overview of Optional Equipment**

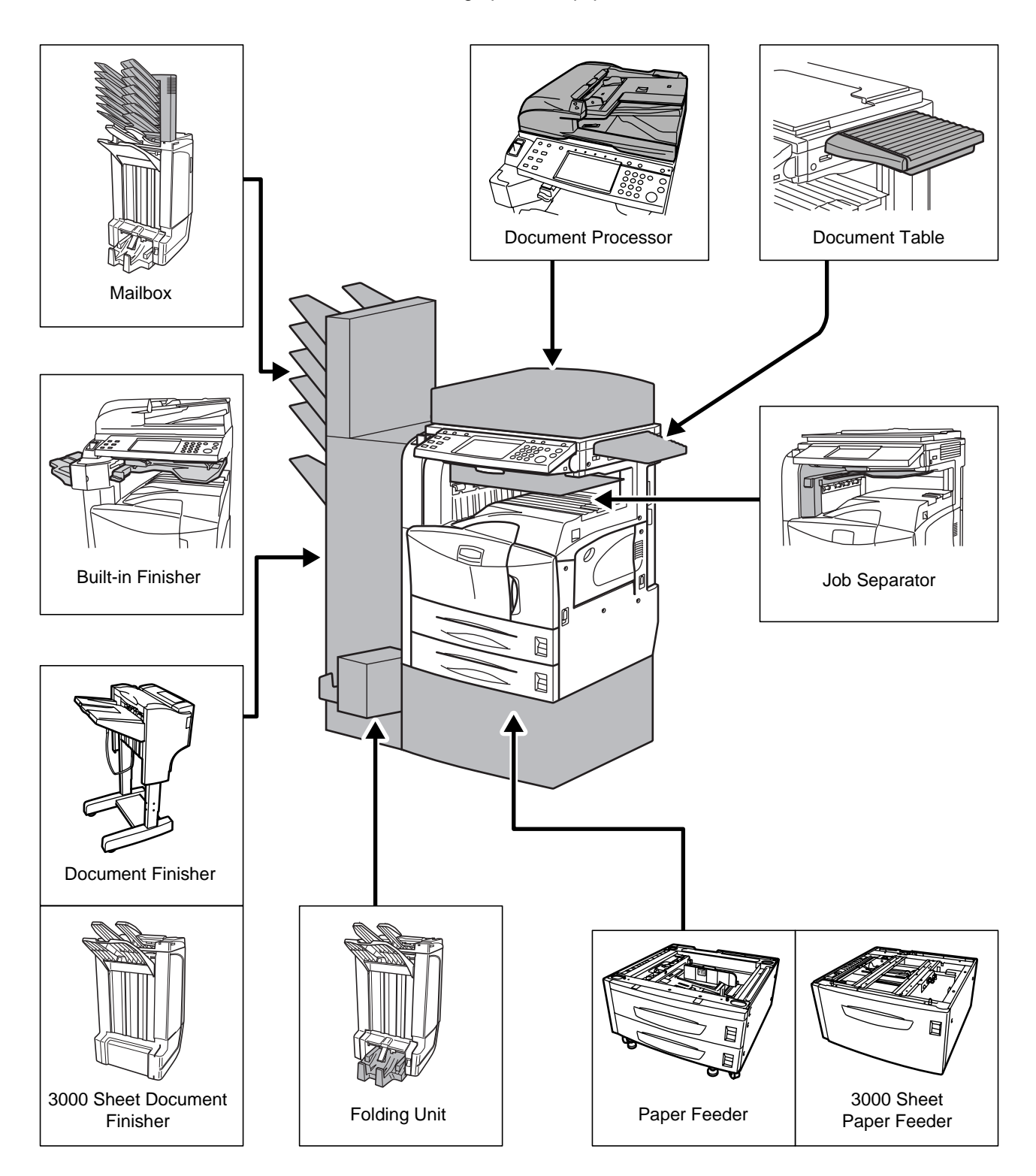

The following optional equipment is available for the machine.

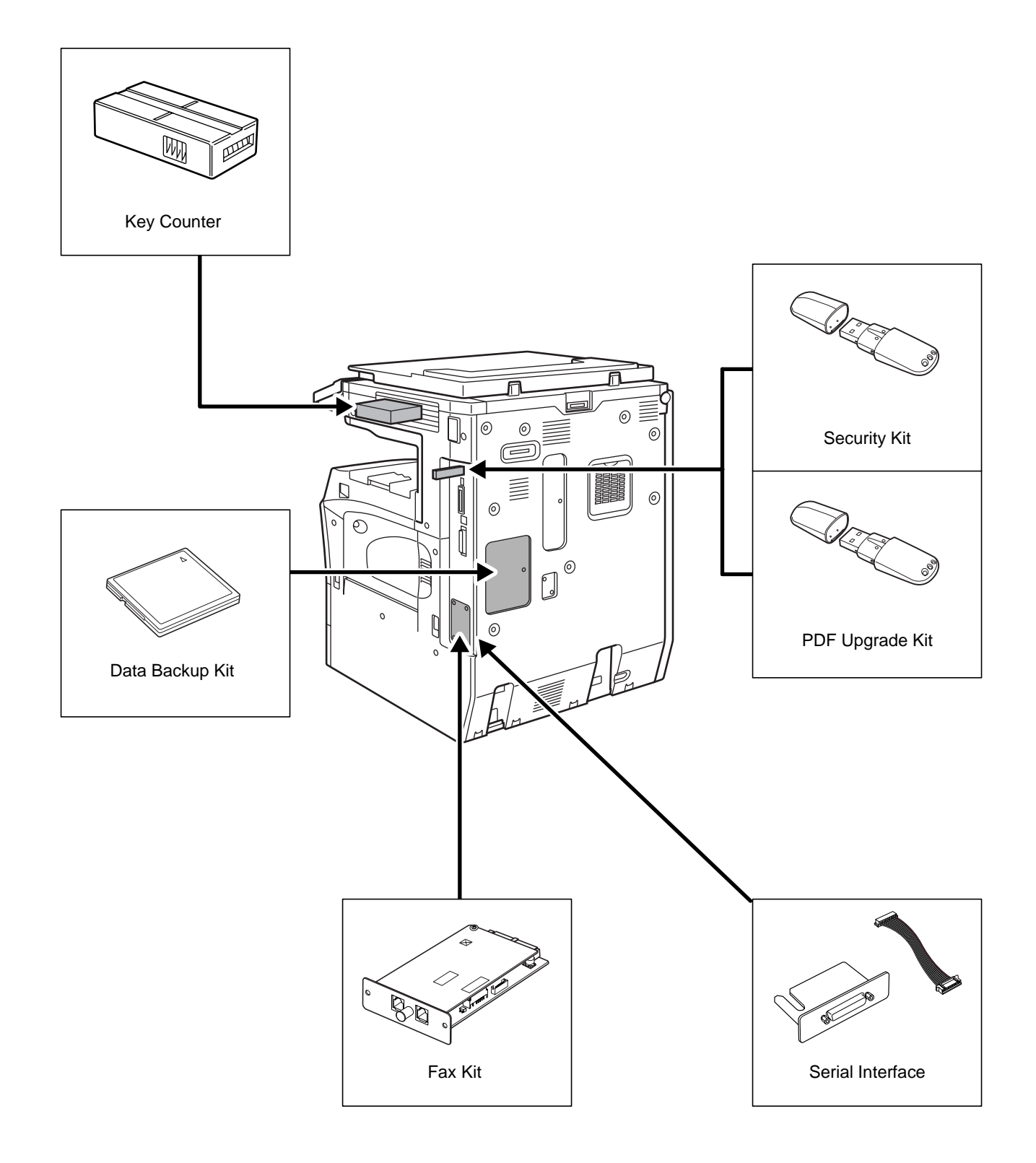

*OPERATION GUIDE 4-3*

# <span id="page-129-0"></span>**Document Processor**

Automatically scans originals. Also you can perform duplex copying and split copying.

For document processor operation, refer to *[Loading Originals in the](#page-64-0)  [Document Processor on page 2-27](#page-64-0)*.

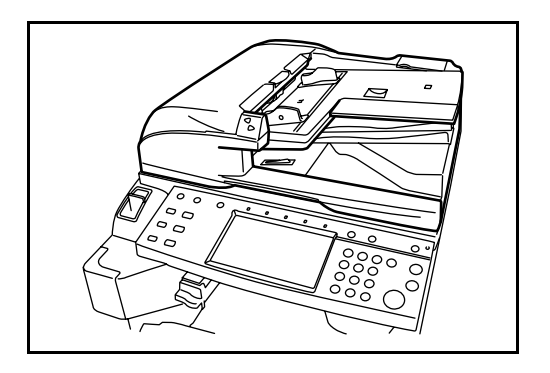

# <span id="page-129-1"></span>**Paper Feeder**

Add an additional 2 paper cassettes like Cassette 2 of the machine. Paper capacity and loading method are the same as Cassettes 1 and 2. Refer to *[Loading Paper in the Cassettes on page 2-16](#page-53-0)*.

**NOTE:** Left cover 3 is located on the left side of the paper feeder for use in clearing paper jams.

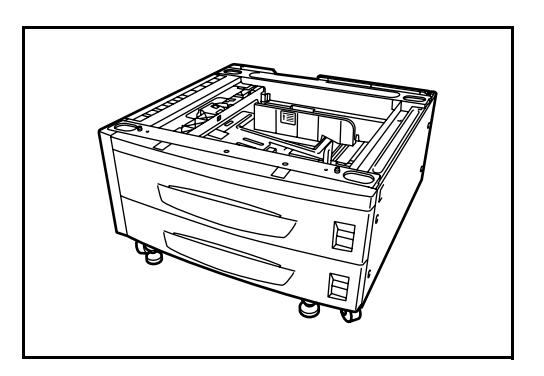

## <span id="page-130-0"></span>**3000 Sheet Paper Feeder**

In addition to the standard cassettes, a 3000 sheet paper feeder holding 3,000 sheets of A4, Letter or B5 paper can be added.

**NOTE:** Left cover 3 is located on the left side of the 3000 sheet paper feeder for use in clearing paper jams.

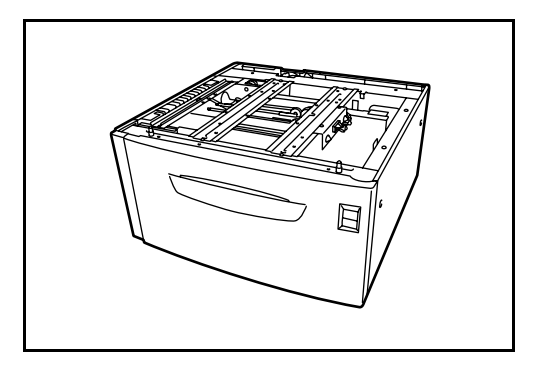

# <span id="page-130-1"></span>**Built-in Finisher**

The built-in finisher holds a large quantity of finished prints. The finisher offers a convenient means of sorting. Sorted finished prints may also be stapled.

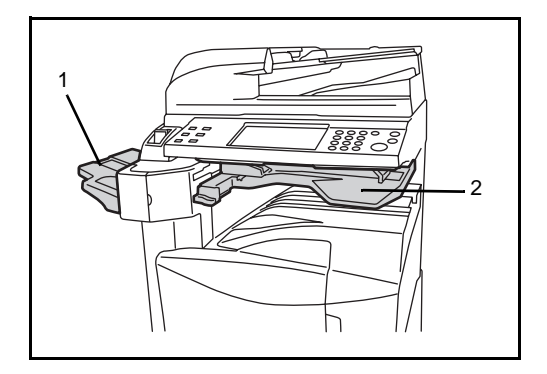

- **1** Finisher tray
- **2** Finisher process tray

Finisher tray serves as an output tray of sorted prints.

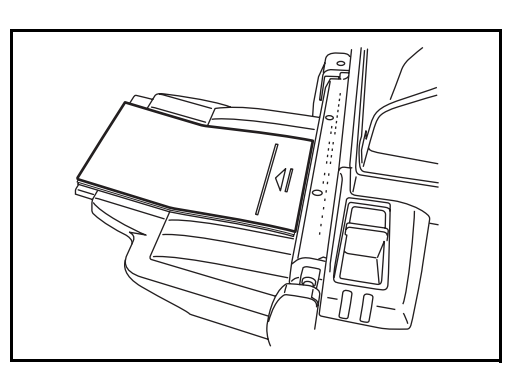

Use the auxiliary tray to sort Ledger, Legal, 8.5×13.5", Oficio II, Letter, Letter-R, A3, B4, A4, A4-R, B5, Folio, 8K or 16K prints.

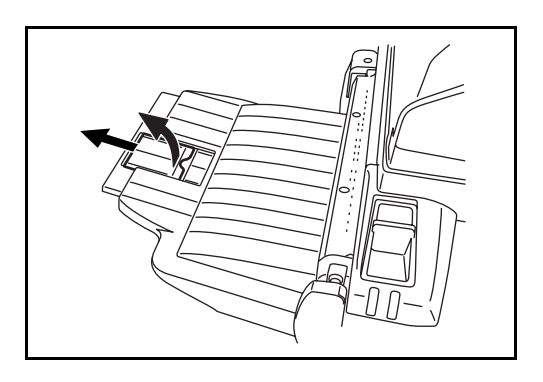

## **Adding Staples**

**1** Pull to open the stapler front cover.

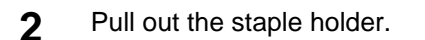

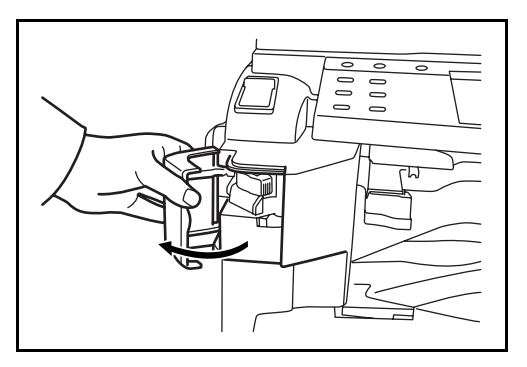

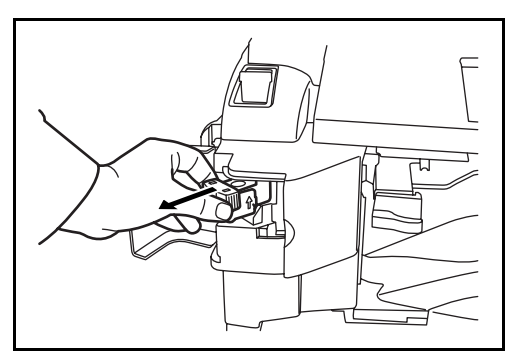

**3** Remove the empty staple case from the staple holder.

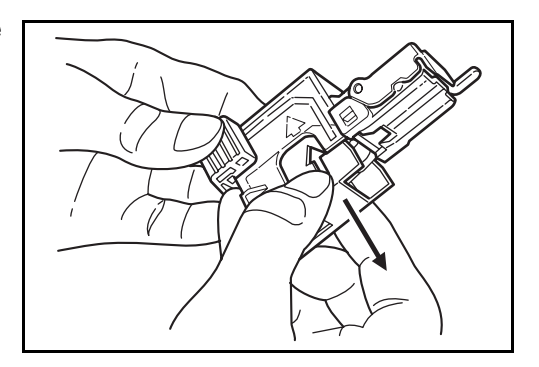

- **4** Holding the staple holder in your left hand and a new staple case in your right hand, insert the staple case into the staple holder in the direction of an arrow.
- **5** Insert the staple case fully to the end. Pull to remove the paper tape wound on the staple case.

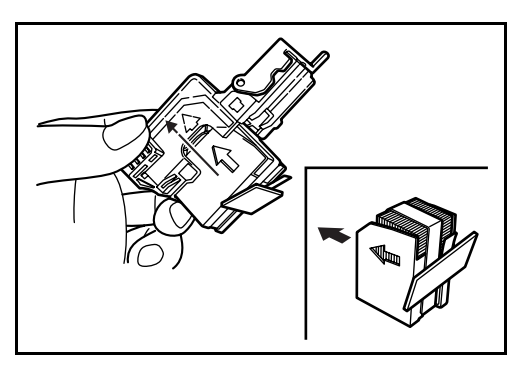

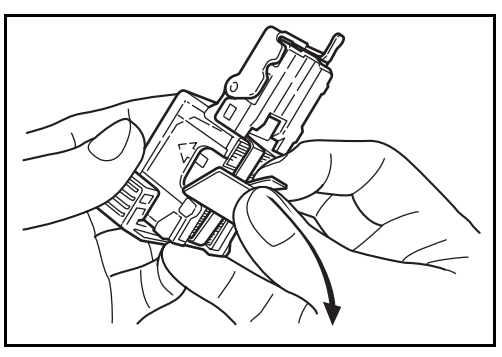

**6** Insert the staple holder into the slot of the staple unit again. When fully inserted, the staple holder locks with a clicking sound.

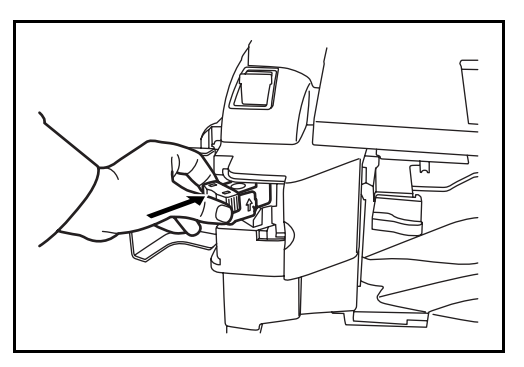

#### **Clearing Staple Jam**

- **1** Pull out the staple holder referring to Steps 1 and 2 of *Adding Staples*.
- **2** Holding the knob A on the face plate of the staple holder, lift the face plate.

**3** Clear the staple jammed in the cartridge end (staple-loaded side).

**4** Lower the face plate of the staple holder.

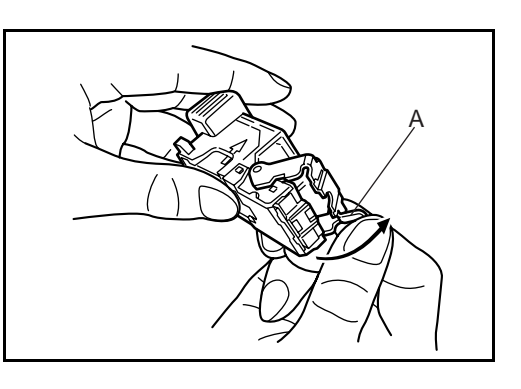

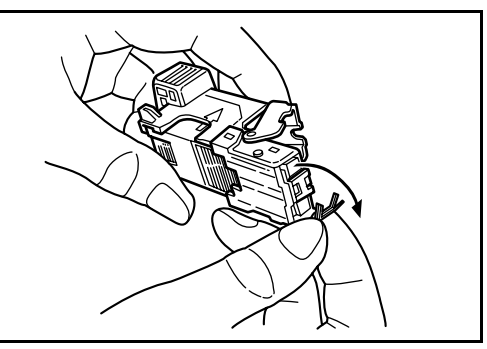

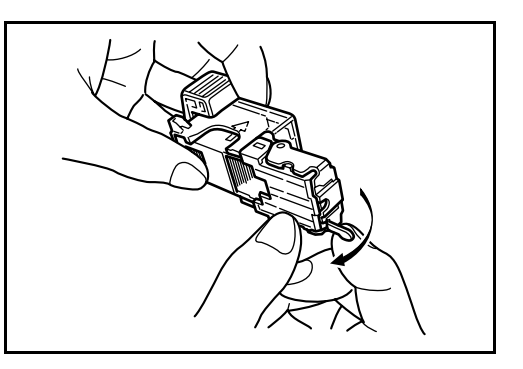

- **5** Insert the face plate back in place. When fully inserted, the face plate locks with a clicking sound.
- **6** After lifting the staple unit slightly, lower it and insert it again into its place.
- **7** Close the stapler front cover.

## <span id="page-134-0"></span>**Document Finisher**

The document finisher holds a large quantity of finished copies. The finisher offers a convenient means of sorting. Sorted finished copies may also be stapled. For further details, refer to *the document finisher Operation Guide*.

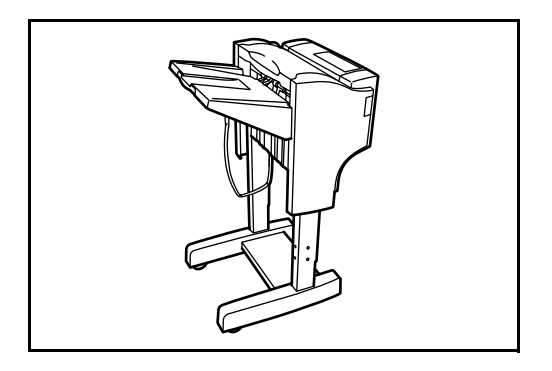

## <span id="page-134-1"></span>**3000 Sheet Document Finisher**

The document finisher holds a large quantity of finished copies. The finisher offers a convenient means of sorting. It can also staple finished sets and punch holes if equipped with the appropriate optional accessories. For further details, refer to *the 3000 sheet document finisher Operation Guide*. Other options include the mailbox and folding unit.

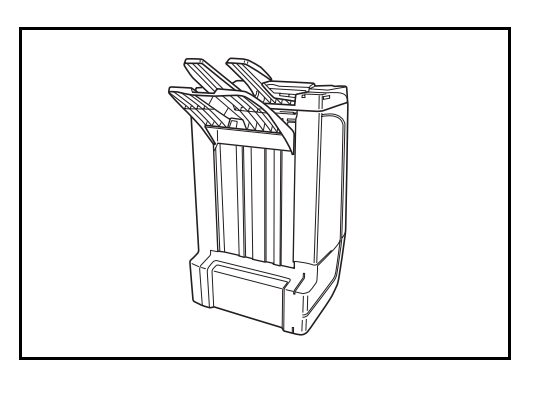

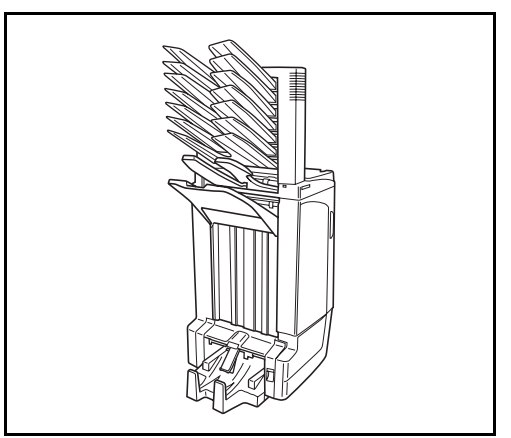

*OPERATION GUIDE 4-9*

# <span id="page-135-0"></span>**Job Separator**

Separates paper according to output tray for easier sorting. Specify an output tray for copy or print jobs. Or, specify the default output tray for printing from the copy or document box screen, printing from the PC, and printing of the received fax data.

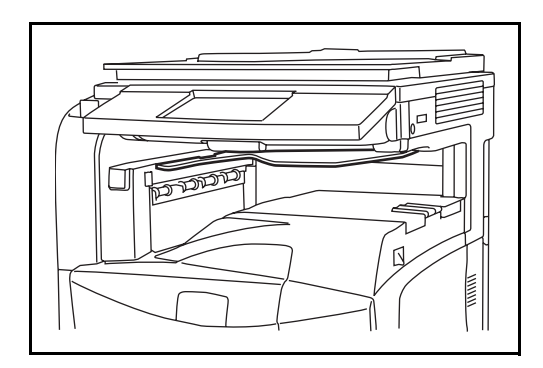

# <span id="page-135-1"></span>**Document Table**

Place original or other documents when using the machine. It has a drawer to accommodate clips.

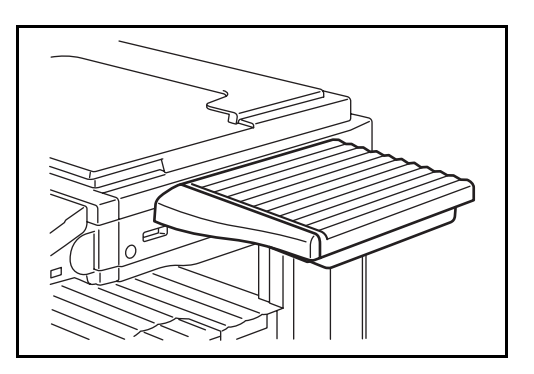

# <span id="page-136-0"></span>**Key Counter**

Use the key counter to monitor machine usage. The key counter offers a convenient solution for centralized management of copy volume for different departments in a large company.

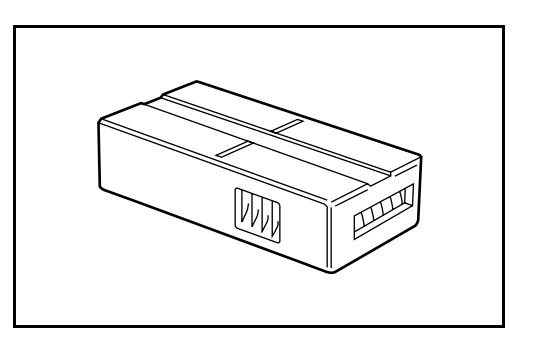

## **Inserting the Key Counter**

Insert the key counter securely into the key counter slot.

**NOTE:** When the key counter function is activated, copies can only be made when a key counter is inserted. If the key counter is not inserted, *Insert key counter*. will be displayed.

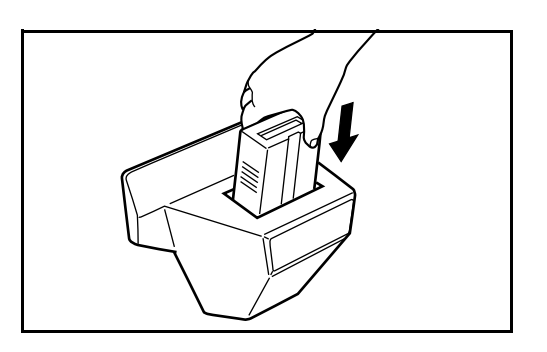

# <span id="page-137-0"></span>**Fax Kit**

By installing the fax kit, fax send/receive is enabled. Also, it is possible to use it as a network fax, by using it with a computer. When two units of the fax kit are installed, the units can be connected to two different telephone lines which will enable quicker message transmission to a number of recipients. If one of the lines is dedicated to receiving, the time of busy line can be reduced. For further details, refer to *the operation guide of the fax kit*.

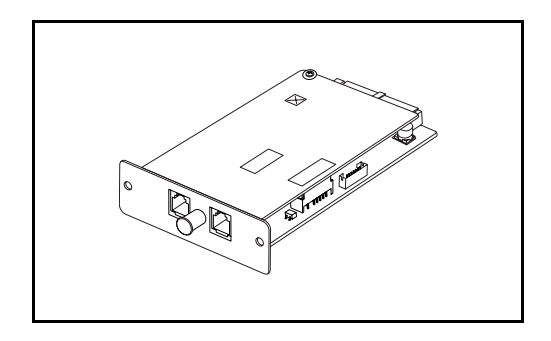

# <span id="page-137-1"></span>**Data Backup Kit**

A microchip card for storing fax reception data and job accounting data. Installation and removal of the card is performed by our service representative.

Refer to *the operation guide of the fax kit* for the fax reception data to be stored for backup.

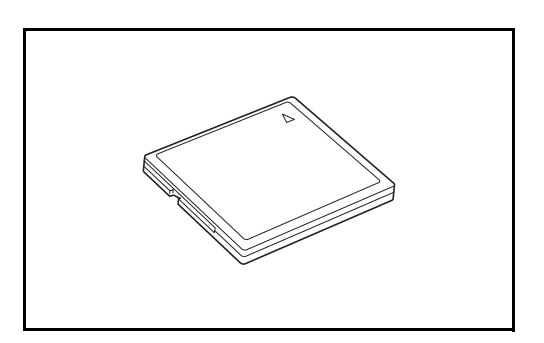

# <span id="page-138-0"></span>**Security Kit (USB Key)**

This machine functions by temporarily storing scanned data on an internal hard disk. After being used for output, this data is not accessible from the operation panel, but a record of the data remains on the hard disk until it is overwritten by other data. Thus, the data could conceivably be retrieved by accessing the hard disk using specialized tools.

For greater security, the security kit prevents this by overwriting all unnecessary data in the storage area of the hard disk so that it cannot be retrieved.

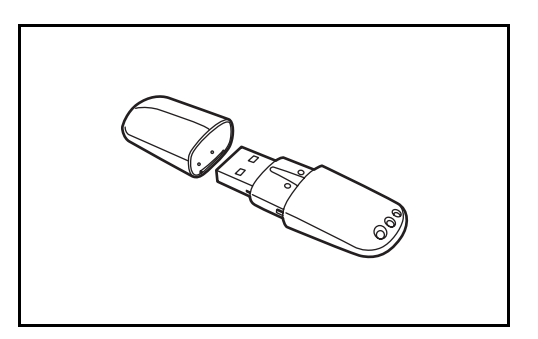

# <span id="page-138-1"></span>**Serial Interface**

Install for connecting to PCs with serial port interfaces. Supports the RS-232C serial interface.

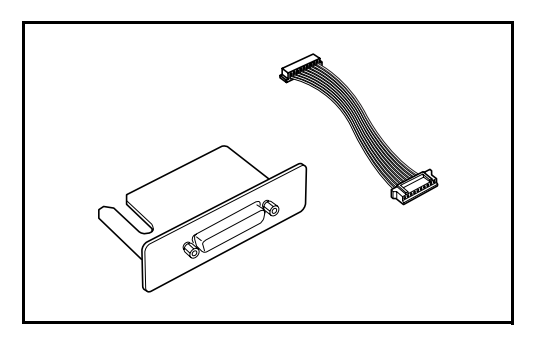

# <span id="page-139-0"></span>**PDF Upgrade Kit (USB Key)**

When saving scanned originals as PDF files, enables the creation of high compression PDF files and PDF encryption.

Use PDF file encryption to customize password-based rights access.

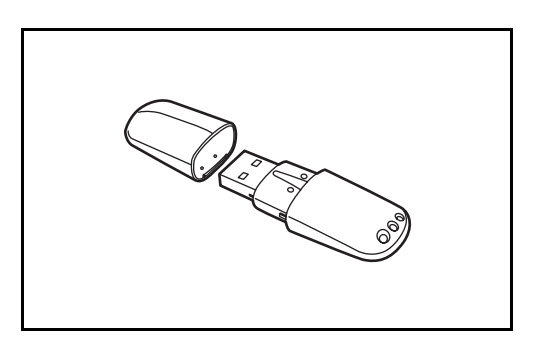

# **5 Maintenance**

This chapter describes cleaning and toner replacement.

- • [Cleaning ....................................................................... 5-2](#page-141-0)
- • [Toner Container and Waste Toner Box Replacement .. 5-7](#page-146-0)

# <span id="page-141-0"></span>**Cleaning**

Clean the machine regularly to ensure optimum output quality.

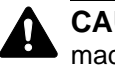

**CAUTION:** For safety, always unplug the power cord before cleaning the machine.

## **Platen Cover / Document Processor / Glass Surface**

Wipe the backside of the platen cover, the inside of the document processor and the glass surface with a soft cloth dampened with alcohol or mild detergent.

**IMPORTANT:** Do not use thinner or other organic solvents.

#### **Platen Cover**

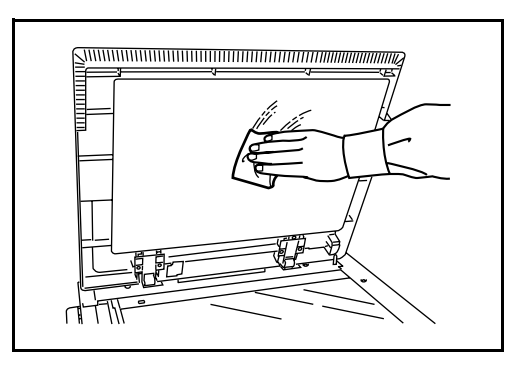

#### **Document Processor**

**1** Open the top cover of the document processor and hold the green knob to lift the reverse unit.

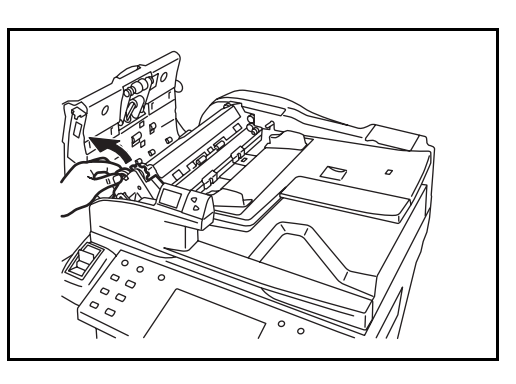

**2** Clean the white roller at the inside of the bottom.

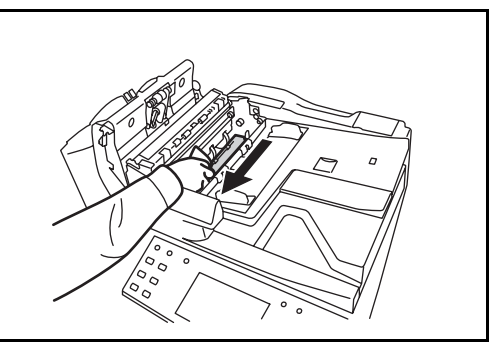

#### **Glass Surface**

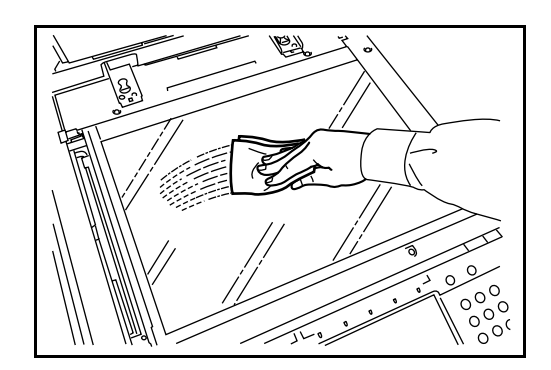

## **Slit Glass**

If black streaks or dirt appears in copies when using the optional document processor, clean the slit glass with the supplied cleaning cloth. The message *Clean the slit glass.* may be displayed if the slit glass requires cleaning.

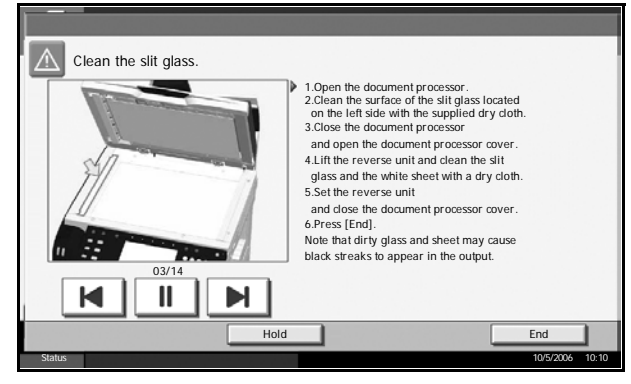

**IMPORTANT:** Lightly wipe the slit glass with a dry cloth. To remove adhesive material or ink, apply alcohol to a cloth and wipe lightly. Do not use water, thinner, or organic solvents.

- **1** Remove the cloth from the cleaning cloth compartment.
- **2** Open the document processor and wipe the slit glass (a).

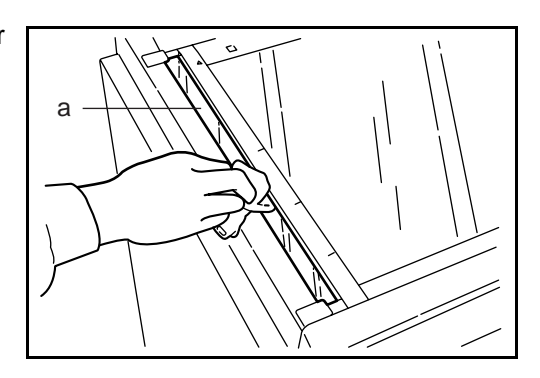

**3** Press [End].

## **Separator**

Clean the separator regularly (at least monthly) to ensure optimum output quality.

**1** Open the front cover.

**2** Remove cleaning brush (blue colored).

**3** Pull up left cover 1 lever and open left cover 1.

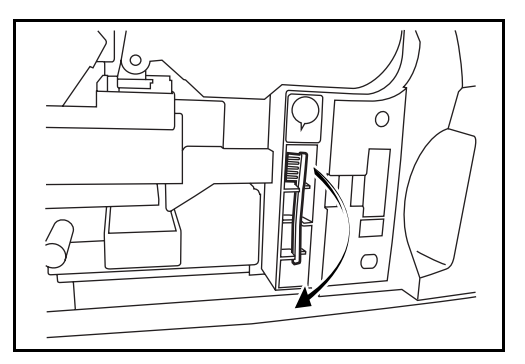

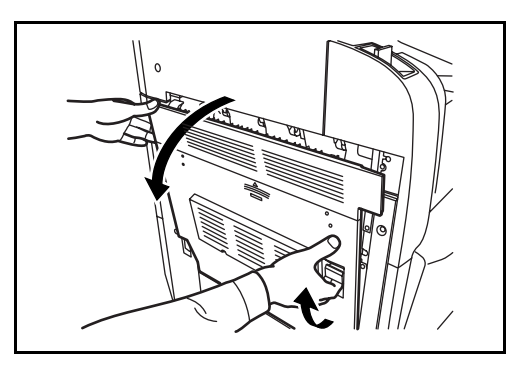

- 
- **4** As shown in the figure, clean dirt from the separator by moving the brush from side to side along the separator.
**5** Put away the cleaning brush,<br>press the specified position of the front cover and left cover 1 to close.

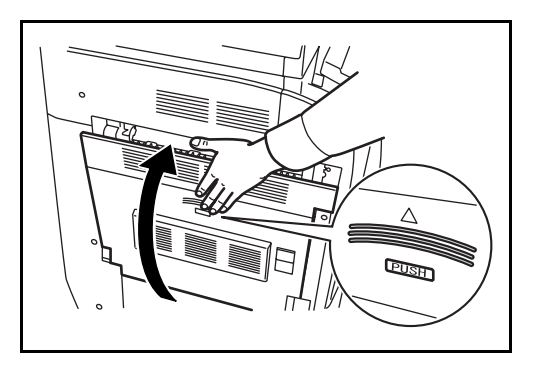

## <span id="page-144-0"></span>**Transfer Roller**

**1** Open the front cover.

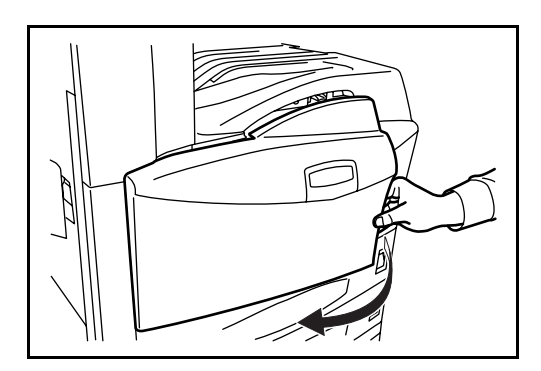

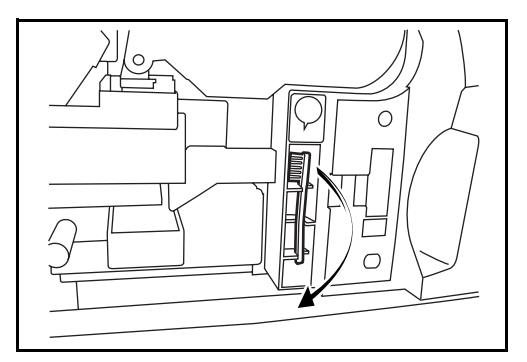

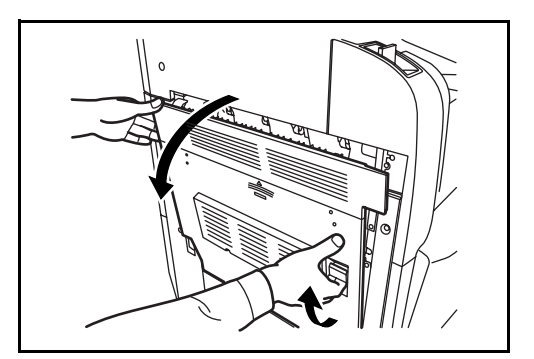

**2** Remove the cleaning brush (blue colored).

**3** Pull up left cover 1 lever and open left cover 1.

*OPERATION GUIDE 5-5*

- **4** As shown in the figure, clean dirt from the transfer roller by moving the brush from side to side along the roller while rotating the roller by turning the gear at the left end of the roller.
- **5** Put away the cleaning brush, press the specified position of the front cover and left cover 1 to close.

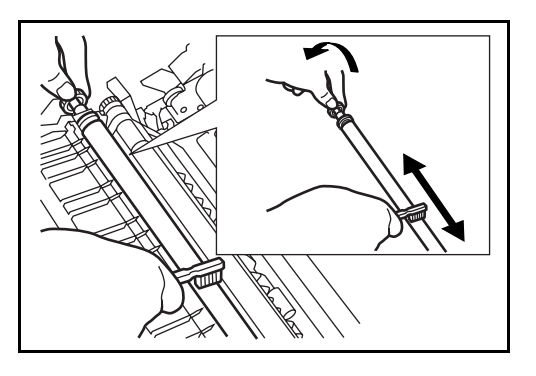

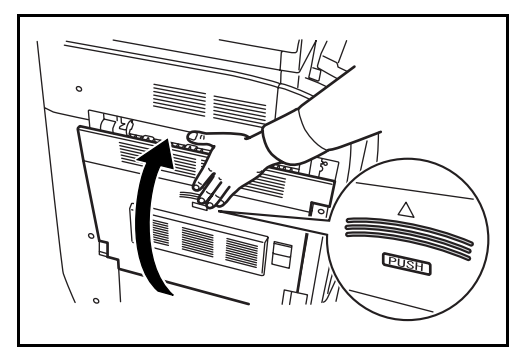

## <span id="page-146-0"></span>**Toner Container and Waste Toner Box Replacement**

When the touch panel displays *Add toner*, replace the toner without delay although several more copies are still possible. When replacing the toner container, replace the waste toner box as well.

Every time you replace the toner container, be sure to clean the parts as instructed below. Dirty parts may deteriorate output quality.

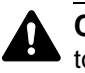

**CAUTION:** Do not attempt to incinerate the toner container or the waste toner box. Dangerous sparks may cause burns.

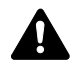

**CAUTION:** Do not attempt to force open or destroy the toner container or the waste toner box.

**1** Open the front cover.

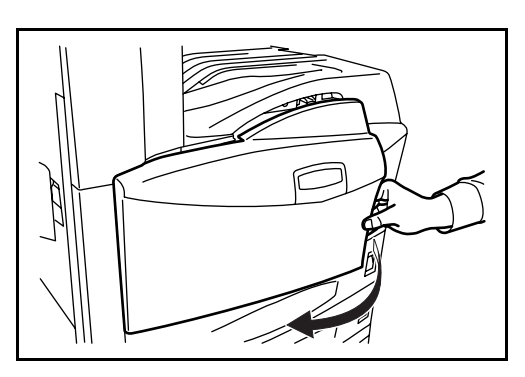

**2** Push up the toner container stopper and slowly pull out the used toner container until its handle is visible.

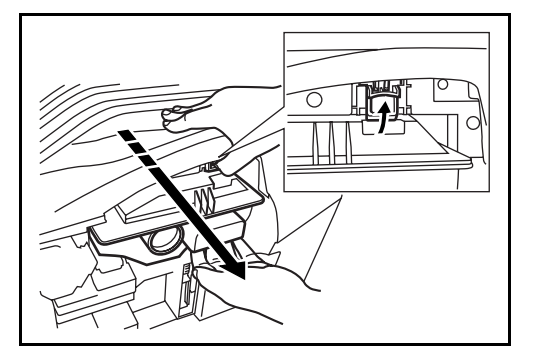

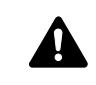

**WARNING:** High voltage parts inside. Handle with care because there is a danger of electric shock.

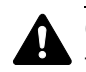

**CAUTION:** Do not pull the toner container all the way out without holding the handle, otherwise it will drop.

**3** Keep the stopper up, hold the toner container handle and take out slowly.

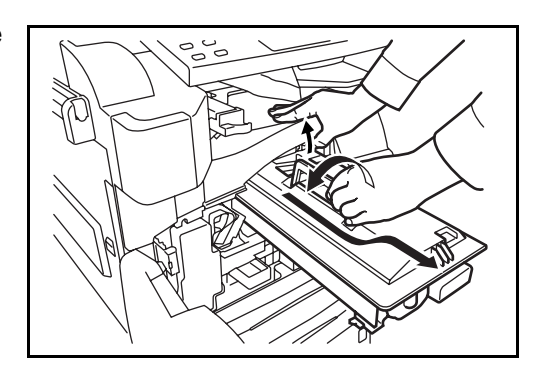

**4** Unwrap a new toner container and tap its top 5-6 times.

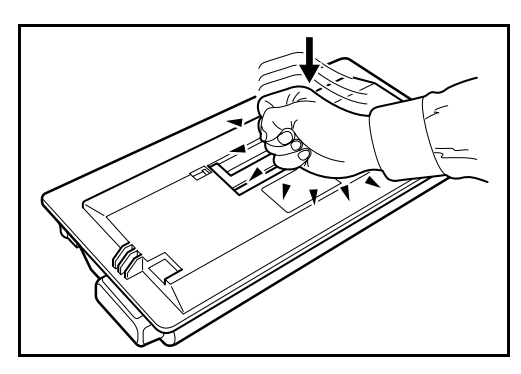

**5** Shake the toner container at least 10 times horizontally to distribute the toner evenly.

**6** Insert the toner container

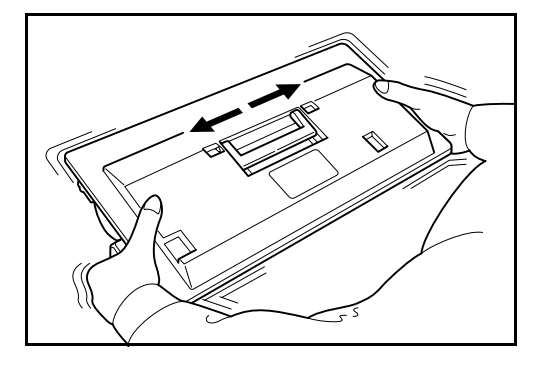

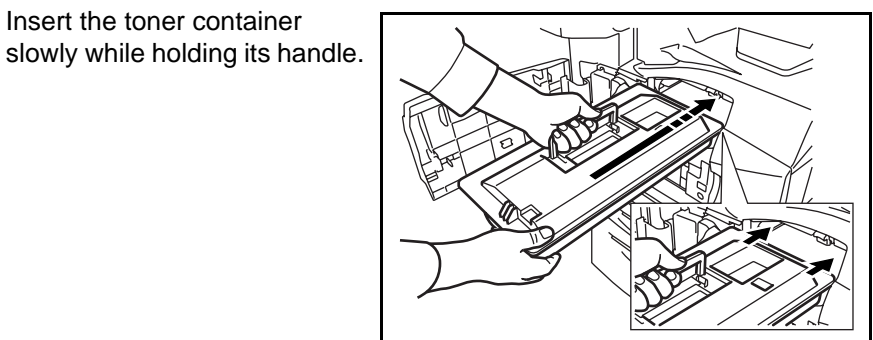

**7** Using both hands, push in the toner container until it is locked.

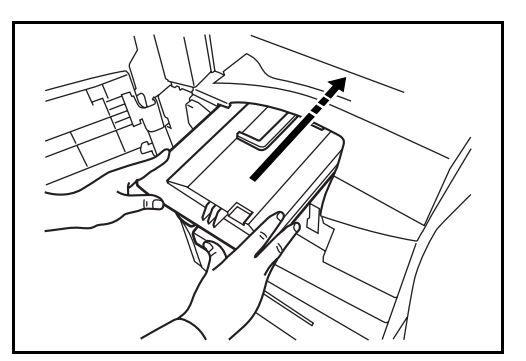

**8** Remove the waste toner box.

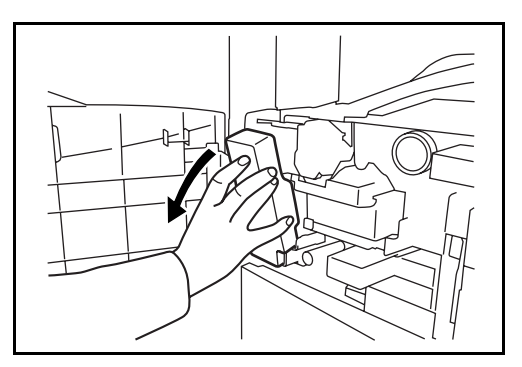

**9** Seal the opening of the waste toner box.

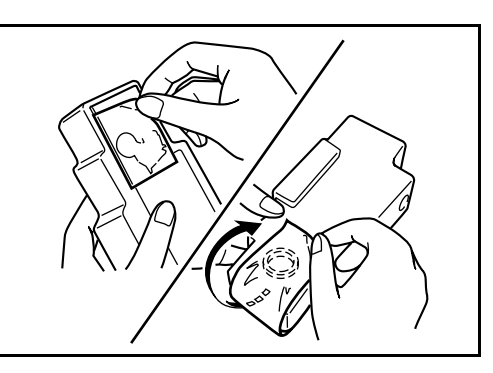

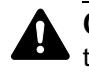

**CAUTION:** Do not attempt to incinerate the toner container or the waste toner box. Dangerous sparks may cause burns.

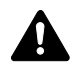

**CAUTION:** Do not attempt to force open or destroy the toner container or the waste toner box.

**10** Install a new waste toner box.

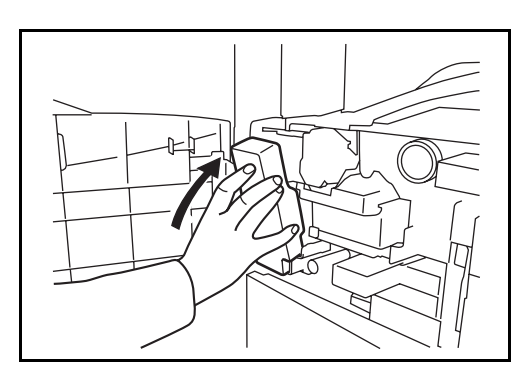

11 Remove the cleaning brush (blue colored).

12 Pull up left cover 1 lever and open left cover 1.

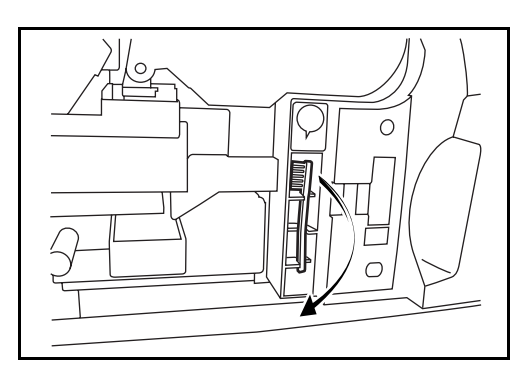

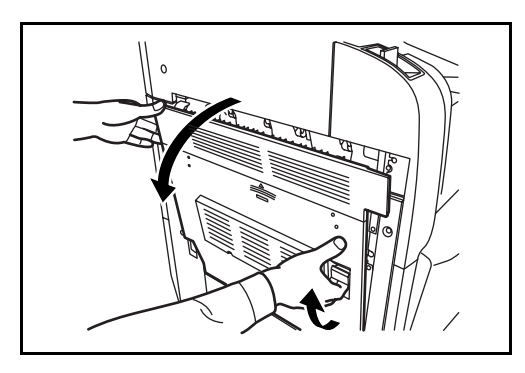

13 As shown in the figure, clean dirt from the separator by moving the brush from side to side along the separator.

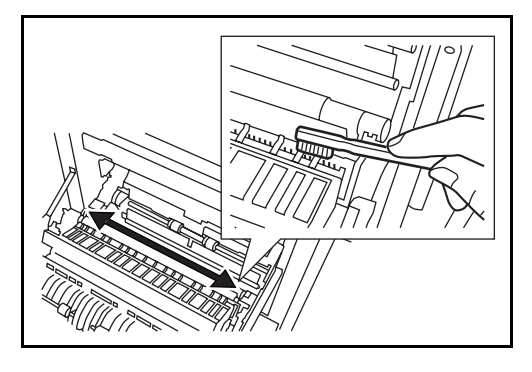

14 As shown in the figure, clean dirt from the transfer roller by moving the brush from side to side along the roller while rotating the roller by turning the gear at the left end of the roller.

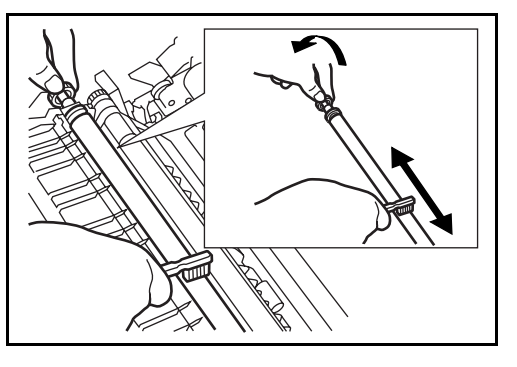

**15** Put away the cleaning brush after the cleaning. Close the front cover and left cover 1 by pressing specified part.

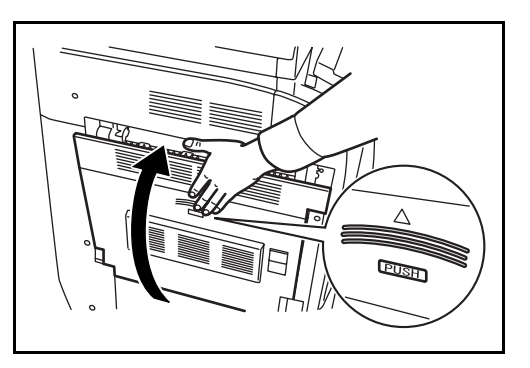

**16** Open the Multi Purpose Tray and remove the filters F1 and F2.

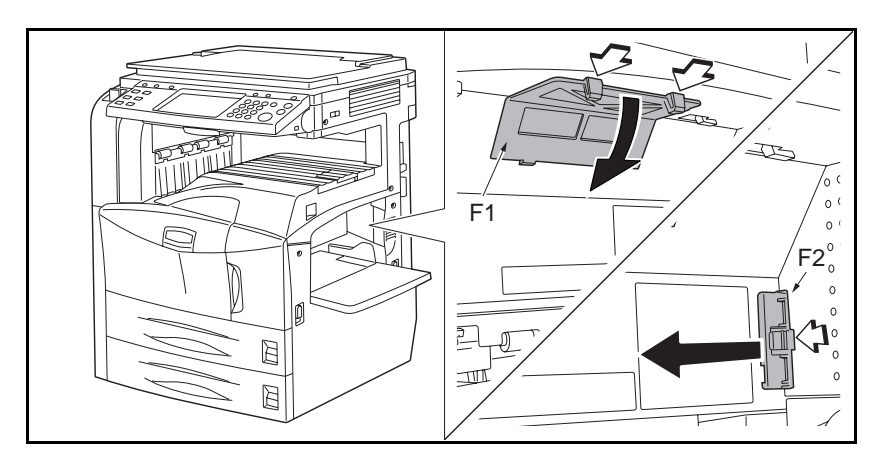

**17** Clean the filters using a vacuum cleaner or the like.

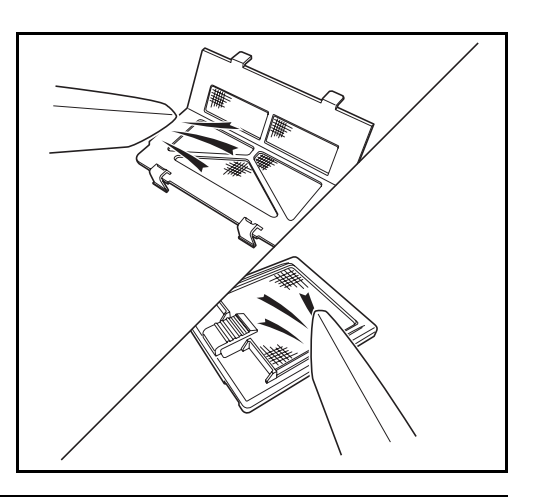

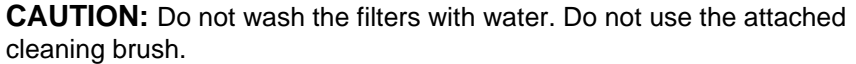

18 Put the filters back in place and close the Multi Purpose Tray.

**NOTE:** Return the exhausted toner container and waste toner box to your dealer or service representative. The collected toner container and waste toner box will be recycled or disposed in accordance with the relevant regulations.

# **6 Troubleshooting**

This chapter explains how to solve problems with the machine.

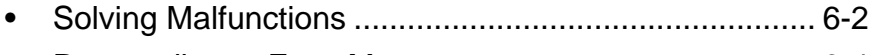

• [Responding to Error Messages.................................... 6-4](#page-155-0) • [Clearing Paper Jams.................................................. 6-10](#page-161-0)

## <span id="page-153-0"></span>**Solving Malfunctions**

The table below provides general guidelines for problem solving.

If a problem occurs with your machine, look into the checkpoints and perform procedures indicated on the following pages. If the problem persists, contact your Service Representative.

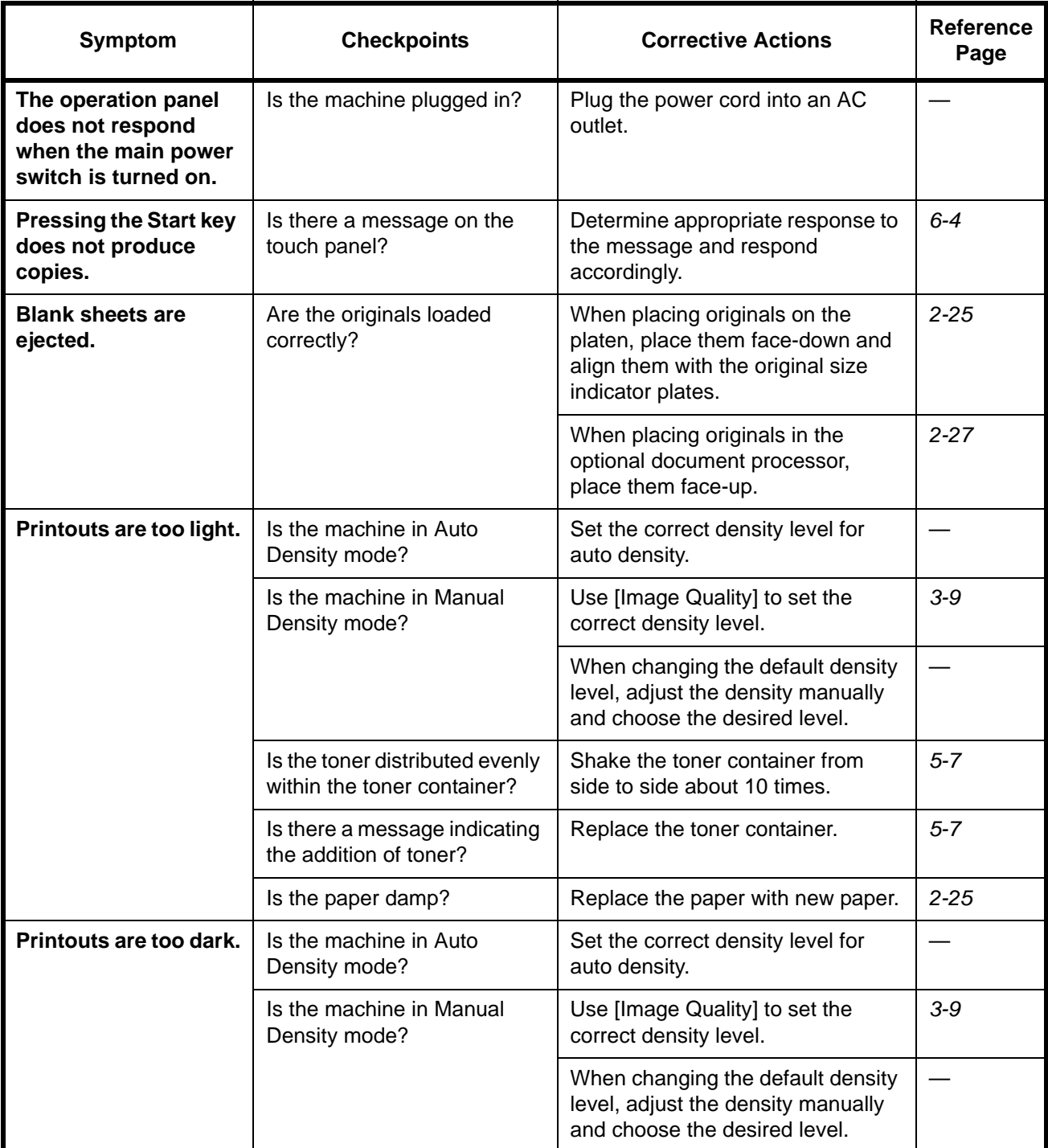

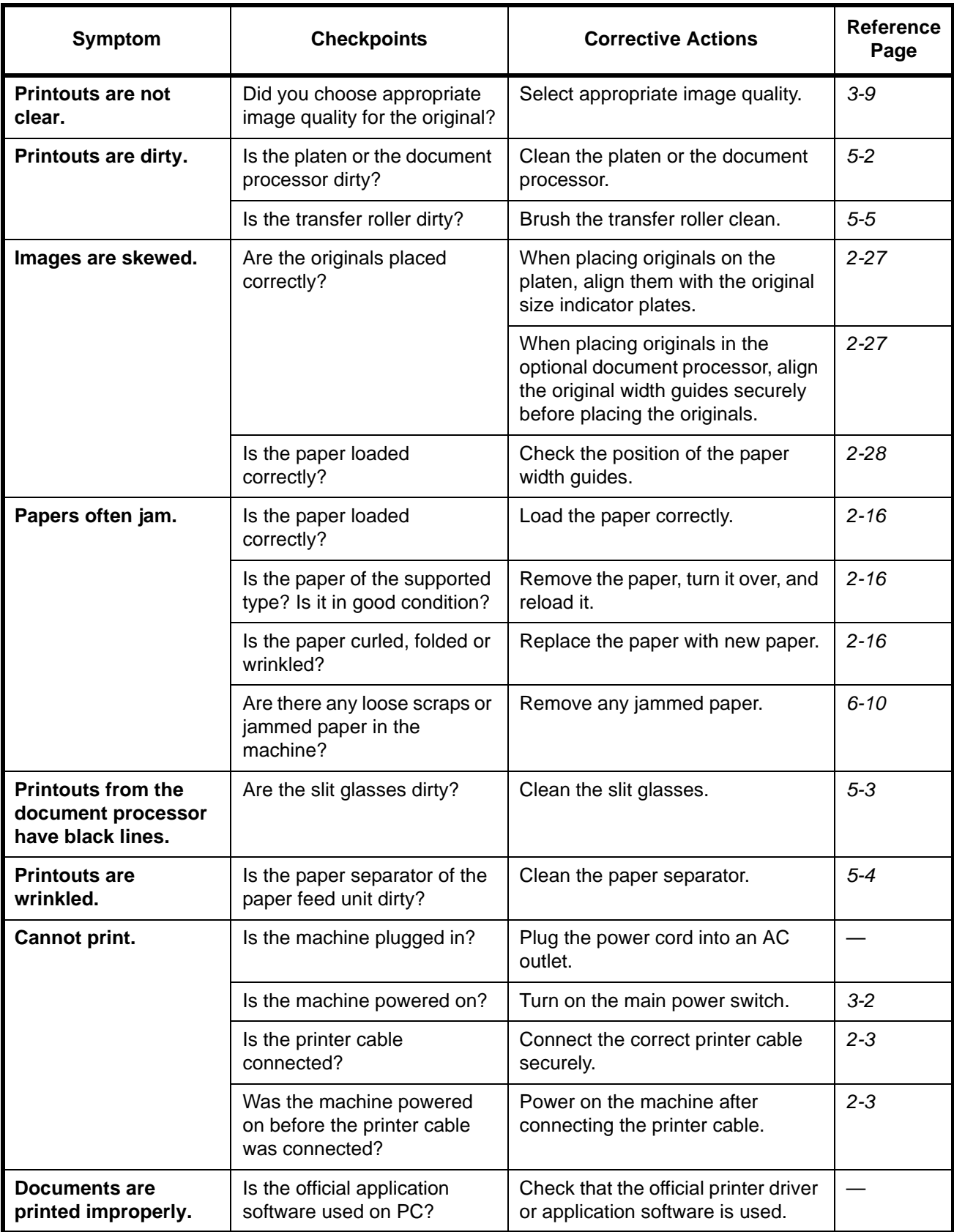

## <span id="page-155-0"></span>**Responding to Error Messages**

If the touch panel displays any of these messages, follow the corresponding procedure.

## **Alphanumeric**

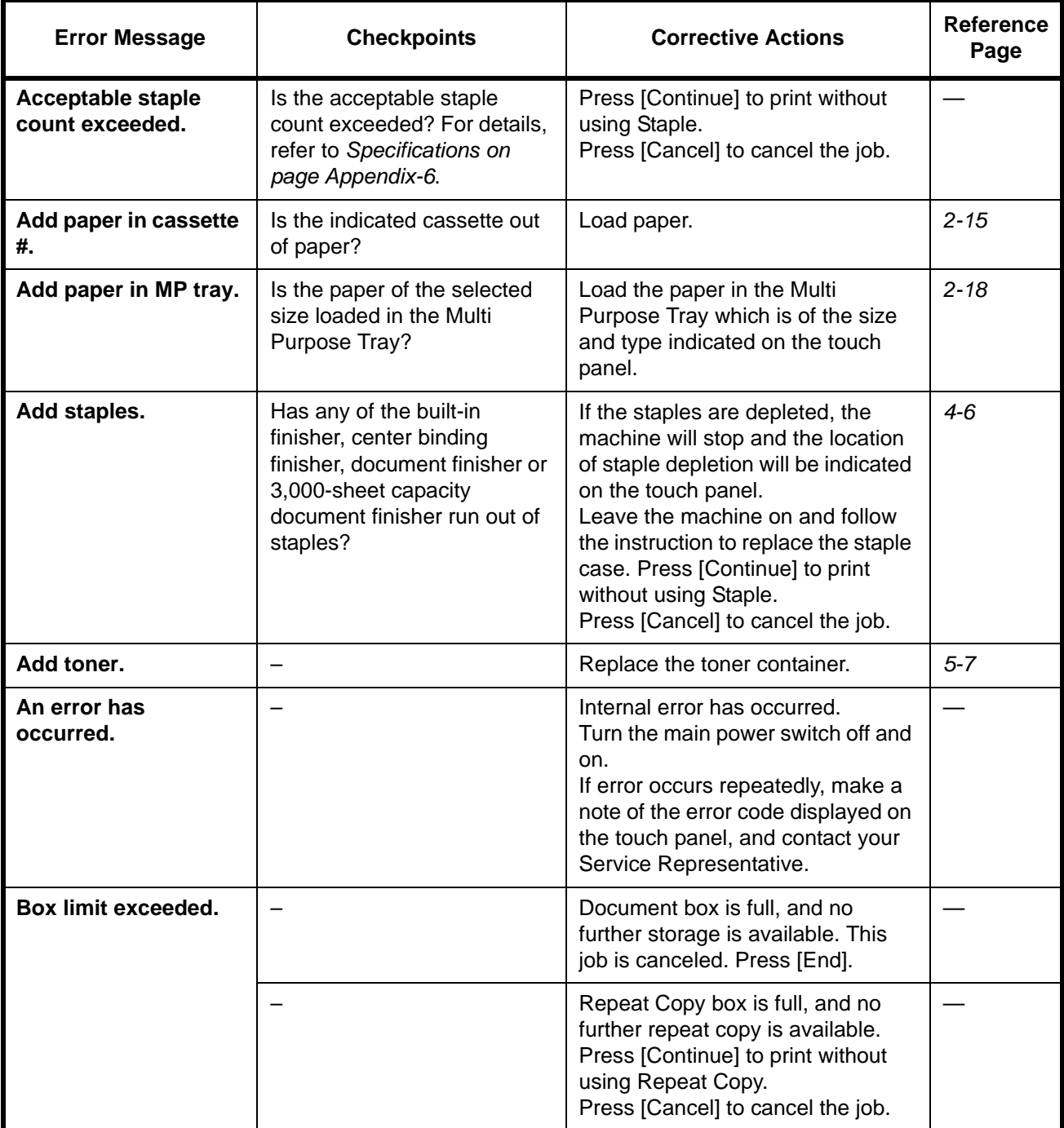

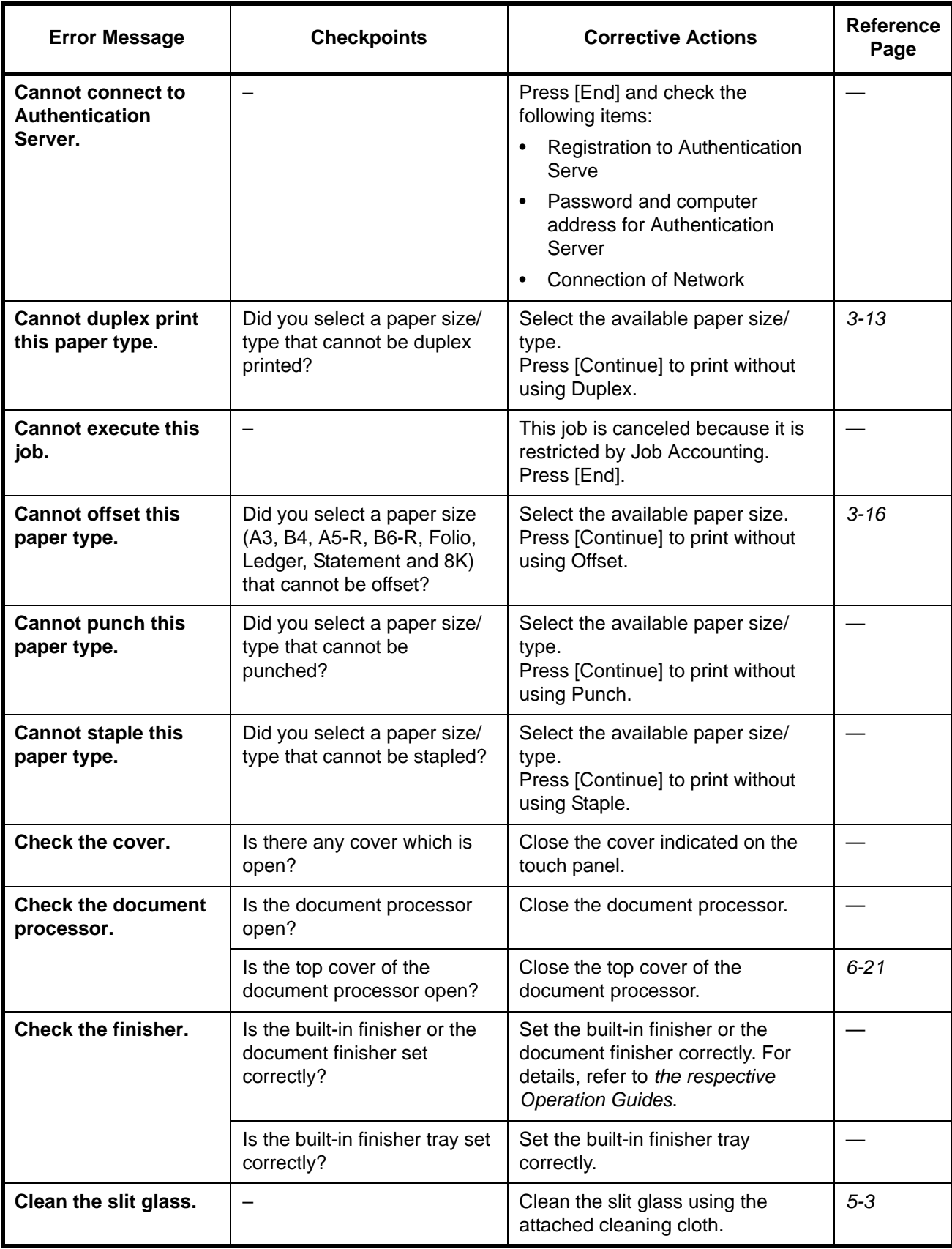

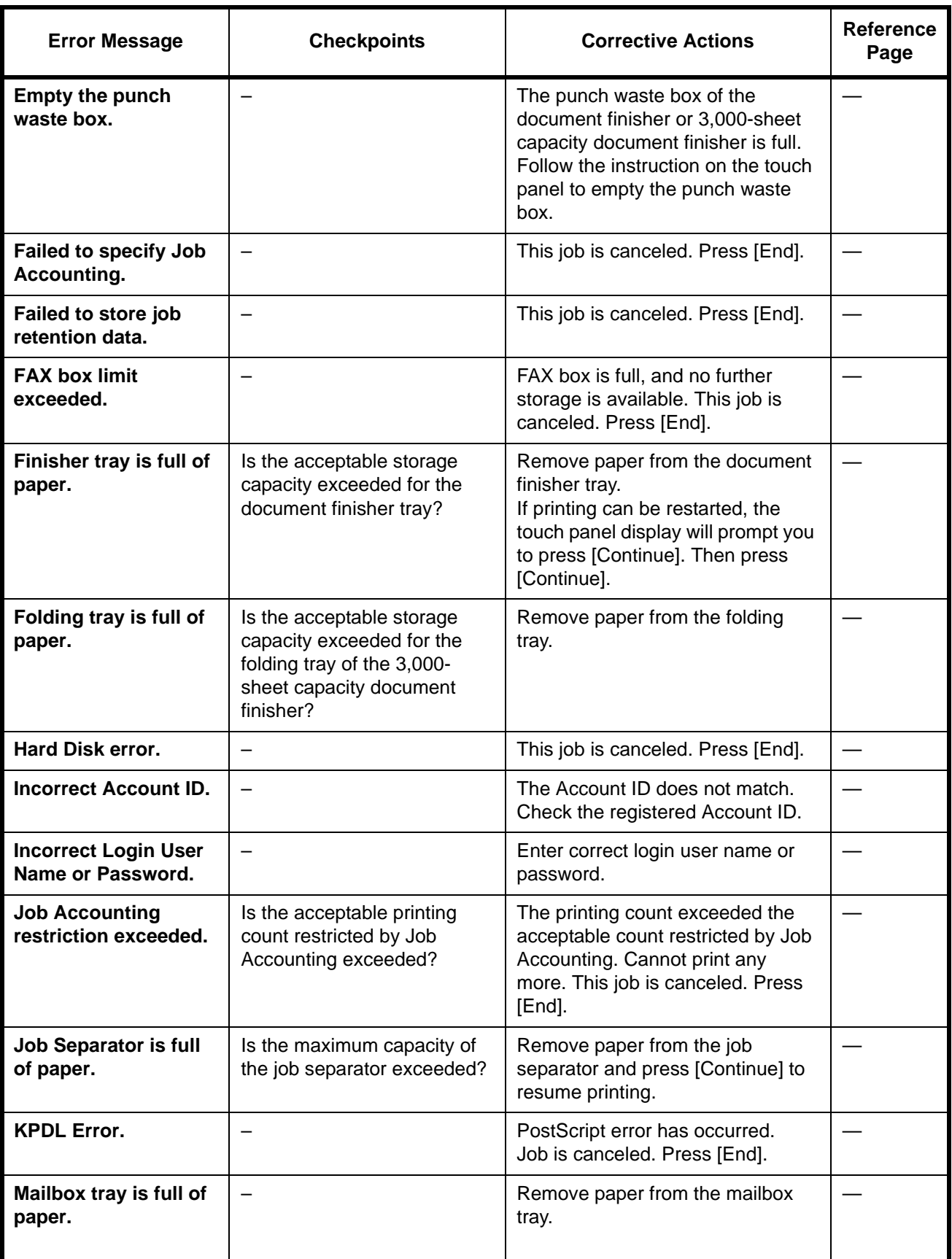

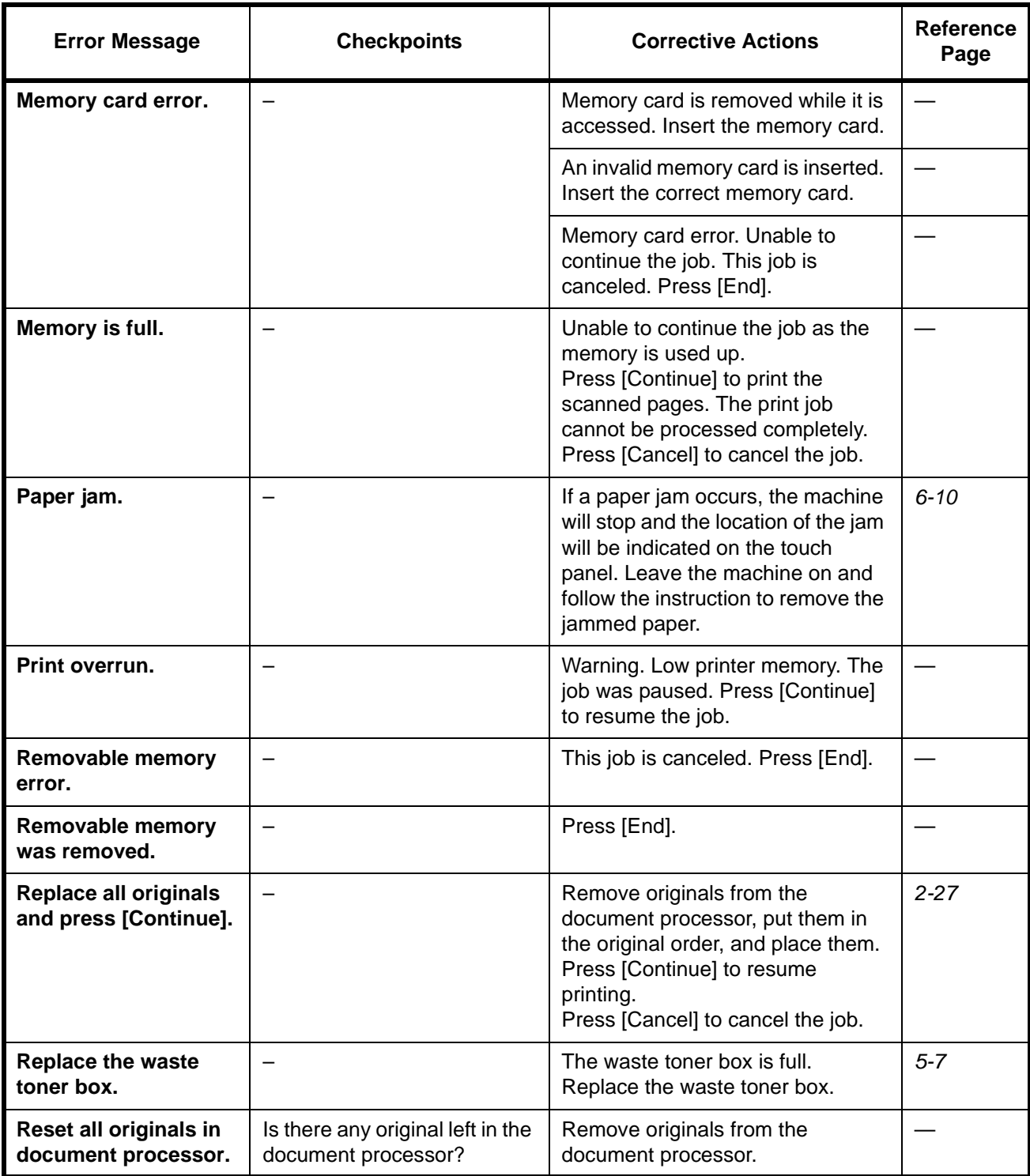

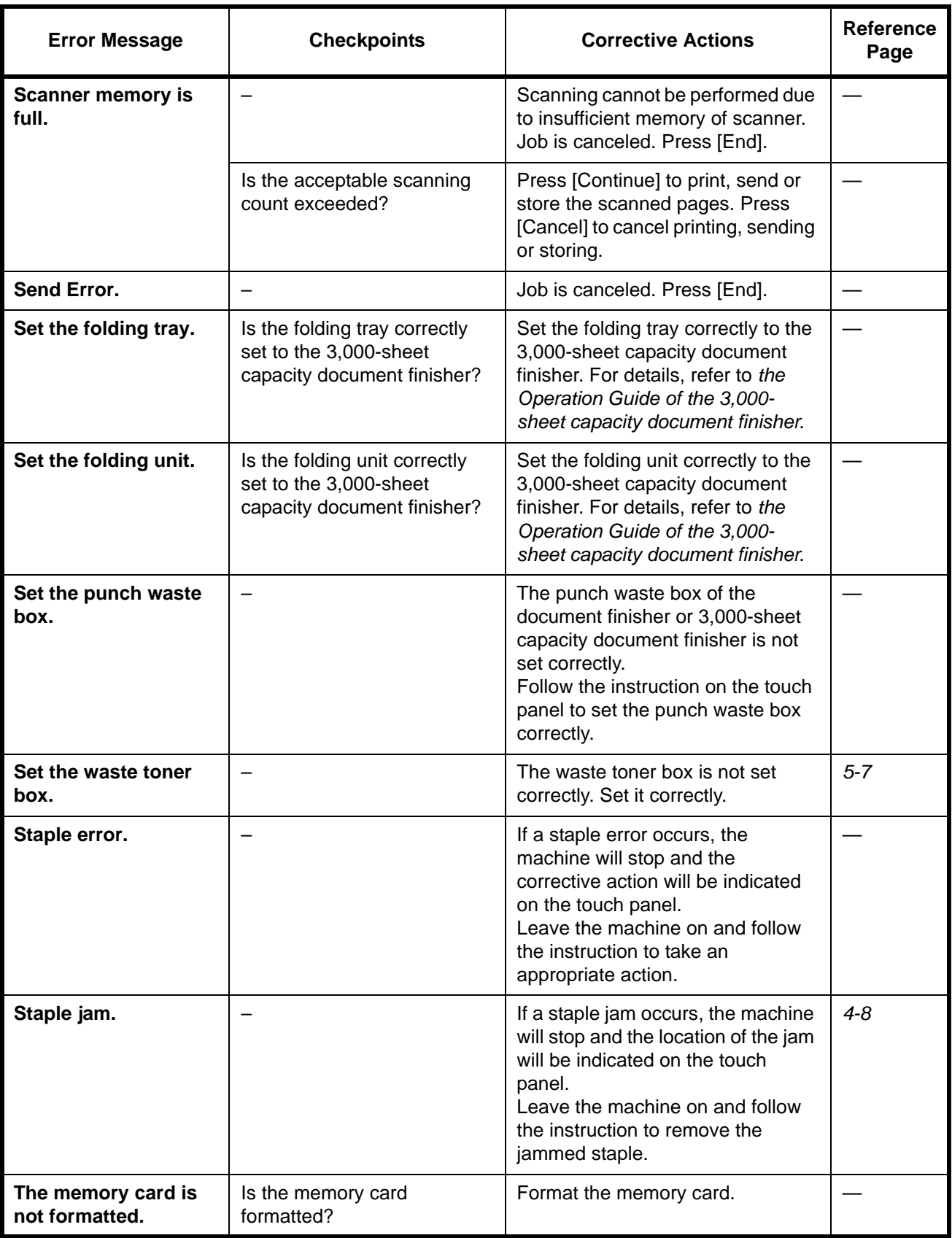

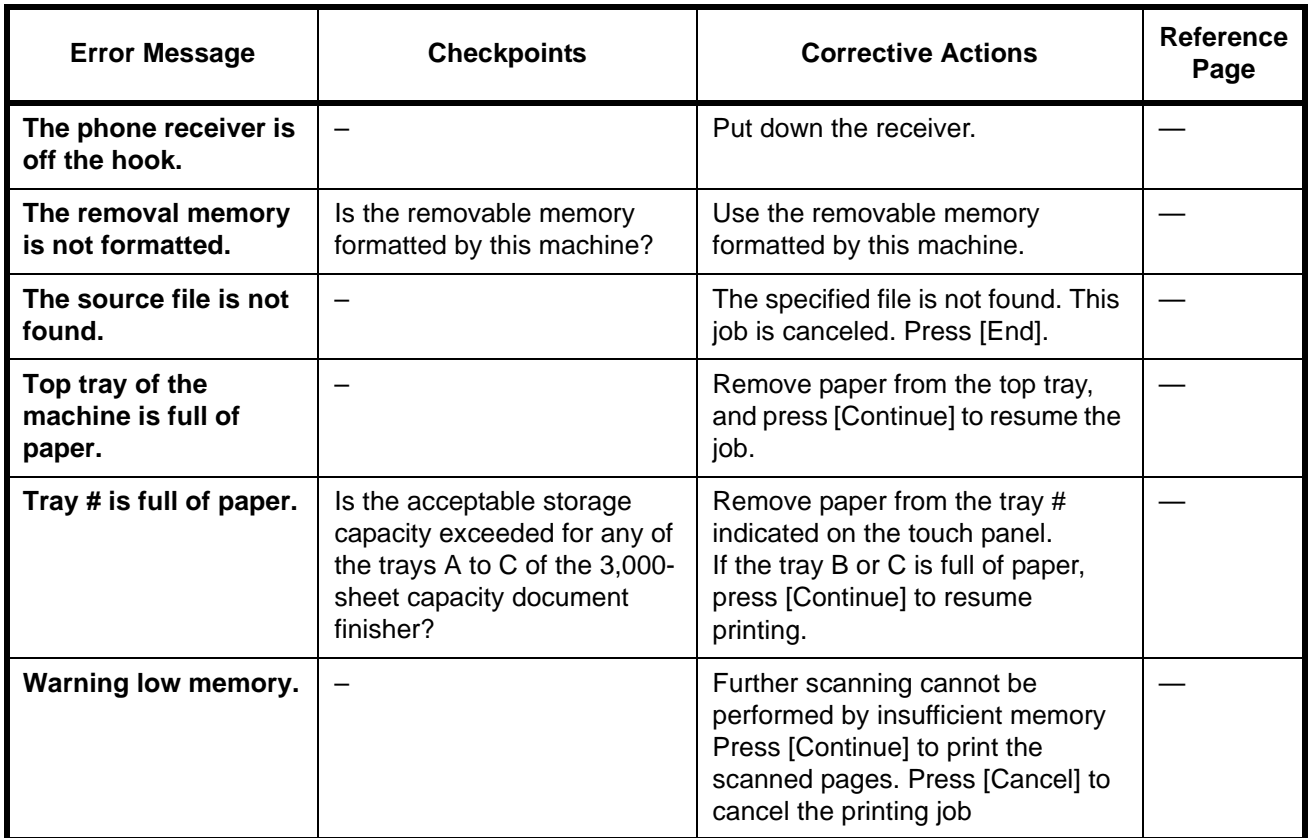

## <span id="page-161-0"></span>**Clearing Paper Jams**

If a paper jam occurs, the touch panel will display *Paper misfeed* and the machine will stop. Refer to these procedures to remove the jammed paper.

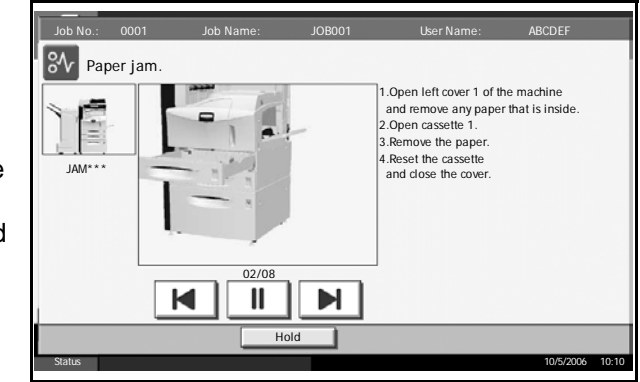

### **Jam Location Indicators**

If a paper jam occurs, the location of the jam will be displayed by the alphabet, which corresponds to the specific component in the machine as the following figure with clearing instructions.

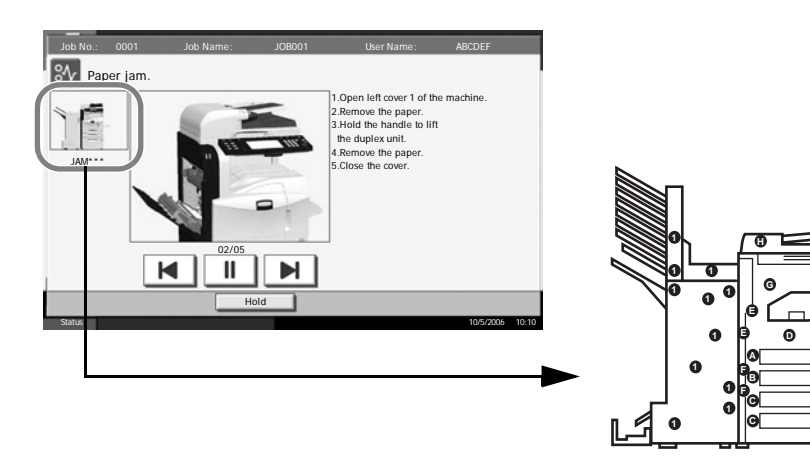

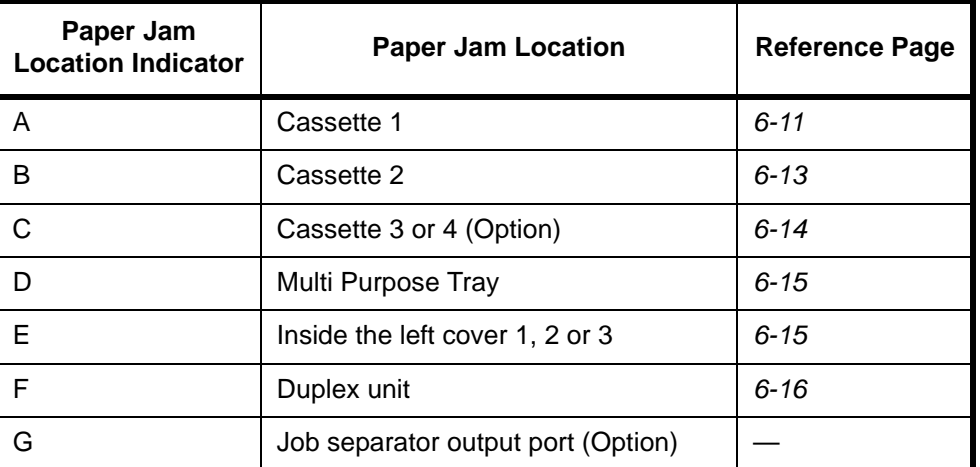

*6-10 OPERATION GUIDE*

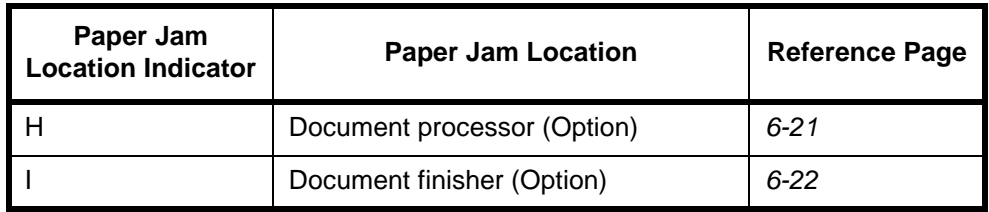

After you remove the jam, the machine will warm up again and the error message will be cleared. The machine resumes with the page which jam has occurred.

#### **Precautions of the Paper Jam**

- Do not reuse jammed papers.
- If the paper tears during removal, be sure to remove any loose scraps of paper from the machine inside. Scraps of paper left in the machine could cause subsequent jamming.
- Discard the paper that jammed in the optional document finisher or 3,000-sheet capacity document finisher. The page which jam has occurred will be printed again.

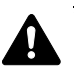

**WARNING:** High voltage is present in the charger section. Take sufficient care when working in this area, as there is a danger of electrical shock.

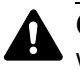

**CAUTION:** The fixing unit is extremely hot. Take sufficient care when working in this area, as there is a danger of getting burned.

#### <span id="page-162-0"></span>**Cassette 1**

Follow the steps below to clear paper jams in cassette 1.

**1** Pull up left cover 1 lever and open left cover 1.

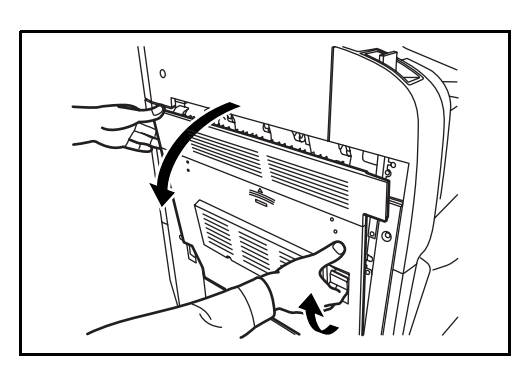

**2** Remove the jammed paper.

**3** Pull out cassette 1.

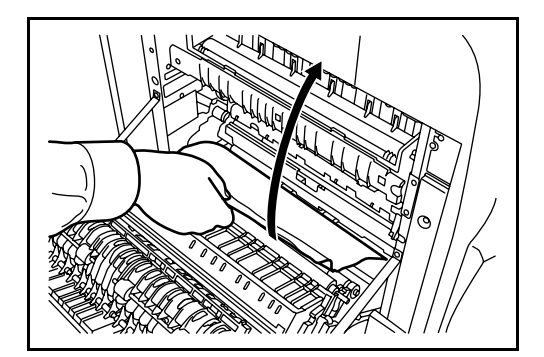

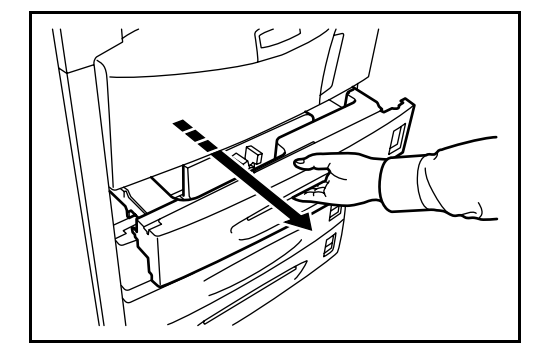

**4** Remove the jammed paper.

If the paper tears, remove every loose scrap from inside the machine.

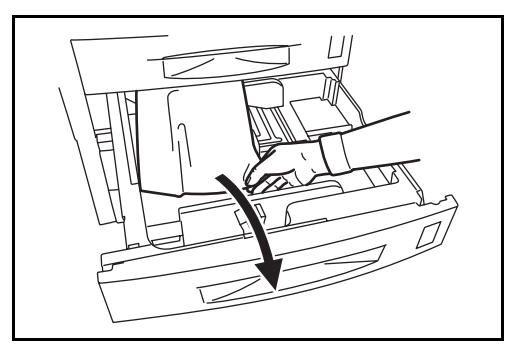

- **5** Push cassette 1 back in place securely.
- **6** Press the specified position to close left cover 1.

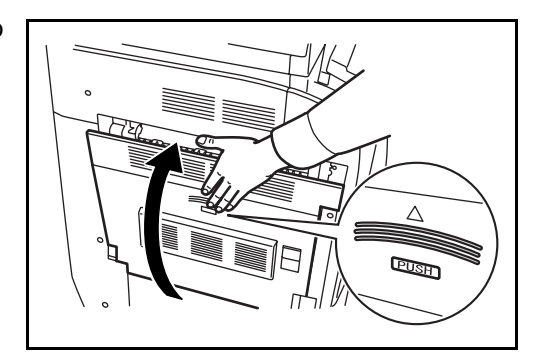

### <span id="page-164-0"></span>**Cassette 2**

Follow the steps below to clear paper jams in cassette 2.

**1** Open left cover 2.

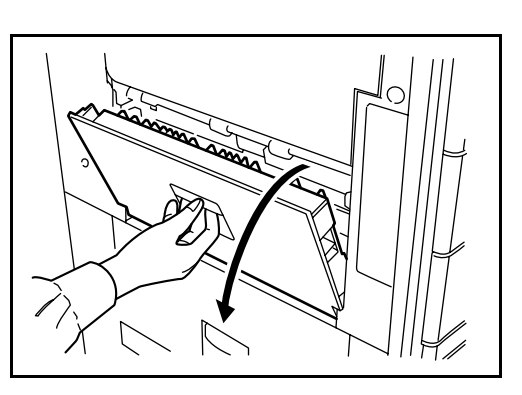

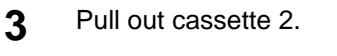

**2** Remove the jammed paper.

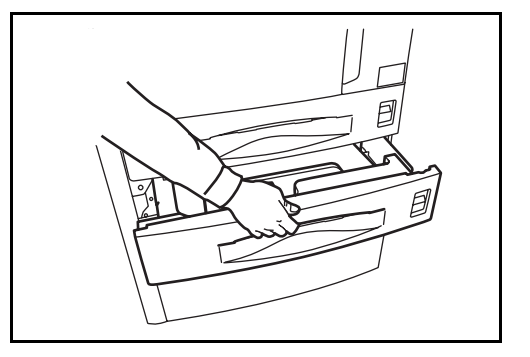

**4** Remove the jammed paper.

If the paper tears, remove every loose scrap from inside the machine.

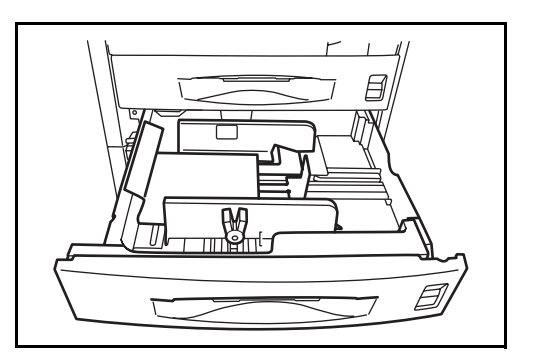

**5** Push cassette 2 back in place securely.

*OPERATION GUIDE 6-13*

**6** Close left cover 2.

## <span id="page-165-0"></span>**Optional Cassettes 3 and 4**

Follow the steps below to clear paper jams in cassettes 3 or 4 when using the optional paper feeder or 3,000-sheet capacity paper feeder.

**1** Open left cover 3.

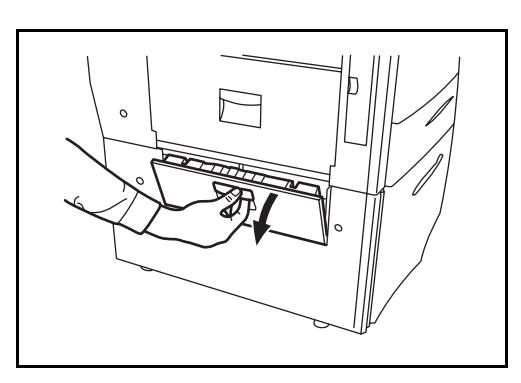

**2** Remove the jammed paper.

If the paper tears, remove every loose scrap from inside the machine.

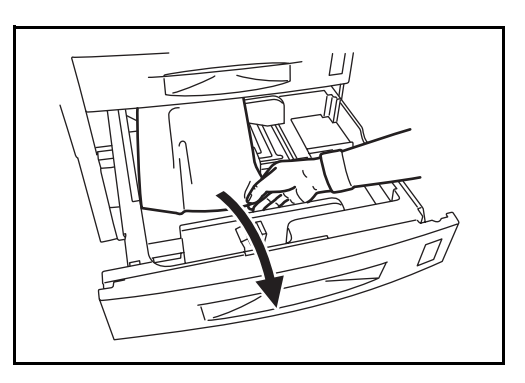

**3** Pull out the cassette in use.

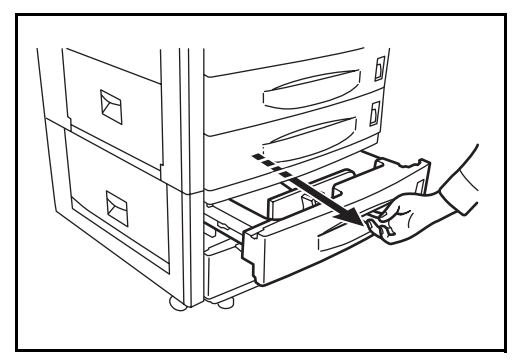

**4** Remove the jammed paper.

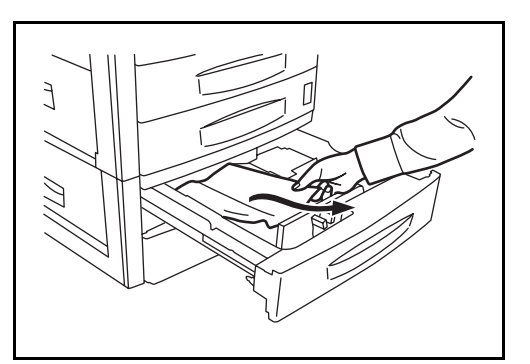

- **5** Push the cassette back in place securely.
- **6** Close left cover 3.

#### <span id="page-166-0"></span>**Multi Purpose Tray**

Follow the steps below to clear paper jams in the Multi Purpose Tray.

**1** Remove all papers from the Multi Purpose Tray.

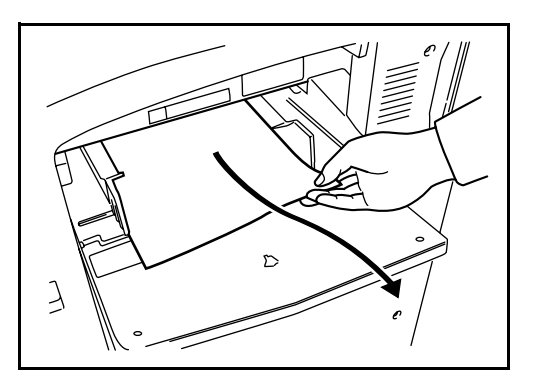

**2** If a paper is jammed inside, lift the lever to remove the paper.

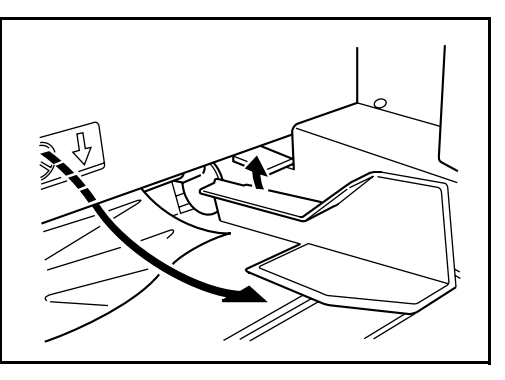

#### <span id="page-166-1"></span>**Inside the Left Covers 1, 2 and 3**

Follow the steps below to clear paper jams inside left cover 1, 2 or 3 when using the optional paper feeder or 3,000-sheet capacity paper feeder.

**1** Open the left cover where the paper is jammed inside.

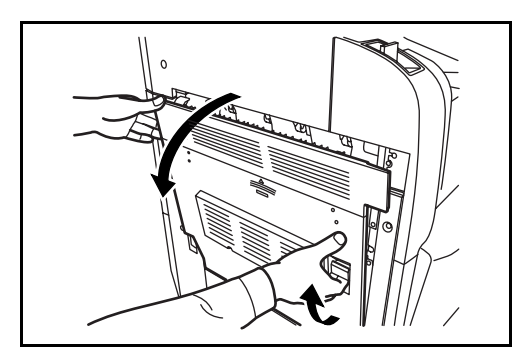

**2** Remove the jammed paper.

If the paper tears, remove every loose scrap from inside the machine.

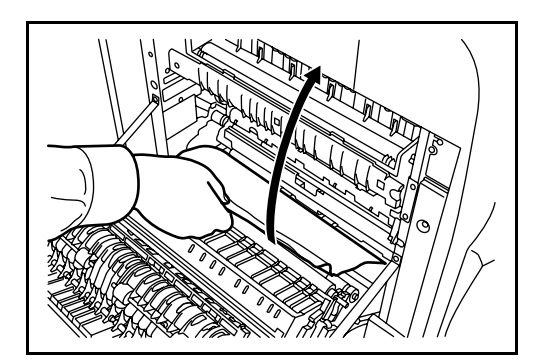

**3** Close the left cover.

## <span id="page-167-0"></span>**Duplex Unit**

Follow the steps below to clear paper jams in the duplex unit.

**1** Pull up left cover 1 lever and open the left cover.

**2** Remove the jammed paper.

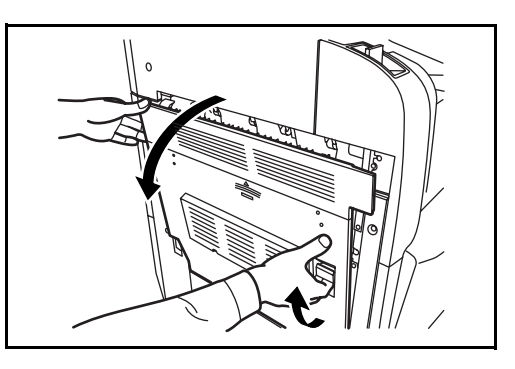

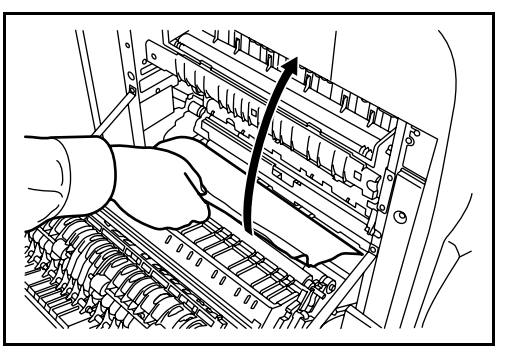

*6-16 OPERATION GUIDE*

**3** Lift the duplex unit and remove the jammed paper.

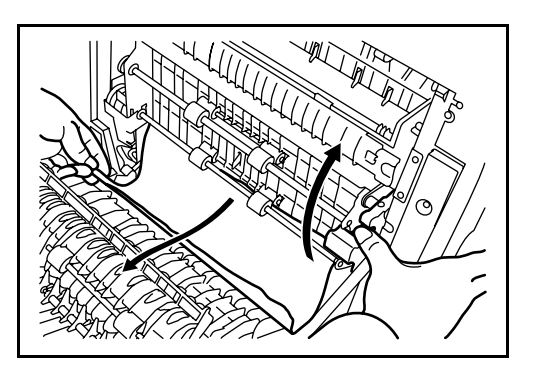

**4** Press the specified position to close left cover 1.

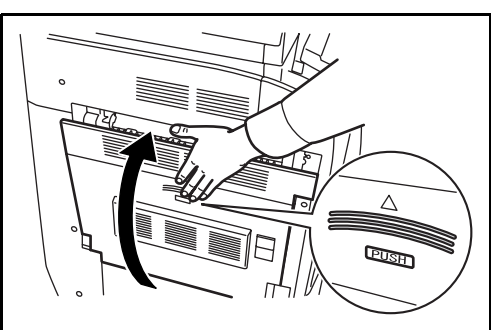

## **Duplex Unit and Cassette 1**

Follow the steps below to clear paper jams in duplex unit and cassette 1.

1 Pull up left cover 1 handle and open left cover.

**2** Remove the jammed paper.

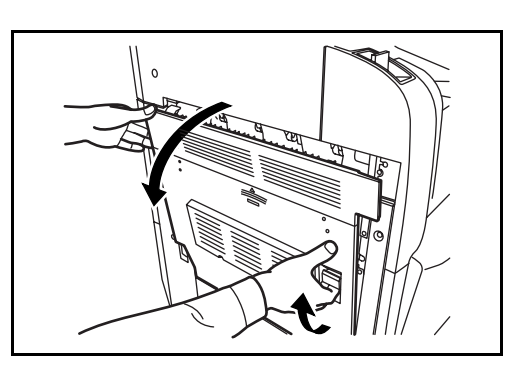

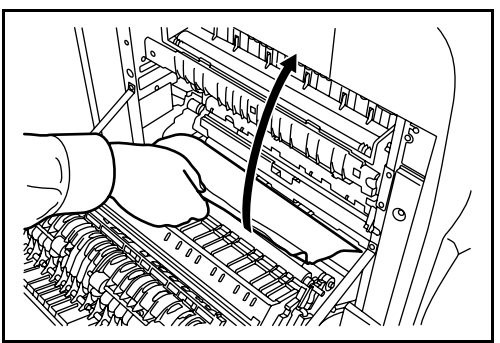

**3** Lift duplex unit and remove the jammed paper.

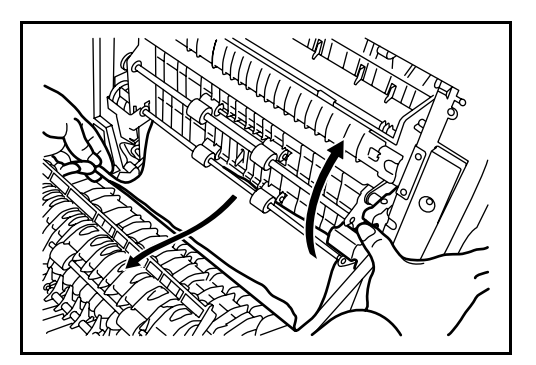

**4** Pull out cassette 1 and remove the jammed paper.

If the paper tears, remove every loose scrap from inside the machine.

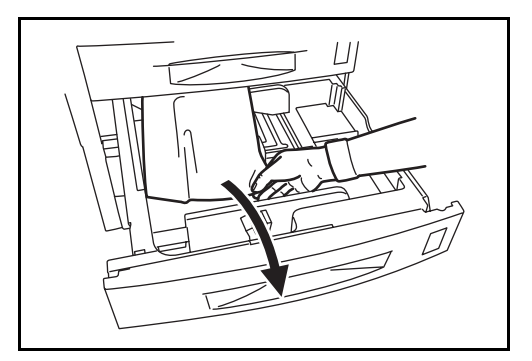

- **5** Push cassette 1 back in place securely.
- **6** Press the specified position to close left cover 1.

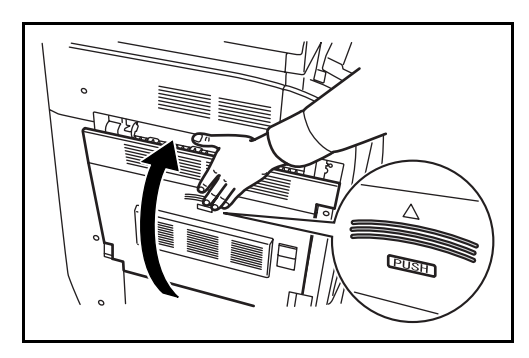

### **Paper Feed Unit**

Follow the steps below to clear paper jams in the paper feed unit.

**1** Open left cover 1.

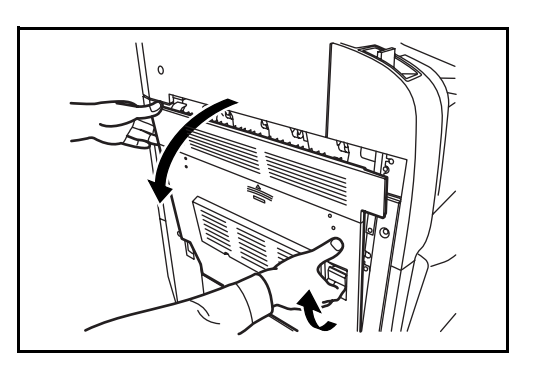

**2** Remove the jammed paper.

**3** Open front cover.

**4** Turn green knob (A1) clockwise.

If the paper tears, remove every loose scrap from inside the machine.

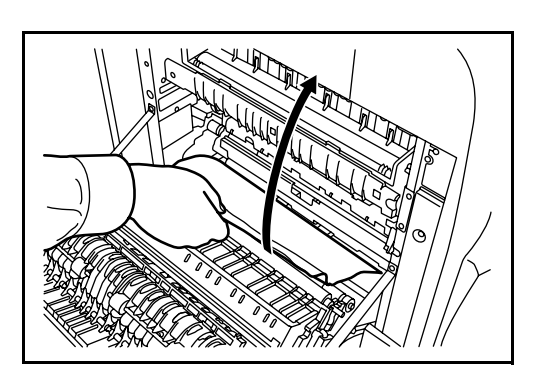

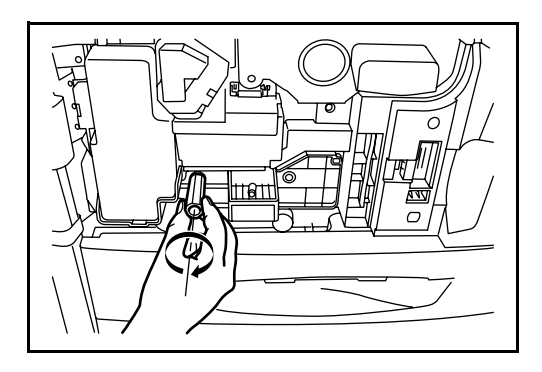

**5** Remove the jammed paper.

If you cannot remove the paper, proceed with the next step.

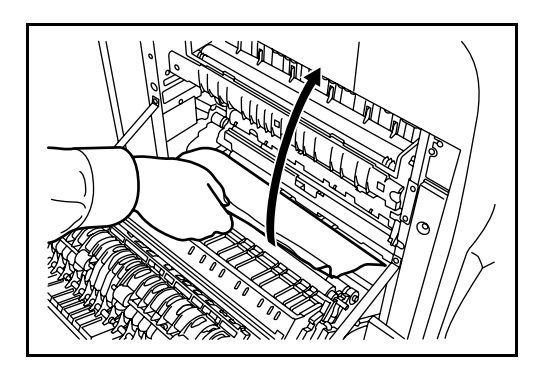

**6** Pull out paper feed unit (A2).

- **7** Open paper feed unit cover (A3) and remove the jammed paper.
- Ď  $\overline{\Pi}$

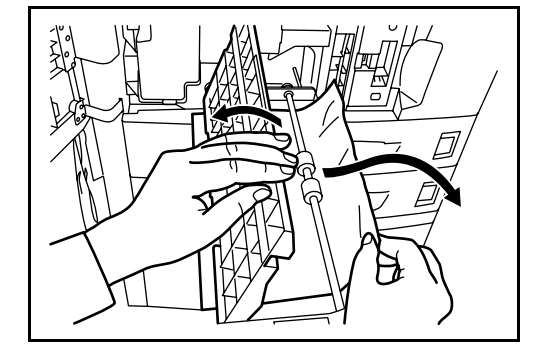

8 If the paper is torn, pull paper feed unit (A2) all the way out and lift it slightly to remove the paper.

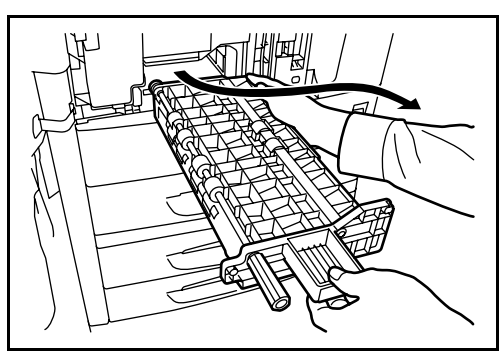

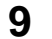

**9** Remove the jammed paper.

If you cannot remove the paper, proceed with the next step.

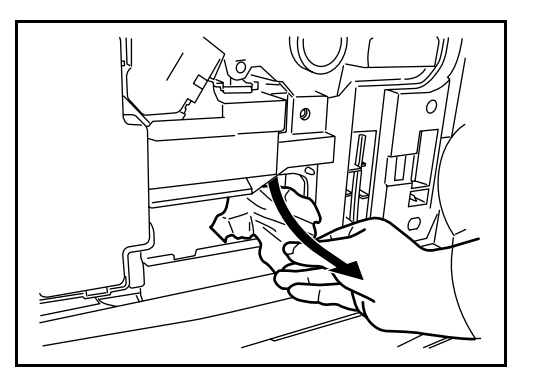

**10** Push paper feed unit (A2) back in place, and close front cover.

**11** Press the specified position to close left cover 1.

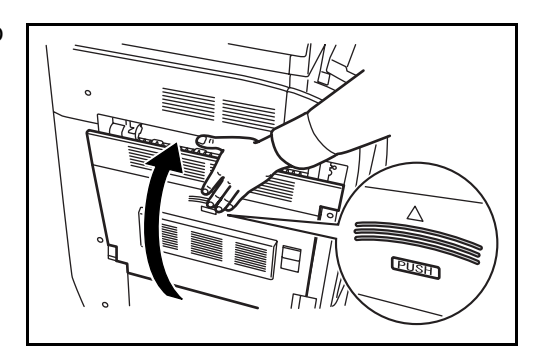

#### <span id="page-172-0"></span>**Optional Document Processor**

Follow the steps below to clear paper jams in the optional document processor.

**1** Remove the original from the original tray.

**2** Open the document processor top cover.

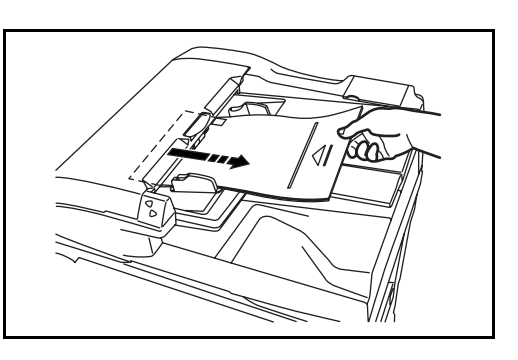

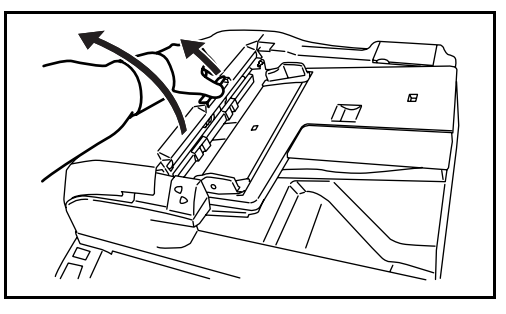

**3** Remove the jammed original.

If the original tears, remove every loose scrap from inside the machine.

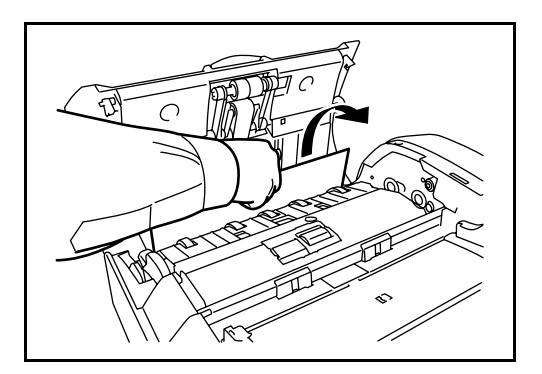

If it is difficult to remove the original, turn the feed dial. The original will be pushed to a place where it is easier to remove.

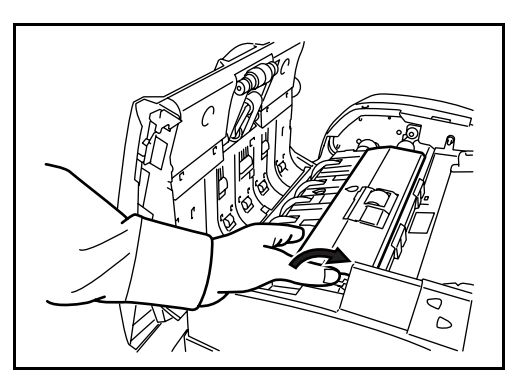

**4** Lift reverse unit.

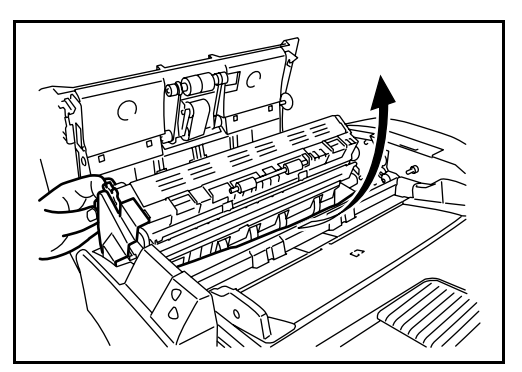

**5** Remove the jammed original.

If the original tears, remove every loose scrap from inside the machine.

- **6** Replace reverse unit, and close the document processor top cover.
- **7** Reload the originals on the document processor tray.

### <span id="page-173-0"></span>**Optional Document Finisher**

If a misfeed occurs in the optional document finisher or 3,000-sheet capacity document finisher, refer to *the respective Operation Guides to clear the jam*.

# **Appendix**

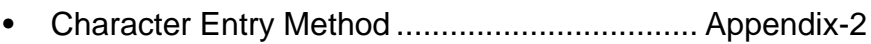

• [Specifications .................................................. Appendix-6](#page-179-1)

## <span id="page-175-0"></span>**Character Entry Method**

To enter characters for a name, use the on-display keyboard in the touch panel following the steps as explained below.

**NOTE:** As keyboard layout, QWERTY, QWERTZ and AZERTY are available same as PC keyboard. Press the **System Menu**, [Common Settings] and then [Change] of *Key board* to choose desired layout. QWERTY layout is used here as an example. You may use other layout following the same steps.

#### **Entry Screens**

#### **Lower-case Letter Entry Screen**

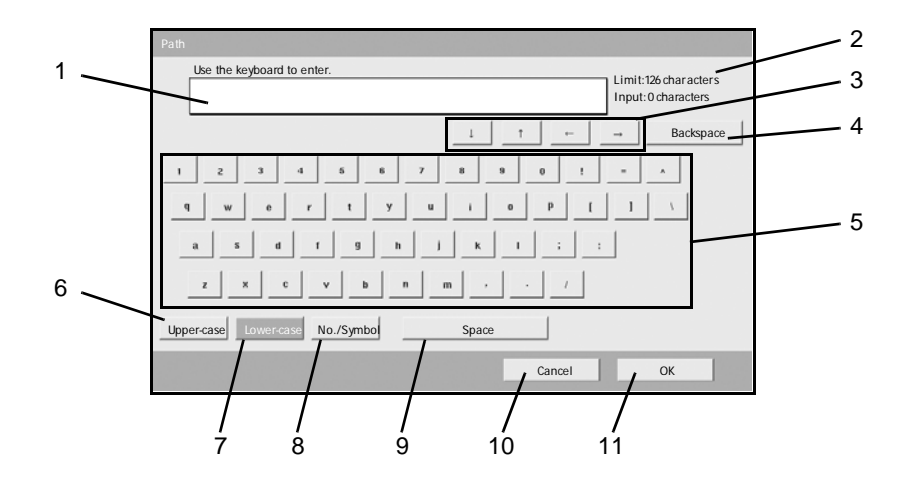

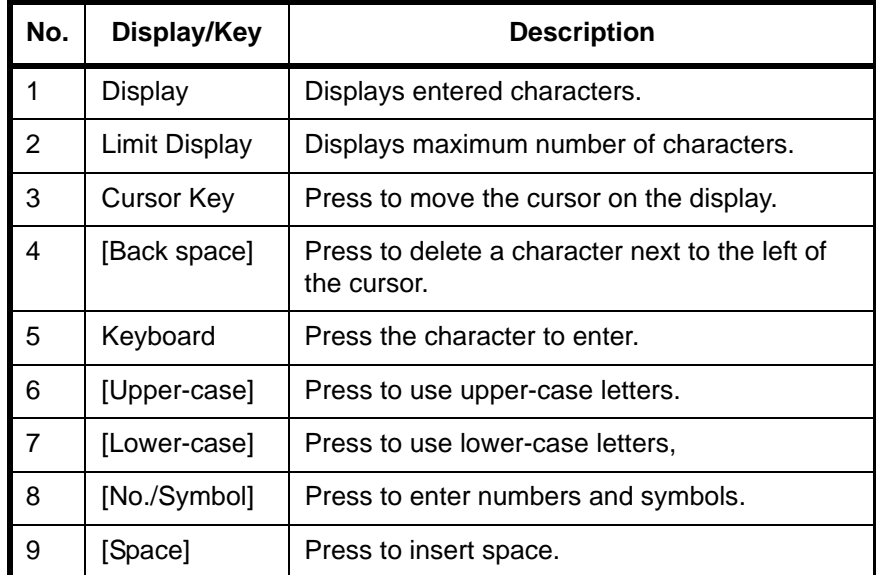

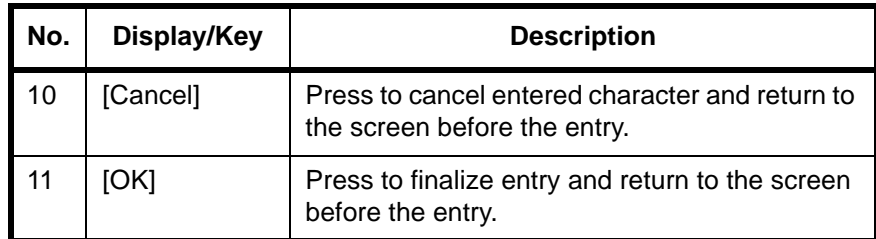

**Upper-case Letter Enter Screen**

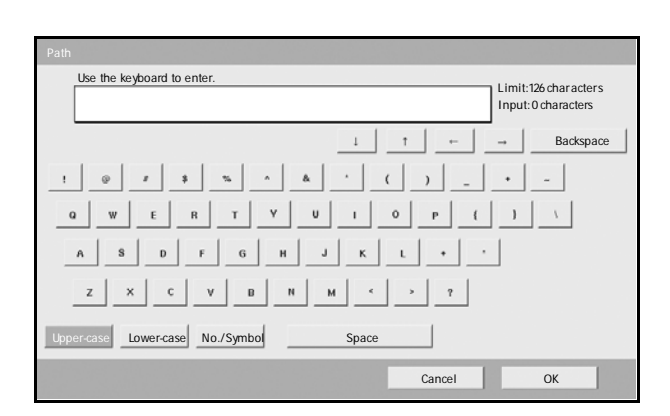

#### **Number/Symbol Enter Screen**

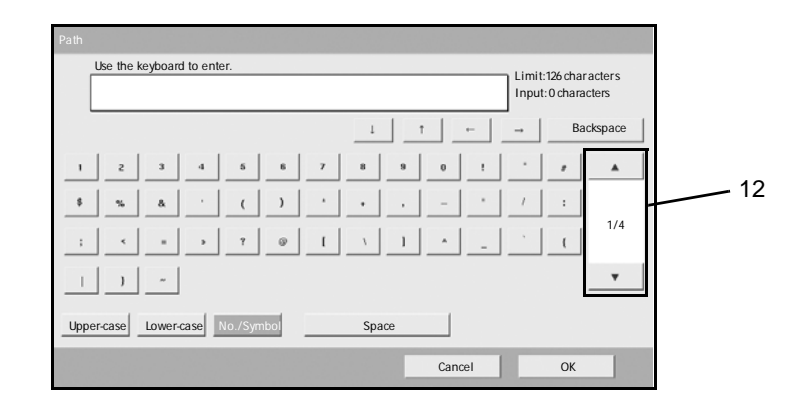

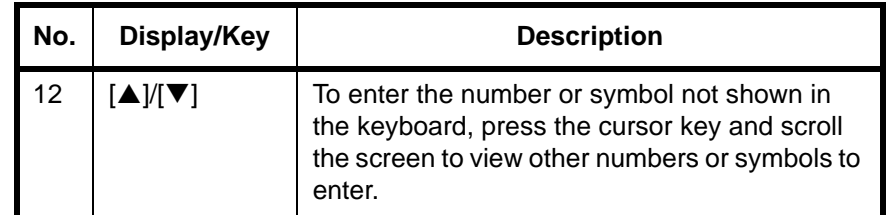

### **Entering Characters**

Follow the steps shown below to enter *List A-1* for example.

- **1** Press [Upper-case].
- **2** Press [L]. The letter *L* is shown on the display.

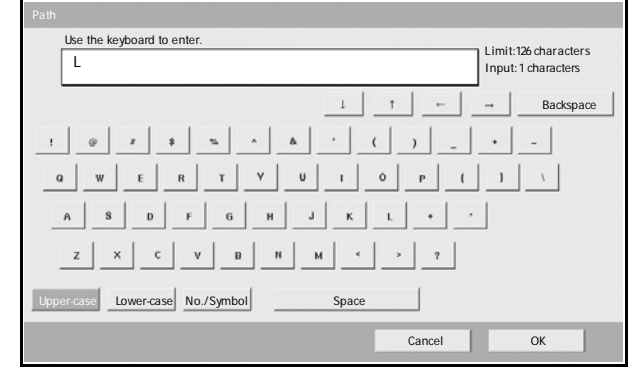

- **3** Press [Lower-case].
- **4** Press [i], [s], [t] and [Space].

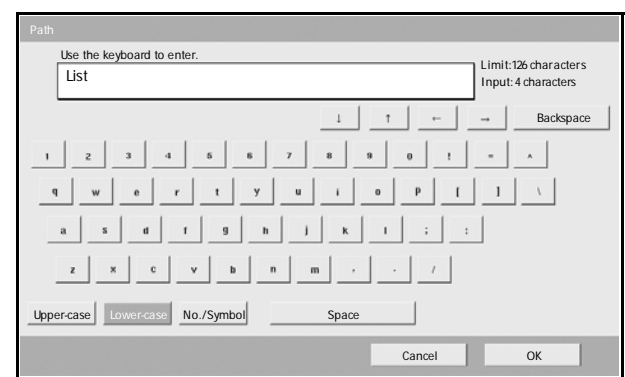

- **5** Press [Upper-case].
- **6** Press [A].
- **7** Press [No./Symbol].
- **8** Press [ $\blacktriangle$ ] or [ $\nabla$ ] repeatedly to view the keyboard containing [-] and [1].

**9** Press [-] and [1].

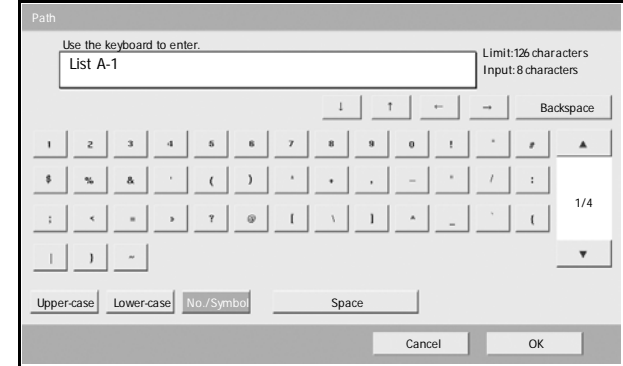

10 Check that the entry is correct. Press [OK].

# <span id="page-179-1"></span><span id="page-179-0"></span>**Specifications**

**NOTE:** Specifications are subject to change without notice.

#### **Machine**

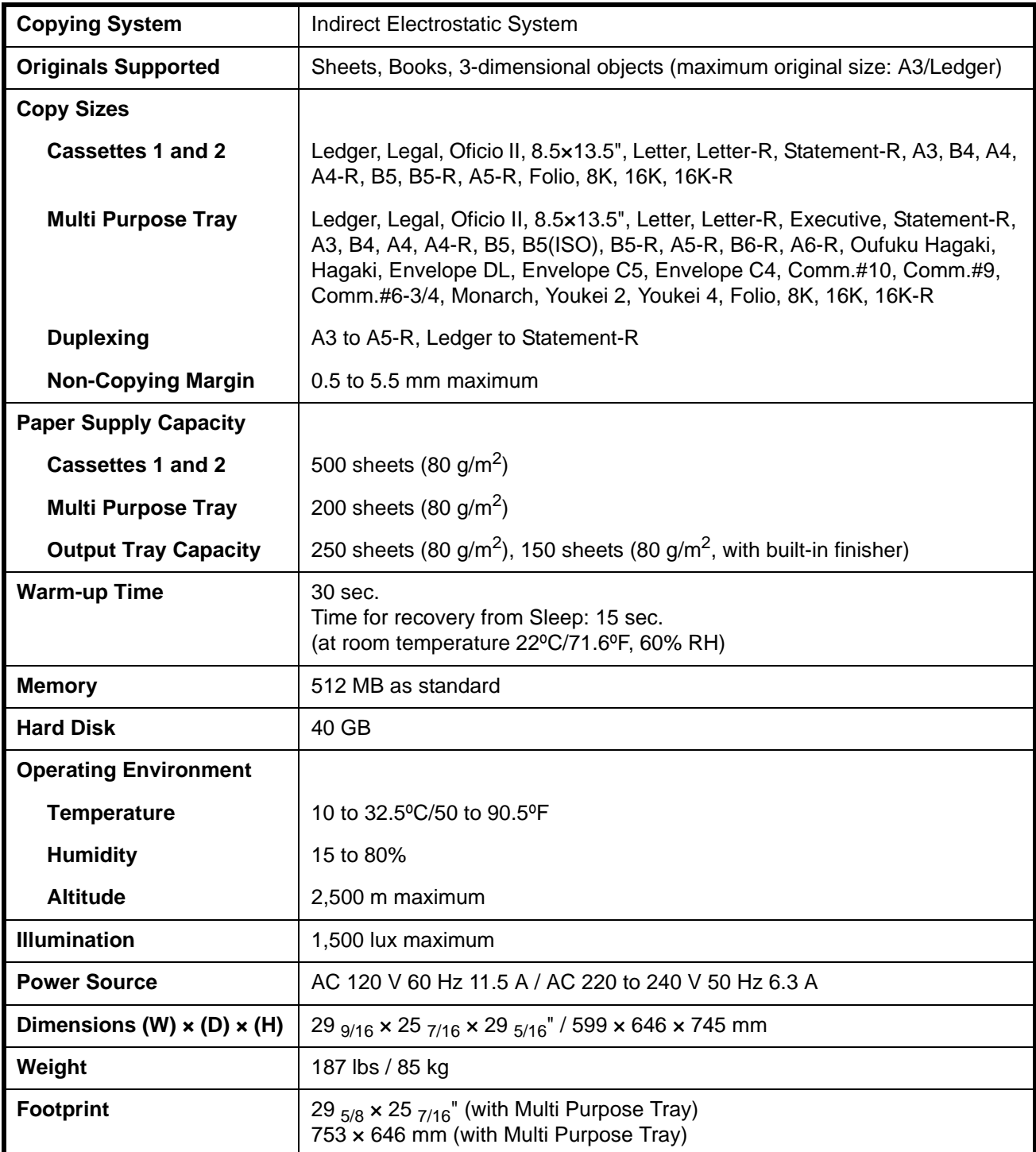

*Appendix-6 OPERATION GUIDE*
### **Copier**

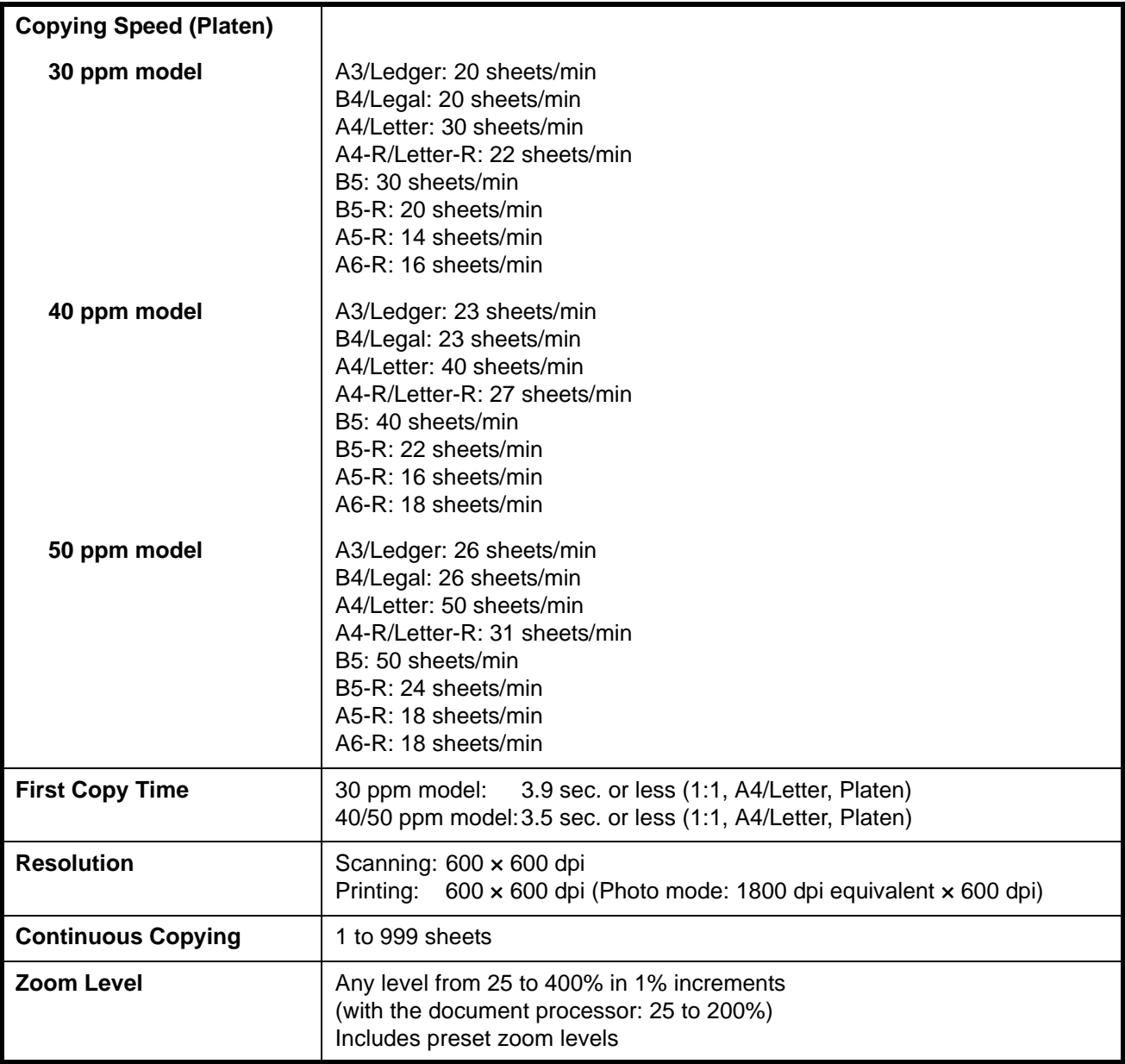

### **Printer**

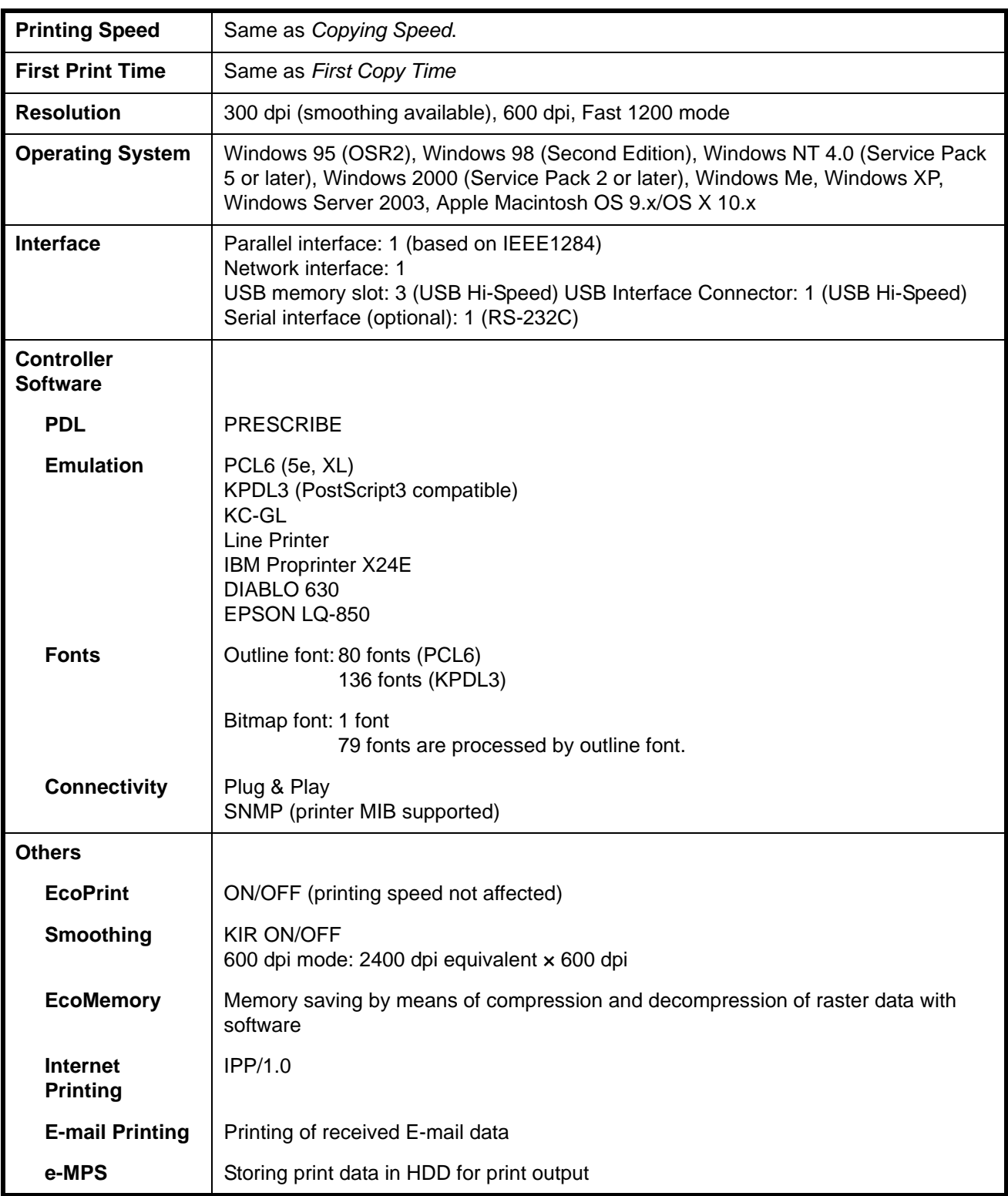

### **Scanner**

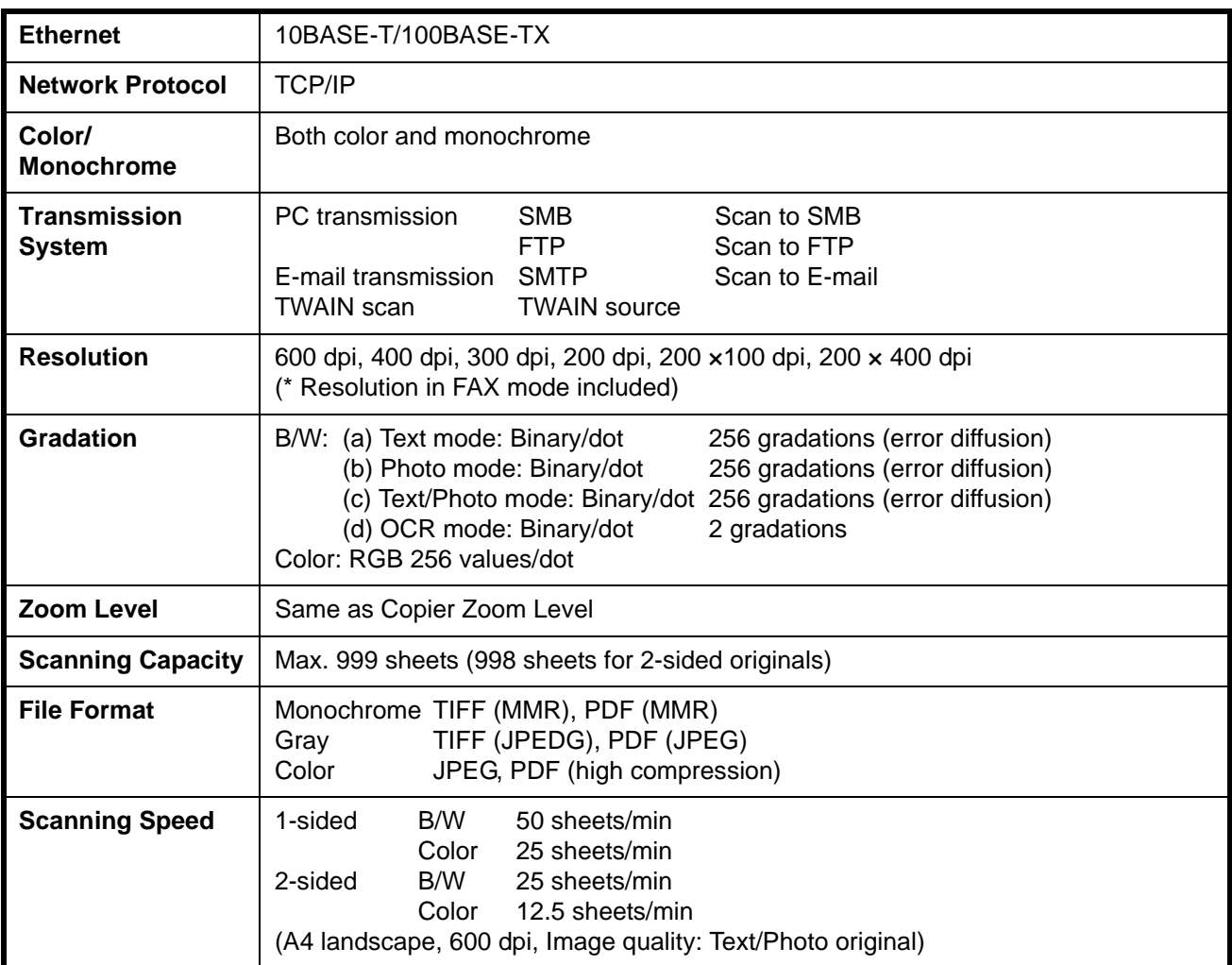

### **Document Processor (option)**

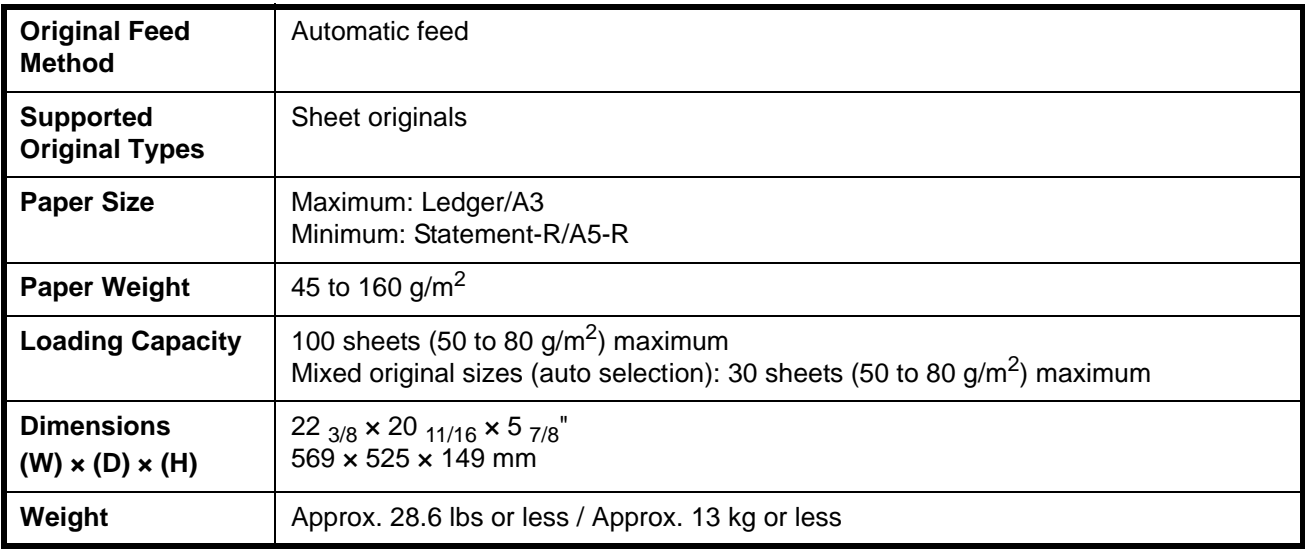

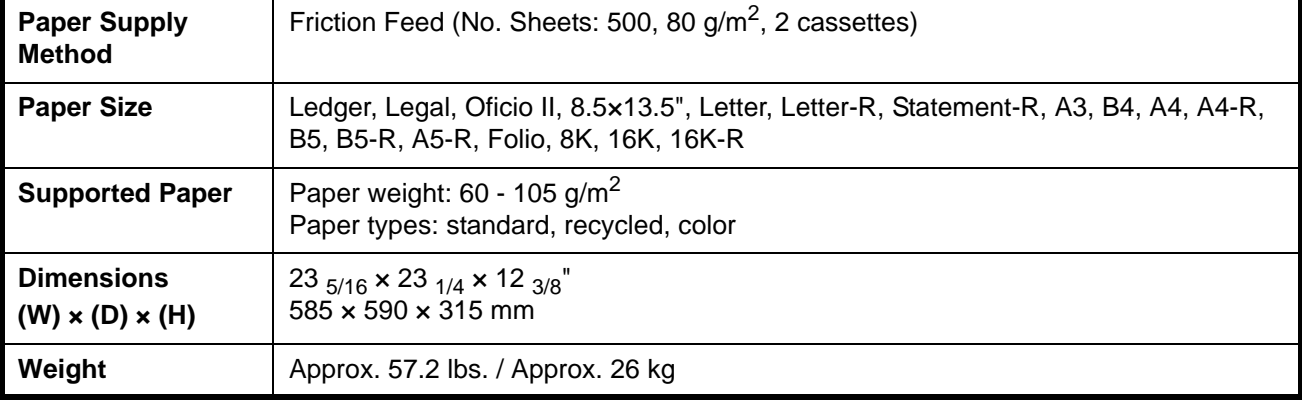

### **Paper Feeder (option)**

### **3000 Sheet Paper Feeder (option)**

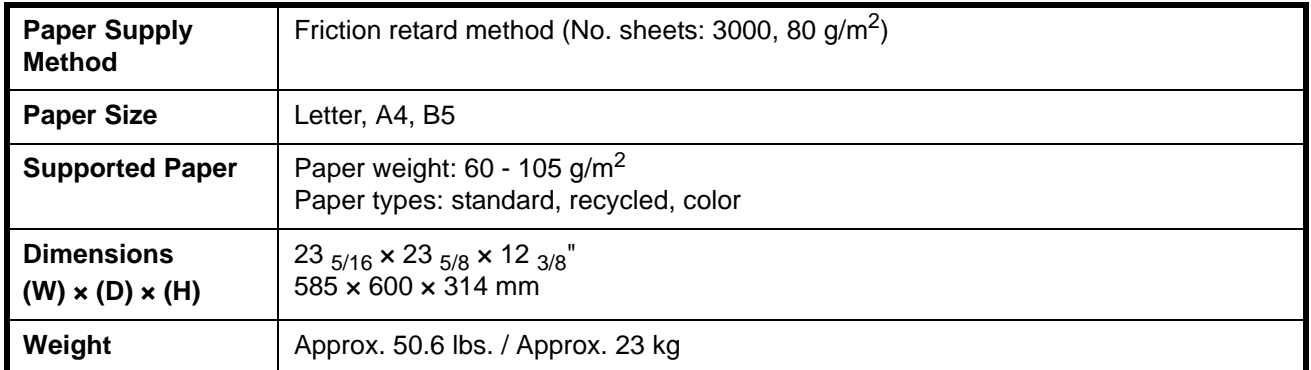

### **Document Finisher (option)**

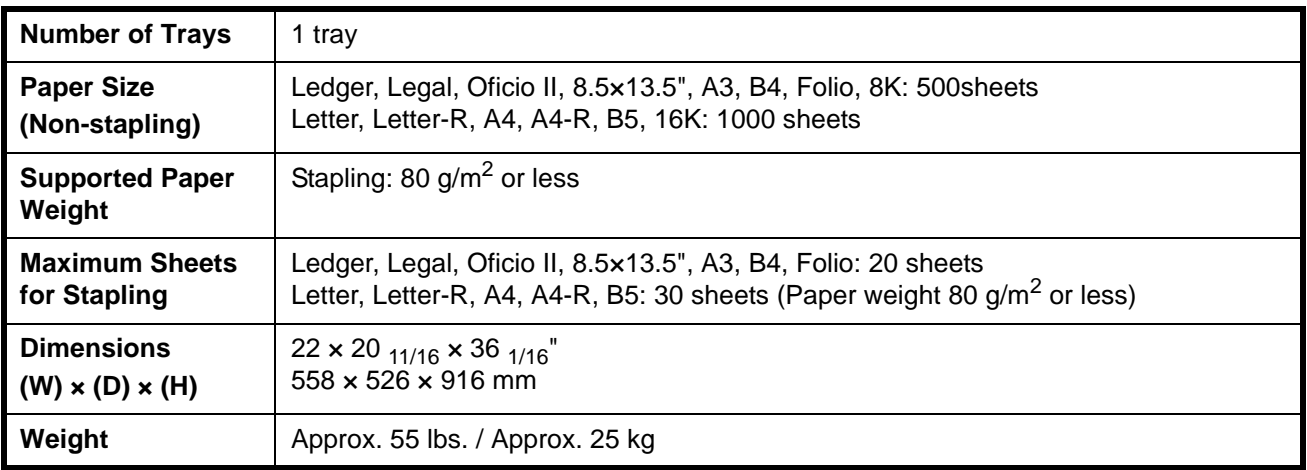

### **3000 Sheet Document Finisher (option)**

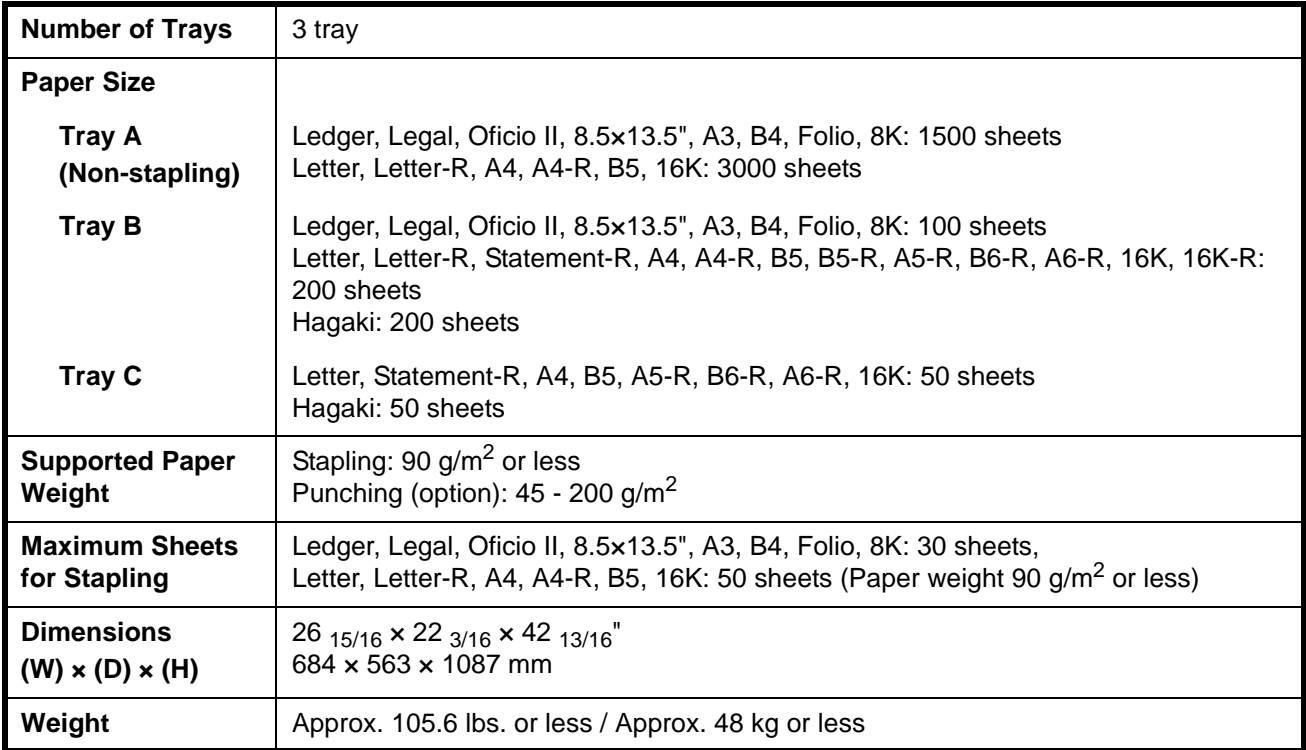

### **Job Separator (option)**

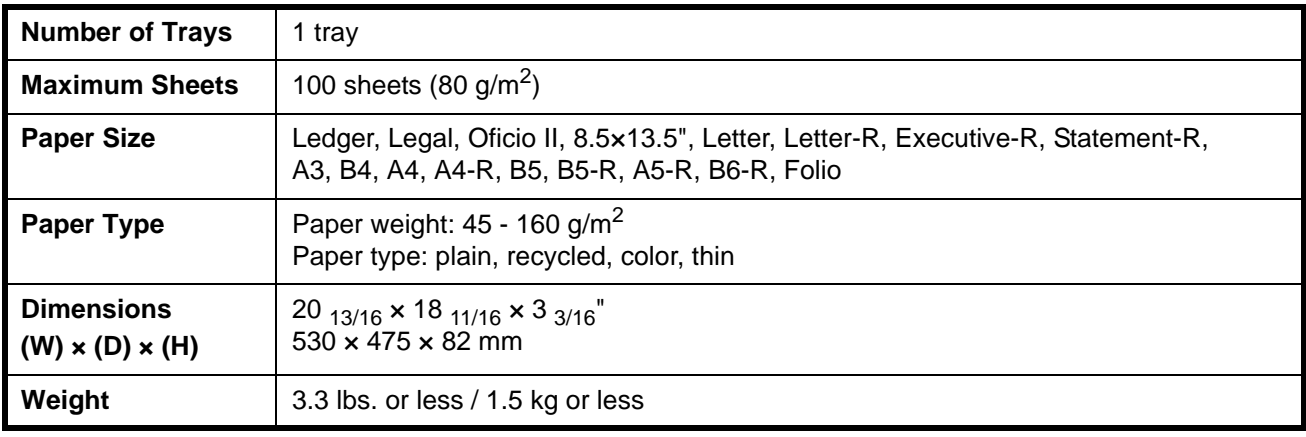

#### **Built-in Finisher**

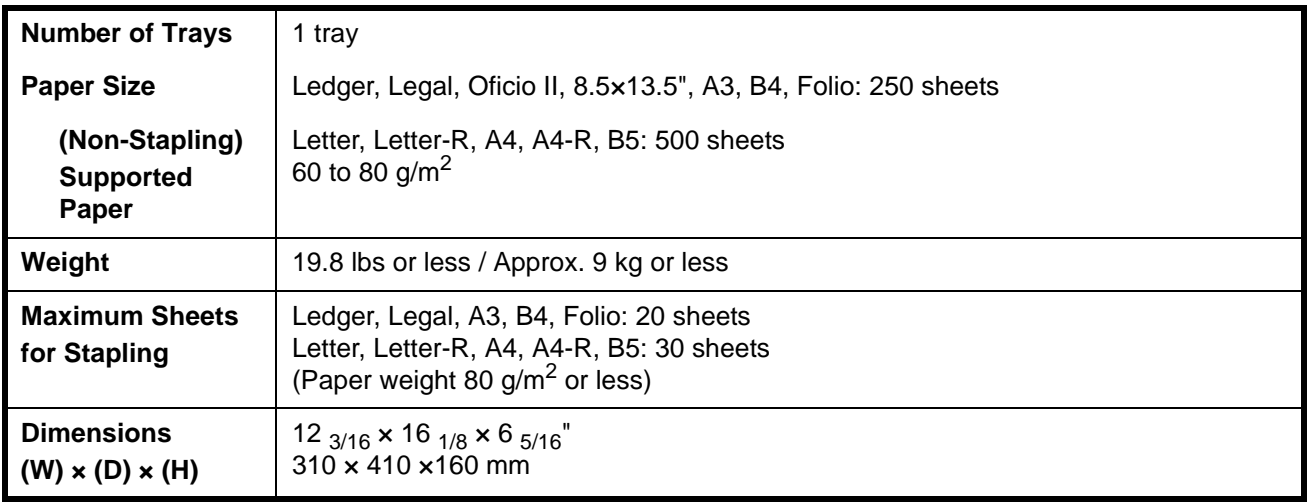

### **Environmental Specifications**

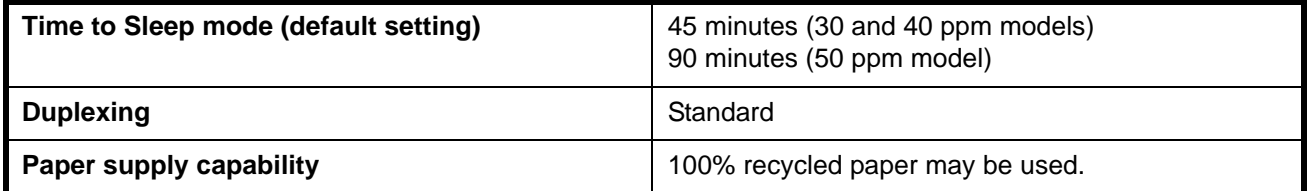

**NOTE:** Consult your dealer or service representative for recommended paper types.

# <span id="page-186-0"></span>**Index**

### **Numerics**

3000 Sheet Document Finisher **[4-9](#page-134-0)** 3000 Sheet Paper Feeder **[4-5](#page-130-0)**

### **A**

About this Operation Guide **[xvii](#page-20-0)** Adjusting Operation Panel Angle **[3-5](#page-72-0)** Appendix **[Appendix-1](#page-174-0)**

### **B**

Basic Operation **[3-1](#page-68-0)** Built-in Finisher **[4-5](#page-130-1)**

### **C**

Canceling/Viewing/Changing Job **[3-50](#page-117-0)** Caution Labels **[viii](#page-11-0)** Changing Language (Optional) **[2-14](#page-51-0)** Character Entry Method **[Appendix-2](#page-175-0)** Checking Remaining Toner and Paper **[3-54](#page-121-0)** Cleaning **[5-2](#page-141-0)** Clearing Paper Jams **[6-10](#page-161-0)** Configuring Network (LAN Cable Connection) **[2-10](#page-47-0)** Connecting Cables **[2-5](#page-42-0)** Conventions in This Guide **[xviii](#page-21-0)** Copying **[3-7](#page-74-0)**

### **D**

Data Backup Kit **[4-12](#page-137-0)** Description of Operation Procedure **[xix](#page-22-0)** Determining Connection Method and Preparing Cables **[2-3](#page-40-0)** Document Finisher **[4-9](#page-134-1)**

Document Processor **[4-4](#page-129-0)** Document Table **[4-10](#page-135-0)**

### **E**

Energy Star (ENERGY STAR®) Program **[vi](#page-9-0)**

### **F**

Fax Kit **[4-12](#page-137-1)**

### **I**

Included Guides **[xviii](#page-21-1)** Installation Precautions **[ix](#page-12-0)** Installing Software **[2-12](#page-49-0)**

### **J**

Job Separator **[4-10](#page-135-1)**

### **K**

Key Counter **[4-11](#page-136-0)**

### **L**

Laser Safety **[xiv](#page-4-0)** Legal and Safety Information **[i](#page-4-0)** Legal Information **[ii](#page-5-0)** Loading Originals **[2-25](#page-62-0)** Loading Paper **[2-15](#page-52-0)**

### **M**

Machine **[1-2](#page-27-0)** Maintenance **[5-1](#page-140-0)**

### **O**

Operation Panel **[1-5](#page-30-0)** Optional Equipment **[4-1](#page-126-0)** Originals and Paper Sizes **[xx](#page-23-0)** Overview of Optional Equipment **[4-2](#page-127-0)**

### **P**

Paper Feeder **[4-4](#page-129-1)** Part Names **[1-1](#page-26-0)** PDF Upgrade Kit (USB Key) **[4-14](#page-139-0)** Power On/Off **[3-2](#page-69-0)** Precautions for Use **[xi](#page-14-0)** Preparation before Use **[2-1](#page-38-0)** Printing - Printing from Applications **[3-18](#page-85-0)** Printing a Document Stored in Removable USB Memory **[3-48](#page-115-0)**

### **Q**

Quick Setup Screen **[3-55](#page-122-0)**

### **R**

Regarding Trade Names **[iii](#page-6-0)** Responding to Error Messages **[6-4](#page-155-0)**

### **S**

Safety Conventions in This Guide **[vii](#page-10-0)** Safety Instructions Regarding the Disconnection of Power **[xv](#page-10-0)** Security Kit (USB Key) **[4-13](#page-138-0)** Selecting Default Screen (Optional) **[2-13](#page-50-0)** Sending **[3-20](#page-87-0)** Serial Interface **[4-13](#page-138-1)** Setting Date and Time **[2-8](#page-45-0)** Sleep and Auto Sleep **[3-4](#page-71-0)** Solving Malfunctions **[6-2](#page-153-0)** Specifications **[Appendix-6](#page-179-0)** Specifying Destination **[3-34](#page-101-0)**

### **T**

Toner Container and Waste Toner Box Replacement **[5-7](#page-146-0)** Touch Panel **[1-6](#page-31-0)** Touch Panel Display **[3-6](#page-73-0)** Troubleshooting **[6-1](#page-152-0)**

### **U**

Using Document Box **[3-37](#page-104-0)**

**For best results and machine performance, we recommend that you use only our original supplies for your products.**

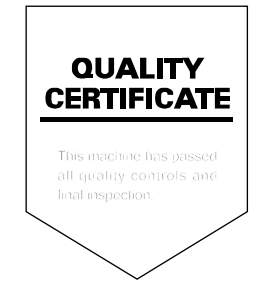

### **DIRECTIVE 2002/96/CE ON THE TREATMENT, COLLECTION, RECYCLING AND DISPOSAL OF ELECTRIC AND ELECTRONIC DEVICES AND THEIR COMPONENTS**

### **INFORMATION**

#### **1. FOR COUNTRIES IN THE EUROPEAN UNION (EU)**

The disposal of electric and electronic devices as solid urban waste is strictly prohibited: it must be collected separately.

The dumping of these devices at unequipped and unauthorized places may have hazardous effects on health and the environment.

Offenders will be subjected to the penalties and measures laid down by the law.

#### **TO DISPOSE OF OUR DEVICES CORRECTLY:**

- a) Contact the Local Authorities, who will give you the practical information you need and the instructions for handling the waste correctly, for example: location and times of the waste collection centres, etc.
- b) When you purchase a new device of ours, give a used device similar to the one purchased to our dealer for disposal.

The crossed dustbin symbol on the device means that:

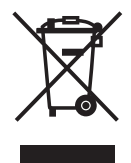

- when it to be disposed of, the device is to be taken to the equipped waste collection centres and is to be handled separately from urban waste;
- The producer guarantees the activation of the treatment, collection, recycling and disposal procedures in accordance with Directive 2002/96/CE (and subsequent amendments).

#### **2. FOR OTHER COUNTRIES (NOT IN THE EU)**

The treatment, collection, recycling and disposal of electric and electronic devices will be carried out in accordance with the laws in force in the country in question.

**GUIDE DE L'UTILISATEUR**

# **d-Copia 300MF d-Copia 400MF d-Copia 500MF**

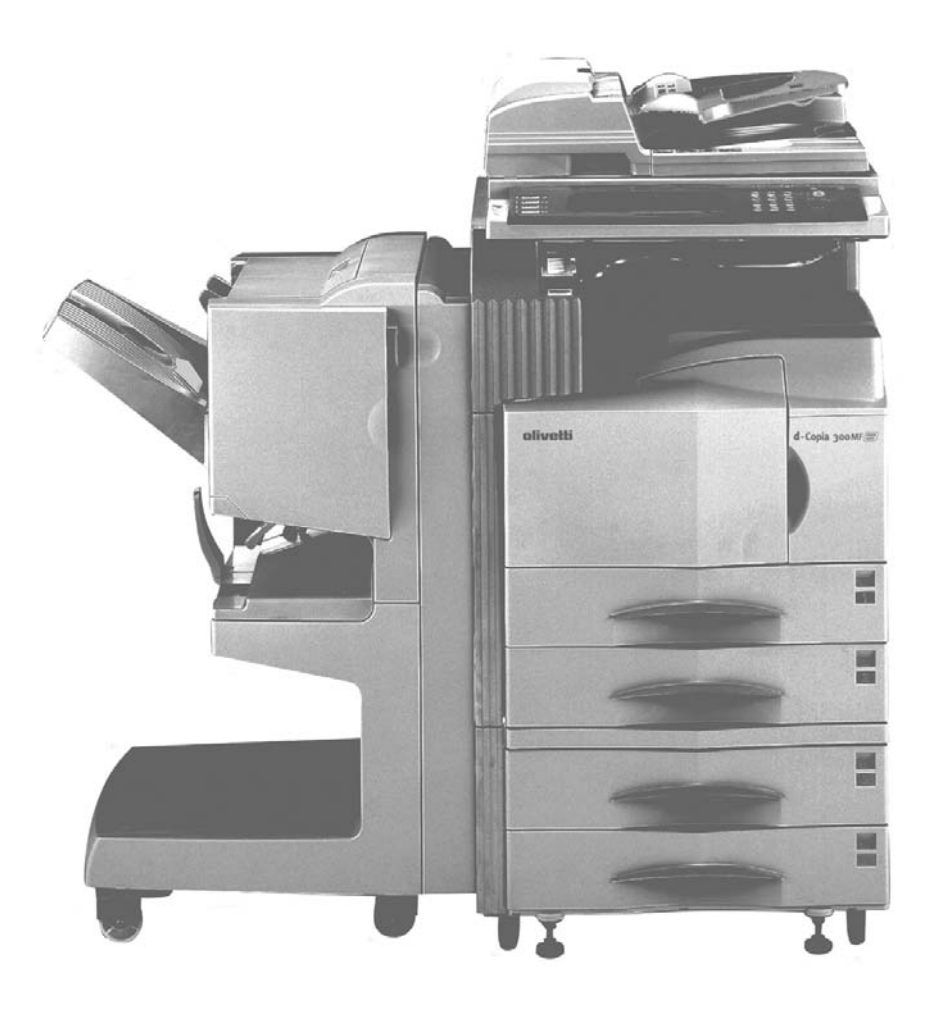

Veuillez lire le guide d'utilisation avant d'utiliser le copieur. Conservez-le à proximité de celui-ci, afin de pouvoir le consulter facilement.

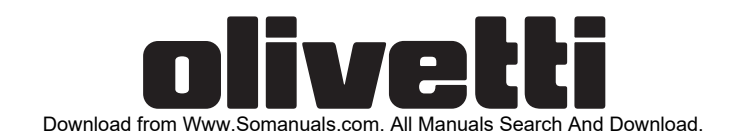

#### **PUBLICATION EMISE PAR :**

Olivetti, S.p.A. Gruppo Telecom Italia Via Jervis, 77 - 10015 Ivrea (Italie) www.olivetti.com

Copyright © 2006 Olivetti Tous droits réservés

Juillet, 2006

**Les qualités requises pour ce produit sont ga**ranties par le label  $\zeta$  appliqué sur le produit **même.**

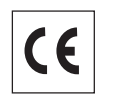

Le constructeur se réserve le droit d'apporter des modifications au produit décrit dans cette documentation à tout moment et sans préavis.

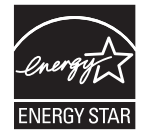

ENERGY STAR est une marque déposée des États-Unis.

Le programme ENERGY STAR est un plan de réduction d'énergie présenté par l'Agence pour la protection de l'Environnement des États-Unis afin de répondre aux problèmes concernant l'environnement et pour encourager le développement et l'utilisation d'équipement de bureau ayant un meilleur rendement énergétique.

Nous attirons votre attention sur les actions suivantes qui peuvent compromettre la conformité attestée ci-dessus et les caractéristiques du produit :

- Alimentation électrique erronée.
- Installation ou utilisation erronée ou non conforme aux indications exposées dans le manuel d'utilisation fourni avec le produit.
- Remplacement de composants ou d'accessoires originaux par des pièces non approuvées par le constructeur, ou effectué par du personnel non autorisé.

Tous droits réservés. Aucune partie de ce document ne peut être reproduite ou transmise sous quelque forme ou par quelque moyen que ce soit, électronique ou mécanique, tel que par photocopie, enregistrement ou par un système quelconque de stockage et de rappel des informations, sans l'autorisation écrite de l'éditeur.

# **Informations légales et de sécurité**

Prendre connaissance de ces informations avant d'utiliser la machine. Ce chapitre aborde les sujets suivants :

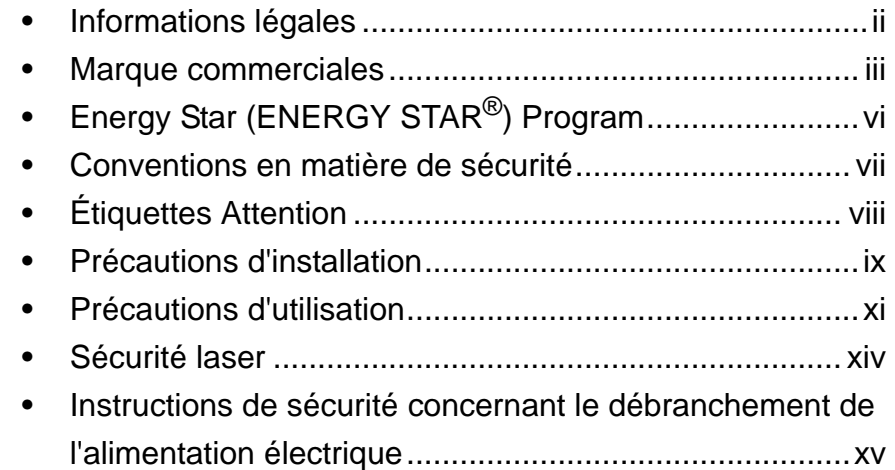

### **Informations légales**

La copie ou la reproduction de ce manuel, dans sa totalité ou ses parties, est interdite sans le consentement écrit préalable de Olivetti S.p.A. Corporation.

#### **Restriction légale concernant la copie et la numérisation**

- Il peut être interdit de copier et de numériser des documents protégés par des droits d'auteur sans l'autorisation préalable du propriétaire des droits d'auteur.
- Il est absolument interdit de copier et de numériser des billets de banque nationaux ou étrangers.
- Les lois et réglementations locales peuvent interdire ou restreindre la copie et la numérisation d'articles non mentionnés ci-dessus.

### **Marque commerciales**

- KPDL est une marque de Kyocera Corporation.
- Microsoft, MS-DOS, Windows, Windows NT et Internet Explorer sont des marques déposées de Microsoft Corporation aux États-Unis et/ou dans d'autres pays.
- Windows Me et Windows XP sont des marques commerciales de Microsoft Corporation.
- PCL est une marque déposée de Hewlett-Packard Company.
- Adobe Acrobat, Adobe Reader et PostScript sont des marques commerciales de Adobe Systems, Incorporated.
- Ethernet est une marque déposée de Xerox Corporation.
- Novel et NetWare sont des marques déposées de Novell, Inc.
- Centronics est une marque commerciale de Centronics Data Computer Corporation.
- IBM et IBM PC/AT sont des marques commerciales de International Business Machines Corporation.
- Power PC est une marque commerciale de IBM aux États-Unis et/ou dans d'autres pays.
- AppleTalk est une marque commerciale déposée de Apple Computer, Inc.
- CompactFlash et CF sont des marques commerciales de SanDisk, Inc.
- PC-PR201/65A est un produit de NEC Corporation.
- VP-1000 est un produit de Seiko Epson Corporation.
- Cette machine a été mise au point à l'aide du système d'exploitation en temps réel intégré Tornado™ de Wind River Systems, Inc.
- PCL6, un langage de commande de HP LaserJet émulé par cette machine, utilise le système compatible PeerlessPrintXL mis au point par Peerless Systems Corporation. PeerlessPrintXL est une marque de commerce de Peerless Systems Corporation (2381 Rosecrans Ave. ElSegundo, CA 90245, États-Unis).
- TrueType est une marque déposée de Apple Computer, Inc.
- DFHSGOTHIC-W5 et DFHSMINCHO-W3 sont des polices Heisei. Kyocera Mita Corporation utilise ces polices avec le consentement de l'Association japonaise de normalisation. Toute forme de reproduction de ces polices sans le consentement préalable de Kyocera Mita Corporation est interdite.
- Les polices Heisei ont été mises au point par des groupes de travail en collaboration avec l'Association japonaise de normalisation. La reproduction non autorisée de ces polices est interdite.
- TypeBankG-B, TypeBankM-M et Typebank-OCR sont des marques commerciales de TypeBank®.
- Toutes les polices des langues européennes installées sur cette machine sont sous contrat de licence de Monotype Imaging Inc.
- Helvetica, Palatino et Times sont des marques déposées de Linotype Hell AG.
- ITC Avant Garde Gothic, ITC Bookman, ITC ZapfChancery et ITC ZapfDingbats sont des marques déposées de International Type-face Corporation.
- Les polices UFST<sup>™</sup> MicroType<sup>®</sup> de Monotype Imaging Inc. sont installées sur cette machine.
- Cette machine contient le module NF mis au point par ACCESS Co., Ltd.
- Cette machine contient un logiciel dont les modules ont été mis au point par le Groupe Indépendant JPEG.

Tous les autres noms de marques et de produits sont des marques commerciales ou déposées de leurs propriétaires respectifs. Les symboles<sup>™</sup> et ® ne sont pas employés dans ce manuel d'utilisation.

#### **Monotype Imaging License Agreement**

- **1** *Software* shall mean the digitally encoded, machine readable, scalable outline data as encoded in a special format as well as the UFST Software.
- **2** You agree to accept a non-exclusive license to use the Software to reproduce and display weights, styles and versions of letters, numerals, characters and symbols (*Typefaces*) solely for your own customary business or personal purposes at the address stated on the registration card you return to Monotype Imaging. Under the terms of this License Agreement, you have the right to use the Fonts on up to three printers. If you need to have access to the fonts on more than three printers, you need to acquire a multi-user license agreement which can be obtained from Monotype Imaging. Monotype Imaging retains all rights, title and interest to the Software and Typefaces and no rights are granted to you other than a License to use the Software on the terms expressly set forth in this Agreement.
- **3** To protect proprietary rights of Monotype Imaging, you agree to maintain the Software and other proprietary information concerning the Typefaces in strict confidence and to establish reasonable procedures regulating access to and use of the Software and Typefaces.
- **4** You agree not to duplicate or copy the Software or Typefaces, except that you may make one backup copy. You agree that any such copy shall contain the same proprietary notices as those appearing on the original.
- **5** This License shall continue until the last use of the Software and Typefaces, unless sooner terminated. This License may be terminated by Monotype Imaging if you fail to comply with the terms of this License and such failure is not remedied within thirty (30) days after notice from Monotype Imaging. When this License expires or is terminated, you shall either return to Monotype Imaging or destroy all copies of the Software and Typefaces and documentation as requested.
- **6** You agree that you will not modify, alter, disassemble, decrypt, reverse engineer or decompile the Software.
- **7** Monotype Imaging warrants that for ninety (90) days after delivery, the Software will perform in accordance with Monotype Imagingpublished specifications, and the diskette will be free from defects in material and workmanship. Monotype Imaging does not warrant that the Software is free from all bugs, errors and omissions.

The parties agree that all other warranties, expressed or implied, including warranties of fitness for a particular purpose and merchantability, are excluded.

**8** Your exclusive remedy and the sole liability of Monotype Imaging in connection with the Software and Typefaces is repair or replacement of defective parts, upon their return to Monotype Imaging.

In no event will Monotype Imaging be liable for lost profits, lost data, or any other incidental or consequential damages, or any damages caused by abuse or misapplication of the Software and Typefaces.

- **9** Massachusetts U.S.A. law governs this Agreement.
- **10** You shall not sublicense, sell, lease, or otherwise transfer the Software and/or Typefaces without the prior written consent of Monotype Imaging.
- **11** Use, duplication or disclosure by the Government is subject to restrictions as set forth in the Rights in Technical Data and Computer Software clause at FAR 252-227-7013, subdivision (b)(3)(ii) or subparagraph (c)(1)(ii), as appropriate. Further use, duplication or disclosure is subject to restrictions applicable to restricted rights software as set forth in FAR 52.227-19 (c)(2).
- **12** You acknowledge that you have read this Agreement, understand it, and agree to be bound by its terms and conditions. Neither party shall be bound by any statement or representation not contained in this Agreement. No change in this Agreement is effective unless written and signed by properly authorized representatives of each party. By opening this diskette package, you agree to accept the terms and conditions of this Agreement.

### **Energy Star (ENERGY STAR®) Program**

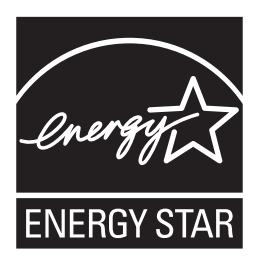

Nous avons voulu, en tant que société participant au Programme International Energy Star, que cette machine soit conforme aux normes du Programme International Energy Star.

#### **À propos du programme international Energy Star**

Le programme international Energy Star a comme buts essentiels la promotion d'une utilisation efficace de l'énergie et la réduction de la pollution de l'environnement naturel résultant de la consommation de l'énergie, en promouvant la fabrication et la vente de produits satisfaisant aux normes du programme.

Les normes du Programme International Energy Star exigent que les machines multifonctions soient équipées d'un mode à faible consommation, où la consommation est réduite dans le délai fixé, à la suite de la dernière utilisation de la machine, ainsi que d'un mode d'extinction automatique entrant en vigueur dans le délai d'inactivité fixé. Si la machine présente des fonctions d'imprimante et de télécopie, l'imprimante et le télécopieur doivent entrer en mode de faible consommation où la consommation est réduite dans le délai fixé, à la suite de la dernière utilisation de la machine, ainsi que d'un mode veille où la consommation d'énergie reste réduite à un minimum si la machine n'est pas utilisée durant le délai d'inactivité fixé.

Ce produit est équipé des fonctions suivantes résultant de sa conformité aux normes du programme international Energy Star.

Cette machine présente un mode de veille seulement en vue d'une réduction complémentaire de la consommation d'énergie.

#### **Veille**

Cette machine passe automatiquement en mode de veille 15 minutes après sa dernière utilisation. Il est possible d'allonger le délai d'inactivité à l'issue duquel la machine passe en mode de veille. Pour de plus amples informations, reportez-vous à la *[Veille et veille automatique à la page 3-4](#page-71-1)*.

#### **Fonction de copie recto verso automatique**

Le programme Energy Star encourage l'utilisation de la fonction de copie recto verso, qui réduit l'impact sur l'environnement. Cet appareil inclut la copie recto verso comme fonction standard. Par exemple, en copiant deux originaux recto sur une seule feuille de papier avec la fonction recto verso, il est possible de réduire la quantité de papier utilisée. Pour plus d'informations, voir la section *[Copie recto verso à la page 3-13](#page-80-0)*.

#### **Recyclage du papier**

Le programme Energy Star encourage l'utilisation de papier recyclé respectant l'environnement. Le revendeur et le technicien peuvent fournir des informations sur les types de papier recommandés.

### **Conventions en matière de sécurité**

Les sections du présent manuel ainsi que les éléments de la machine marqués de symboles sont des avertissements de sécurité, destinés, d'une part, à assurer la protection de l'utilisateur, d'autres personnes et des objets environnants et, d'autre part, à garantir une utilisation correcte et sûre de la machine. Les symboles et leur signification figurent ci-dessous.

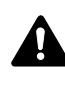

**AVERTISSEMENT**: le non-respect de ces points ou le manque d'attention vis-à-vis de ceux-ci risque de provoquer des blessures graves, voire la mort.

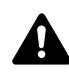

**ATTENTION**: le non-respect de ces points ou le manque d'attention vis-à-vis de ceux-ci risque de provoquer des blessures graves ou d'occasionner des dommages mécaniques.

#### **Symboles**

Le symbole  $\triangle$  indique que la section concernée comprend des avertissements de sécurité. Ils attirent l'attention du lecteur sur des points spécifiques.

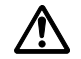

[Avertissement d'ordre général]

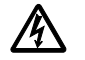

.... [Avertissement relatif à un danger de décharge électrique]

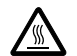

.... [Avertissement relatif à une température élevée]

Le symbole  $\Diamond$  indique que la section concernée contient des informations sur des opérations interdites. Ils précèdent les informations spécifiques relatives à ces opérations interdites.

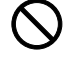

[Avertissement relatif à une opération interdite]

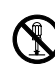

.... [Démontage interdit]

Le symbole  $\bullet$  indique que la section concernée contient des informations sur des opérations qui doivent être exécutées. Ils précèdent les informations spécifiques relatives à ces opérations requises.

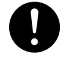

[Alerte relative à une action requise]

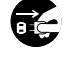

[Retirer la fiche du cordon d'alimentation de la prise]

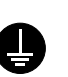

Toujours brancher la machine sur une prise raccordée à la terre]

Contacter le technicien pour demander le remplacement du présent manuel d'utilisation si les avertissements en matière de sécurité sont illisibles ou si le manuel lui-même est manquant (participation demandée).

### **Étiquettes Attention**

Par mesure de sécurité, des étiquettes Attention ont été apposées sur la machine aux endroits suivants. Faire preuve de prudence pour éviter brûlures ou décharges électriques lors de l'élimination d'un bourrage papier ou du remplacement de le réservoir d'encre.

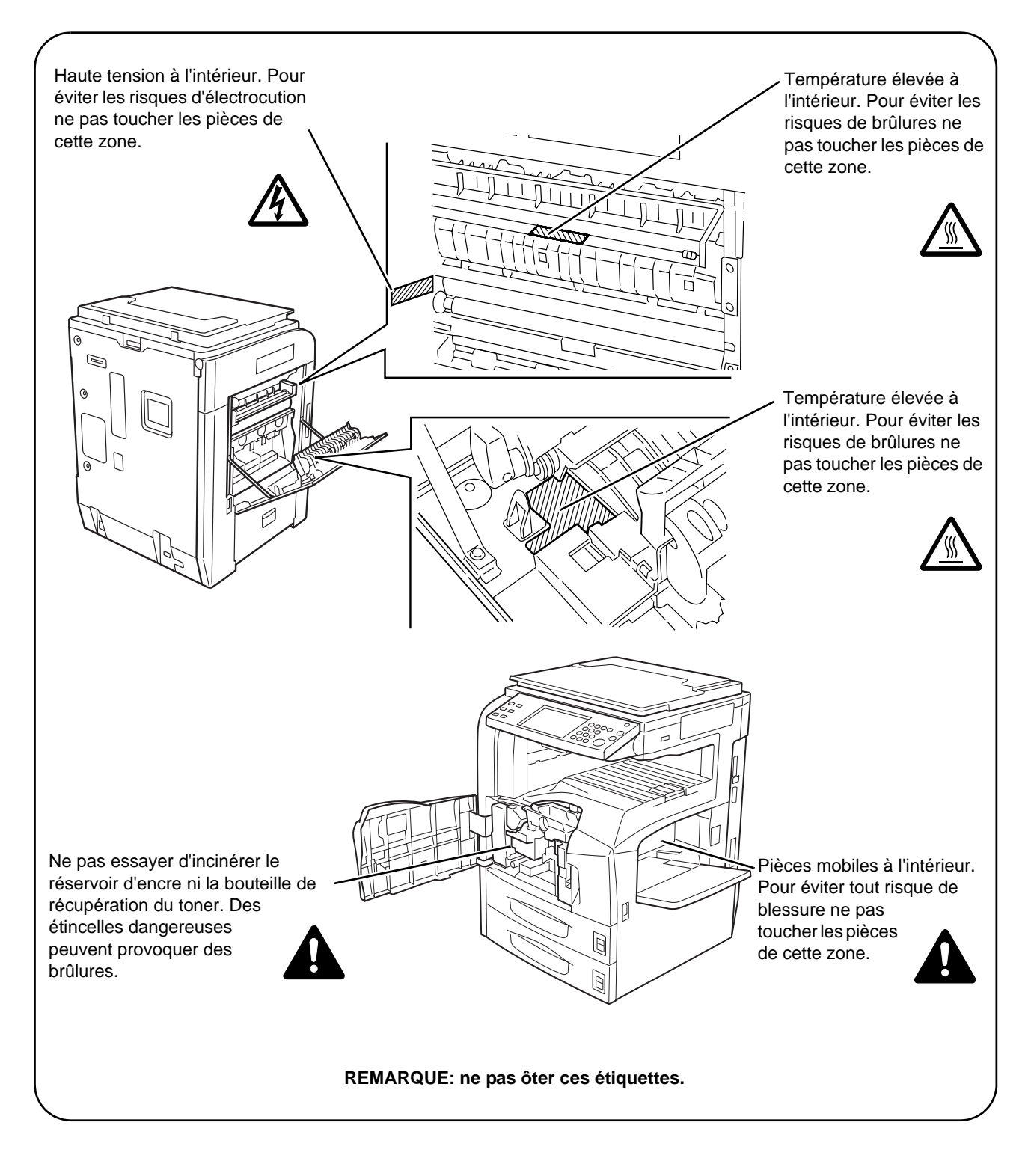

*viii MANUEL D'UTILISATION*

 $\infty$ 

 $\mathcal{O}% _{M_{1},M_{2}}^{(h,\sigma),(h,\sigma)}(-\varepsilon)$ 

### **Précautions d'installation**

#### **Environnement**

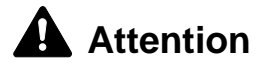

Éviter de placer la machine à des endroits instables ou qui ne sont pas de niveau. En effet, de tels emplacements risquent de faire basculer ou tomber la machine. Ce type d'emplacement présente un risque de blessures corporelles ou de dommages de la machine.

Éviter les endroits humides ou poussiéreux. Si la prise de courant est encrassée ou poussiéreuse, nettoyer-la de façon à éviter les risques d'incendie ou de décharge électrique.

Pour éviter tout danger d'incendie, éviter les endroits proches de radiateurs, foyers ou autres sources de chaleur, ainsi que la proximité d'objets inflammables.

Afin que la machine conserve une température limitée et pour que l'entretien et les réparations puissent s'effectuer facilement, ménager un espace permettant le libre accès à la machine, comme indiqué ci-dessous. Laisser un espace adéquat, en particulier autour du couvercle arrière, de façon à permettre à l'air d'être correctement expulsé de la machine.

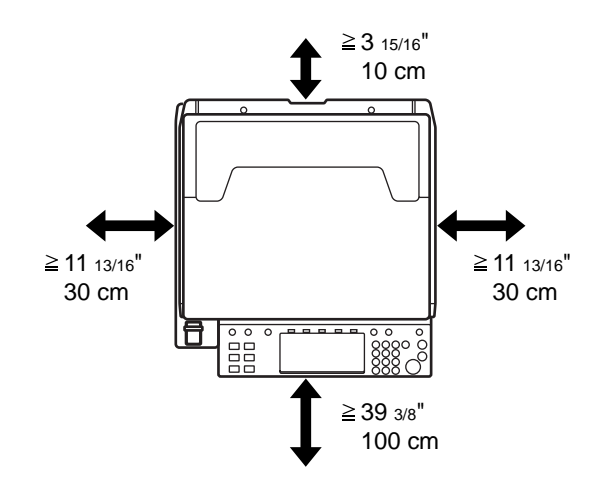

#### **Autres précautions**

Des conditions d'environnement incorrectes risquent d'affecter la sécurité de fonctionnement et les performances de la machine. Installer la machine dans une pièce climatisée et éviter les emplacements suivants comme site d'accueil de la machine.

• Éviter la proximité d'une fenêtre ou l'exposition directe à la lumière du soleil.

*MANUEL D'UTILISATION ix*

- Éviter les endroits soumis aux vibrations.
- Éviter les endroits soumis à d'importantes fluctuations de température.
- Éviter les endroits directement exposés à l'air chaud ou à l'air froid.
- Éviter les endroits mal aérés.

Si le revêtement du sol n'est pas très résistant, il risque d'être endommagé par les roulettes lors d'un déplacement ultérieur de la machine.

De petites quantités d'ozone sont libérées pendant les opérations de copie, mais ces quantités ne représentent aucun risque pour les humains. Si toutefois la machine est utilisée pendant une période prolongée dans une pièce mal aérée ou en cas de tirage d'un très grand nombre de copies, l'odeur dégagée peut devenir incommodante. Dès lors, pour conserver un environnement de travail approprié au tirage de copies, nous recommandons d'aérer correctement la pièce.

#### **Alimentation électrique/Mise à la terre de la machine**

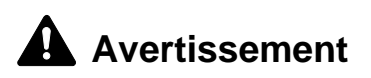

Utiliser uniquement une alimentation électrique présentant une tension similaire à la tension spécifiée. Éviter les raccordements multiples sur la même prise de courant. Ces types de situation présentent un risque d'incendie ou de décharge électrique.

Bien enfoncer la fiche du cordon d'alimentation dans la prise. Si des objets métalliques entrent en contact avec les broches de la fiche, il y a risque d'incendie ou de décharge électrique.

Toujours brancher la machine sur une prise de courant reliée à la terre, afin d'éviter tout risque d'incendie ou de décharge électrique en cas de court-circuit. S'il s'avère impossible de brancher la machine sur une prise de courant reliée à la terre, contacter un technicien de maintenance.

#### **Autres précautions**

Brancher la fiche du cordon d'alimentation à la prise la plus proche de la machine.

#### **Manipulation des sacs en plastique**

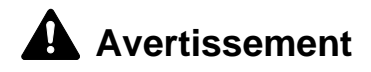

Conserver hors de portée des enfants les sacs en plastique utilisés avec la machine. Le plastique risque en effet de bloquer leurs voies respiratoires et d'entraîner leur étouffement.

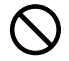

0

A

### **Précautions d'utilisation**

#### **Précautions à prendre lors de l'utilisation de la machine**

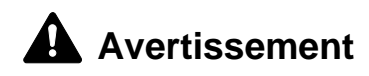

Ne pas poser d'objets métalliques ou d'objets contenant de l'eau (vases, pots de fleur, tasses, etc.) sur la machine ou à proximité de celle-ci. Ces situations présentent un risque d'incendie ou de décharge électrique si des liquides s'écoulent à l'intérieur de la machine.

N'ouvrir aucun couvercle de la machine, car il y a danger de décharge électrique en raison de la présence de pièces soumises à haute tension à l'intérieur de la machine.

Ne pas endommager, couper ou tenter pas de réparer le cordon d'alimentation. Ne pas poser d'objets lourds sur le cordon d'alimentation, ne pas tirer dessus inutilement ni l'endommager de quelque façon que ce soit. Ces types de situation présentent un risque d'incendie ou d'électrocution.

Ne jamais tenter de réparer ou de démonter la machine ou ses pièces, sous peine de provoquer un incendie, une électrocution, ou de s'exposer au faisceau laser. En sortant de la machine le faisceau laser peut causer la cécité.

Si la machine devient extrêmement chaude, si elle dégage de la fumée et une odeur désagréable ou si toute manifestation anormale se produit, il y a danger d'incendie ou de décharge électrique. Mettre immédiatement la machine hors tension (interrupteur sur laposition O), s'assurer de retirer la fiche du cordon d'alimentation de la prise et appelerletechnicien.

Si un corps étranger, de quelque nature qu'il soit (trombones, eau, autres liquides, etc.), tombe à l'intérieur de la machine, mettre immédiatement cette dernière hors tension (interrupteur sur la position O). Ensuite, veiller à retirer la fiche du cordon d'alimentation de la prise pour éviter tout risque d'incendie ou de décharge électrique. Enfin, contacter le technicien.

Ne pas brancher ou retirer la fiche du cordon d'alimentation avec les mains mouillées, car il y a risque de décharge électrique.

Contacter toujours un technicien pour l'entretien ou la réparation des pièces internes.

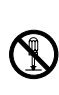

 $\infty$ 

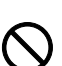

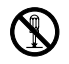

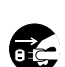

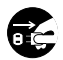

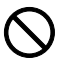

*MANUEL D'UTILISATION xi*

### **A** Attention

Ne pas tirer sur le cordon d'alimentation lors du débranchement de la prise. Si le cordon d'alimentation est tiré, les câbles peuvent se rompre et provoquer un danger d'incendie ou de décharge électrique. (Toujours débrancher le cordon d'alimentation en l'attrapant par la fiche.)

Toujours débrancher la fiche du cordon d'alimentation de la prise avant de déplacer la machine. Si le cordon est endommagé, il y a risque d'incendie ou de décharge électrique.

Utiliser exclusivement les parties désignées pour soulever ou déplacer la machine.

Pour des raisons de sécurité, toujours retirer le cordon d'alimentation de la prise de courant lors de l'exécution d'opérations de nettoyage.

L'accumulation de poussière à l'intérieur de la machine peut entraîner un incendie ou d'autres problèmes. Par conséquent, il est recommandé de contacter un technicien de maintenance pour le nettoyage des pièces internes. Le nettoyage est particulièrement efficace s'il précède les saisons particulièrement humides. Contacter le technicien au sujet du coût du nettoyage des pièces internes.

#### **Autres précautions**

Ne pas placer d'objets lourds sur la machine ou causer d'autres dommages.

Pendant la copie, ne pas ouvrir le couvercle avant, mettre la machine hors tension ou retirer la fiche du cordon d'alimentation de la prise.

Avant de lever ou déplacer la machine, contacter le technicien.

Ne pas toucher aux pièces électriques, tels que les connecteurs et les cartes de circuits imprimés. Elles pourraient être endommagées par l'électricité statique.

Ne pas tenter de réaliser des opérations n'étant pas décrites dans le présent manuel.

Ne pas regarder directement la lumière provenant de la lampe de numérisation pour éviter tout risque de fatigue ou de douleur oculaire.

Cette machine est équipée d'un disque dur (lecteur de disque dur). Ne pas essayer de déplacer la machine quand elle est sous tension. Etant donné que tout choc électrique ou vibration peut endommager le disque dur, mettre la machine hors tension avant de la déplacer.

Œ

 $\sum$ 

 $\overline{\mathsf{Q}}$ 

#### **Précautions à prendre lors de la manipulation de consommables**

### **Attention**

Ne pas tenter d'incinérer le réservoir d'encre ni la bouteille de récupération de toner. Des étincelles dangereuses peuvent provoquer des brûlures.

Conserver le réservoir d'encre et le bouteille de récupération de toner hors de portée des enfants.

Si le toner s'écoule de le réservoir d'encre ou de la bouteille de récupération de toner, éviter l'inhalation, l'ingestion ainsi que le contact avec les yeux ou la peau.

- En cas d'inhalation de toner, se rendre dans un endroit aéré et se gargariser avec de grandes quantités d'eau. En cas de toux, consulter un médecin.
- En cas d'ingestion de toner, se rincer la bouche et boire 1 ou 2 verres d'eau pour diluer le produit dans l'estomac. Si nécessaire, contacter un médecin.
- En cas de contact du toner avec les yeux, rincer abondamment avec de l'eau. En cas d'inconfort persistant, contacter un médecin.
- En cas de contact du toner avec la peau, laver avec du savon et de l'eau.

Ne tenter pas de forcer l'ouverture de le réservoir d'encre ni du réservoir de toner au rebut.

Si le kit de télécopieur optionnel est installé et l'alimentation générale coupée, la transmission et l'émission de télécopies seront désactivées. Ne pas couper l'alimentation par l'interrupteur d'alimentation, mais appuyer sur la touche **Power** sur le panneau de commande pour mettre la machine en veille.

#### **Autres précautions**

Après utilisation, toujours jeter le réservoir d'encre et la bouteille de récupération de toner conformément aux réglementations locales.

Si la machine est appelée à ne pas fonctionner pendant une période prolongée, retirer le papier du magasin et du bac MF (bac multifonctions) et le remettre dans son emballage d'origine.

Ne pas stocker la machine dans un endroit exposé :

- directement à la lumière du soleil ;
- à une température ou une humidité élevée ou très variable (limite : 40 °C ou 104 °F).

### **Sécurité laser**

Le rayonnement laser peut être dangereux pour le corps humain. Par conséquent, le rayonnement laser émis à l'intérieur de la machine est hermétiquement enfermé dans le boîtier de protection et le couvercle externe. Dans des conditions normales d'utilisation de la machine, il n'y a aucune fuite du rayonnement de la machine.

Conformément à la norme IEC 60825, la machine est classé comme produit laser de classe 1.

Attention: l'exécution de procédures autres que celles décrites dans le présent manuel risque d'entraîner une exposition dangereuse au rayonnement laser.

Les étiquettes ci-dessous sont apposées sur l'unité laser de numérisation à l'intérieur de la machine et ne sont pas directement accessibles à l'utilisateur.

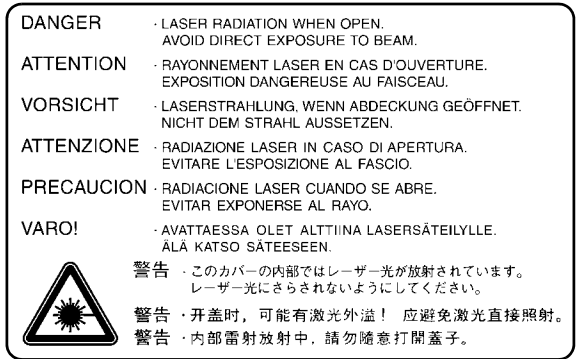

L'étiquette ci-dessous est apposée sur le côté droit de la machine.

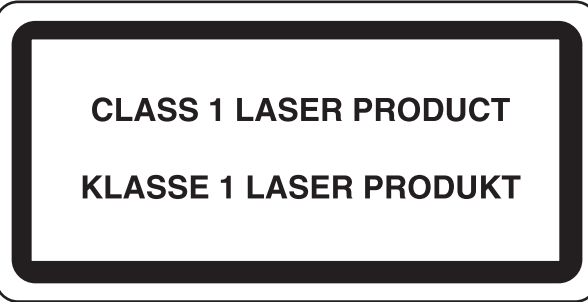

*xiv MANUEL D'UTILISATION*

### <span id="page-206-0"></span>**Instructions de sécurité concernant le débranchement de l'alimentation électrique**

Attention: la fiche du cordon d'alimentation constitue le principal dispositif d'isolement électrique. Les autres interrupteurs de la machine ne sont que des interrupteurs fonctionnels et ne conviennent pas pour l'isolation de la machine.

**VORSICHT:** Der Netzstecker ist die Hauptisoliervorrichtung! Die anderen Schalter auf dem Gerät sind nur Funktionsschalter und können nicht verwendet werden, um den Stromfluß im Gerät zu unterbrechen.

#### **DÉCLARATION DE CONFORMITÉ AUX DIRECTIVES 89/336/EEC, 73/23/EEC, 93/68/EEC et 1995/5/EC**

Nous déclarons sous notre responsabilité que le produit concerné par la présente déclaration est conforme aux spécifications suivantes.

> EN55024 EN55022 Class B EN61000-3-2 EN61000-3-3 EN60950 EN60825-1 EN300330-1 EN300330-2

#### **Emetteur de fréquences radio**

C E

Cette machine contient un module de transmission. Nous, le fabricant, déclarons que cet équipement est conforme aux réglementations de la directive 1999/5/EC.

#### **Technologie de balises radio**

Dans certains pays, la technologie de balise radio utilisée dans cet équipement pour identifier le réservoir d'encre peut être sujette à autorisation et l'utilisation de cet équipement peut être par conséquent limitée.

# <span id="page-208-0"></span>**À propos de ce manuel d'utilisation**

Ce manuel d'utilisation contient les chapitres suivants :

#### *Chapitre [1 - Nomenclature](#page-26-1)*

Identifie les composants de la machine et les touches du panneau de commande.

#### *Chapitre [2 - Préparation à l'utilisation](#page-38-1)*

Explique l'ajout de papier, la mise en place des originaux, la connexion de la machine et toutes les configurations nécessaires avant une première utilisation.

*Chapitre [3 - Utilisation de base](#page-68-1)* Décrit les procédures de copie, d'impression et de numérisation de base.

*Chapitre [4 - Matériel en option](#page-126-1)*

Présente les équipements en option disponibles pour cette machine.

*Chapitre [5 - Maintenance](#page-140-1)* Décrit le nettoyage et le remplacement de toner.

#### *Chapitre [6 - Dépannage](#page-152-1)*

Explique comment gérer les messages d'erreurs, les incidents et les autres problèmes.

#### *[Annexe](#page-174-1)*

Explique la saisie de caractères et répertorie les spécifications de la machine.

### **Manuels fournis**

Les manuels ci-après sont fournis avec la machine. Se reporter au manuel approprié en fonction des besoins.

#### **Manuel d'utilisation (ce manuel)**

Explique comment charger du papier, effectuer une copie standard et décrit les procédures d'impression, de numérisation et de dépannage.

#### **Manuel d'utilisation avancée**

Décrit en détail les fonctions de copie, d'impression et de numérisation, ainsi que les paramètres par défaut.

### **Conventions utilisées dans ce manuel**

Les conventions suivantes sont utilisées selon la nature de la description.

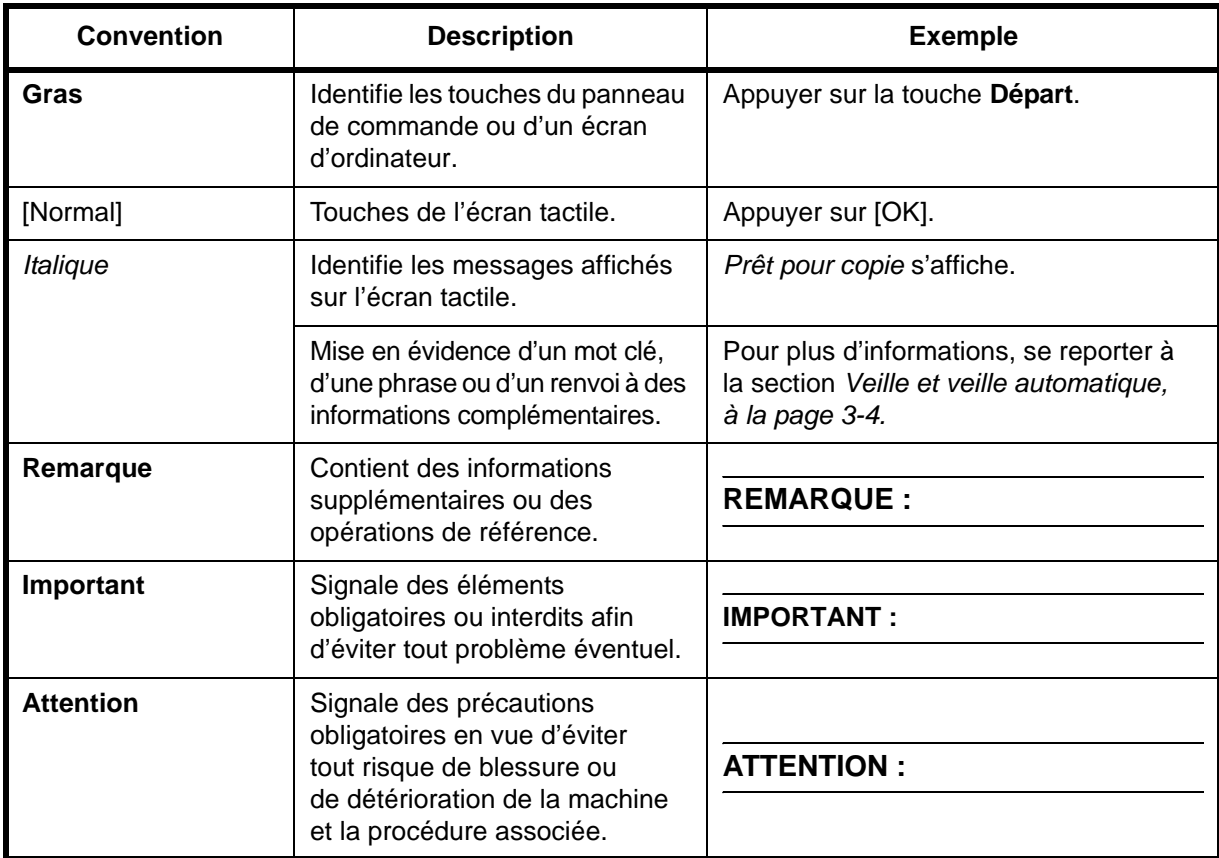

### **Description des procédures d'utilisation**

Dans ce Manuel d'utilisation, le fonctionnement des touches de l'écran tactile est le suivant :

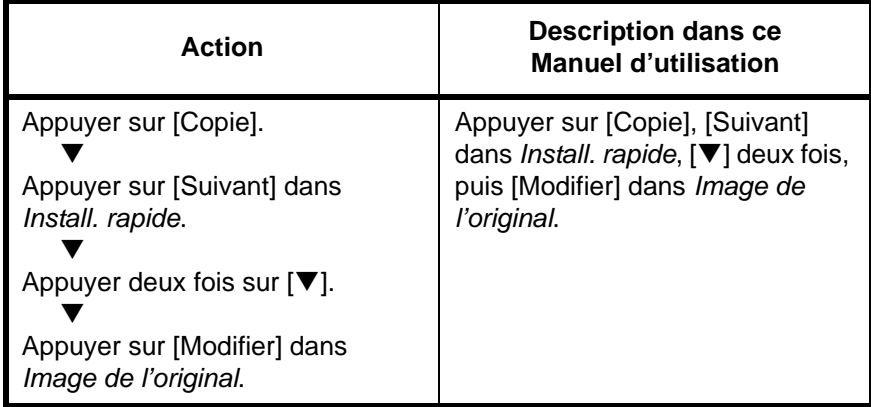

### **Formats des originaux et du papier**

Cette section explique la notation utilisée dans ce manuel pour désigner le format des originaux ou du papier.

Comme pour les formats A4, B5 et Letter, qui peuvent être utilisés à l'horizontale ou à la verticale, l'orientation horizontale est indiquée par le caractère supplémentaire R, pour déterminer l'orientation de l'original/ du papier.

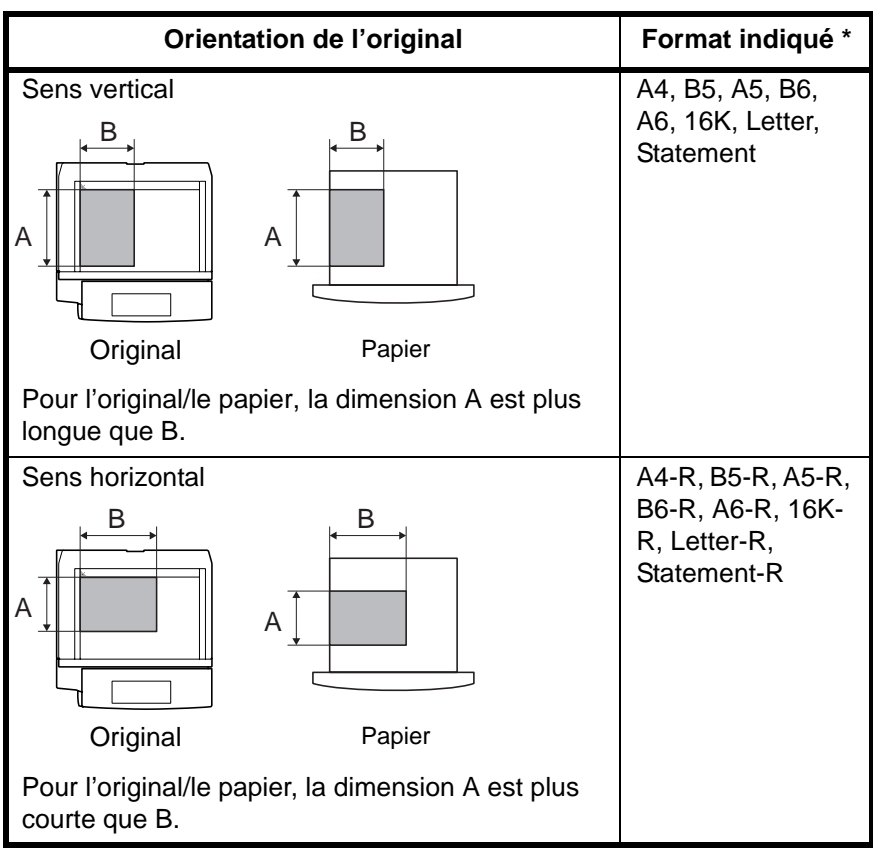

Le format de l'original/du papier pouvant être utilisé dépend de la fonction et du bac source. Pour plus d'informations, se reporter à la page décrivant cette fonction ou ce bac source.

#### **Icônes de l'écran tactile**

Les icônes suivantes indiquent la direction des originaux et papiers sur l'écran tactile.

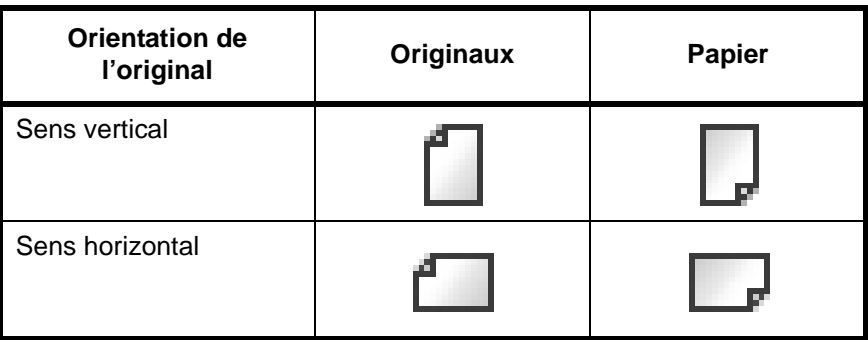

# **Table des matières**

[Informations légales et de sécurité](#page-4-1)

[À propos de ce manuel d'utilisation](#page-208-0)

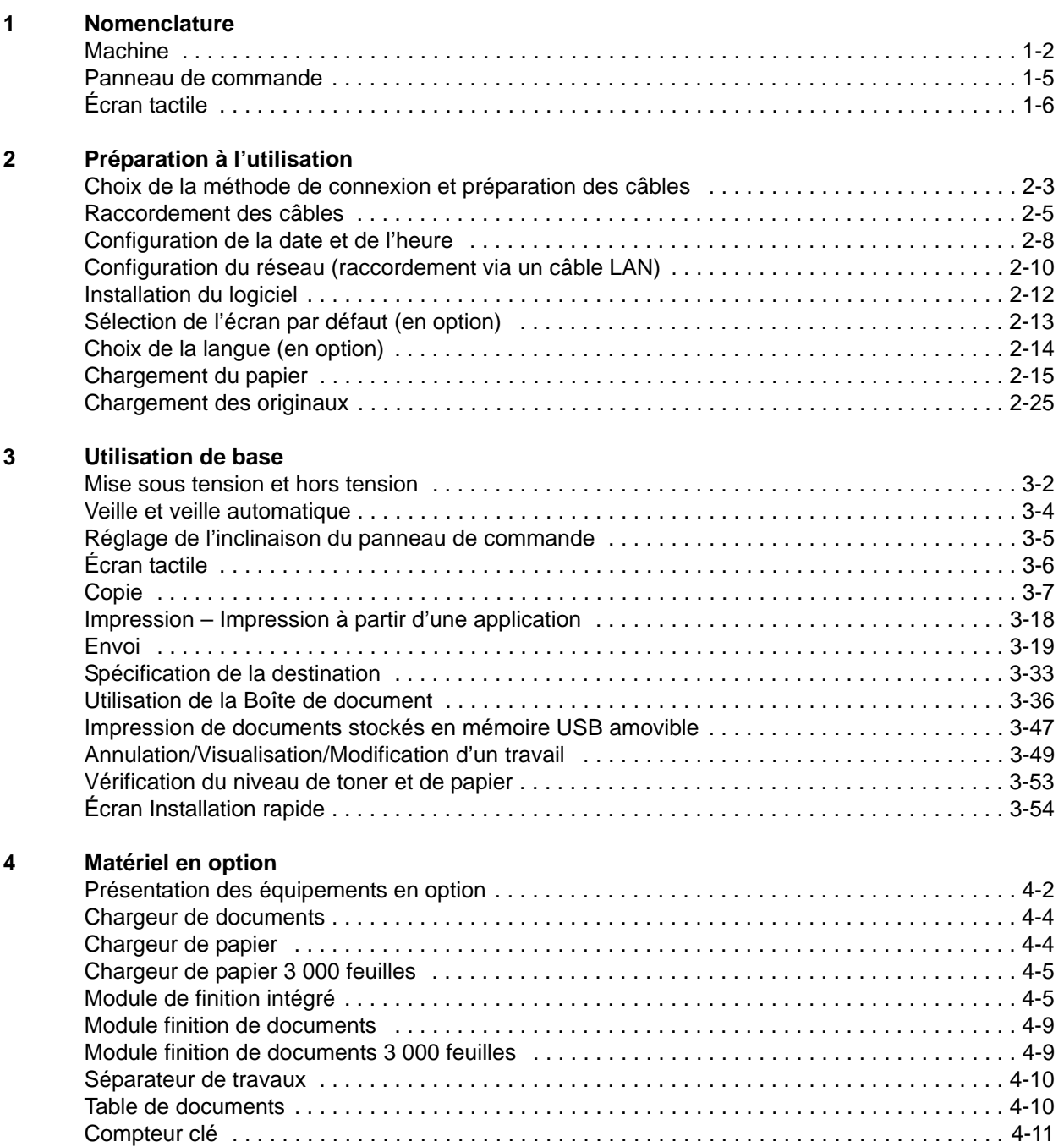

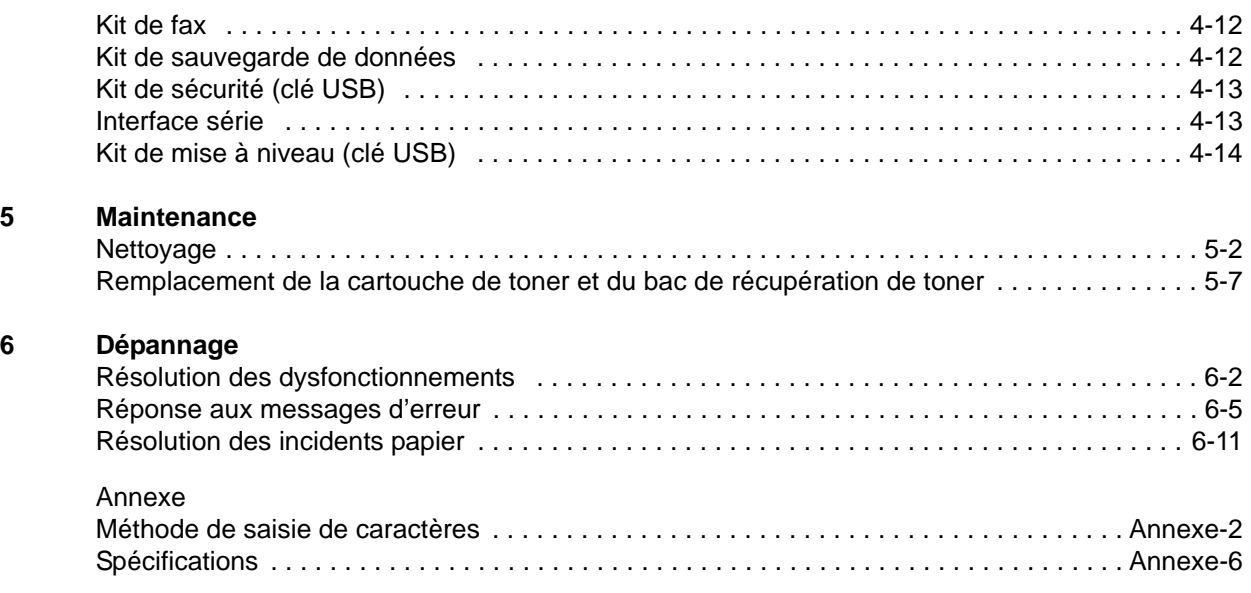

[Index](#page-186-0)

# <span id="page-214-0"></span>**1 Nomenclature**

Ce chapitre identifie les différents composants de la machine et les touches du panneau de commande.

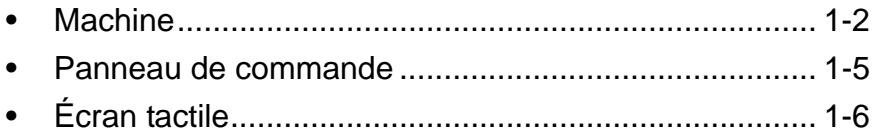

### <span id="page-215-0"></span>**Machine**

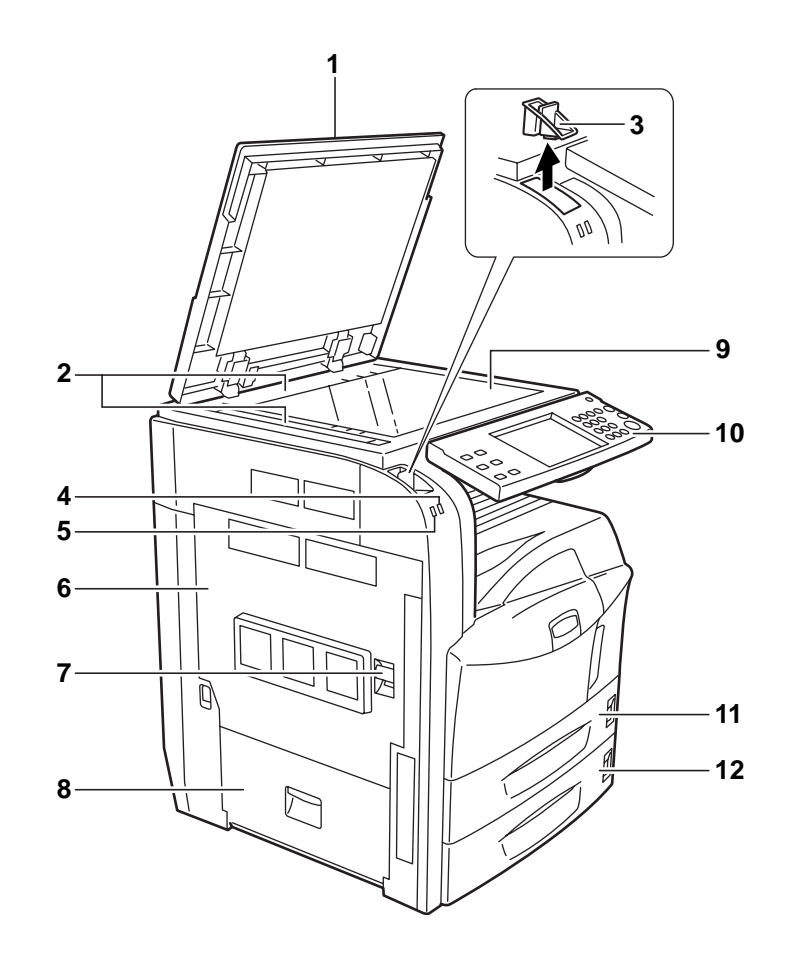

- Capot des originaux (option)
- Plaques d'indication du format de l'original
- Porte trombones
- Voyant de réception ... Clignote pendant la réception de données
- Voyant d'erreur ... Clignote en cas d'erreur ou d'arrêt de la tâche
- Capot gauche 1
- Levier de capot gauche 1
- Capot gauche 2
- Glace d'exposition
- Panneau de commande
- Magasin 1
- Magasin 2
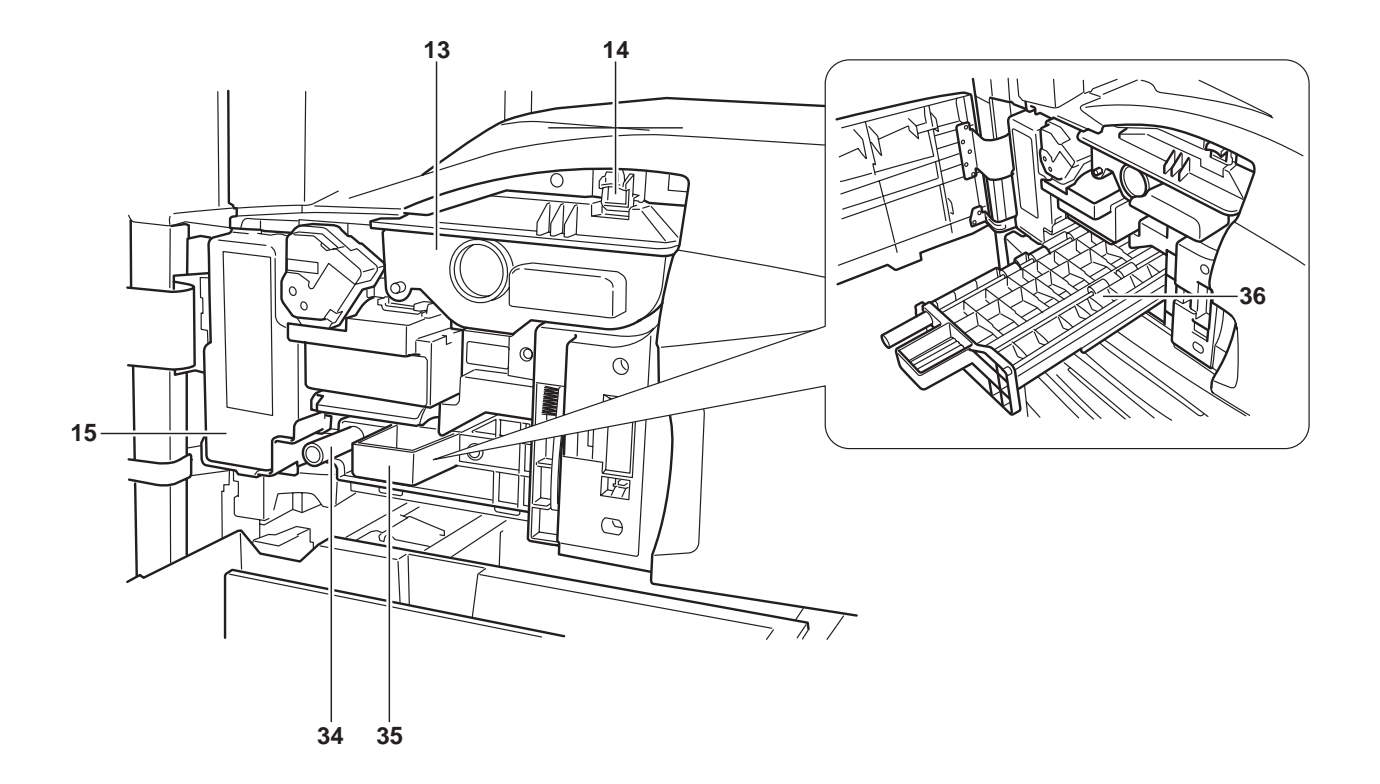

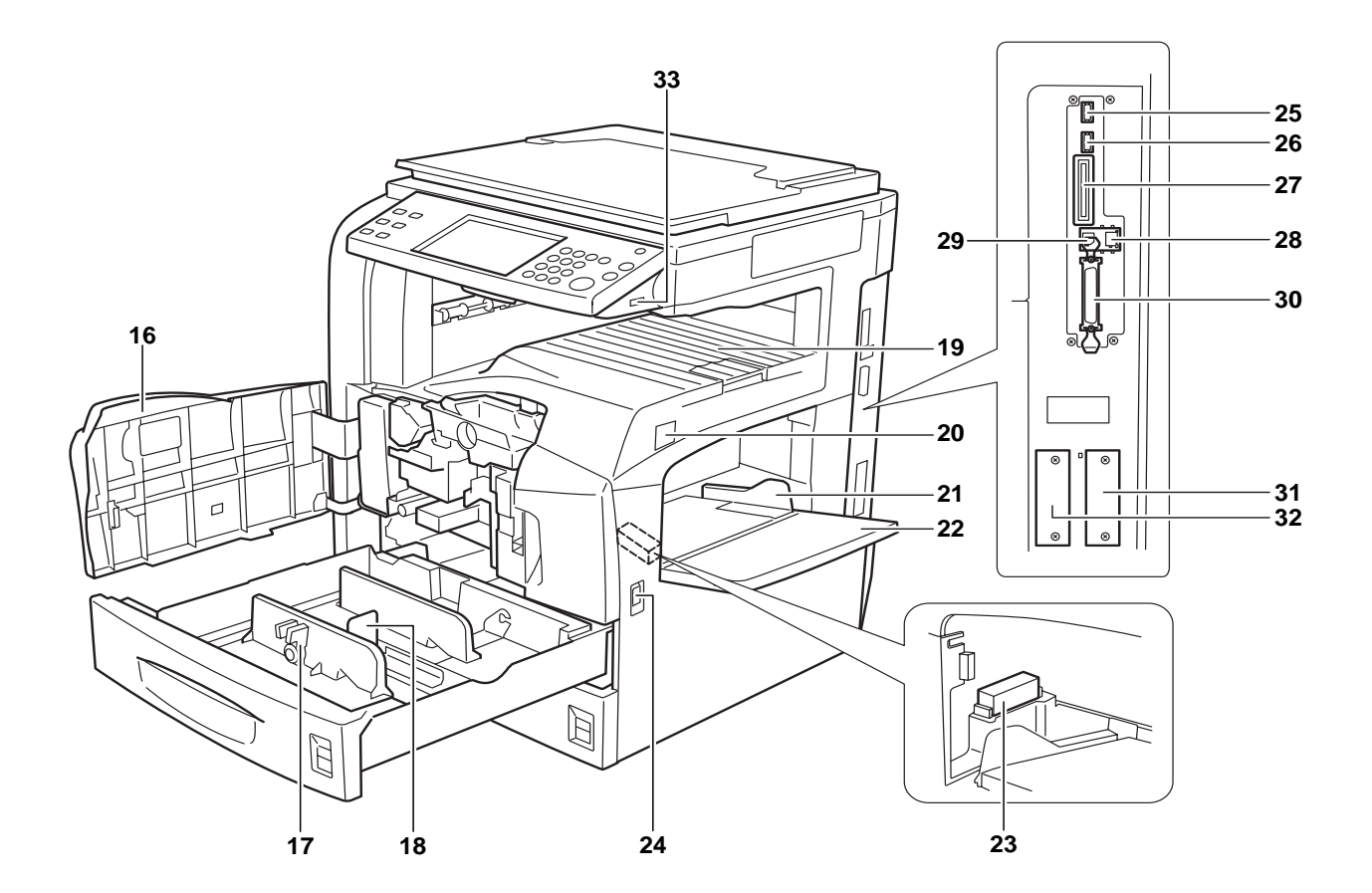

*MANUEL D'UTILISATION 1-3*

- Cartouche de toner
- Butée de cartouche de toner
- Bac de récupération de toner
- Capot avant
- Taquet de réglage de largeur papier
- Plaque de réglage de la longueur
- Plateau supérieur
- Interrupteur d'alimentation
- Guides de largeur papier
- Bac MF (multifonction)
- Couvercle de carte mémoire
- Poignées
- Logement mémoire USB (A2)
- Logement mémoire USB (A3)
- Logement carte mémoire
- Connecteur d'interface réseau
- Connecteur d'interface USB
- Connecteur d'interface parallèle
- Logement d'interface en option (OPT1)
- Logement d'interface en option (OPT2)
- Logement mémoire USB (A1)
- Poignée verte (A1)
- Unité d'alimentation papier (A2)
- Capot de l'unité d'alimentation papier (A2)

# **Panneau de commande**

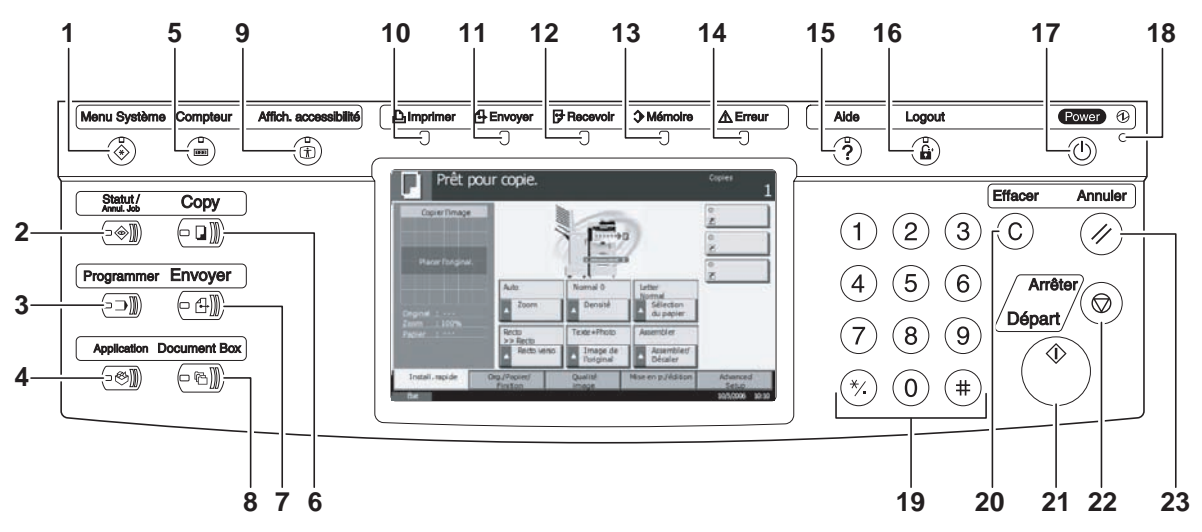

- Touche/voyant **Menu Système**
- Touche/voyant **Statut/Annul. Job**
- Touche/voyant **Programmer**
- Touche **Application**
- Touche/voyant **Compteur**
- Touche/voyant **Copy**
- Touche/voyant **Envoyer**
- Touche/voyant **Document Box**
- Touche/voyant **Affich. accessibilité**
- Voyant **Imprimer** ... Clignote pendant l'impression
- Voyant **Envoyer** ... Clignote pendant la transmission de données
- Voyant **Recevoir** ... Clignote pendant la réception de données
- Voyant **Mémoire** … Clignote lorsque la machine accède au disque dur, à la mémoire du fax, au Kit de sauvegarde de données (option) ou à la mémoire USB (application générale)
- Voyant **Erreur** ... Clignote en cas d'erreur ou d'arrêt de la tâche
- Touche/voyant **Aide**
- Touche/voyant **Logout**
- Touche **Power**
- Voyant d'alimentation
- Touches numériques
- Touche **Effacer**
- Touche/voyant **Départ**
- Touche **Arrêter**
- Touche **Annuler**

# **Écran tactile**

# **Écran Copier**

Pour afficher cet écran, appuyer sur **Copy**.

Prêt pour copie.

Zoon

Placer l'original.

de co

- **1** Écran [Install. rapide]
	- **Original** Zoom Papier Org./Papier/ Finition Install. rapide Recto >> Recto Recto verso Image de
- **2** Écran [Org./Papier/ Finition]

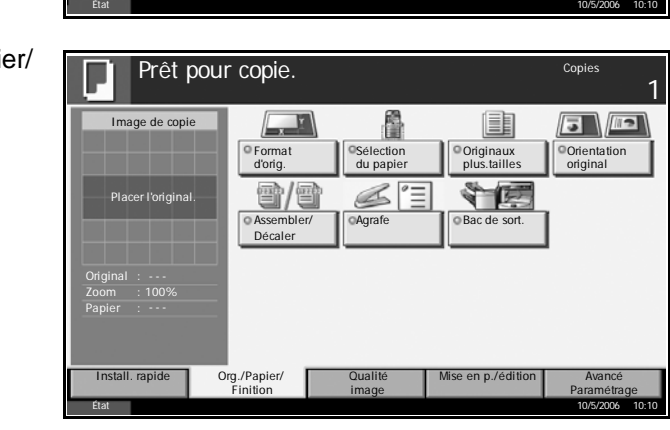

**Qualité** image

Auto Normal 0 A4<br>Normal Normal Normal

l'original

Normal 0 || A4

Texte+Photo || Assembler

du papier

Assembler/ Décaler

Copies

1

Paramétrage

**3** Écran [Qualité image]

Prêt pour copie. Copies 1 Image de copie  $\begin{array}{c}\n\text{ABC} \\
\text{DEF} \\
\text{OEF}\n\end{array}\n\begin{array}{c}\n\end{array}$  $\bullet \bullet$ o<sub>D</sub> Image de EcoPrint l'original Placer l'original. **Original** Zoom Papier Install. rapide Org./Papier/ Cualité Mise en p./édition Avancé Org./Papier/ Qualité image Finition Paramétrage État 10/5/2006 10:10

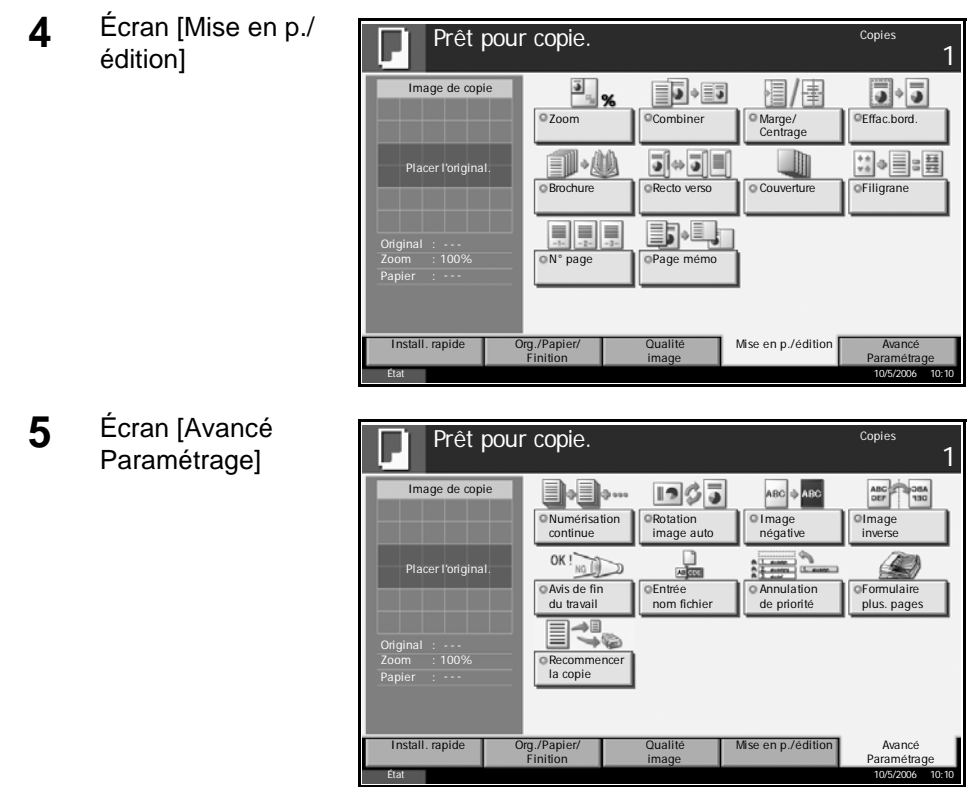

# **Écran Envoyer**

Pour afficher cet écran, appuyer sur la touche **Envoyer**.

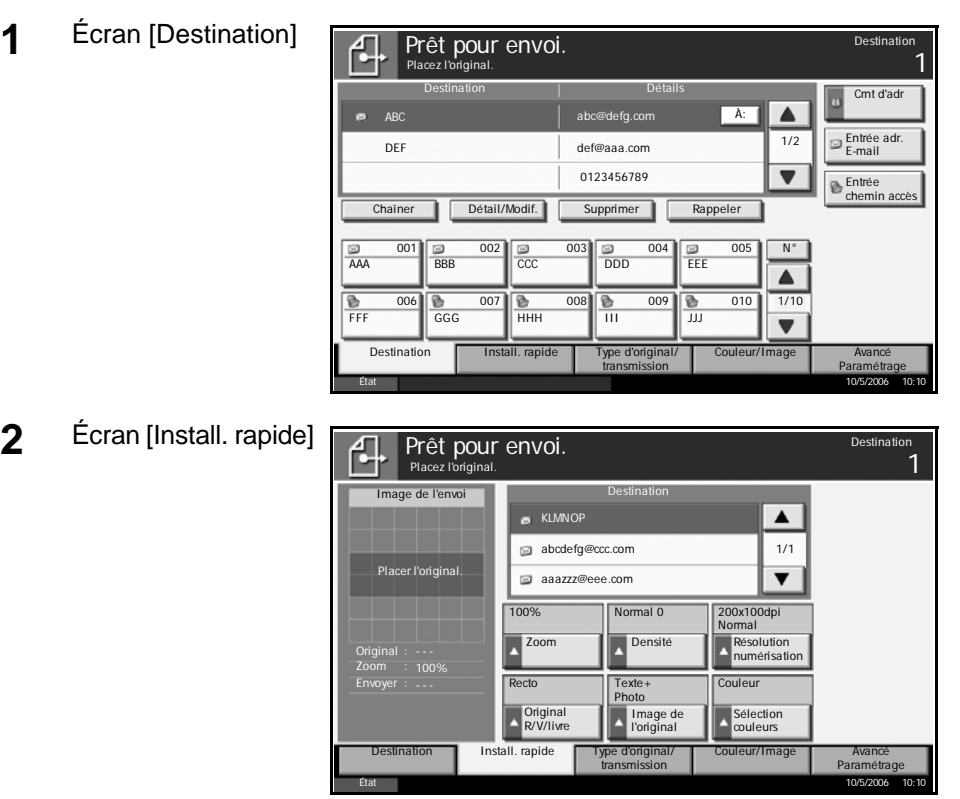

*MANUEL D'UTILISATION 1-7*

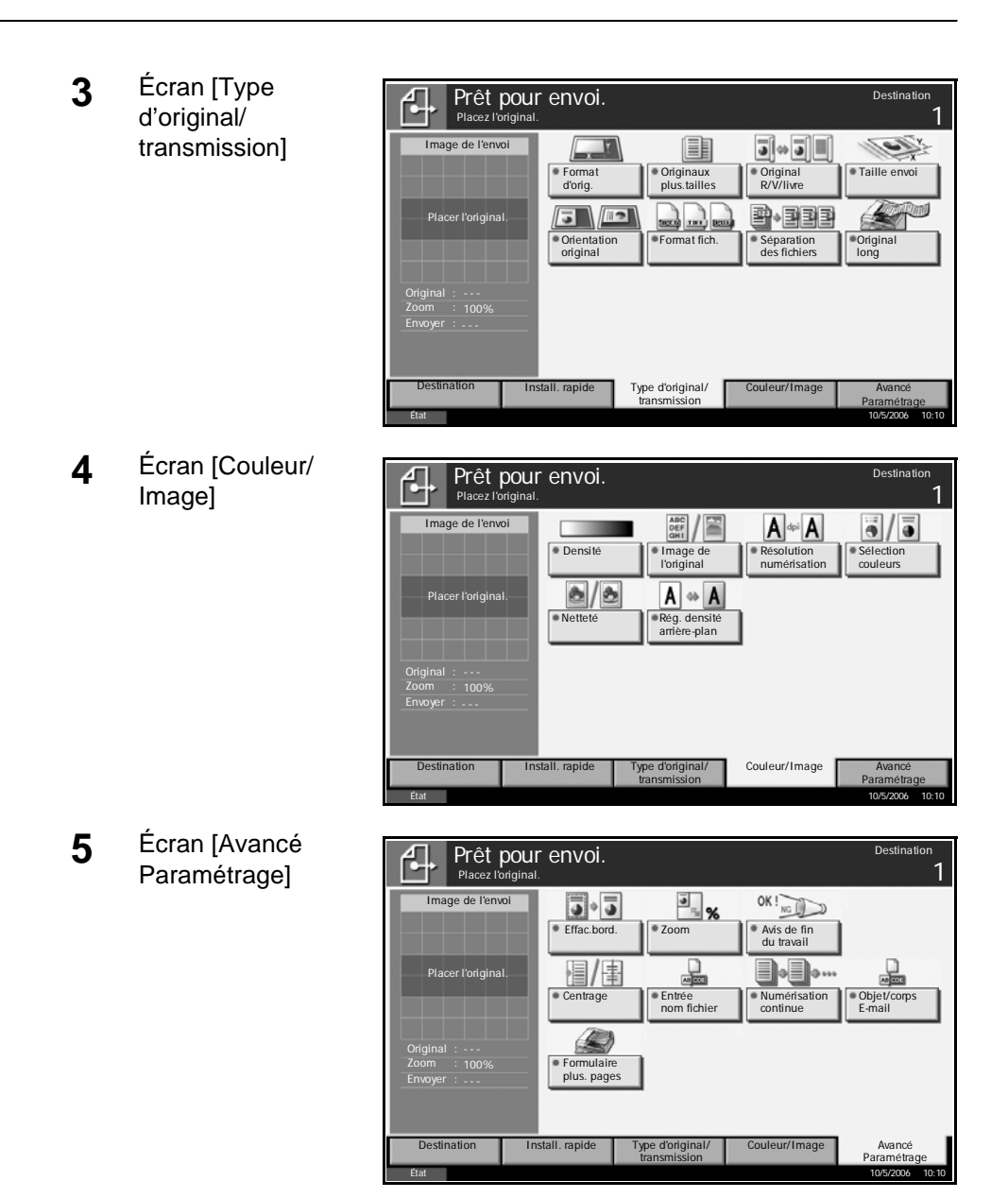

### **Écran Boîte de document**

Pour afficher cet écran, appuyer sur la touche **Document Box**.

**1** Écran [Boîte personnalisée]

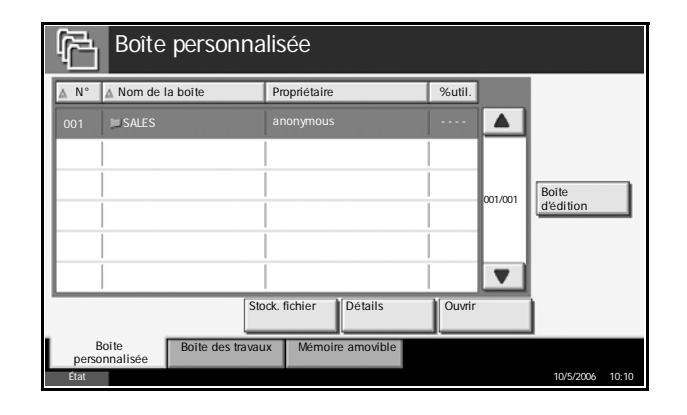

*1-8 MANUEL D'UTILISATION*

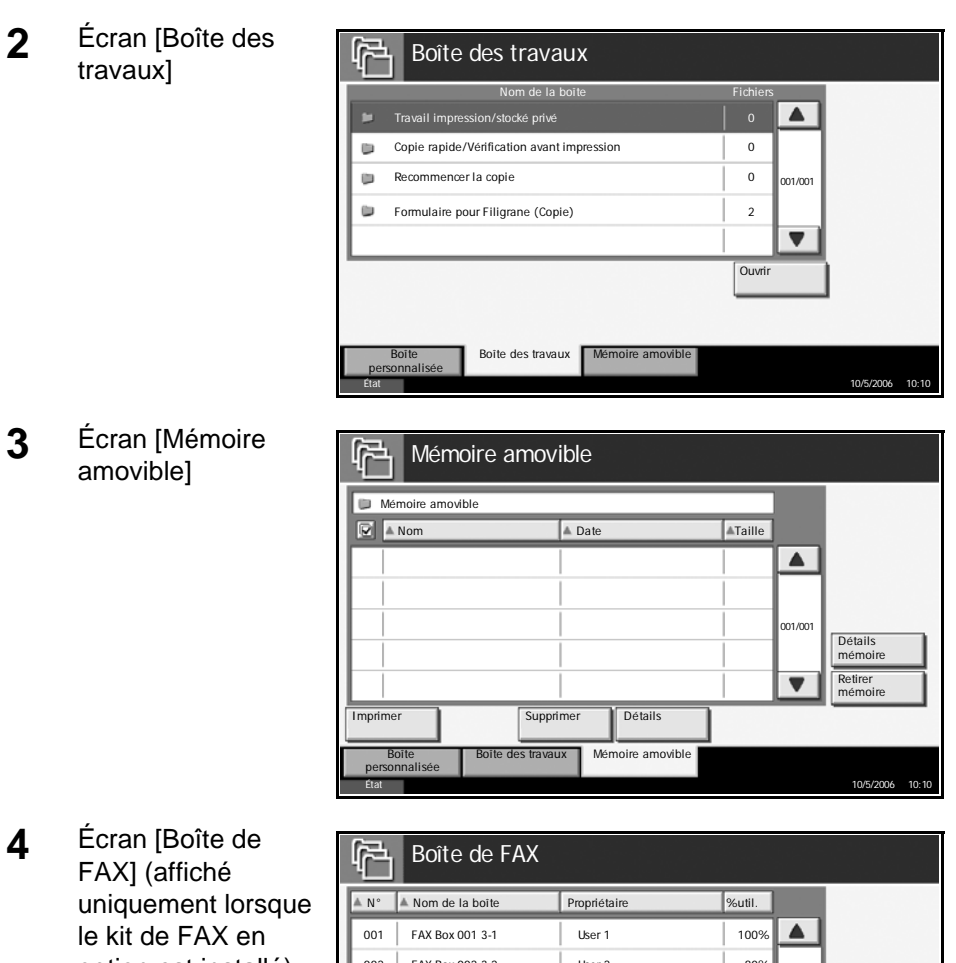

option est installé)

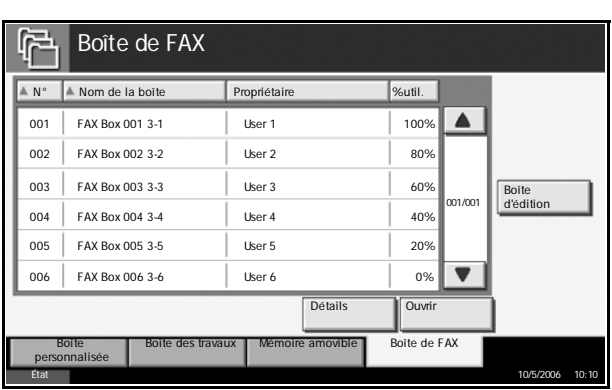

# **Écran État/Annulation des travaux**

Pour afficher cet écran, appuyer sur la touche **Statut/Annul. Job**.

**1** Écran [Impressions]

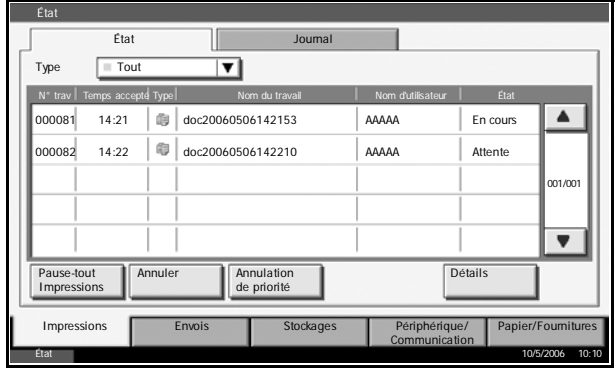

**2** Écran [Envois]

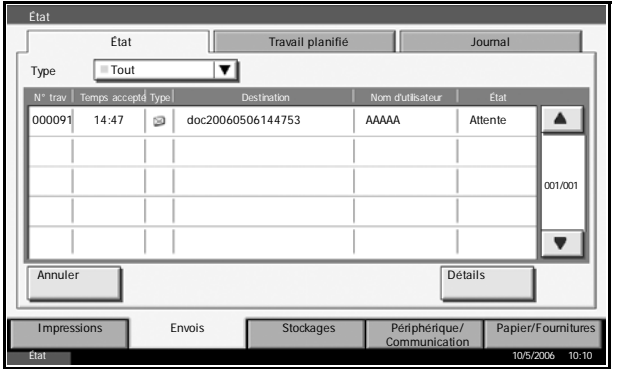

**3** Écran [Stockages]

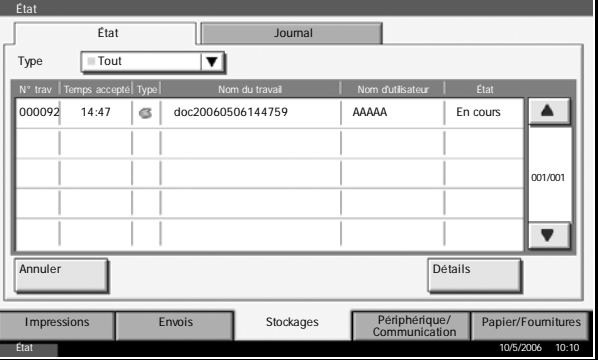

**4** Écran [Périphérique/ Communication]

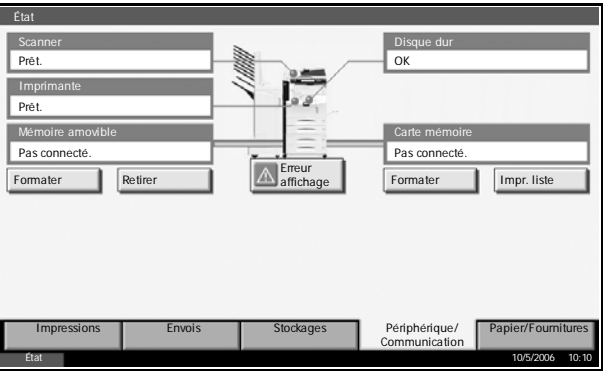

**5** Écran [Papier/ Fournitures]

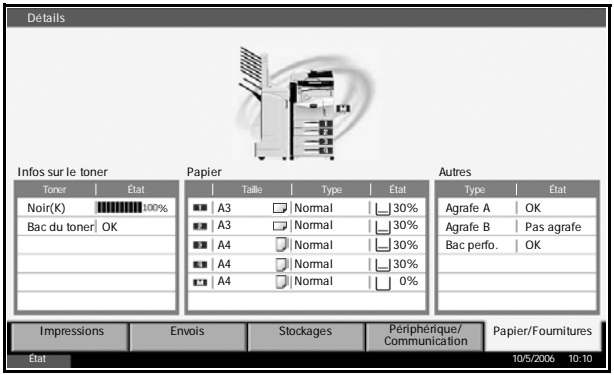

# **Écran Programme**

Pour afficher cet écran, appuyer sur la touche **Programmer**.

Écran [Appeler]

**Programme** 

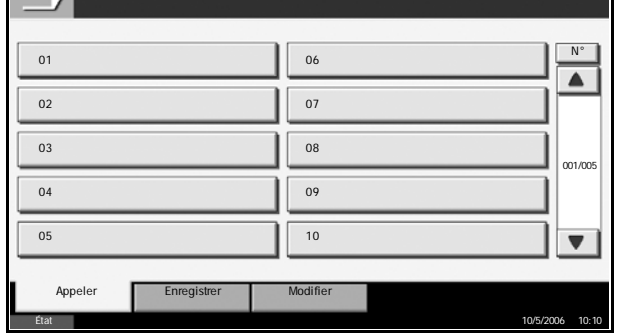

Écran [Enregistrer]

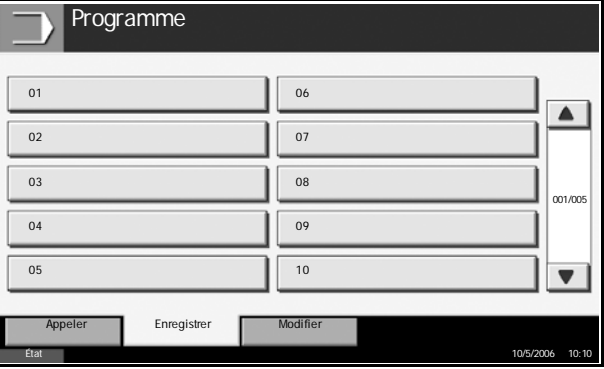

Écran [Modifier]

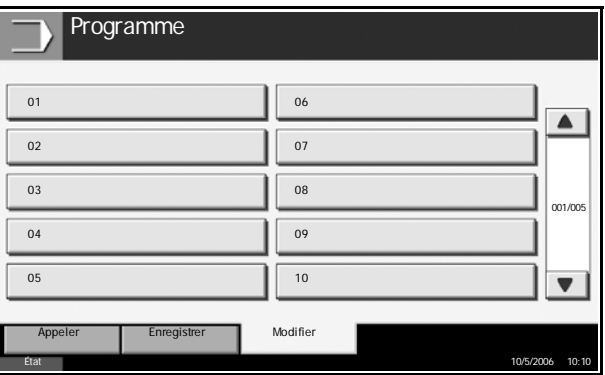

# **2 Préparation à l'utilisation**

Ce chapitre décrit les préparatifs nécessaires avant l'utilisation de la machine, ainsi que les procédures de chargement du papier et des originaux.

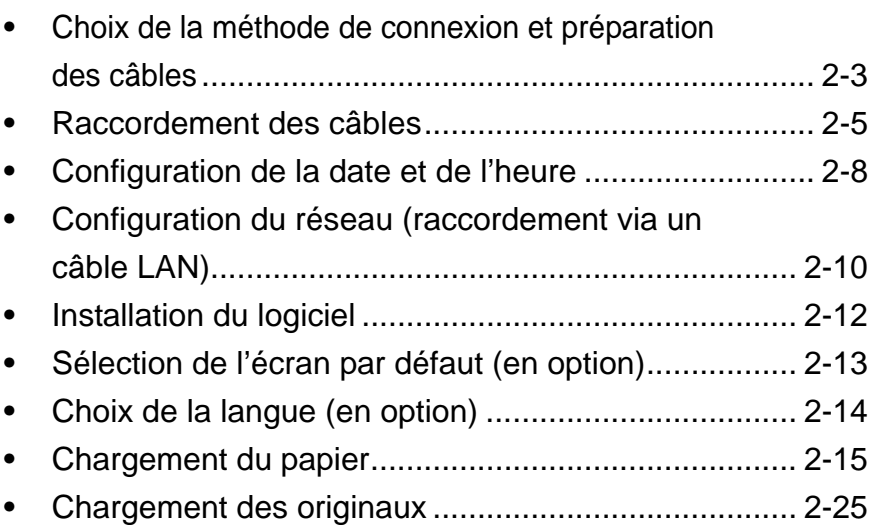

## **Documents figurant sur le CD-ROM d'accompagnement**

Les documents suivants figurent sur le CD-ROM d'accompagnement (Product Library). Se reporter au manuel approprié en fonction des besoins.

#### **Documents**

**Extended Printer Driver User Guide**

**Network FAX Driver Operation Guide**

**COMMAND CENTER Operation Guide**

**KM-NET for Clients Operation Guide**

**KM-NET for Direct Printing Operation Guide**

**PRESCRIBE Commands Technical Reference**

**PRESCRIBE Commands Command Reference**

# <span id="page-228-0"></span>**Choix de la méthode de connexion et préparation des câbles**

Sélectionner le mode de connexion de l'équipement au PC ou au réseau, et préparer les câbles correspondants.

### **Exemple de connexion**

Sélectionner le mode de connexion de l'équipement au PC ou au réseau, à l'aide de la figure suivante.

#### **Raccordement du scanner au réseau PC via un câble réseau (100BASE-TX ou 10BASE-T)**

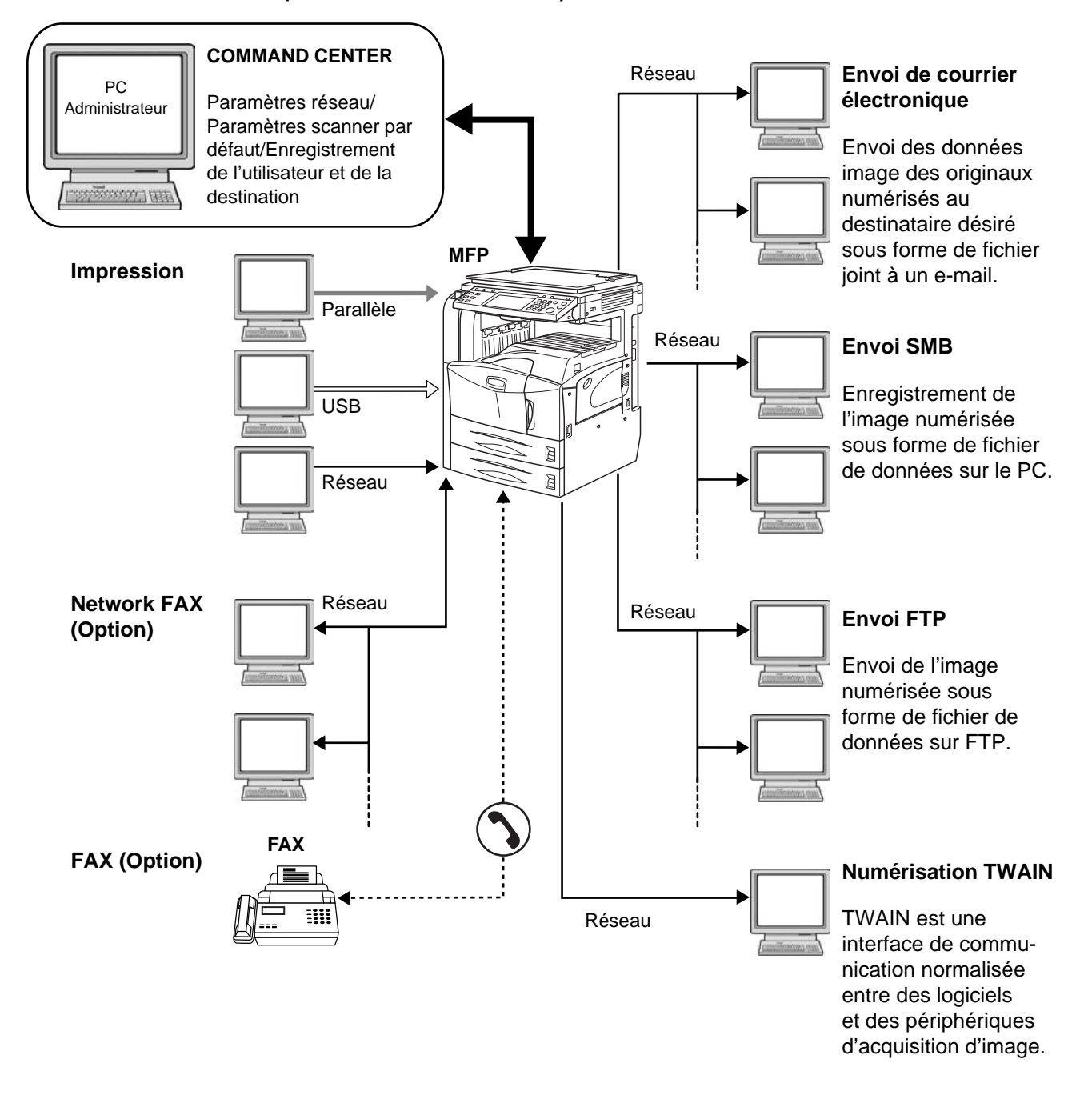

*MANUEL D'UTILISATION 2-3*

# **Préparation des câbles nécessaires**

Les interfaces suivantes permettent de raccorder l'équipement au PC. Préparer les câbles nécessaires en fonction de l'interface utilisée.

#### **Interfaces disponibles en standard**

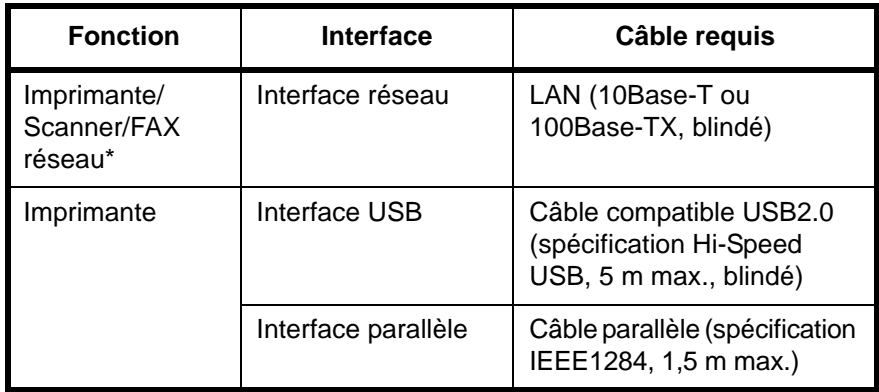

\* Fonction disponible si le kit de fax en option est installé. Pour plus de précisions concernant le FAX réseau, se reporter au *manuel d'utilisation du kit de fax*.

#### **Interface en option**

Une interface série est disponible en option.

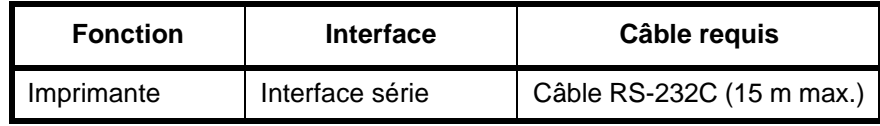

# <span id="page-230-0"></span>**Raccordement des câbles**

### **Raccordement du câble LAN (en option)**

Procéder comme suit pour raccorder un câble LAN à la machine.

**1** Lorsque la machine est sous tension, appuyer sur la touche **Power** du panneau de commande. Vérifier que le voyant **Power** et le voyant de mémoire sont éteints, puis mettre la machine hors tension.

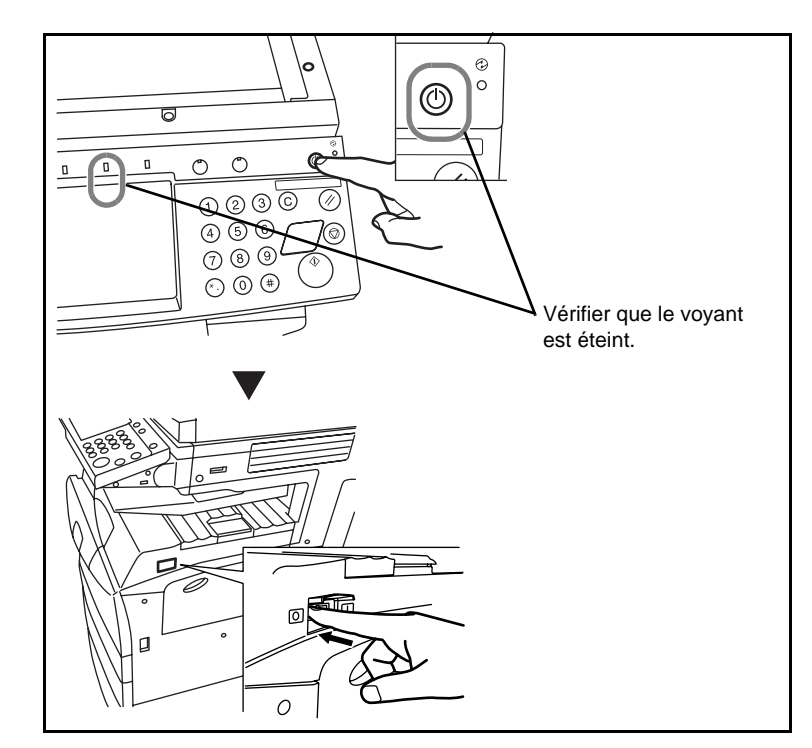

**2** Raccorder un câble LAN à l'interface réseau située sur le côté droit de la machine.

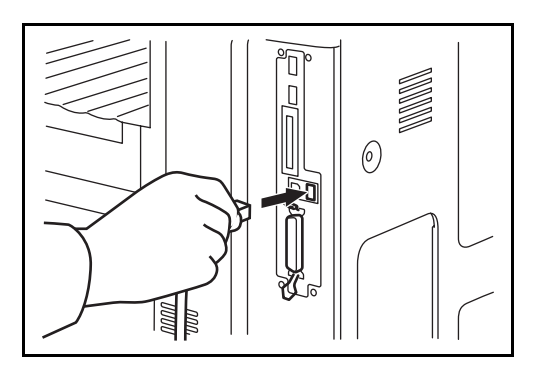

- **3** Raccorder l'autre extrémité du câble à l'interface HUB.
- **4** Configurer le réseau. Pour plus de détails, se reporter à la *[Configuration](#page-235-0)  [du réseau \(raccordement via un câble LAN\) à la page 2-10](#page-235-0)*.

### **Raccordement du câble parallèle/USB (en option)**

Procéder comme suit pour raccorder un câble d'interface imprimante parallèle ou USB à la machine.

**1** Lorsque la machine est sous tension, appuyer sur la touche **Power** du panneau de commande. Vérifier que le voyant **Power** et le voyant de mémoire sont éteints, puis mettre la machine hors tension.

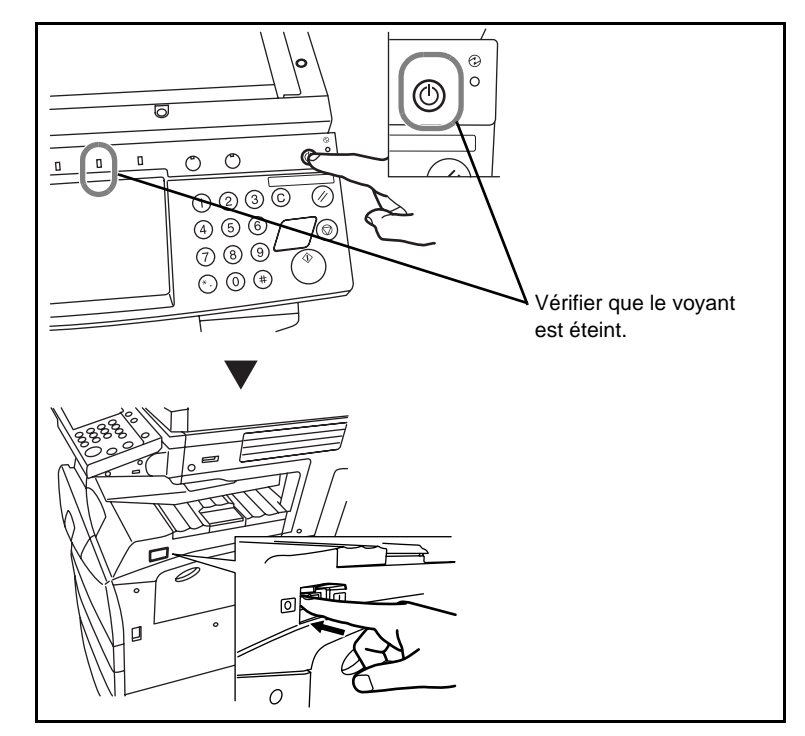

- **2** Si la connexion utilise un câble parallèle, le PC de raccordement doit également être mis hors tension.
- **3** Raccorder le câble d'imprimante à chaque interface située sur le côté droit de la machine.

#### **Raccordement sur une interface parallèle**

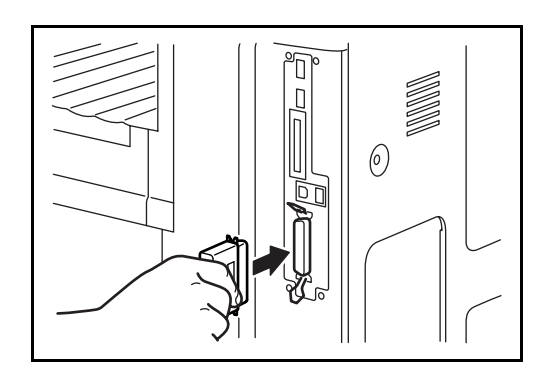

#### **Raccordement sur une interface USB**

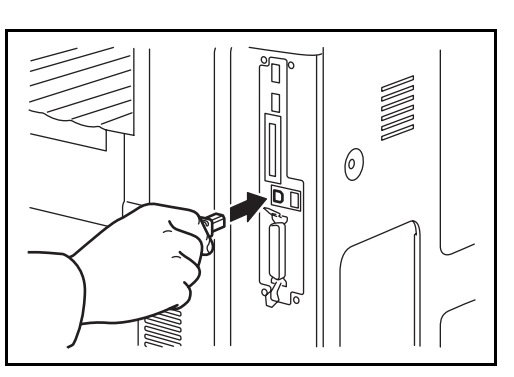

**4** Raccorder l'autre extrémité du câble au PC.

### **Raccordement du câble secteur**

Raccorder une extrémité du câble secteur fourni à la machine et l'autre extrémité à une prise secteur.

**IMPORTANT :** Utiliser uniquement le câble secteur fourni avec la machine.

# <span id="page-233-0"></span>**Configuration de la date et de l'heure**

Procéder comme suit pour configurer la date et l'heure locales.

Lors de l'envoi de courrier électronique à l'aide de la fonction de transmission, la date et l'heure seront affichées dans l'en-tête de l'e-mail. Configurer la date, l'heure et le décalage horaire de la région d'utilisation par rapport à l'heure GMT.

**REMARQUE :** Ne pas oublier de configurer le décalage horaire avant de configurer la date et l'heure.

**1** Mettre la machine sous tension.

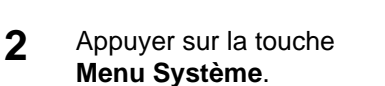

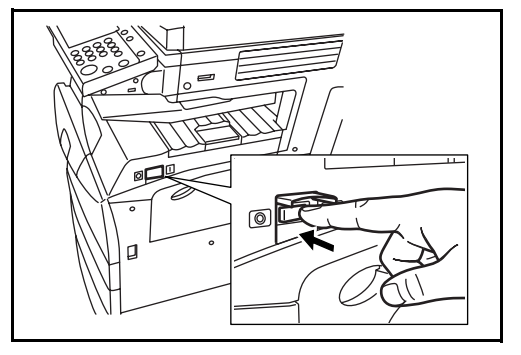

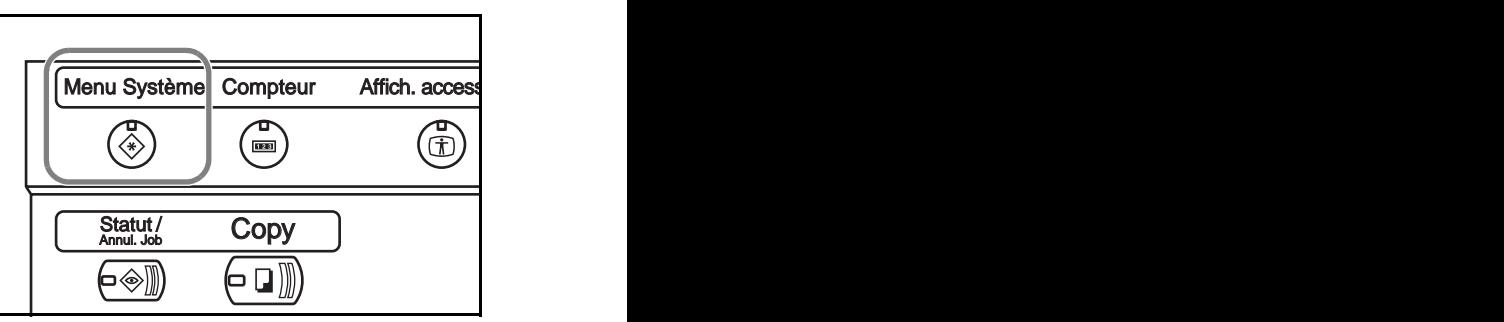

- 3 Appuyer sur [▼], [Date/Temporis.] puis [Modifier] dans *Fuseau horaire*.
- **4** Sélectionner la région et appuye sur [OK].

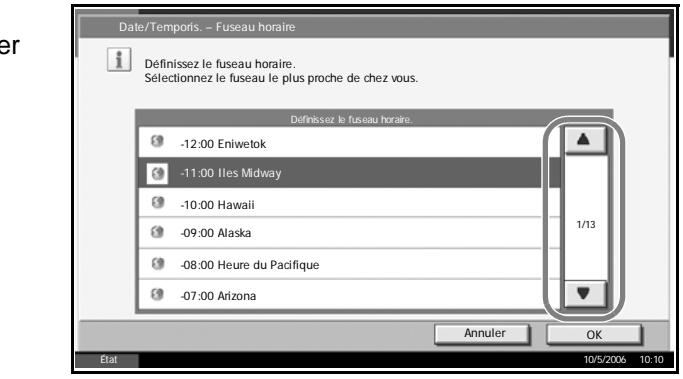

**REMARQUE :** Appuyer sur [▲] ou sur [▼] pour afficher la région suivante.

**5** Appuyer sur [Modifier] dans *Date/heure*.

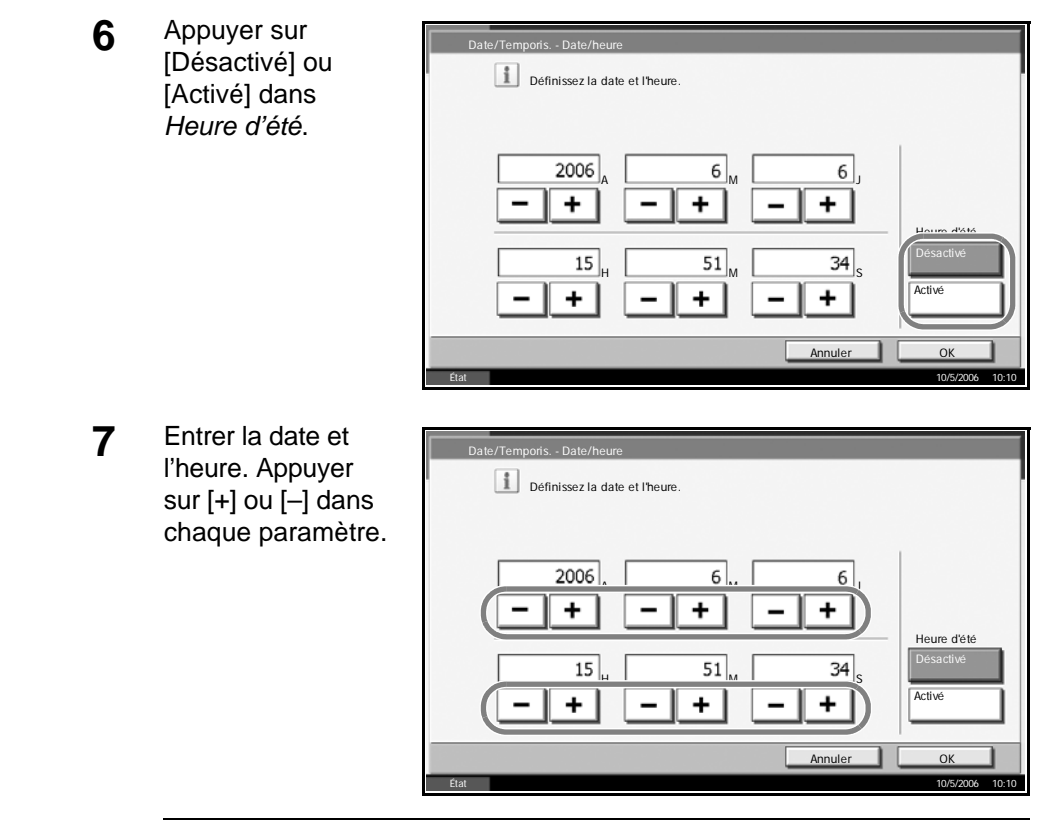

**REMARQUE :** Les paramètres sont : Année (A), Mois (M), Jour (J), Heure (H), Minute (M) et Seconde (S).

- **8** Appuyer sur [OK].
- **9** Appuyer plusieurs fois sur la touche [Fermer] pour revenir à l'écran par défaut de Menu Système.

# <span id="page-235-0"></span>**Configuration du réseau (raccordement via un câble LAN)**

La machine comporte, en standard, une interface réseau qui prend en charge les protocoles TCP/IP, IPX/SPX, NetBEUI et AppleTalk pour permettre l'impression réseau sur les plates-formes Windows, Macintosh, UNIX et Netware, entre autres.

### **Configuration TCP/IP (avec adresse IP fixe)**

Procéder comme suit pour configurer TCP/IP en cas d'utilisation d'une adresse IP fixe. Vérifier que cette adresse IP est disponible en demandant à l'administrateur réseau de se la procurer.

**1** Appuyer sur la touche **Menu Système**.

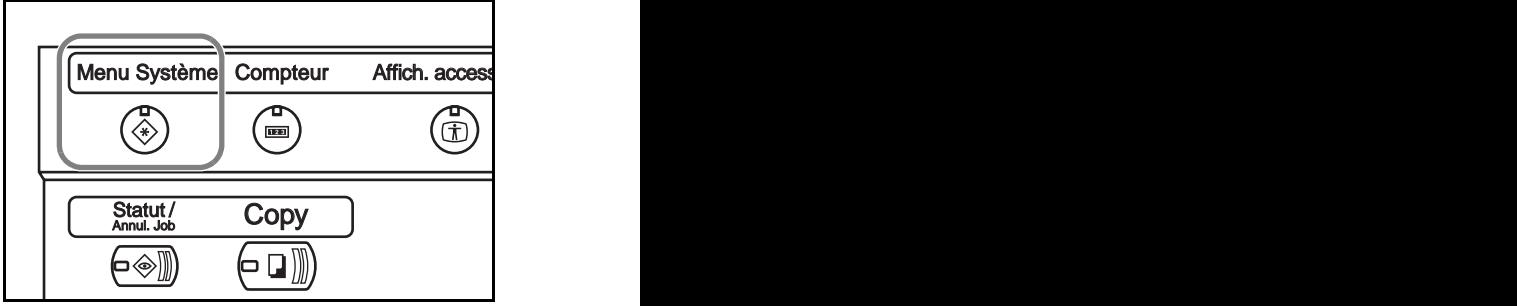

- 2 Appuyer sur [Système], [Modifier] dans *Réseau*, puis sur [Modifier] dans *TCP/IP*.
- **3** Appuyer sur [Activé] dans *TCP/IP*.

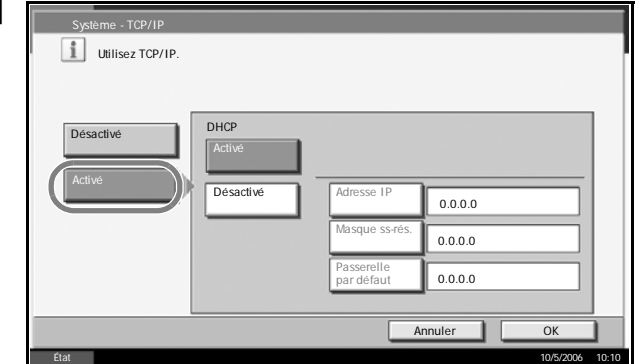

- **4** Appuyer sur [Désactivé] dans *DHCP*.
- **5** Appuyer sur [Adresse IP] et entrer l'adresse IP à l'aide des touches numériques.

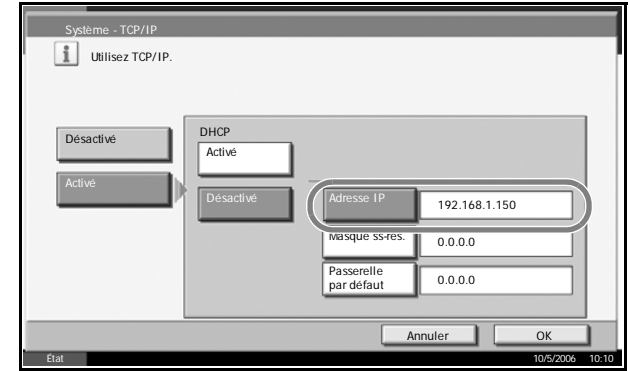

*2-10 MANUEL D'UTILISATION*

- **6** Appuyer sur [Masque ss-rés.] et entrer l'adresse à l'aide des touches numériques.
- **7** Appuyer sur [Passerelle par défaut] et entrer l'adresse à l'aide des touches numériques.
- **8** Vérifier que toutes les adresses saisies sont correctes et appuyer sur [OK].
- **9** Appuyer sur la touche **Power** et, après avoir vérifié que la touche/voyant **Power** et le voyant de mémoire sont éteints, mettre la machine hors tension puis de nouveau sous tension.

### **Configuration TCP/IP (avec adresse DHCP)**

Procéder comme suit pour configurer TCP/IP en cas d'utilisation d'un serveur DHCP.

**1** Appuyer sur la touche **Menu Système**.

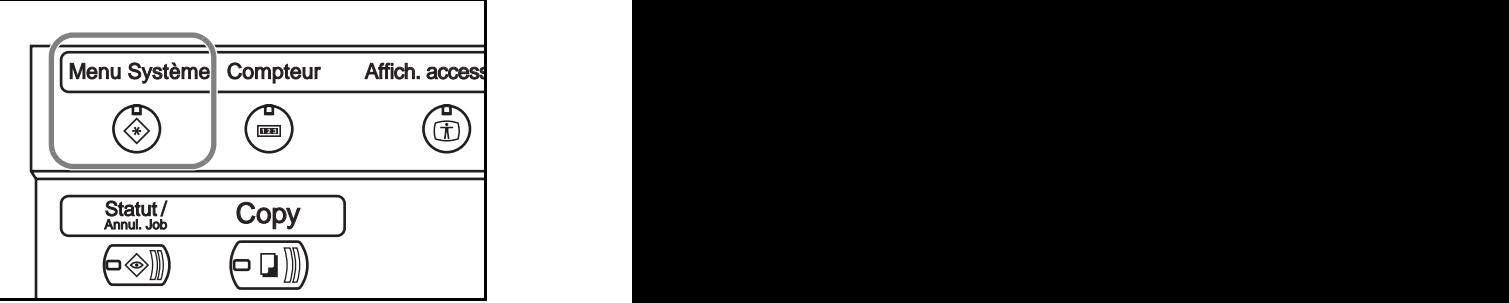

- 2 Appuyer sur [Système], [Modifier] dans *Réseau*, puis sur [Modifier] dans *TCP/IP*.
- **3** Appuyer sur [Activé] dans *TCP/IP* et sur [Activé] dans *DHCP*.

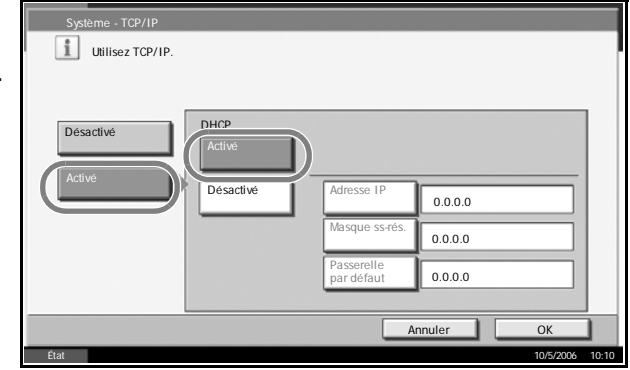

- **4** Appuyer sur [OK].
- **5** Appuyer sur la touche **Power** et, après avoir vérifié que la touche/voyant **Power** et le voyant de mémoire sont éteints, mettre la machine hors tension puis de nouveau sous tension.

# <span id="page-237-0"></span>**Installation du logiciel**

Installer le logiciel approprié sur le PC à partir du CD-ROM Product Library fourni, pour utiliser la fonction imprimante de la machine ou pour effectuer des transmissions TWAIN ou des transmissions FAX à partir du PC.

**REMARQUE :** L'installation sur Windows XP, Windows NT 4.0/2000 et Server 2003 doit être effectué par un utilisateur possédant les droits d'administrateur.

En mode Veille, la fonction Plug-and-Play est désactivée sur cet équipement. Avant de continuer, désactiver le mode Veille. Se reporter à la section *[Veille](#page-71-0)  [et veille automatique à la page 3-4](#page-71-0)*.

# <span id="page-238-0"></span>**Sélection de l'écran par défaut (en option)**

Sélectionner l'écran par défaut (sur le panneau de commande) qui s'affichera à la suite de l'écran d'accueil lors de la mise sous tension. Il est possible de sélectionner l'un des écrans suivants.

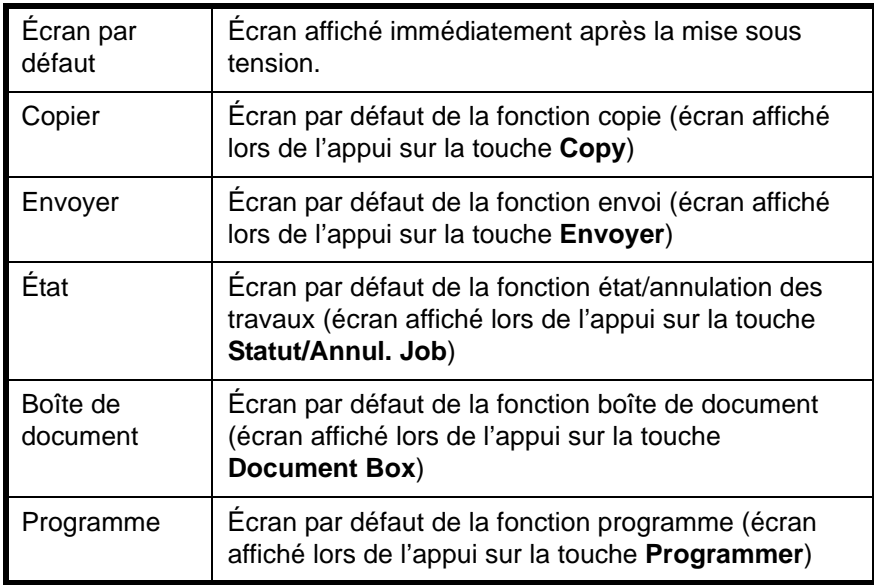

**1** Appuyer sur la touche **Menu Système**.

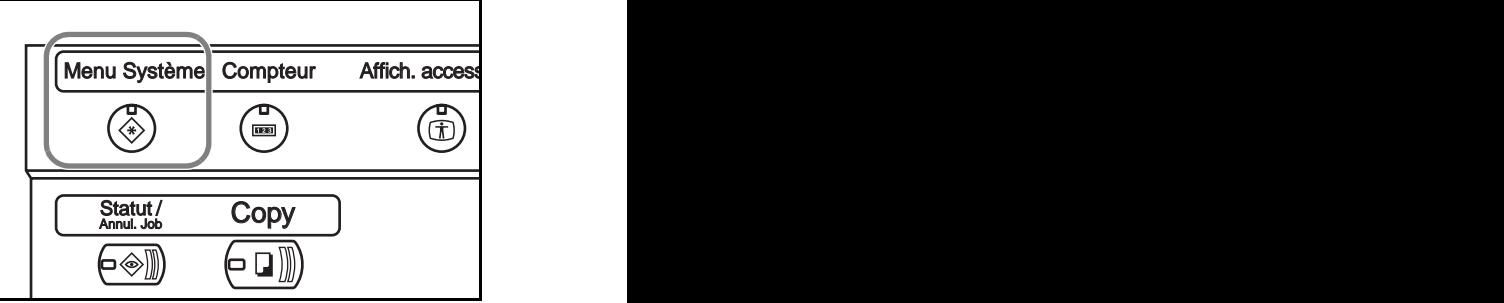

- **2** Appuyer sur [Paramètres communs] puis sur [Modifier] dans *Écran par défaut*.
- **3** Sélectionner l'écran par défaut souhaité

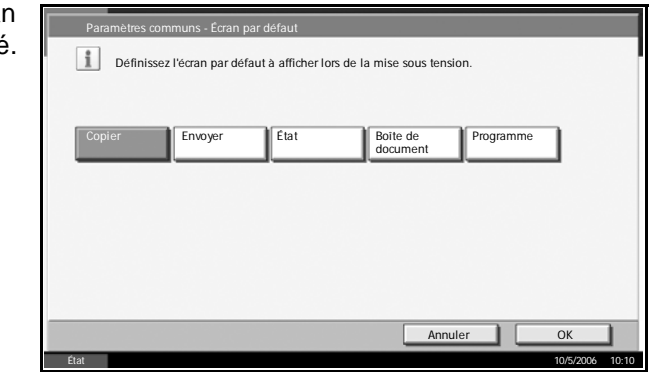

- **4** Appuyer sur [OK].
- **5** Appuyer plusieurs fois sur la touche [Fermer] pour revenir à l'écran *Menu Système*.

*MANUEL D'UTILISATION 2-13*

# <span id="page-239-0"></span>**Choix de la langue (en option)**

Procéder comme suit pour sélectionner la langue d'affichage de l'écran tactile.

**1** Appuyer sur la touche **Menu Système**.

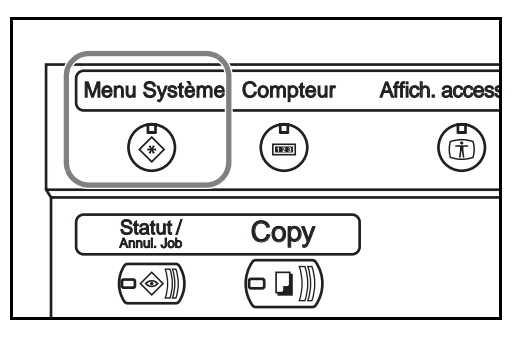

- 2 Appuyer sur [Paramètres communs] puis sur [Modifier] dans *Langue*.
- **3** Appuyer sur la touche correspondant à la langue souhaitée.

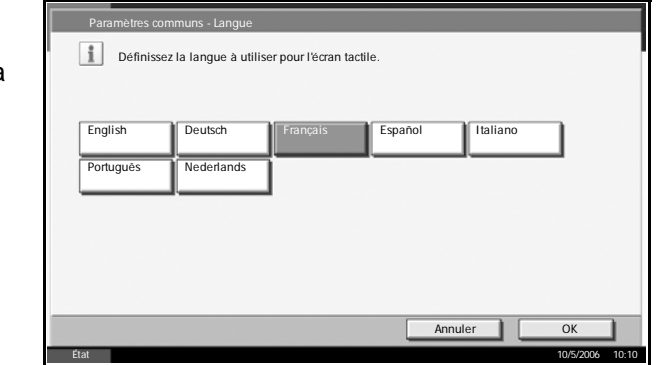

- **4** Un message demandant de mettre la machine hors tension puis sous tension s'affiche ; appuyer sur [OK].
- **5** Appuyer sur la touche **Power** sur le panneau de commande. Vérifier que le voyant **Power** et le voyant de mémoire sont éteints, puis remettre la machine sous tension.

La langue de l'écran tactile est modifiée.

# <span id="page-240-0"></span>**Chargement du papier**

En standard, il est possible de charger le papier dans les deux magasins et dans le bac MF. Un chargeur de papier et un chargeur de papier latéral de 3 000 feuilles sont également disponibles en option (se reporter au *chapitre 4, Options*).

#### **Avant de charger le papier**

Lors de l'ouverture d'une ramette de papier neuve, déramer les feuilles afin de les séparer légèrement avant de les charger, comme indiqué ci-dessous.

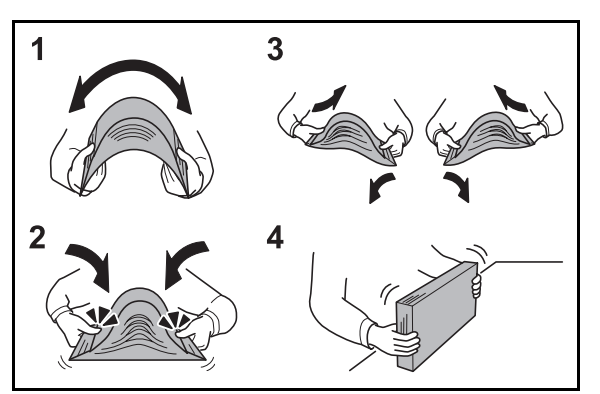

- **1** Courber la pile de papier de sorte que le milieu de la pile soit dirigé vers le haut.
- **2** En tenant le papier par les bords, appuyer vers l'intérieur pour gonfler la pile.
- **3** Introduire de l'air dans la pile de papier en levant et en abaissant par alternance les mains gauche et droite.
- **4** Enfin, aligner les bords du papier en les tapotant sur une surface plane.

Si le papier est tuilé ou plié, le lisser avant de le charger. Un papier tuilé ou plié risque de provoquer des bourrages.

**ATTENTION :** En cas de réutilisation de papier ayant déjà servi à effectuer des copies, veiller à ce qu'il ne reste ni trombones ni agrafes. Ces derniers peuvent endommager la machine ou nuire à la qualité des copies.

**REMARQUE :** Si le papier de sortie s'enroule ou ne s'aligne pas correctement, retourner le papier chargé dans le magasin.

Éviter d'exposer une rame de papier ouverte à des températures ou à un taux d'humidité élevés ; cela pourrait provoquer des incidents. Après avoir chargé du papier dans le bac MF ou dans un magasin, ranger le reste du papier dans son emballage d'origine.

Si la machine n'est pas utilisée pendant une période prolongée, protéger le papier de l'humidité en le retirant des magasins et en le plaçant dans son emballage d'origine.

**REMARQUE :** En cas d'utilisation de papier spécial par exemple, papier à en-tête, papier perforé ou pré-imprimés tels que logo ou nom de société.

### **Chargement du papier dans les magasins**

On peut charger 500 feuilles de papier normal (80  $\frac{q}{m^2}$ ) ou de papier couleur dans chacun des deux magasins.

Les formats de papier suivants sont pris en charge : Ledger, Legal, Oficio II, 8,5×13,5", Letter, Letter-R, Statement-R, A3, B4, A4, A4-R, B5-R, A5-R, Folio, 8K, 16K et 16K-R.

**1** Tirer le magasin jusqu'à ce qu'il se bloque.

**REMARQUE :** Ne pas sortir plusieurs magasins en même temps.

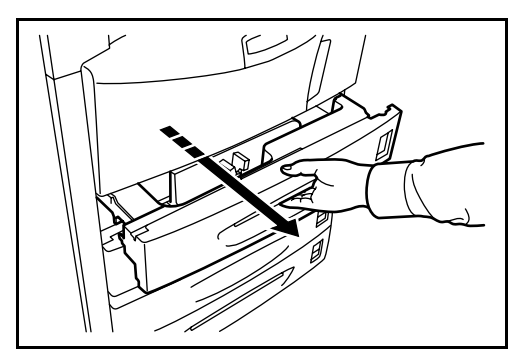

**2** En maintenant le taquet de réglage de largeur papier, régler le guide de largeur en fonction du format du papier.

**REMARQUE :** Les formats de papiers sont indiqués sur le magasin.

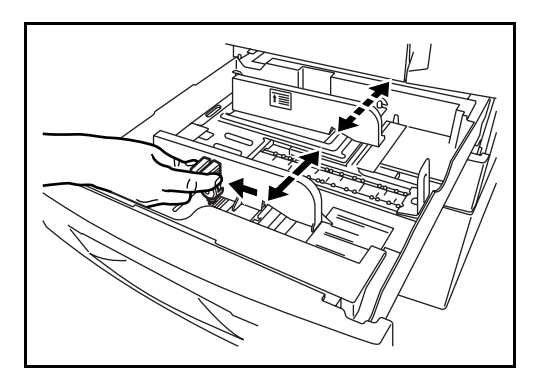

*2-16 MANUEL D'UTILISATION*

**3** À l'aide du taquet de réglage de longueur papier, régler la plaque en fonction du format du papier.

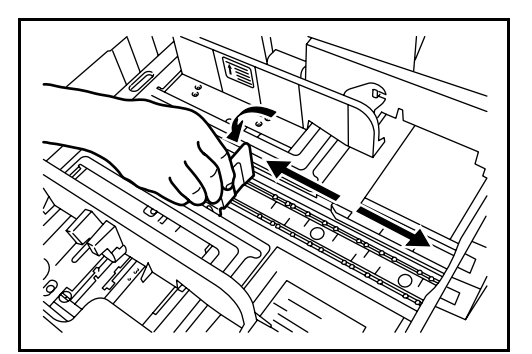

**4** Aligner le papier contre le côté gauche du magasin.

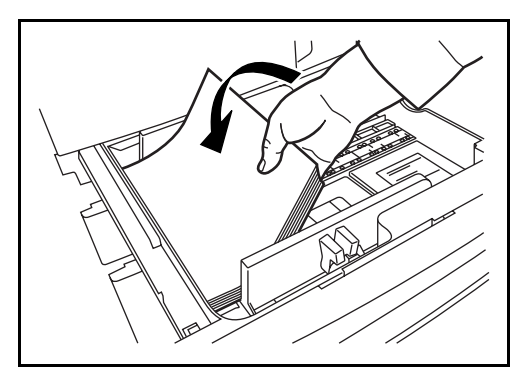

#### **IMPORTANT :**

- Avant de charger le papier, vérifier qu'il n'est ni tuilé ni plié. Un papier tuilé ou plié risque de provoquer des bourrages.
- Vérifier que le papier chargé ne dépasse pas le niveau indiqué (voir la figure ci-dessous).
- Lors du chargement du papier, positionner vers le haut le côté orienté vers la fermeture de la ramette.
- Régler les guides de longueur et de largeur papier en fonction du format du papier. Le chargement de papier sans régler ces guides risque de provoquer des faux départs et des bourrages papier.
- Vérifier que les guides de longueur et de largeur papier sont bien en appui sur le papier. En cas de jeu, régler les guides en fonction du papier.

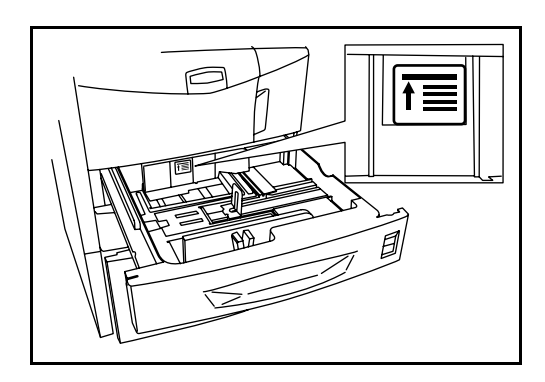

*MANUEL D'UTILISATION 2-17*

**5** Insérer la carte de format appropriée dans son logement afin d'indiquer le format du papier chargé.

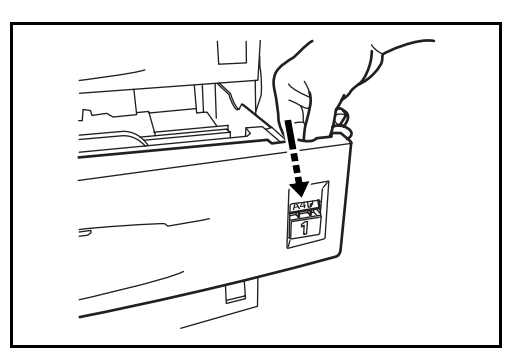

**6** Repousser le magasin dans la machine.

**REMARQUE :** Si la machine n'est pas utilisée pendant une période prolongée, protéger le papier de l'humidité en le retirant des magasins et en le plaçant dans son emballage d'origine.

**7** Sélectionner le type de papier (ordinaire, recyclé, etc.) chargé dans le magasin. (Se reporter à la section *[Sélection du type et du format de papier](#page-246-0)  [pour les magasins à la page 2-21](#page-246-0)*.)

### **Chargement du papier dans le bac MF**

On peut charger 200 feuilles de papier normal (80  $g/m<sup>2</sup>$ ) dans le bac MF.

Le bac MF accepte les formats papier du A3 au Hagaki et du Ledger au Statement-R. Utiliser systématiquement le bac MF pour les impressions sur papier spécial.

**REMARQUE :** La capacité du bac MF est la suivante.

- Papier épais (120 g/m<sup>2</sup>) : 130 feuilles
- Papier épais (160 g/m<sup>2</sup>), papier japonais noshi : 100 feuilles
- Papier épais (200 g/m<sup>2</sup>), papier rugueux (45 g/m<sup>2</sup>) : 50 feuilles
- Hagaki : 80 feuilles
- Transparents : 25 feuilles
- Enveloppe DL, Enveloppe C5, Comm. #10, Monarch, Youkei 4, Youkei 2 : 20 feuilles

**REMARQUE :** Lors du chargement de formats personnalisés, entrer le format du papier conformément à la section *[Sélection du type et du](#page-248-0)  [format de papier pour le bac MF à la page 2-23](#page-248-0)*.

Lors de l'utilisation de papier spécial, par exemple transparents ou papier épais, sélectionner le type de papier conformément à la section *[Sélection](#page-248-0)  [du type et du format de papier pour le bac MF à la page 2-23](#page-248-0)*.

**1** Ouvrir le bac MF.

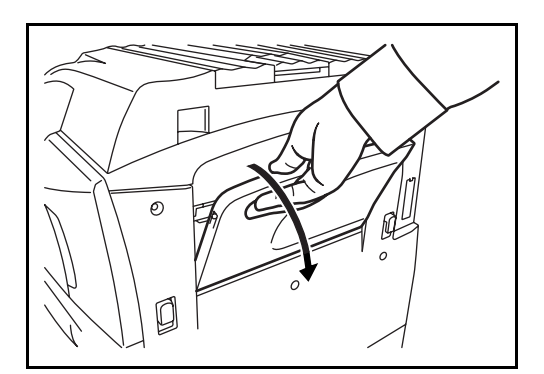

**2** Régler les guides de largeur papier en fonction de la largeur du papier.

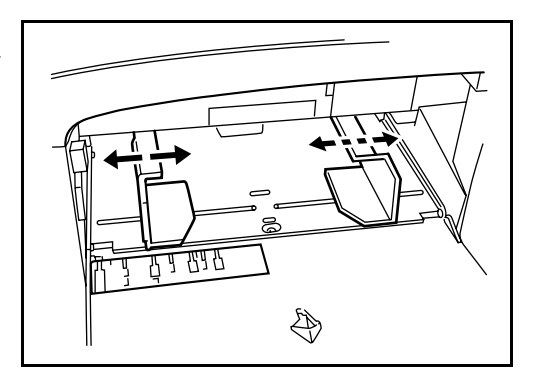

**3** Insérer le papier dans le bac le long des guides jusqu'à ce qu'il se bloque.

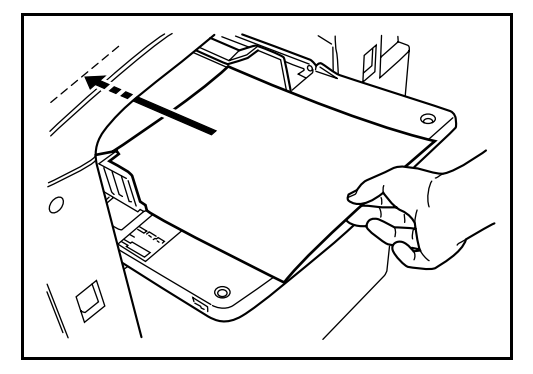

**IMPORTANT :** Positionner le papier face à imprimer vers le haut. Le papier tuilé doit être lissé avant utilisation. Lisser le bord supérieur s'il est tuilé.

## **Chargement d'enveloppes**

On peut charger 20 enveloppes dans le bac MF.

Les formats d'enveloppes acceptés sont les suivants.

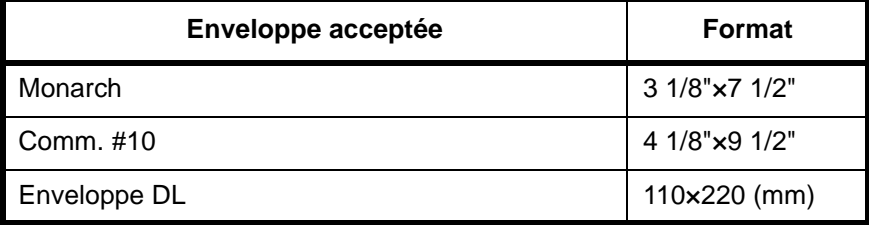

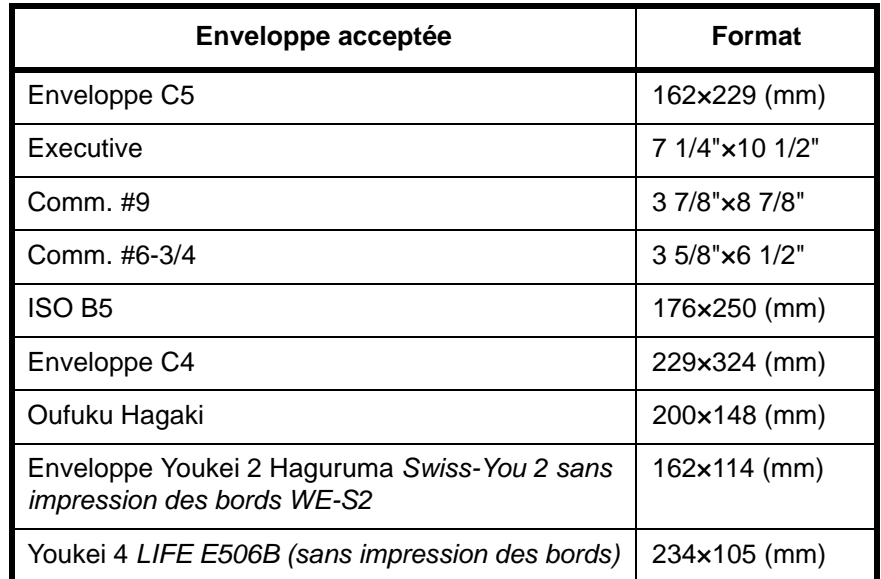

**1** Ouvrir le bac MF.

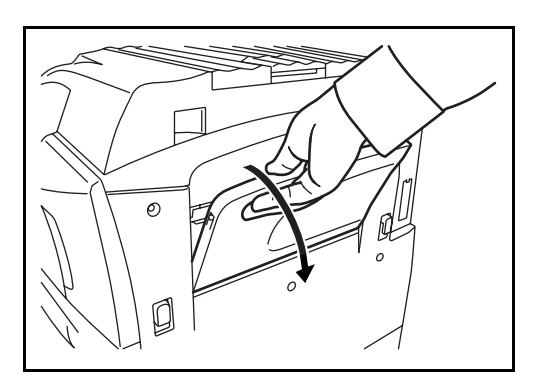

**2** Régler les guides de largeur papier en fonction de la largeur de l'enveloppe.

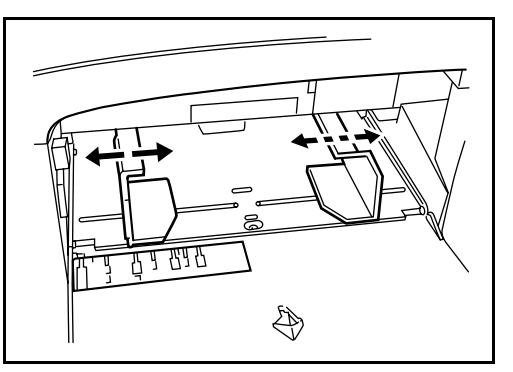

**3** Dans le cas d'une enveloppe en orientation paysage, fermer le rabat. Insérer l'enveloppe à fond le long des guides de largeur, face à imprimer vers le haut et rabat vers l'arrière.

Dans le cas d'une enveloppe en orientation portrait, ouvrir le rabat. Insérer l'enveloppe à fond le long des guides de largeur, face à imprimer vers le haut et rabat du côté opposé à l'entrée.

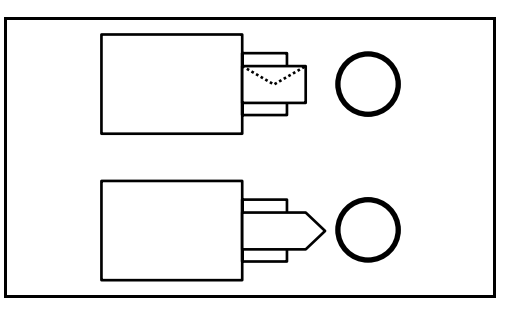

**IMPORTANT :** Le mode de chargement des enveloppes (orientation et face à imprimer) dépend du type d'enveloppe. Vérifier le sens du chargement car toute erreur risque d'entraîner une impression dans le mauvais sens ou sur le mauvais côté.

**REMARQUE :** Lors de chargement d'enveloppes dans le bac MF, sélectionner le type d'enveloppe conformément à la section *[Sélection du](#page-248-0)  [type et du format de papier pour le bac MF à la page 2-23](#page-248-0)*.

### <span id="page-246-0"></span>**Sélection du type et du format de papier**

#### **Sélection du type et du format de papier pour les magasins**

En cas d'utilisation des magasins 1 ou 2, ou du chargeur latéral en option (magasins 3 et 4), sélectionner le type et le format de papier à charger.

Lors de l'utilisation du chargeur de papier en option (magasin 3) d'une capacité de 3 000 feuilles, sélectionner uniquement le type de papier.

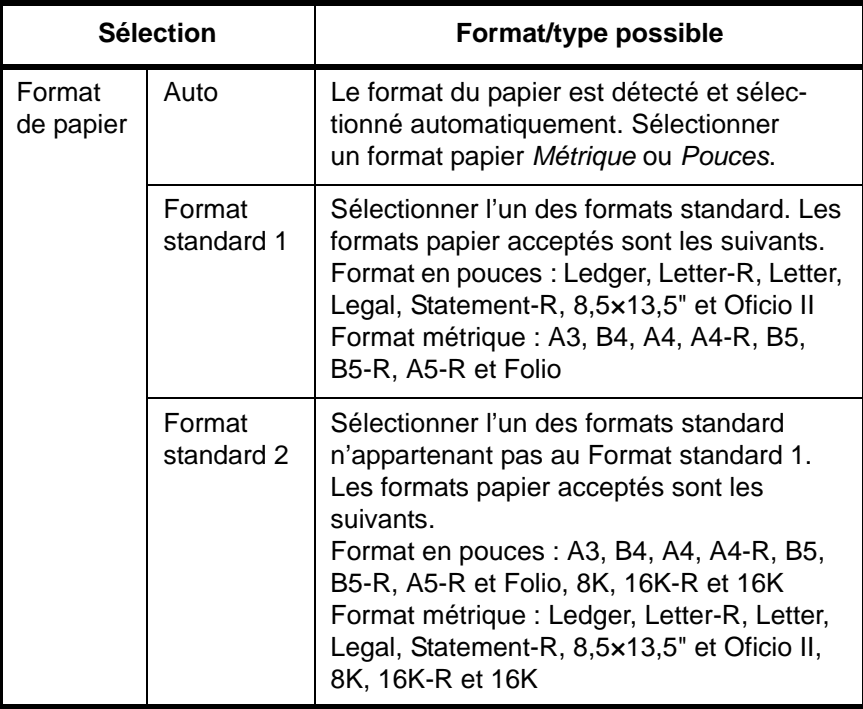

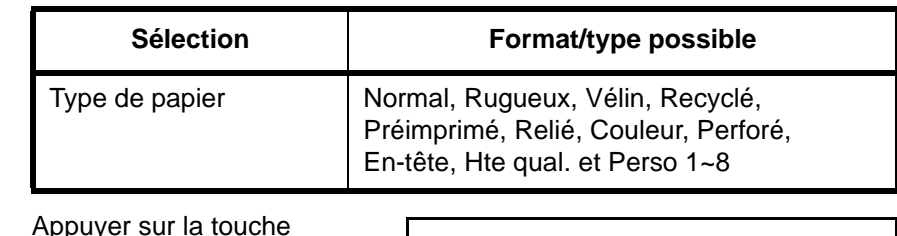

**1** Appuyer sur la touche **Menu Système**.

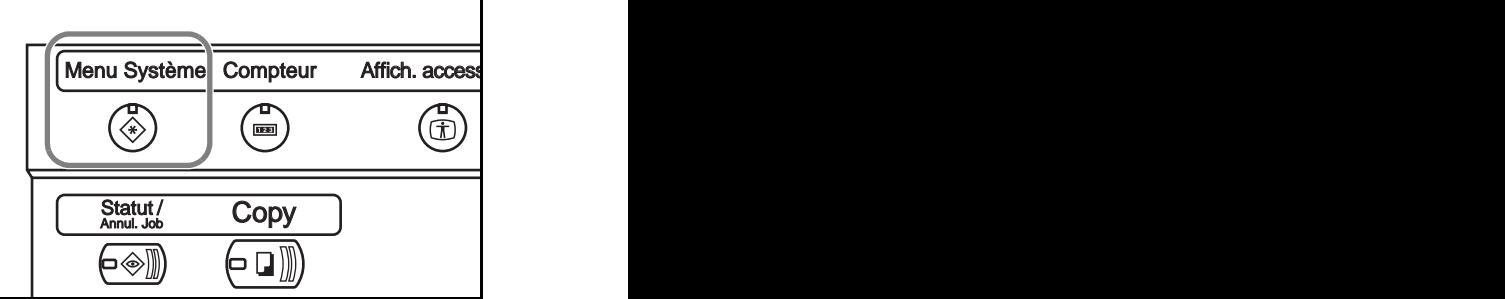

- **2** Appuyer sur [Paramètres communs], [Modifier] dans *Config. Original Papier*, sur [Modifier] dans *Configuration du magasin,* sur [Modifier] dans la source de papier requise, puis sur [Modifier] dans *Format du papier*.
- **3** Pour une détection automatique du format du papier, appuyer sur [Auto] et sélectionner [Métrique] ou [Pouces] pour l'unité.

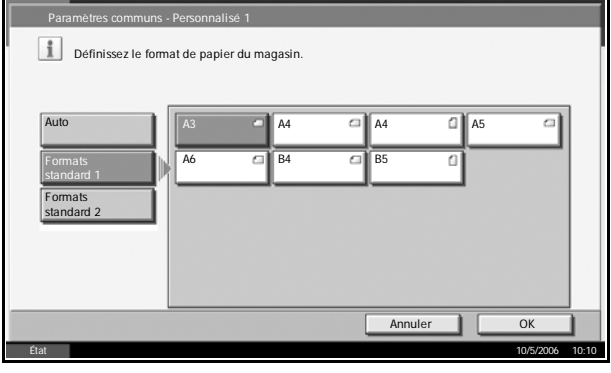

Application Document Box

Pour sélectionner le format du papier, appuyer sur [Formats standard 1]

ou [Formats standard 2] et sélectionner le format du papier.

- **4** Appuyer sur [OK].
- **5** Appuyer sur [Modifier] dans *Config. type de support* et sélectionner le type de papier. Appuyer sur [OK].

## <span id="page-248-0"></span>**Sélection du type et du format de papier pour le bac MF**

Sélectionner le format et le type de papier lors de l'utilisation du bac MF. Il est possible de présélectionner les formats et les types de papier utilisés régulièrement.

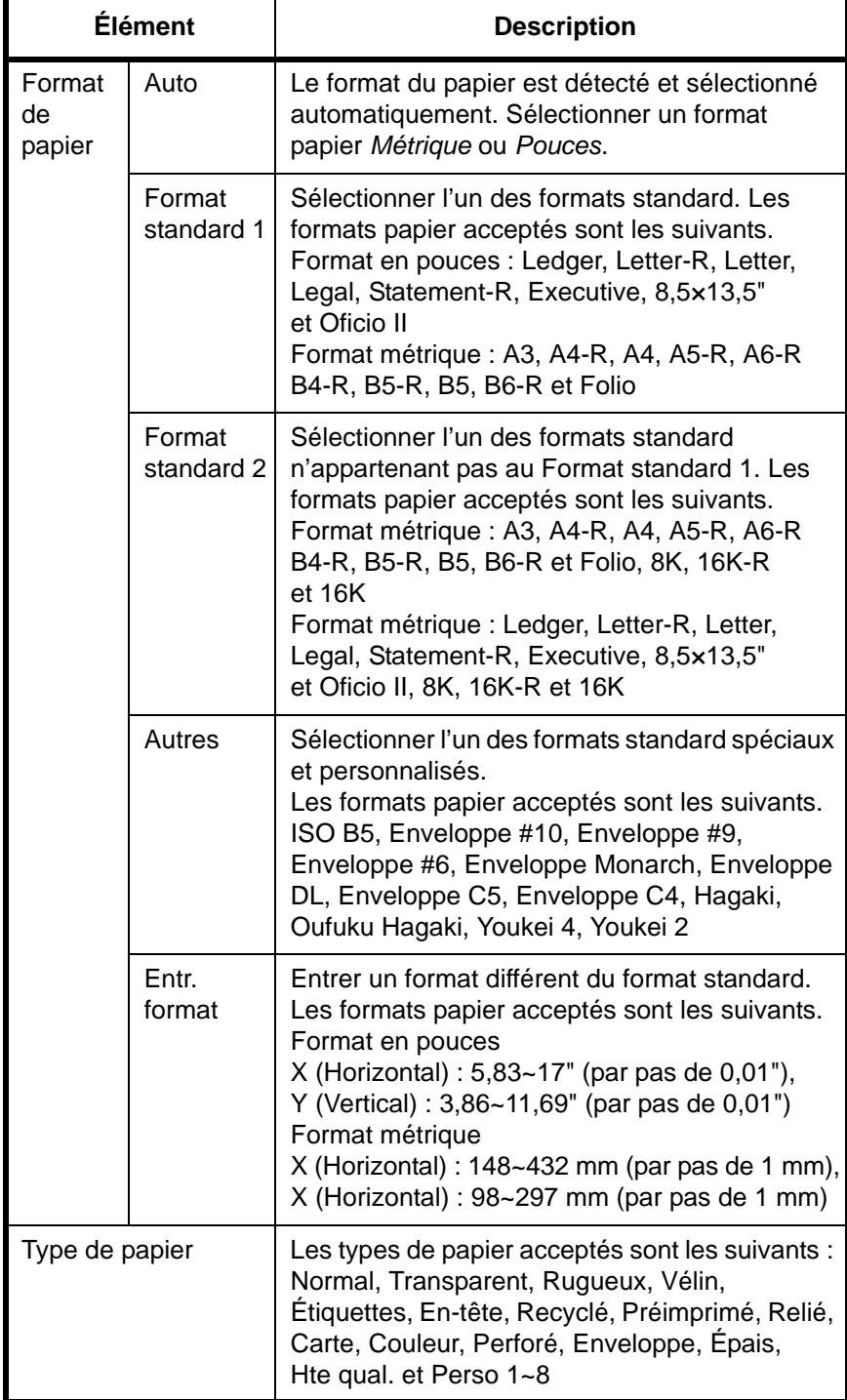

**1** Appuyer sur la touche **Menu Système**.

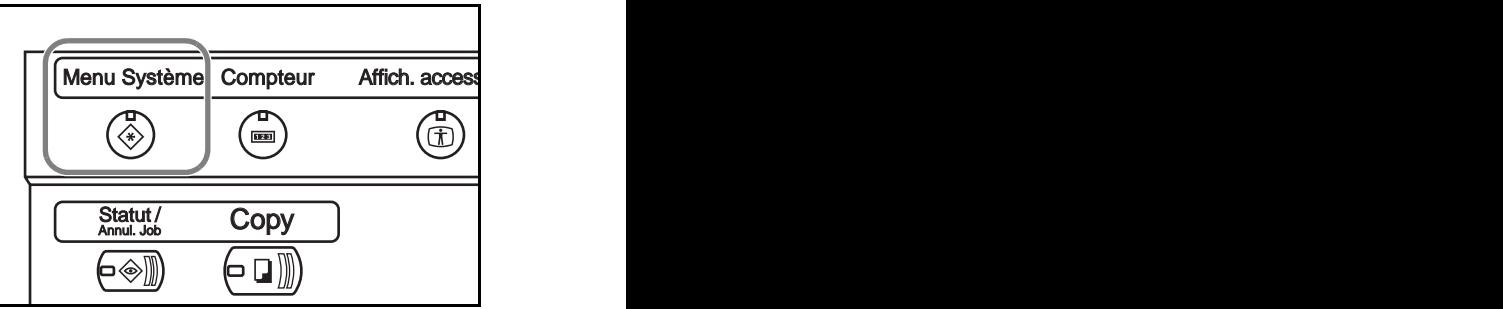

- **2** Appuyer sur [Paramètres communs], [Modifier] dans *Config. Original Papier*, sur [Modifier] dans *Configuration du bac MF*, puis sur [Modifier] dans *Format du papier*.
- **3** Pour une détection automatique du format du papier, appuyer sur [Auto] et sélectionner [Métrique] ou [Pouces] pour l'unité.

Pour sélectionner le format du papier, appuyer sur [Format standard 1], [Forma standard 2], [Autres ou [Entr. format] et sélectionner le format du papier.

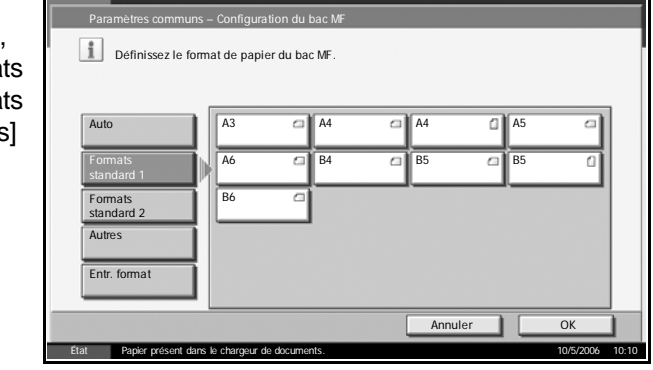

Si l'on sélectionne [Entr. format], appuyer sur [+] ou [–] pour entrer les formats X (horizontal) et Y (vertical). Il est possible d'appuyer sur [TouchesN°] pour entrer le format directement à l'aide des touches numériques.

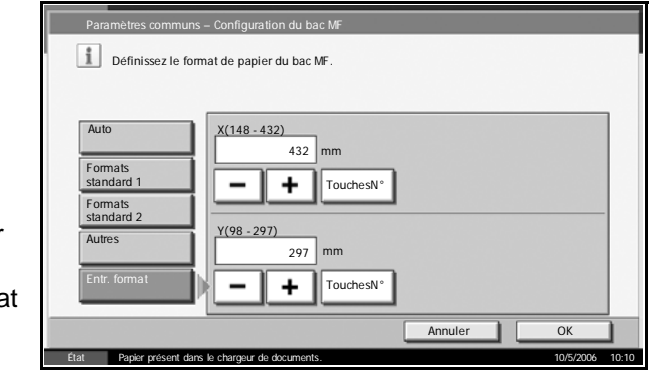

- **4** Appuyer sur [OK].
- **5** Appuyer sur [Modifier] dans *Config. type de support* et sélectionner le type de papier. Appuyer sur [OK].

# <span id="page-250-0"></span>**Chargement des originaux**

Procéder comme suit pour charger les originaux à copier, à envoyer ou à mémoriser.

### **Mise en place des originaux sur la glace d'exposition**

Outre des feuilles normales, il est possible de positionner des livres ou des magazines sur la glace d'exposition.

**1** Ouvrir le capot des originaux.

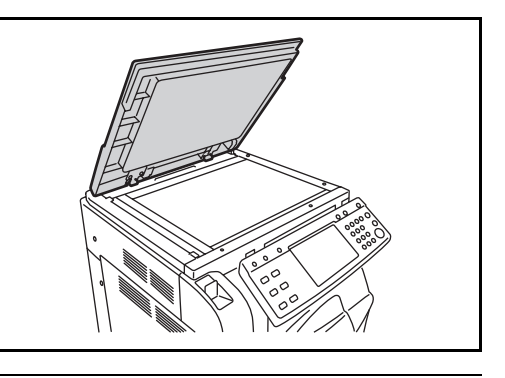

**REMARQUE :** Si le chargeur de document en option est installé, ouvrir le chargeur. Avant de l'ouvrir, vérifier qu'il ne reste aucun original dans le plateau des originaux ou sur la table d'éjection des originaux. Les originaux laissés dans le plateau des originaux ou sur la table d'éjection peuvent tomber de la machine lors de l'ouverture du chargeur de document.

Pour les originaux de plus de 40 mm d'épaisseur, laisser le chargeur de documents ouvert pendant la copie.

**2** Mettre l'original en place. Placer la face à numériser vers le bas et, en commençant à partir du coin arrière gauche, l'aligner par rapport aux plaques d'indication du format d'original.

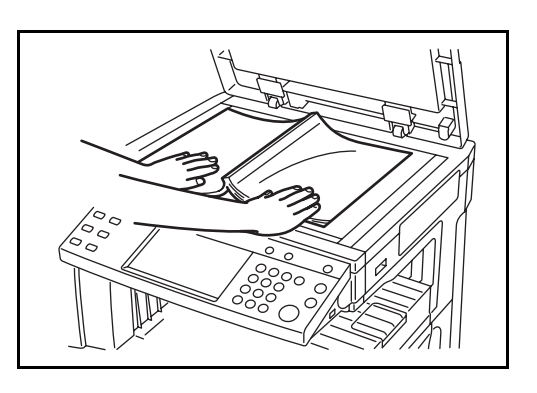

#### **Plaques d'indication du format de l'original (Modèles en pouces)**

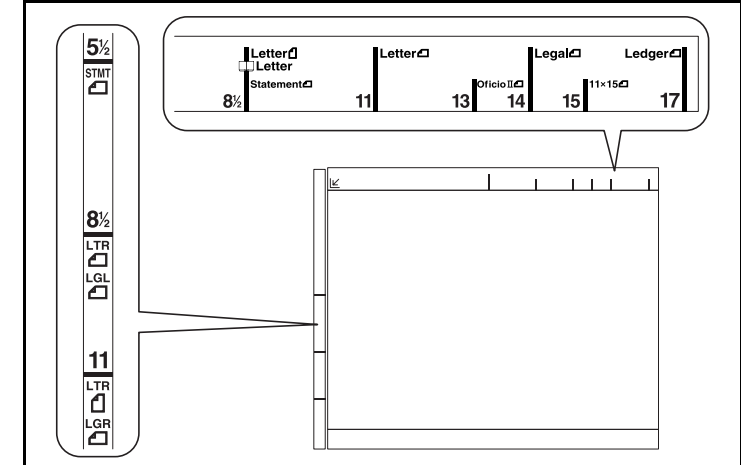

## **(Modèles métriques)**

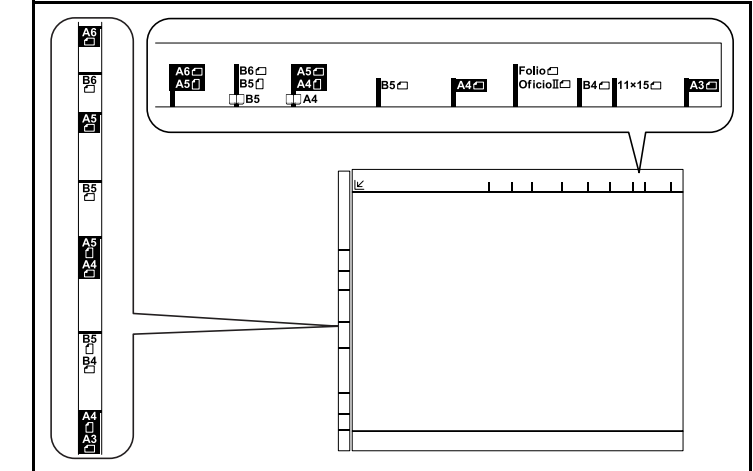

**3** Fermer le capot des originaux.

**ATTENTION :** Ne pas forcer sur le capot des originaux lors de sa fermeture. Une pression excessive risquerait de briser la glace d'exposition.

**REMARQUE :** Des ombres peuvent apparaître sur les contours et au centre des copies effectuées à partir d'originaux ouverts.

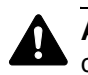

**ATTENTION :** Afin d'éviter tout risque de blessure, ne pas laisser le chargeur de documents ouvert.
# **Chargement des originaux dans le chargeur de documents**

Le chargeur de documents en option lit automatiquement les originaux de plusieurs pages, une page à la fois. Les deux faces des originaux recto verso sont lues.

## **Nomenclature du chargeur de documents**

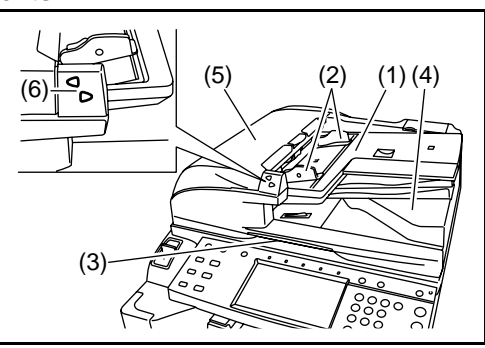

- (1) Plateau des originaux
- (2) Guides de largeur des originaux
- (3) Poignée d'ouverture
- (4) Table d'éjection des originaux
- (5) Capot supérieur
- (6) Voyant de mise en place des originaux

#### **Originaux pris en charge par le chargeur de documents**

Le chargeur de documents prend en charge les types d'originaux suivants.

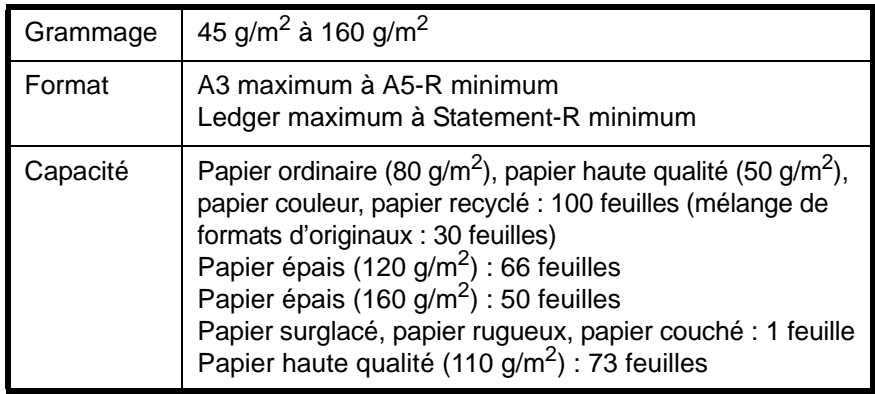

#### **Originaux non pris en charge par le chargeur de documents**

Le chargeur de documents ne prend pas en charge les types d'originaux suivants.

- Originaux fragiles tels que papier vinyle
- Films transparents tels que les transparents OHP
- Papier carbone
- Originaux dont les surfaces sont très lisses
- Originaux contenant du ruban adhésif ou de la colle
- Originaux mouillés
- Originaux comportant du correcteur qui n'a pas eu le temps de sécher
- Originaux de forme irrégulière (non rectangulaires)
- Originaux découpés
- Papier froissé
- Originaux pliés (lisser les plis avant le chargement, afin d'éviter tout risque de bourrage).
- Originaux comportant des trombones ou des agrafes (retirer les trombones ou les agrafes et lisser les plis éventuels avant le chargement, afin d'éviter tout risque de bourrage).

#### **Comment charger les originaux**

**ATTENTION :** Avant de charger des originaux, vérifier qu'il n'y a aucun original dans la table d'éjection des originaux. Si des originaux sont laissés sur la table d'éjection, des bourrages risquent de se produire lors du chargement d'autres originaux.

**1** Régler les guides de largeur papier en fonction des originaux.

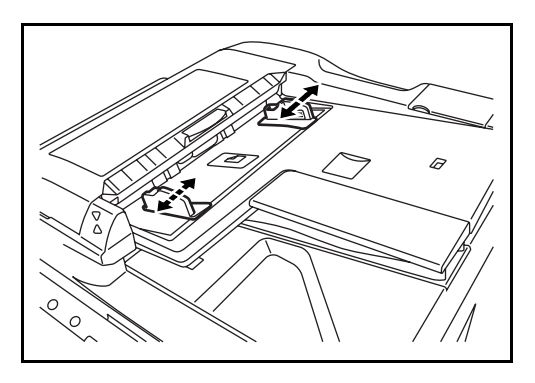

**2** Mettre en place les originaux. Placer la face à numériser vers le haut (le recto pour les originaux recto verso). Pousser le bord avant de l'original à fond dans le chargeur de documents. Le voyant de mise en place des originaux doit s'allumer.

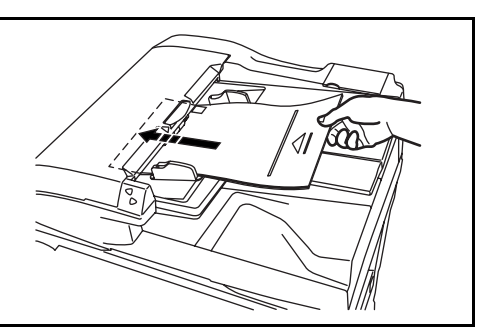

**ATTENTION :** Vérifier que les guides de largeur de l'original sont en contact avec l'original. S'ils sont trop écartés, les rapprocher de l'original afin d'éviter tout risque de bourrage.

Vérifier que les originaux ne dépassent pas le niveau indiqué. S'ils dépassent le niveau maximum, ils risquent de provoquer un bourrage (voir la figure ci-dessous).

Les originaux perforés ou comportant des traits de prédécoupage doivent être chargés de manière à ce que les perforations ou les pointillés de coupe soient lus en dernier (pas en premier).

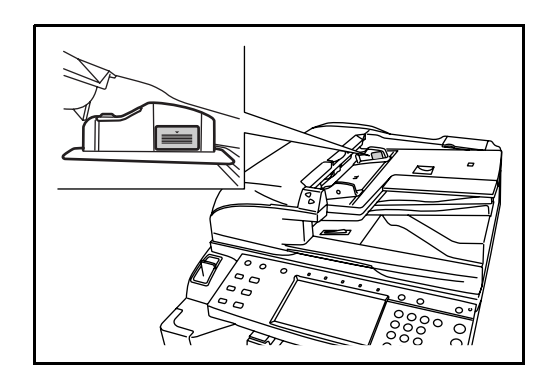

# **3 Utilisation de base**

Ce chapitre aborde les opérations suivantes :

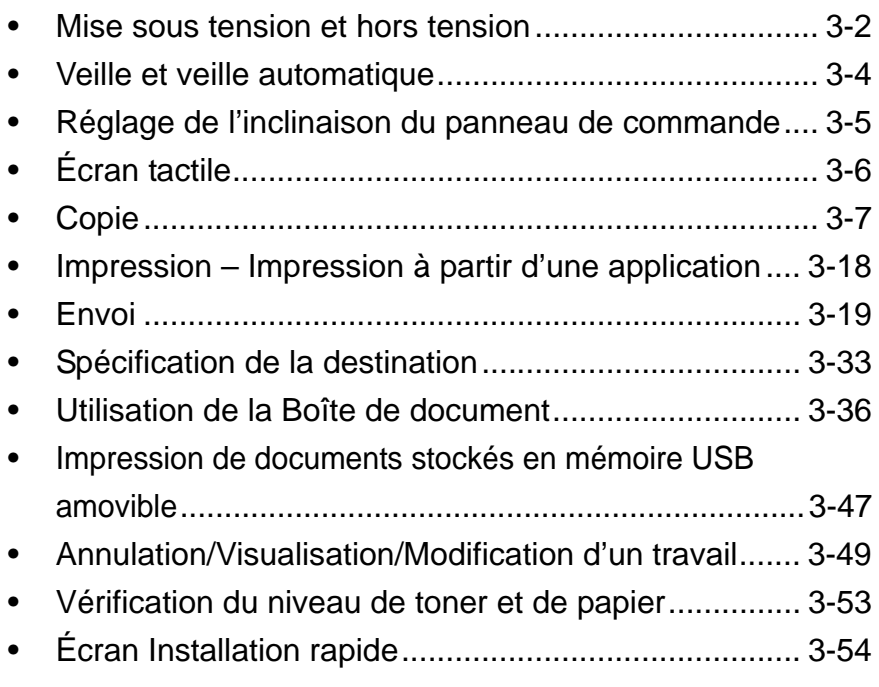

# <span id="page-257-0"></span>**Mise sous tension et hors tension**

## **Mise sous tension**

Ouvrir le cache de l'interrupteur principal et mettre l'interrupteur sur Marche.

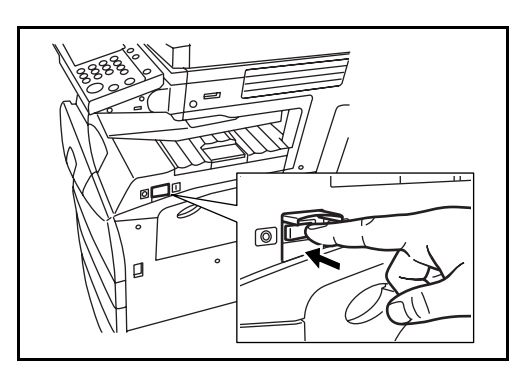

#### **Allumage clignotant/fixe des touches/voyants**

Lors de la mise sous tension, la touche/le voyant **Copy** ou **Envoyer** clignote.

- Clignotant : fonction en cours de préparation. Lorsque la machine est prête, le voyant correspondant s'éteint.
- Éteint : fonction prête.
- Allumé fixe : fonction sélectionnée. La fonction [Copie] est sélectionnée par défaut et par conséquent, la touche/voyant **Copy** s'allume en premier.

**REMARQUE :** Les touches dont le voyant est éteint sont utilisables même si une autre touche clignote.

## **Mise hors tension**

Pour mettre la machine hors tension, mettre la touche **Power** du panneau de commande sur Arrêt. Vérifier que le voyant **Power** et le voyant de mémoire sont éteints avant de mettre la machine hors tension.

**ATTENTION :** Le fait de mettre la machine hors tension sans mettre la touche **Power** du panneau de commande sur Arrêt risque d'endommager le disque dur.

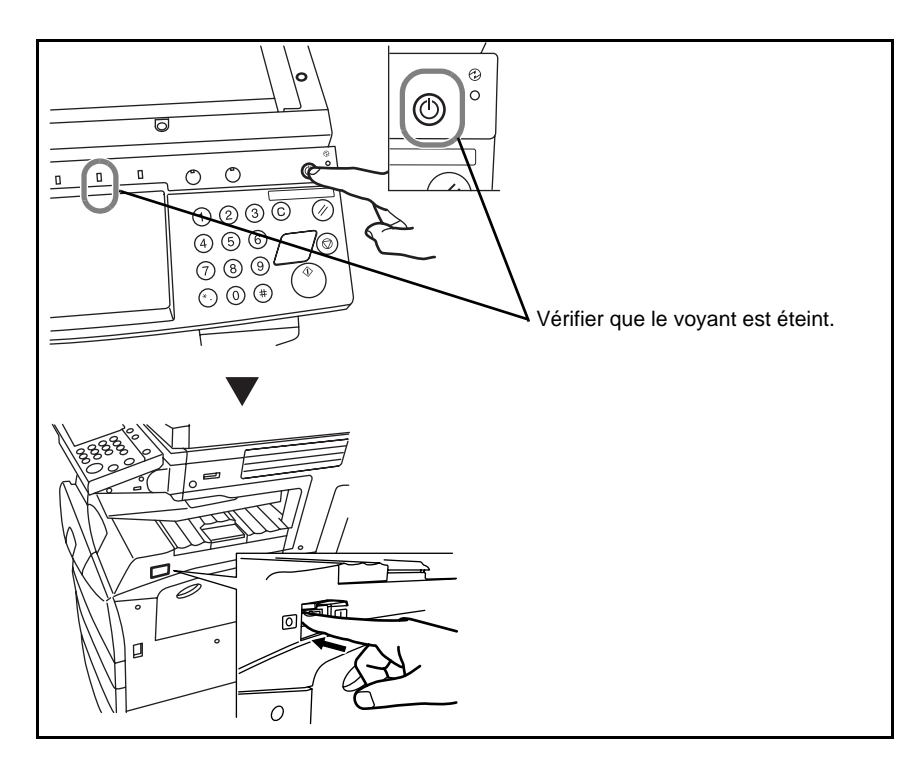

#### **Si la machine n'est pas utilisée pendant un certain temps**

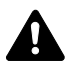

**ATTENTION :** Si la machine n'est pas utilisée pendant plusieurs heures (la nuit, etc.), mettre l'interrupteur principal sur Arrêt. Si elle n'est pas utilisée durant un certain temps (vacances, etc.), débrancher la machine de la prise secteur par sécurité.

**ATTENTION :** Ne pas mettre la machine hors tension lorsque le kit de fax en option est installé. La mise hors tension empêche la réception automatique des fax.

# <span id="page-259-0"></span>**Veille et veille automatique**

#### **Veille**

Pour passer en mode Veille, appuyer sur la touche **Power**. Tous les voyants de l'écran tactile, à l'exception du voyant d'alimentation principal, s'éteignent afin d'économiser l'énergie. La machine est en mode Veille.

En cas de réception de données d'impression en mode Veille, l'impression est effectuée mais l'écran tactile reste éteint.

En cas d'utilisation du kit de fax en option, les fax reçus sont également imprimés mais le panneau de commande reste éteint.

Pour quitter le mode Veille, appuyer sur la touche **Power**. La machine est prête à fonctionner au bout de 15 secondes.

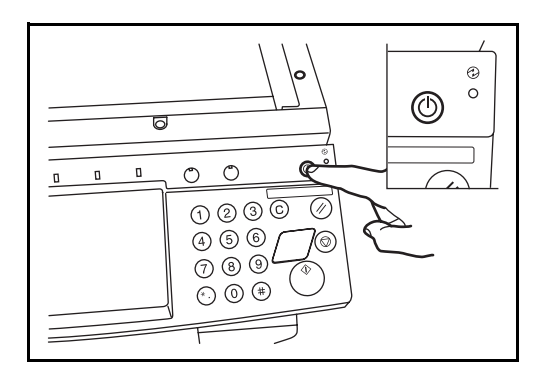

#### **Veille automatique**

En mode veille automatique, la machine passe automatiquement en mode Veille si elle reste inactive pendant une durée prédéfinie. Le délai par défaut est de 45 minutes pour les modèles 30 ppm et 40 ppm et de 90 minutes pour le modèle 50 ppm.

# <span id="page-260-0"></span>**Réglage de l'inclinaison du panneau de commande**

Le réglage de l'inclinaison du panneau de commande se fait en deux étapes après déverrouillage du levier de verrouillage.

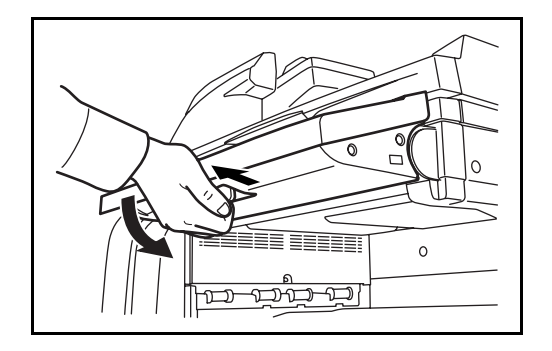

*MANUEL D'UTILISATION 3-5*

# <span id="page-261-0"></span>**Écran tactile**

# **Affichage des originaux et du papier**

L'écran tactile affiche la source de papier sélectionnée et le réceptacle de sortie.

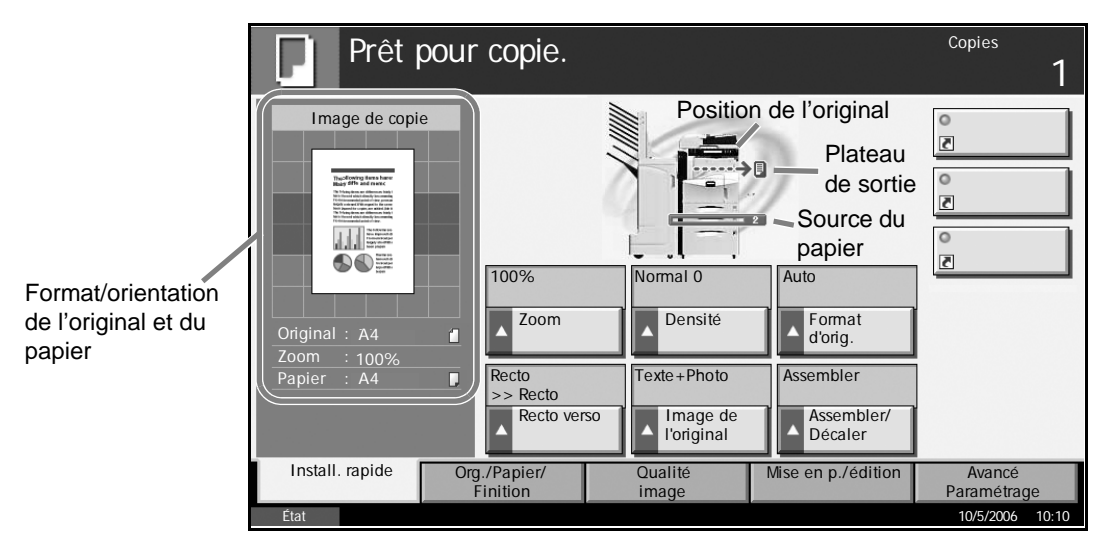

# **Affichage lors d'un changement d'écran**

Une fenêtre d'attente (icône) peut s'afficher lors d'un changement sur l'écran tactile.

#### **Fenêtre d'attente normale**

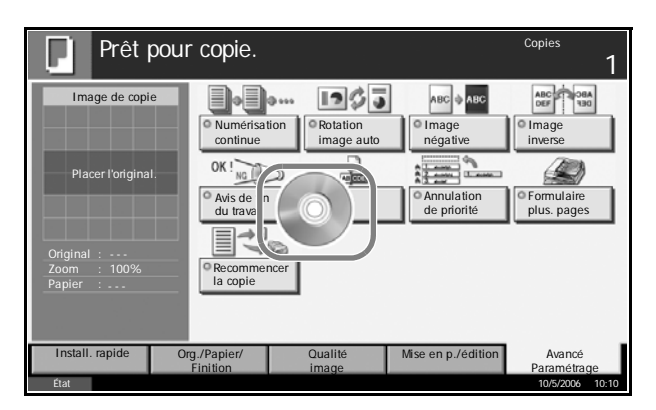

#### **Fenêtre d'attente à la fin d'une opération dans le menu Système**

Lorsque l'opération effectuée depuis menu Système est terminée et qu'une autre fonction (par exemple copie) est activée, l'affichage est le suivant.

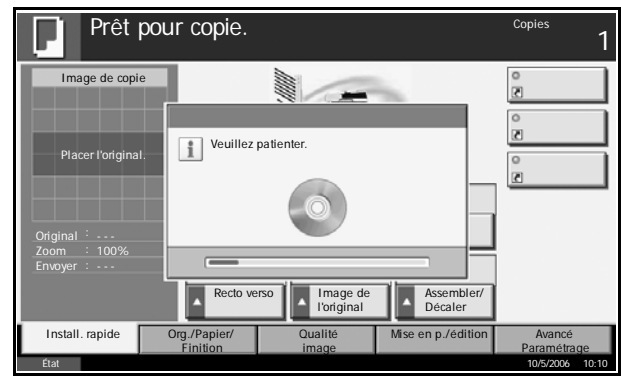

*3-6 MANUEL D'UTILISATION*

# <span id="page-262-0"></span>**Copie**

Procéder comme suit pour effectuer des copies.

**1** Appuyer sur la touche **Copy** lorsque la touche/voyant **Copier** est éteinte.

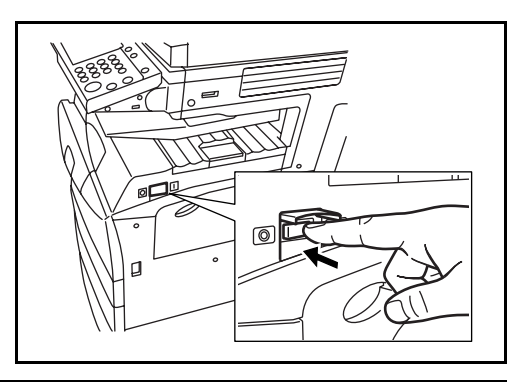

**REMARQUE :** Si l'original est mis en place et que la touche **Départ** est activée avant la fin du préchauffage, seule la lecture est effectuée et la copie n'est effectuée qu'à la fin du préchauffage.

**2** Placer les originaux sur la glace d'exposition ou dans le chargeur de documents en option.

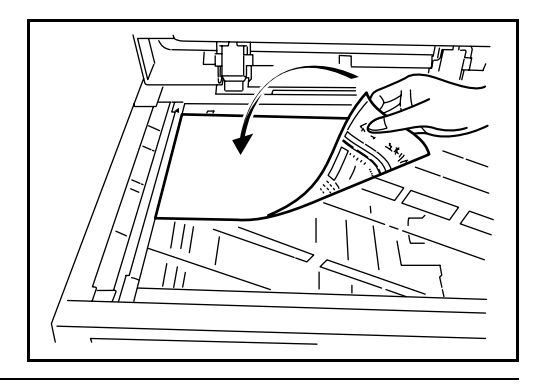

**REMARQUE :** Pour plus d'informations sur le chargement, se reporter à la section *[Chargement des originaux à la page 2-25](#page-62-0)*.

**3** Vérifier que l'option [Auto] est sélectionnée dans *Sélection du papier* sur l'écran tactile. Le papier correspondant au format de l'original est sélectionné automatiquement.

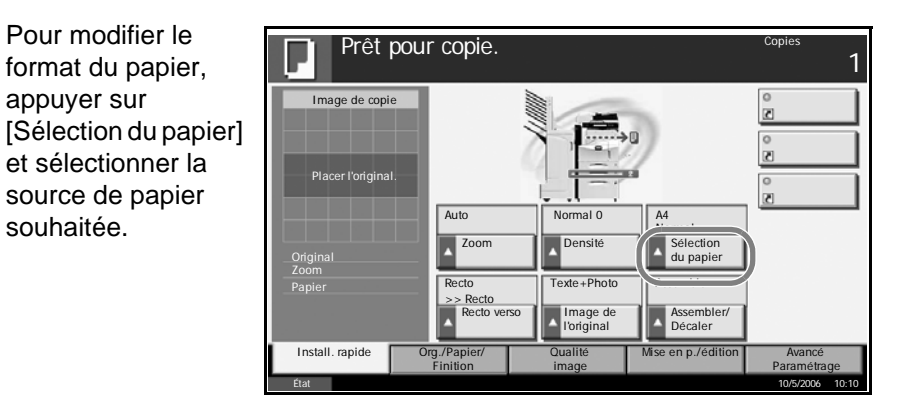

**REMARQUE :** Le cas échéant, il est possible de sélectionner le format du papier manuellement.

**4** Entrer le nombre de copies à l'aide des touches numériques. Le nombre maximum est de 999.

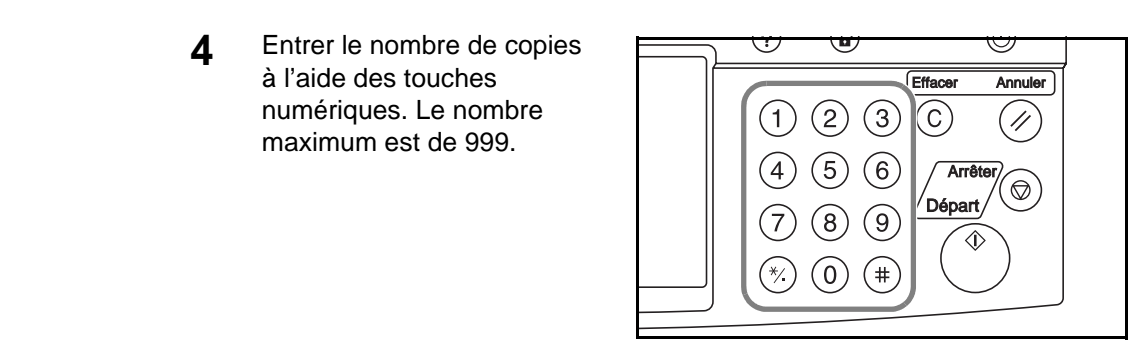

**5** Appuyer sur la touche **Départ** pour lancer la copie.

**6** Une fois les copies terminées, les retirer du plateau supérieur.

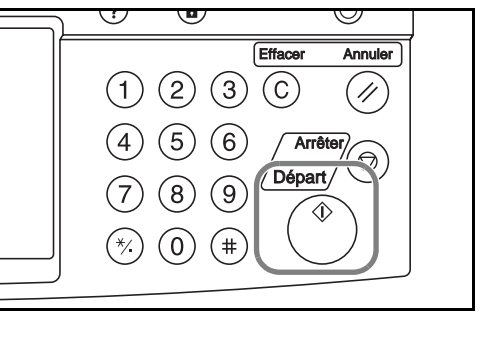

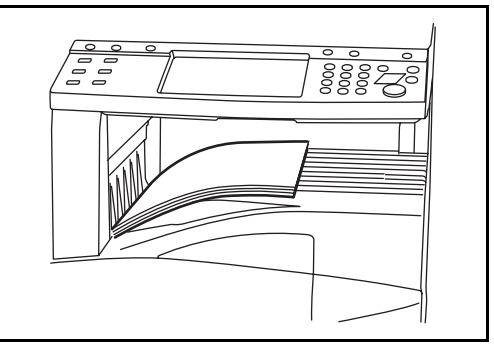

*3-8 MANUEL D'UTILISATION*

## **Réglage de la densité**

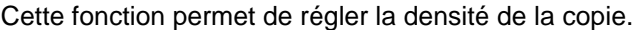

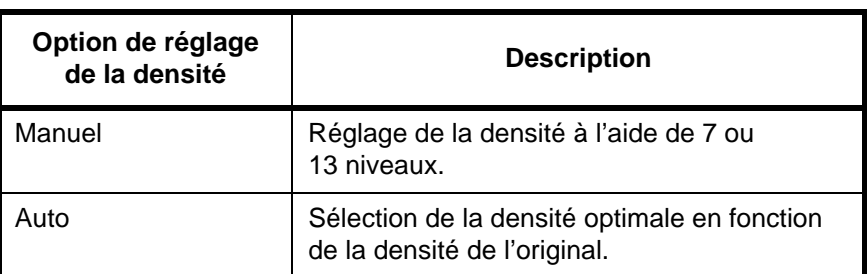

**1** Appuyer sur [Qualité image], puis sur [Densité].

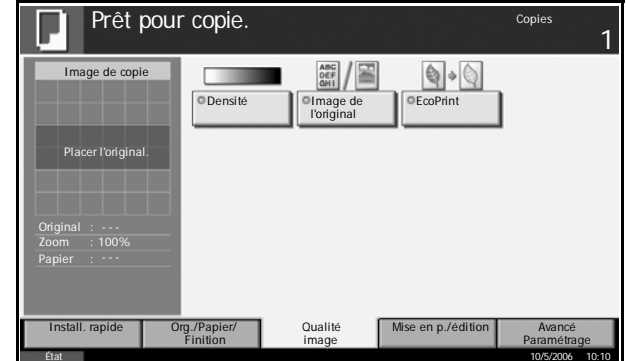

**2** Pour régler la densité manuellement, appuyer sur [-3] (+ clair) ou sur [+3] (+ foncé). Il est possible de modifier le niveau de la densité entre [-3] (+ clair) et [+3] (+ foncé) par demi valeurs.

Pour passer du réglage de densité [Manuel] au réglage [Auto], appuyer sur [Auto].

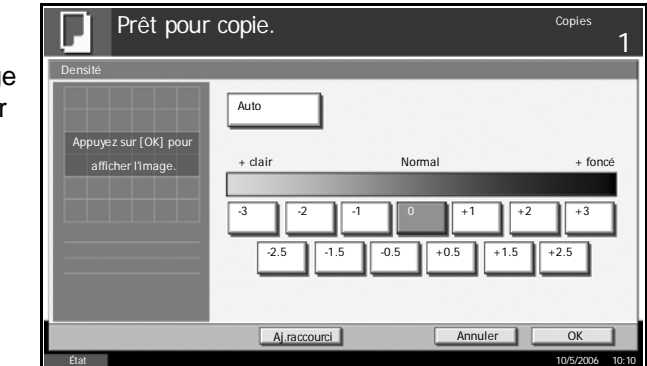

**3** Appuyer sur [OK].

## **Choix de la qualité image**

Cette fonction permet de choisir la qualité d'image adaptée au type d'original.

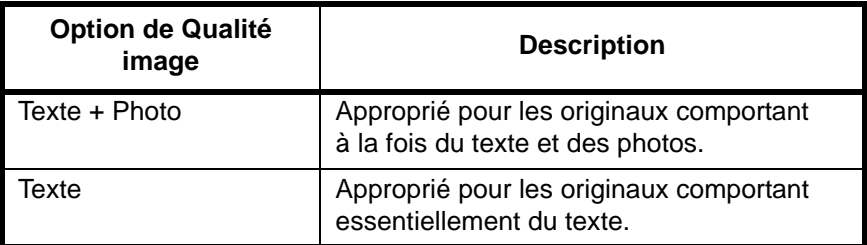

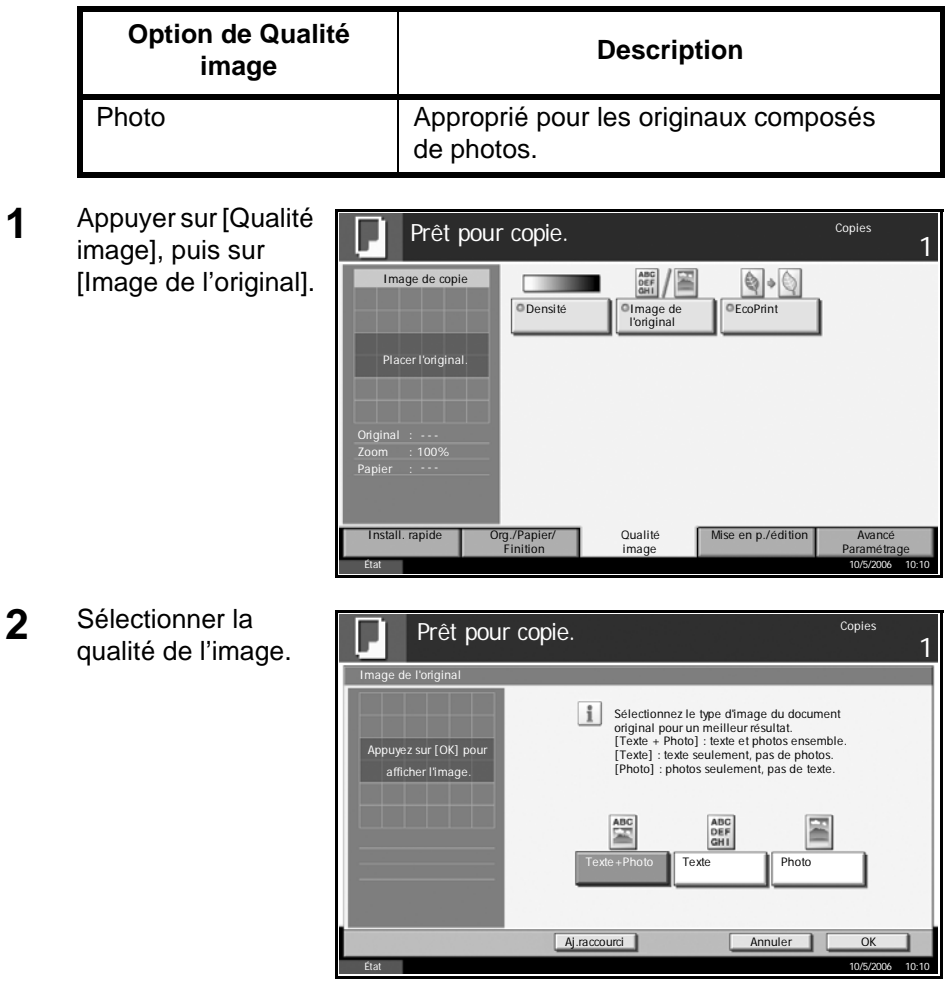

**3** Appuyer sur [OK].

# **Agrandissement/réduction**

Il est possible de régler le taux de reproduction afin d'agrandir ou de réduire l'image de l'original. Les options de zoom suivantes sont disponibles.

#### **Zoom auto**

Réduction ou agrandissement automatique de l'image de l'original en fonction du format papier sélectionné.

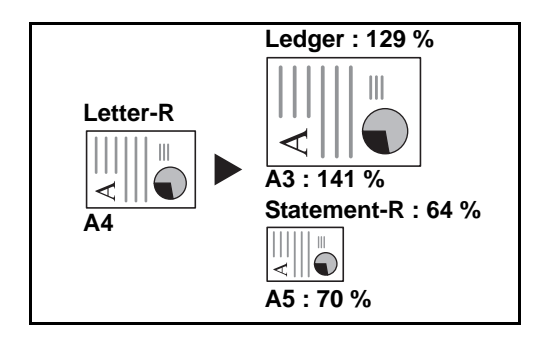

#### **Zoom manuel**

Réduction ou agrandissement manuel de l'image de l'original par pas de 1 %, entre 25 et 400 %.

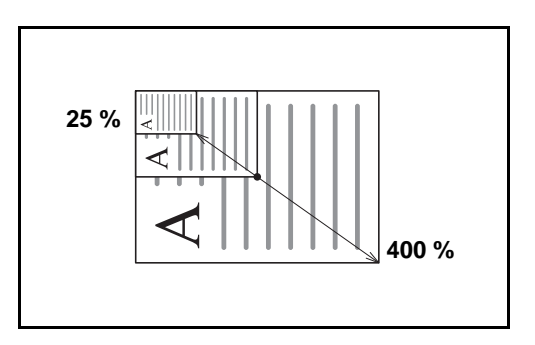

## **Zoom prédéfini**

Réduction ou agrandissement selon des taux prédéfinis.

Les taux suivants sont disponibles.

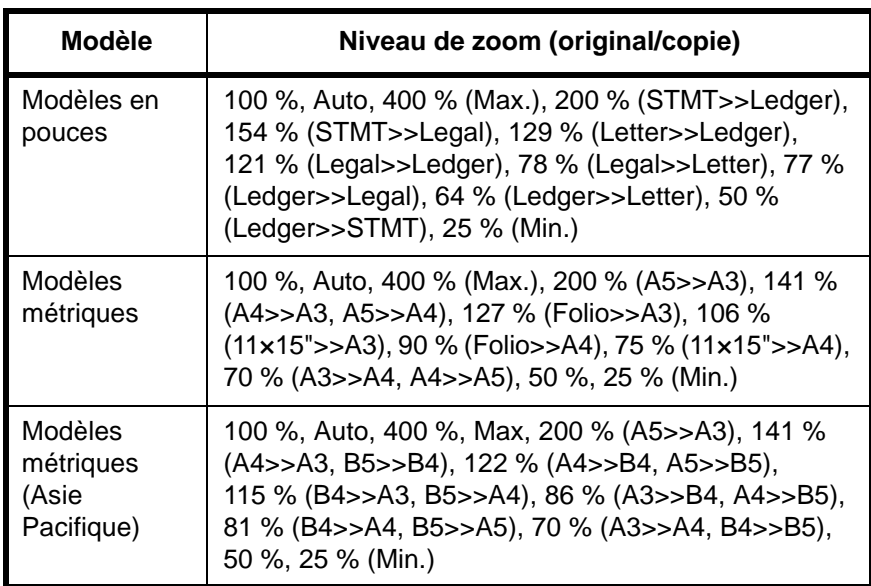

#### **Zoom XY**

Sélection individuelle du taux de reproduction vertical et horizontal. Réduction ou agrandissement de l'image de l'original par pas de 1 %, entre 25 et 400 %.

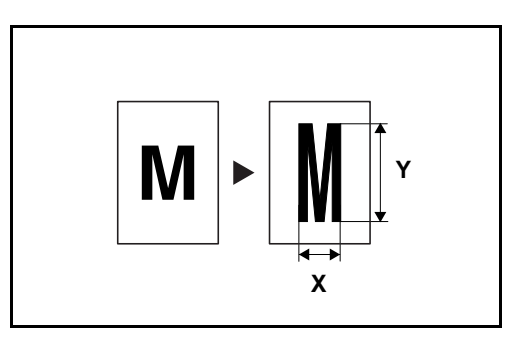

**1** Appuyer sur [Mise en p./édition], puis sur [Zoom].

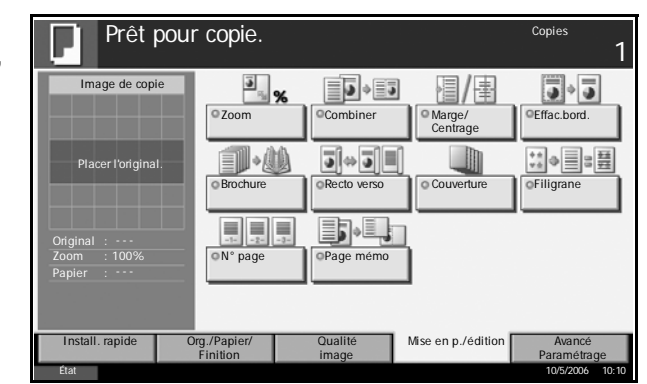

**2** Appuyer sur [Zoom standard] pour utiliser le Zoom auto.

Appuyer sur [+] ou sur [–] pour modifier le taux de reproduction, le cas échéant. Il est possible d'appuyer sur [TouchesN°] pour entrer le taux de reproduction directement à l'aide des touches numériques.

Pour utiliser le mode Zoom prédéfini, sélectionner la touche correspondant au taux de reproduction souhaité.

Pour utiliser le mode Zoom XY, appuyer sur [Zoom XY].

Appuyer sur [+] ou

Prêt pour copie. 1 Zoom  $(400)$  $\mathsf{Zoom}$   $\mathbb{R}$   $\mathbb{X}$ 回 100 standard % Zoom XY  $\ddot{}$ Appuyez sur [OK] pour afficher l'image. TouchesN°  $(25 - 400)$ 100 % **brd** sup. hau Ŧ Orientation TouchesN° original  $A$ i.ra Annuler **I** OK État 10/5/2006 10:10

sur [–] pour modifier le taux de reproduction X (horizontal) et Y (vertical). Il est possible d'appuyer sur [TouchesN°] pour entrer le taux de reproduction directement à l'aide des touches numériques.

Appuyer sur [Orientation original] pour sélectionner l'orientation des originaux, [Bord sup. haut] ou [Bord sup. gche]. Appuyer sur [OK].

**3** Appuyer sur [OK].

#### **Copie recto verso**

Cette option permet d'effectuer des copies recto verso. Les options recto verso suivantes sont disponibles.

#### **Recto sur recto verso**

Cette option permet d'effectuer des copies recto verso à partir d'originaux recto. Si le nombre d'originaux est impair, le verso de la dernière copie sera vierge.

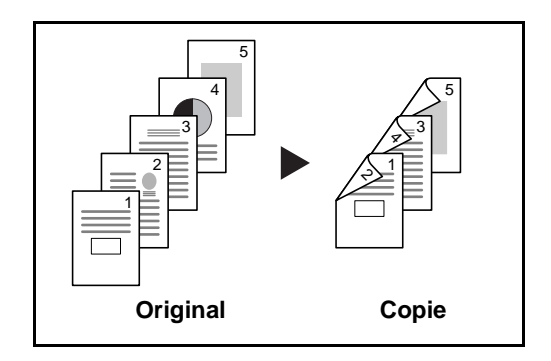

Les options de reliure suivantes sont disponibles.

- A Original Gauche/Droite sur *Reliure Gauche/Droite* : pas de rotation des images sur le verso.
- B Original Gauche/Droite sur *Reliure Haut* : rotation des images de 180° sur le verso. Les copies peuvent être reliées sur le bord supérieur, afin d'avoir la même orientation lorsque l'on tourne les pages.

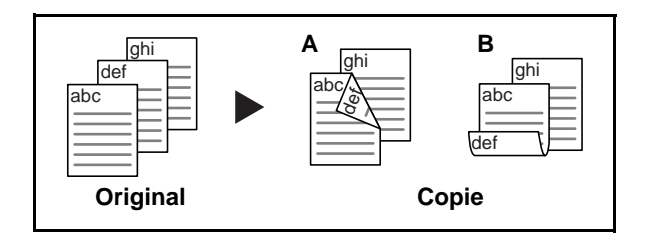

#### **Recto verso sur recto**

Cette option permet de copier chaque côté d'un original recto verso sur deux feuilles individuelles. Le chargeur de documents en option est requis.

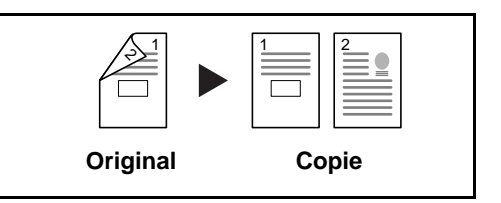

Les options de reliure suivantes sont disponibles.

*Reliure Gauche/droite* : pas de rotation des images sur le verso.

*Reliure Haut* : rotation des images de 180° sur le verso.

*MANUEL D'UTILISATION 3-13*

#### **Recto verso sur recto verso**

Cette option permet d'effectuer des copies recto verso à partir d'originaux recto verso. Le chargeur de documents en option est requis.

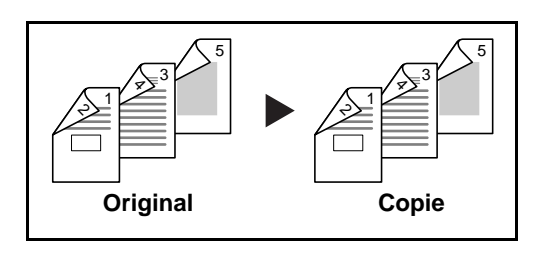

**REMARQUE :** Les formats de papier suivants sont pris en charge en mode Recto verso vers Recto verso : Legal, Letter, Executive Statement-R, Oficio II, 8,5×13,5", A3, B4, A4, B5, A5-R et Folio.

#### **Livre sur recto**

Cette option permet d'effectuer une copie recto d'un livre recto verso ou ouvert.

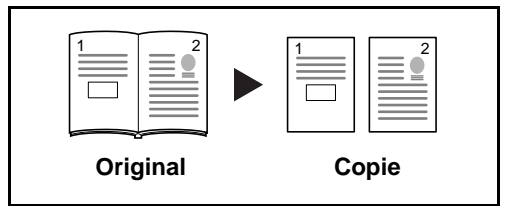

Les options de reliure suivantes sont disponibles.

*Reliure gauche* : les originaux avec des pages en vis-à-vis sont copiés de gauche à droite.

*Reliure droite* : les originaux avec des pages en vis-à-vis sont copiés de droite à gauche.

**REMARQUE :** Les formats d'originaux et de papier suivants sont pris en charge en mode Recto verso sur Recto et Livre sur Recto. Original : Ledger, Letter-R, A3, B4, A4-R, B5-R, A5-R et 8K. Papier : Letter, A4, B5 et 16K. Il est possible de modifier le format du papier et de réduire ou d'agrandir la copie en fonction de ce format.

#### **Livre sur recto verso**

Cette option permet d'effectuer des copies recto verso à partir d'un livre ouvert avec les pages en vis à vis.

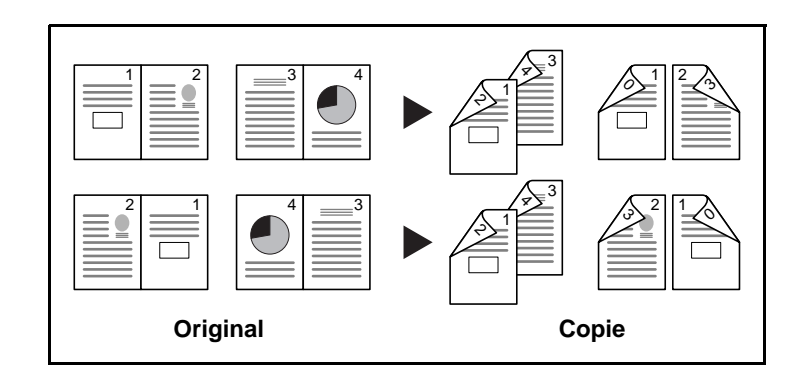

**REMARQUE :** Les formats d'originaux et de papier suivants sont pris en charge en mode Livre sur Recto verso : A4, B5 et 16K.

**1** Appuyer sur [Mise en p./édition], puis sur [Recto verso].

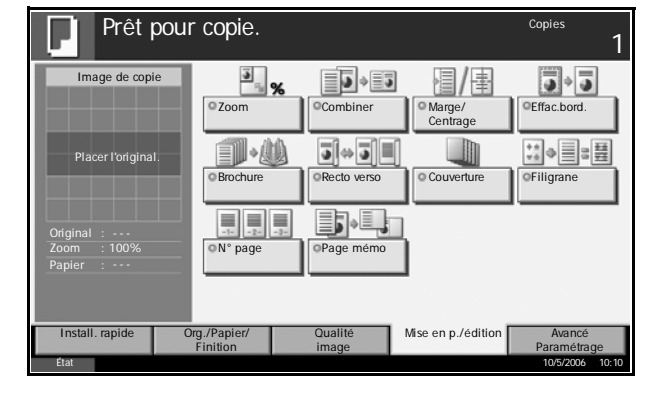

**2** Sélectionner l'option Recto verso souhaitée.

Prêt pour copie. 1 Recto verso Recto >> Recto Recto z sur [OK] poi >> Recto verso afficher l'image. Recto verso >> Recto Recto verso **Finition**  $\frac{1}{2}$ [2] / 2] Livre >> Recto Bord sup. haut Reliure Reliure Livre Gauche/droite Haut Orientation >> Recto verso original  $\overline{A}$ Annuler **I** OK État 10/5/2006 10:10

- **3** Pour [Recto verso>>Recto verso], [Recto verso>>Recto], [Livre>>Recto] ou [Livre>>Recto verso], sélectionner le bord de la reliure dans *Original*.
- **4** Pour [Recto>>Recto verso], [Recto verso>>Recto verso] ou [Livre>>Recto verso], sélectionner le bord de la reliure des copies dans *Finition*.
- **5** Appuyer sur [Orientation original] pour sélectionner l'orientation des originaux, [Bord sup. haut] ou [Bord sup. gche]. Appuyer sur [OK].

*MANUEL D'UTILISATION 3-15*

**6** Appuyer sur [OK].

**7** Mettre en place les originaux et appuyer sur la touche **Départ**.

Si l'original est placé sur la glace d'exposition, effectuer la lecture et passer au suivant. Puis, appuyer sur la touche **Départ**.

Lorsque tous les originaux ont été lus, appuyer sur [Finit. Num.] pour lancer la copie.

## **Copies assemblées/décalées**

#### **Assembler**

Cette option permet de lire plusieurs originaux et de produire des jeux de copies complets triés dans l'ordre des pages.

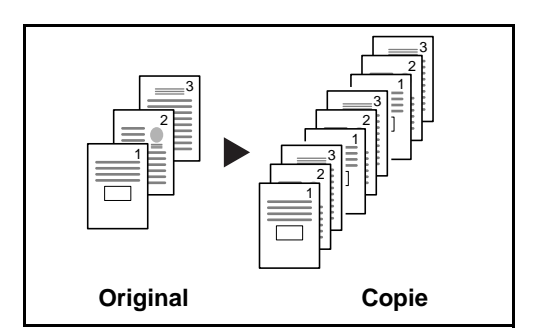

#### **Décaler**

La fonction de décalage permet de sortir des copies avec une rotation de 90° pour chaque jeu (ou page).

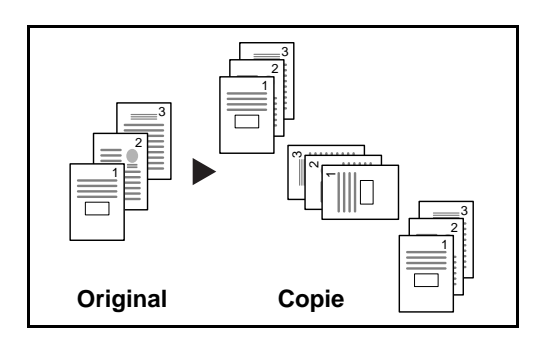

**REMARQUE :** Pour utiliser la fonction de décalage, charger le même format de papier avec une orientation différente dans une source de papier différente de celle sélectionnée.

Les formats de papier pris en charge en mode Décalage sont A4, B5, Letter et 16K.

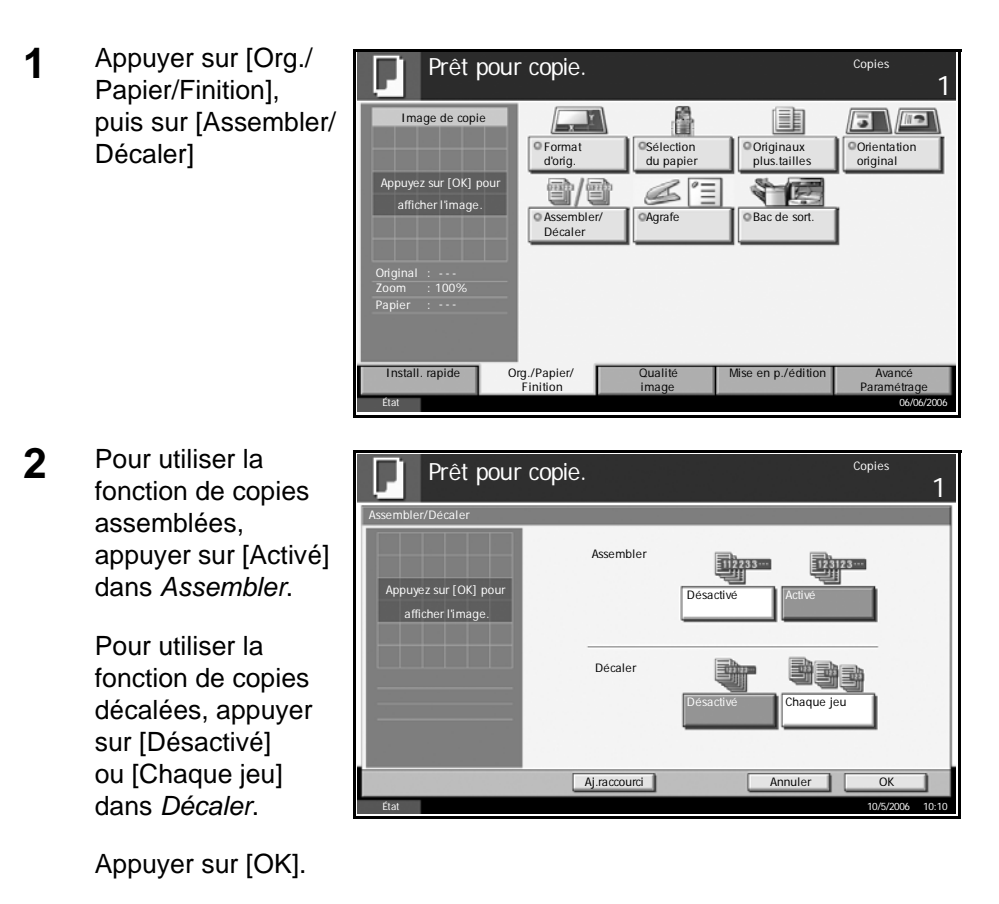

- **3** Entrer le nombre de copies à l'aide des touches numériques.
- **4** Mettre en place les originaux et appuyer sur la touche **Départ**.

# <span id="page-273-0"></span>**Impression – Impression à partir d'une application**

Procéder comme suit pour imprimer des documents à partir d'une application.

- **1** Créer un document dans une application.
- **2** Cliquer sur **Fichier** et sélectionner **Imprimer** dans l'application. La boîte de dialogue **Imprimer** s'affiche.
- **3** Cliquer sur Nom de l'imprimante et sélectionner cette machine dans la liste.
- **4** Indiquer le nombre d'impressions souhaitées dans la case **Nombre de copies**. Le nombre maximum est de 999.

Pour imprimer plusieurs documents, sélectionner **Assembler** afin de les imprimer un par un dans l'ordre des pages.

- **5** Cliquer sur **Propriétés**. La boîte de dialogue **Propriétés** s'affiche.
- **6** Sélectionner l'onglet **Général** et cliquer sur **Format page** pour sélectionner le format du papier.

Pour imprimer sur des papiers spéciaux, par exemple papier épais ou transparents, cliquer sur le menu **Type de support** et sélectionner le type de papier.

**7** Cliquer sur **Source** et sélectionner la source de papier.

**REMARQUE :** Si l'option **Sélection auto.** est activée, le papier est alimenté automatiquement à partir de la source de papier contenant le format et le type de papier adapté. Pour imprimer sur des papiers spéciaux, par exemple enveloppe ou papier épais, placer le papier dans le bac MF et sélectionner **Bac MF**.

**8** Sélectionner l'orientation du papier, **Portrait** ou **Paysage**, en fonction de l'orientation du document.

Si l'option **Retourné** est activée, le document sera imprimé après une rotation de 180°.

- **9** Cliquer sur le bouton **OK** pour revenir à la boîte de dialogue **Imprimer**.
- **10** Cliquer sur le bouton **OK** pour lancer l'impression.

# <span id="page-274-0"></span>**Envoi**

Procéder comme suit pour effectuer les fonctions d'envoi de base. Les quatre options suivantes sont disponibles.

- Envoi en E-mail : envoie l'image numérisée d'un original comme pièce jointe à un e-mail...*[page 3-19](#page-274-1)*
- Envoi vers dossier (SMB) : stocke l'image numérisée d'un original dans un dossier partagé sur un PC...*[page 3-21](#page-276-0)*
- Envoi vers dossier (FTP) : stocke l'image numérisée d'un original dans un dossier sur un serveur FTP...*[page 3-24](#page-279-0)*
- Numérisation d'images avec TWAIN : charge les données d'un document stocké dans une boîte personnalisée sur PC...*[page 3-27](#page-282-0)*

**REMARQUE :** Il est possible de numériser des originaux couleur en augmentant la mémoire de la machine. Consulter votre service d'assistance.

Il est possible de combiner plusieurs options d'envoi. Se reporter à la section *[Envoi vers différents types de destinataires \(Envoi multiple\) à la page 3-35](#page-290-0)*.

## <span id="page-274-1"></span>**Envoi en E-mail**

Cette option permet d'envoyer l'image numérisée d'un original comme pièce jointe à un e-mail.

**REMARQUE :** Pour permettre l'envoi comme e-mail, une connexion réseau et un serveur SMTP sont requis. Contacter l'administrateur système pour connaître la configuration.

**1** Placer les originaux sur la glace d'exposition ou dans le chargeur de documents en option.

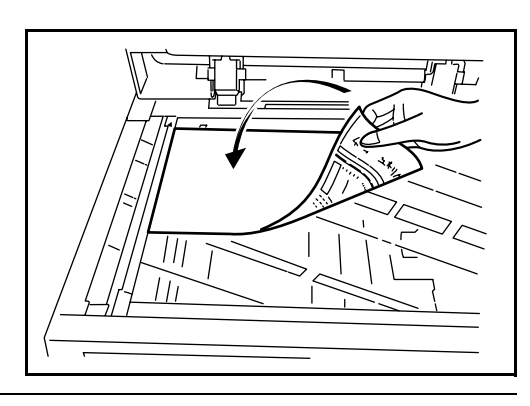

**REMARQUE :** Pour plus d'informations sur le chargement, se reporter à la section *[Chargement des originaux à la page 2-25](#page-62-0)*.

**2** Appuyer sur la touche **Envoyer**.

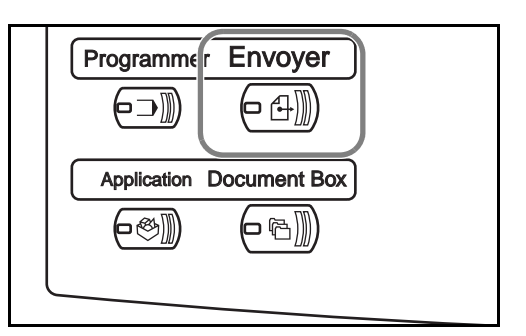

**3** Appuyer sur [Entrée adresse E-mail], puis sur [Adresse E-mail].

**REMARQUE :** Le destinataire peut être spécifié à l'aide du carnet d'adresses ou des **touches uniques**. Se reporter à la section *[Spécification de la destination à la page 3-33](#page-288-0)*.

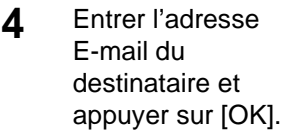

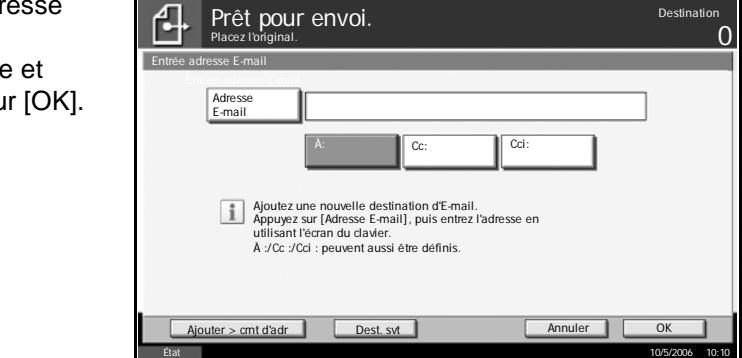

**5** Appuyer sur [À:], [Cc:] ou [Cci:] pour modifier le statut du destinataire, le cas échéant.

Pour spécifier un autre destinataire, passer à l'étape suivante. Pour spécifier un seul destinataire, passer à l'étape 7.

**6** Appuyer sur [Dest. svt] et recommencer les étapes 4 et 5 pour spécifier le destinataire. Il est possible de spécifier 100 adresses E-mail au maximum.

**REMARQUE :** Lorsque l'écran affiche [Ajouter > crnt d'adr], les destinataires sont enregistrés dans le carnet d'adresses.

- **7** Appuyer sur [OK]. Les destinataires sont enregistrés dans la liste de destinations.
- **8** Vérifier la liste de destinations.

Sélectionner un destinataire et appuyer sur [Détail/Modif.] pour le vérifier et le modifier. Pour modifier le destinataire, se reporter aux étapes 4 et 5.

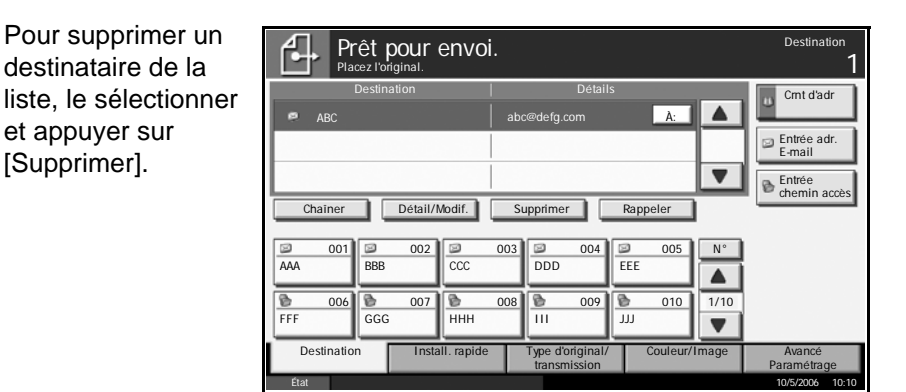

- **9** Le cas échéant, modifier le format de l'original, la résolution de numérisation, etc.  $M_{\rm e}$  Système Compteur Affich. Accessibilité Imprimer Envoyer Recevoir Mémoire Erreur Aide Logoute Erreur Aide Logoute Erreur Aide Logoute Erreur Aide Logoute Erreur Aide Logoute Erreur Aide Logoute Erreur Aide Logoute
	- **10** Appuyer sur la touche **Départ**. L'original numérisé est envoyé à l'adresse E-mail spécifiée.

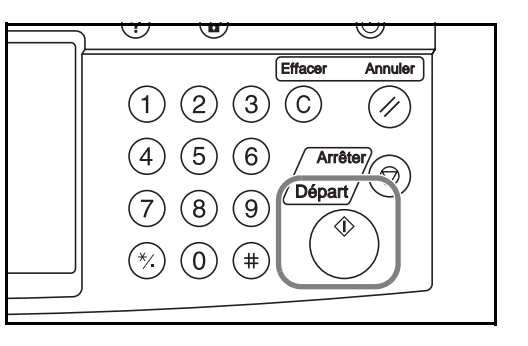

# <span id="page-276-0"></span>**Envoi vers dossier (SMB)**

Cette option permet de stocker le fichier image d'un original dans un dossier partagé sur un PC.

**1** Placer les originaux sur la glace d'exposition ou dans le chargeur de documents en option.

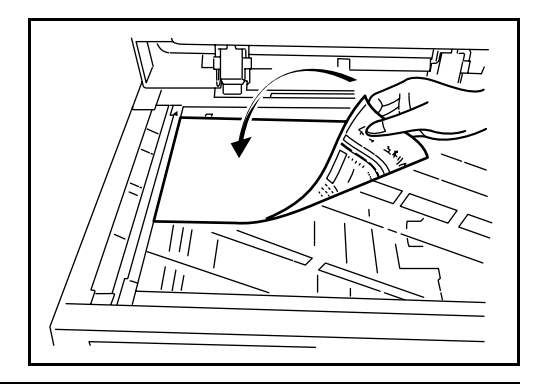

**REMARQUE :** Pour plus d'informations sur le chargement, se reporter à la section *[Chargement des originaux à la page 2-25](#page-62-0)*.

**2** Appuyer sur la touche **Envoyer**.

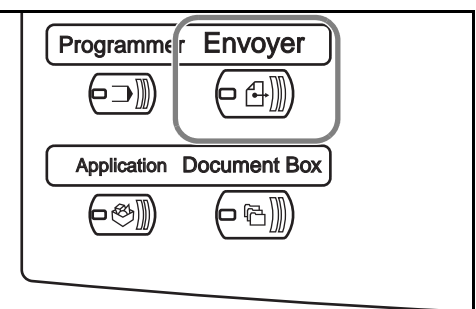

**3** Appuyer sur [Entrée du chemin d'accès], puis sur [SMB].

**REMARQUE :** Le destinataire peut être spécifié à l'aide du carnet d'adresses ou des **touches uniques**. Pour plus de détails, se reporter à la *[Spécification de la destination à la page 3-33](#page-288-0)*.

**4** Entrer le nom d'hôte,  $\overline{a}$ le chemin, le nom d'utilisateur et le n de passe. Appuy sur la touche de FTP l'élément à saisir pour afficher l'écr de saisie.

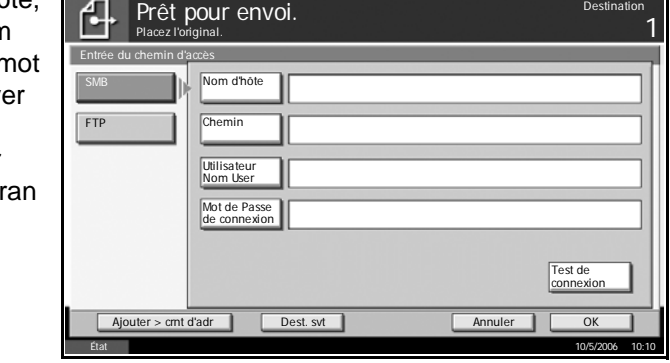

**5** Entrer les données de destination et appuyer sur [OK].

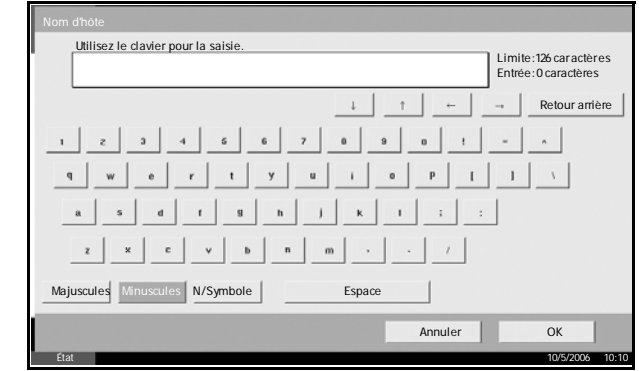

Les données à saisir sont les suivantes.

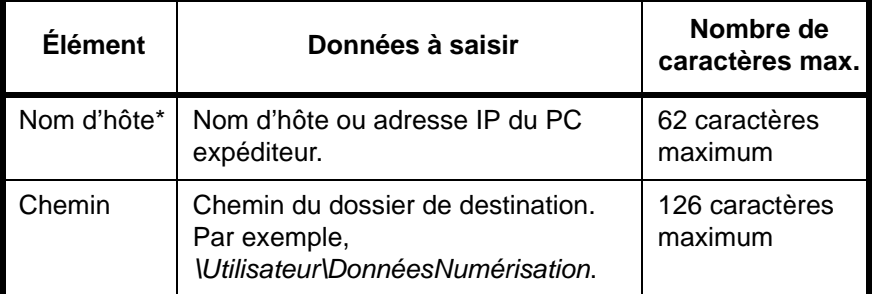

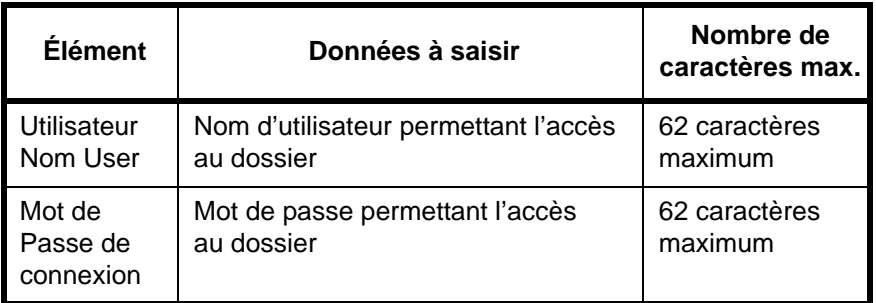

Spécifier un numéro de port différent du port par défaut (139) en utilisant le format Nom d'hôte : N° de port.

# **6** Une fois la saisie terminée, appuye sur [Test de connexion] pour vérifier la connexi

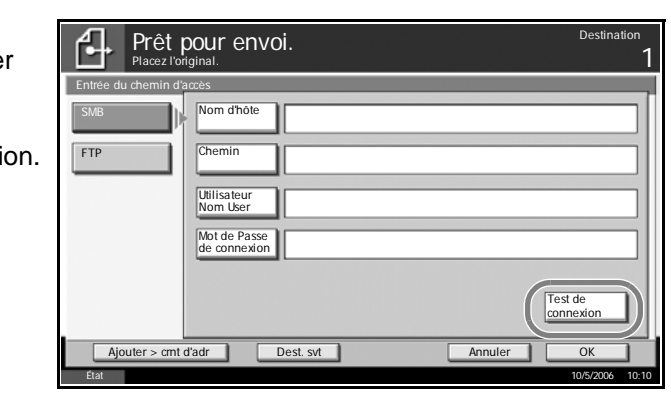

**REMARQUE :** Le message *Connecté* s'affiche si la connexion avec le destinataire est établie correctement. Si le message *Connexion impossible* s'affiche, vérifier la saisie.

Pour spécifier un autre destinataire, passer à l'étape suivante. Pour spécifier un seul destinataire, passer à l'étape 8.

**7** Appuyer sur [Dest. svt] et recommencer les étapes 4 à 6 pour spécifier le destinataire. 10 dossiers peuvent être enregistrés au maximum.

**REMARQUE :** Lorsque l'écran affiche [Ajouter > crnt d'adr], la saisie est enregistrée dans le carnet d'adresses.

- **8** Appuyer sur [OK] pour enregistrer la saisie dans la liste de destinations.
- **9** Vérifier la liste de destinations.

Sélectionner un destinataire et appuyer sur [Détail/Modif.] pour le vérifier et le modifier. Le modifier le cas échéant, en recommençant les étapes 5 à 7.

Pour supprimer un Prêt pour envoi. destinataire de la 1 Placez l'original. Crnt d'ad liste, le sélectionner Destination Détails  $\overline{A}$ :  $\blacktriangle$ ABC //User/ScanData et appuyer sur Entrée adr. E-mail  $\overline{\mathbf{v}}$ Entrée chemin accès Détail/Modif. Supprimer Rappeler N° 001 002 003 003 004 005 AAA ||BBB ||CCC ||DDD ||EEE  $\blacktriangle$  $1/10$ 006 007 008 008 009 009 010  $\overline{\phantom{0}}$ FFF GGG HHH III JJJ Destination | Install. rapide | Type d'original/ | Couleur/Image | Avancé Type d'original/ transmission Paramétrage

État 10/5/2006 10:10

- **10** Le cas échéant, modifier le format de l'original, la résolution de numérisation, etc.
	- **11** Appuyer sur la touche **Départ**. Le fichier de l'original numérisé est envoyé au dossier partagé spécifié sur le PC.

[Supprimer].

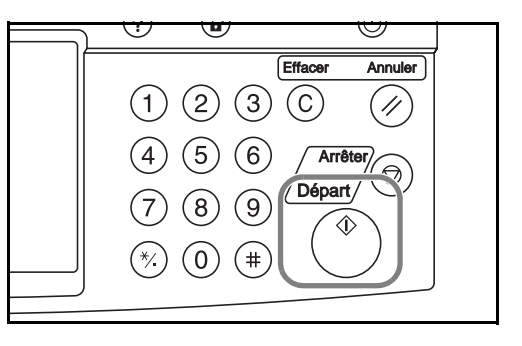

# <span id="page-279-0"></span>**Envoi vers dossier (FTP)**

Cette option permet de stocker l'image numérisée d'un original dans un dossier sur un serveur FTP.

**1** Placer les originaux sur la glace d'exposition ou dans le chargeur de documents en option.

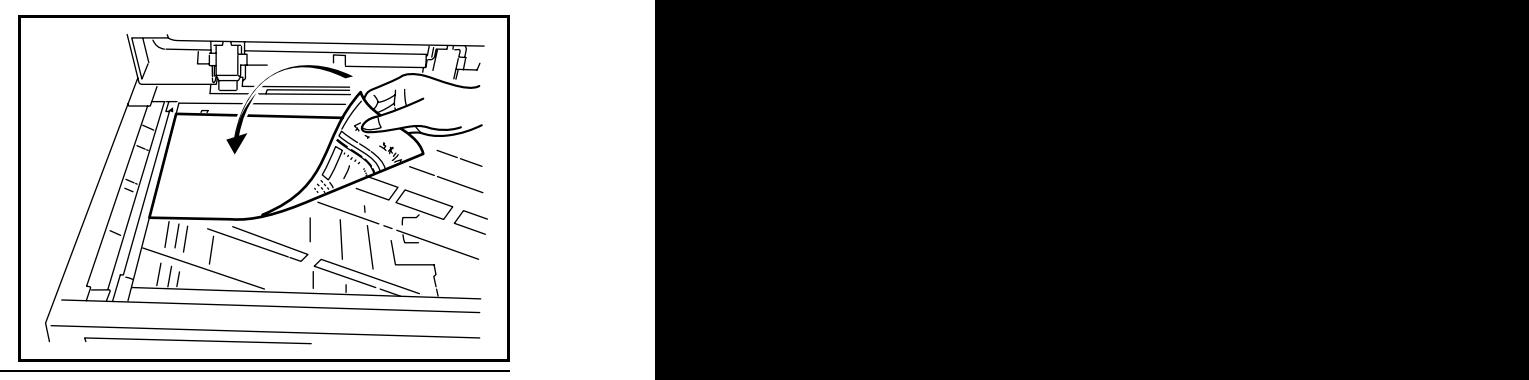

**REMARQUE :** Pour plus d'informations sur le chargement, se reporter à la section *[Chargement des originaux à la page 2-25](#page-62-0)*.

**2** Appuyer sur la touche **Envoyer**.

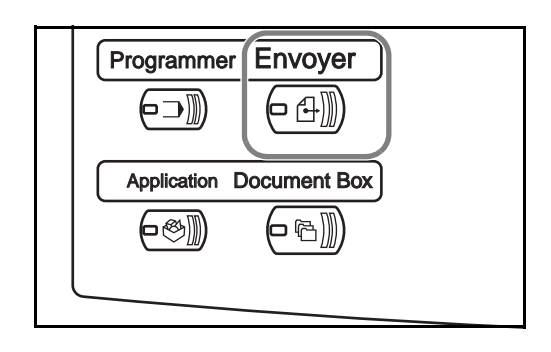

*3-24 MANUEL D'UTILISATION*

**3** Appuyer sur [Entrée du chemin d'accès], puis sur [FTP].

**REMARQUE :** Le destinataire peut être spécifié à l'aide du carnet d'adresses ou des **touches uniques**. Se reporter à la section *[Spécification de la destination à la page 3-33](#page-288-0)*.

4 Entrer le nom d'hôte le chemin, le nom d'utilisateur et le mo de passe. Appuyer sur la touche de l'élément à saisir pour afficher l'écra de saisie.

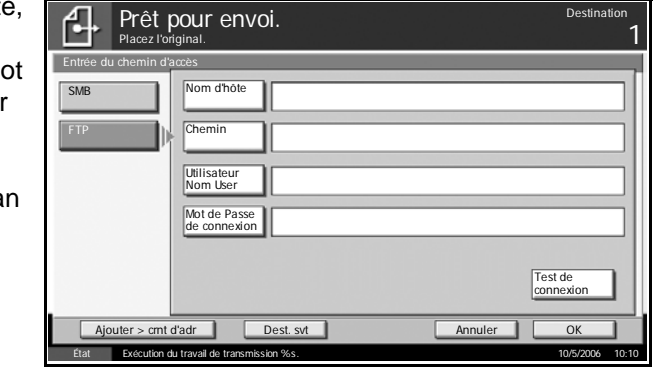

**5** Entrer les données de destination et appuyer sur [OK].

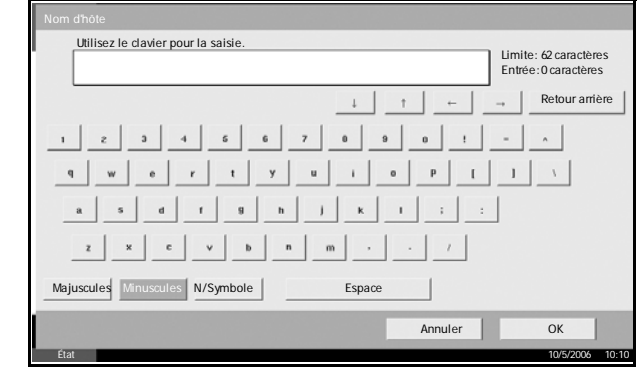

Les données à saisir sont les suivantes.

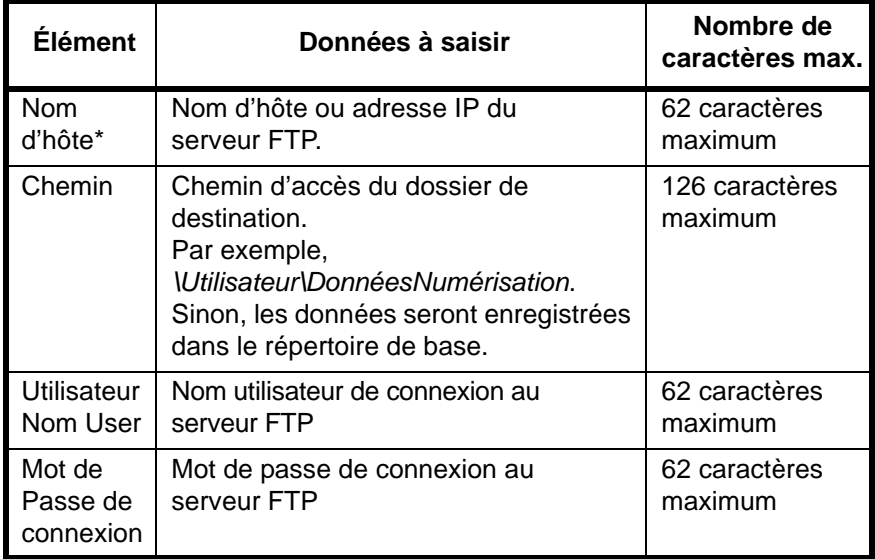

Spécifier un numéro de port différent du port par défaut (21) en utilisant le format Nom d'hôte : N° de port.

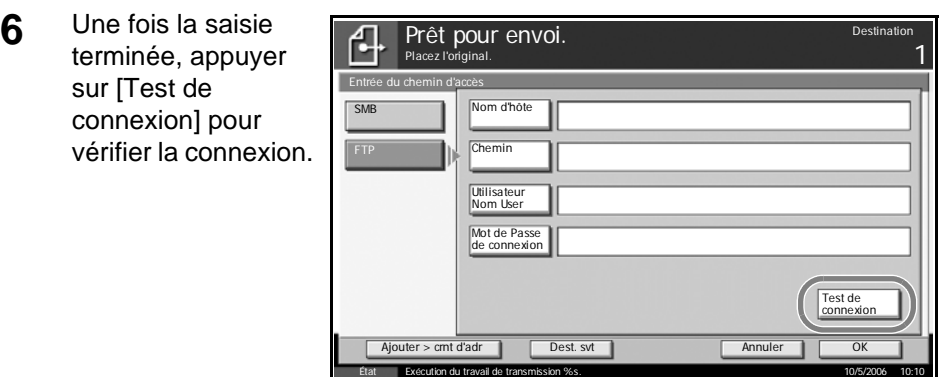

**REMARQUE :** Le message *Connecté* s'affiche si la connexion avec le destinataire est établie correctement. Si le message *Connexion impossible* s'affiche, vérifier la saisie.

Pour spécifier un autre destinataire, passer à l'étape suivante. Pour spécifier un seul destinataire, passer à l'étape 8.

**7** Appuyer sur [Dest. svt] et recommencer les étapes 5 à 7 pour spécifier le destinataire. 10 dossiers peuvent être enregistrés au maximum (nombre total de dossiers SMB et FTP).

**REMARQUE :** Lorsque l'écran affiche [Ajouter > crnt d'adr], la saisie est enregistrée dans le carnet d'adresses.

- **8** Appuyer sur [OK] pour enregistrer la saisie dans la liste de destinations.
- **9** Vérifier la liste de destinations.

Sélectionner un destinataire et appuyer sur [Détail/Modif.] pour le vérifier et le modifier. Le modifier le cas échéant, en recommençant les étapes 4 à 6.

Pour supprimer un destinataire de la liste, le sélectionner et appuyer sur [Supprimer].

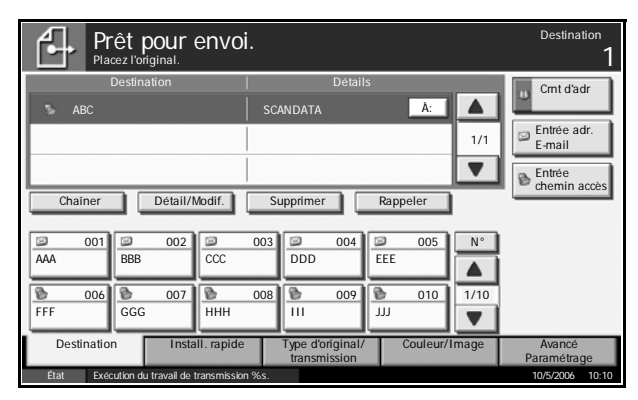

**10** Le cas échéant, modifier le format de l'original, la résolution de numérisation, etc.

**11** Appuyer sur la touche **Départ**. Le fichier de l'original numérisé est enregistré sur le serveur FTP spécifié.

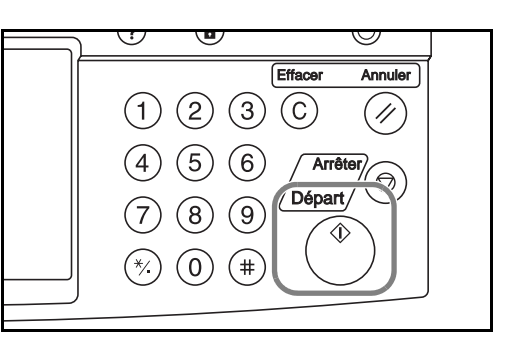

# <span id="page-282-0"></span>**Numérisation d'images à l'aide de TWAIN**

Cette option permet de charger les données d'un document stocké dans une boîte personnalisée sur PC.

**REMARQUE :** Les données doivent préalablement être stockées dans la Boîte personnalisée. Pour plus de détails, se reporter à la section *[Utilisation de la Boîte de document à la page 3-36](#page-291-0)*.

#### **Ajout de la machine au PC**

Ajouter la machine au PC afin de sélectionner la Boîte personnalisée de la machine.

**1** Sous Windows, cliquer sur **Démarrer**, **Programmes**, puis **TWAIN Driver Setting**.

**REMARQUE :** Il est également possible d'ajouter la machine au PC en cliquant sur **Démarrer** dans Windows, **Panneau de configuration**, puis  **TWAIN Driver Setting.**

**2** Cliquer sur le bouton **Ajouter**.

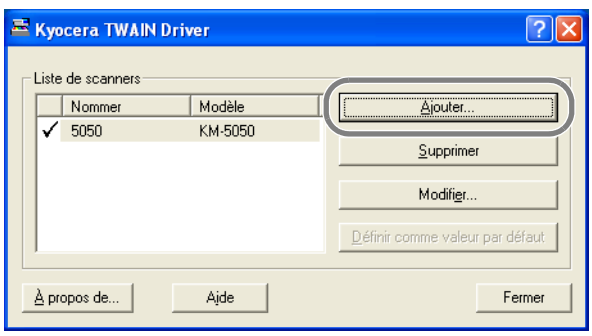

**3** Entrer le nom de la machine dans le champ **Nommer**.

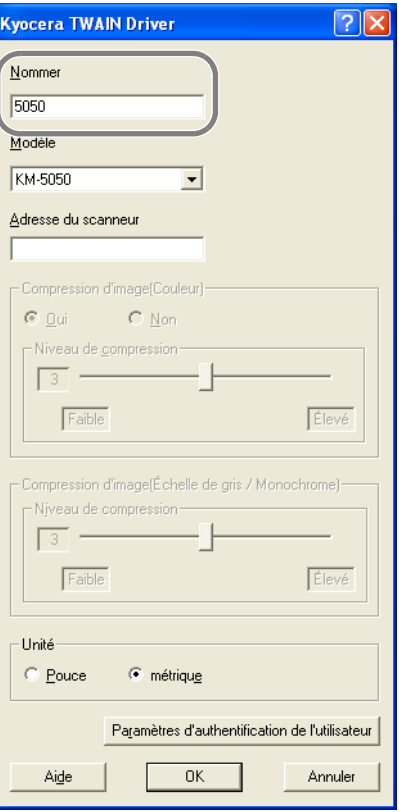

- **4** Sélectionner la machine dans le champ **Modèle**.
- **5** Entrer l'adresse de la machine dans le champ **Adresse du scanneur**.

**REMARQUE :** Si l'adresse de la machine est inconnue, contacter l'administrateur.

- **6** Sélectionner **Pouce** ou **métrique**.
- **7** Cliquer sur le bouton **Paramètres d'authentification de l'utilisateur**.

**8** Activer la case à cocher à côté de **Authentification**, entrer l'ID d'utilisateur (64 caractères maximum) et le mot de passe (64 caractères maximum), puis cliquer sur **OK**.

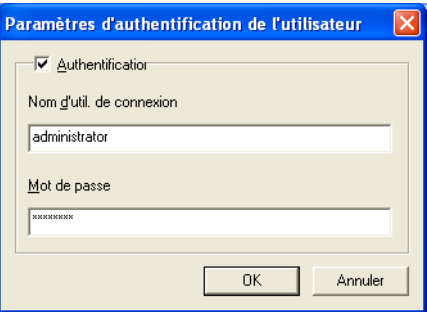

- **9** Cliquer sur le bouton **OK**.
- **10** La machine est ajoutée au PC et le nom de machine et le nom de modèle s'affichent dans le champ **Liste de scanners**.

**REMARQUE :** Cliquer sur le bouton **Supprimer** pour supprimer la machine ajoutée. Cliquer sur le bouton **Modifier** pour modifier les noms.

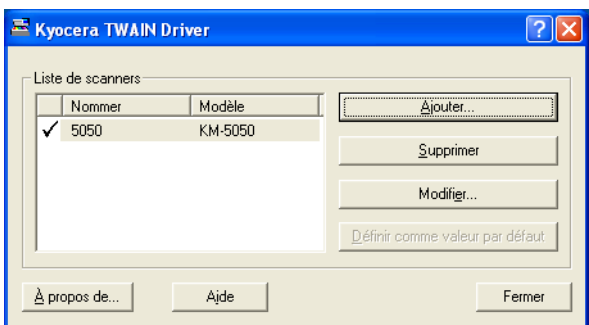

#### **Numérisation des données**

Cette option permet de numériser les données d'un document stocké dans la boîte personnalisée de la machine.

- **1** Lancer l'application compatible TWAIN.
- **2** Sélectionner la machine dans l'application et afficher la boîte de dialogue TWAIN.

**REMARQUE :** Pour sélectionner la machine, se reporter au Manuel d'utilisation ou à l'Aide du logiciel utilisé.

**3** Sélectionner la Boîte personnalisée contenant les données à numériser dans le champ **Liste des boîtes**. Les données contenues dans la Boîte personnalisée s'affichent dans le champ **Liste des documents**.

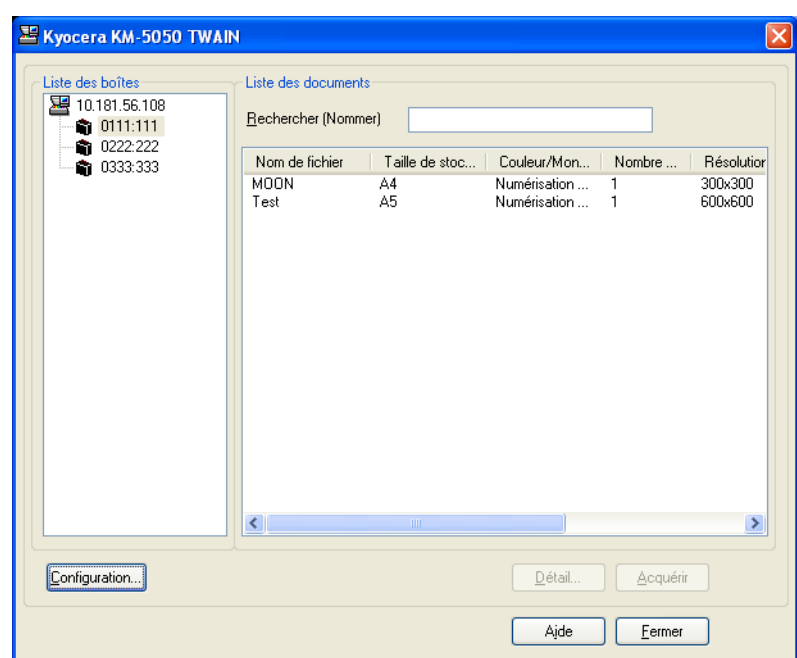

**4** Paramétrer l'affichage des données. Cliquer sur le bouton **Configuration** pour sélectionner les différents éléments.

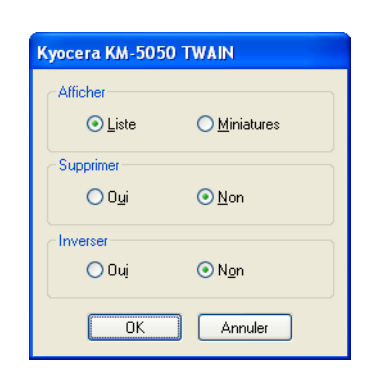

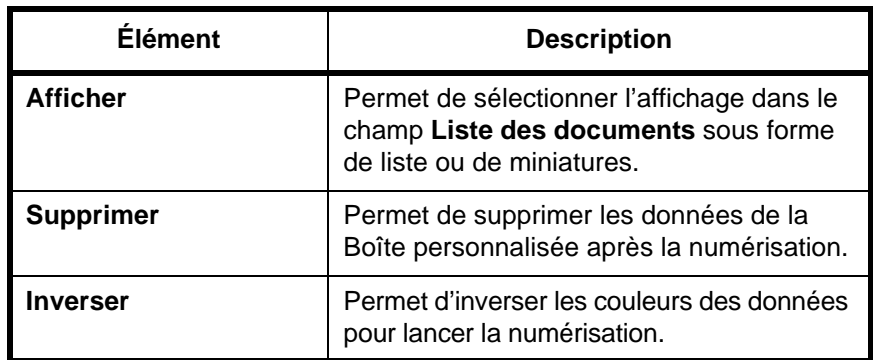

**5** Cliquer sur le bouton **OK**.

**6** Sélectionner les données à numériser dans le champ **Liste des documents**.

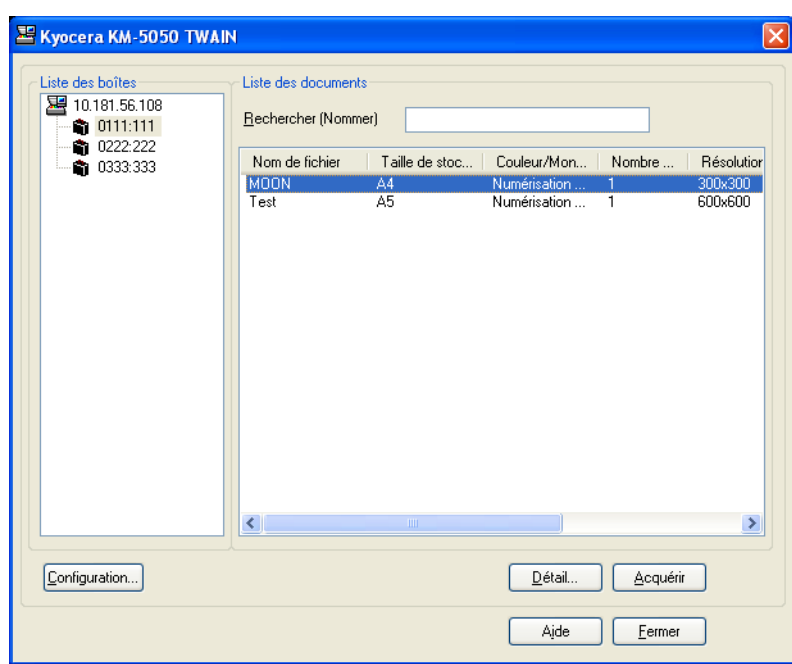

Entrer le nom du document dans le champ **Rechercher (Nommer)** pour rechercher les données ayant le même nom de document ou la même en-tête dans le nom de document.

**7** Cliquer sur le bouton **Détail** pour afficher les données du document sélectionné. Si le document comporte plusieurs pages, activer la case à cocher à côté de la page à numériser. Les pages sélectionnées sont numérisées.

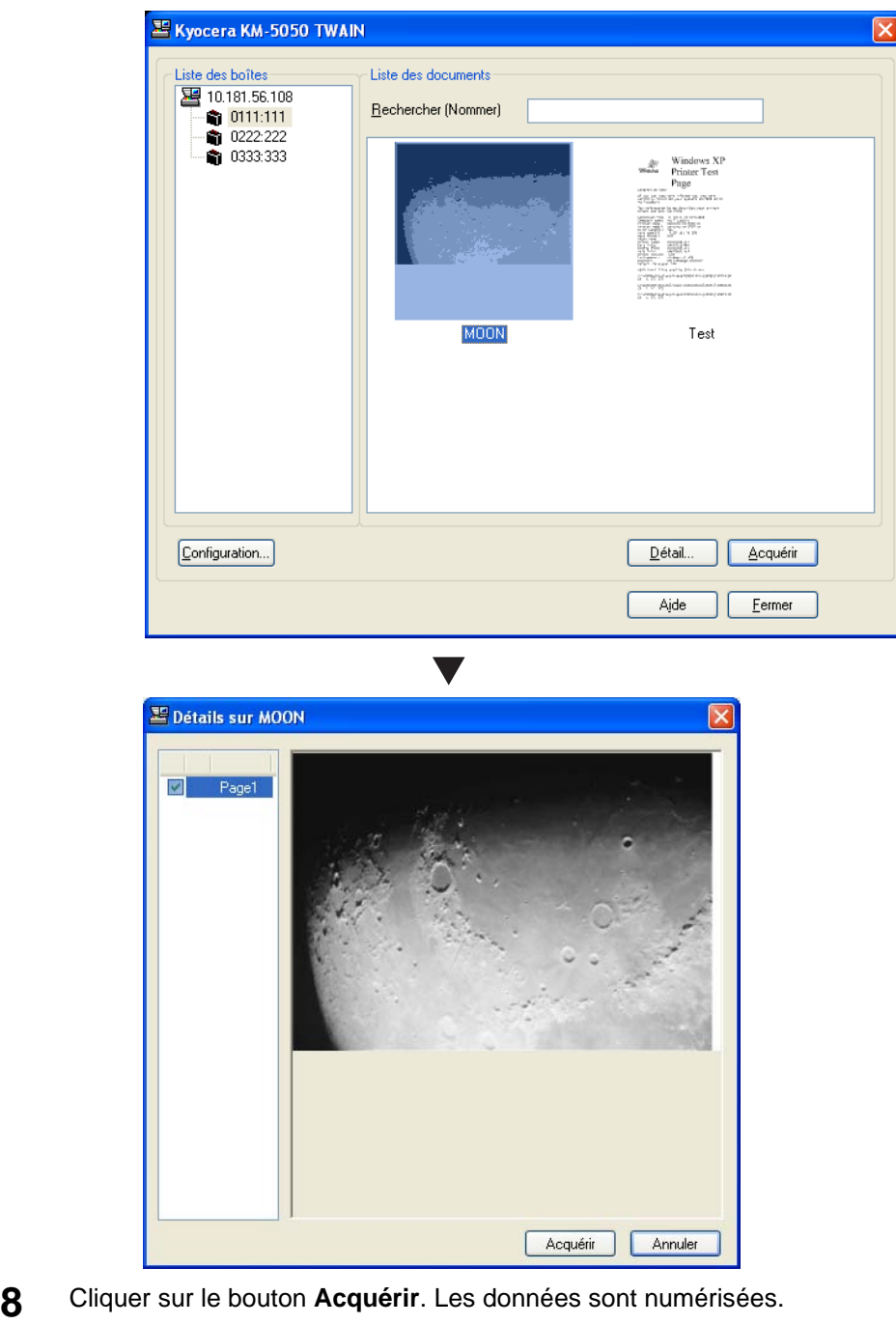
## <span id="page-288-0"></span>**Spécification de la destination**

Pour spécifier un destinataire, utiliser le carnet d'adresses ou les **touches uniques**.

## **Sélection dans le carnet d'adresses**

Sélectionner un destinataire enregistré dans le carnet d'adresses.

**1** Dans l'écran de base de la fonction envoi, appuyer sur [Crnt d'adr].

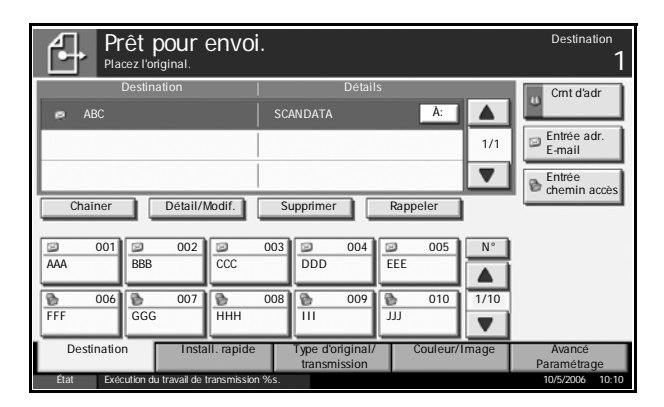

**2** Cocher la case pour sélectionner le destinataire désiré dans la liste. Il est possible de sélectionner plusieurs destinataires. Le destinataire sélectionné est signalé par une coche dans la case à cocher.

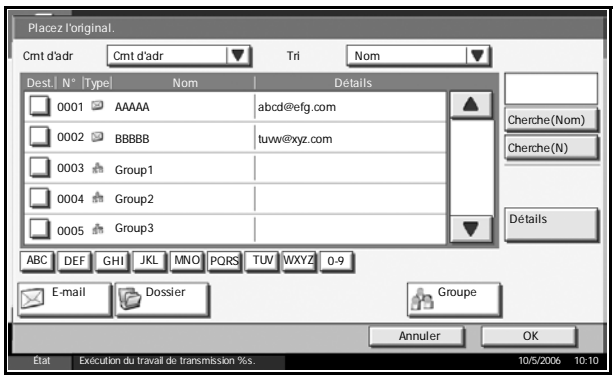

**REMARQUE :** Pour annuler la sélection, décocher la case.

- **3** Pour un envoi comme E-mail, cliquer sur [À:], [Cc:] ou [Cci:] pour modifier le statut du destinataire, le cas échéant.
- **4** Appuyer sur [OK] pour enregistrer le destinataire sélectionné dans la liste de destinations.

**REMARQUE :** Pour supprimer le destinataire de la liste, le sélectionner et appuyer sur [Supprimer].

#### **Recherche de destinataire**

Il est possible d'effectuer une recherche sur les destinataires enregistrés dans le carnet d'adresses. Une recherche avancée par type ou par lettre initiale est également possible.

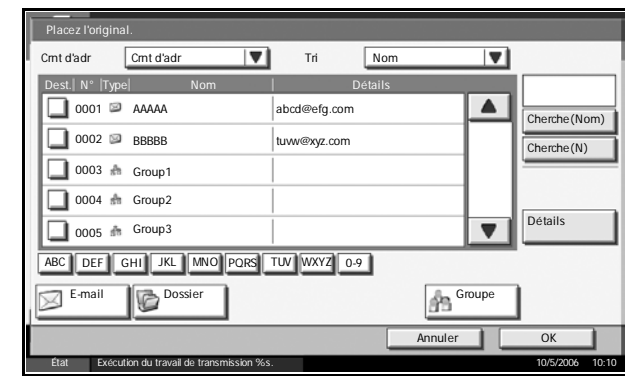

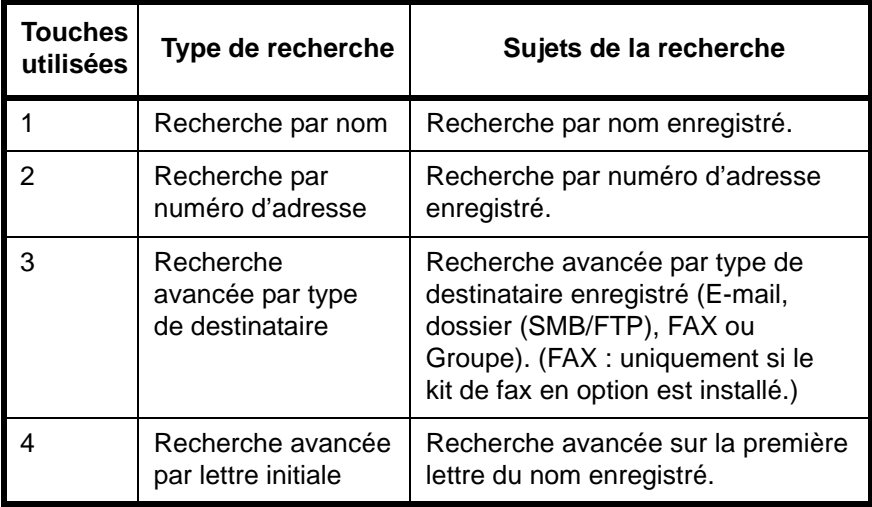

#### **Recherche par nom**

Appuyer sur [Cherche(Nom)] et entrer le nom désiré.

#### **Recherche par numéro d'adresse**

Appuyer sur [Cherche(N)] et entrer le numéro d'adresse à rechercher.

#### **Recherche avancée par type de destinataire**

Appuyer sur [E-mail], [Dossier], [FAX] ou [Groupe]. Les destinataires enregistrés dans ce type s'affichent.

#### **Recherche avancée par lettre initiale**

Appuyer sur la touche de la première lettre désirée.

Paramétrage

Crnt d'a

Entrée chemin accès Entrée adr. E-mail

1

N° 1/10

 $\overline{\phantom{0}}$ 

1/1

 $\overline{\phantom{a}}$ 

À:

## **Sélection par touche unique**

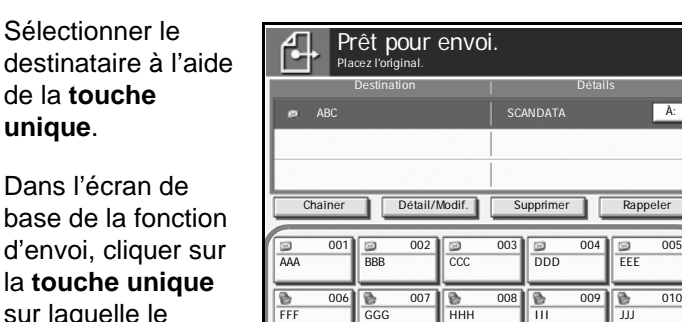

**REMARQUE :** Si la **touche unique** du destinataire désiré n'est pas affichée sur l'écran tactile, cliquer sur [V] ou sur [A] pour faire défiler et afficher la **touche unique** suivante ou précédente.

FFF GGG HHH III JJJ

### **Sélection par numérotation abrégée**

Sélectionner le destinataire à l'aide d'un numéro de **touche unique** à trois chiffres (numérotation abrégée).

destinataire est enregistré.

Dans l'écran de base de la fonction d'envoi, cliquer sur la touche **N°** et entrer le numéro de

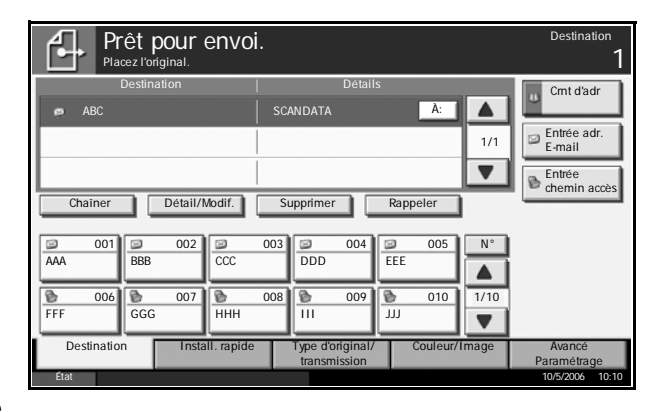

État 10/5/2006 10:10

Type d'original/ transmission Destination Install. rapide Couleur/Image Avancé

**touche unique** à 3 chiffres dans l'écran de saisie numérique.

## **Envoi vers différents types de destinataires (Envoi multiple)**

Il est possible de spécifier plusieurs types de destinataires, E-mail, Dossier (SMB/FTP) ou FAX (option) en même temps pour l'envoi. Cette fonction est appelée *Envoi multiple* ; il s'agit d'une option très utile permettant des transmissions vers des types de destinataires différents (E-mail, dossier, etc.) en une seule opération.

Les procédures sont les mêmes que celles utilisées pour spécifier les destinataires de chaque type. Il suffit d'ajouter l'adresse E-mail ou le chemin d'accès du dossier pour les afficher dans la liste de destinations. Appuyer sur la touche **Départ** pour lancer la transmission simultanément vers tous les destinataires.

# **Utilisation de la Boîte de document**

Procéder comme suit pour effectuer les opérations de base de la boîte de document.

**REMARQUE :** La boîte de document est supposée être déjà créée et enregistrée.

### **Stockage de documents dans la Boîte personnalisée**

Cette fonction permet de stocker des documents dans la Boîte personnalisée.

**1** Placer les originaux sur la glace d'exposition ou dans le chargeur de documents en option.

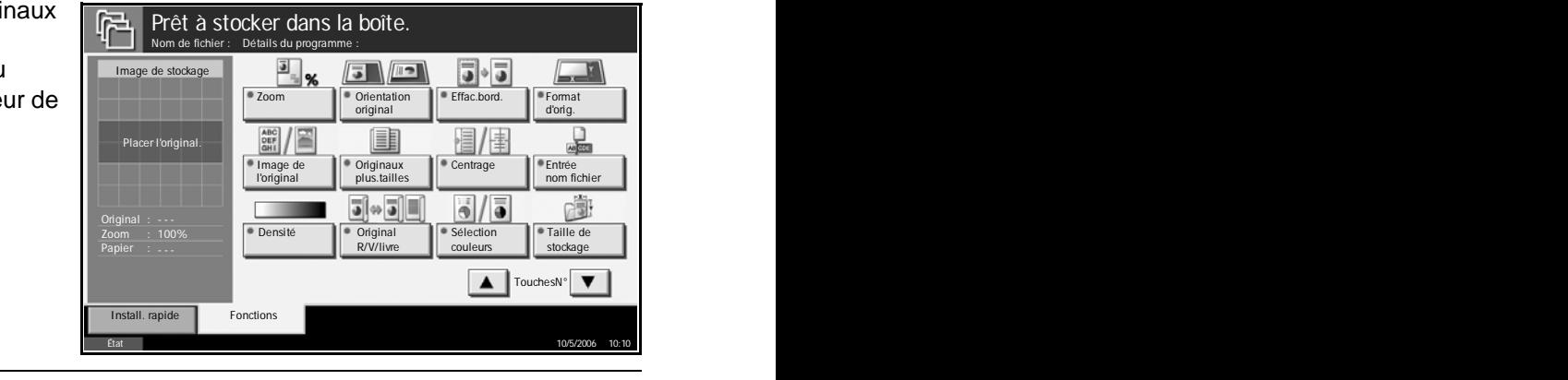

**REMARQUE :** Pour plus d'informations sur le chargement, se reporter à la section *[Chargement des originaux à la page 2-25](#page-62-0)*.

Programmer Envoyer **2** Appuyer sur la touche **Document Box**. (⊝ ⊕∭) (□□⊕ Application Document Box (⊗∭ - ri **3** Appuyer sur [Boîte Boîte personnalisée personnalisée] et  $\overline{\phantom{a}}$  Domniétaire  $\overline{\phantom{a}}$ sélectionner la boîte dans laquelle | Box 001 | User 1 | 20% le fichier doit être stocké. Stock. fichier Détails Boîte **Boîte des travaux** Mémoire amovible

**REMARQUE :** La boîte personnalisée doit être créée au préalable.

personnalisée

Boîte de FAX

001/001 Boîte<br>d'édition

A

 $\overline{\mathbf{v}}$ 

État 10/5/2006 10:10

**4** Appuyer sur r Boîte personnalisée [Stock. fichier]. ▲ N° A Nom de la boîte Propriétaire 4 %util. ◘ 001 Box 001 User 1 20% 001/001 Boîte<br>d'édition  $\overline{\mathbf{v}}$ Stock. fichier **Détails** Ouvrir Boîte Boîte des travaux Mémoire amovible Boîte de FAX personnalisée État 10/5/2006 10:10

**REMARQUE :** Si un mot de passe a été défini pour la boîte personnalisée, entrer le mot de passe.

**5** Le cas échéant, modifier le type d'original, la densité de numérisation, etc.

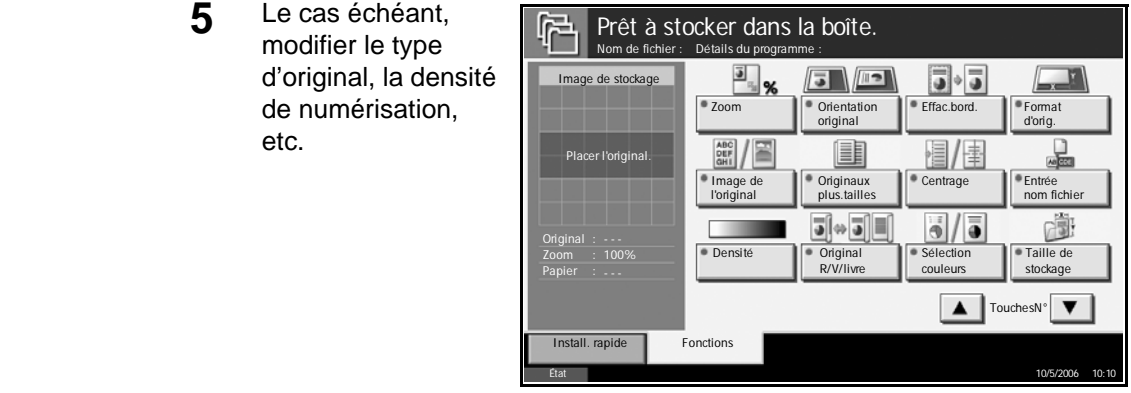

**6** Appuyer sur la touche **Départ**. L'original est numérisé et les données sont stockées dans la boîte de document spécifiée.

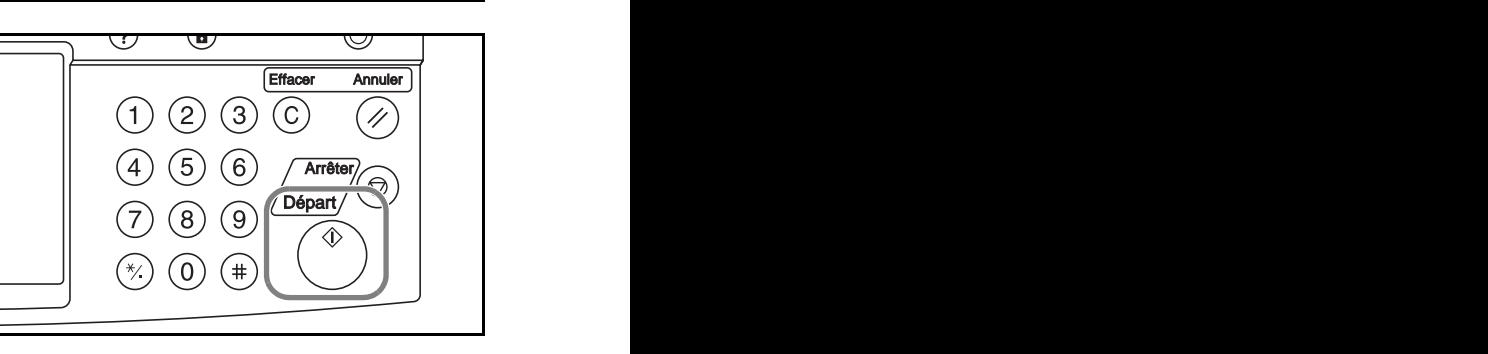

# Impression de documents stockés dans la Boîte personnalisée

Cette fonction permet d'imprimer des documents stockés dans la boîte personnalisée.

**1** Appuyer sur la touche **Document Box**.

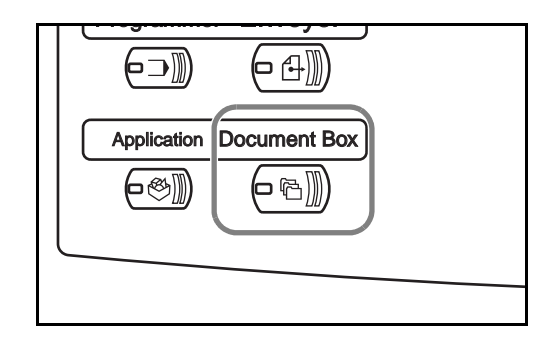

*MANUEL D'UTILISATION 3-37*

**2** Appuyer sur [Boîte 曱 Boîte personnalisée personnalisée] et sélectionner la boîte ■ N° A Nom de la boîte Propriétaire → Sutil. 001 Box 001 User 1 20%  $\blacktriangleright$   $\blacktriangle$ contenant le document à imprimer. 001/001 Boîte<br>d'édition  $\overline{\mathbf{v}}$ Stock. fichier Détails Boîte **Boîte des travaux** Mémoire amovible Boîte de FAX personnalisée État 10/5/2006 10:10 **3** Appuyer sur [Ouvrir]. 曱 Boîte personnalisée ▲ N° A Nom de la boîte Propriétaire A V' Autil. ▮▴ 001 **Box 001** User 1 20% 001/001 Boîte<br>d'édition  $\overline{\mathbf{v}}$ Stock. fichier Détail Boîte **Boîte des travaux Mémoire amovible** Boîte de FAX personnalisée État 10/5/2006 10:10

> **REMARQUE :** Si un mot de passe a été défini pour la boîte personnalisée, entrer le mot de passe.

**4** Dans la liste, cocher la case à Détails du programme : **Nom A** Date **A** Taille côté du document **DBB** 0001 Document1 2006/05/05 11:11 21 Mo  $\blacktriangle$ à imprimer. Le document sélectionné est 001/001 signalé par une **Détails** coche dans la  $\overline{\mathbf{v}}$ case à cocher. Envoyer Joindre Déplacer Supprime Stock.<br>fichier  $F_f$ 

**REMARQUE :** Il n'est pas possible de sélectionner et d'envoyer plusieurs documents. Pour annuler la sélection, décocher la case.

État 10/5/2006 10:10

**5** Appuyer sur [Imprimer].

**6** Le cas échéant, modifier la sélection de papier, recto/ recto verso, etc.

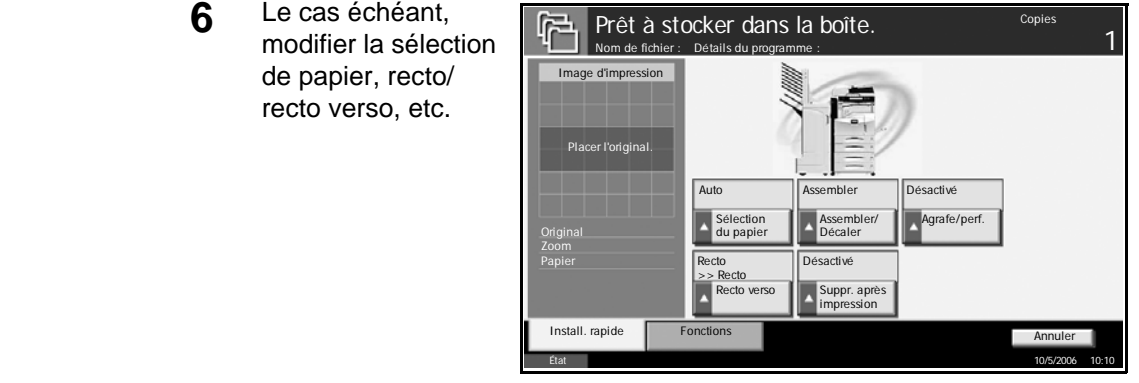

**7** Appuyer sur la touche **Départ** pour lancer l'impression du document sélectionné.

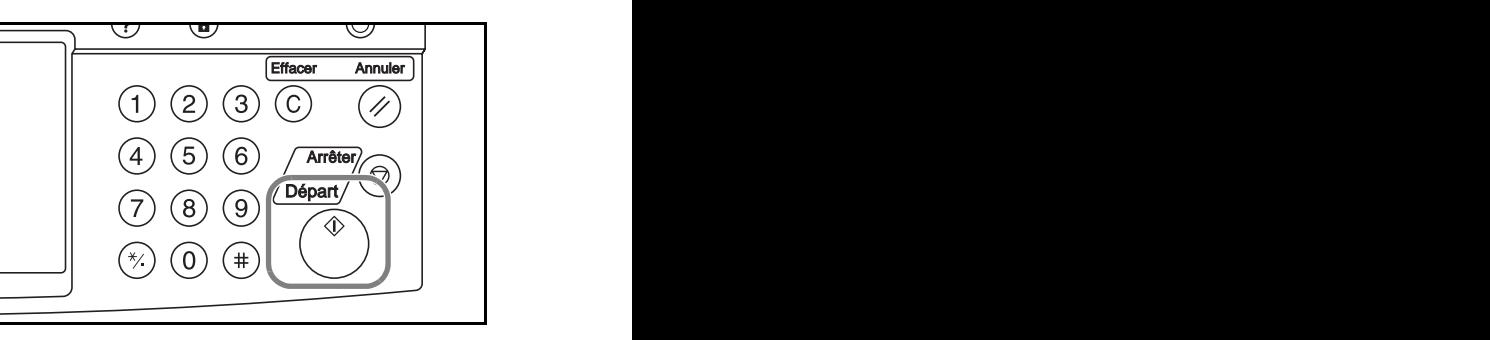

# Envoi de documents stockés dans la Boîte personnalisée

Cette fonction permet d'envoyer des documents stockés dans la boîte personnalisée.

**1** Appuyer sur la touche **Document Box**.

**2** Appuyer sur [Boîte personnalisée] et sélectionner la boîte contenant le document à envoyer.

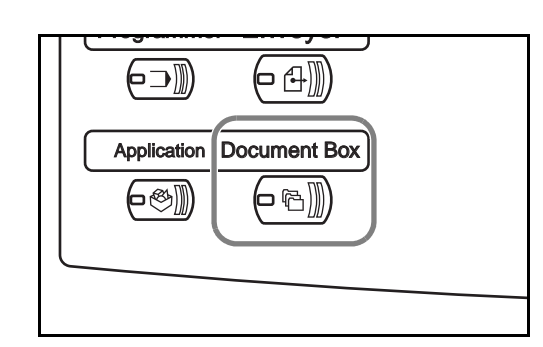

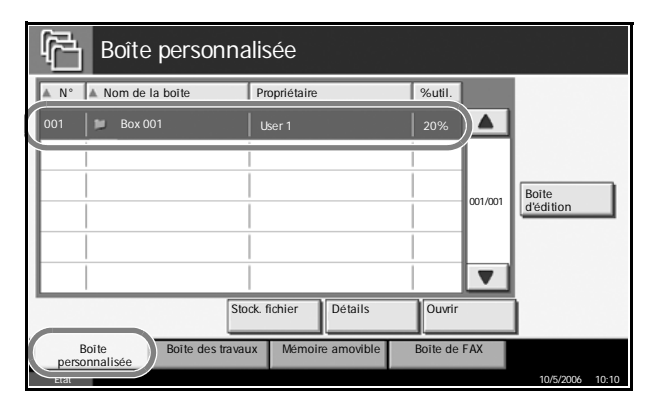

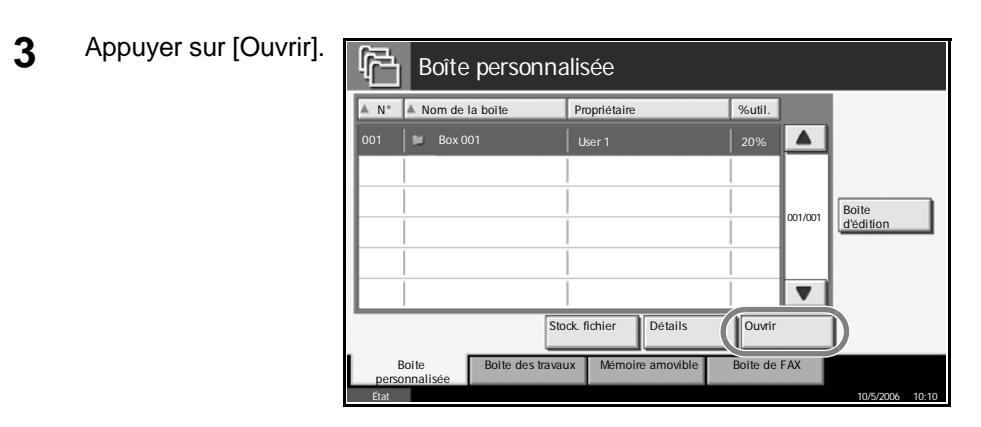

**REMARQUE :** Si un mot de passe a été défini pour la boîte personnalisée, entrer le mot de passe.

4 Dans la liste, coch la case à côté du document à envoy Le document sélectionné est signalé par une coche dans la case à cocher.

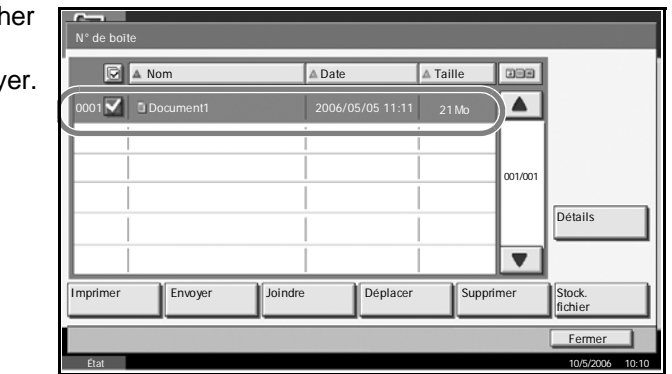

**REMARQUE :** Il n'est pas possible de sélectionner et d'envoyer plusieurs documents. Pour annuler la sélection, décocher la case.

- **5** Appuyer sur [Envoyer].
- **6** Sélectionner le destinataire.

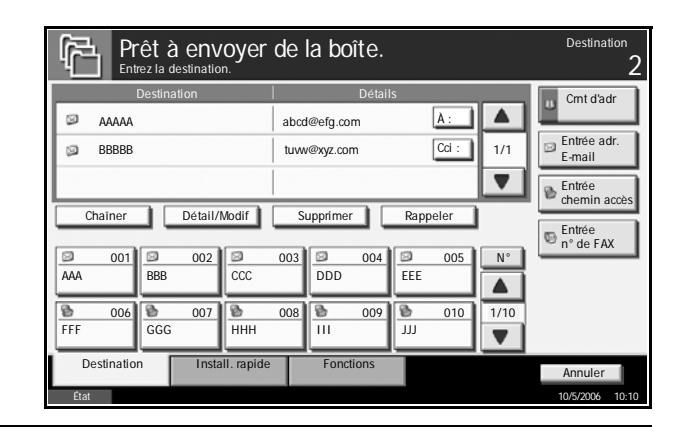

**REMARQUE :** Pour plus de détails sur la sélection des destinataires, se reporter à la section *[Spécification de la destination à la page 3-33](#page-288-0)*.

**7** Appuyer sur la touche **Départ** pour lancer l'envoi du document sélectionné.

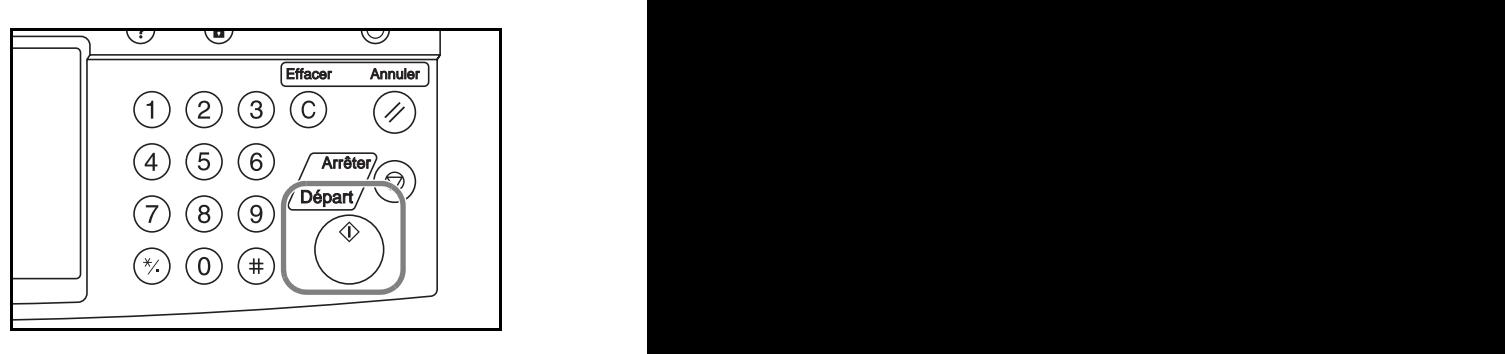

# **Édition de documents stockés dans la Boîte personnalisée**

Cette fonction permet de déplacer des documents entre des boîtes personnalisées ou de fusionner plusieurs documents.

#### **Déplacement de documents**

**1** Appuyer sur la touche **Document Box**.

**2** Appuyer sur [Boîte personnalisée] et sélectionner la boîte contenant le document à déplacer.

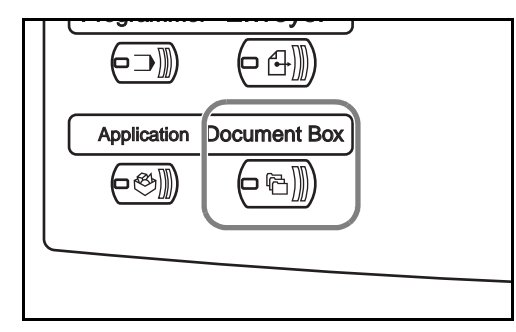

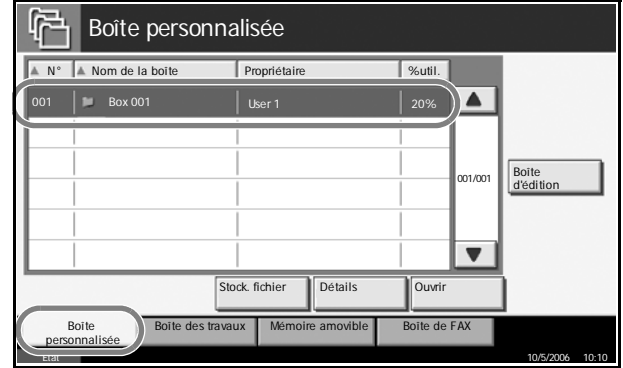

**3** Appuyer sur [Ouvrir].

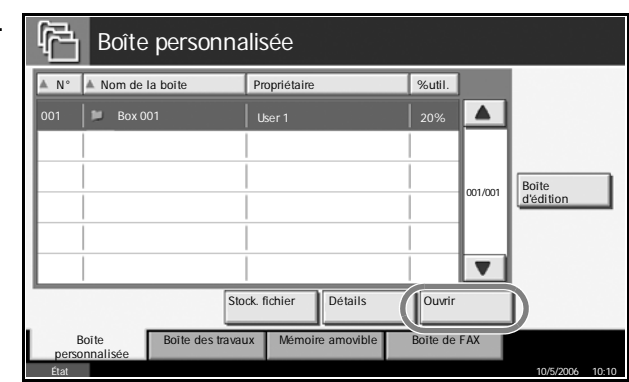

**REMARQUE :** Si un mot de passe a été défini pour la boîte personnalisée, entrer le mot de passe.

**4** Dans la liste, cocher la case à côté du Détails du programme : Nom Date Taille **BEE** document à oo<sup>1</sup>  $\blacktriangle$ déplacer. 2 Document 2 2006/05/05 11:12 1 Mo Le document sélectionné est 001/001 signalé par une Détails coche dans la  $\overline{\mathbf{v}}$ case à cocher. Envoyer Joindre Déplacer Supprime fichier Ferm

**REMARQUE :** Pour annuler la sélection, décocher la case.

**5** Appuyer sur [Déplacer].

**6** Sélectionner la boîte de destination et appuyer sur [Déplacer]. Le document est déplacé dans la boîte.

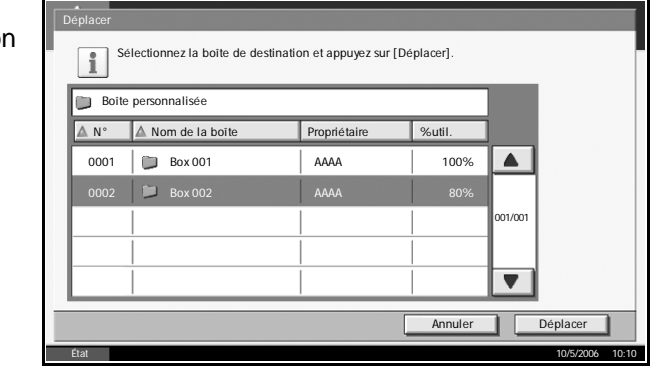

État 10/5/2006 10:10

**REMARQUE :** Si un mot de passe a été défini pour la boîte de destination, entrer le mot de passe.

#### **Fusion de documents**

Cette fonction permet de fusionner des documents stockés dans la boîte personnalisée.

**REMARQUE :** Seuls les documents figurant dans la même boîte personnalisée peuvent être fusionnés. Le cas échéant, déplacer les documents pour les stocker dans une même boîte.

**1** Appuyer sur la touche **Document Box**.

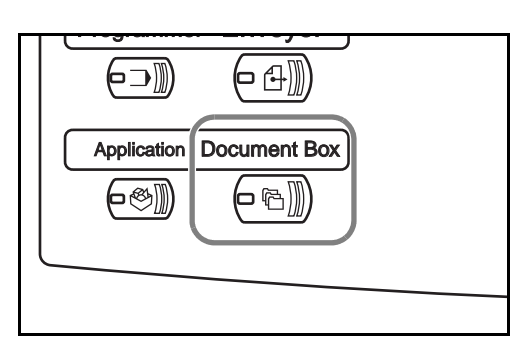

**2** Appuyer sur [Boîte personnalisée] et sélectionner la boîte contenant les documents à fusionner.

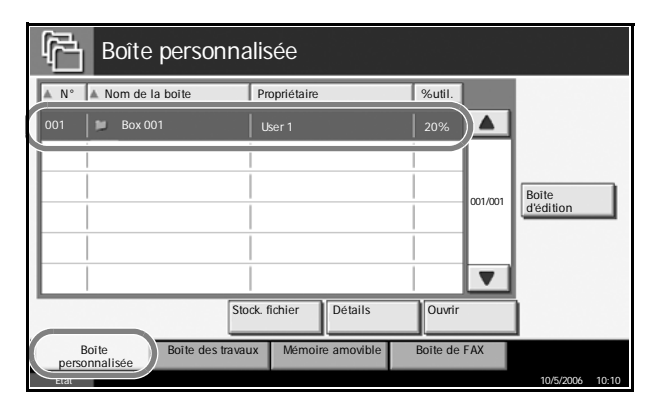

**3** Appuyer sur [Ouvrir]. Boîte personnalisée 啞 ▲ N° A Nom de la boîte Propriétaire N° %util.  $\frac{1}{20\%}$  $\overline{\phantom{a}}$ 001/001 Boîte<br>d'édition  $\overline{\mathbf{v}}$ Stock. fichier Détails 10uvrir Boîte **Boîte** des travaux de FAX personnalisée État 10/5/2006 10:10

**REMARQUE :** Si un mot de passe a été défini pour la boîte personnalisée, entrer le mot de passe.

**4** Dans la liste, cocher la case à Détails du programme : **Nom ADate ATaille DOM:** côté des documents à fusionner. 10 1 **○** Document 1 2006/05/05 11:11 1 Mo  $\blacktriangle$ documents peuvent 02 Document 2 2006/05/05 11:12 1 Mo être fusionnés 001/001 au maximum. **Détails** Les documents  $\overline{\mathbf{v}}$ sélectionnés sont signalés par une Imprimer **Envoyer Joindre Déplacer** Supprimer fichier coche dans la **Fermer** case à cocher. État 10/5/2006 10:10

**REMARQUE :** Pour annuler la sélection, décocher la case.

*MANUEL D'UTILISATION 3-43*

- **5** Appuyer sur [Joindre].
- **6** Classer les documents dans l'ordre désiré.

Cliquer sur le document à reclasser. Ce document est mis en surbrillance. Cliquer sur [Haut] ou [Bas] pour déplacer le document vers le haut ou vers le bas en fonction de l'ordre de fusion.

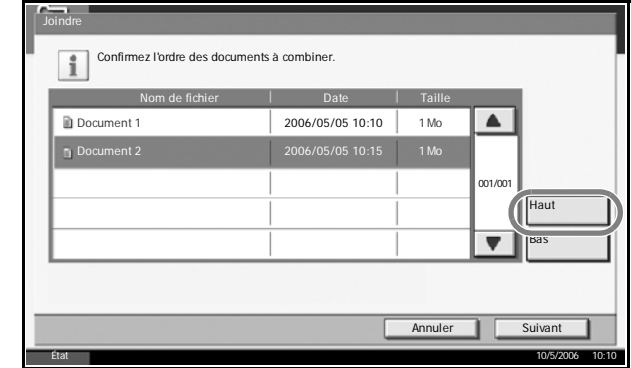

- **7** Appuyer sur [Suivant].
- **8** Appuyer sur [Nom de fichier].

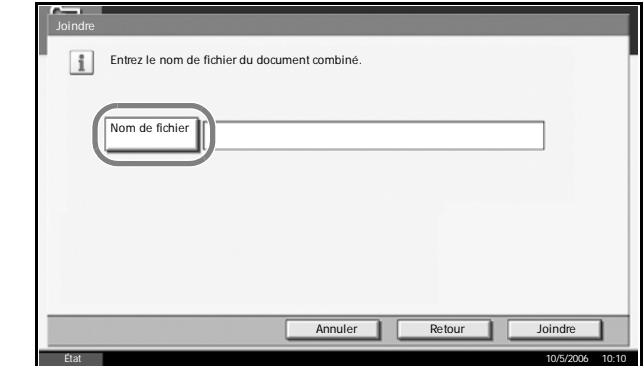

**9** Entrer le nouveau nom de fichier des documents fusionnés et appuyer sur [OK].

**REMARQUE :** Pour plus de détails sur la saisie de caractères, se reporter à *l'Annexe*.

**10** Appuyer sur [Joindre]. Les documents sont fusionnés.

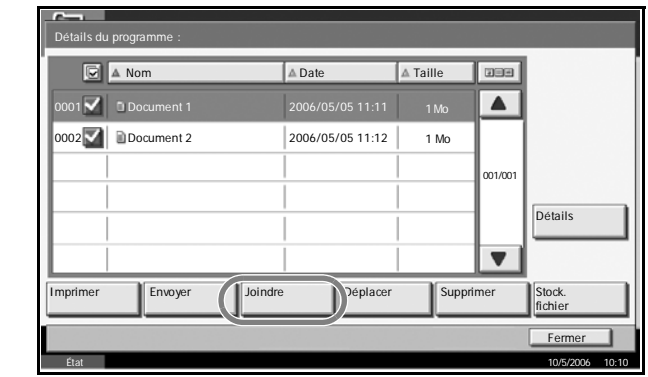

**REMARQUE :** Les documents existant avant la fusion sont conservés. Les supprimer s'ils ne sont plus utiles.

#### **Impression de documents stockés dans la Boîte des travaux**

Cette fonction permet d'imprimer des documents stockés dans la boîte des travaux. La boîte des travaux contient les boîtes et les documents suivants.

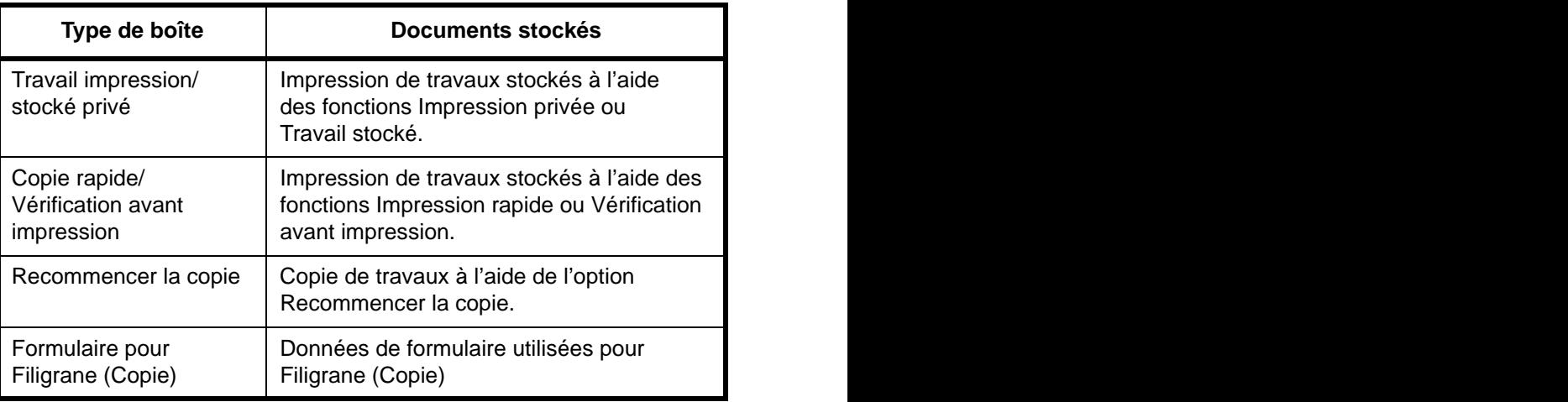

**1** Appuyer sur la touche **Document Box**.

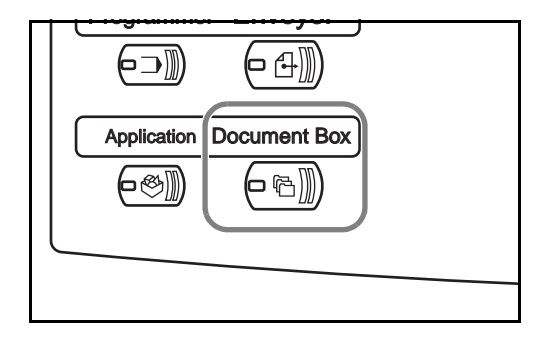

- **2** Appuyer sur [Boîte des travaux].
- **3** Sélectionner la boîte contenant le document à imprimer dans [Travail impression/ stocké privé], [Copie rapide/Vérification avant impression], [Recommencer la copie] ou [Formulaire pour Filigrane (Copie)]. Appuyer sur [Ouvrir].

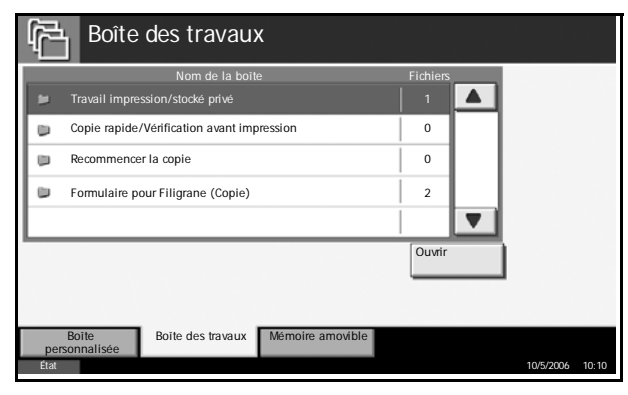

**4** Sélectionner le document à imprimer et appu sur [Imprimer] po lancer l'impressie

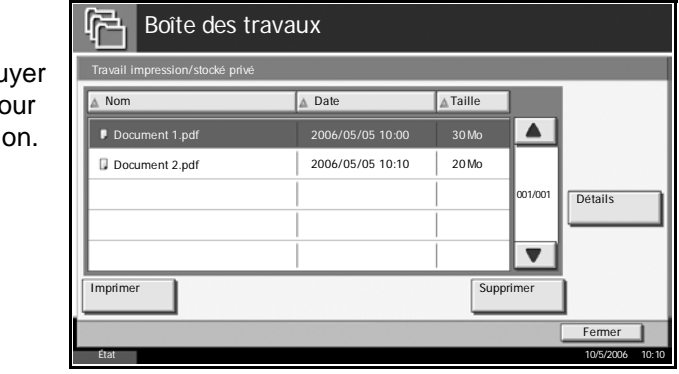

**REMARQUE :** Si un mot de passe a été défini pour la boîte personnalisée, entrer le mot de passe.

## **Impression de documents stockés en mémoire USB amovible**

Cette fonction permet de connecter une mémoire USB amovible à la machine pour imprimer des données PDF stockées en mémoire. Elle permet une impression facile sans passer par le PC.

#### **Limitations**

- Seuls les fichiers PDF (version 1.4 ou ultérieure) sont imprimables.
- Les fichiers PDF compressés et les fichiers PDF cryptés ne sont pas pris en charge.
- Le fichier PDF à imprimer doit comporter une extension (.pdf).
- Le fichier PDF à imprimer doit se trouver dans le répertoire racine de la mémoire USB.
- Il n'est pas possible de sélectionner et d'envoyer plusieurs documents.
- La mémoire USB utilisée doit être formatée par cette machine.
- Brancher une mémoire USB directement dans le logement de mémoire USB. En cas d'utilisation d'un concentrateur USB, l'impression à partir de la mémoire USB peut comporter des erreurs.

#### **Impression**

Impression de documents stockés en mémoire USB amovible.

- **1** Appuyer sur la touche **Document Box**.
- **2** Brancher une mémoire USB directement dans le logement de mémoire USB.

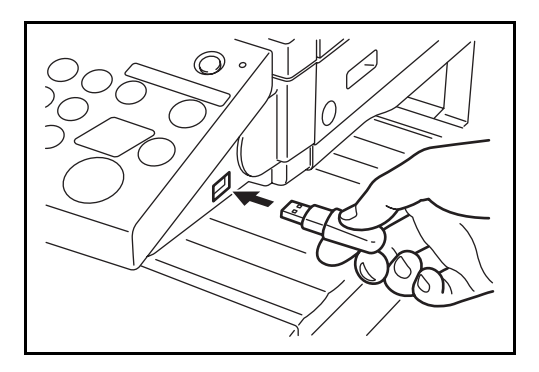

**REMARQUE :** La mémoire USB utilisée doit être formatée par cette machine. Si la mémoire USB utilisée est formatée par une autre machine, le message *La mémoire amovible n'est pas formatée* risque de s'afficher. Pour formater une mémoire USB, appuyer sur [Formater] et suivre les instructions qui s'affichent.

**3** Appuyer sur [Mémoire amovible].

**4** Sélectionner le Mémoire amovible 曱 fichier à imprimer et appuyer sur **Mémoire** amovible **Nom A** Date **A** Taille [Imprimer]. **V** Document 1 2006/05/09 10:00 1 Mo ÑA. Document 2 2006/05/09 10:10 1 Mo **D** Document 3 2006/05/10 09:50 1 Mo 001/999 Détails **D** Document 4 2006/05/10 10:00 1 Mo mémoire  $\boxed{)}$  Document 5 2006/05/10 10:05 1 Mo Retirer mémoire Supprimer Détails Imprimer D Boîte de FAX Boîte personnalisée État 10/5/2006 10:10 **5** Entrer le nombre de copies souhaité en cliquant sur [+]/[–] ou à l'aide des .<br>999) touches  $10\,$ numériques. ÷ Appuyer sur [Lancer impr.] pour lancer l'impression. Annuler | | Lancer impr.

## **Retrait de la mémoire USB**

Retirer la mémoire USB.

**ATTENTION :** Respecter la bonne procédure afin d'éviter d'endommager ou de détruire les données ou la mémoire USB.

- **1** Appuyer sur la touche **Document Box**.
- **2** Appuyer sur [Mémoire amovible].
- **3** Appuyer sur [Retire mémoire].

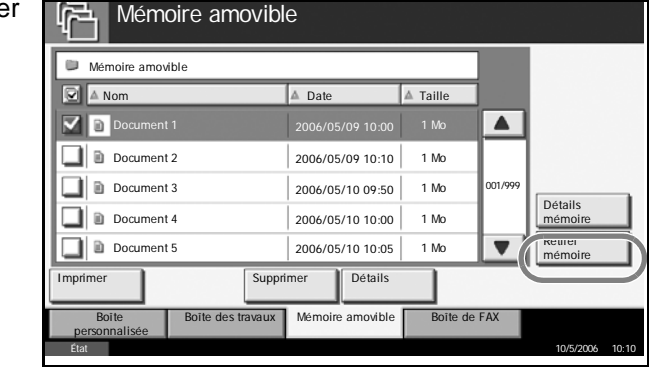

**4** Lorsque le message *Retrait mémoire amovible sans risque* s'affiche, retirer la mémoire USB.

## **Annulation/Visualisation/Modification d'un travail**

Procéder comme suit pour annuler un travail d'impression ou d'envoi en cours d'exécution, pour visualiser les détails d'un travail, ou pour effectuer en priorité un travail en attente (*Annulation de priorité*).

Le traitement du travail est effectué dans l'écran *État/Annulation des travaux*.

#### **Annulation de travaux**

Cette fonction permet d'annuler un travail en cours d'impression, en cours d'envoi ou en attente.

**REMARQUE :** Il n'est pas possible d'annuler l'impression des documents reçus par fax.

- **1** Appuyer sur la touche **Statut/Annul. Job**.
- **2** Cliquer sur [Impressions], [Envois] ou [Stockages].

Les travaux pouvant être annulés dans chaque écran sont les suivants.

[Impressions] : 7 travaux dans Copier, Imprimante, Boîte, FAX, réception E-mail, Mémoire amovible et Rapport

- [Envois] : 5 travaux dans E-mail, Dossier, TWAIN, FAX, Multiple (combinaison de méthodes *d'envoi multiple*)
- [Stockages] : 3 travaux dans Numériser, Imprimante et Fax
- **3** Sélectionner le travail à annuler et appuyer sur [Annuler]. Le message *Annul.* s'affiche dans *État* et le travail est annulé.

**REMARQUE :** Le travail annulé s'affiche dans l'écran *Journal*.

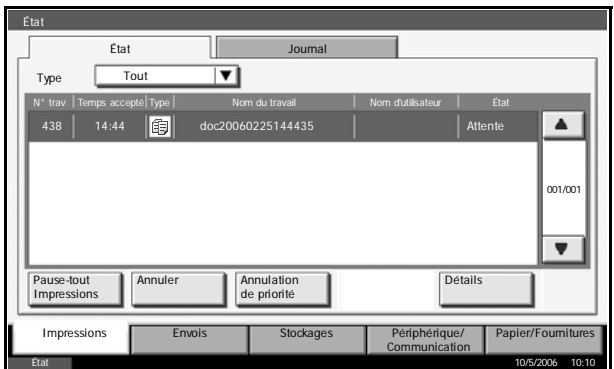

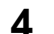

**4** Recommencer les étapes 2 et 3 pour annuler d'autres travaux.

## **Visualisation des détails d'un travail**

Cette fonction permet de visualiser l'état du travail en cours d'exécution ou en attente.

- **1** Appuyer sur la touche **Statut/Annul. Job**.
- **2** Cliquer sur [Impressions], [Envois] ou [Stockages].
- **3** Sélectionner le travail à visualiser et appuyer sur [Détails].

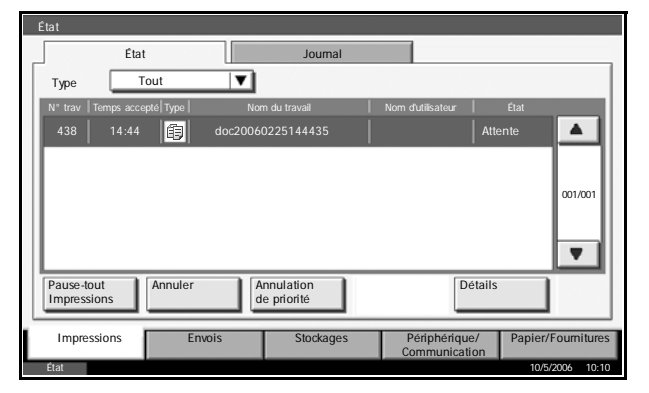

**4** Les détails du travail sélectionn s'affichent.

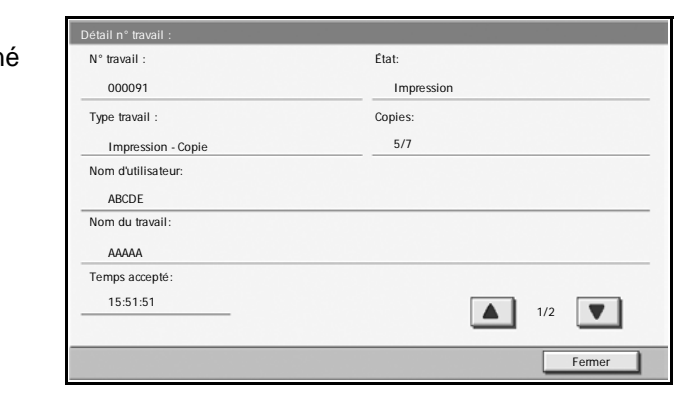

**REMARQUE :** Appuyer sur [▲] ou sur [▼] pour afficher le détail suivant. Pour les envois, il est possible d'afficher le destinataire en cliquant sur [Détails] dans *Destination* ou *État/Destination*.

**5** Une fois l'opération terminée, appuyer sur [Fermer].

## **Visualisation du Journal des travaux**

Permet d'afficher les travaux terminés ou annulés.

- **1** Appuyer sur la touche **Statut/Annul. Job**.
- **2** Cliquer sur [Impressions], [Envois] ou [Stockages]. Appuyer sur [Journal].

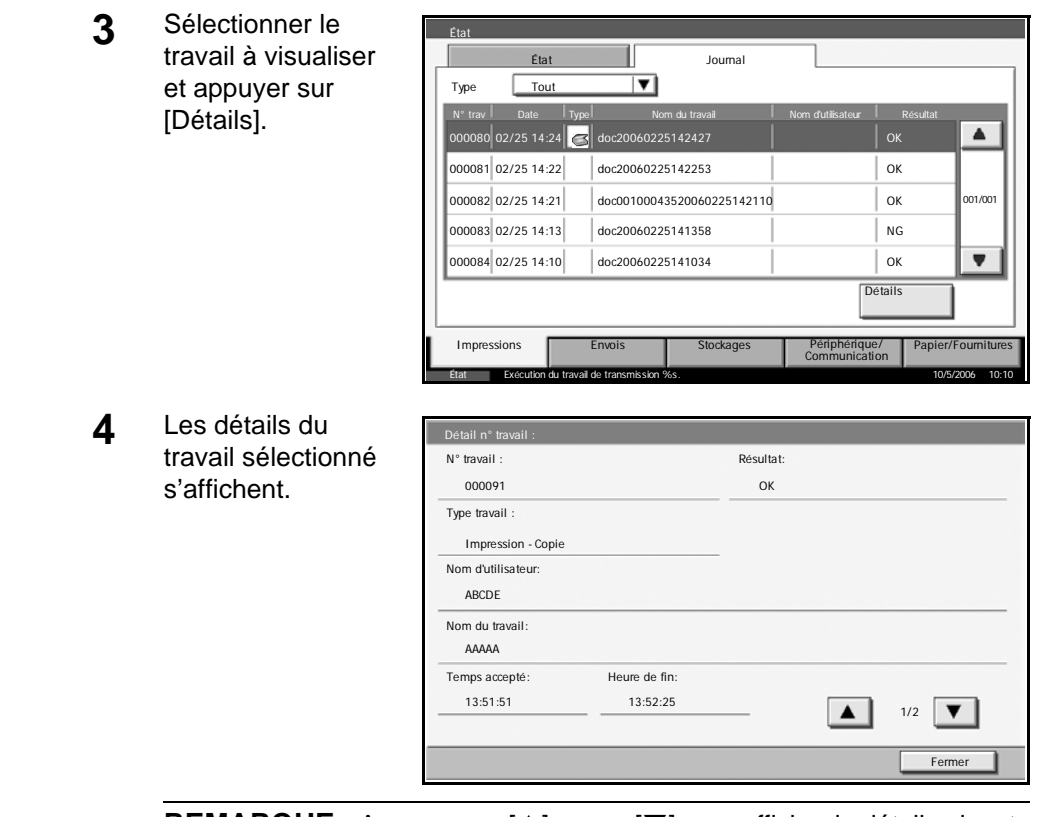

**REMARQUE :** Appuyer sur [▲] ou sur [▼] pour afficher le détail suivant. Dans l'onglet Envois, il est possible d'afficher le destinataire en cliquant sur [Détails] dans *Destination* ou *État/Destination*.

**5** Une fois l'opération terminée, appuyer sur [Fermer].

### **Suspension et interruption des travaux d'impression (Annulation de priorité)**

Permet de suspendre temporairement l'impression en cours afin d'exécuter un travail plus urgent dans la file d'attente. Cette fonction est appelée *Annulation de priorité*.

**REMARQUE :** Si le travail en cours est signalé en Annulation de priorité, le nouveau travail urgent sera exécuté à la fin du travail en cours.

**1** Appuyer sur la touche **Statut/Annul. Job**.

- **2** Sélectionner le État travail qui doit Etat J devenir prioritaire et Type Tout  $\overline{\mathbf{r}}$ appuyer sur N° trav Temps accepté Type Nom du travail Nom d'utilisateur État  $\blacktriangle$ 14:44 **[13]** doc20060225144435 **Attente** [Annulation de priorité]. n<br>001/00 L'impression en cours sera  $\overline{\mathbf{v}}$ suspendue afin de Détails Pause-tout Impressions Annuler **Annulation**<br>
de priorité lancer l'impression prioritaire. Impressions Envois Stockages Périphérique/ Papier/Fournitures<br>Communication État 10/5/2006 10:10
- **3** L'impression suspendue reprendra à la fin du travail prioritaire.

## **Vérification du niveau de toner et de papier**

Procéder comme suit pour vérifier le niveau de toner et de papier sur l'écran tactile.

**REMARQUE :** Il est également possible de vérifier le format et le type de papier chargé dans chaque source de papier.

- **1** Appuyer sur la touche **Statut/Annul. Job**.
- **2** Appuyer sur [Papier/Fournitures].
- **3** Vérifier le niveau de toner dans *Infos sur le toner* et le niveau de papier de chaque source de papier dans *Papier*.

**REMARQUE :** Le niveau de toner restant est indiqué par l'un des 11 niveaux entre 100 et 0 %. Plus le nombre est faible, moins il reste de toner.

Le papier restant dans le bac MF est indiqué par *100 %* ou *0 %*.

# **Écran Installation rapide**

Dans l'écran initial des fonctions de copie et d'envoi (écran qui s'affiche immédiatement après le premier appui sur la touche **Copy** ou **Envoyer** après la mise sous tension), les fonctions habituelles et souvent utilisées sont sélectionnées et enregistrées parmi les différentes fonctions de cette machine. Cet écran initial est appelé *Écran Installation rapide*. Il est possible de régler l'enregistrement des fonctions de l'écran d'installation rapide en fonction de l'environnement de travail, afin d'optimiser le rendement.

### **Fonctions pouvant être enregistrées dans l'écran d'installation rapide**

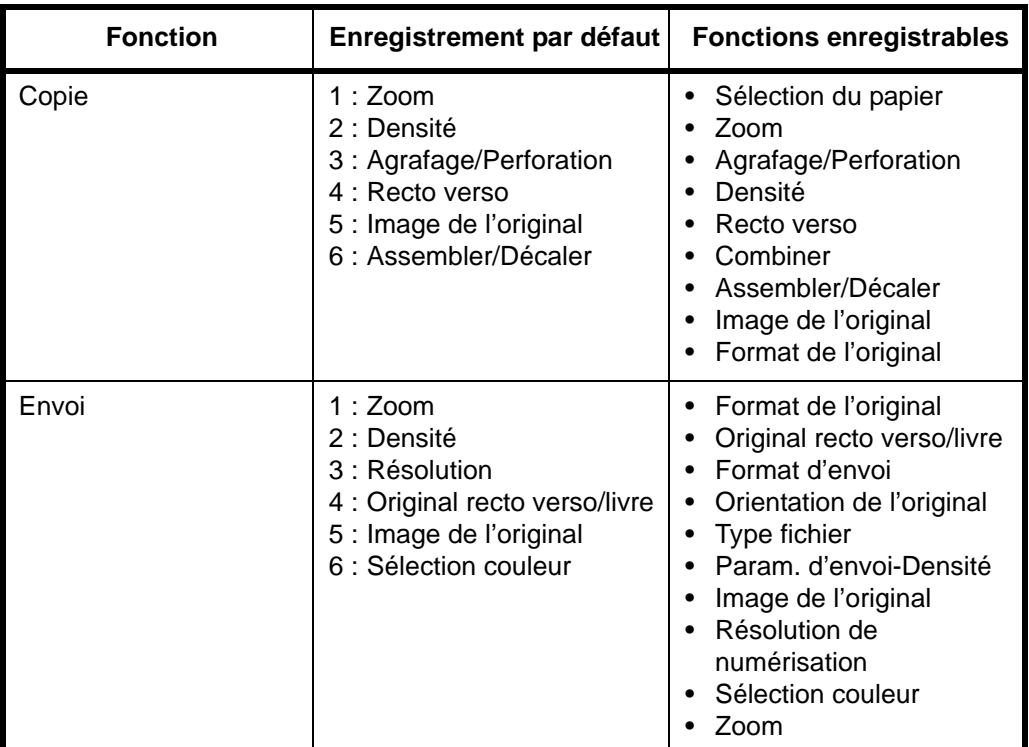

Les enregistrements par défaut et les fonctions enregistrables sont les suivants.

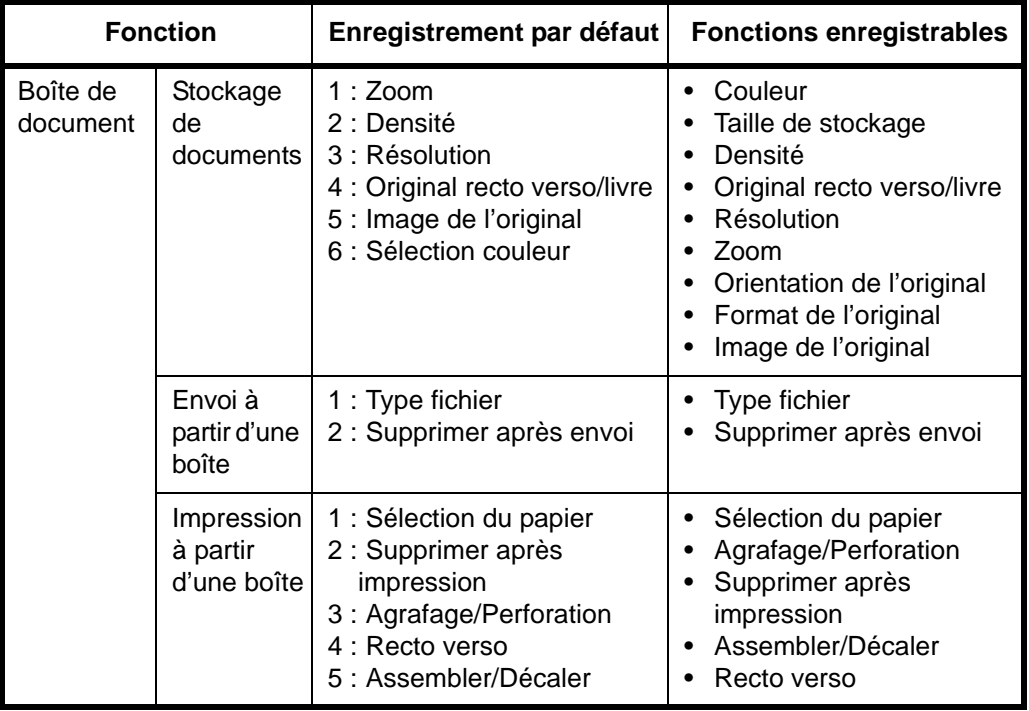

## **Modification des enregistrements**

La procédure suivante donne un exemple de remplacement de l'enregistrement de *Densité* par *Qualité image* dans l'écran *Installation rapide* pour la copie.

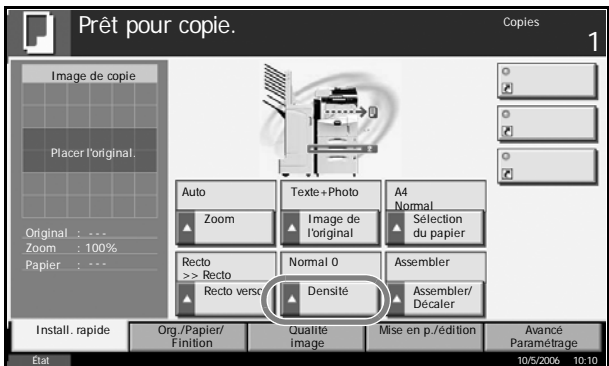

- **1** Appuyer sur la touche **Menu Système**.
- **2** Appuyer sur [Copy], [Modifier] dans *Enreg. install. rapide*, puis sur [Modifier] dans *Image de l'original*.

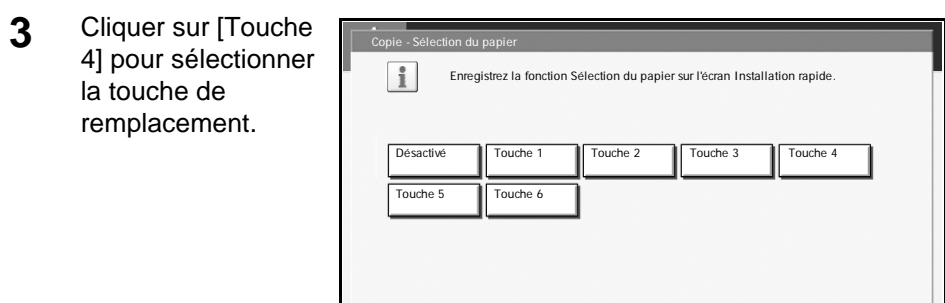

État 10/5/2006 10:10

Annuler |

**4** Appuyer sur [OK]. La fonction Qualité image est enregistrée.

# **4 Matériel en option**

Ce chapitre présente les équipements en option disponibles pour cette machine.

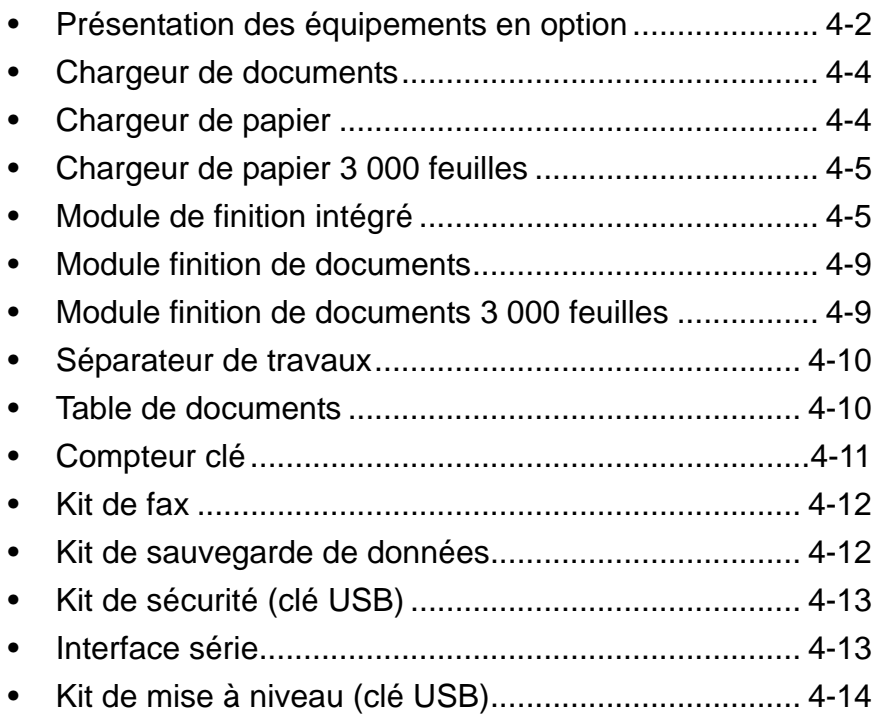

# <span id="page-313-0"></span>**Présentation des équipements en option**

Les équipements en option suivants sont disponibles pour cette machine.

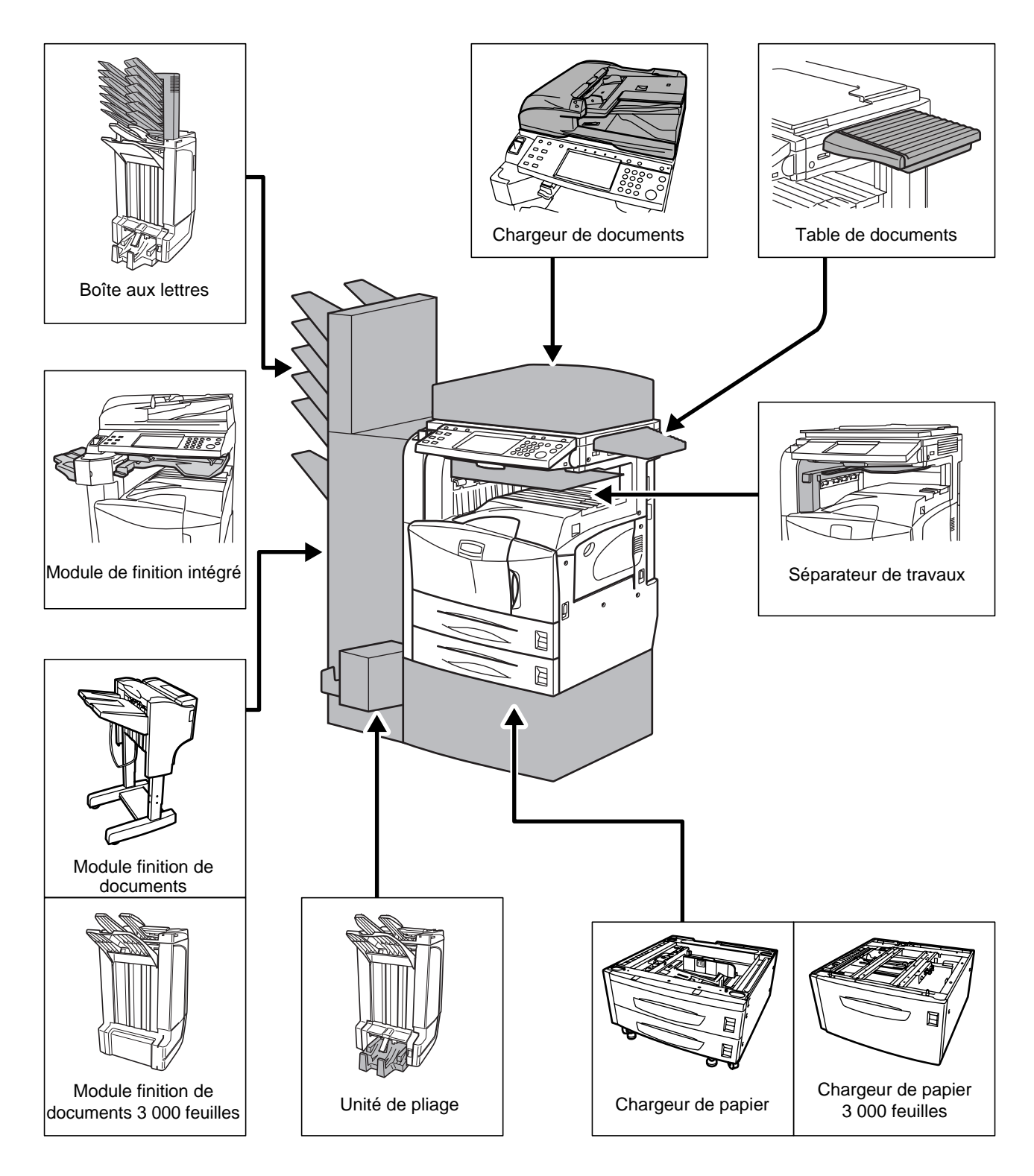

*4-2 MANUEL D'UTILISATION*

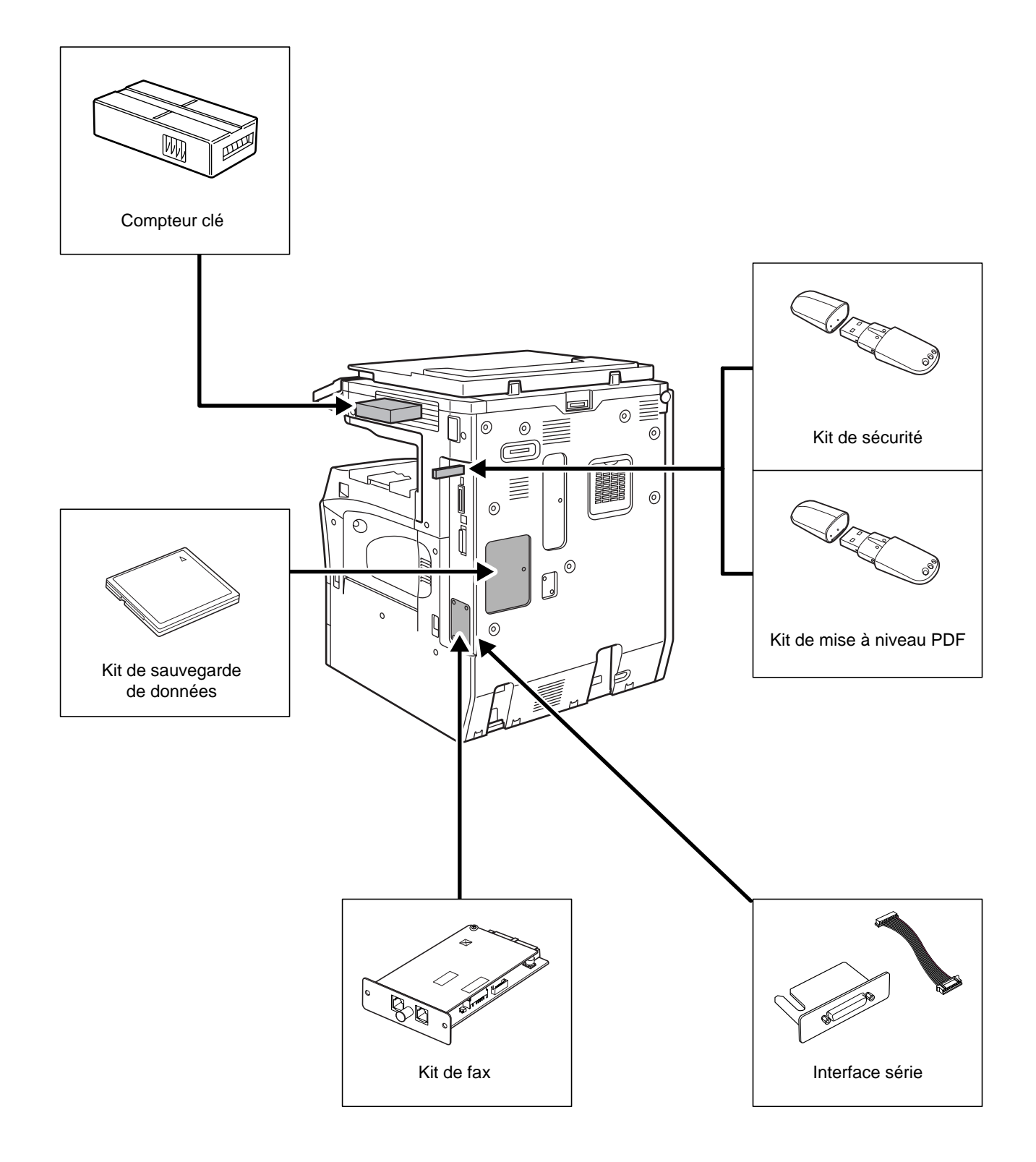

# <span id="page-315-0"></span>**Chargeur de documents**

Numérise automatiquement les originaux. Permet également la copie recto verso et la copie divisée.

Pour le fonctionnement du chargeur de documents, se reporter à la section *[Chargement des originaux dans le chargeur de documents à la page 2-27](#page-64-0)*.

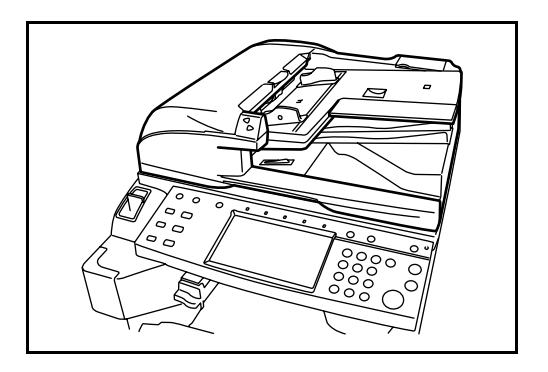

# <span id="page-315-1"></span>**Chargeur de papier**

Permet d'ajouter deux magasins supplémentaires comme le magasin 2 de la machine. La capacité papier et la méthode de chargement sont les mêmes que pour les magasins 1 et 2. Se reporter à la section *[Chargement du papier dans les magasins à la page 2-16](#page-53-0)*.

**REMARQUE :** Le capot gauche 3 situé sur le côté gauche du chargeur de papier est destiné à l'élimination des bourrages papier.

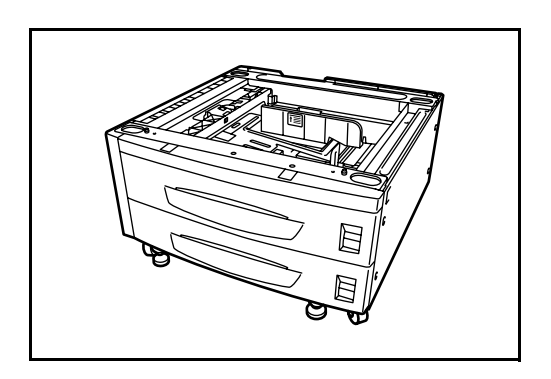

## <span id="page-316-0"></span>**Chargeur de papier 3 000 feuilles**

Outre les magasins standard, il est possible d'ajouter un chargeur de papier d'une capacité de 3 000 feuilles de format A4, Letter ou B5.

**REMARQUE :** Le capot gauche 3 situé sur le côté gauche du chargeur de papier 3 000 feuilles est destiné à l'élimination des bourrages papier.

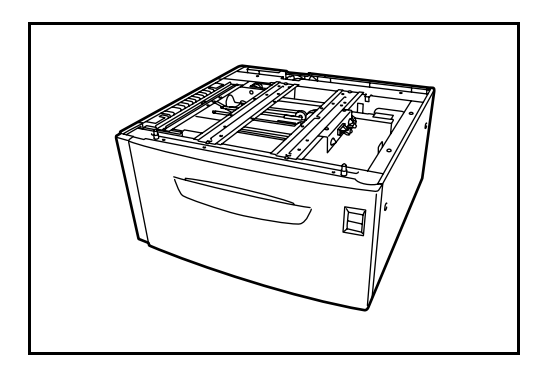

# <span id="page-316-1"></span>**Module de finition intégré**

Le module de finition intégré accepte un gros volume d'impressions. Il offre une méthode de tri pratique, et permet également d'agrafer les impressions terminées.

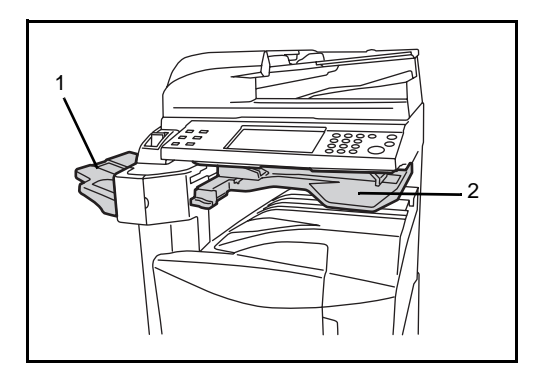

- **1** Plateau du module de finition
- **2** Plateau de traitement du module de finition

Le plateau du module de finition est utilisé comme plateau de sortie des impressions triées.

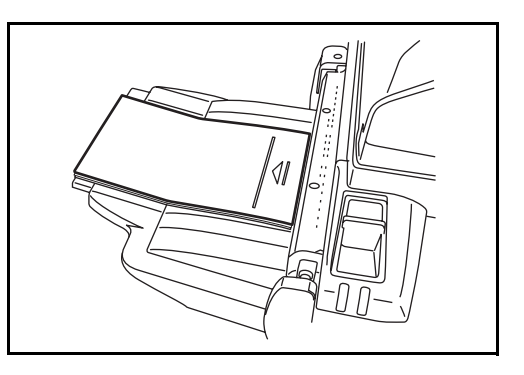

Utiliser le plateau auxiliaire pour trier les impressions Ledger, Legal, 8,5×13,5", Oficio II, Letter, Letter-R, A3, B4, A4, A4-R, B5, Folio, 8K ou 16K.

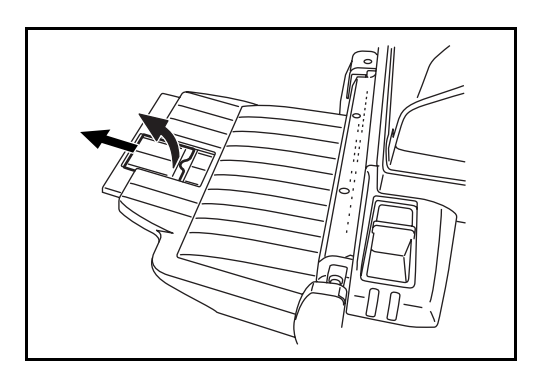

## **Ajout d'agrafes**

**1** Ouvrir le capot avant de l'agrafeuse en tirant.

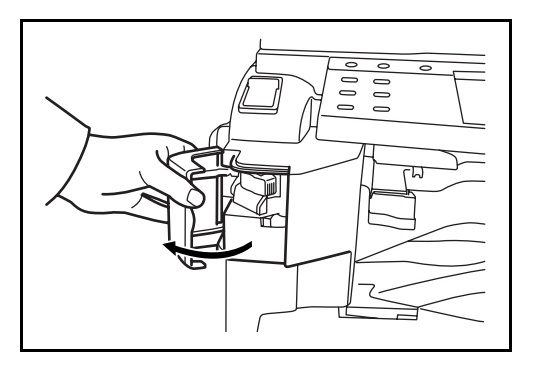

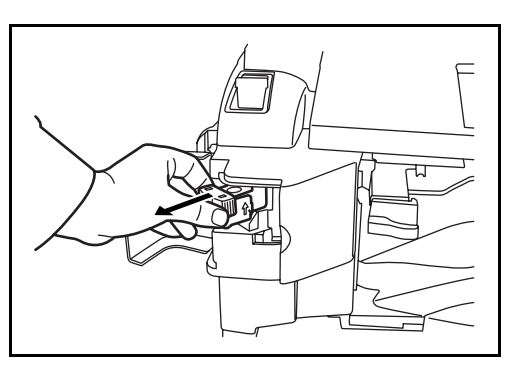

2 Sortir le porte-agrafes.

*4-6 MANUEL D'UTILISATION*

**3** Retirer la boîte d'agrafes vide du porte-agrafes.

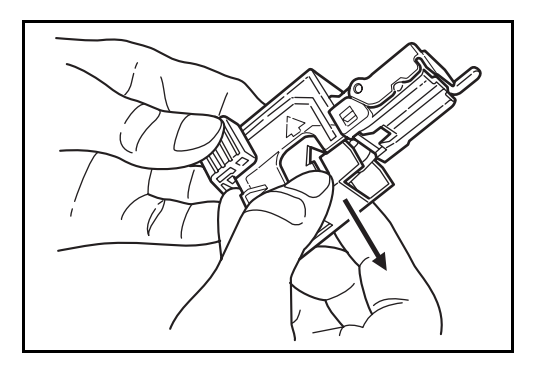

- **4** Tenir le porte-agrafes dans la main gauche et une boîte d'agrafes neuves dans la main droite et insérer la boîte d'agrafes dans le porteagrafes, dans le sens de la flèche.
- **5** Pousser la boîte d'agrafes à fond. Retirer la bande de papier de la boîte d'agrafes.

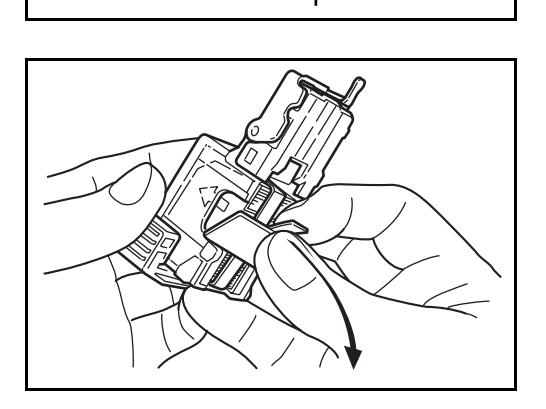

**6** Insérer le porte-agrafes dans le logement de l'agrafeuse. Lorsqu'il est en correctement installé, le verrouillage du porte-agrafes est signalé par un déclic.

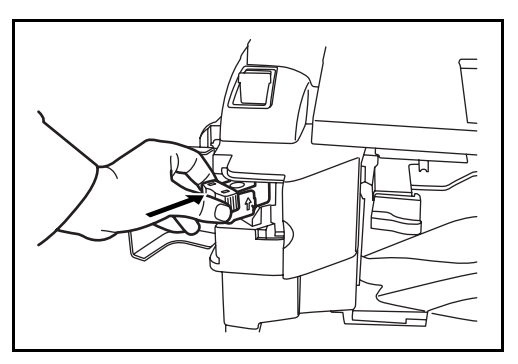

## **Déblocage de l'agrafeuse**

- **1** Sortir le porte-agrafes comme indiqué aux étapes 1 et 2 de la rubrique *Ajout d'agrafes*.
- **2** Maintenir le levier A à l'avant du porte-agrafes et soulever le cache avant.

**3** Retirer l'agrafe bloquée dans la cartouche (côté chargement des agrafes).

**4** Abaisser le cache avant du porte-agrafes.

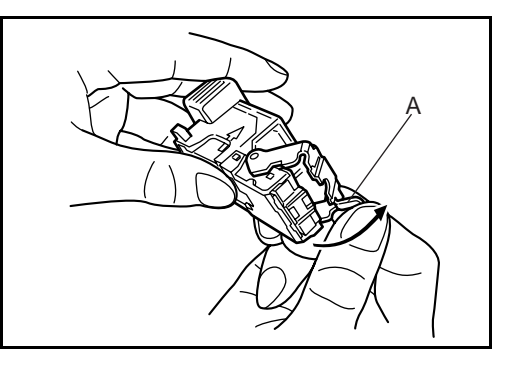

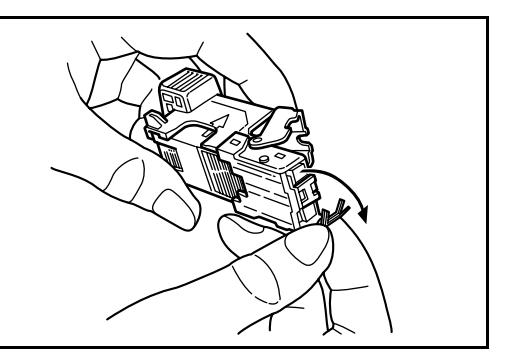

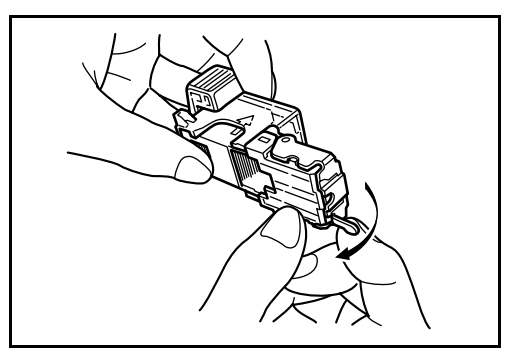

- **5** Remettre le cache en place. Lorsqu'il est correctement installé, le verrouillage du cache est signalé par un déclic.
- **6** Soulever légèrement l'agrafeuse, puis l'abaisser et la remettre en place.
- **7** Fermer le capot avant de l'agrafeuse.

## <span id="page-320-0"></span>**Module finition de documents**

Le module finition de documents accepte un gros volume de copies. Il offre une méthode de tri pratique, et permet également d'agrafer les copies terminées. Pour plus d'informations, se reporter au *Manuel d'utilisation du module finition de documents*.

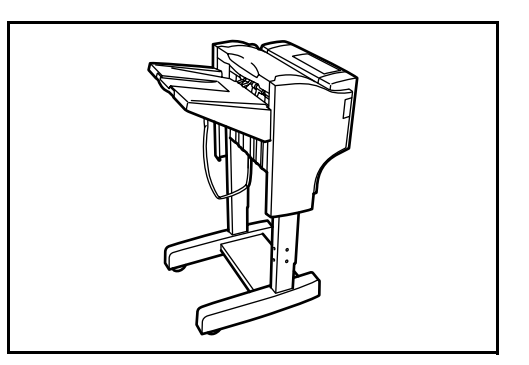

## <span id="page-320-1"></span>**Module finition de documents 3 000 feuilles**

Le module finition de documents accepte un gros volume de copies. Il offre une méthode de tri pratique, et permet également d'agrafer des jeux terminés et de perforer les copies si les accessoires en option correspondants sont installés. Pour plus d'informations, se reporter au *Manuel d'utilisation du module finition de documents 3 000 feuilles*. Une boîte aux lettres et une unité de pliage sont également disponibles en option.

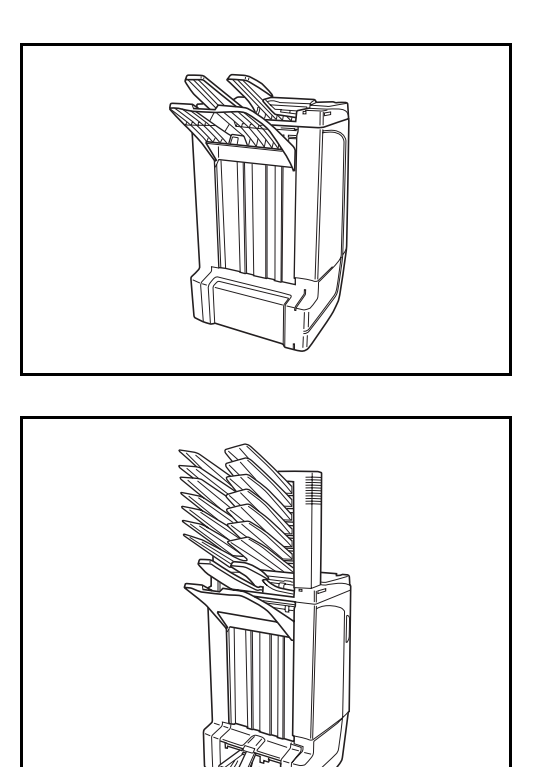

*MANUEL D'UTILISATION 4-9*

# <span id="page-321-0"></span>**Séparateur de travaux**

Sépare le papier en fonction du réceptacle de sortie afin de faciliter le tri. Spécifier un réceptacle de sortie pour les travaux de copie ou d'impression. Ou, spécifier le réceptacle de sortie par défaut pour l'impression à partir de l'écran copier ou boîte de document, l'impression à partir du PC et l'impression des fax reçus.

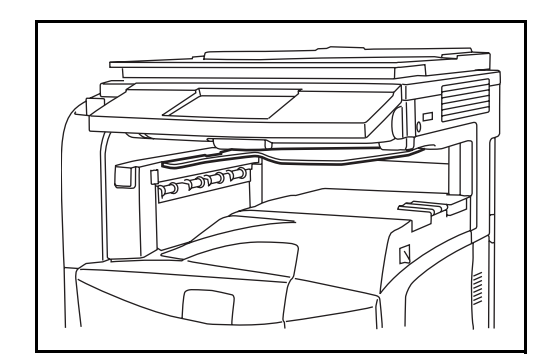

## <span id="page-321-1"></span>**Table de documents**

Utilisée pour placer des originaux ou d'autres documents pendant l'utilisation de la machine. Elle est dotée d'un tiroir permettant de poser les trombones.

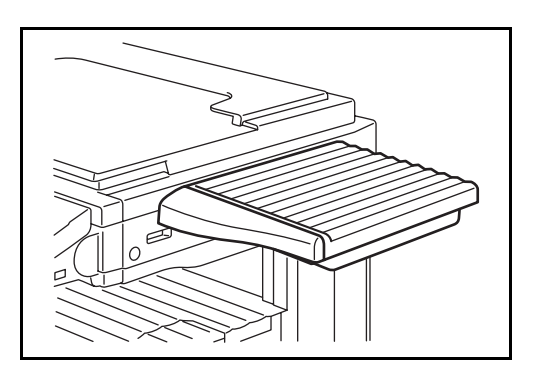

# <span id="page-322-0"></span>**Compteur clé**

Le compteur clé permet de contrôler l'utilisation de la machine. Il permet la gestion centralisée des volumes de copies pour les différents services d'une grande entreprise.

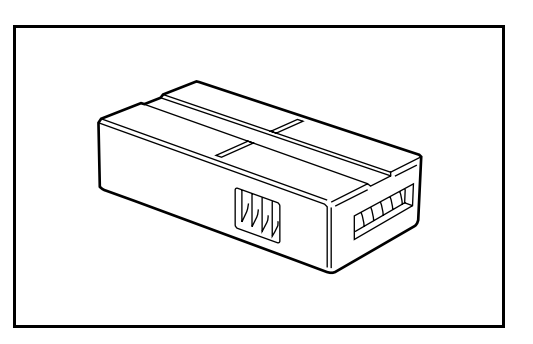

## **Utilisation du compteur clé**

Insérer le compteur clé correctement dans le logement correspondant.

**REMARQUE :** Lorsque la fonction de compteur est activée, les copies ne peuvent être effectuées que lorsqu'un compteur clé est inséré dans la machine. Dans le cas contraire, le message *Insérer le compteur clé* s'affiche.

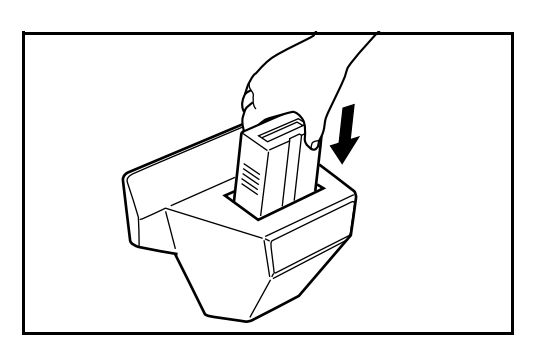

# <span id="page-323-0"></span>**Kit de fax**

L'installation du kit de fax active la fonction d'envoi et de réception de fax. Il est également possible d'utiliser le kit de fax en combinaison avec un ordinateur pour bénéficier des fonctions de fax réseau. Si deux exemplaires du kit de fax sont installés, ils peuvent être connectés à deux lignes téléphoniques afin d'accélérer la transmission des messages vers un certain nombre de destinataires. Si l'une des lignes est réservée à la réception, il est possible de réduire le temps d'occupation de ligne. Pour plus de précisions, se reporter au *Manuel d'utilisation du kit de fax*.

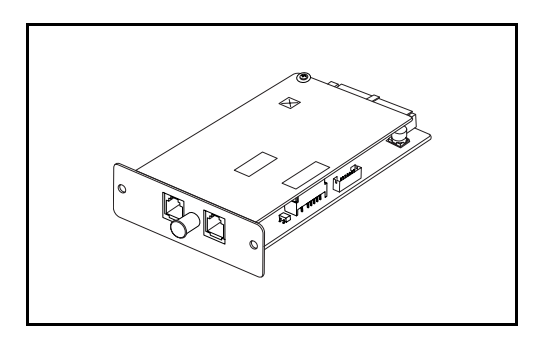

## <span id="page-323-1"></span>**Kit de sauvegarde de données**

Carte à micro puce permettant de stocker les données de réception de fax et les données de comptabilisation des travaux. L'installation et la dépose de la carte sont effectuées par nos techniciens de maintenance.

Se reporter au *Manuel d'utilisation du kit de fax* pour connaître les données de réception de fax à sauvegarder.

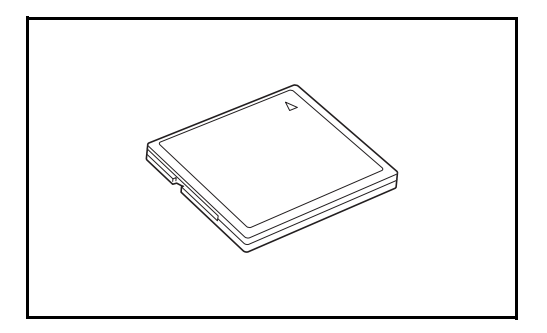
# **Kit de sécurité (clé USB)**

Cette machine stocke temporairement les données lues sur un disque dur interne. Après utilisation pour l'impression, ces données ne sont plus accessibles via le panneau de commande, mais un enregistrement demeure sur le disque dur jusqu'à ce qu'elles soient remplacées par d'autres données. Par conséquent, les données peuvent normalement être récupérées en accédant au disque dur à l'aide d'outils spécialisés.

Afin d'améliorer la sécurité, le kit de sécurité empêche cette possibilité en écrasant toutes les données inutiles de la zone de stockage du disque dur, afin qu'elles ne soient plus récupérables.

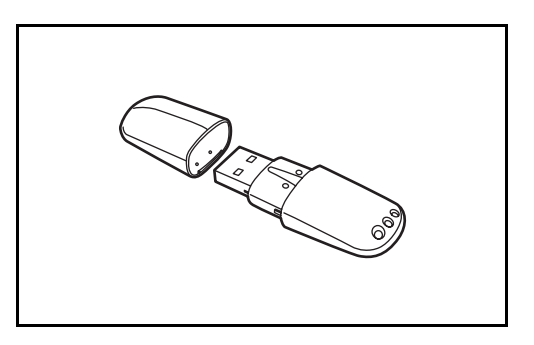

# **Interface série**

Cette interface permet de raccorder des imprimantes équipées de ports d'interface série. Elle prend en charge l'interface série RS-232C.

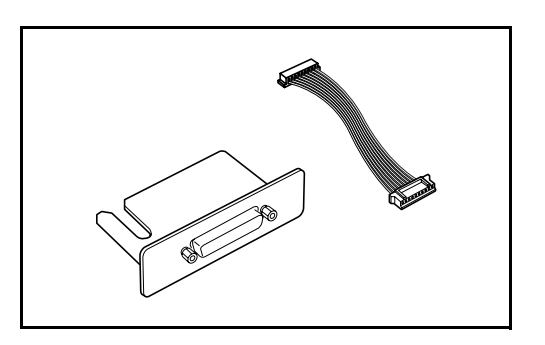

# **Kit de mise à niveau (clé USB)**

Lors de l'enregistrement d'originaux lus sous forme de fichiers PDF, ce kit permet la création et le cryptage de fichiers PDF compressés.

Utiliser le cryptage des fichiers PDF pour personnaliser les droits d'accès avec mot de passe.

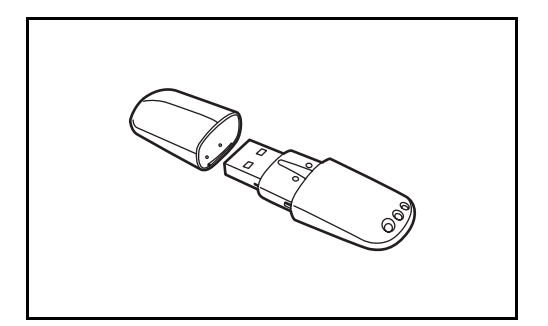

# **5 Maintenance**

Ce chapitre décrit les procédures de nettoyage et de remplacement du toner.

- • [Nettoyage..................................................................... 5-2](#page-327-0)
- • [Remplacement de la cartouche de toner et du bac de](#page-332-0)  [récupération de toner ................................................... 5-7](#page-332-0)

# <span id="page-327-0"></span>**Nettoyage**

Nettoyer la machine régulièrement afin d'assurer une qualité de copie optimale.

**ATTENTION :** Pour des raisons de sécurité, toujours débrancher le cordon d'alimentation avant de nettoyer la machine.

### **Capot des originaux / Chargeur de documents / Glace d'exposition**

Essuyer l'arrière du capot des originaux, l'intérieur du chargeur de documents et la glace d'exposition à l'aide d'un chiffon doux imbibé d'alcool ou de détergent doux.

**IMPORTANT :** Ne pas utiliser de diluant ou de solvants organiques.

**Capot des originaux**

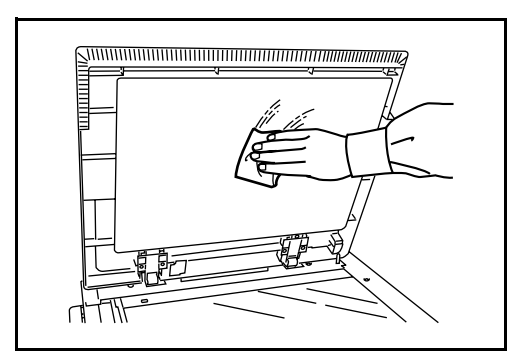

#### **Chargeur de documents**

**1** Ouvrir le capot supérieur du chargeur de documents et maintenir le levier vert pour soulever l'unité d'inversion.

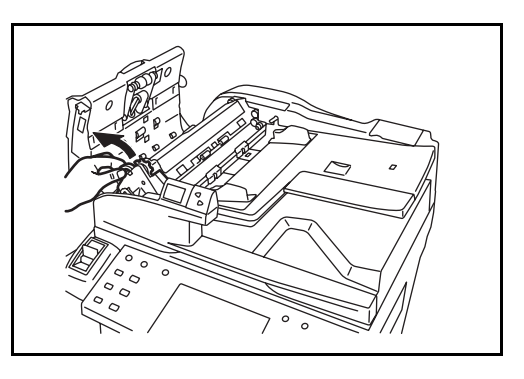

**2** Nettoyer le rouleau blanc à l'intérieur de la base.

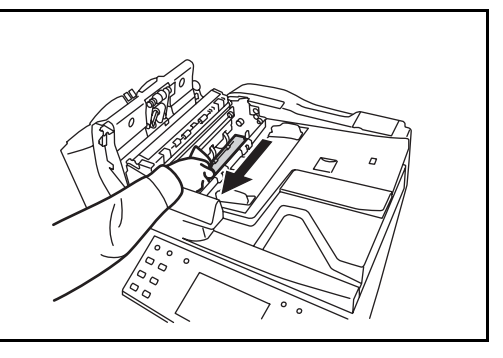

*5-2 MANUEL D'UTILISATION*

#### **Glace d'exposition**

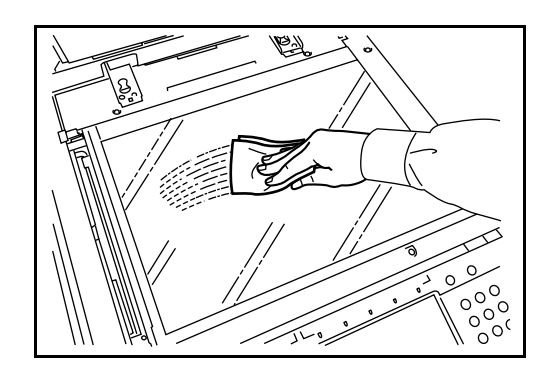

# **Verre fendu**

Si des traces noires ou de la saleté apparaissent sur les copies lors de l'utilisation du chargeur de documents en option, nettoyer le verre fendu à l'aide du chiffon fourni. Le message *Nettoyer le verre fendu.* s'affiche si le verre fendu doit être nettoyé.

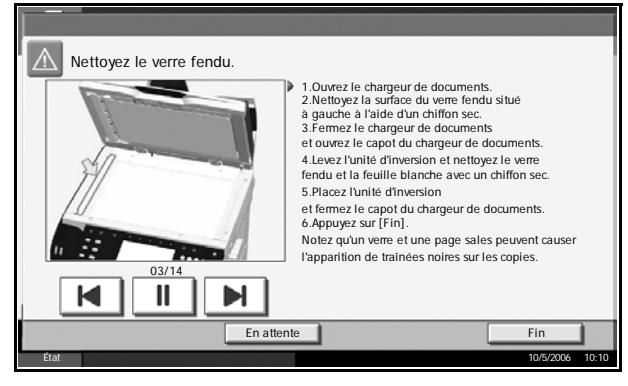

**IMPORTANT :** Nettoyer délicatement le verre fendu à l'aide d'un chiffon sec. Pour éliminer les traces de colle ou d'encre, humecter un chiffon d'alcool et passer celui-ci sur les traces sans frotter. Ne pas utiliser d'eau, de diluant ou de solvants organiques.

- **1** Retirer le chiffon de nettoyage de son compartiment.
- **2** Ouvrir le chargeur de documents et essuyer le verre fendu (a).

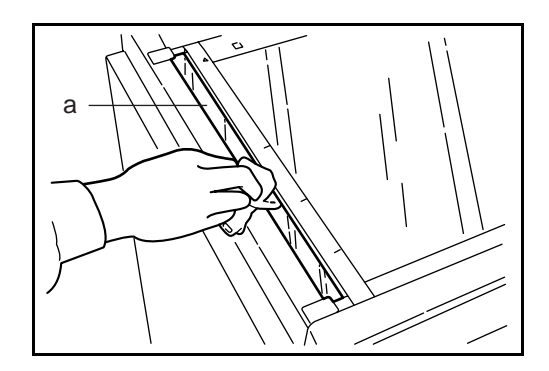

**3** Appuyer sur [Fin].

*MANUEL D'UTILISATION 5-3*

### **Séparateur**

Nettoyer le séparateur régulièrement (au moins une fois par mois) afin d'assurer une qualité de copie optimale.

**1** Ouvrir le capot avant.

**2** Sortir la brosse de nettoyage (bleue).

**3** Soulever le levier du capot gauche 1 et ouvrir le capot gauche 1.

**4** Comme illustré sur la figure, nettoyer le séparateur en déplaçant la brosse d'un côté à l'autre le long du séparateur.

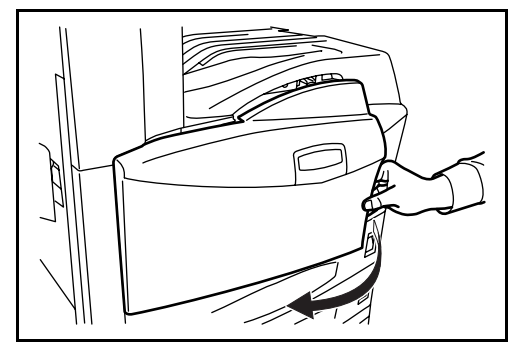

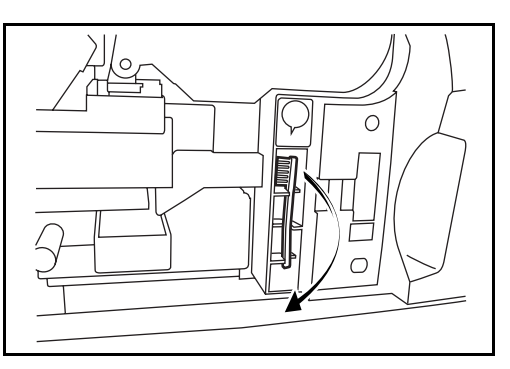

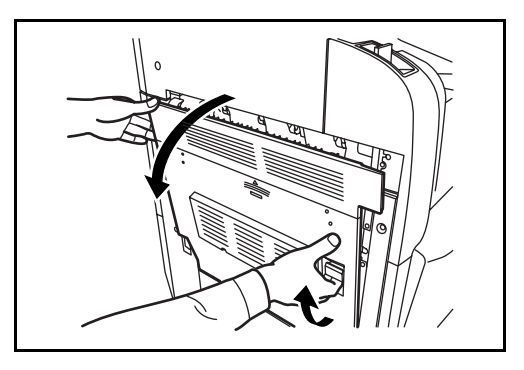

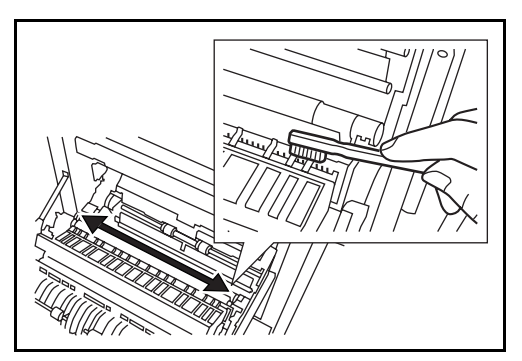

*5-4 MANUEL D'UTILISATION*

**5** Ranger la brosse de nettoyage, appuyer sur l'endroit indiqué du capot avant et du capot gauche 1 pour le refermer.

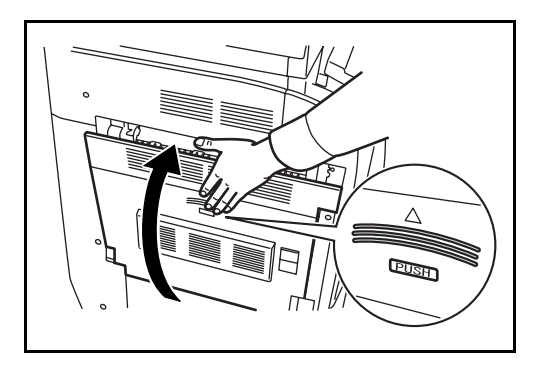

# **Rouleau de transfert**

**1** Ouvrir le capot avant.

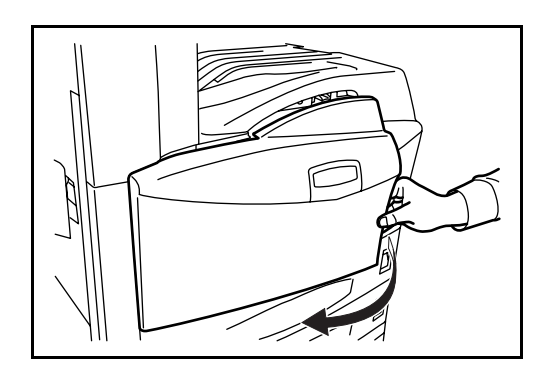

**2** Sortir la brosse de nettoyage (bleue).

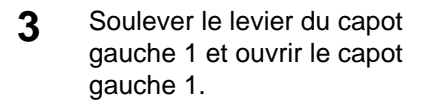

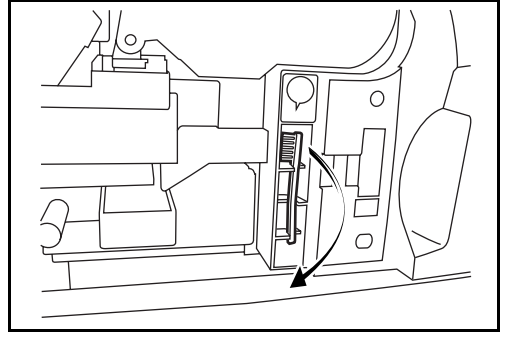

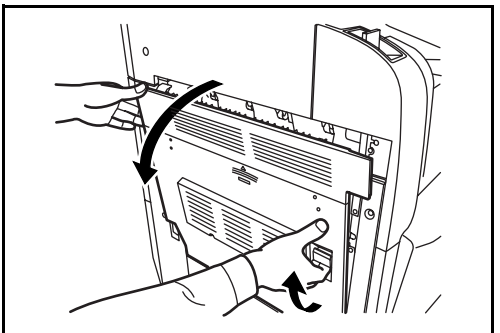

- **4** Comme illustré sur la figure, nettoyer le rouleau de transfert en déplaçant la brosse d'un côté à l'autre le long du rouleau tout en le faisant tourner à l'aide de la molette située à l'extrémité gauche du rouleau.
- **5** Ranger la brosse de nettoyage, appuyer sur l'endroit indiqué du capot avant et du capot gauche 1 pour le refermer.

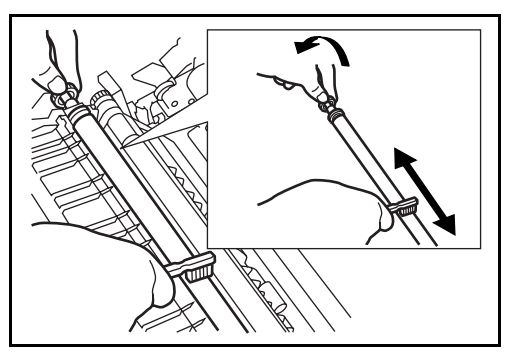

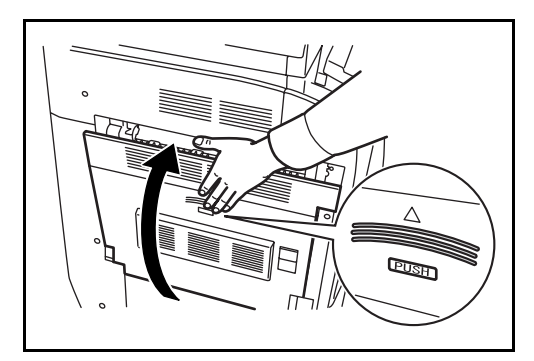

# <span id="page-332-0"></span>**Remplacement de la cartouche de toner et du bac de récupération de toner**

Lorsque l'écran tactile affiche le message *Ajoutez du toner*, remplacer le toner immédiatement, bien qu'il soit encore possible d'effectuer quelques copies. Lors du remplacement de la cartouche de toner, remplacer également le bac de récupération de toner.

Lors de chaque remplacement de la cartouche de toner, ne pas oublier de nettoyer les composants comme indiqué ci-après. Des composants sales risquent de nuire à la qualité des copies.

**ATTENTION :** Ne pas tenter d'incinérer la cartouche de toner ou le bac de récupération de toner. Des étincelles dangereuses risquent de provoquer des brûlures.

**ATTENTION :** Ne pas tenter de forcer l'ouverture ni de détruire la cartouche de toner ou le bac de récupération de toner.

**1** Ouvrir le capot avant.

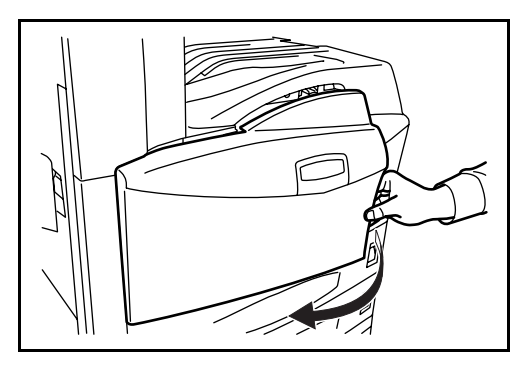

**2** Soulever le levier de verrouillage de la cartouche de toner et tirer délicatement la cartouche usagée jusqu'à ce que la poignée soit visible.

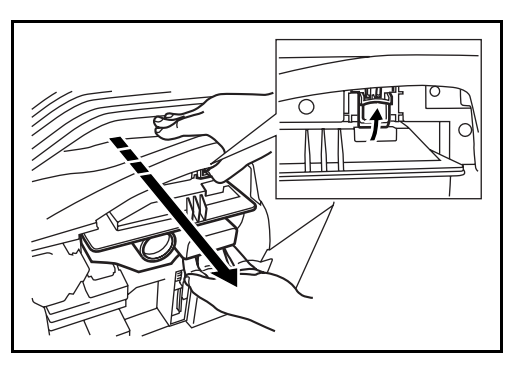

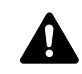

**AVERTISSEMENT :** La machine contient des composants sous tension. Prendre toutes les précautions nécessaires pour éviter les risques d'électrocution.

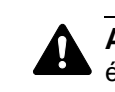

**ATTENTION :** Ne pas sortir complètement la cartouche de toner pour éviter de la faire tomber.

- **3** Maintenir le levier de verrouillage levé, prendre la cartouche par sa poignée et la sortir délicatement.
- 
- **4** Déballer une cartouche de toner neuve et tapoter le couvercle 5 ou 6 fois.

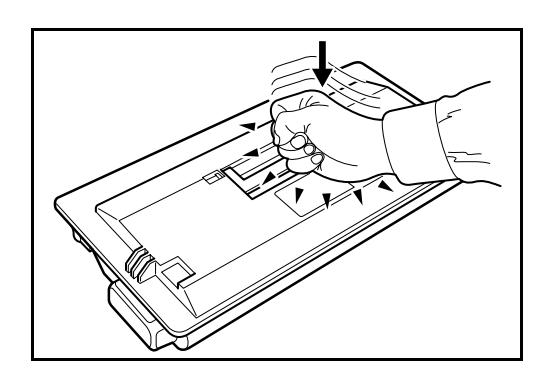

- **5** Agiter la cartouche de toner une dizaine de fois dans le sens horizontal afin de bien
	-
- **6** Insérer délicatement la cartouche de toner en la tenant par sa poignée.

répartir le toner.

*5-8 MANUEL D'UTILISATION*

**7** Repousser la cartouche de toner avec les deux mains jusqu'à ce qu'elle se verrouille.

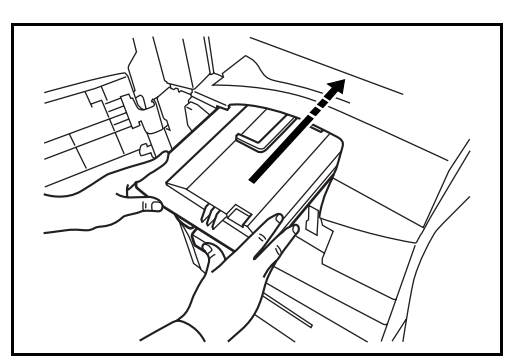

**8** Retirer le bac de récupération de toner.

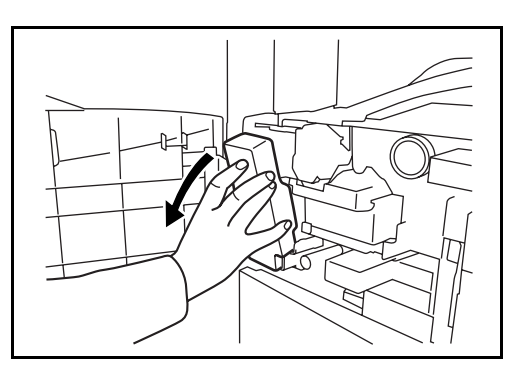

**9** Boucher l'ouverture du bac de récupération de toner.

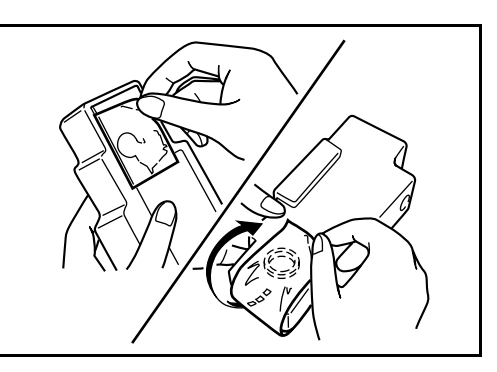

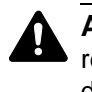

**ATTENTION :** Ne pas tenter d'incinérer la cartouche de toner ou le bac de récupération de toner. Des étincelles dangereuses risquent de provoquer des brûlures.

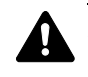

**ATTENTION :** Ne pas tenter de forcer l'ouverture ni de détruire la cartouche de toner ou le bac de récupération de toner.

10 Installer un nouveau bac de récupération de toner.

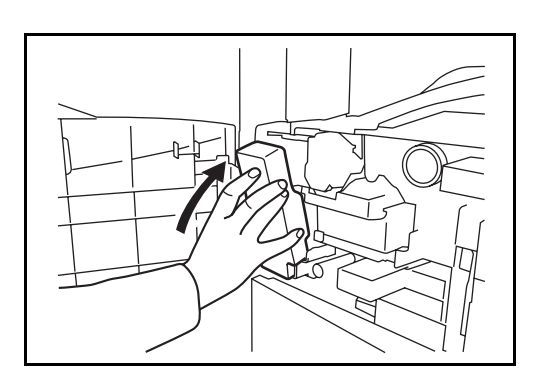

*MANUEL D'UTILISATION 5-9*

11 Sortir la brosse de nettoyage (bleue).

12 Soulever le levier du capot gauche 1 et ouvrir le capot gauche 1.

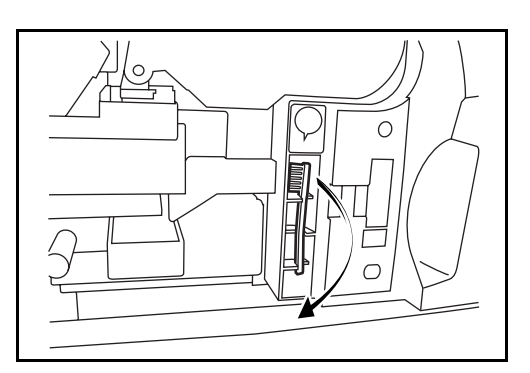

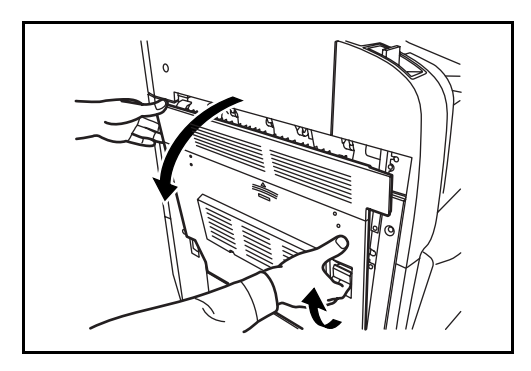

13 Comme illustré sur la figure, nettoyer le séparateur en déplaçant la brosse d'un côté à l'autre le long du séparateur.

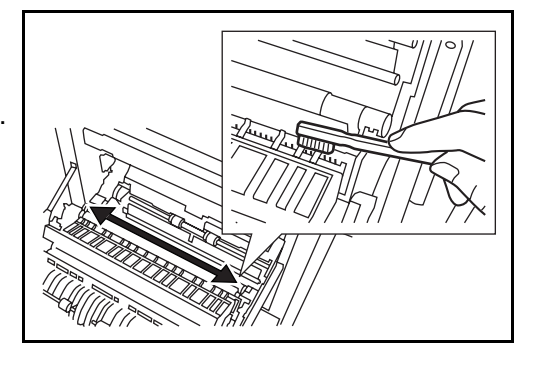

**14** Comme illustré sur la figure, nettoyer le rouleau de transfert en déplaçant la brosse d'un côté à l'autre le long du rouleau tout en le faisant tourner à l'aide de la molette située à l'extrémité gauche du rouleau.

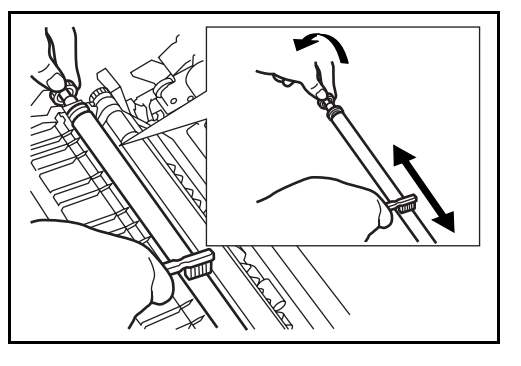

15 Ranger la brosse une fois le nettoyage terminé. Refermer le capot avant et le capot gauche 1 en appuyer à l'endroit indiqué.

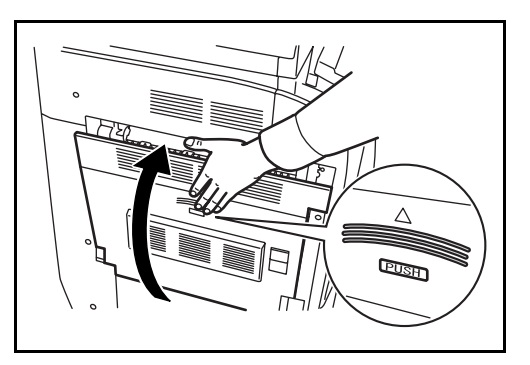

**16** Ouvrir le bac MF et sortir les filtres F1 et F2.

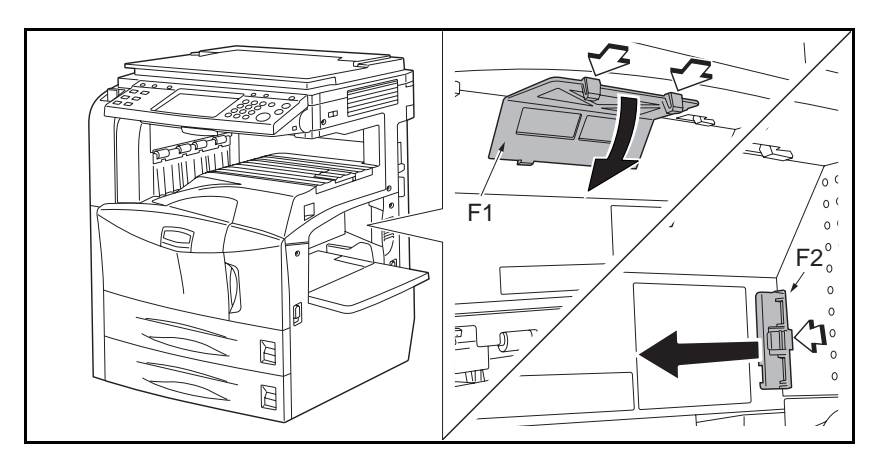

**17** Nettoyer les filtres à l'aide d'un aspirateur, par exemple.

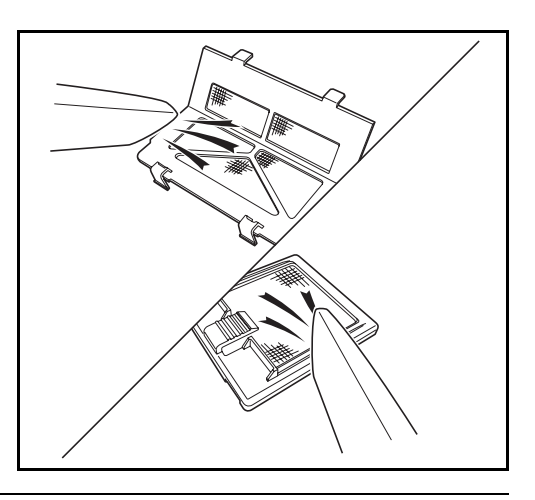

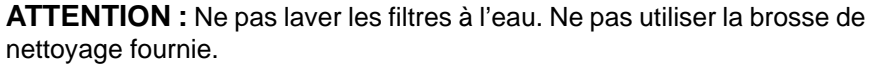

18 Remettre les filtres en place et refermer le bac MF.

**REMARQUE :** Renvoyer la cartouche de toner usagée et le bac de récupération de toner au concessionnaire ou au service après-vente. Les cartouches de toner et les bacs de récupération de toner seront recyclés ou détruits conformément aux réglementations locales.

# **6 Dépannage**

Ce chapitre explique comment résoudre les problèmes éventuels.

- • [Résolution des dysfonctionnements............................. 6-2](#page-339-0)
- • [Réponse aux messages d'erreur ................................. 6-5](#page-342-0)
- • [Résolution des incidents papier ..................................6-11](#page-348-0)

# <span id="page-339-0"></span>**Résolution des dysfonctionnements**

Le tableau ci-dessous fournit des recommandations générales de résolution des problèmes.

En cas de problème avec la machine, consulter les vérifications et effectuer les procédures décrites dans les pages suivantes. Si le problème persiste, contacter le technicien de maintenance.

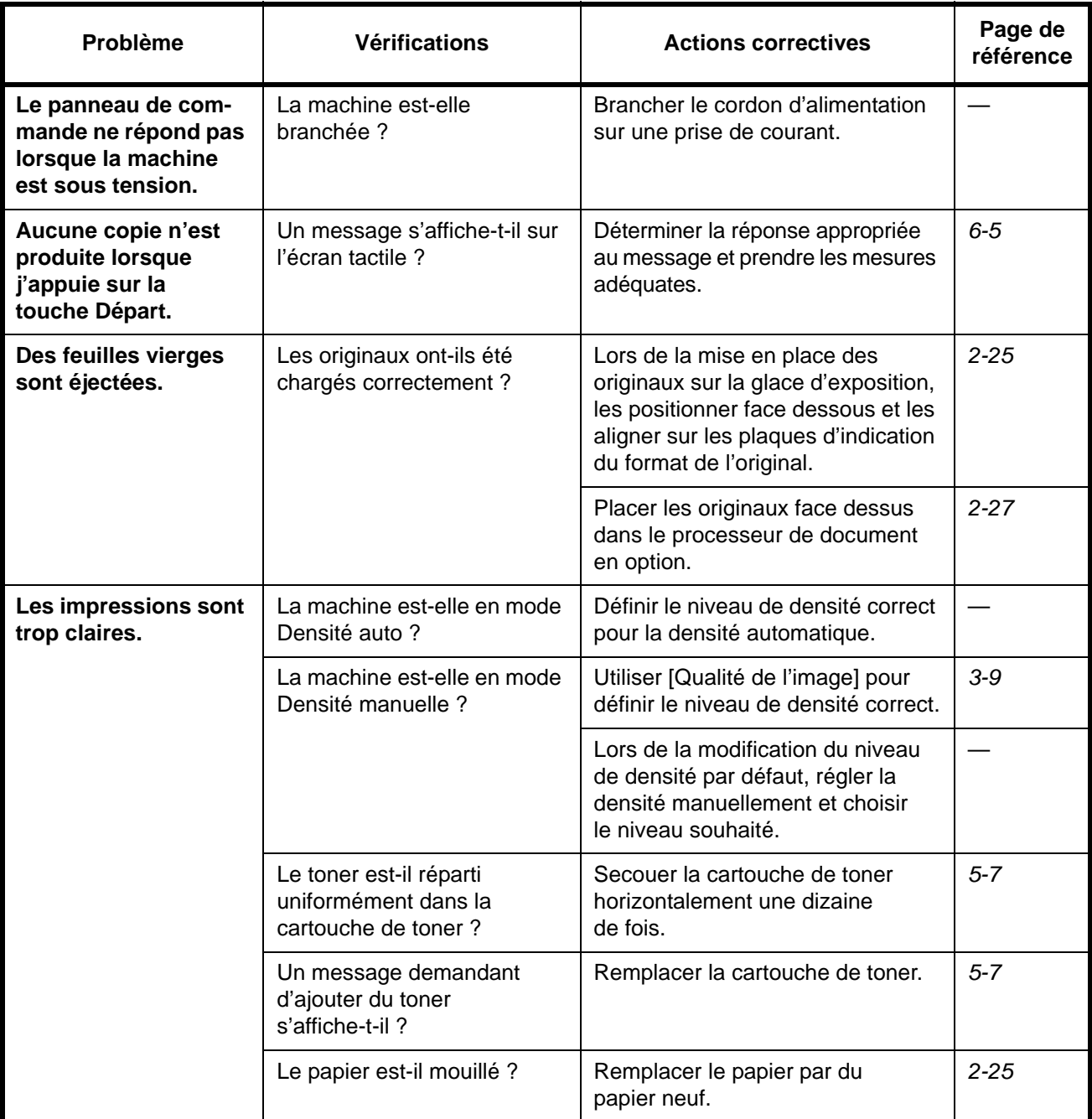

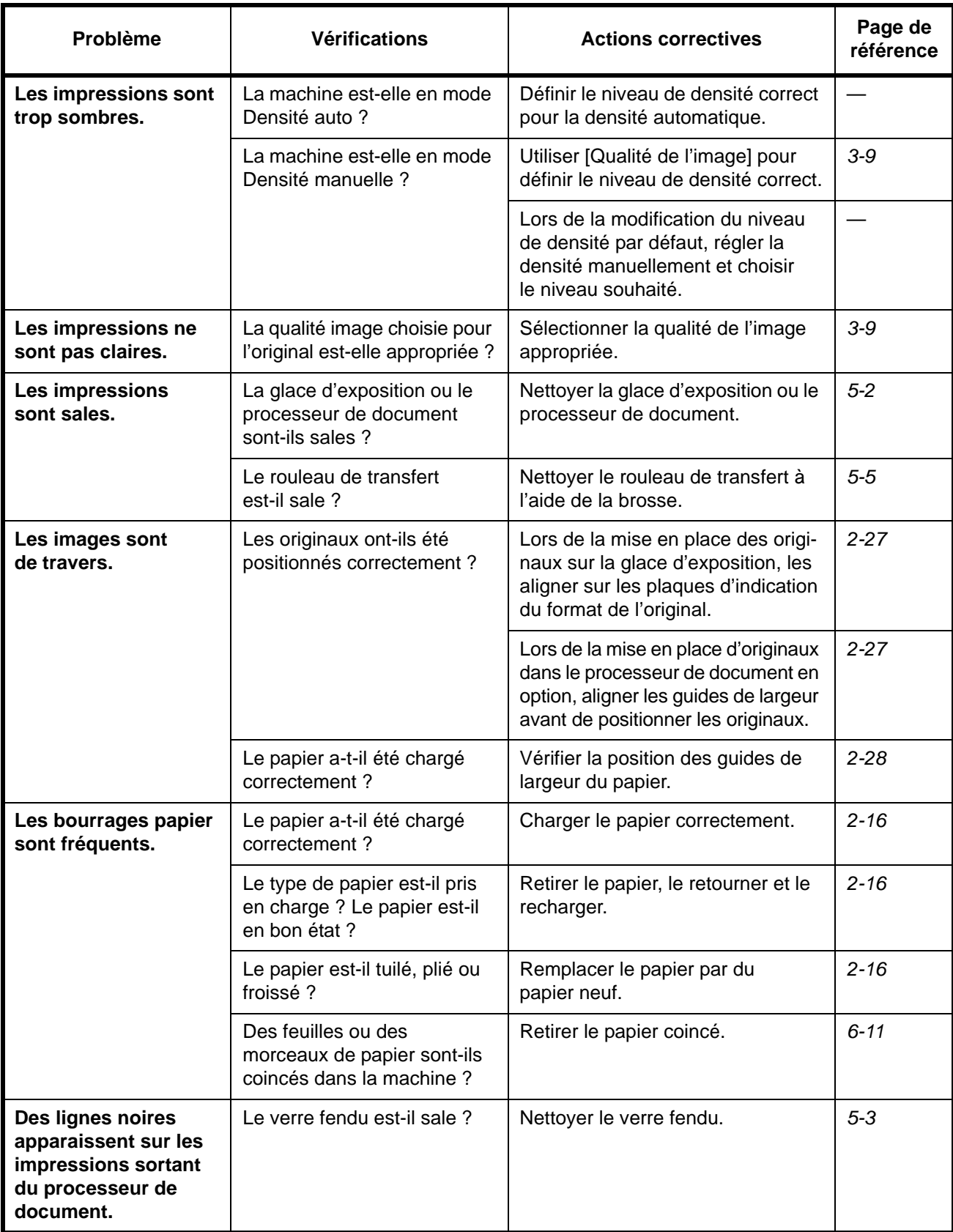

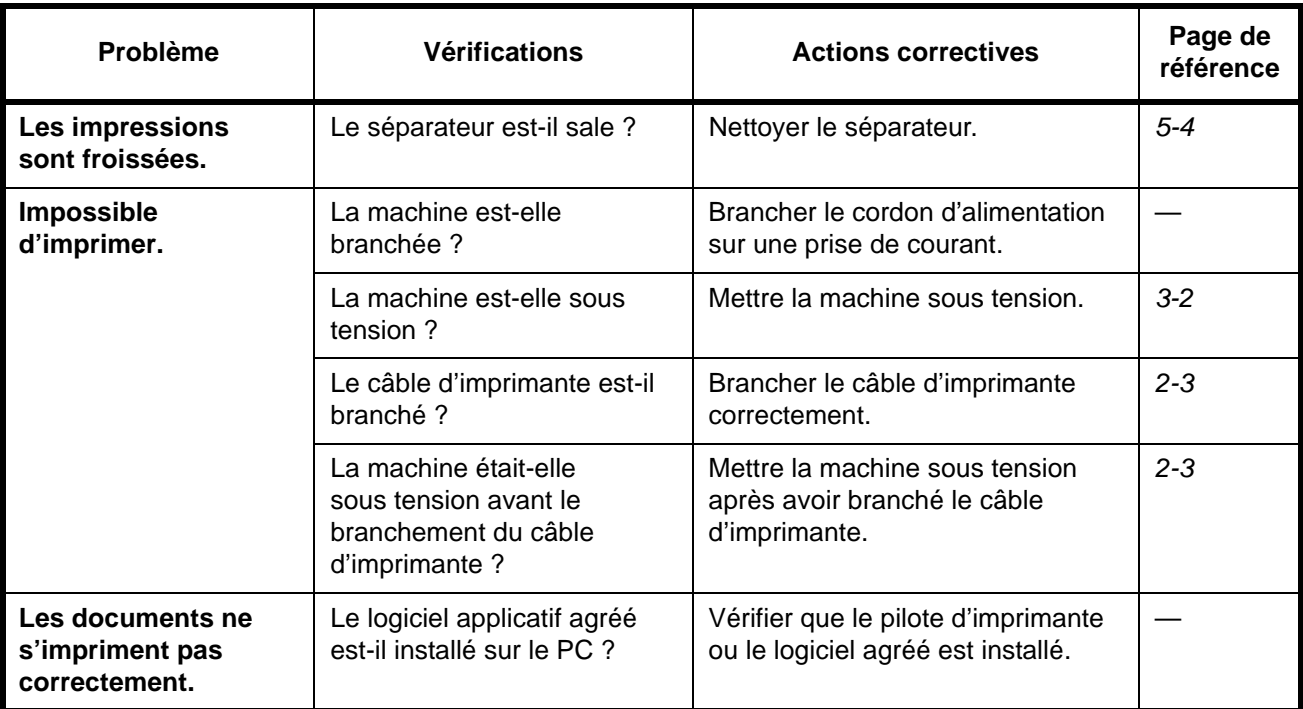

# <span id="page-342-0"></span>**Réponse aux messages d'erreur**

Si l'un des messages suivants s'affiche sur l'écran tactile, suivre la procédure correspondante.

# **Alphanumérique**

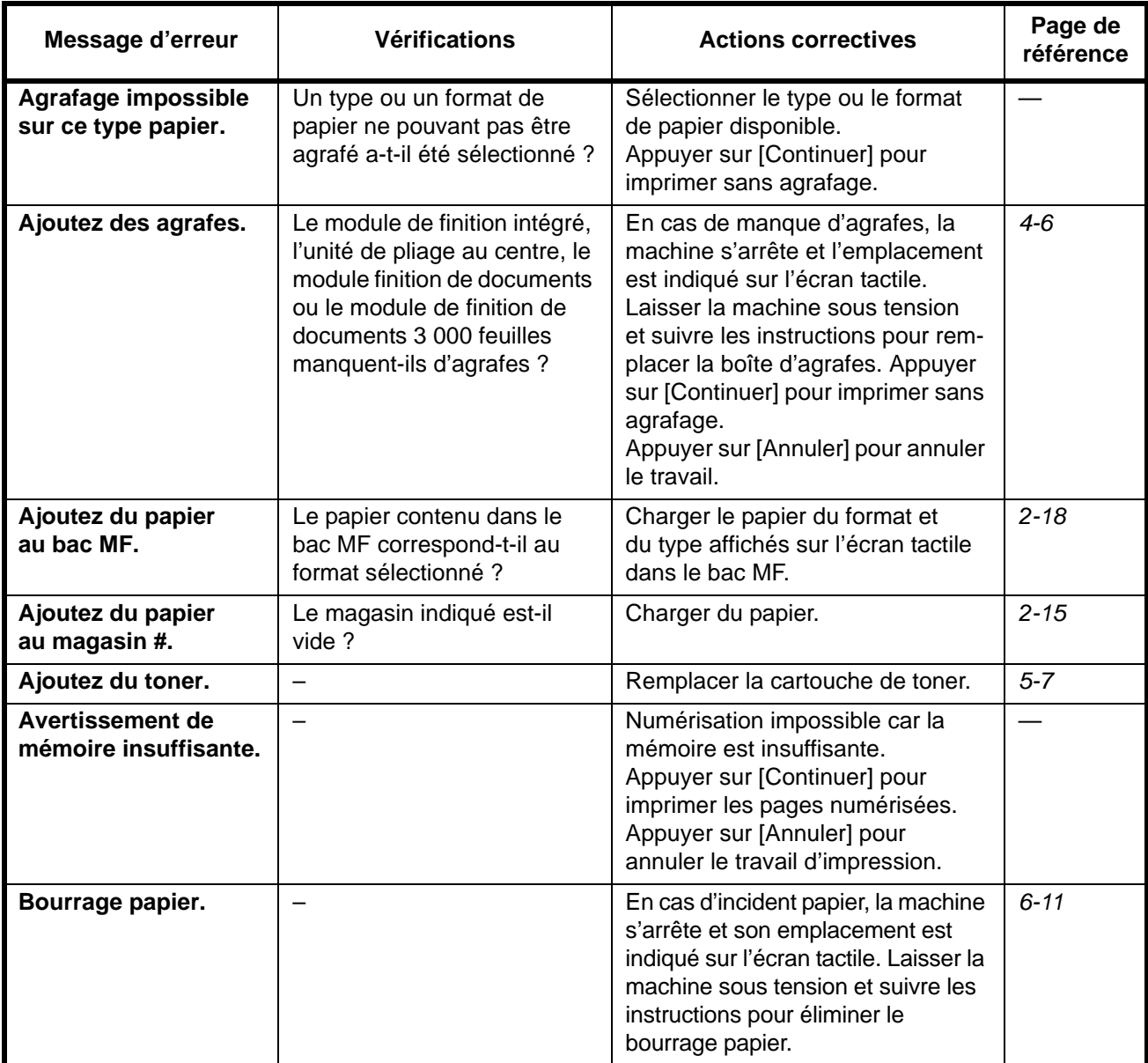

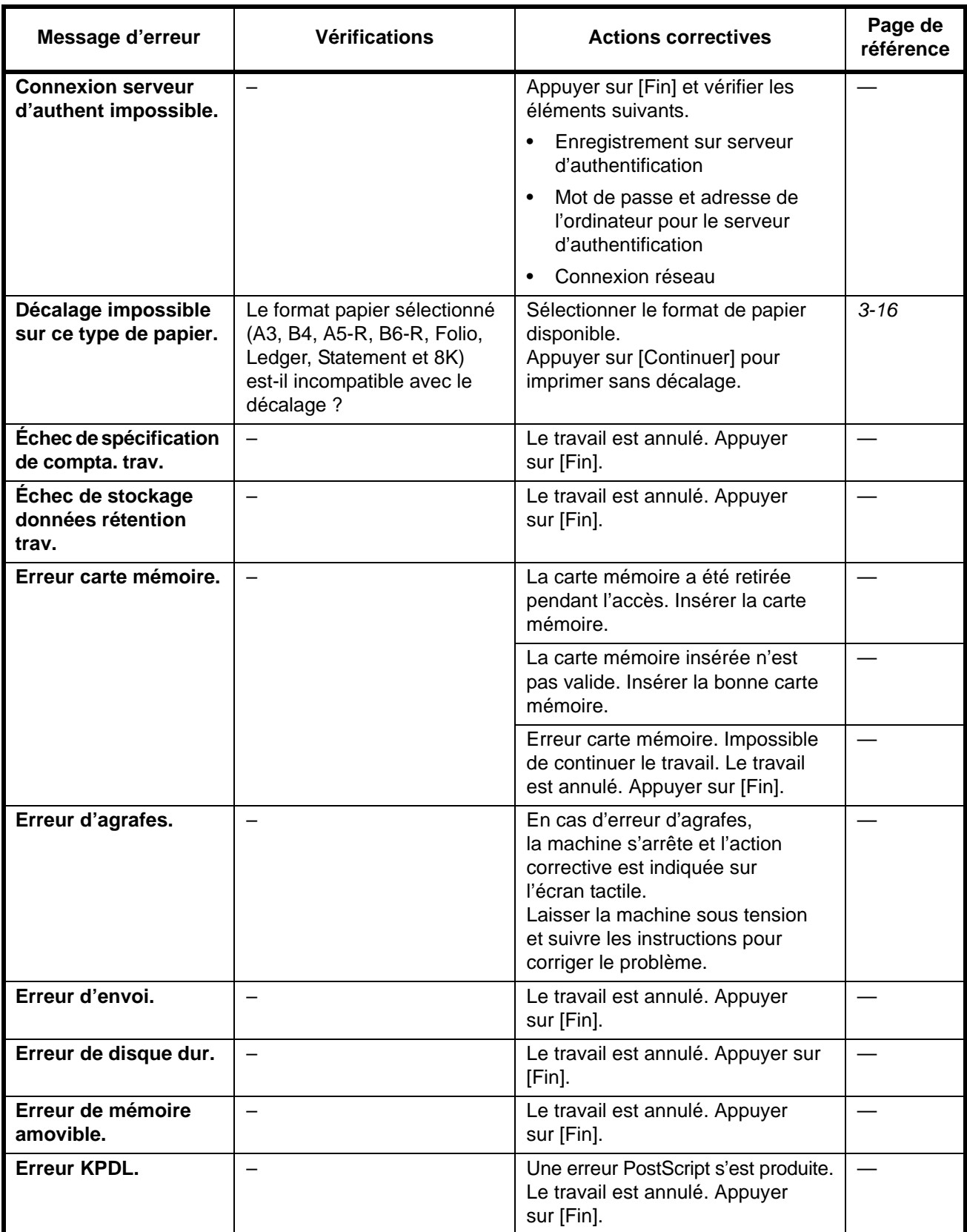

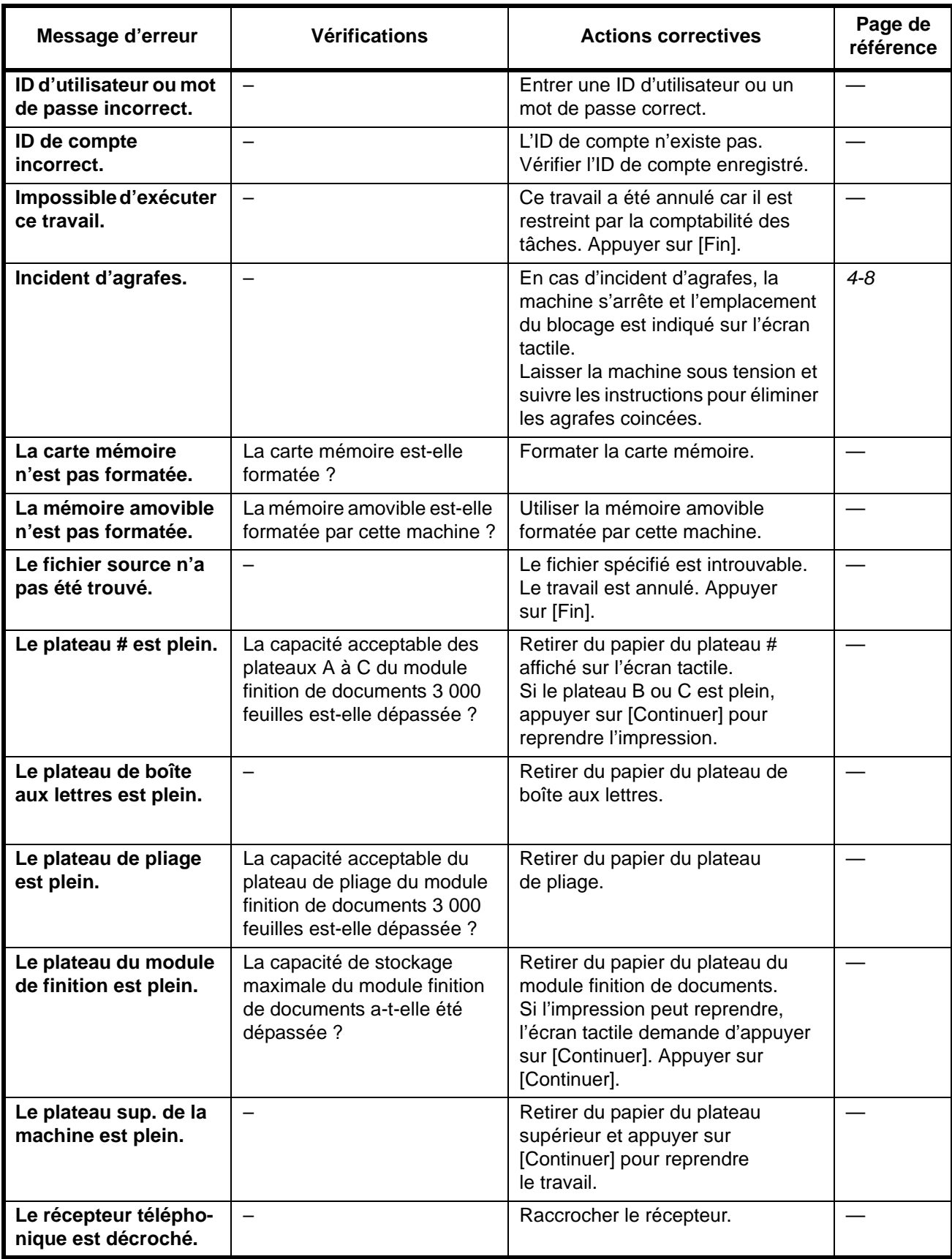

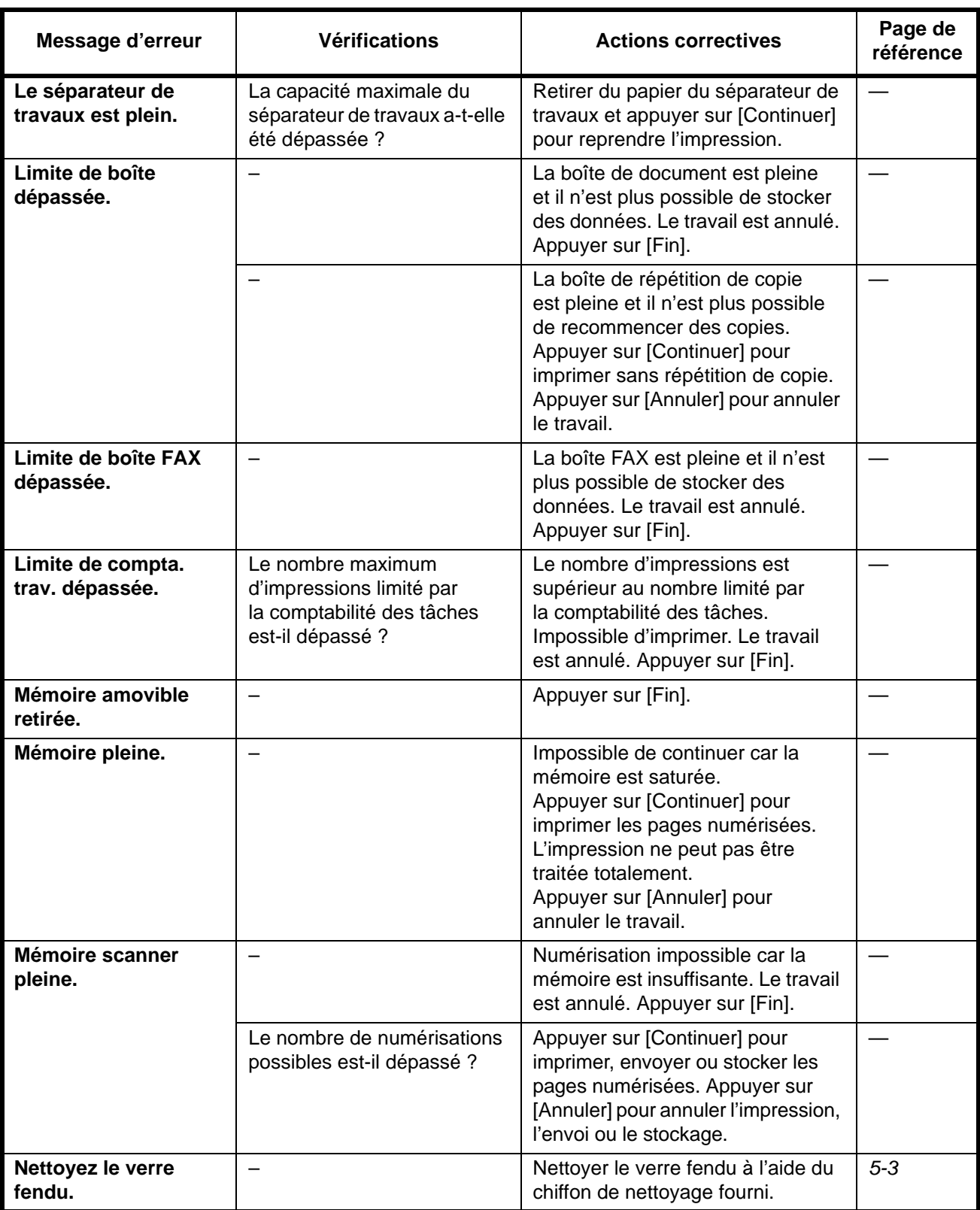

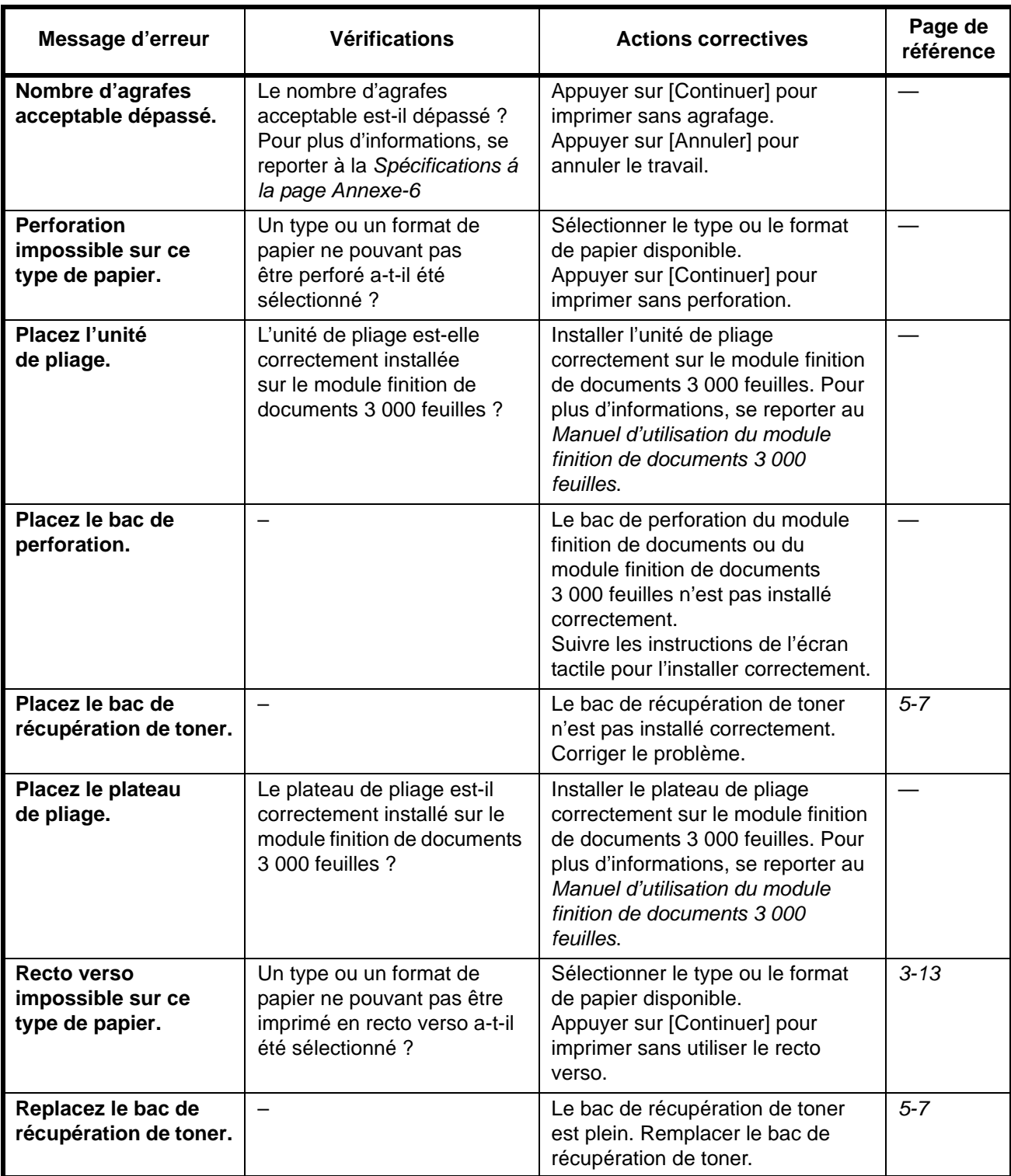

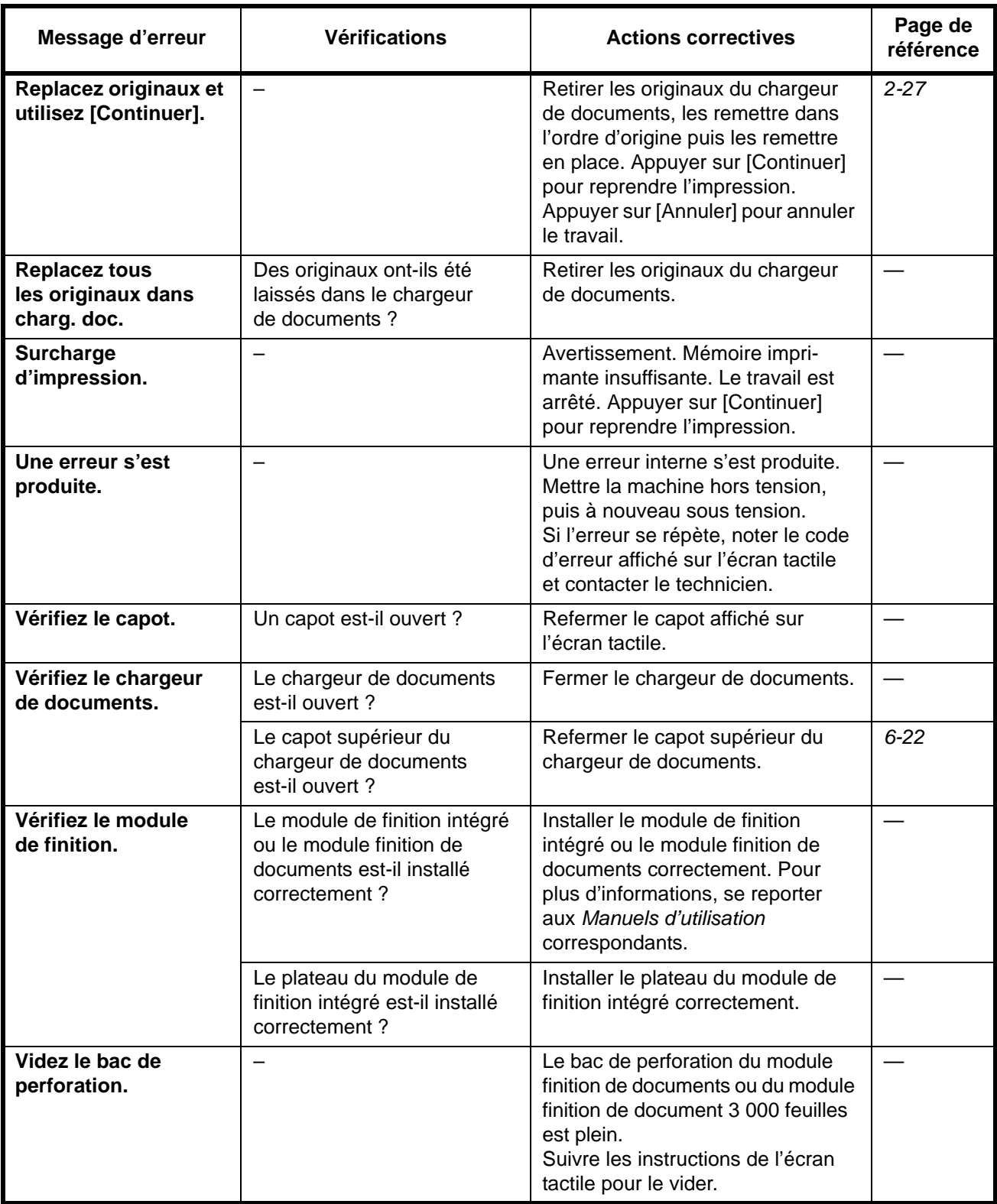

# <span id="page-348-0"></span>**Résolution des incidents papier**

En cas d'incident papier, l'écran tactile affiche le message *Bourrage papier.* et la machine s'arrête. Procéder comme suit pour éliminer le bourrage.

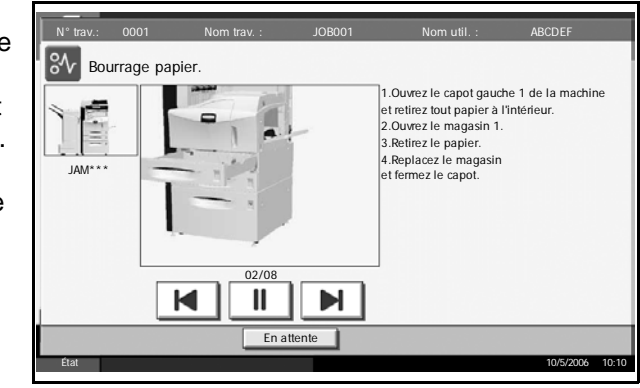

# **Indicateurs d'emplacement de bourrage**

En cas de bourrage papier, l'emplacement du bourrage est signalé par une lettre correspondant au composant machine concerné comme illustré ci-dessous, et les instructions nécessaires s'affichent.

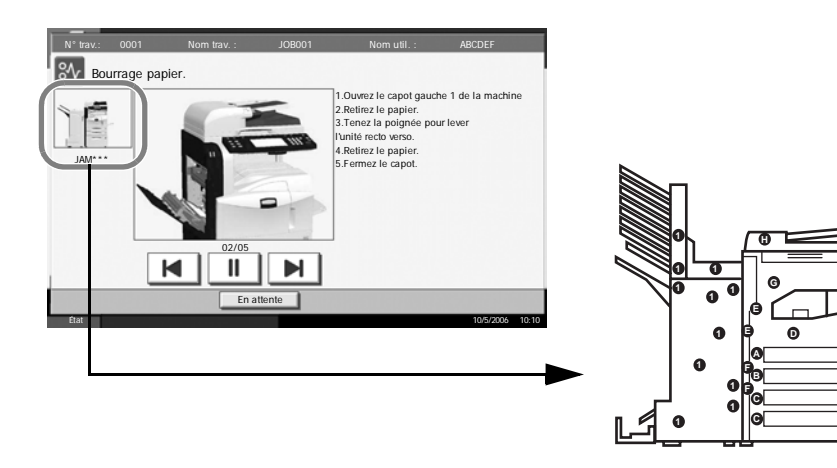

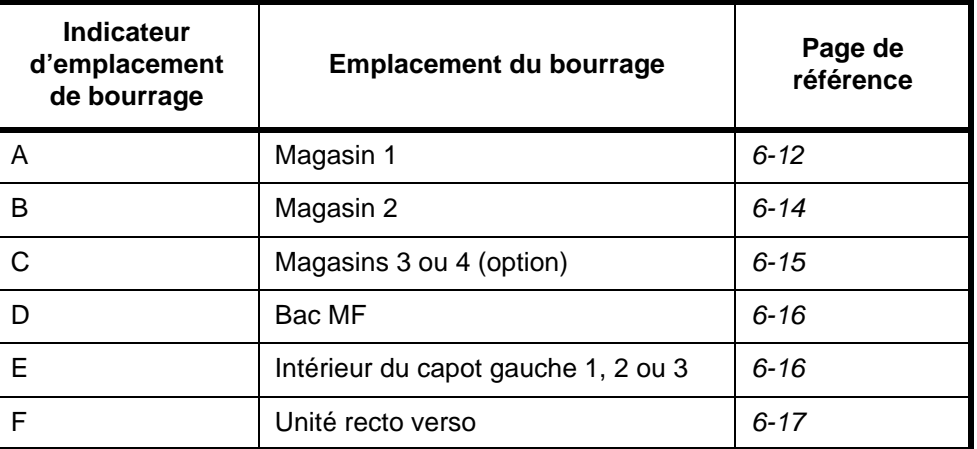

*MANUEL D'UTILISATION 6-11*

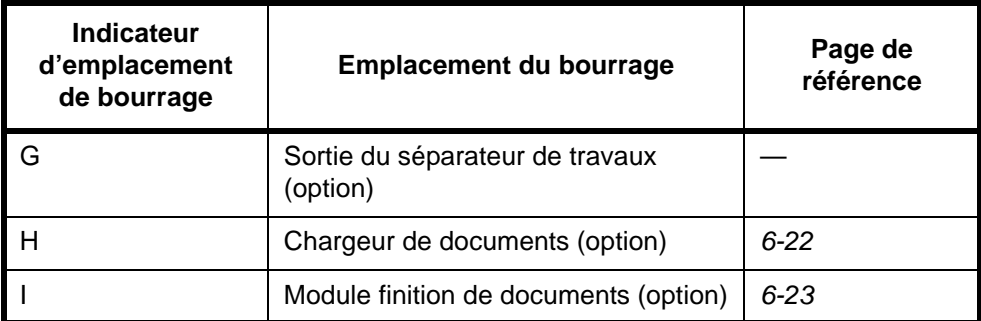

Une fois le bourrage éliminé, la machine repasse en préchauffage et le message d'erreur est effacé. La machine redémarre à la page sur laquelle l'incident s'est produit.

# **Précautions à prendre lors de la résolution d'incidents papier**

- Ne pas réutiliser le papier récupéré après le bourrage.
- Si le papier a été déchiré pendant le retrait, veiller à retirer tous les morceaux de papier restant à l'intérieur de la machine. Ces derniers sont susceptibles de provoquer un autre incident papier.
- Jeter le papier coincé dans le finisseur de documents en option ou dans le module finition de documents 3 000 feuilles. La page sur laquelle l'incident s'est produit sera réimprimée.

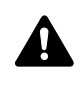

**AVERTISSEMENT :** Une tension élevée est présente au niveau de la section chargeur. Prendre toutes les précautions nécessaires pour éviter les risques d'électrocution.

**ATTENTION :** L'unité de fixation est très chaude. Prendre toutes les précautions nécessaires pour éviter les risques de brûlure.

# <span id="page-349-0"></span>**Magasin 1**

Procéder comme suit pour résoudre les incidents papier dans le magasin 1.

**1** Soulever le levier du capot gauche 1 et ouvrir le capot gauche 1.

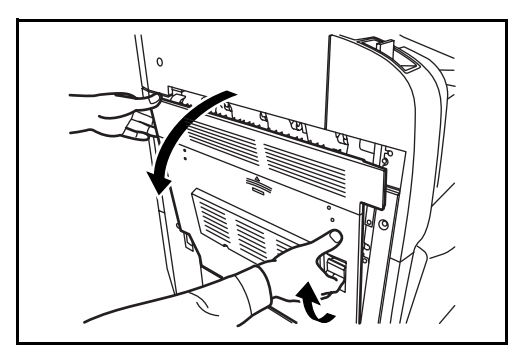

**2** Retirer le papier coincé.

**3** Sortir le magasin 1.

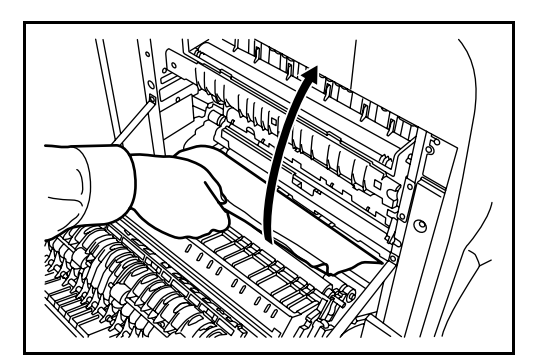

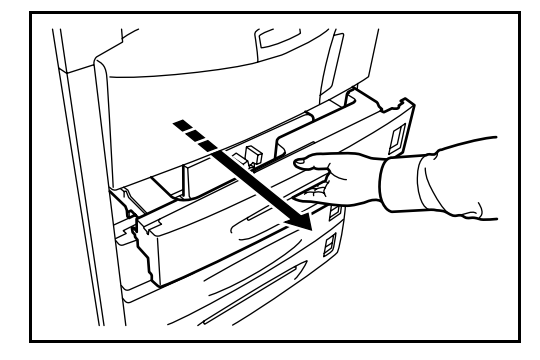

**4** Retirer le papier coincé.

Si le papier se déchire, retirer tous les morceaux restant à l'intérieur de la machine.

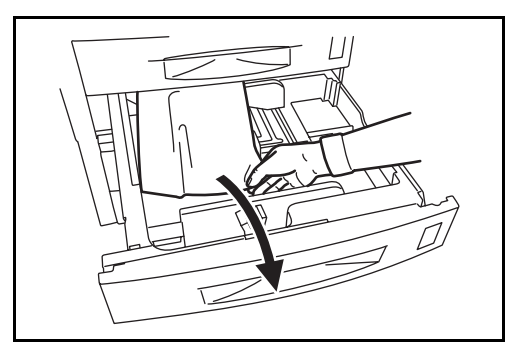

- **5** Remettre le magasin 1 en place.
- **6** Appuyer à l'endroit indiqué pour refermer le capot gauche 1.

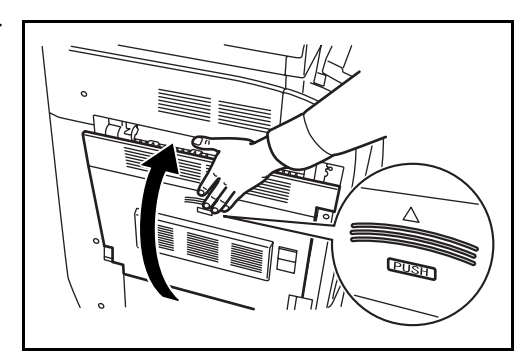

# <span id="page-351-0"></span>**Magasin 2**

Procéder comme suit pour résoudre les incidents papier dans le magasin 2.

**1** Ouvrir le capot gauche 2.

**2** Retirer le papier coincé.

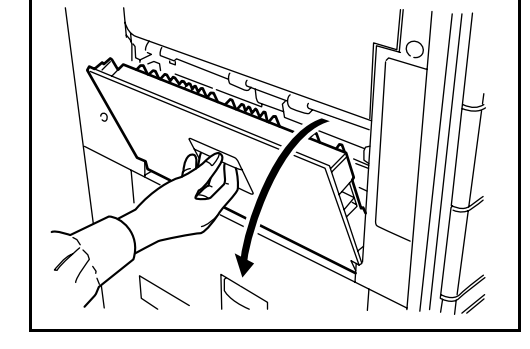

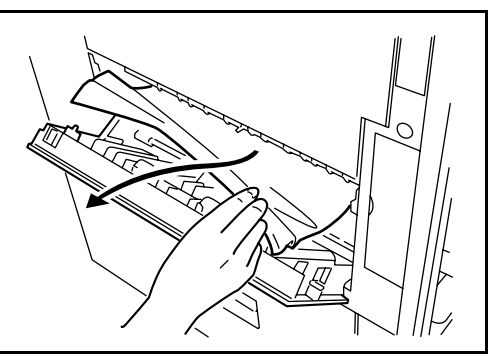

**3** Sortir le magasin 2.

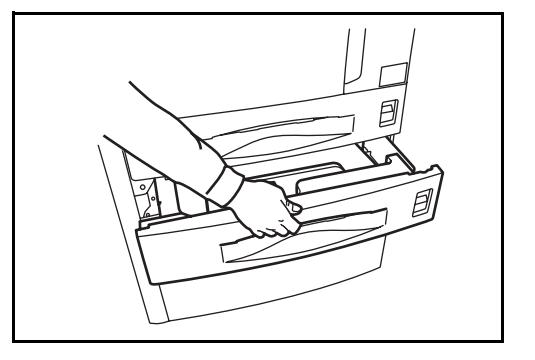

**4** Retirer le papier coincé.

Si le papier se déchire, retirer tous les morceaux restant à l'intérieur de la machine.

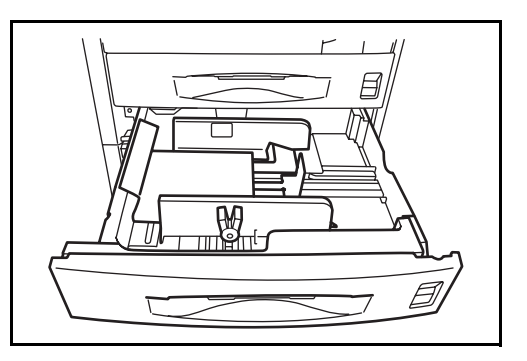

- **5** Remettre le magasin 2 en place.
- **6** Refermer le capot gauche 2.

#### <span id="page-352-0"></span>**Magasins 3 et 4 en option**

Procéder comme suit pour résoudre les incidents papier dans les magasins 3 ou 4 lors de l'utilisation du chargeur de papier en option ou du chargeur de papier 3 000 feuilles.

**1** Ouvrir le capot gauche 3.

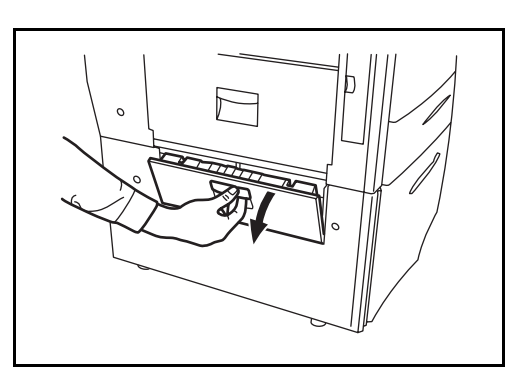

**2** Retirer le papier coincé.

Si le papier se déchire, retirer tous les morceaux restant à l'intérieur de la machine.

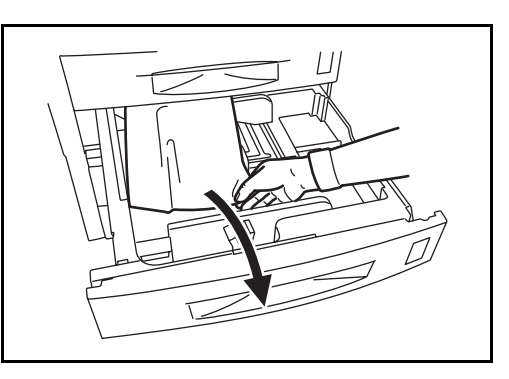

**3** Sortir le magasin en cours d'utilisation.

**4** Retirer le papier coincé.

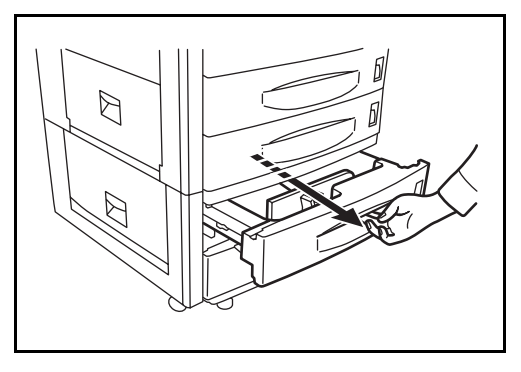

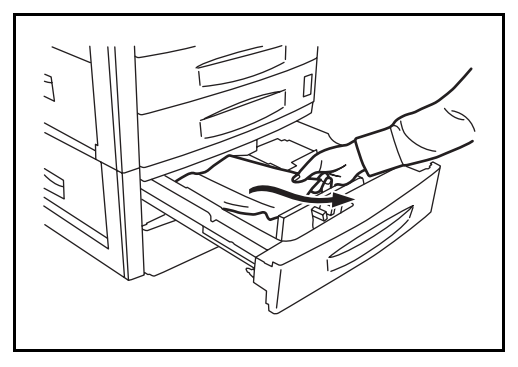

*MANUEL D'UTILISATION 6-15*

- **5** Remettre le magasin en place.
- **6** Refermer le capot gauche 3.

#### <span id="page-353-0"></span>**Bac MF**

Procéder comme suit pour résoudre les incidents papier dans le bac MF.

**1** Retirer tout le papier du bac MF.

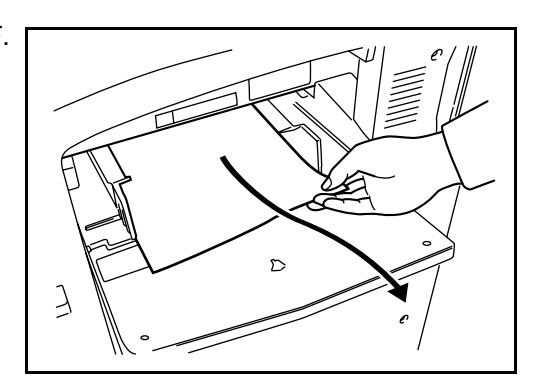

**2** Si du papier reste coincé, soulever le levier pour dégager le papier.

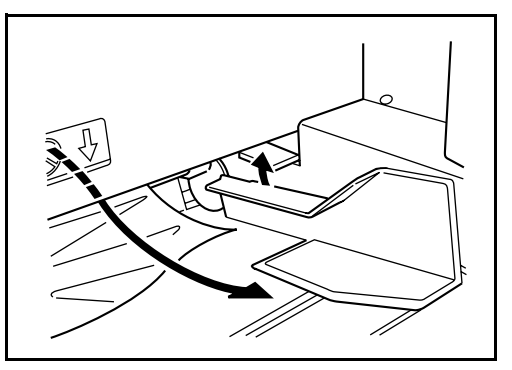

#### <span id="page-353-1"></span>**Intérieur des capots gauches 1, 2 et 3**

Procéder comme suit pour résoudre les incidents papier à l'intérieur des capots gauches 1, 2 ou 3 lors de l'utilisation du chargeur de papier en option ou du chargeur de papier 3 000 feuilles.

**1** Ouvrir le capot gauche dans lequel s'est produit l'incident papier.

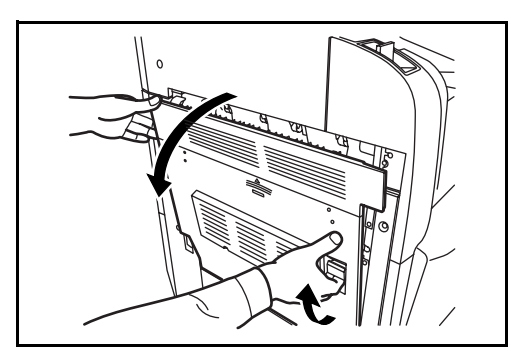

**2** Retirer le papier coincé.

Si le papier se déchire, retirer tous les morceaux restant à l'intérieur de la machine.

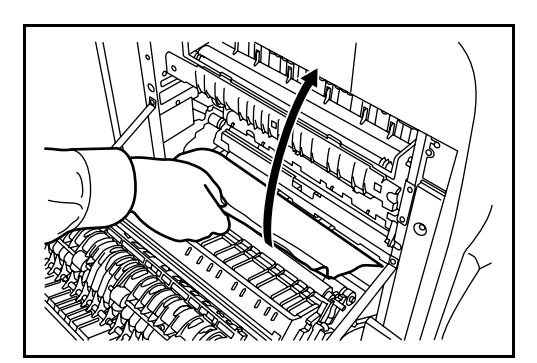

**3** Refermer le capot gauche.

#### <span id="page-354-0"></span>**Unité recto verso**

Procéder comme suit pour résoudre les incidents papier dans l'unité recto verso.

**1** Soulever le levier du capot gauche 1 et ouvrir le capot.

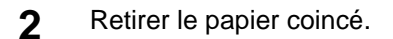

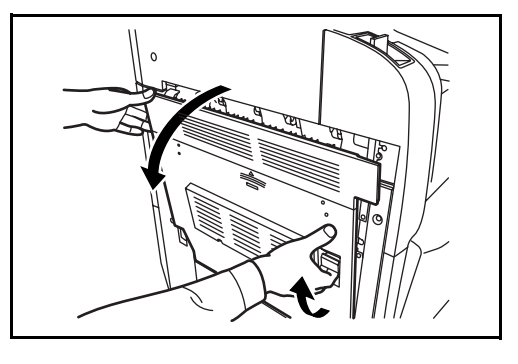

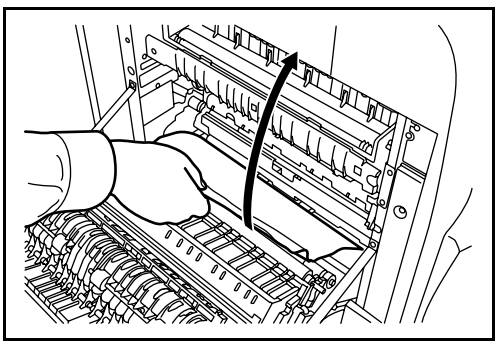

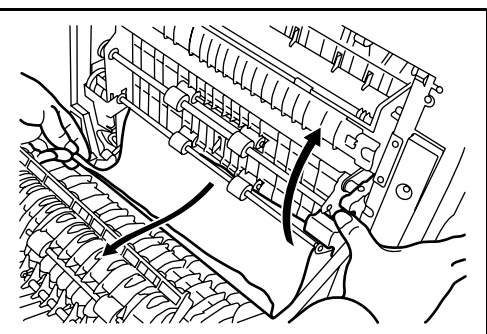

**3** Soulever l'unité recto verso et retirer le papier coincé.

**4** Appuyer à l'endroit indiqué pour refermer le capot gauche 1.

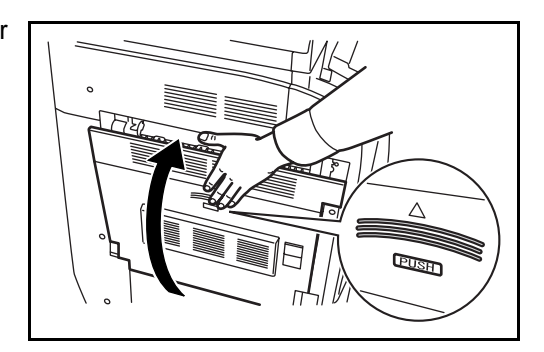

# **Unité recto verso et magasin 1**

Procéder comme suit pour résoudre les incidents papier dans l'unité recto verso et le magasin 1.

**1** Soulever le levier du capot gauche 1 et ouvrir le capot.

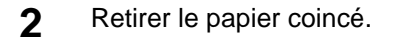

**3** Soulever l'unité recto verso et retirer le papier coincé.

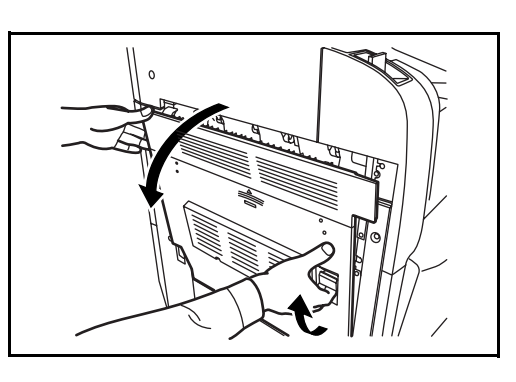

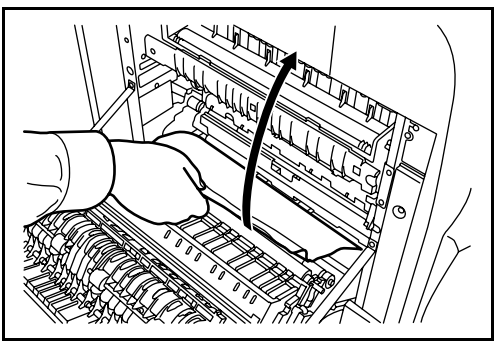

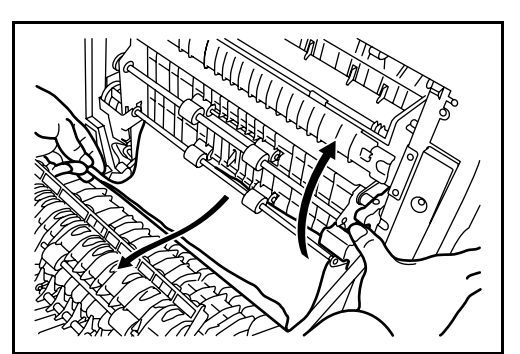

**4** Sortir le magasin 1 et retirer le papier coincé.

Si le papier se déchire, retirer tous les morceaux restant à l'intérieur de la machine.

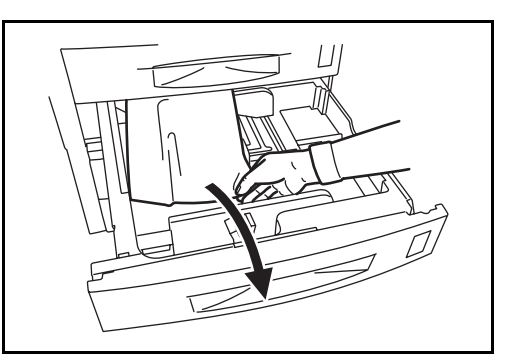

- **5** Remettre le magasin 1 en place.
- **6** Appuyer à l'endroit indiqué pour refermer le capot gauche 1.

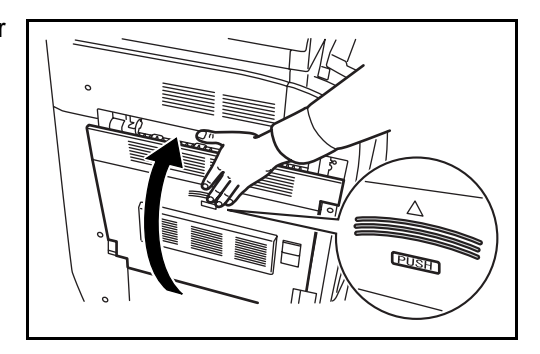

# **Unité d'alimentation papier**

Procéder comme suit pour résoudre les incidents papier dans l'unité d'alimentation papier.

**1** Ouvrir le capot gauche 1.

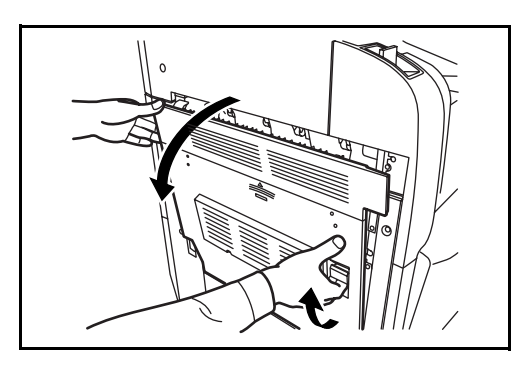

**2** Retirer le papier coincé.

Si le papier se déchire, retirer tous les morceaux restant à l'intérieur de la machine.

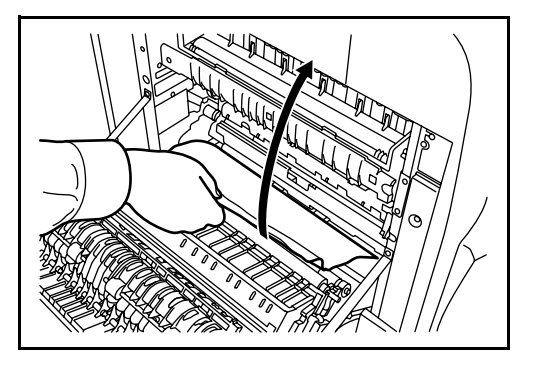

*MANUEL D'UTILISATION 6-19*

**3** Ouvrir le capot avant.

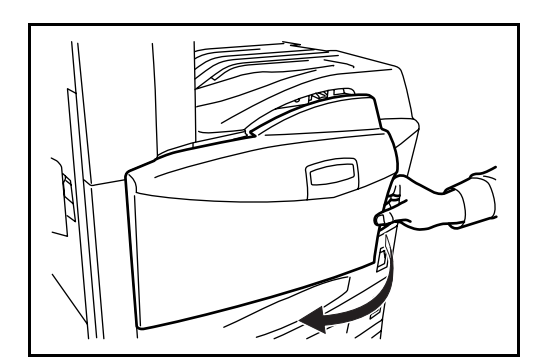

- 
- **5** Retirer le papier coincé.

**4** Tourner la poignée verte (A1) dans le sens horaire.

S'il est impossible de retirer le papier, passer à l'étape suivante.

**6** Sortir l'unité d'alimentation papier (A2).

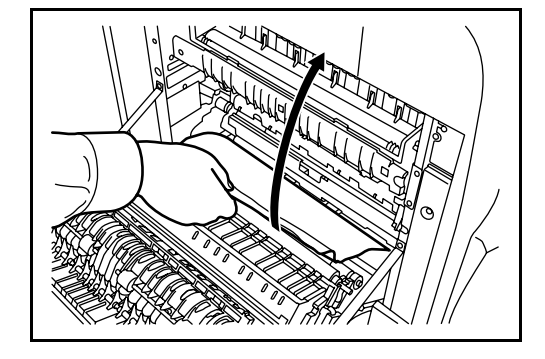

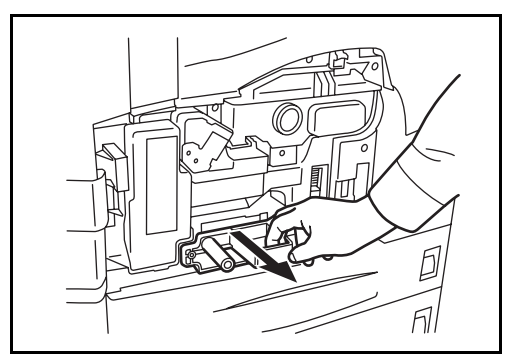

**7** Ouvrir le capot de l'unité d'alimentation papier (A3) et retirer le papier coincé.

**8** Si le papier est déchiré, sortir complètement l'unité d'alimentation papier (A2) et la soulever légèrement pour dégager le papier.

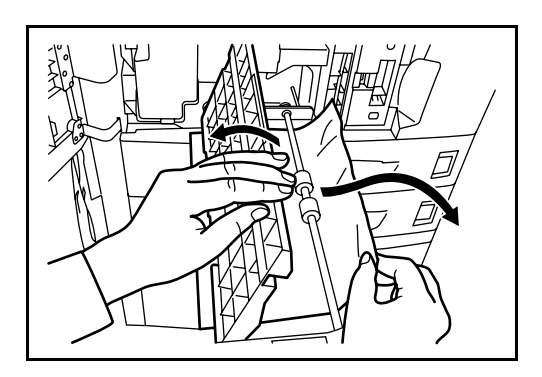

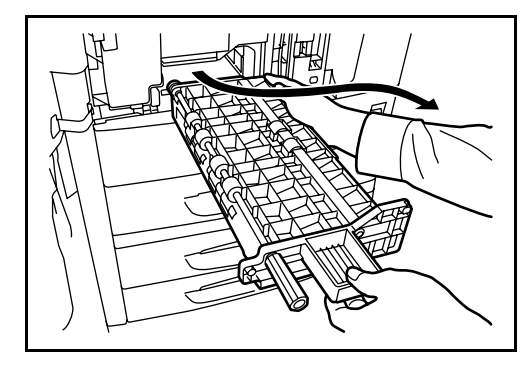

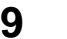

**9** Retirer le papier coincé.

S'il est impossible de retirer le papier, passer à l'étape suivante.

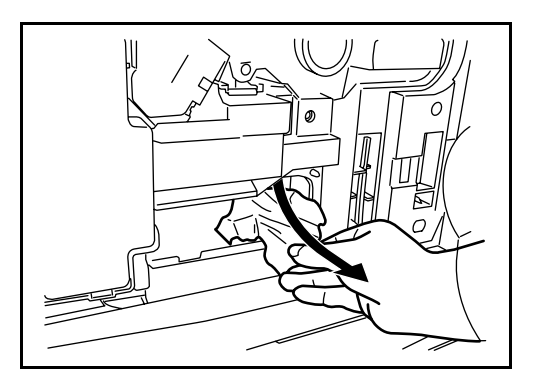

- **10** Remettre l'unité d'alimentation papier (A2) en place et fermer le capot avant.
- **11** Appuyer à l'endroit indiqué pour refermer le capot gauche 1.

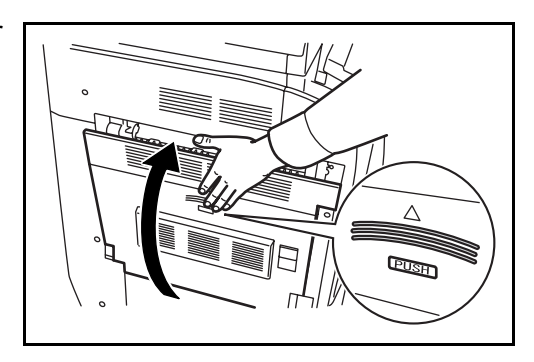

#### <span id="page-359-0"></span>**Chargeur de documents en option**

Procéder comme suit pour résoudre les incidents papier dans le chargeur de documents en option.

**1** Retirer les originaux du plateau des originaux.

**2** Ouvrir le capot supérieur du chargeur de documents.

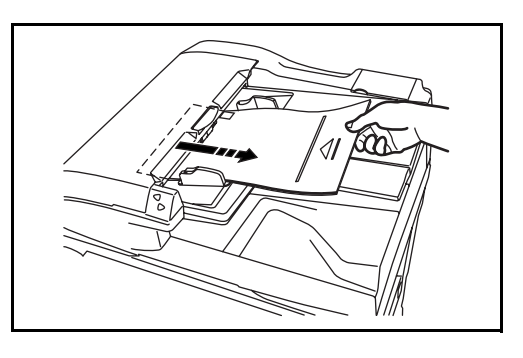

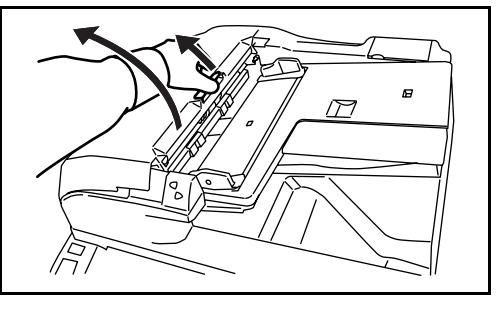

**3** Retirer l'original coincé.

Si l'original se déchire, retirer tous les morceaux restant à l'intérieur de la machine.

S'il est difficile de dégager l'original, faire tourner la molette d'alimentation. L'original sera déplacé vers un emplacement permettant de le dégager plus facilement.

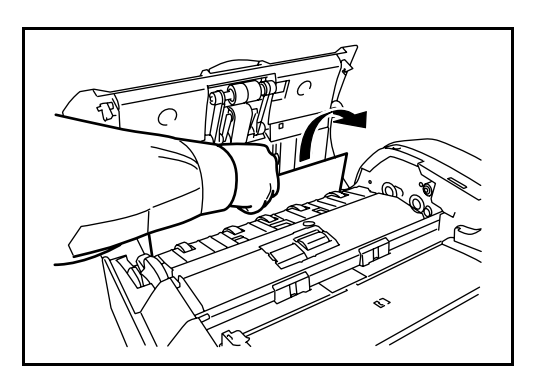

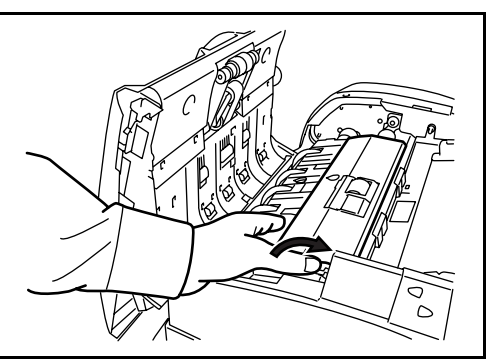
**4** Soulever l'unité d'inversion.

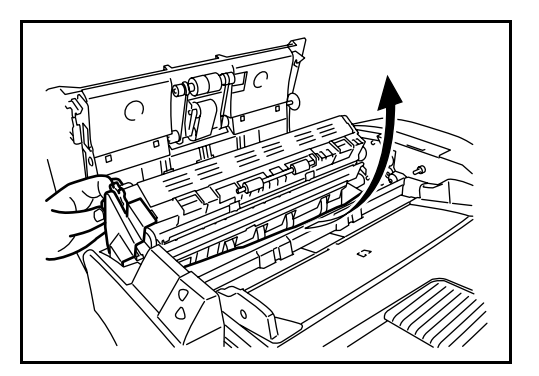

**5** Retirer l'original coincé.

Si l'original se déchire, retirer tous les morceaux restant à l'intérieur de la machine.

- **6** Remettre l'unité d'inversion en place et fermer le capot supérieur du chargeur de documents.
- **7** Recharger les originaux sur le plateau du chargeur de documents.

#### **Module finition de documents en option**

En cas d'incident papier dans le module finition de documents en option ou dans le module finition de documents 3 000 feuilles, se reporter aux *Manuels d'utilisation correspondants pour éliminer le bourrage*.

# <span id="page-362-0"></span>**Annexe**

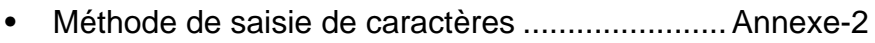

• [Spécifications ..................................................... Annexe-6](#page-367-0)

#### <span id="page-363-0"></span>**Méthode de saisie de caractères**

<span id="page-363-1"></span>Pour saisir les caractères d'un nom, utiliser le clavier affiché sur l'écran tactile et procéder comme suit.

**REMARQUE :** Des claviers QWERTY, QWERTZ et AZERTY sont disponibles comme pour le clavier du PC. Appuyer sur **Menu Système**, [Paramètres communs] puis sur [Modifier] dans *Clavier* pour sélectionner la disposition désirée. L'exemple donné utilisé un clavier QWERTY. La procédure est la même pour les autres claviers.

#### **Écrans de saisie**

#### **Écran de saisie en minuscules**

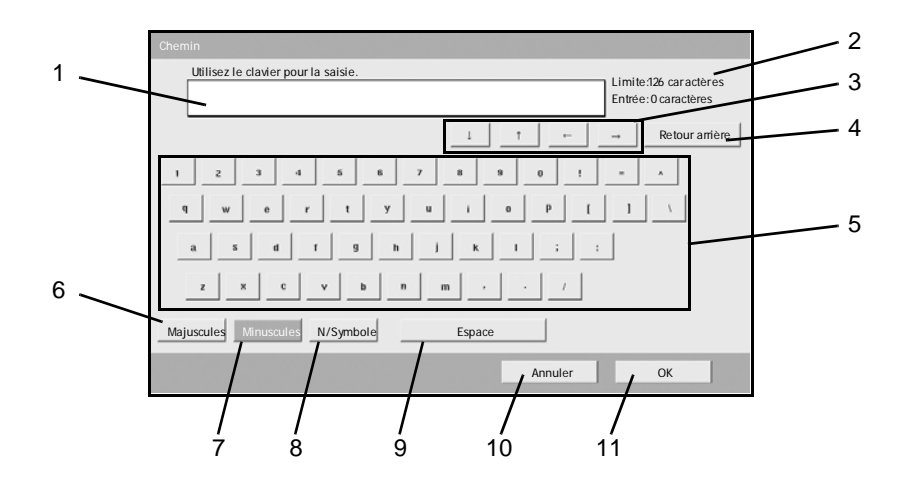

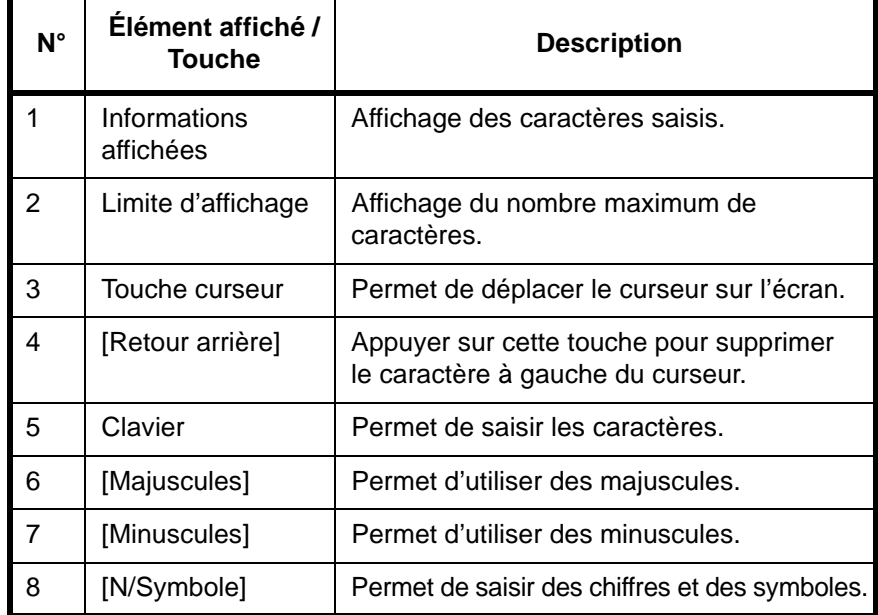

*Annexe-2 MANUEL D'UTILISATION*

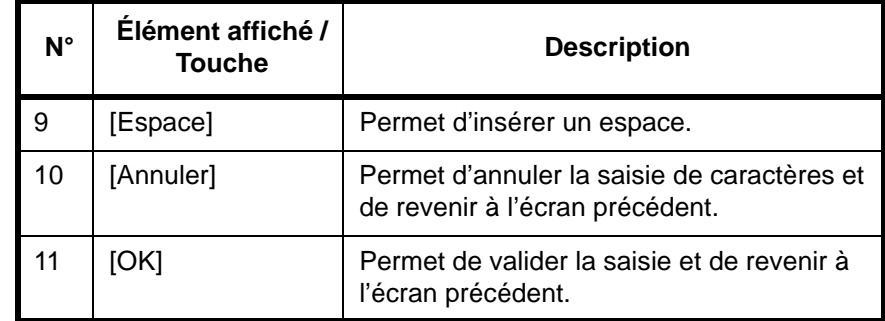

#### **Écran de saisie en majuscules**

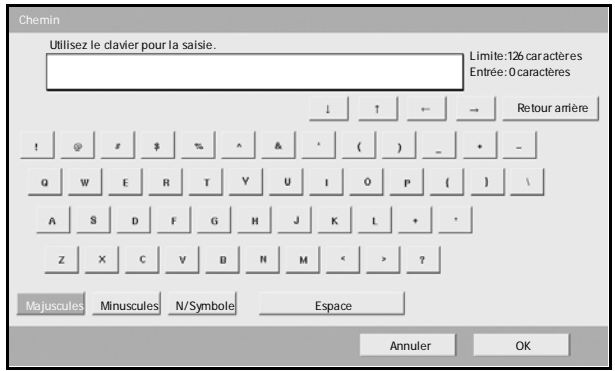

#### **Écran de saisie des chiffres/symboles**

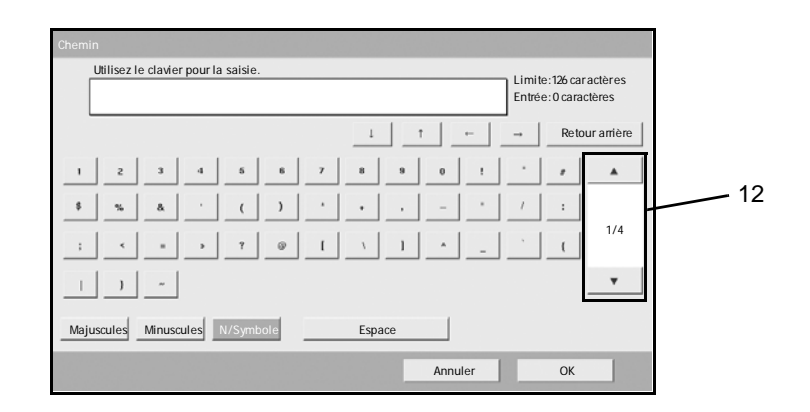

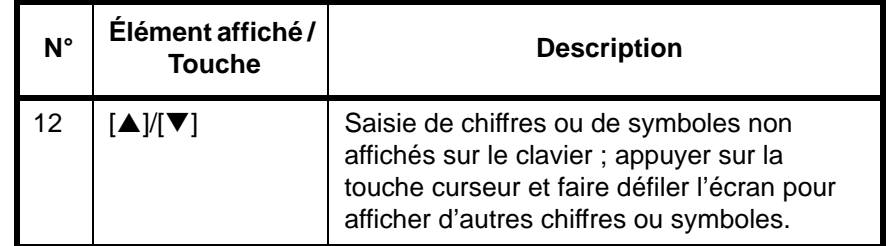

#### **Saisie de caractères**

Procéder comme suit pour saisir l'expression *List A-1* par exemple.

- **1** Appuyer sur [Majuscules].
- **2** Appuyer sur [L]. La lettre *L* s'affiche.

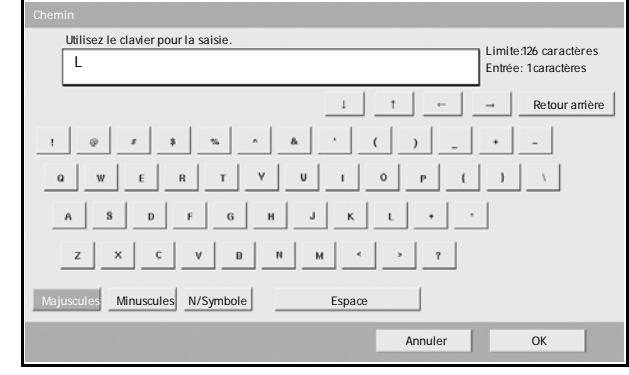

- **3** Appuyer sur [Minuscules].
- **4** Appuyer sur [i], [s], [t] puis [Espace].

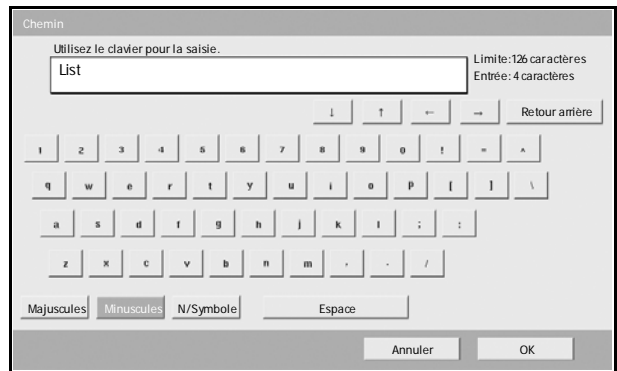

- **5** Appuyer sur [Majuscules].
- **6** Appuyer sur [A].
- **7** Appuyer sur [N/Symbole].
- **8** Appuyer sur [▲] ou sur [▼] plusieurs fois pour afficher le clavier contenant [-] et [1].

**9** Appuyer sur [-] et

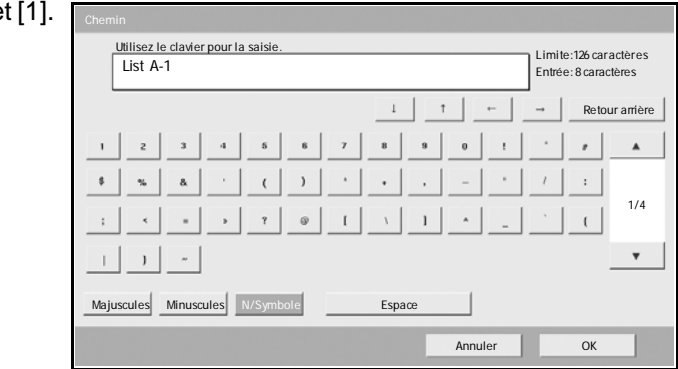

**10** Vérifier que la saisie est correcte. Appuyer sur [OK].

# <span id="page-367-0"></span>**Spécifications**

**Machine**

<span id="page-367-1"></span>**REMARQUE :** Les spécifications ci-dessous peuvent être modifiées sans préavis.

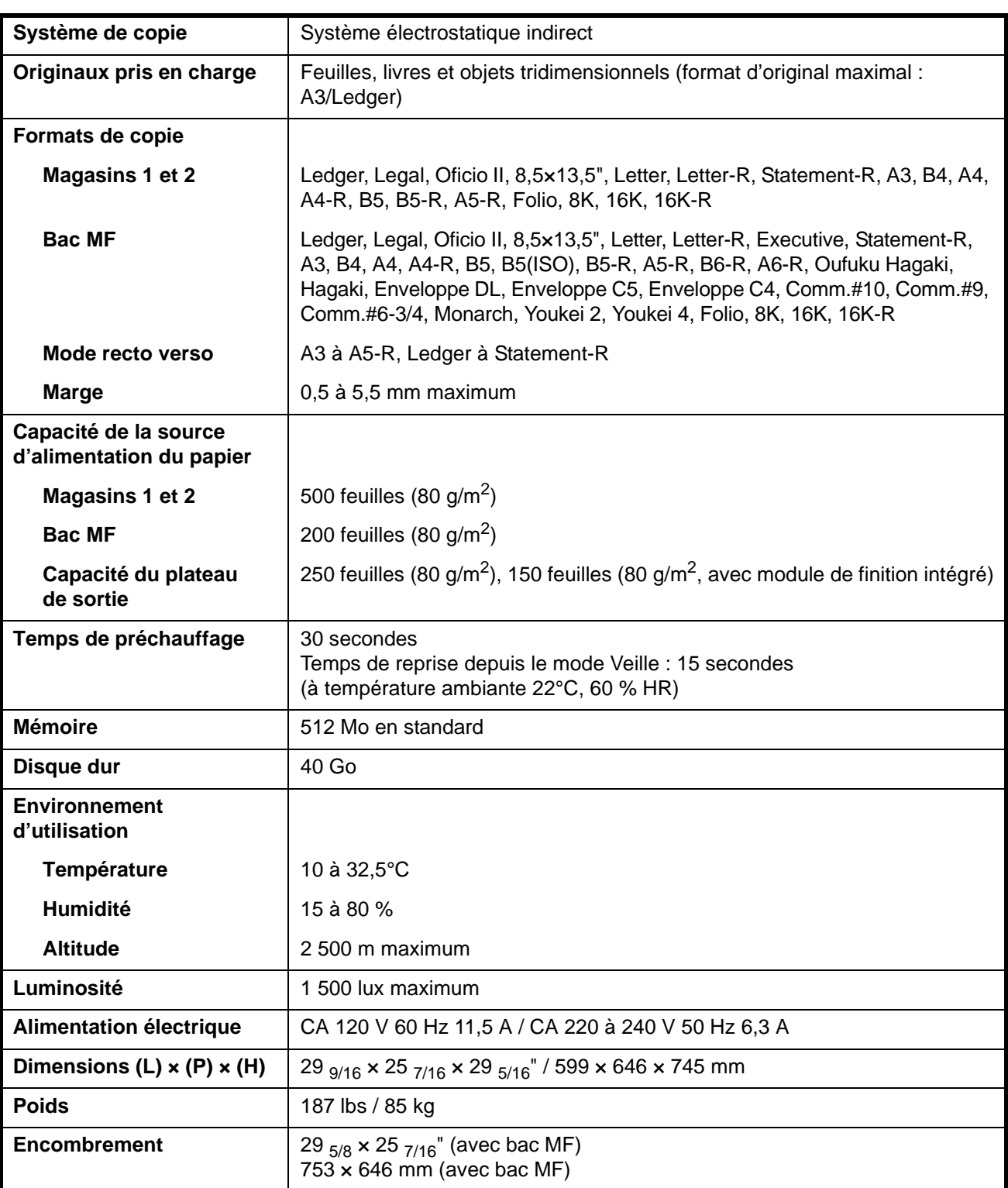

*Annexe-6 MANUEL D'UTILISATION*

# **Copieur**

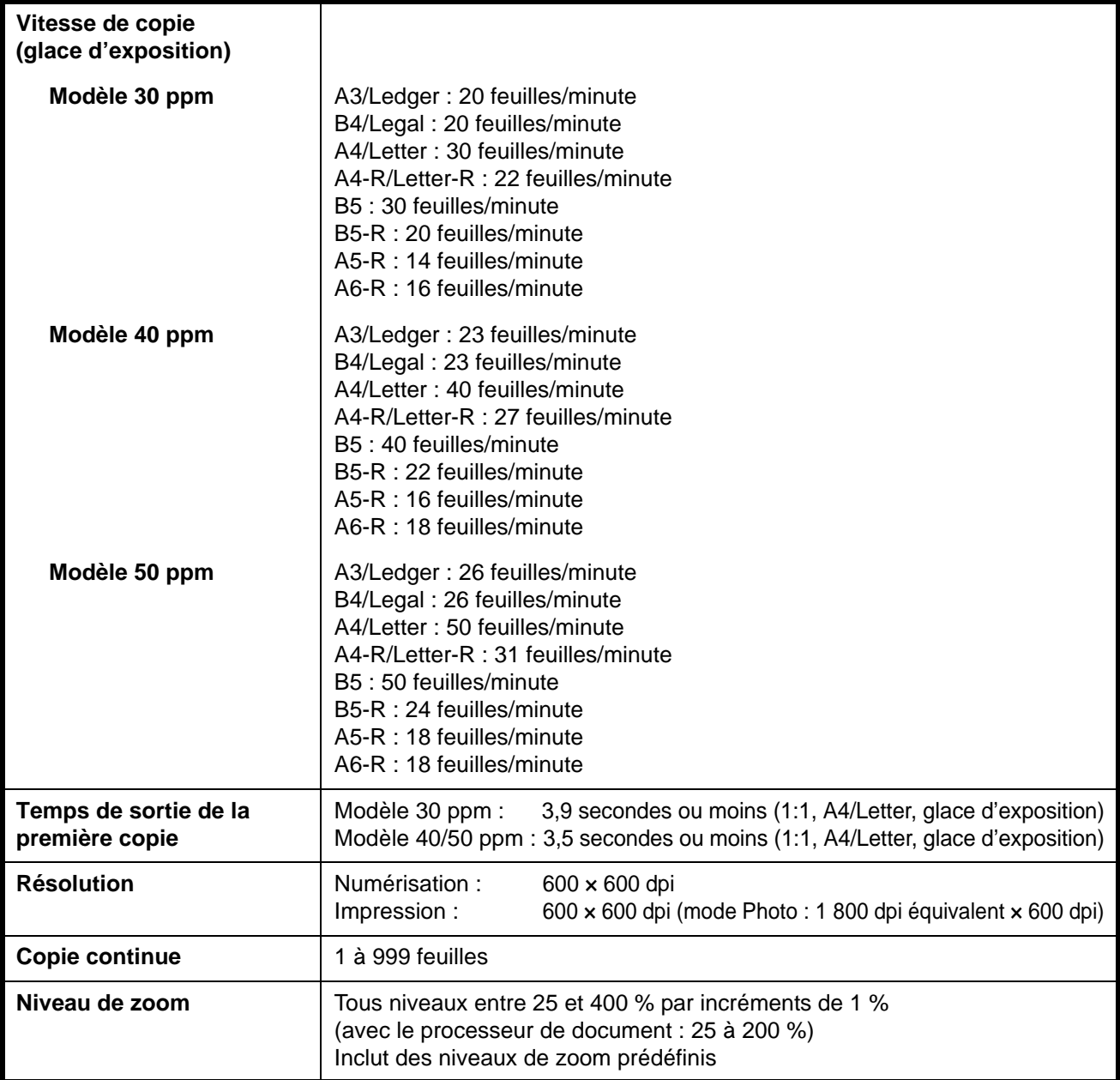

### **Imprimante**

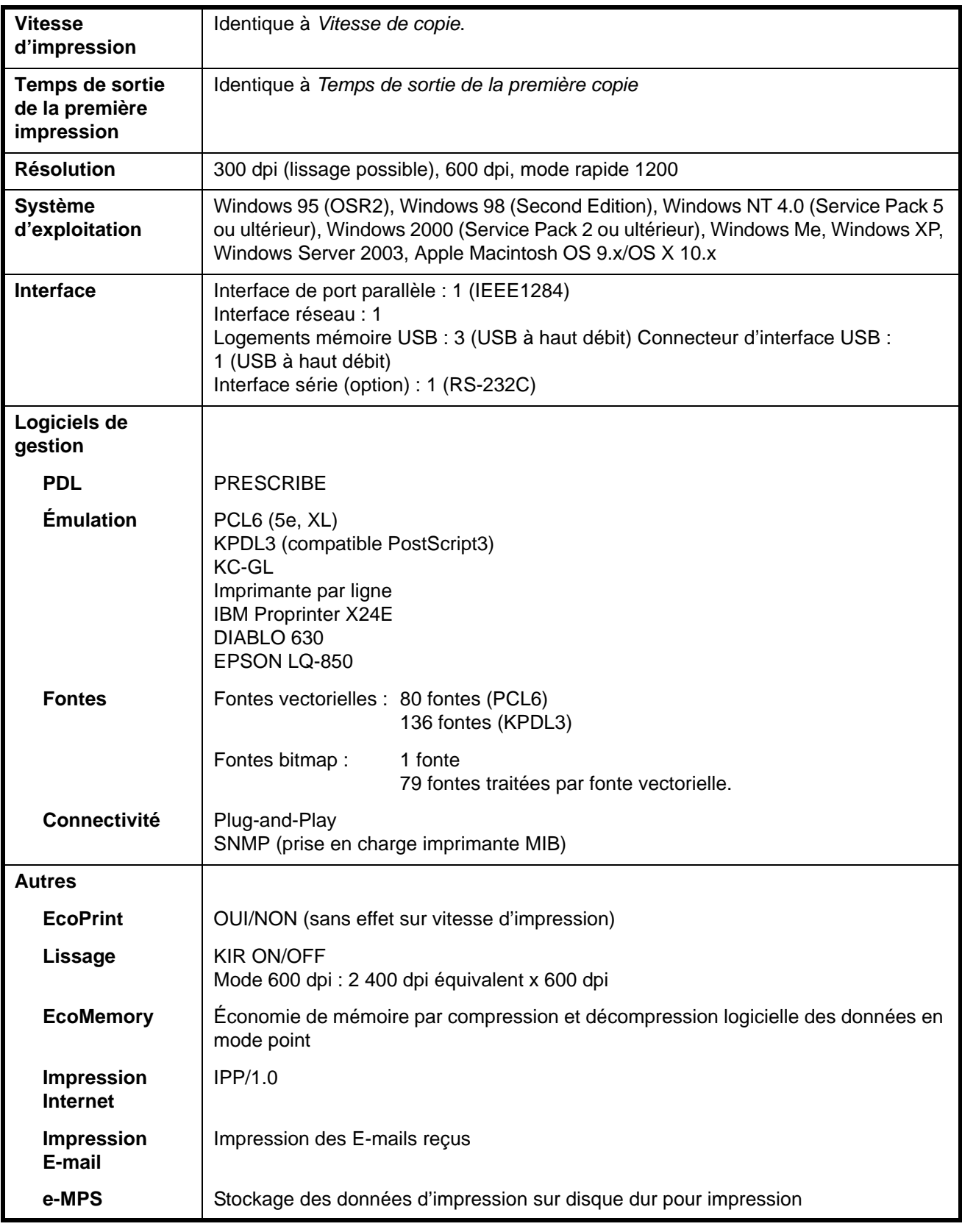

*Annexe-8 MANUEL D'UTILISATION*

#### **Scanner**

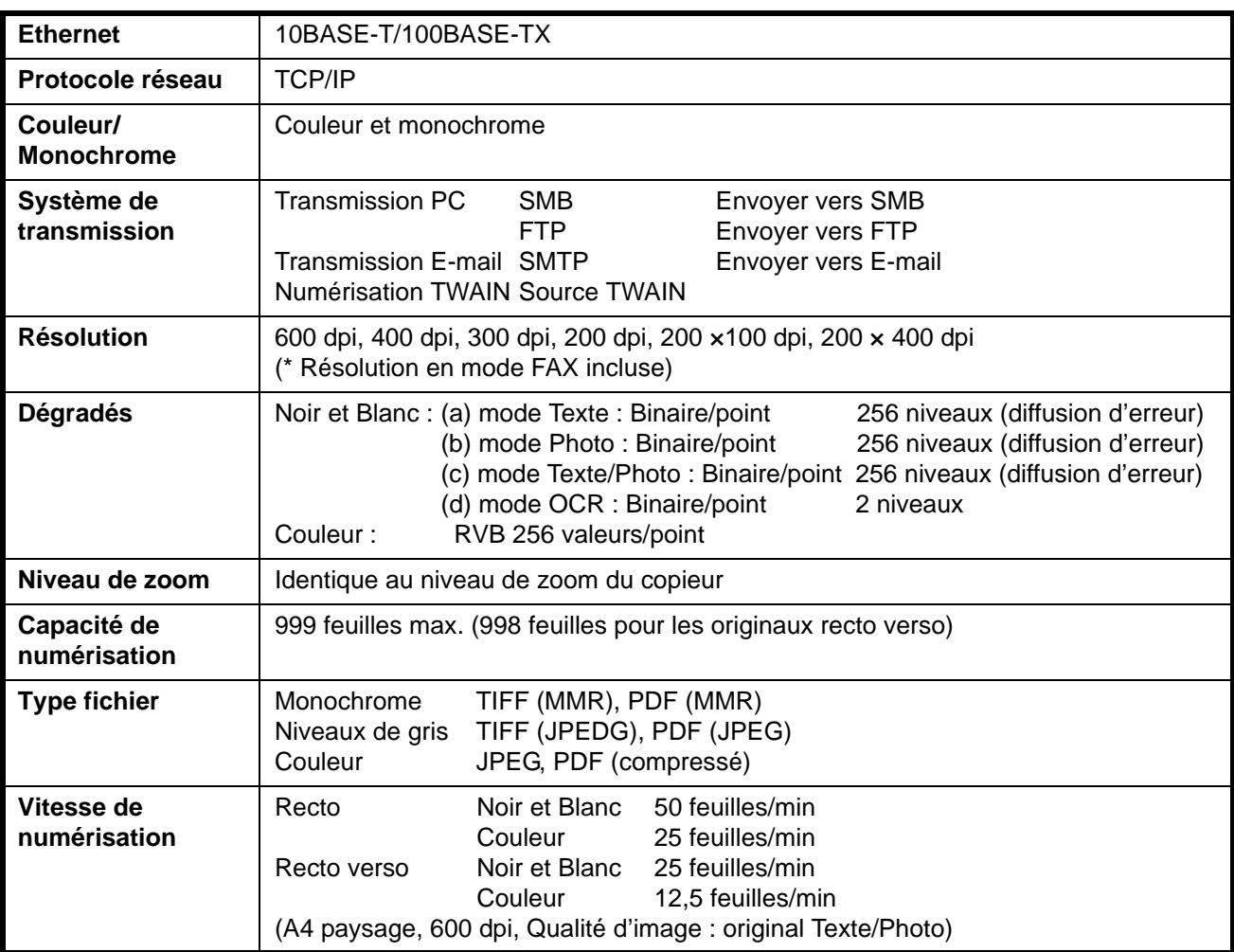

### **Chargeur de documents (en option)**

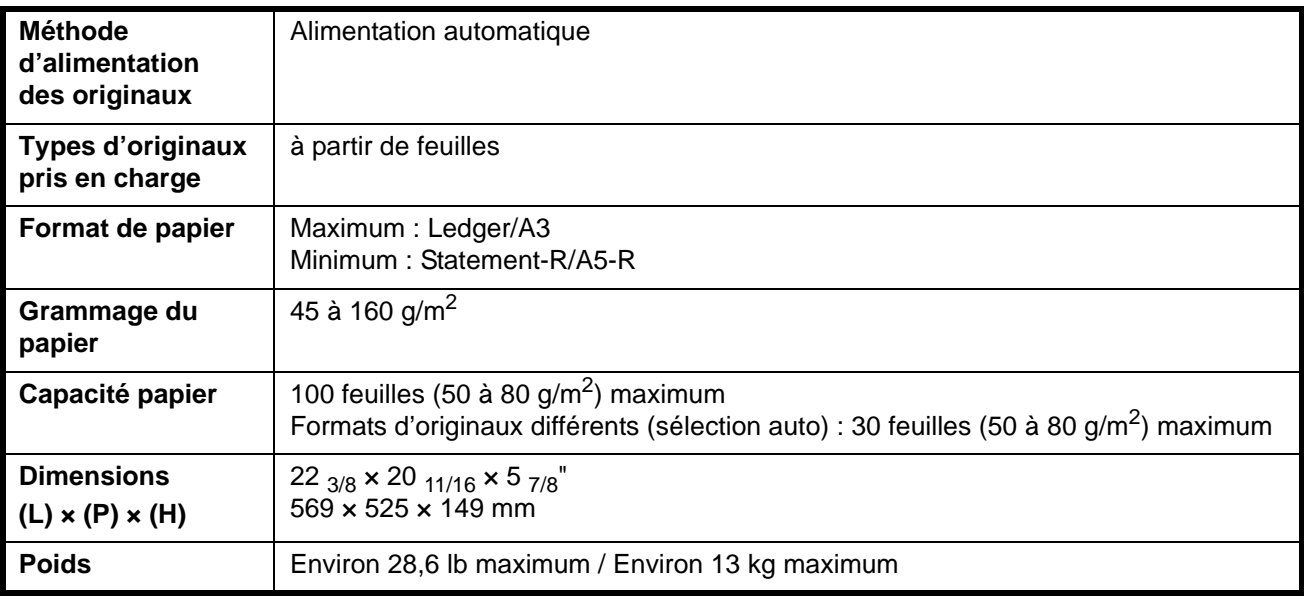

#### **Chargeur de papier (en option)**

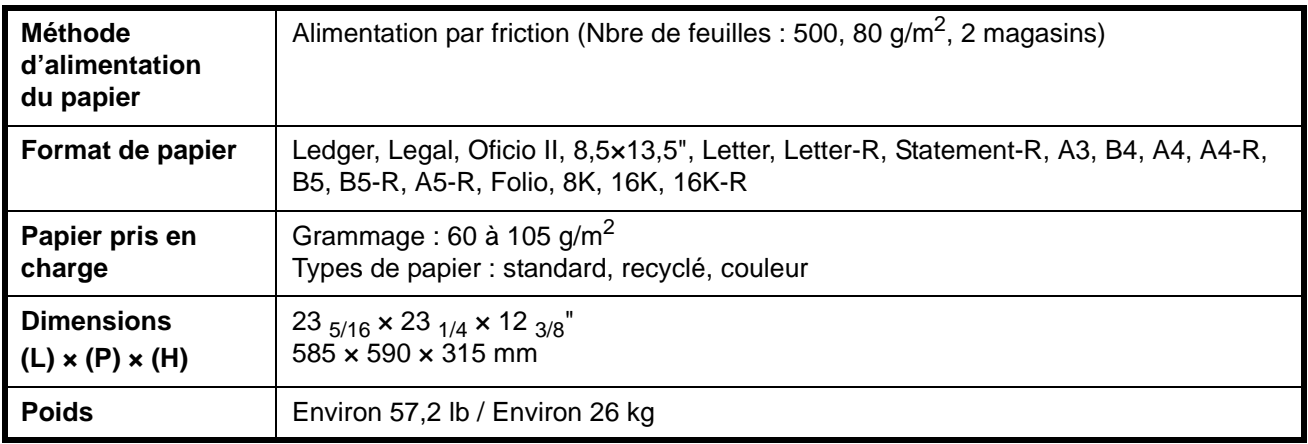

#### **Chargeur de papier 3 000 feuilles (en option)**

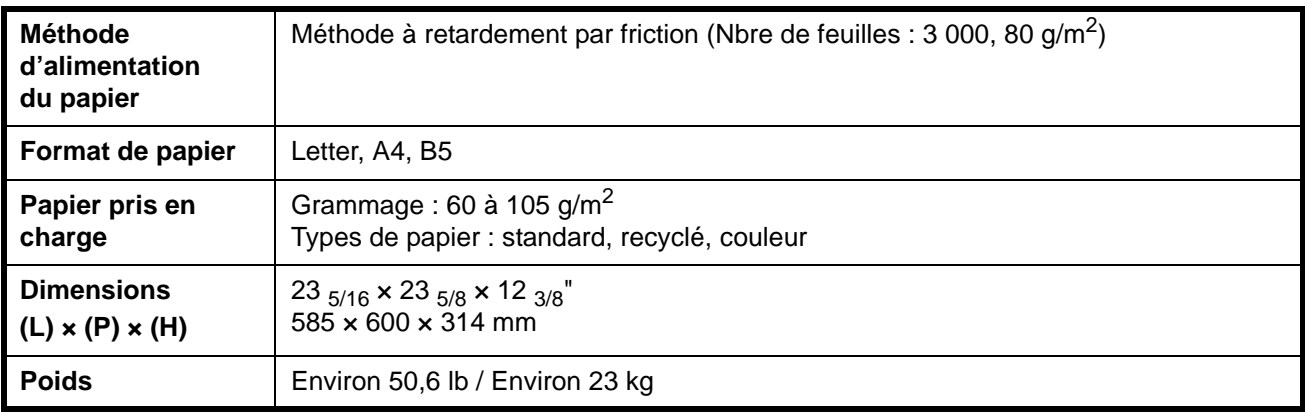

#### **Module finition de documents (en option)**

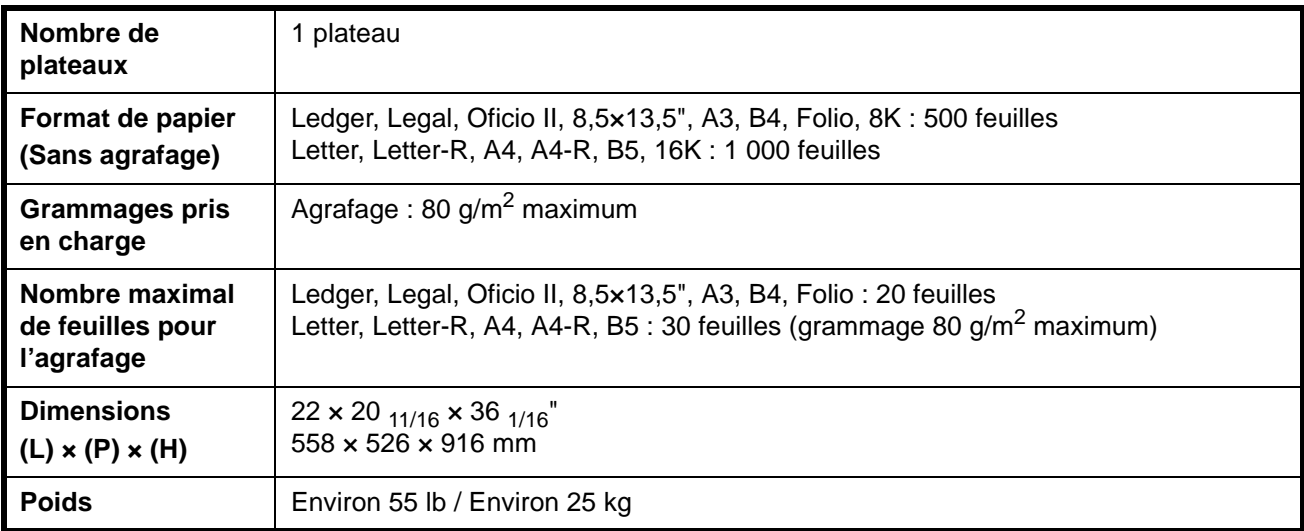

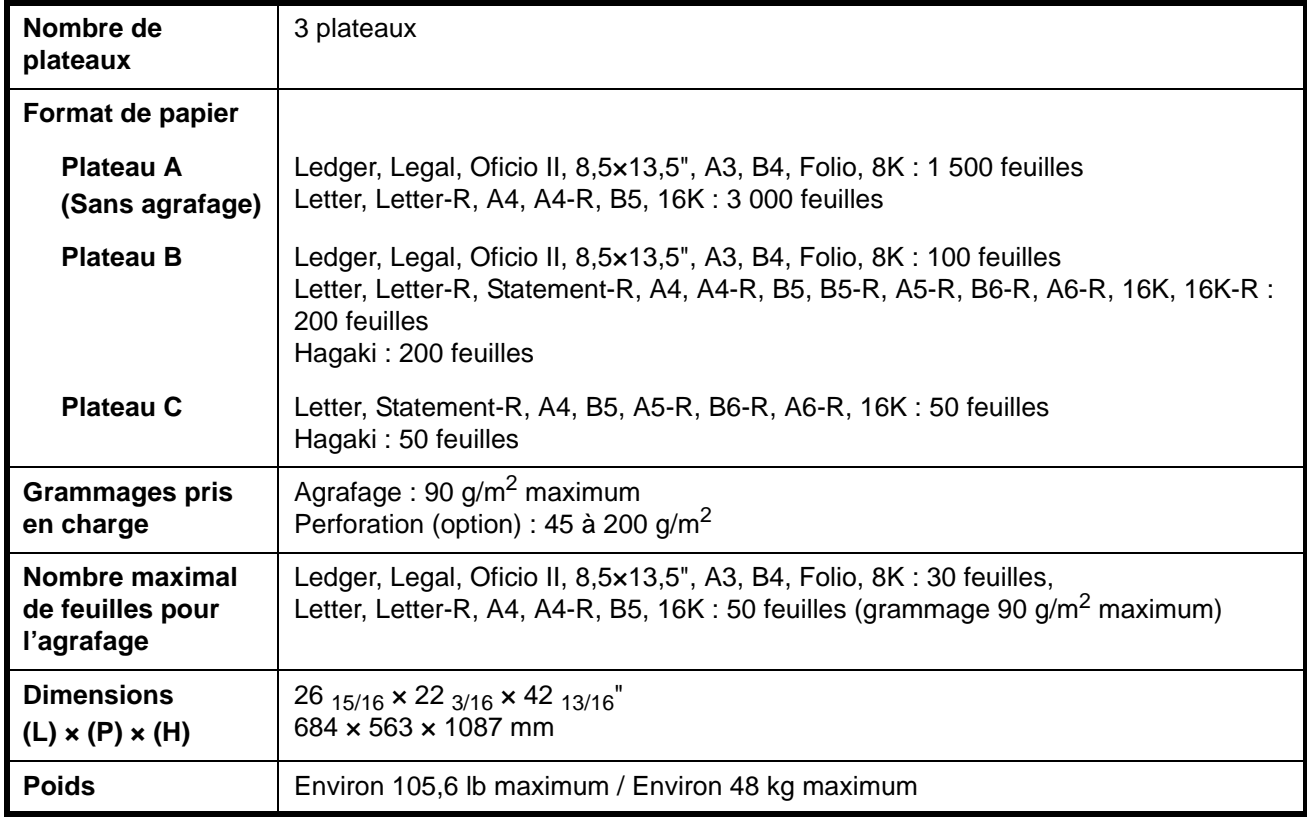

#### **Module finition de documents 3 000 feuilles (en option)**

#### **Séparateur de travaux (en option)**

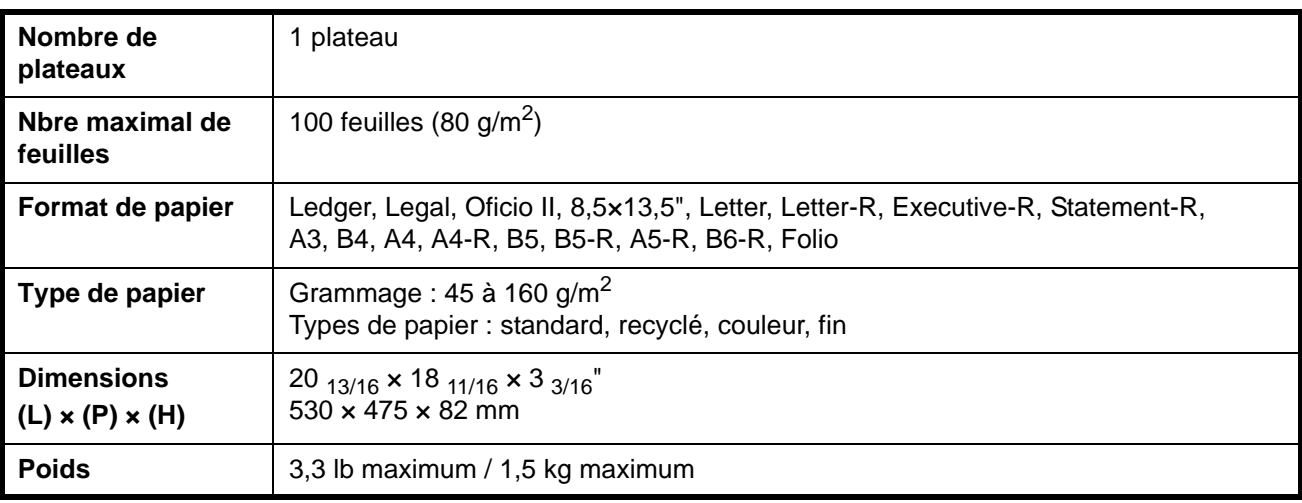

#### **Module de finition intégré**

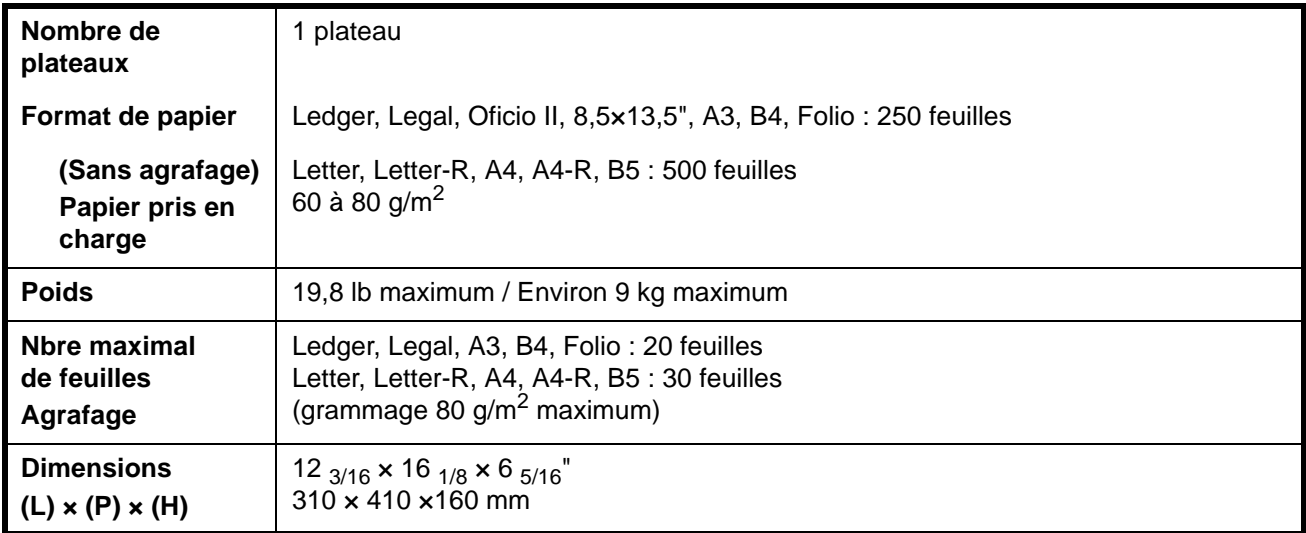

#### **Respect de l'environnement**

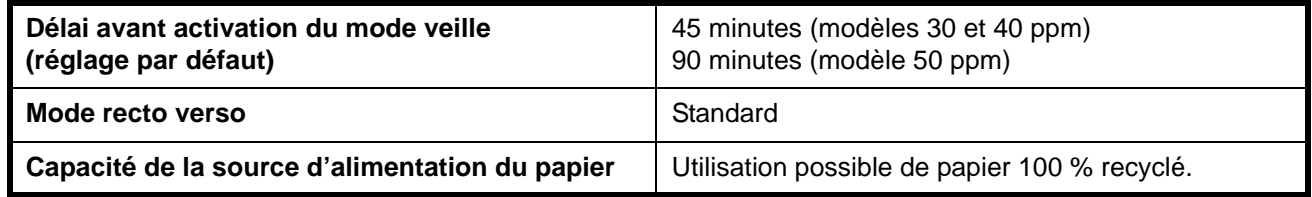

**REMARQUE :** Pour les types de papier recommandés, consulter le revendeur ou un technicien.

# **Index**

### **A**

À propos de ce manuel d'utilisation **[xvii](#page-208-0)** Annexe **[Annexe-1](#page-362-0)** Annulation/Visualisation/Modification d'un travail **[3-49](#page-304-0)**

### **C**

Caution Labels **[viii](#page-11-0)** Chargement des originaux **[2-25](#page-250-0)** Chargement du papier **[2-15](#page-240-0)** Chargeur de documents **[4-4](#page-315-0)** Chargeur de papier **[4-4](#page-315-1)** Chargeur de papier 3 000 feuilles **[4-5](#page-316-0)** Choix de la langue (en option) **[2-14](#page-239-0)** Choix de la méthode de connexion et préparation des câbles **[2-3](#page-228-0)** Compteur clé **[4-11](#page-322-0)** Configuration de la date et de l'heure **[2-8](#page-233-0)** Configuration du réseau (raccordement via un câble LAN) **[2-10](#page-235-0)** Conventions utilisées dans ce manuel **[xviii](#page-209-0)** Copie **[3-7](#page-262-0)**

### **D**

Dépannage **[6-1](#page-338-0)** Description des procédures d'utilisation **[xix](#page-210-0)**

### **E**

Écran Installation rapide **[3-54](#page-309-0)** Écran tactile **[1-6,](#page-219-0) [3-6](#page-261-0)** Energy Star (ENERGY STAR<sup>®</sup>) Program **[vi](#page-9-0)** Envoi **[3-19](#page-274-0)**

### **F**

Formats des originaux et du papier **[xx](#page-211-0)**

**I**

Impression – Impression à partir d'une application **[3-18](#page-273-0)** Impression de documents stockés en mémoire USB amovible **[3-47](#page-302-0)** Installation du logiciel **[2-12](#page-237-0)** Installation Precautions **[ix](#page-12-0)** Interface série **[4-13](#page-324-0)**

### **K**

Kit de fax **[4-12](#page-323-0)** Kit de mise à niveau (clé USB) **[4-14](#page-325-0)** Kit de sauvegarde de données **[4-12](#page-323-1)** Kit de sécurité (clé USB) **[4-13](#page-324-1)**

### **L**

Laser Safety **[-xiv](#page-17-0)** Legal and Safety Information **[i](#page-4-0)** Legal Information **[ii](#page-5-0)**

#### **M**

Machine **[1-2](#page-215-0)** Maintenance **[5-1](#page-326-0)** Manuels fournis **[xviii](#page-209-1)** Matériel en option **[4-1](#page-312-0)** Méthode de saisie de caractères **[Annexe-2](#page-363-1)** Mise sous tension et hors tension **[3-2](#page-257-0)** Module de finition intégré **[4-5](#page-316-1)** Module finition de documents **[4-9](#page-320-0)** Module finition de documents 3 000 feuilles **[4-9](#page-320-1)**

### **N**

Nettoyage **[5-2](#page-327-0)** Nomenclature **[1-1](#page-214-0)**

*MANUEL D'UTILISATION Index-1*

### **P**

Panneau de commande **[1-5](#page-218-0)** Precautions for Use **[xi](#page-14-0)** Préparation à l'utilisation **[2-1](#page-226-0)** Présentation des équipements en option **[4-2](#page-313-0)**

### **R**

Raccordement des câbles **[2-5](#page-230-0)** Regarding Trade Names **[iii](#page-6-0)** Réglage de l'inclinaison du panneau de commande **[3-5](#page-260-0)** Remplacement de la cartouche de toner et du bac de récupération de toner **[5-7](#page-332-0)** Réponse aux messages d'erreur **[6-5](#page-342-0)** Résolution des dysfonctionnements **[6-2](#page-339-0)** Résolution des incidents papier **[6-11](#page-348-0)**

### **S**

Safety Conventions in This Guide **[vii](#page-10-0)**

Sélection de l'écran par défaut (en option) **[2-13](#page-238-0)** Séparateur de travaux **[4-10](#page-321-0)** Spécification de la destination **[3-33](#page-288-0)** Spécifications **[Annexe-6](#page-367-1)**

#### **T**

Table de documents **[4-10](#page-321-1)**

#### **U**

Utilisation de base **[3-1](#page-256-0)** Utilisation de la Boîte de document **[3-36](#page-291-0)**

### **V**

Veille et veille automatique **[3-4](#page-259-0)** Vérification du niveau de toner et de papier **[3-53](#page-308-0)**

**Pour optimiser les résultats et les performances de l'appareil, il est recommandé d'utiliser exclusivement des fournitures d'origine avec les produits.**

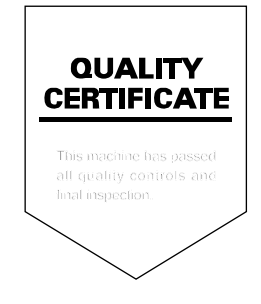

## **DIRECTIVE 2002/96/CE SUR LE TRAITEMENT, LA COLLECTE, LE RECYCLAGE ET LA MISE AU REBUT DES EQUIPEMENTS ELECTRIQUES ET ELECTRONIQUES ET DE LEURS COMPOSANTS**

#### **INFORMATIONS**

#### **1. POUR LES PAYS DE L'UNION EUROPEENNE (UE)**

Il est interdit de mettre au rebut tout équipement électrique ou électronique avec les déchets municipaux non triés : leur collecte séparée doit être effectuée.

L'abandon de ces équipements dans des aires non appropriées et non autorisées peut nuire gravement à l'environnement et à la santé.

Les transgresseurs s'exposent aux sanctions et aux dispositions prévues par la loi.

#### **POUR METTRE CORRECTEMENT NOS EQUIPEMENTS AU REBUT, VOUS POUVEZ EFFECTUER <sup>L</sup>'UNE DES OPERATIONS SUIVANTES :**

- a) Adressez-vous aux autorités locales, qui vous fourniront des indications et des informations pratiques sur la gestion correcte des déchets (emplacement et horaire des déchetteries, etc.).
- b) A l'achat d'un de nos équipements, remettez à notre revendeur un équipement usagé, analogue à celui acheté.

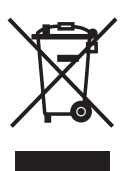

Le symbole du conteneur barré, indiqué sur l'équipement, a la signification suivante :

- Au terme de sa durée de vie, l'équipement doit être remis à un centre de collecte approprié, et doit être traité séparément des déchets municipaux non triés.
- Le producteur garantit l'activation des procédures de traitement, de collecte, de recyclage et de mise au rebut de l'équipement, conformément à la Directive 2002/96/CE (et modifications successives).

#### **2. POUR LES AUTRES PAYS (NON UE)**

Le traitement, la collecte, le recyclage et la mise au rebut des équipements électriques et électroniques doivent être effectués conformément à la loi en vigueur dans chaque pays.

#### DICHIARAZIONE CE DI CONFORMITA' del COSTRUTTORE secondo EN45014 MANUFACTURER'S CE DECLARATION of CONFORMITY according to EN 45014

#### Via Jervis, 77 - 10015 IVREA (TO) - ITALY **OLIVETTI S.p.A.**

Dichiara sotto la sua responsabilita' che il prodotto: Declares under its sole responsibility that the product:

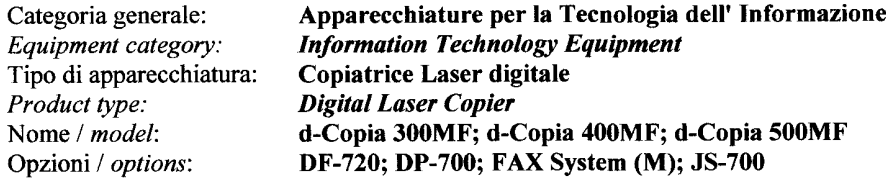

è CONFORME alla Direttiva 1999/5/CE del 9 marzo 1999

is in compliance with directive  $99/5/EC$  dated  $9<sup>th</sup>$  march 1999 e soddisfa i requisiti essenziali di Compatibilità Elettromagnetica e di Sicurezza previsti dalle Direttive: and fulfills the essential requirements of Electromagnetic Compatibility and of Electrical Safety as prescribed by the Directives:

89/336/CEE del 3 maggio 1989 con successive modificazioni (Direttiva 92/31/CEE del 28 aprile 1992 e Direttiva 93/68/CEE del 22 luglio 1993);

Direttiva 93/68/CEE del 22 luglio 1993);<br>89/336/EEC dated 3rd May 1989 with subsequent amendments (Directive 92/31/EEC dated 28th April 1992 and Directive<br>93/68/EEC dated 22nd July 1993);

73/23/CEE del 19 febbraio 1973 con successive modificazioni (Direttiva 93/68/CEE del 22 luglio 1993), 73/23/EEC dated 19th February 1973 with subsequent amendments (Directive 93/68/EEC dated 22nd July 1993),

in quanto progettato e costruito in conformità alle seguenti Norme Armonizzate:

since designed and manufactured in compliance with the following European Harmonized Standards:

EN 55022:1998 +  $A1 + A2$  (Limits and methods of measurements of radio interference characteristics of Information Technology Equipment) / Class B;

EN 61000-3-2:2000 (Electromagnetic Compatibility (EMC) - Part 2 : Limits - Section 2 : Limits for harmonic current emissions (equipment input current  $\leq 16$  A per phase) / Class A

EN 61000-3-3:1995 + A1 (Electromagnetic Compatibility (EMC) - Part 3 : Limits - Section 3 : Limitation of voltage fluctuations and flicker in low voltage supply systems for equipment with rated current up to and including 16A):

EN 55024:1998 + A1 + A2 (Electromagnetic Compatibility – Information technology equipment – Immunity characteristics – Limits and methods of measurement);

EN 60950-1:2001 (Safety of Information Technology Equipment, including electrical business equipment). EN 60825-1:1994 +A1:2002+A2:2001 (Radiation Safety of laser products, equipment classification, requirements ad user's guide).

**ETSI TBR 21/1998 - Requirements for pan-European approval for connection to the analogue Public Switched** Telephone Networks (PSTN) of TE (excluding TE supporting the voice telephony service) in which network addressing, if provided, is by means of Dual Tone Multi Frequency (DTMF) signaling. EN300 330-1 V1.3.2

EN300 330-2 V1.1.1

La conformità ai suddetti requisiti essenziali viene attestata mediante l'apposizione della Marcatura CE sul prodotto. Compliance with the above mentioned essential requirements is shown by affixing the **CE mari** 

Ivrea, 14 Giugno 2006<br>Ivrea, 14<sup>th</sup> June 2006

**ing** on the product. Gi *va*lmi Ferrario

ChiefExecutive Officer **Amministratore Delegato** 

Olivetti S.p.A.

Note: 1) La Marcatura CE è stata apposta nel 2006

- Notes: Ī)
	- $\hat{I}$ ) *CE Marking has been affixed in 2006*<br>2) II Sistema della Qualità è conforme alle norme serie UNI EN ISO 9000.

2) The Quality System is in compliance with the UNI EN ISO 9000 series of Standards

Olivetti S.p.A. - Via Jervis, 77 - 10015 Ivrea (To) - Italy - Tel +39 0125 5200 - Cap. Soc. € 154.000.000 i.v. -R.E.A. n. 547040 - Cod. Fisc./P.IVA e iscriz. al Reg. Imp. Di Torino 02298700010<br>Società con unico azionista,

Free Manuals Download Website [http://myh66.com](http://myh66.com/) [http://usermanuals.us](http://usermanuals.us/) [http://www.somanuals.com](http://www.somanuals.com/) [http://www.4manuals.cc](http://www.4manuals.cc/) [http://www.manual-lib.com](http://www.manual-lib.com/) [http://www.404manual.com](http://www.404manual.com/) [http://www.luxmanual.com](http://www.luxmanual.com/) [http://aubethermostatmanual.com](http://aubethermostatmanual.com/) Golf course search by state [http://golfingnear.com](http://www.golfingnear.com/)

Email search by domain

[http://emailbydomain.com](http://emailbydomain.com/) Auto manuals search

[http://auto.somanuals.com](http://auto.somanuals.com/) TV manuals search

[http://tv.somanuals.com](http://tv.somanuals.com/)